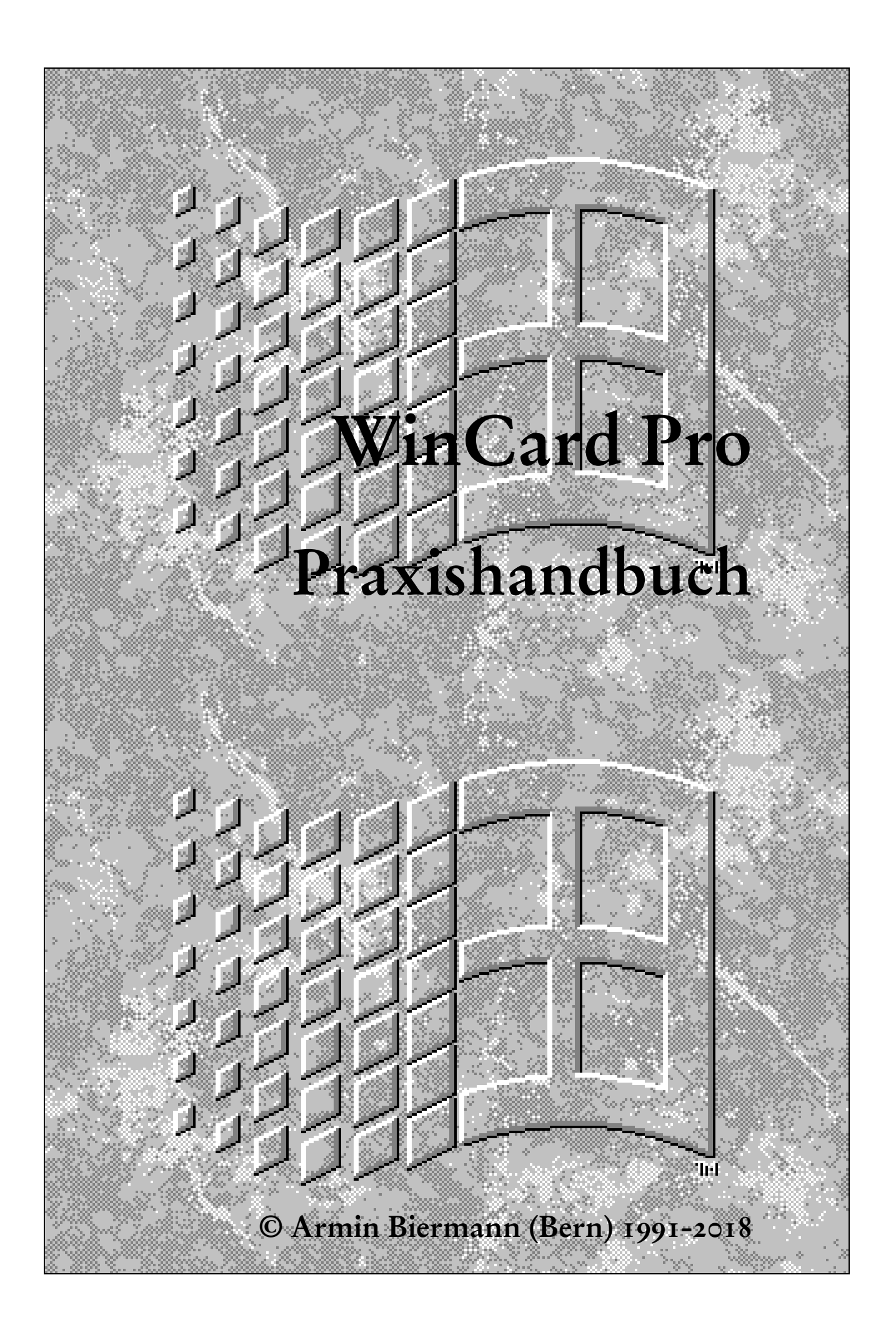

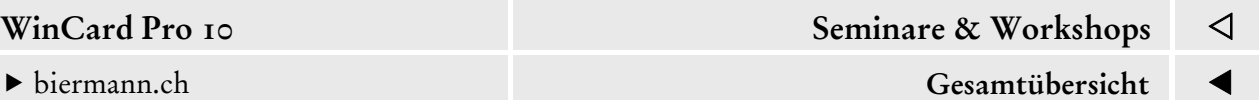

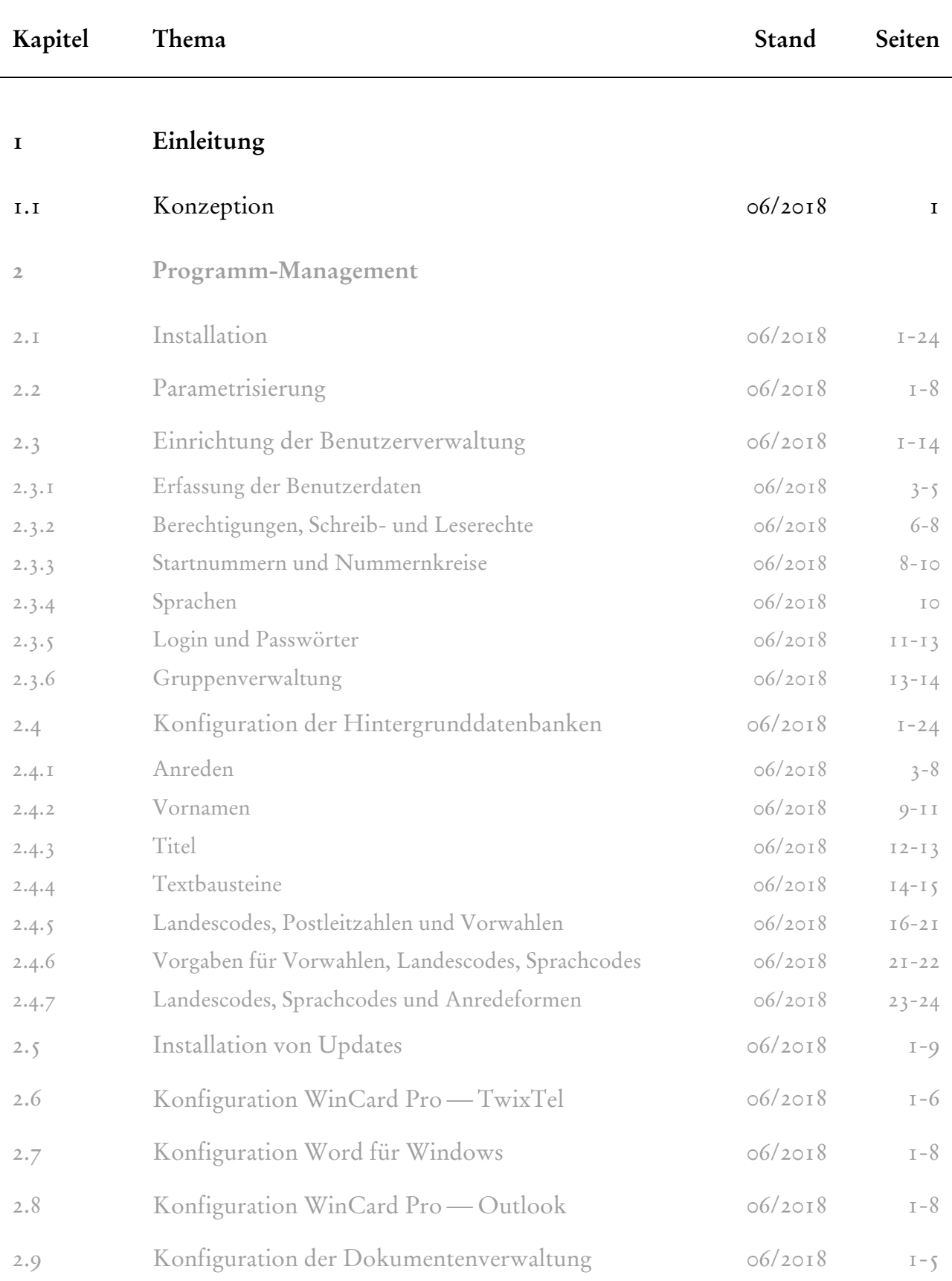

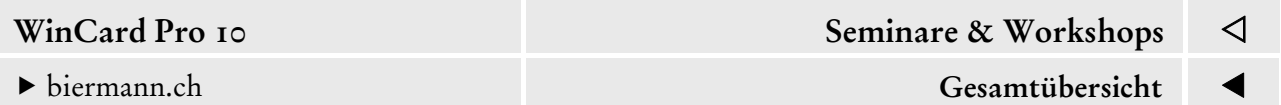

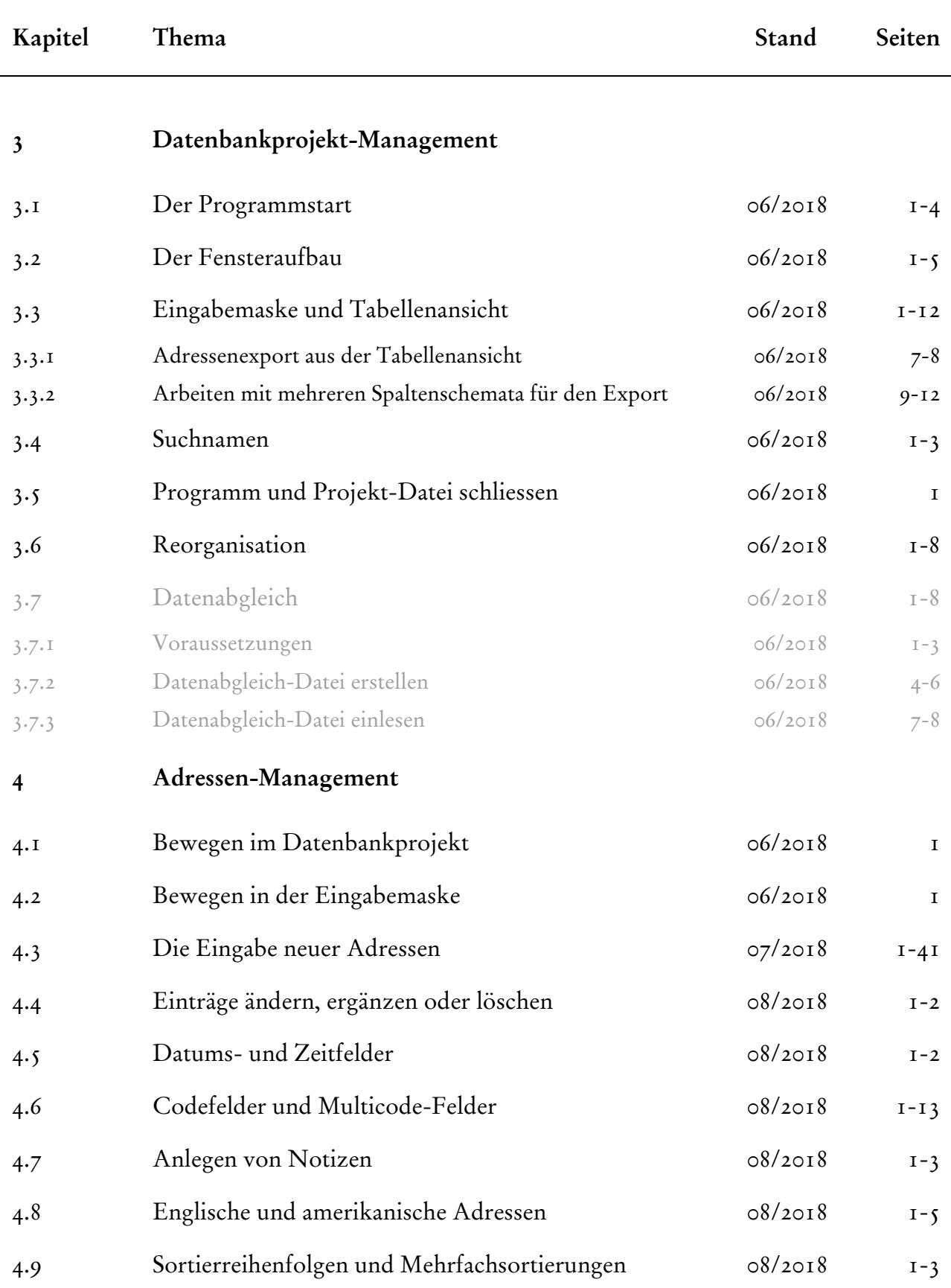

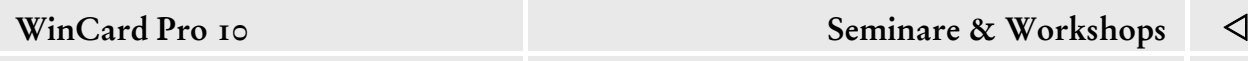

Kapitel Thema Stand Seiten

biermann.ch **Gesamtübersicht** 

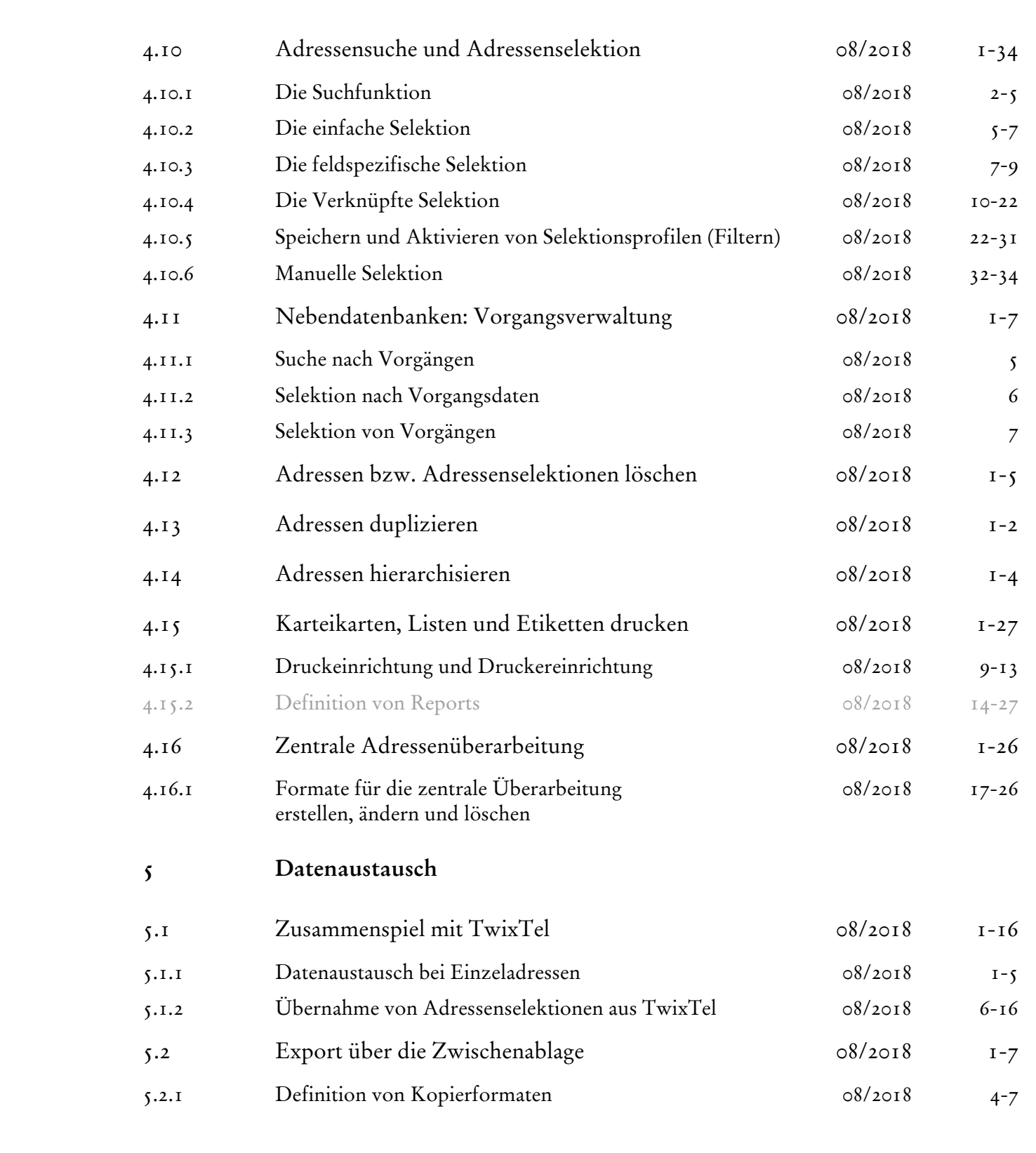

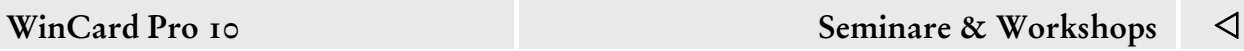

biermann.ch **Gesamtübersicht** 

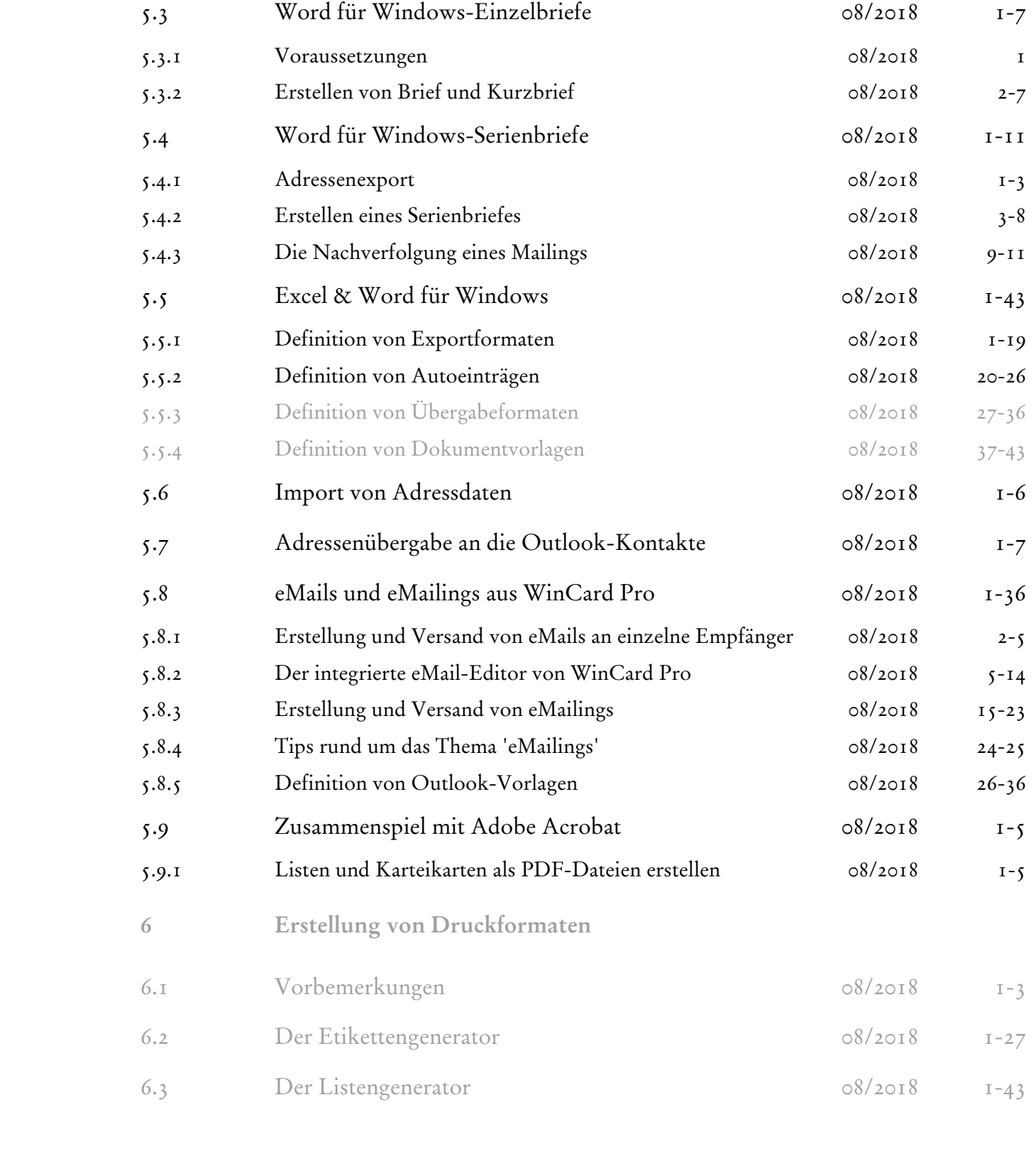

Kapitel Thema Stand Seiten

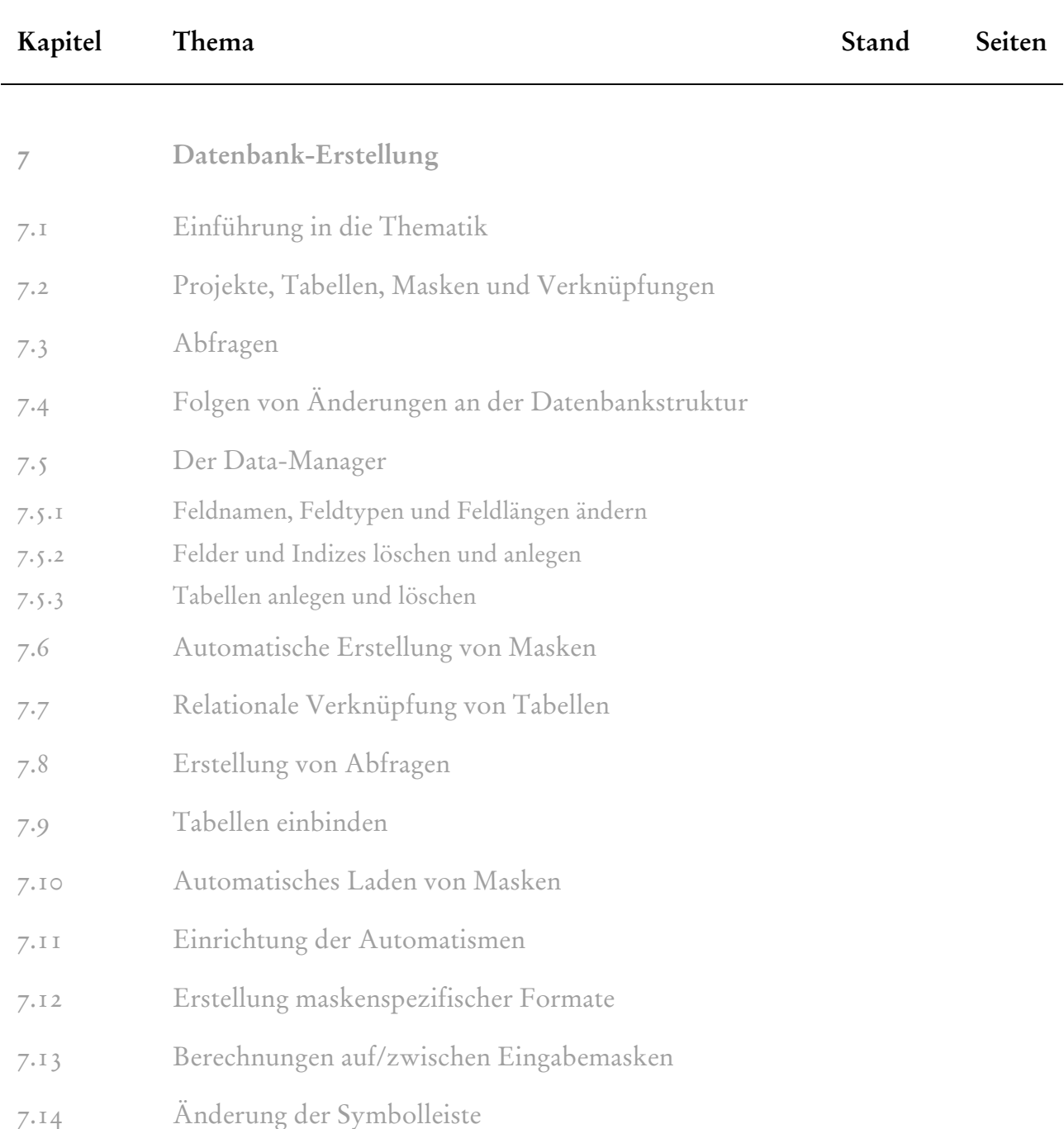

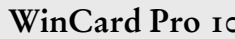

biermann.ch **Gesamtübersicht** 

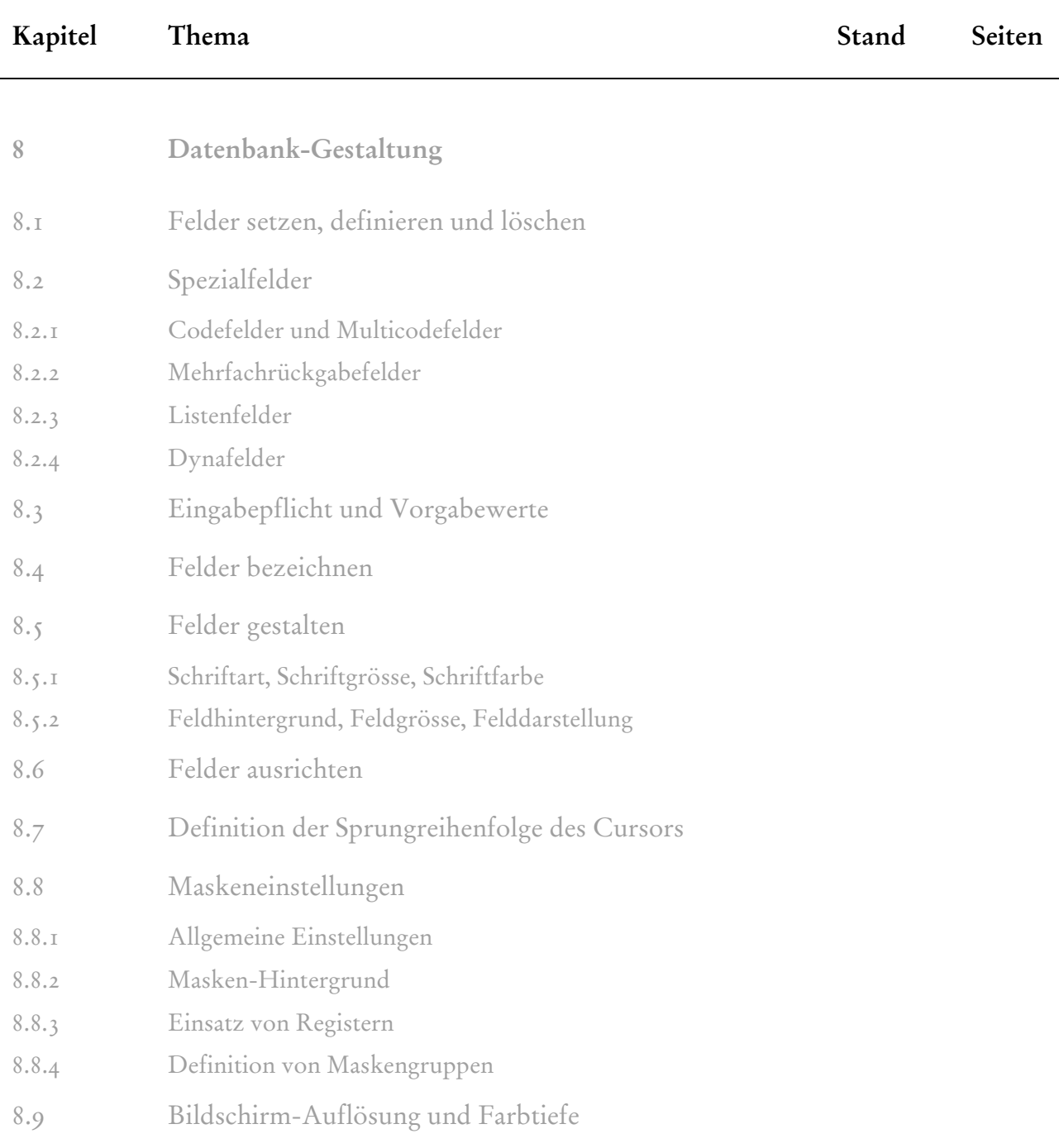

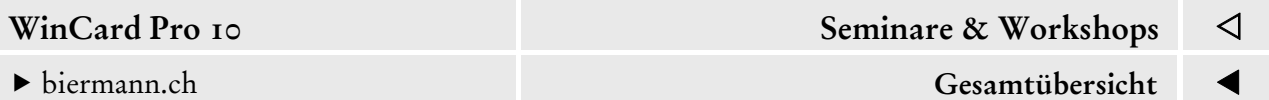

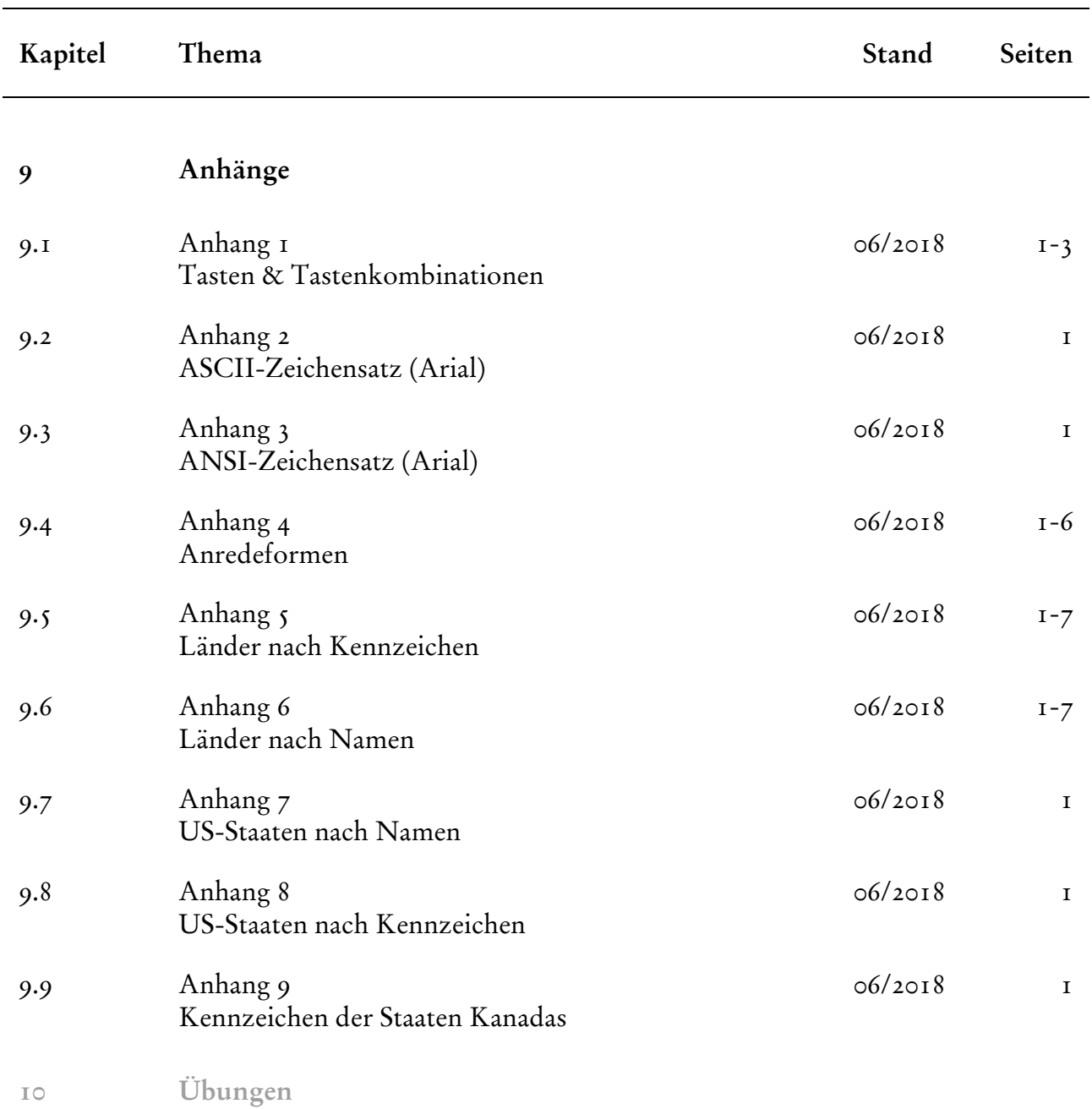

# **Hinweis Die Kapitel der Gesamtübersicht in grauer Schrift sind nicht Bestandteil Ihrer Ausgabe des Praxishandbuchs**

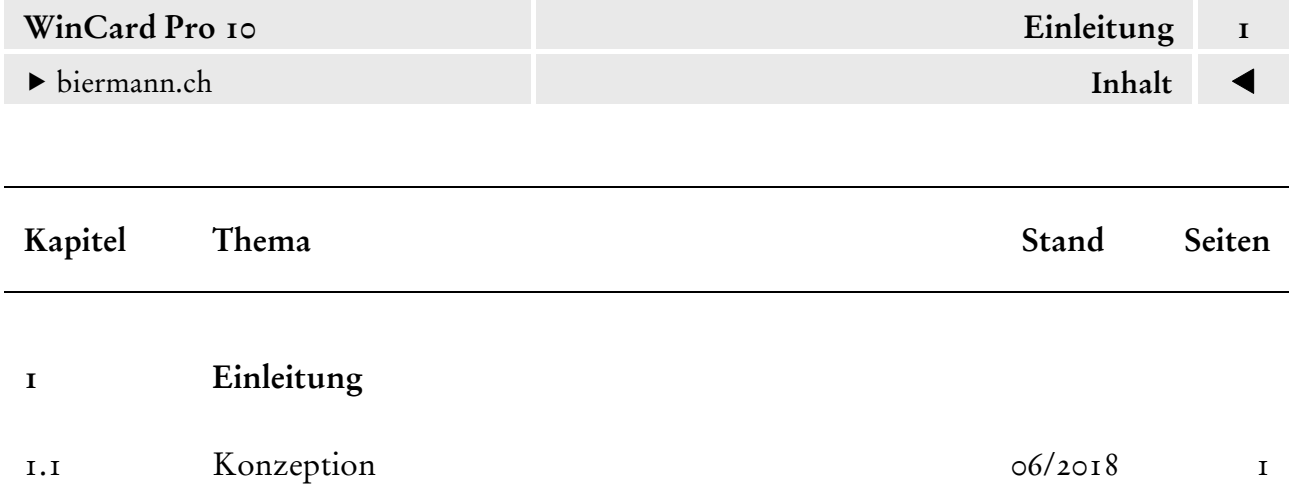

<span id="page-9-0"></span>

# **Die Konzeption**

Dieses Praxishandbuch ist modular aufgebaut. Die Kapitel bestehen aus in sich geschlossenen Einheiten mit eigenen Seiten- und Abbildungsnumerierungen. Auf konkrete Querverweise zwischen den Kapiteln wurde weitgehend verzichtet. So können einzelne Kapitel jederzeit aktualisiert oder ergänzt werden. Dadurch sind unsere Unterlagen aber nicht nur immer auf dem aktuellen Stand, sondern lassen sich die Kapitel auch für die Themenschwerpunkte von Seminaren und Workshops frei kombinieren. So können wir Ihnen zu massgeschneiderten Firmenschulungen ohne zusätzlichen Aufwand massgeschneiderte Dokumentationen liefern. Sollten Sie später weitere Seminare und Workshops zu diesem Programm besuchen, können Sie sämtliche Unterlagen komfortabel in einem Ringbuch verwalten. Alternativ können Sie die Kapitel dieses Handbuchs auch als PDFs beziehen, die jedoch ausschliesslich in Adobe Reader oder Adobe Acrobat betrachtet und nicht ausgedruckt werden können.

Unser Praxishandbuch verwendet ganz bewusst ausschliesslich die traditionelle deutsche Rechtschreibung und geht — wie unsere Seminare und Workshops zu WinCard Pro — nicht auf die Übungsdatenbankprojekte aus dem Lieferumfang des Programms ein, da diese Muster für die Praxis unbrauchbar sind. Statt dessen wird eine Lösung behandelt, die unser Wissen und unsere Erfahrungen aus 25 Jahren Beratung, Schulung und Entwicklung zu WinCard Pro verarbeitet. Sie deckt die meisten Anforderungen kleiner und mittlerer Unternehmen (KMU) ab und bildet darüber hinaus die Ausgangsbasis für Datenbanklösungen unter WinCard Pro, die wir mit unseren Kunden gemeinsam entwickeln. Die KMU-Lösung wurde aus der Praxis für die Praxis entwickelt und reizt die Möglichkeiten von WinCard Pro voll aus. Es lag daher nahe, sie in den Mittelpunkt unserer Schulungen und unseres Praxishandbuchs zu stellen.

Das Praxishandbuch dient Ihnen aber genauso als Grundlage, wenn Sie andere Lösungen von uns einsetzen, etwa die Mitgliederverwaltung für Reformierte Kirchgemeinden. Auch wenn die Eingabemasken und die Funktionen unterschiedlich sind, ist die Programmhandhabung bei allen Lösungen identisch. Zusatzmodule zur KMU-Lösung, etwa für die Fakturierung, werden separat dokumentiert und verstehen sich als Ergänzung zu diesem Praxishandbuch.

Auch wegen der verschiedenen im Einsatz befindlichen Versionen von Microsoft Windows und Microsoft Office sind Abweichungen – etwa bei den Abbildungen – nicht zu vermeiden. Die in den Bildschirmaufnahmen dieses Praxishandbuchs gezeigte Installation kombiniert Windows 10 Professional mit Microsoft Office 365. Bei markanten Abweichungen gehen wir im jeweiligen Kontext auch auf frühere Versionen von Microsoft Windows, Word für Windows, Microsoft Excel und Microsoft Outlook ein.

<span id="page-10-0"></span>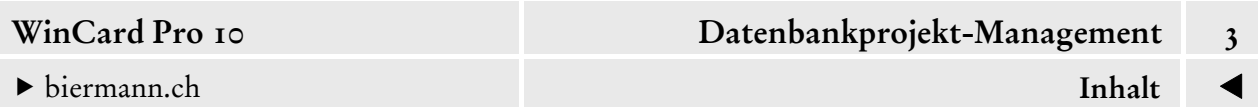

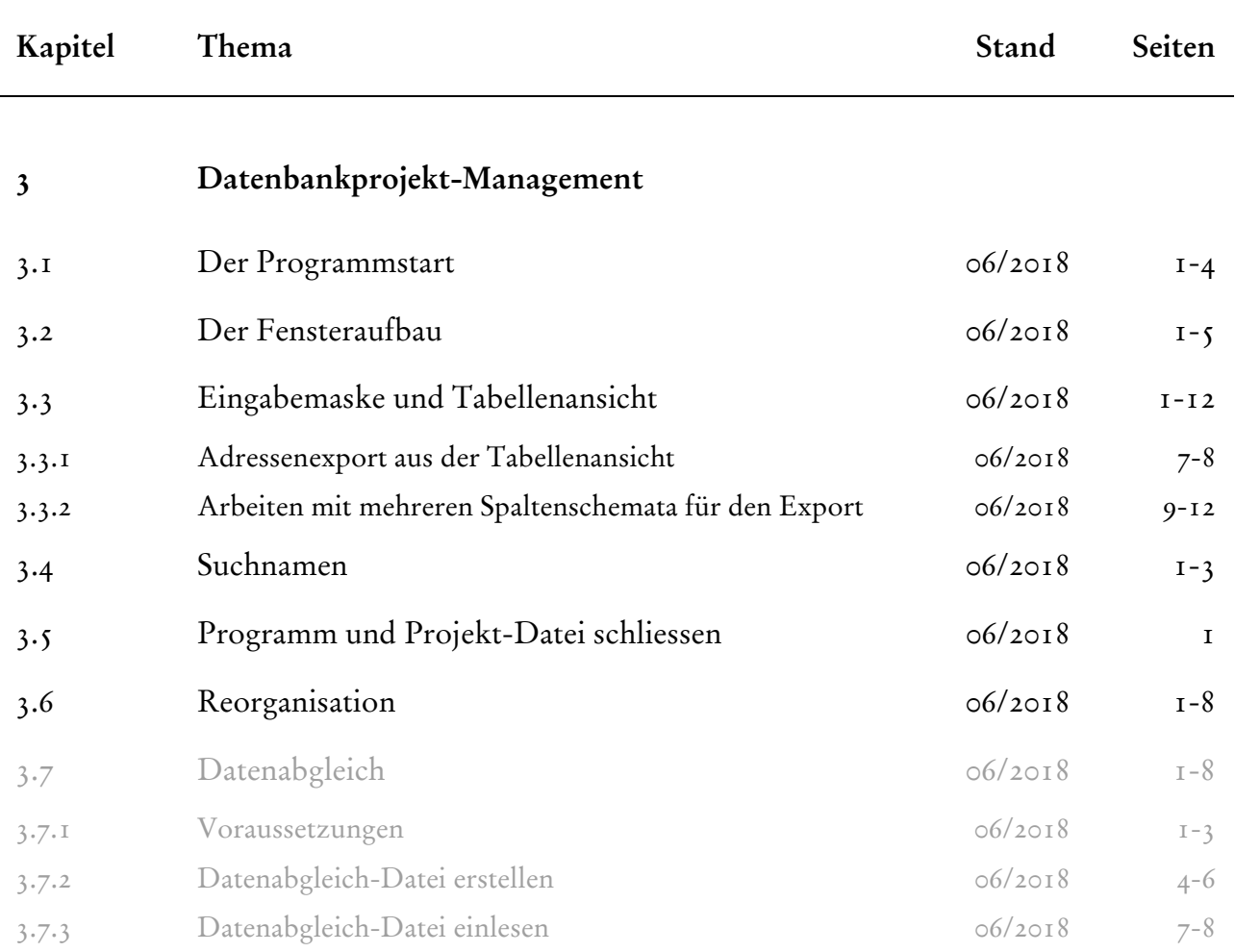

<span id="page-11-0"></span>

# **Der Programmstart**

Bei der Installation erstellt WinCard Pro im **Untermenü 'Alle Programme'** des **Startmenüs** ein **Startsymbol 'WinCard Pro'**...

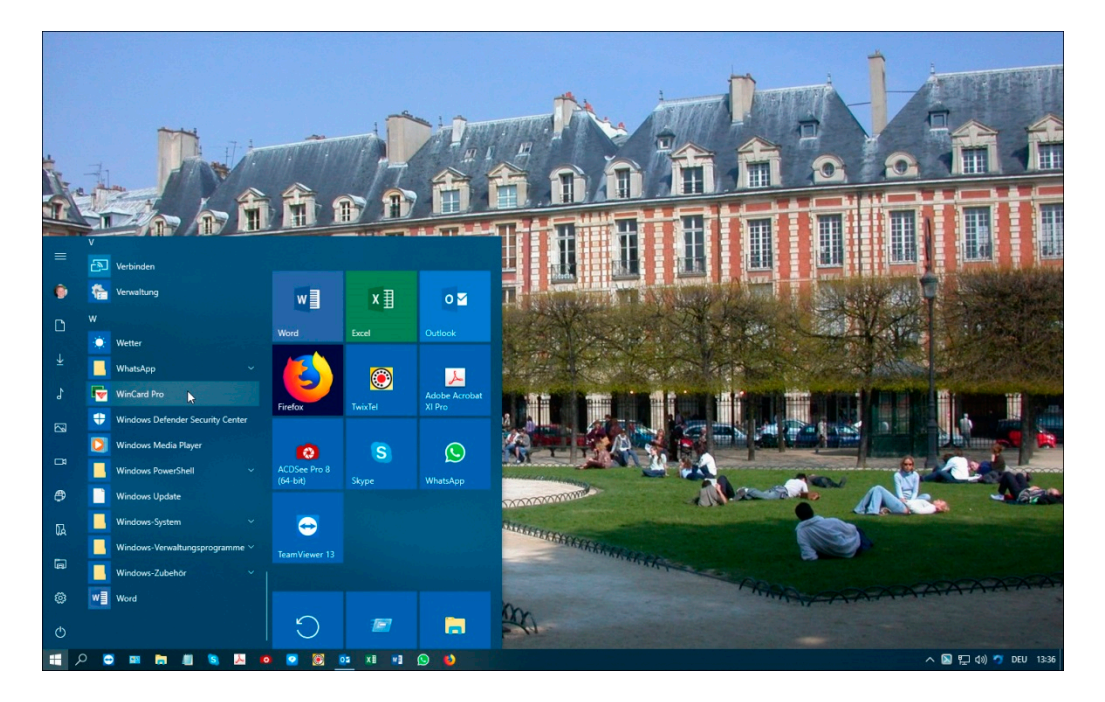

Abb. 1

Dieses **Startsymbol** lässt sich auch an die sogenannte **Taskleiste** und direkt an das **Startmenü 'anheften'**, indem Sie es mit der rechten Maustaste anclicken und im eingeblendeten **Kontextmenü** die entsprechenden Optionen aktivieren...

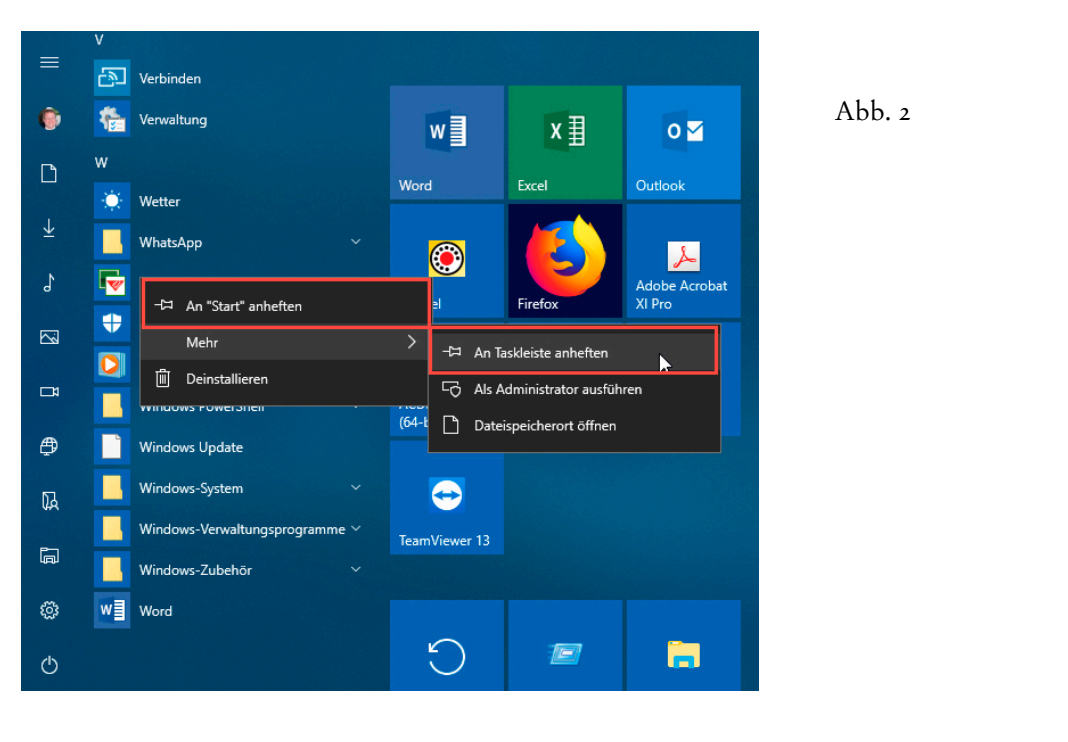

Das Ergebnis kann dann beim nächsten Öffnen des **Startmenüs** etwa folgendermassen aussehen, nachdem die Kachel an die betreffende Stelle gezogen wurde...

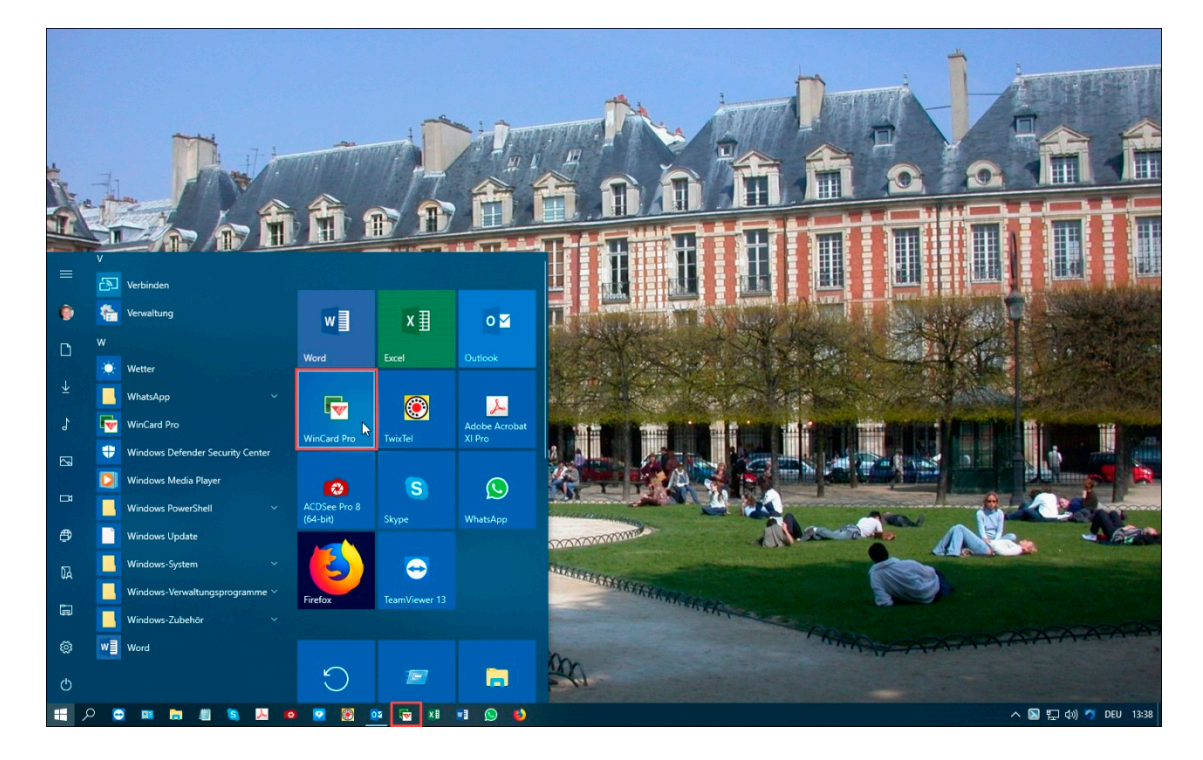

Abb. 3

Nach einem Click auf das **Startsymbol** wird WinCard Pro geöffnet.

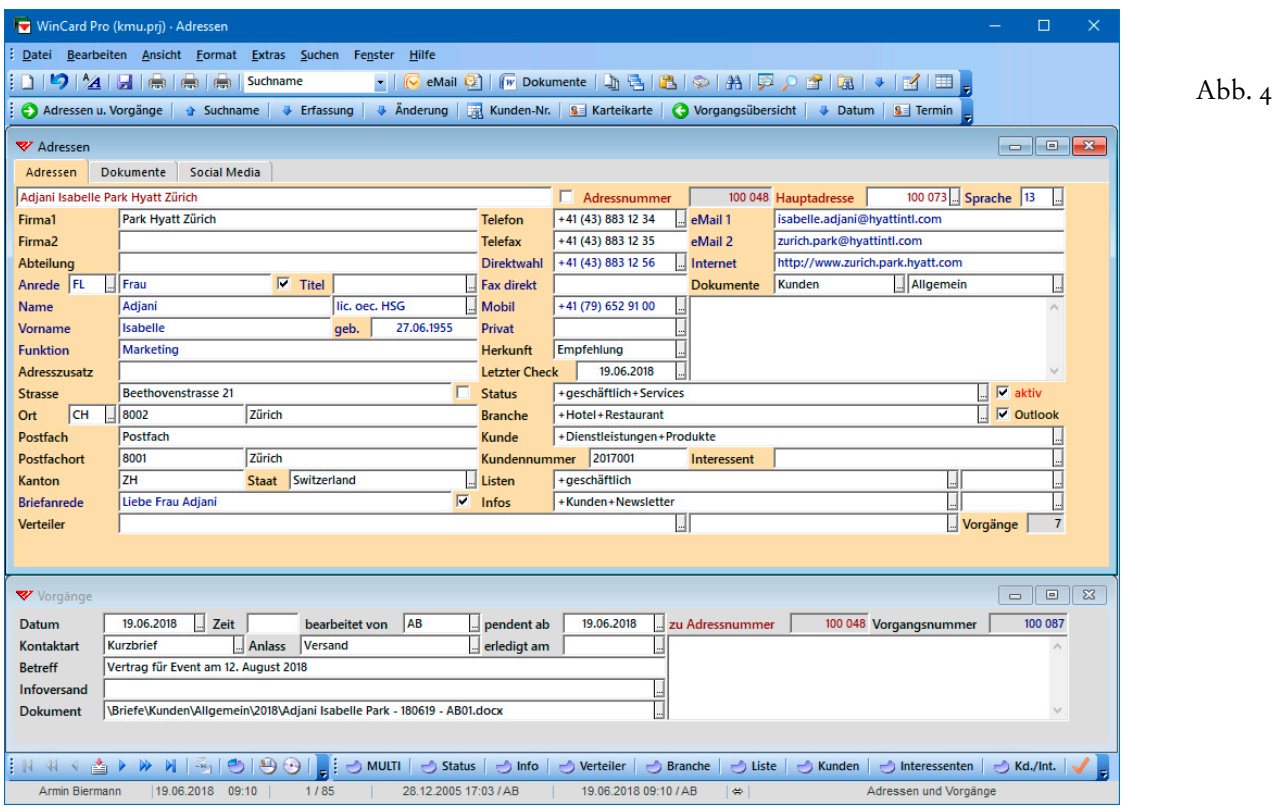

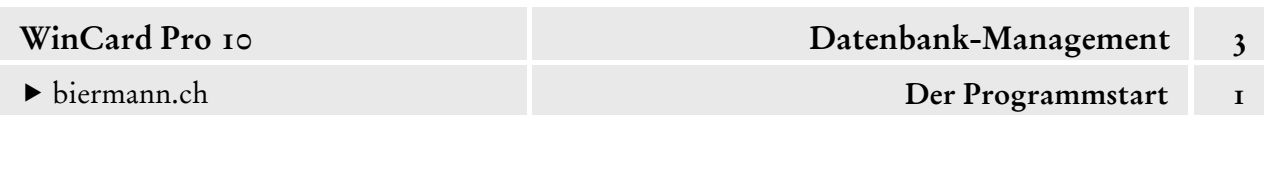

Das Programmfenster präsentiert sich anschliessend in Vollbildgrösse, das zuletzt verwendete — und in der Regel einzige — Datenbankprojekt wird automatisch mitgeöffnet. In unserem Fall handelt es sich um das Datenbankprojekt KMU.prj mit den **Eingabemasken 'Adressen' und 'Vorgänge'**, welche untereinander angeordnet sind. Es gehört nicht zum Lieferumfang von WinCard Pro, sondern ist Teil einer Lösung für die Adressen-, Vorgangs- und Dokumentenverwaltung, welche wir für kleine und mittlere Unternehmen (**KMU**) entwickelt und unseren Seminaren und Workshops zu WinCard Pro zugrundegelegt haben.

Wird das Datenbankprojekt nicht zusammen mit WinCard Pro, sondern vor dem Programm geschlossen, wird es beim nächsten Programmstart auch nicht automatisch wieder geöffnet...

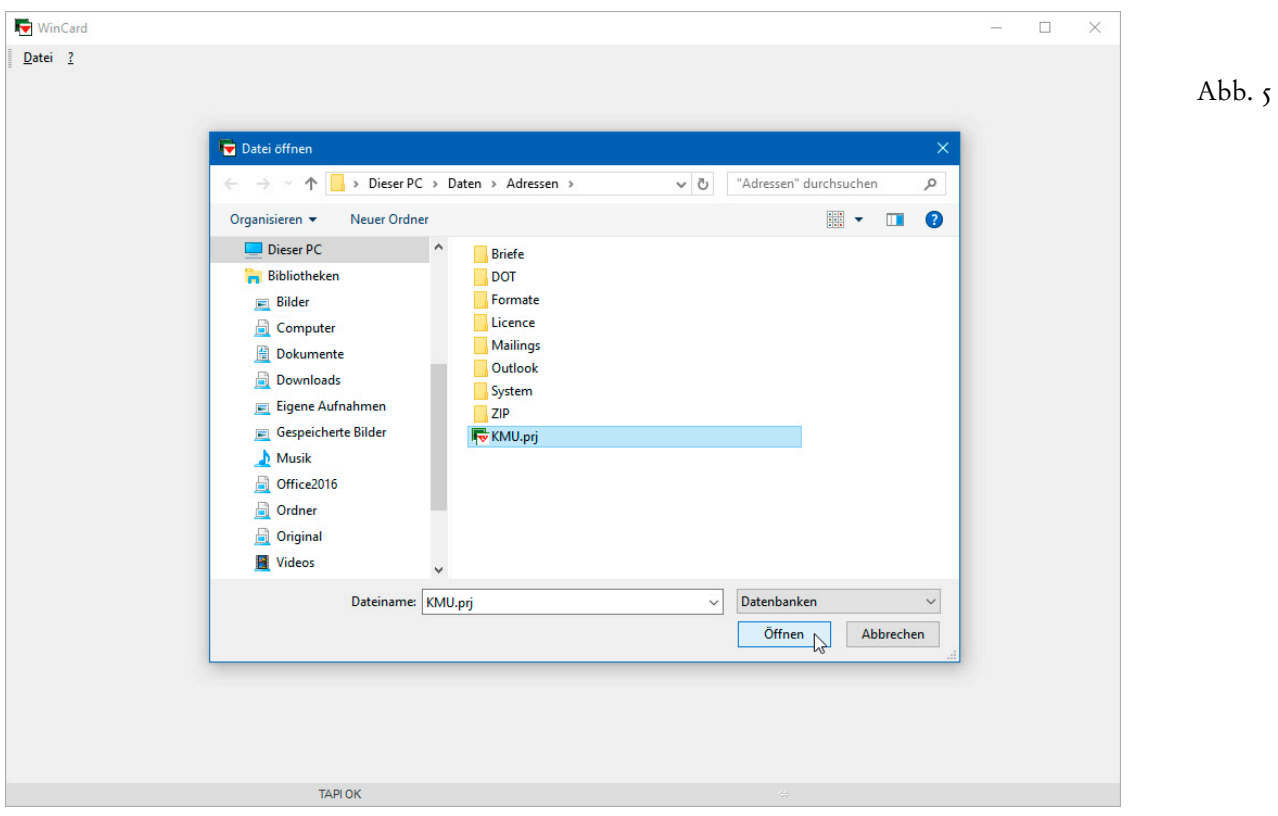

Statt dessen erscheint das **Dialogfenster 'Datei öffnen'**, in dem Sie das Datenbankprojekt markieren, bevor Sie das Tastenfeld | Öffnen | anclicken. Am besten beenden Sie das Programm also immer, während das Datenbankprojekt noch geöffnet ist, damit es beim Programmstart automatisch wieder mitgeöffnet wird.

Wegen des Zusammenspiels von WinCard Pro mit Microsoft Outlook, bei dem ausgewählte Adressen per Click an die Outlook-Kontakte übergeben werden, sollten Sie sich übrigens beim Programmstart immer an folgenden Grundsatz halten: **Microsoft Outlook wird** *vor* **WinCard Pro gestartet und** *nach* **WinCard Pro geschlossen.**

 An dieser Stelle weisen wir auf ein Problem hin, das auftreten kann, wenn WinCard Pro im Netzwerk installiert ist und wenn die Netzwerkverbindung beim Programmstart aus irgendeinem Grunde nicht zur Verfügung steht. In dem Fall besteht auch kein Zugriff auf die Systemdateien, allen voran die Lizenzdatenbank, ohne die sich das Programm aber nicht starten lässt. Folglich wird ein Dialogfenster eingeblendet, das Ihnen genau sagt, welcher Ordner bzw. welche Datei momentan nicht verfügbar ist...

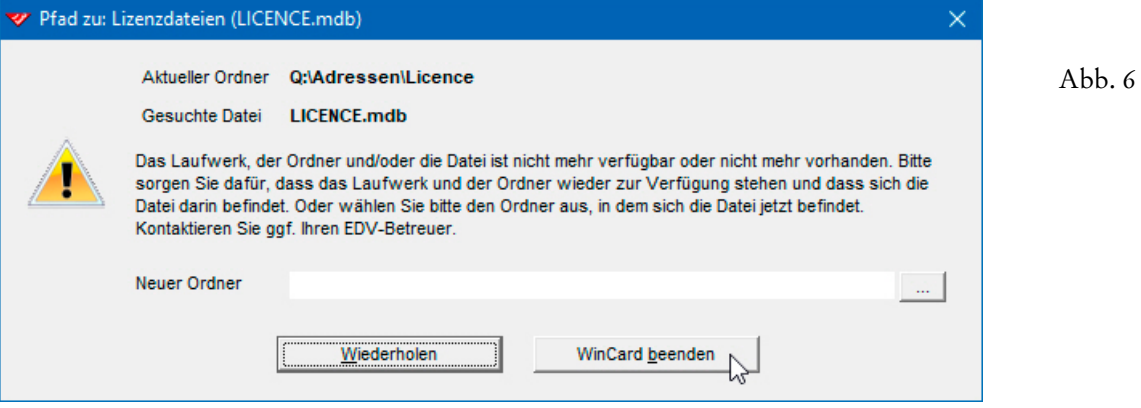

Im Beispiel der Abb. 6 besteht sehr wahrscheinlich keine Verbindung zum Netzwerk, genauer gesagt zum Ordner **Q:\Adressen\Licence**, in dem sich die Lizenzdatenbank **LICENCE.mdb** befindet. Es wäre durchaus auch möglich, dass die Datei verschoben oder gelöscht wurde. WinCard Pro kann erst dann wieder gestartet werden, wenn der Zugang zum genannten Ordner wiederhergestellt ist und wenn sich die **LICENCE.mdb** tatsächlich darin befindet. Das können Sie etwa im Windows Explorer überprüfen, nachdem Sie das Dialogfenster per Click auf das Tastenfeld | Wincard beenden | geschlossen haben... Einen **neuen Ordner** stellen Sie im Dialogfenster der Abb. 6 nur dann ein, wenn Sie zuvor den Ordner mit der Lizenzdatenbank absichtlich an einen anderen Ort verschoben haben. Der Lizenzordner sollte sich immer in dem Ordner befinden, in dem auch das Datenbankprojekt abgelegt ist. Bei uns heisst dieser Ordner in der Regel Adressen...

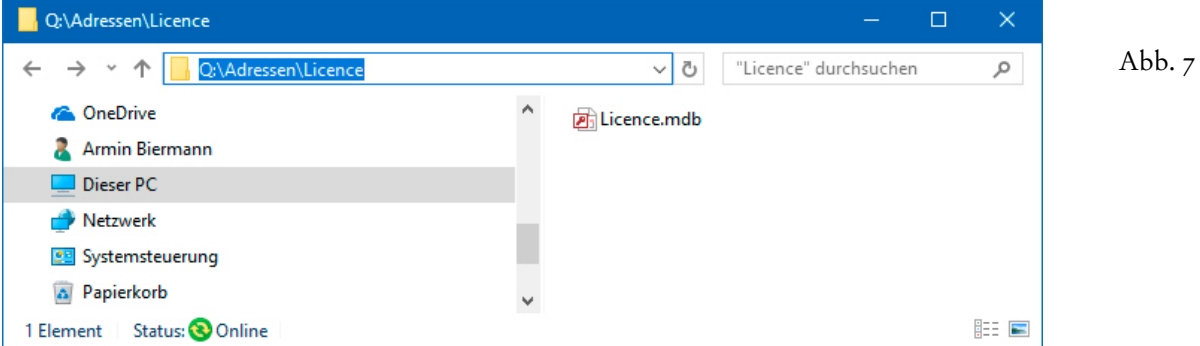

<span id="page-15-0"></span>

WinCard Pro (KMU.prj) - Adressen

# **Der Fensteraufbau**

Am oberen Fensterrahmen von Windows-Programmen gibt es die sogenannte **'Titelleiste'**, welche Ihnen u.a. den Namen des Programms nennt, das in diesem Fenster zu sehen ist:

Abb. 1

- Links auf der Titelleiste befindet sich das **Programmstartsymbol** von WinCard Pro. Alternativ zur Tastenkombination  $\vert$  Alt  $\vert$  +  $\vert$  Leertaste  $\vert$  kann per Click auf dieses Symbol das sogenannte 'Systemmenü' geöffnet werden, das bei jedem Windows-Programm Funktionen enthält, die sich auf das Programmfenster beziehen.
	- Rechts auf der Titelleiste sehen Sie als erstes das **Tastenfeld 'Minimieren'**, über das Sie das WinCard Pro-Programmfenster per Click ausblenden können. Um es wieder zu aktivieren, clicken Sie auf das betreffende Tastenfeld auf der **Taskleiste**...
		- н 匷 b. ■ **S**  $\lambda$ **O** Q <mark>O</mark> **DE RE XI WI Q** Abb. 2
- Recht daneben liegt das **Tastenfeld 'Wiederherstellen'**, das nur zu sehen ist, wenn das Programmfenster von WinCard Pro in Vollbildgrösse angezeigt wird. Mittels dieses Tastenfeldes verkleinern Sie das Programmfenster auf eine Zwischengrösse, die Sie individuell bestimmen können.
- Das **Tastenfeld 'Maximieren'** nimmt sofort die Position des Tastenfeldes 'Wiederher- $\Box$ stellen' ein, wenn letzteres angeclickt wird. Es dient dazu, das Programmfenster wieder auf bildschirmfüllendes Format zu vergrössern, ist folglich überflüssig und wird ausgeblendet, wenn das Fenster bereits die Maximalgrösse besitzt.
- Sehr schnell wechseln Sie übrigens zwischen den Formaten 'Wiederherstellen' und 'Vollbild' hin und her, indem Sie **auf dem blauen Bereich der Titelleiste doppelt clicken**.

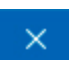

口

Rechts aussen auf der Titelleiste gibt es schliesslich das **Tastenfeld 'Schliessen'**. Mit einem Click auf dieses Tastenfeld beenden Sie WinCard Pro.

Unterhalb der Titelleiste befindet sich die **Menüleiste**. Auf die Programmfunktionen, die sich in den einzelnen Menüs verbergen, gehen wir im jeweiligen Kontext ein...

Datei Bearbeiten Ansicht Format Extras Suchen Fenster Hilfe Abb. 3

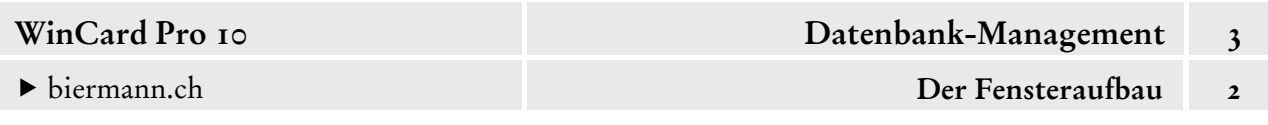

Auf den beiden **Symbolleisten** unterhalb der Menüleiste können Sie auf die wichtigsten Programmfunktionen direkt zugreifen. Nachfolgend werden wir jeweils von der 'oberen' bzw. der 'unteren' Symbolleiste sprechen, wenn wir Ihnen die Tastenfelder vorstellen, die wir für Sie dort angeordnet haben...

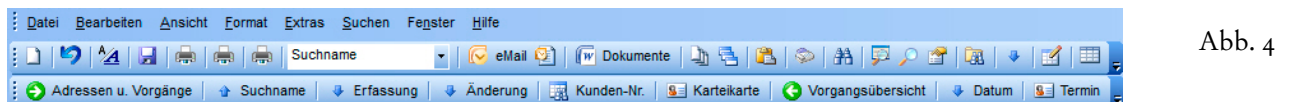

Viele der Tastenfelder sind beschriftet, bei den anderen können Sie sich die dahinterliegende Funktion in einer **'Quickinfo'** einblenden lassen, indem Sie den Mauszeiger daraufführen:

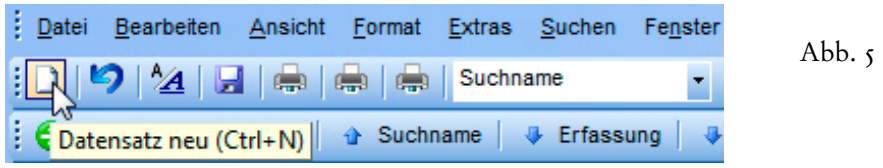

Am unteren Fensterrand liefert Ihnen die **Statusleiste** nützliche Informationen...

Armin Biermann |19.06.2018 14:47  $1/85$ Abb. 6

Da wäre zunächst im linken Bereich der **Name des angemeldeten Benutzers**, gefolgt vom **Tagesdatum**, der **aktuellen Uhrzeit** und **zwei Zahlen**, die durch einen Schrägstrich getrennt werden. Die Zahl nach dem Schrägstrich nennt die Anzahl der Datensätze der aktiven Maske (Adressen oder Vorgänge). Wenn eine Selektion eingeschaltet ist, wird Ihnen an dieser Stelle angezeigt, wie viele Adressen oder Vorgänge in der Selektion enthalten sind. Ansonsten steht die Zahl für die Summe aller Datensätze in der betreffenden Datenbank. Die Zahl vor dem Schrägstrich gibt die Position der aktiven Adresse an, was der besseren Orientierung dient.

Solange die **Benutzerverwaltung** noch nicht eingerichtet ist, erscheint in der **Statusleiste**  anstelle des eigenen Namens möglicherweise der **Standardbenutzer 'System Operator'**. Während der Arbeit in WinCard Pro sollte niemand als **'System Operator'** angemeldet sein. Das hat vor allem ganz praktische Gründe: wenn Sie von WinCard Pro aus ein Word für Windows-Dokument (Brief, Kurzbrief, Serienbrief etc.) anlegen, werden dort bei unserer Lösung aus der **Benutzerverwaltung** die persönlichen Daten des angemeldeten Benutzers als Absenderangaben eingefügt (der Ortsname in den Datumsabsatz, der Firmenname in den Absatz der Grussformel, der Vorname und der Name sowie die Position in den Absatz des Unterzeichners). **Achten Sie also bitte beim Programmstart darauf, dass Sie immer unter Ihrem eigenen Namen angemeldet sind.**

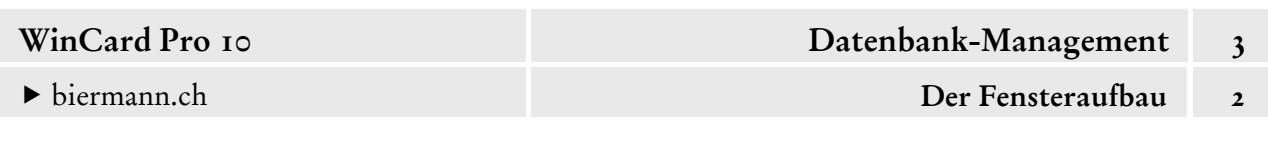

Im mittleren Bereich der **Statusleiste** erscheinen links das **Erfassungsdatum** und das **Kürzel des Erfassers** des aktiven Datensatzes (Adresse oder Vorgang), rechts das **Datum der letzten Änderung** dieses Datensatzes, wieder mit dem **Kürzel des betreffenden Mitarbeiters**.

28.12.2005 17:03 / AB 19.06.2018 09:10 / AB Abb.  $7$ 

Ein **schwarzer Doppelpfeil** im rechten Bereich der **Statusleiste** bedeutet Ihnen, dass sich das Programm im *Bewegungsmodus* befindet. Wie wir in Kapitel 4.1 ausführen werden, können Sie nur in diesem Modus über die Tastatur zwischen den Datensätzen der aktiven Maske (Adressen, Vorgänge) blättern. Im *Eingabemodus*, wenn z.B. der *Cursor* in einem Feld blinkt, ist der Doppelpfeil ausgeblendet. Am rechten Rand der **Statusleiste** werden dann noch die geöffneten Masken genannt...

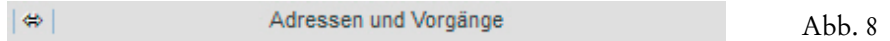

Die sogenannte **Recorderleiste**, unmittelbar oberhalb der Statusleiste, enthält u.a. Tastenfelder zum Blättern mit der *Maus*...

$$
|{\mathbb{I}}\hspace{-0.3ex}|\hspace{0.3ex}|\hspace{0.3ex} \text{A}\hspace{0.3ex}|\hspace{0.3ex} \triangleleft \Delta \hspace{0.3ex}|\hspace{0.3ex} \blacktriangleright \hspace{0.3ex} |\hspace{0.3ex} \blacktriangleright \hspace{0.3ex} |\hspace{0.3ex} \blacktriangleright \hspace{0.3ex} |\hspace{0.3ex} \blacktriangleleft \hspace{0.3ex}|\hspace{0.3ex} \textcolor{blue}\clubsuit \hspace{0.3ex}|\hspace{0.3ex} \textcolor{blue}\clubsuit \hspace{0.3ex}|\hspace{0.3ex} \textcolor{blue}\triangleleft \hspace{0.3ex}|\hspace{0.3ex} \textcolor{blue}\clubsuit \hspace{0.3ex}|\hspace{0.3ex} \textcolor{blue}\triangleleft \hspace{0.3ex}|\hspace{0.3ex} \textcolor{blue}\clubsuit \hspace{0.3ex}|\hspace{0.3ex} \textcolor{blue}\triangleleft \hspace{0.3ex}|\hspace{0.3ex} \textcolor{blue}\triangleleft \hspace{0.3ex}|\hspace{0.3ex} \textcolor{blue}\triangleleft \hspace{0.3ex}|\hspace{0.3ex} \textcolor{blue}\triangleleft \hspace{0.3ex}|\hspace{0.3ex} \textcolor{blue}\triangleleft \hspace{0.3ex}|\hspace{0.3ex} \textcolor{blue}\triangleleft \hspace{0.3ex}|\hspace{0.3ex} \textcolor{blue}\triangleleft \hspace{0.3ex}|\hspace{0.3ex} \textcolor{blue}\triangleleft \hspace{0.3ex}|\hspace{0.3ex} \textcolor{blue}\triangleleft \hspace{0.3ex}|\hspace{0.3ex} \textcolor{blue}\triangleleft \hspace{0.3ex}|\hspace{0.3ex} \textcolor{blue}\triangleleft \hspace{0.3ex}|\hspace{0.3ex} \textcolor{blue}\triangleleft \hspace{0.3ex}|\hspace{0.3ex} \textcolor{blue}\triangleleft \hspace{0.3ex}|\hspace{0.3ex} \textcolor{blue}\triangleleft \hspace{0.3ex}|\hspace{0.3ex} \textcolor{blue}\triangleleft \hspace{0.3ex}|\hspace{0.3ex} \textcolor{blue}\triangleleft \hspace{0.3ex}|\hspace{0.3ex} \textcolor{blue}\triangleleft \hspace{0.3ex}
$$

Die beiden rechten Tastenfelder erscheinen nur, wenn das digitale **Telefonbuch TwixTel** installiert ist und wenn das Zusammenspiel mit WinCard Pro konfiguriert wurde. Damit besteht Zugang zu über 3,5 Millionen Schweizer Adressen mit ca. 653'000 eMail-Adressen und über 557'000 Websites (Stand: 05/2018).

Sobald in einer Arbeitssitzung eine erste Selektion durchgeführt wird, ist anschliessend das drittletzte Tastenfeld auf der **Recorderleiste** aktiv, erkennbar an der Umrandung und der farblichen Hervorhebung. Bei einer aktiven Selektion wird in der Regel eine kleinere Anzahl Datensätze angezeigt, und auf dem Tastenfeld fehlt ein Segment...

| $\mathbb{R} \times \mathbb{R} \times \mathbb{R$ |
|----------------------------------------------------------------------------------------------------|
|----------------------------------------------------------------------------------------------------|

Nach dem Ausschalten einer Selektion bleibt das Tastenfeld in der betreffenden Eingabemaske bis zum Ende der Arbeitssitzung aktiv und zeigt an, dass bereits eine Selektion durchgeführt wurde und dass diese per Click auf das Tastenfeld wieder aktiviert werden kann...

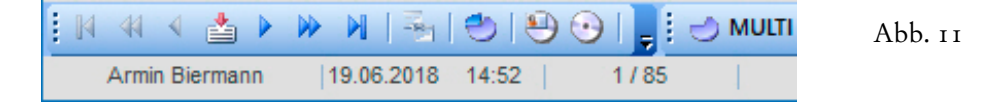

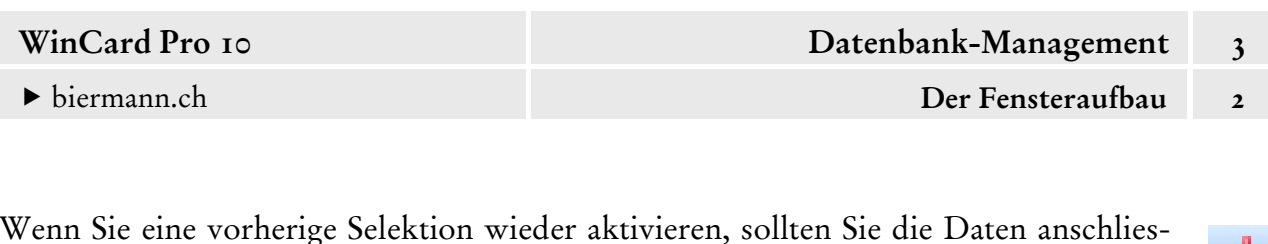

直 send unbedingt neu aufbauen lassen, indem Sie das Tastenfeld mit dem senkrechten roten Pfeil auf der Recorderleiste anclicken oder | F10 drücken. Dies gilt insbesondere dann, wenn Sie nach dem Ausschalten der Selektion Änderungen an den Daten vorgenommen haben, die eine Veränderung des Selektionsergebnisses nach sich ziehen. Für wichtige Selektionen haben wir Filter für Sie vorbereitet, die wir in Kapitel 4.10 vorstellen...

: 
→ MULTI | → Status | → Info | → Verteiler | → Branche | → Liste | → Kunden | → Interessenten | → Kd./Int. |  $A$ <sub>b</sub> $h$  $I$ <sup>2</sup>

Die **Eingabemasken 'Adressen' und 'Vorgänge'** füllen das restliche Programmfenster aus. Nur eine Maske kann jeweils aktiv sein. Die aktive Maske erkennen Sie anhand der blauen Titelleiste und des orangefarbenen Maskenhintergrundes...

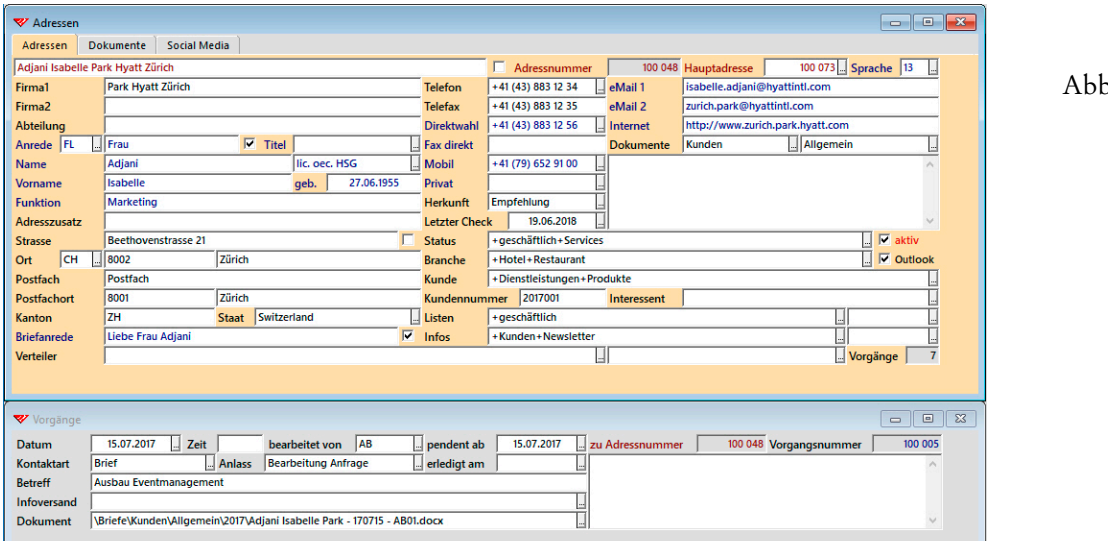

 $0.13$ 

Die Tastenfelder auf den **Titelleisten der Maskenfenster** sind funktionsgleich mit denjenigen des Programmfensters. Auch die Maskenfenster verfügen über ein Symbol links auf der Titelleiste, das angeclickt werden kann, um das Systemmenü des Fensters zu öffnen. Es kann zwar vorkommen, dass ein solches Maskenfenster zwischendurch einmal auf Vollbild vergrössert wird, ansonsten sind die Tastenfelder auf den Titelleisten der Maskenfenster unwichtig für die Arbeit mit dem Programm.

Die Maskenfenster sind nicht fest verankert und können daher verschoben werden, wenn sie versehentlich an der Titelleiste angefasst und bei gedrückter Maustaste gezogen werden. Auch für diesen Fall ist vorgesorgt. Per Click auf das erste Tastenfeld der unteren **Symbolleiste** werden die Masken wieder so angeordnet, wie sie unmittelbar nach Adressen u. Vorgänge dem Programmstart erscheinen. Gleichzeitig wird auch wieder die **Eingabemaske 'Adressen'** aktiviert.

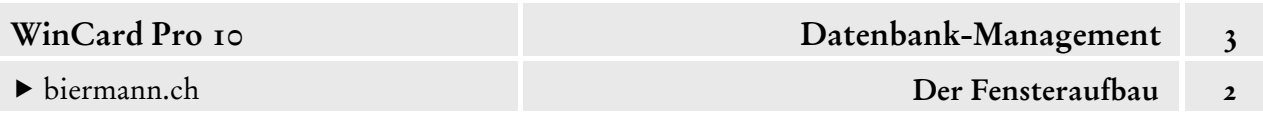

Die Felder der **Eingabemaske 'Adressen'** verteilen sich auf drei Register, wobei ein Teil der Felder auf mehreren Registern erscheint. Im Register 'Dokumente' können die Pfade zu wichtigen Dokumenten direkt bei der Adresse gespeichert werden. Dabei kann es sich um Verträge, Offerten, Dossiers oder – etwa – Photos handeln...

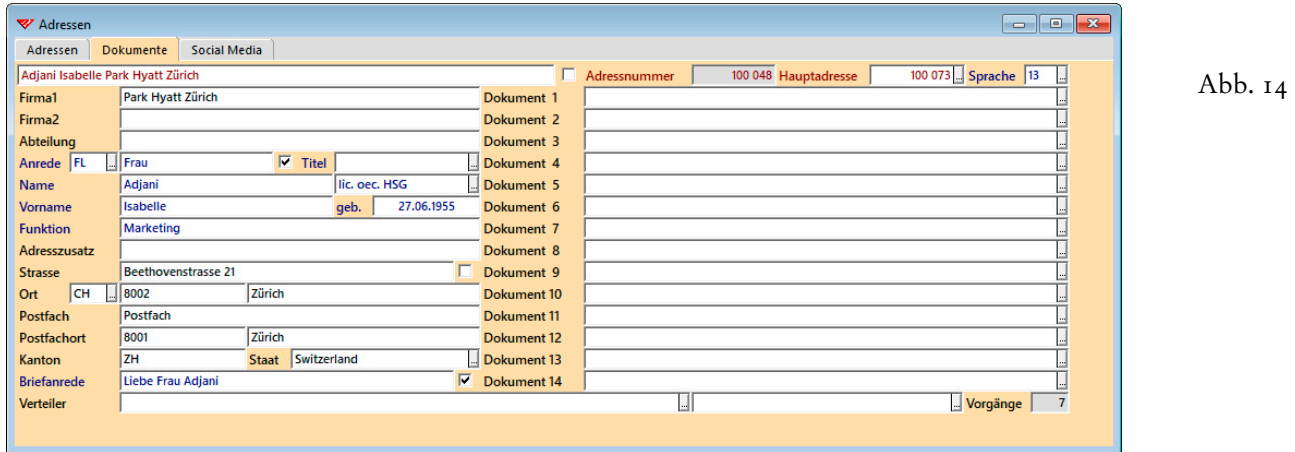

Im **Register 'Social Media'** können Sie zu jeder Person oder Firma / Institution die Links zu persönlichen Seiten auf den Plattformen verschiedener sozialer Medien hinterlegen...

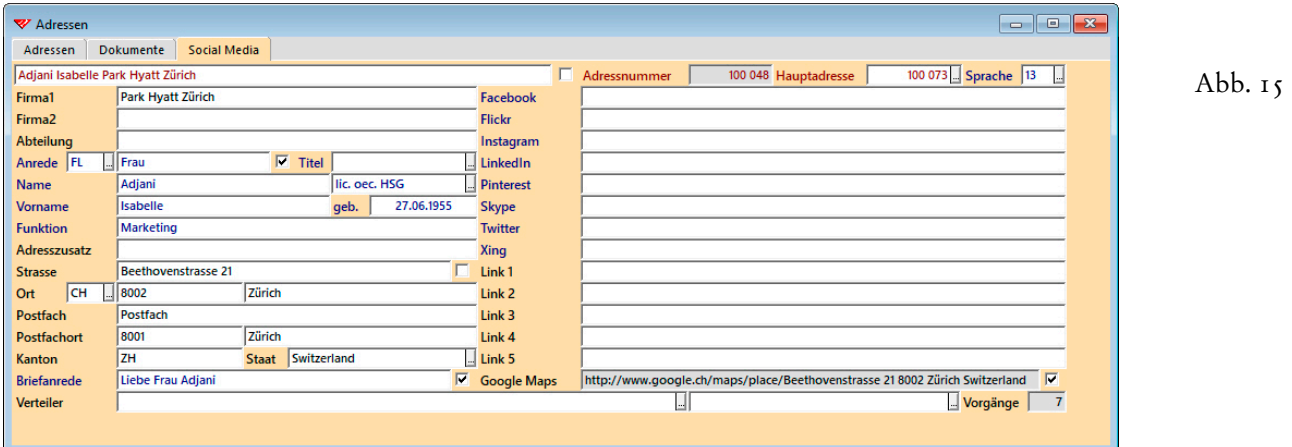

Einige soziale Medien sind vorgeben, daneben gibt es frei nutzbare Felder. Ausserdem generiert WinCard Pro automatisch zu jeder Adresse den Link in Google Maps. In Ausnahmefällen gelingt bei komplizierten Adressen nicht die Generierung des korrekten Pfades. In dem Fall kann das Kontrollkästchen am Ende des Feldes desktiviert und der Pfad gelöscht oder manuell angepasst werden. Die Register werden aktiviert per Click auf den betreffenden Registernamen.

<span id="page-20-0"></span>

# **Eingabemaske und Tabellenansicht**

In unserem Datenbankprojekt werden die Daten in zwei separaten Datenbanken verwaltet, die miteinander verbunden sind: in der **Hauptdatenbank 'Adressen'** und in der **Nebendatenbank 'Vorgänge'**. Zu jeder Adresse können so beliebig viele Vorgänge erfasst werden...

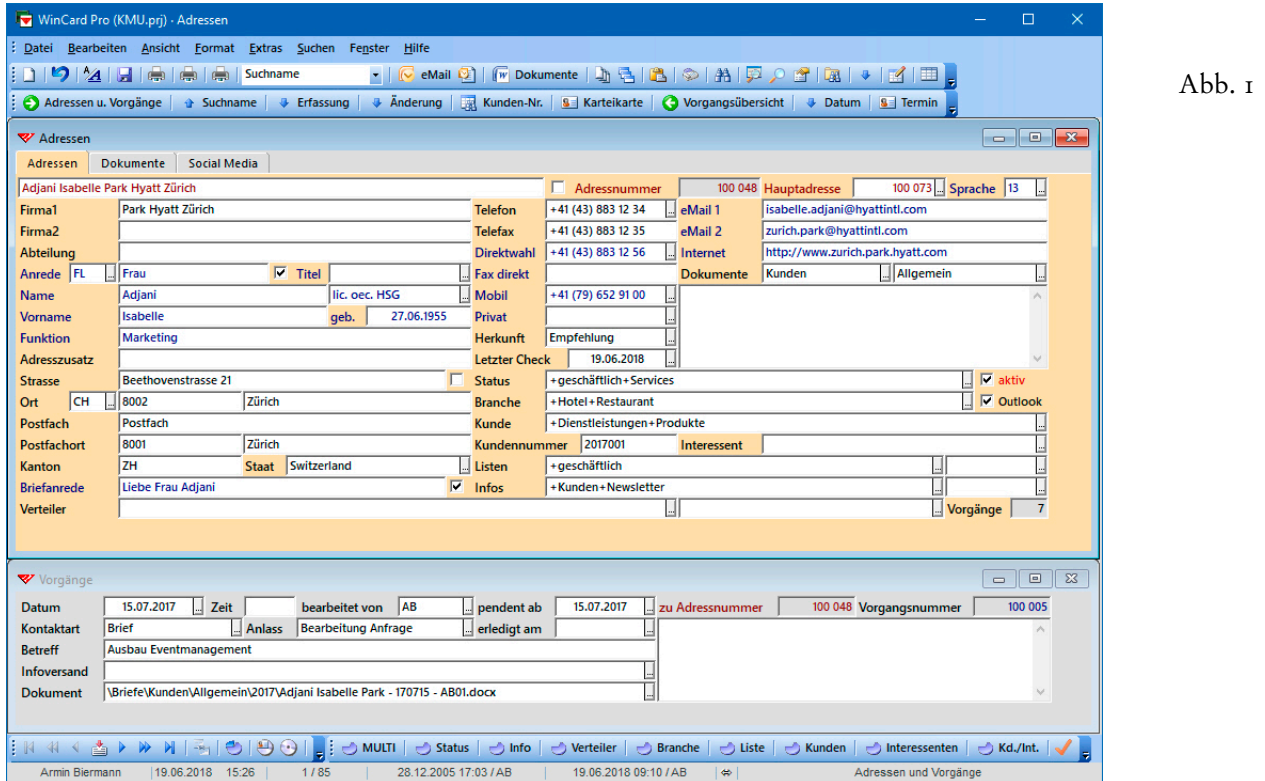

Adressen und Vorgänge werden grundsätzlich nur in den beiden **Eingabemasken** erfasst, die beim Programmstart untereinander angeordnet erscheinen. Die Eingabemasken präsentieren immer nur einen Datensatz (Adresse, Vorgang), dafür aber in der Regel sämtliche Felder mit den vollständig angezeigten Einträgen. Die Maskenfelder können jedoch aus Platzgründen auch auf verschiedene Register verteilt sein, wie im Fall unserer KMU-Lösung...

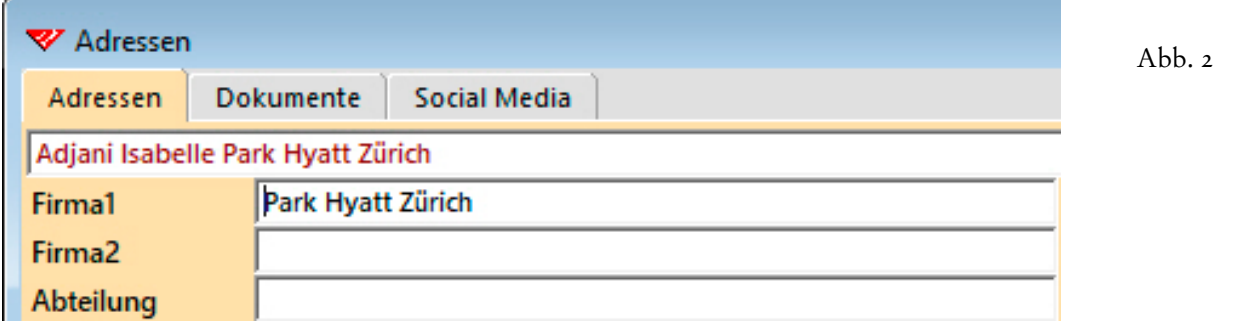

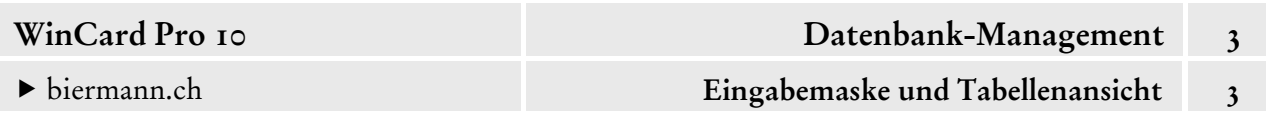

Register kommen in Frage, wenn Masken sehr viele Felder enthalten oder/und wenn drei oder mehr Masken gleichzeitig angezeigt werden sollen. Felder können auf mehreren Registern erscheinen, um die Orientierung zu erleichtern, und behalten dann immer dieselbe Position...

Abb. 3

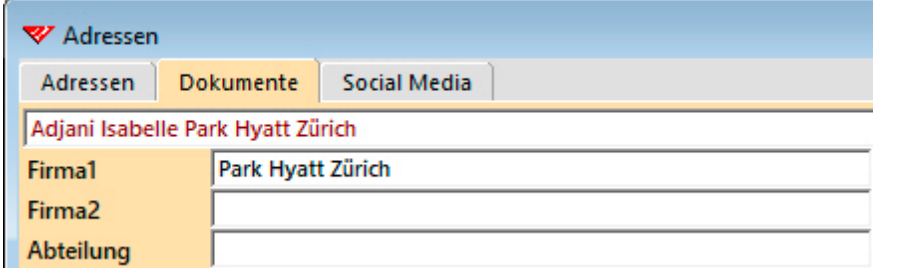

Für bestimmte Zwecke kann auf eine **Tabellenansicht** umgeschaltet werden, etwa um ein Selektionsergebnis im Überblick zu betrachten...

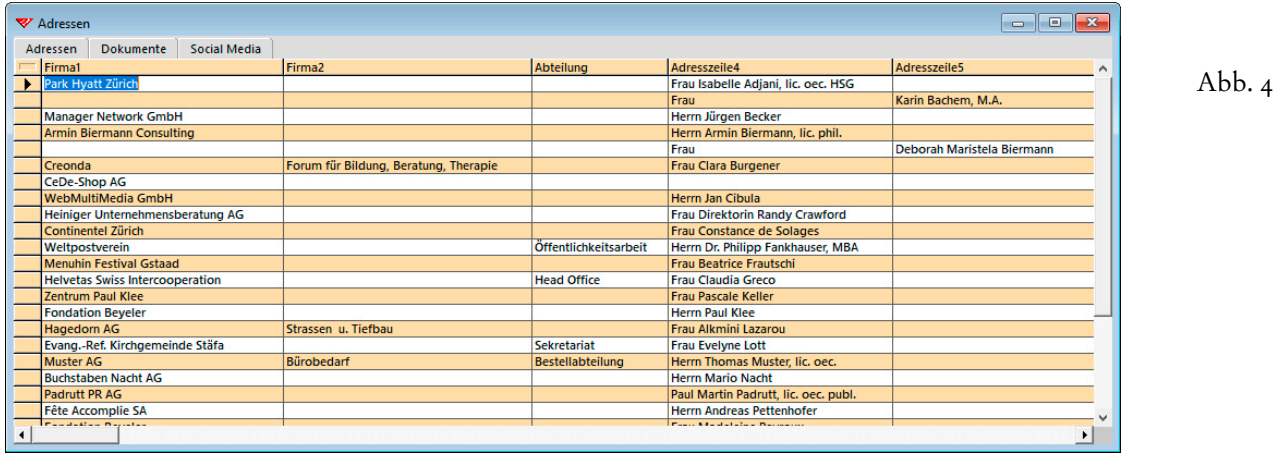

Mit der Taste F8 oder per Click auf das letzte Tastenfeld der oberen **Symbolleiste** schalten Sie die **Tabellenansicht** ein und aus. Alternativ steht dafür noch der **Befehl 'Tabellendarstellung'** aus dem **Menü 'Ansicht'** zur Verfügung. Um ein Maximum der Daten gleichzeitig einsehen zu können, lässt sich das Fenster per Doppelclick auf seine Titelleiste auf Vollbildgrösse zoomen.

Um den ursprünglichen Zustand der Eingabemasken wiederherzustellen, clicken Sie einfach auf das erste Tastenfeld der unteren **Symbolleiste**, insbe-Adressen u. Vorgänge sondere dann, wenn Sie ausser der **Darstellungsform** auch die **Grösse des Fensters** verändert haben.

 Vergrössern Sie das **Fenster 'Adressen'** bitte auf Vollbild, und schalten Sie dann bitte die Tabellenansicht ein.

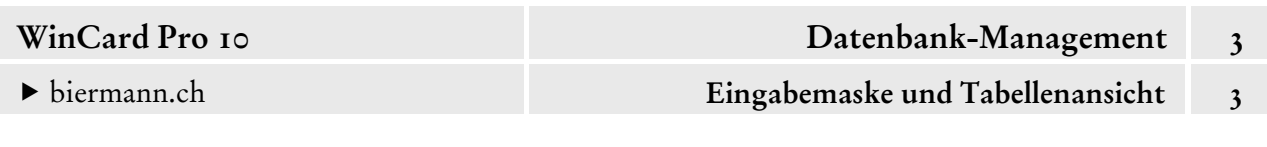

Die **Tabellenansicht** kann pro Computer individuell angepasst werden. Die entsprechenden Einstellungen werden nicht automatisch im Datenbankprojekt, sondern in einer externen Textdatei (WCP.ini) festgehalten, die jeweils lokal auf dem Computer abgelegt ist.

 Um die Felder und ihre Anordnung in der Tabellenansicht festzulegen, clicken Sie mit der rechten Maustaste mitten auf die tabellarische Auflistung...

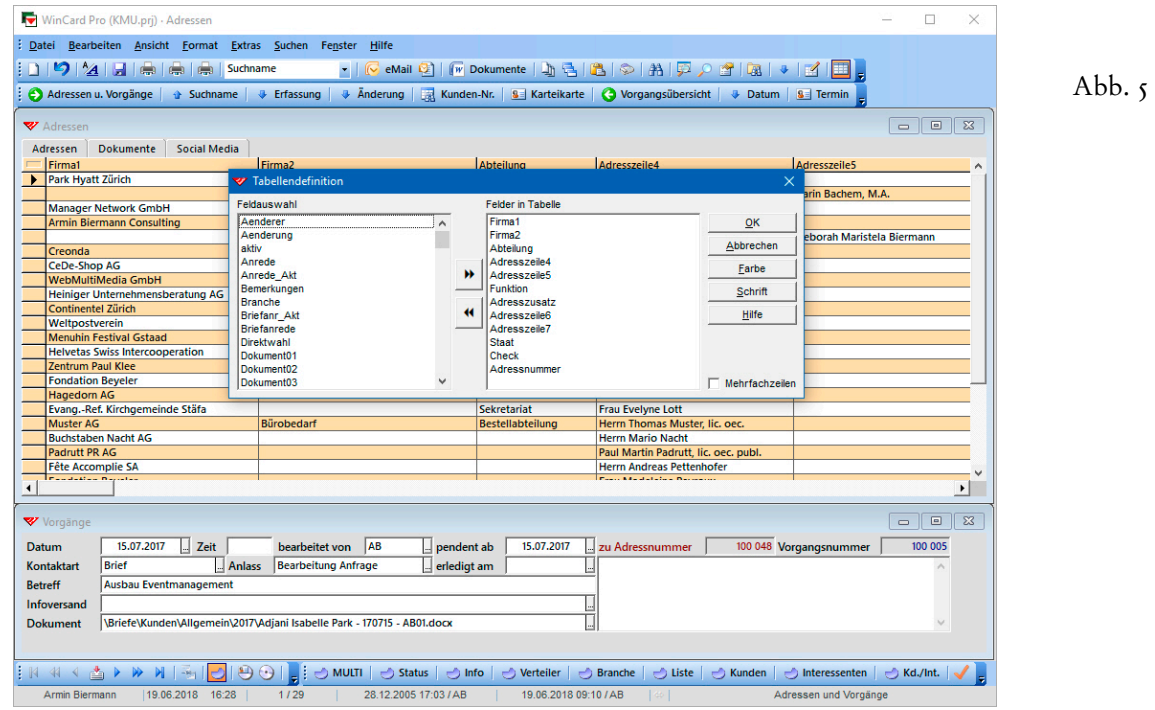

Im eingeblendeten **Dialogfenster 'Tabellendefinition'** begegnen Sie einer Struktur, die Sie an verschiedenen Stellen des Programms wiederentdecken werden: zwei Listenfelder nebeneinander, zwischen denen Datenbankfelder ausgetauscht werden können. Links befindet sich die **Gesamtliste ('Feldauswahl')**, rechts die **Liste der ausgewählten Felder ('Felder in Tabelle')**. Zwischen den Listenfeldern gibt es zwei Tastenfelder, über die Sie zuvor markierte Felder in die rechte oder in die linke Liste verschieben können...

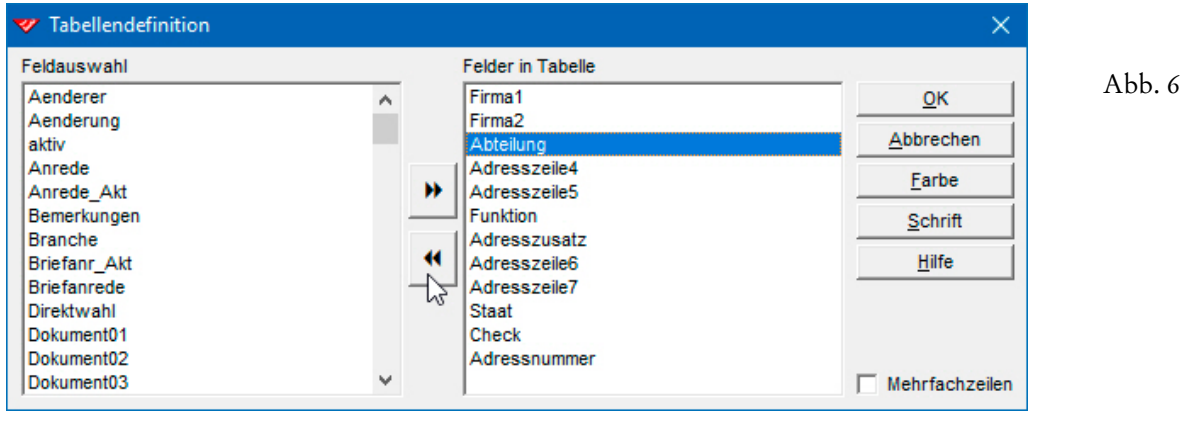

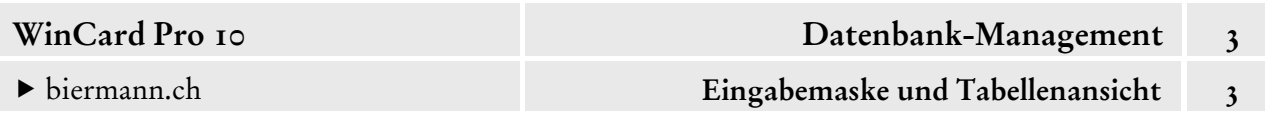

Möchten Sie das **Feld 'Abteilung'** aus der Tabelle entfernen, markieren Sie es und clicken dann auf das untere der beiden Tastenfelder zwischen den Listenfeldern, um es nach links in die Gesamtliste zurückzuschicken. Schneller geht es per **Doppelclick auf den Feldnamen**.

Das verschobene Feld wird in der Gesamtliste alphabetisch einsortiert...

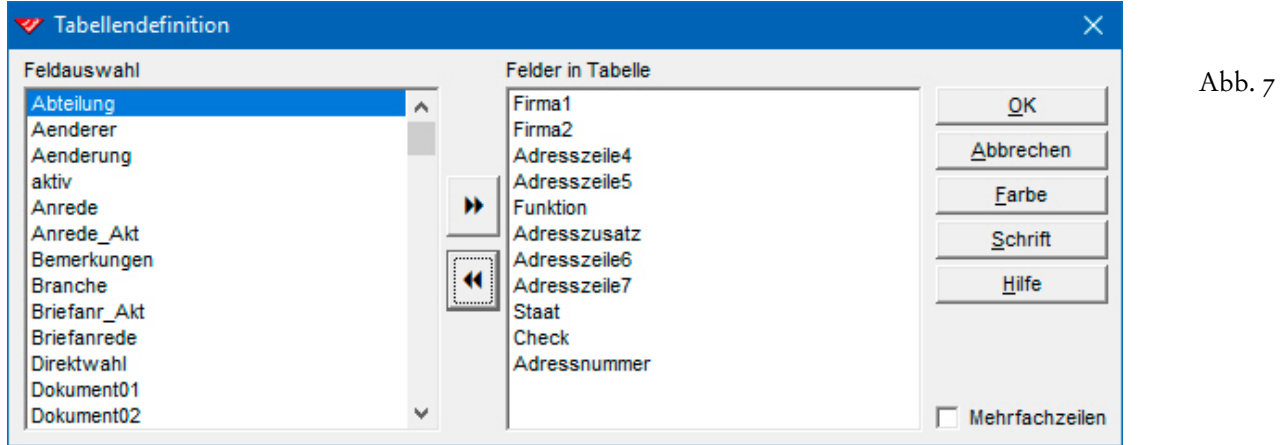

Sie können auch mehrere Felder gemeinsam markieren, um sie dann *en bloc* zu verschieben. Dazu clicken Sie die Felder nacheinander bei gedrückter Etrl -Taste an...

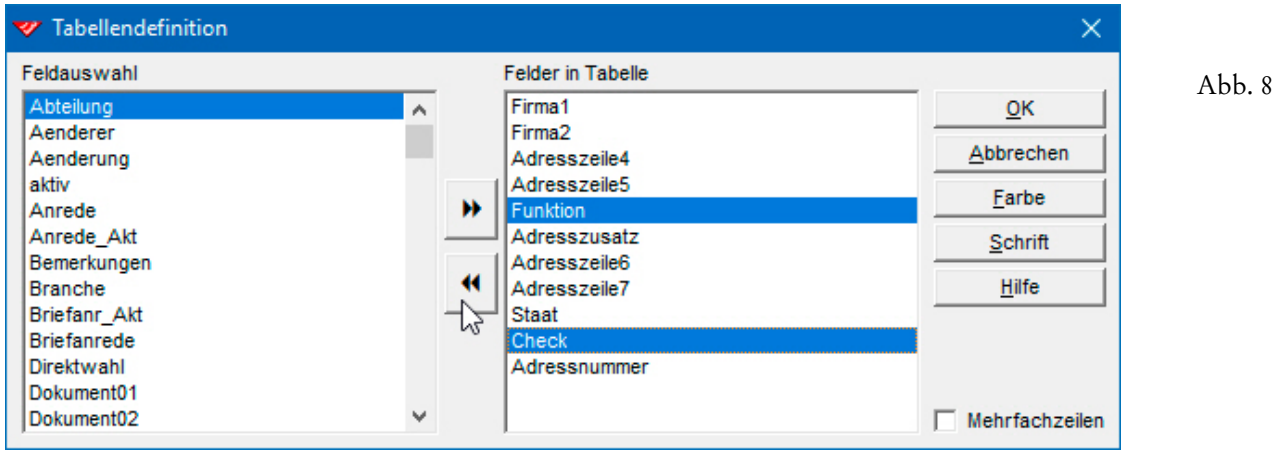

 Bitte entfernen Sie einmal die **Felder 'Abteilung', 'Funktion' und 'Check'** aus der Auswahl. Übernehmen Sie die Änderungen dann bitte in die Tabellenansicht, indem Sie das Fenster per Click auf  $\vert \mathsf{ox} \vert$  schliessen.

Um die Position eines Feldes in der Tabellenansicht nachträglich zu ändern, muss es als erstes wieder von der Auswahlliste an die Gesamtliste zurückgeschickt werden...

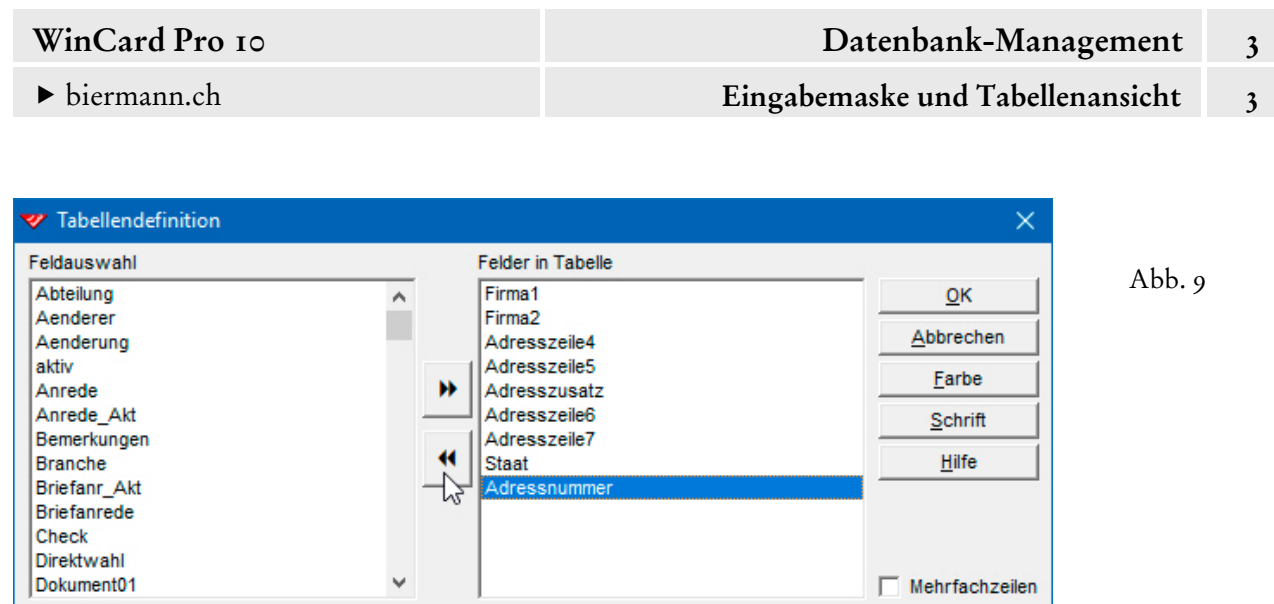

Danach wird in der Auswahlliste das Feld markiert, vor dem das verschobene Feld wieder eingefügt werden soll...

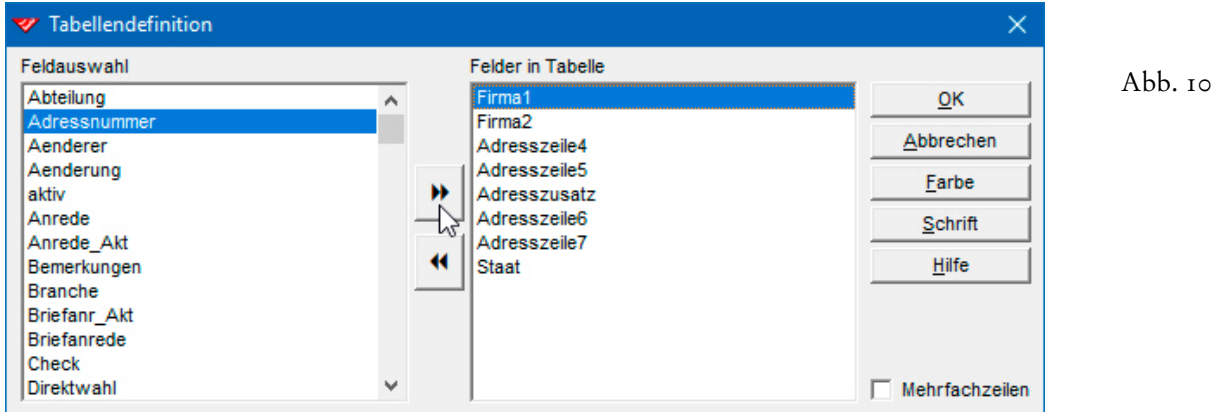

Um das **Feld 'Adressnummer'** vor dem **Feld 'Firma1'** einzufügen, müssen die Felder wie in Abbildung 10 markiert sein, bevor Sie auf das obere Tastenfeld zwischen den beiden Listenfeldern clicken. Das Ergebnis sieht dann folgendermassen aus...

Abb. 11

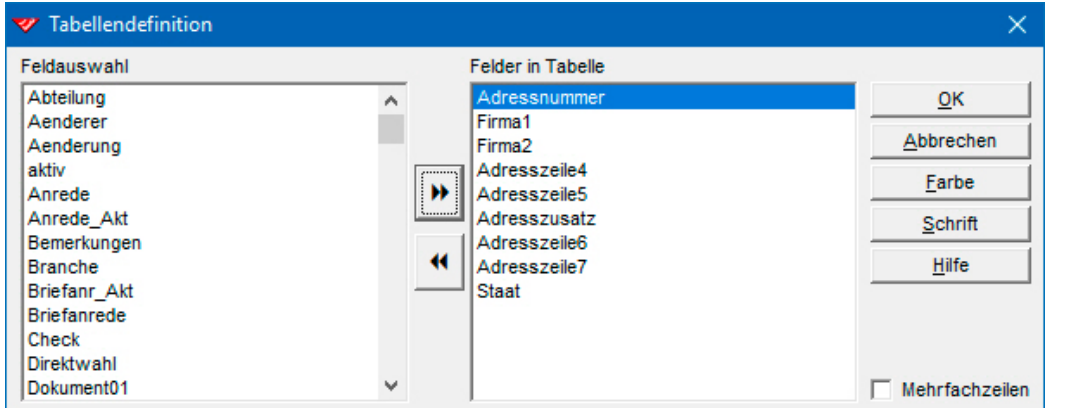

Die Einstellungen werden per Click auf  $\overline{\vert \text{ok} \vert}$  gespeichert und bleiben über das Programmende hinaus erhalten, müssen also nur einmalig vorgenommen werden.

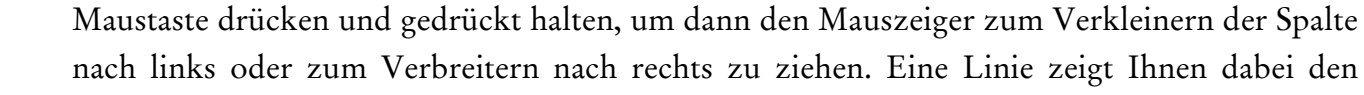

eines der Felder am linken Fensterrand, bis er sich wieder verwandelt und bei gedrückter linker Maustaste gezogen werden kann. Die neue Höhe wirkt sich auf alle Zeilen aus. **Veränderungen an der Tabellenansicht** werden, wie bereits erwähnt, nicht im Datenbankprojekt, sondern auf jedem Computer separat in der wcp.ini des jeweiligen Benutzers festgehalten. **Auswahl und Anordnung der Felder** können jederzeit geändert werden, was seit WinCard Pro 7 an Bedeutung gewonnen hat...

 $\frac{1}{4}$ 

Verlauf der künftigen Spaltengrenze an, bis Sie die Maustaste wieder loslassen. Auch die **Zeilenhöhe** kann geändert werden. Dazu bewegen Sie den Mauszeiger auf den unteren Rand

Spaltentitels. Der Mauszeiger verwandelt sich daraufhin in einen senkrechten Strich, der von einem waagerechten Doppelpfeil gekreuzt wird. An der Position können Sie die linke

 $\overline{\phantom{a}}$ 072 Ambassador & SPA

Adressnummer Firma1

unitier Firmal 100 048 Park Hyatt Zürich

100 048 Park Hyatt Zürich 166-672 Ambassador & SPA

 Bitte verschieben Sie bitte das **Feld 'Adressnummer'** gemäss Abb. 9-11. Danach betrachten Sie das Ergebnis, indem Sie die Tabellendefinition per Click auf  $\vert$  ok  $\vert$  wieder schliessen. Die Tabelle sollte anschliessend folgendermassen aussehen...

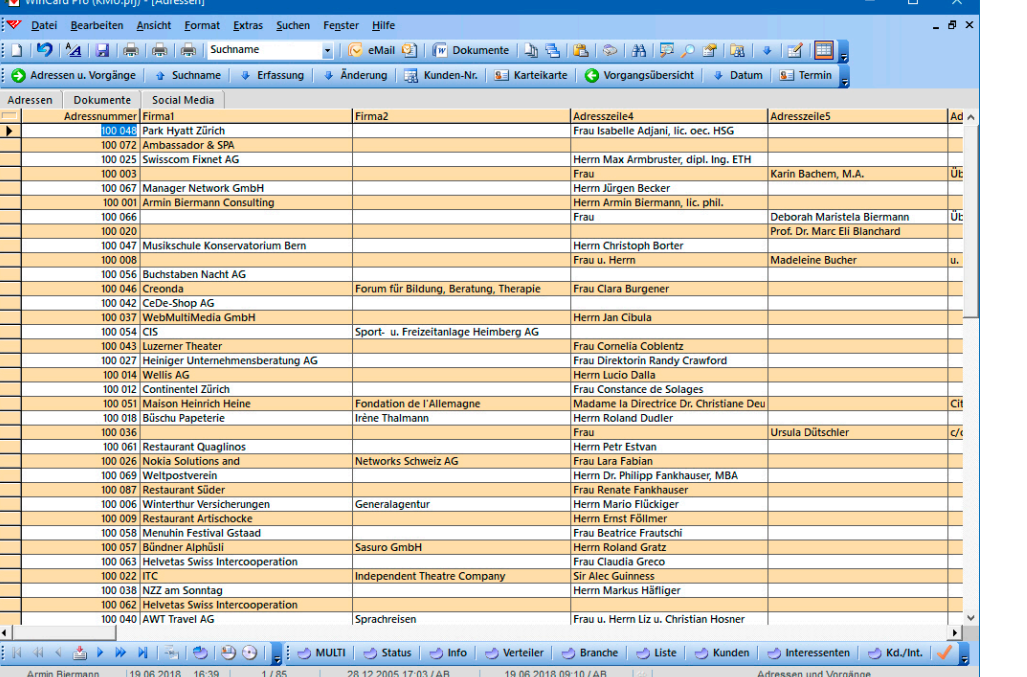

Auch die **Breite der einzelnen Spalten** kann angepasst werden. Wie etwa bei Microsoft Excel führen Sie den Mauszeiger auf die rechte Begrenzung des betreffenden

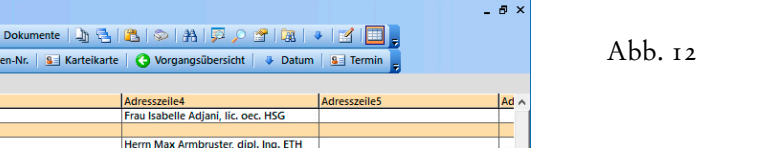

### <span id="page-26-0"></span>**Adressenexport aus der Tabellenansicht**

WinCard Pro 7 bot erstmals die Möglichkeit, eine Selektion von Adressen oder Vorgängen direkt aus der Tabellenansicht in die Zwischenablage oder in eine Excel-Tabelle zu kopieren. Berücksichtigt werden nur die Felder, die für die Tabellenansicht der jeweiligen Datenbank ausgewählt wurden. Ist keine Selektion aktiv, werden alle Datensätze exportiert, sofern die Anzahl nicht vor dem Export noch begrenzt wird. Um den Kopiervorgang zu starten, clicken Sie auf das Tastenfeld vor dem ersten Spaltenkopf (in unserem Fall: Firma1). Der Mauszeiger verwandelt sich in ein weisses Kreuz...

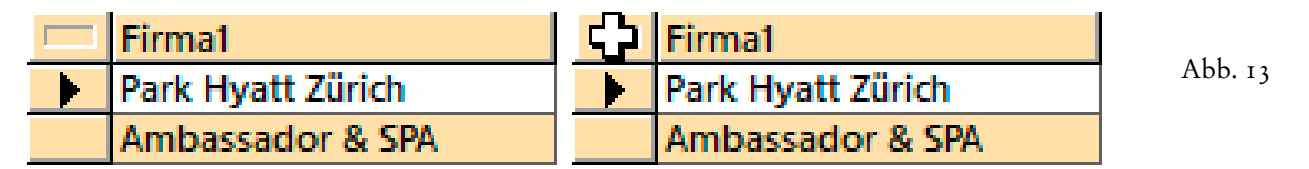

Durch den Click wird das **Dialogfenster 'Daten Exportieren'** eingeblendet. Dort bestimmen Sie, ob die Daten in die Zwischenablage oder nach Excel exportiert werden. Bei Verwendung von Sonderzeichen aus anderen Sprachen wählen Sie am besten den Zeichensatz Unicode:

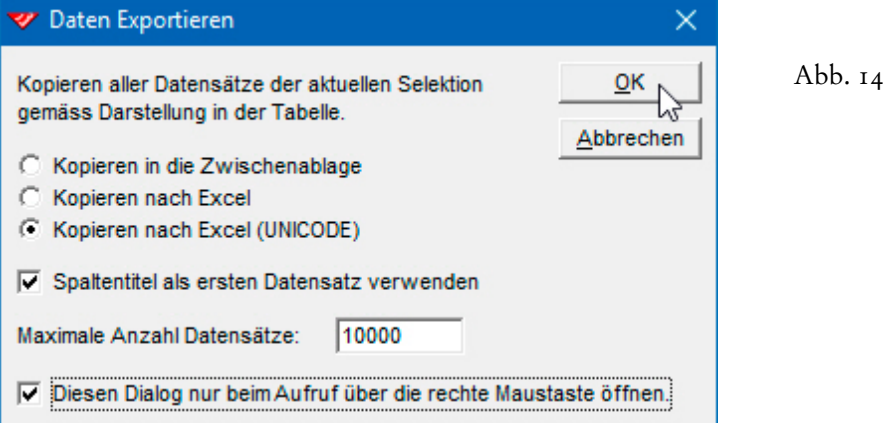

Die **Feldnamen** können **als Spaltentitel** mitexportiert werden. Da in der Regel eine Selektion den Export steuern wird, kommt eine Begrenzung der Anzahl der exportierten Datensätze wohl nur zu Testzwecken zum Einsatz. Wenn die **Option 'Diesen Dialog nur beim Aufruf über die rechte Maustaste öffnen'** aktiviert ist, wird beim Click auf das Tastenfeld vor dem ersten Spaltenkopf (cf. Abb. 13) sofort der Export durchgeführt. Dabei werden die zuletzt im **Dialogfenster 'Daten Exportieren'** vorgenommenen Einstellungen verwendet. Um diese zu ändern, müsste das Dialogfenster per Click mit der rechten Maustaste aufgerufen werden.

 Richten Sie die Tabellenansicht bitte nach Ihren Vorstellungen und Anforderungen ein. Anschliessend probieren Sie den Export nach Excel bitte einmal aus.

#### Eingabemaske und Tabellenansicht 3

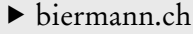

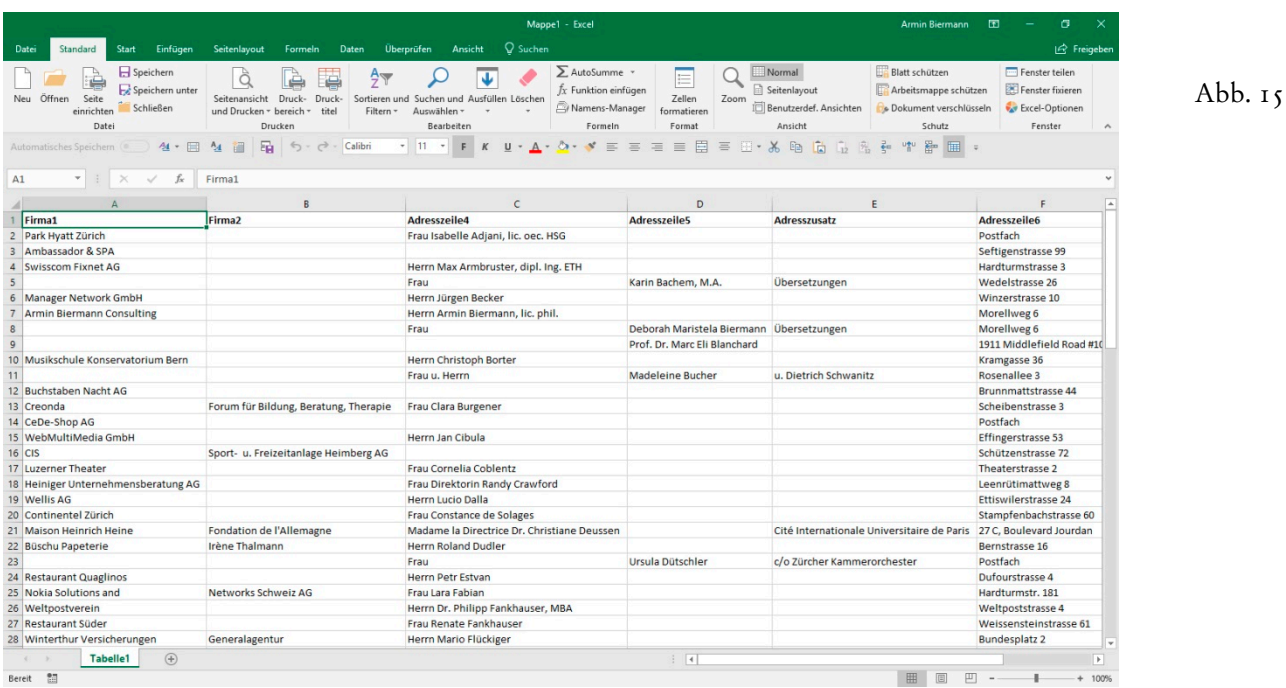

Nach dem Export werden die Adressdaten in einer neuen Arbeitsmappe aufgelistet. Falls sie nicht – wie bei Excel 2016 (365) in Abbildung 15 – vollständig zu lesen sind, sollten alle Spalten auf die optimale Breite vergrössert werden. Als erstes clicken Sie auf das Tastenfeld vor dem **Spaltenkopf 'A'**, um die gesamte Tabelle zu markieren...

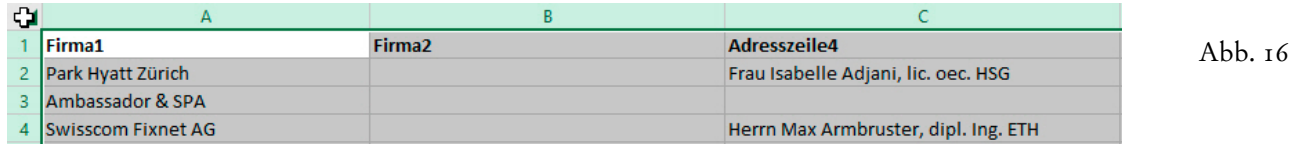

Sobald die Tabelle markiert ist, bewegen Sie den Mauszeiger auf die rechte Begrenzung eines der Spaltenköpfe. Der Mauszeiger nimmt auch hier die Form eines senkrechten Striches an, der von einem Doppelpfeil gekreuzt wird...

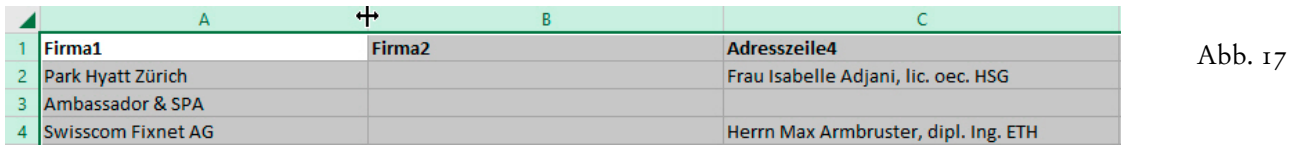

In dieser Position stellen Sie per Doppelclick die 'optimale Spaltenbreite' ein — aufgrund der vorherigen Markierung für die gesamte Tabelle. **Ab Microsoft Office Excel 2007 stellt sich die optimale Spaltenbreite automatisch ein.** Nun muss die Arbeitsmappe nur noch gespeichert werden, um die Daten auf elektronischem Weg weiterzugeben...

<span id="page-28-0"></span>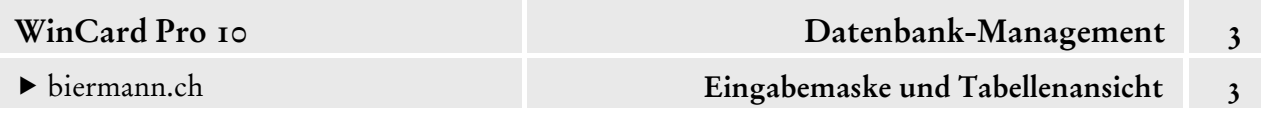

#### **Arbeiten mit mehreren Spaltenschemata für den Export**

Seit WinCard Pro 9 ist es möglich, mehrere Spaltenschemata zu erstellen, von denen vor einem konkreten Export nach Excel das jeweils benötigte Schema aktiviert wird. Um ein neues Schema zu erstellen, clicken Sie auf einen der Spaltentitel in der Tabellenansicht mit der rechten Maustaste...

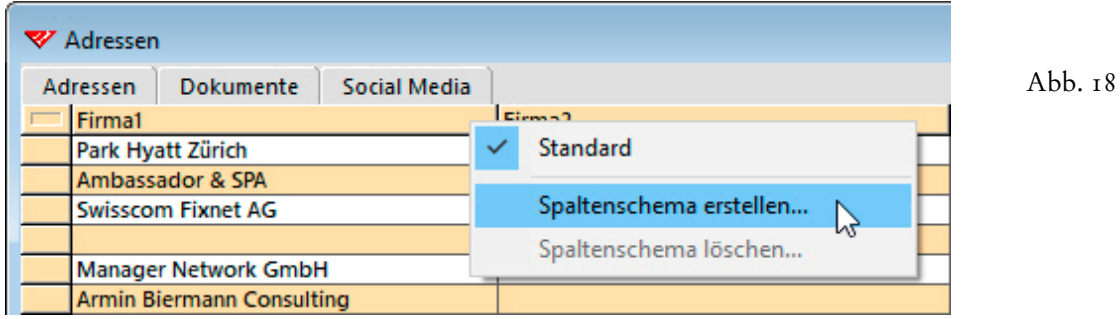

Im eingeblendeten Kontextmenü clicken Sie auf den **Befehl 'Spaltenschema erstellen...'**. Danach geben Sie den Zweck als Namen ein und übernehmen ihn per Click auf ok ...

19

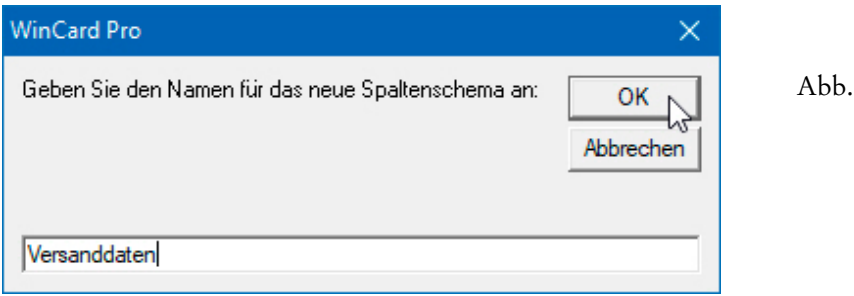

Danach ist das neue Schema automatisch aktiv. Es hat zunächst die Konfiguration des Schemas übernommen, das zum Zeitpunkt der Erstellung aktiv war, und kann nun auf die in diesem Kapitel vorgestellte Weise umdefiniert werden:

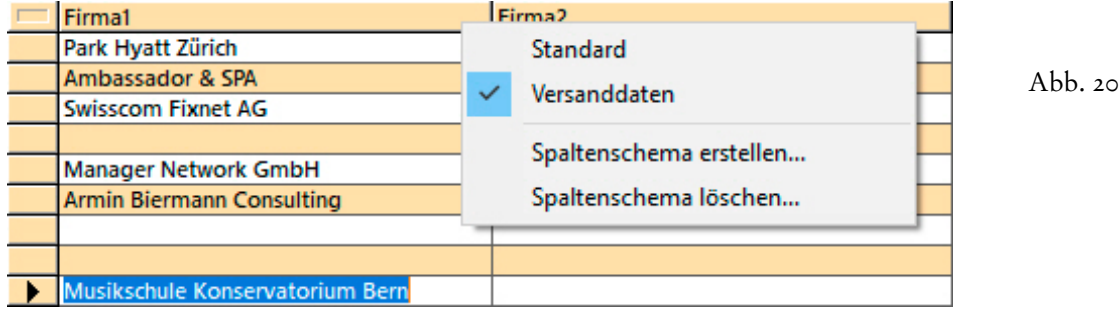

Das Ergebnis kann dann folgendermassen aussehen...

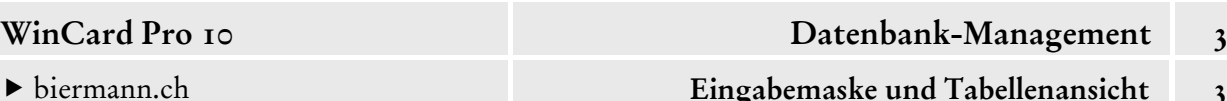

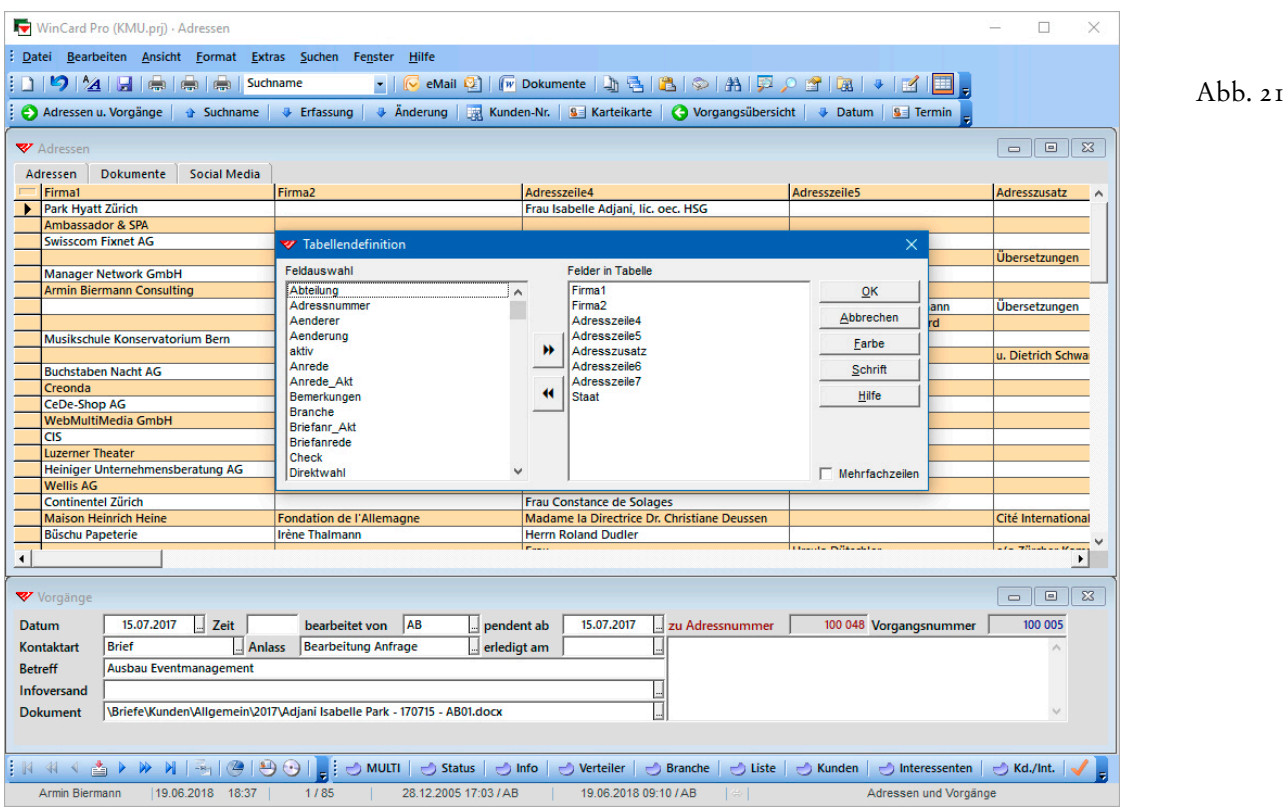

Die selbsterstellten Schemata werden, wie gesagt, in der WCP.ini des jeweiligen Anwenders abgelegt. So können alle Mitarbeiter ihre eigenen Schemata aufbauen. Sollen die Schemata einheitlich allen Mitarbeitern eines Teams oder Unternehmens zur Verfügung stehen, eignet sich ein neues Verfahren besser, das wir Ihnen an anderer Stelle im Detail vorstellen: seit WinCard Pro 10 ist es möglich, über die **Funktion 'Reports'** Formate zu definieren, mit denen eine Auswahl von Feldern in einer individuellen Abfolge in eine neue Arbeitsmappe exportiert oder in einer Excel-Datei gespeichert wird. Praktischerweise kann in den Formaten auch ein Filter und eine Mehrfachsortierung hinterlegt werden. Für die vollautomatische Speicherung in einer Excel-Datei kann pro Format ein Ablageort und ein Schema für die Bildung des Dateinamens definiert werden. Damit bleiben bei der Datenübergabe nach Excel keine Wünsche mehr unerfüllbar (cf. Kapitel 5.5.1)...

Ein nicht mehr benötigtes Spaltenschema kann jederzeit wieder gelöscht werden...

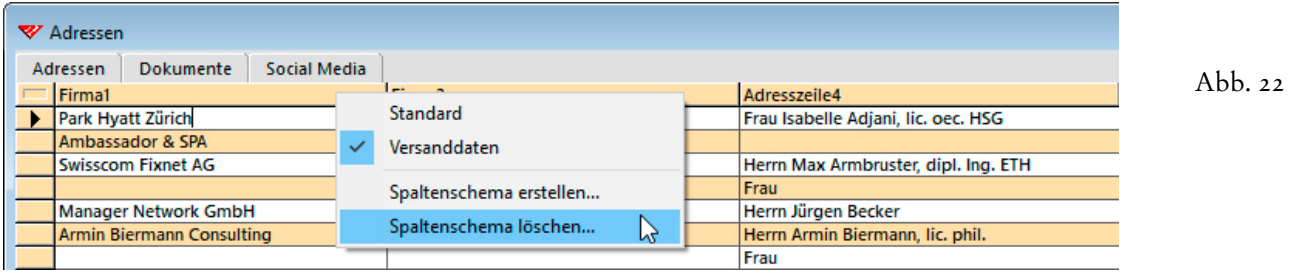

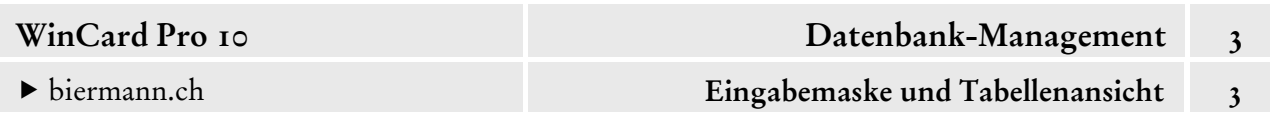

Zu diesem Zweck verwenden Sie den **Befehl 'Spaltenschema löschen...'** aus dem **Kontextmenü**, das Sie per Click mit der rechten Maustaste auf einen der Spaltentitel in der Tabellenansicht auf den Bildschirm holen...

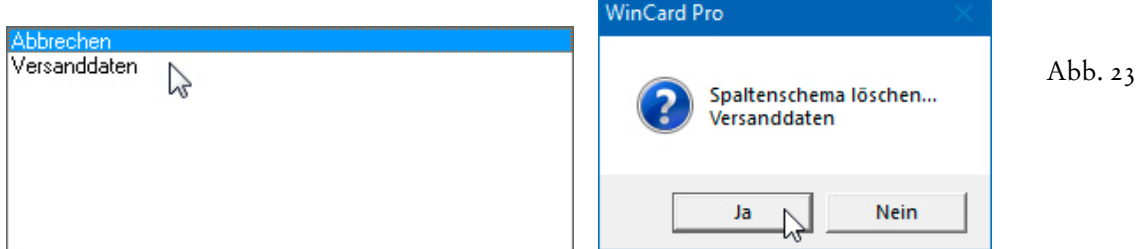

Sie clicken auf den Namen des Spaltenschemas in der eingeblendeten Auswahlliste und führen den Löschvorgang per Click auf | Ja | in der Abfrage durch.

Die Spaltenschemata werden in der Reihenfolge ihrer Erstellung angeordnet und intern durchnumeriert. Die Anordnung kann nachträglich nur manuell in der WCP.ini geändert werden, die sich je nach Windows-Version an einem anderen Ort befindet...

# Windows Vista / Windows 7 / Windows 8 / Windows 8.1 / Windows 10 C:\Benutzer\Armin Biermann\AppData\Roaming\WinCard\Settings (deutsch) C:\Users\Armin Biermann\AppData\Roaming\WinCard\Settings (international)

#### Windows XP

C:\Dokumente und Einstellungen\Armin Biermann\Anwendungsdaten\WinCard\Settings C:\Documents and Settings\Armin Biermann\Application Data\WinCard\Settings

Falls der Ordner AppData nicht angezeigt wird, können Sie ihn in der Adresszeile des Windows Explorers manuell eingeben und mit | Enter | einblenden lassen. Der Ordner Armin Biermann steht als Beispiel für ein **Benutzerkonto**.

Die Spaltenschemata befinden sich vermutlich am Ende der Datei, die Sie per Doppelclick öffnen, **nachdem Sie WinCard Pro auf Ihrem Gerät geschlossen haben (!).** Jedes Schema besteht aus drei Zeilen, welche dieselbe Nummer aufweisen: Adressen:Schema**01** (Name des Schemas), Adressen:Fields**01** (Felder) und Adressen: Width**01** (Spaltenbreiten).

Im Falle einer Numerierung, die sich an den Namen der Spaltenschemata orientiert, erhalten die jeweiligen drei Zeilen eines Spaltenschemas selbstverständlich dieselbe neue Nummer. Abschliessend wird die WCP.ini gespeichert und wieder geschlossen.

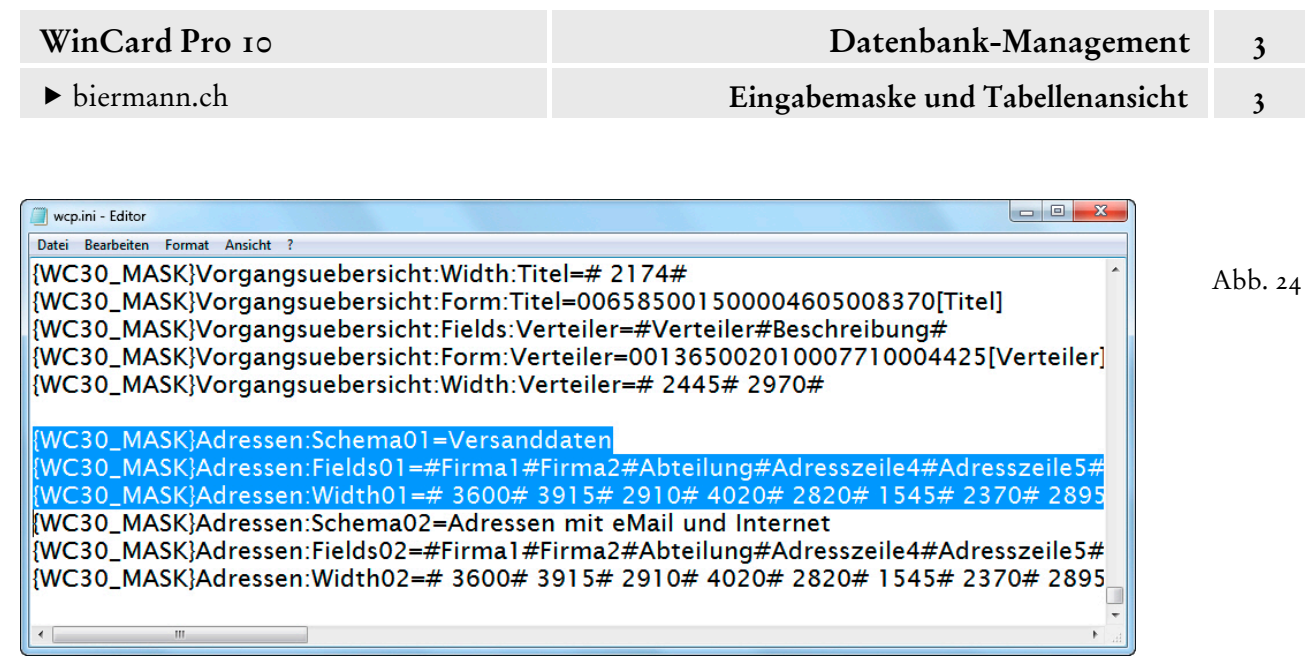

Der **Export aus der Tabellenansicht** ist damit von WinCard Pro 9.0 stark verbessert worden. Erstmals werden die Datumsfelder und die Zahlenfelder als solche – und nicht mehr als Text – übergeben, so dass sie für Berechnungen und Auswertungen in Excel gleich das korrekte Zahlenformat aufweisen. Für Microsoft Excel (cf. Abb. 15, S. 8) haben wir übrigens ein eigenes **Menüband 'Standard'** definiert und die **Symbolleiste für den Schnellzugriff** neu belegt. Eine Beschreibung, wie Sie diese Optimierung bei sich installieren können, sowie die Definitionsdatei finden Sie – für Office 2010, 2013 & 2016 – im Ordner Adressen\System...

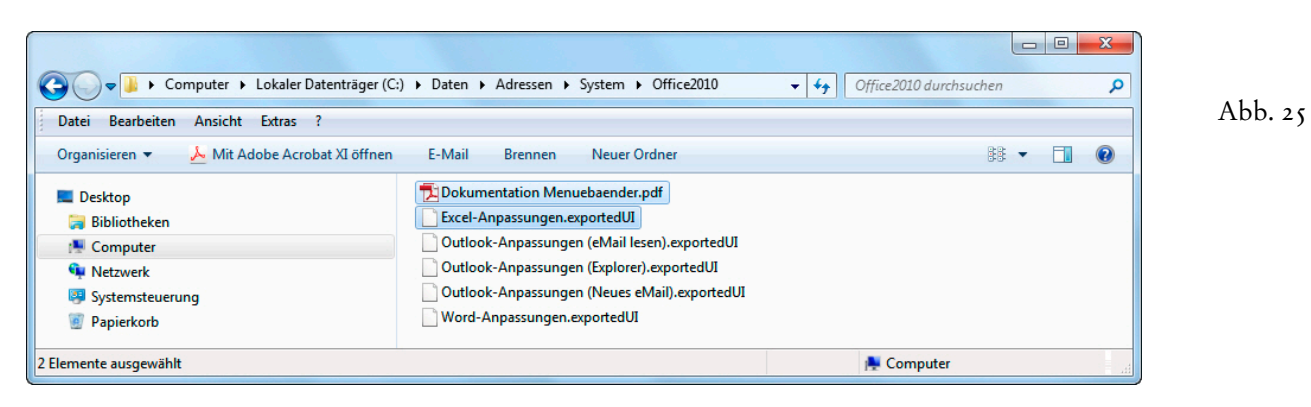

<span id="page-32-0"></span>

Abb.<sub>I</sub>

### **Suchnamen**

Ein wichtiges Feld der **Hauptdatenbank 'Adressen'** ist das **Feld 'Suchname'**, das sich oben links auf der **Eingabemaske 'Adressen'** befindet und aus Platzgründen nicht beschriftet ist. Der Name wird aber in einer **Quickinfo** angezeigt, sobald Sie den Mauszeiger daraufführen...

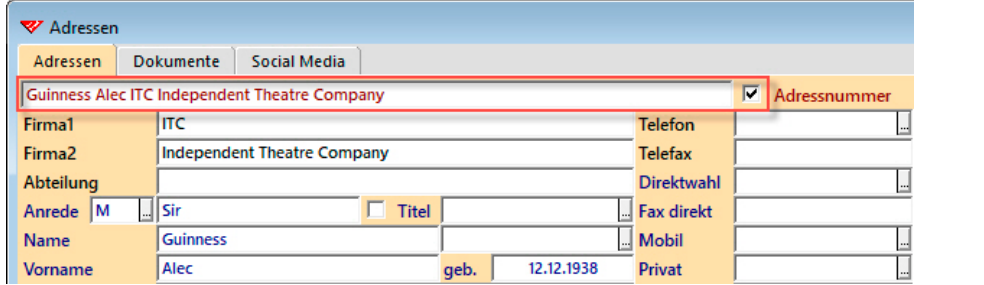

Der Inhalt des **Feldes 'Suchname'** wird über eine Formel automatisch gebildet. Sobald Sie in den **Feldern 'Name'**, **'Vorname'**, **'Firma1'** oder **'Firma2'** etwas eingeben und das Feld mit **Enter** verlassen, erscheint der Feldinhalt auch im Feld 'Suchname'. Die Daten werden dabei physisch kopiert und sind dann doppelt vorhanden, doch das ist gut so.

Egal, ob es sich um eine **Privatadresse** (Name, Vorname), eine **Firmenadresse ohne Ansprechpartner** (Firma1, Firma2) oder eine **Firmenadresse mit Ansprechpartner** (Name, Vorname, Firma1, Firma2) handelt: das **Feld 'Suchname'** ist nie leer. Es eignet sich deshalb besonders gut als **Sortierkriterium**: Personen sind grundsätzlich, auch bei Firmenadressen, unter ihrem Namen eingeordnet, Firmen ohne Ansprechperson unter dem Firmennamen. So kommt nicht nur eine **Mehrfachsortierung**, sondern sogar eine **Mischsortierung** zustande. Die Sortierung nach dem **Feld 'Suchname'** kann jederzeit per Click auf das gleichnamige Tastenfeld der unteren **Symbolleiste** wiederhergestellt werden...

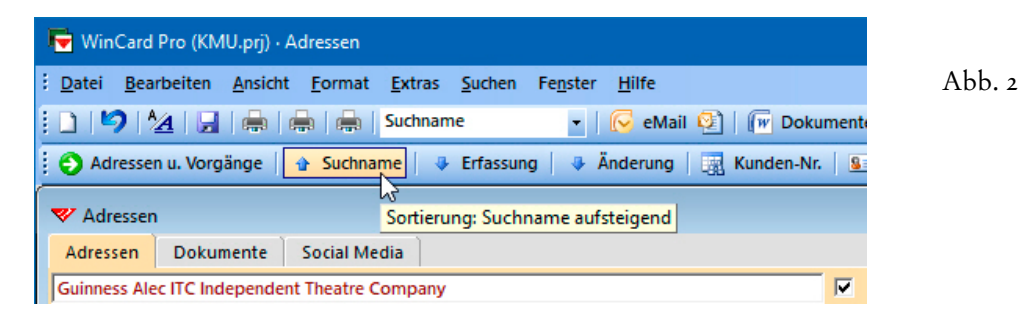

Über seine Eignung als Sortierkriterium hinaus spielt das **Feld 'Suchname'** auch an anderen Stellen eine Rolle. Bei der Übergabe einer Adresse an die **Kontakte** von **Microsoft Outlook** wird der **Suchname** als Bezeichnung verwendet, auch bei der anschliessenden Überspielung der Adressen von **Microsoft Outlook** auf **Telefone** oder **Smartphones**...

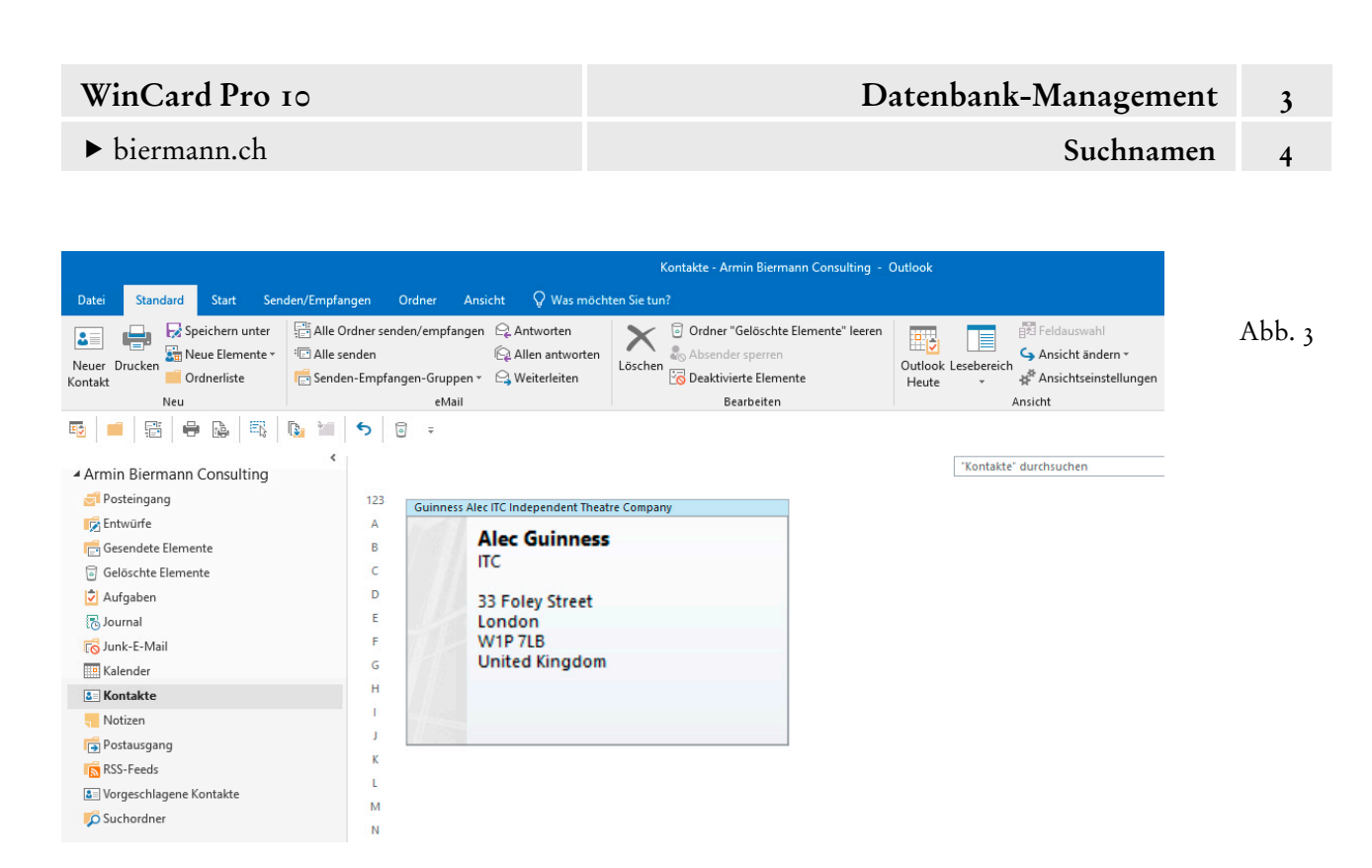

Beim Einsatz unserer Dokumentenverwaltung werden Word für Windows-Dokumente aus WinCard Pro heraus erstellt und automatisch gespeichert. Die ersten 20 Zeichen des Suchnamens werden dabei in den Dateinamen aufgenommen...

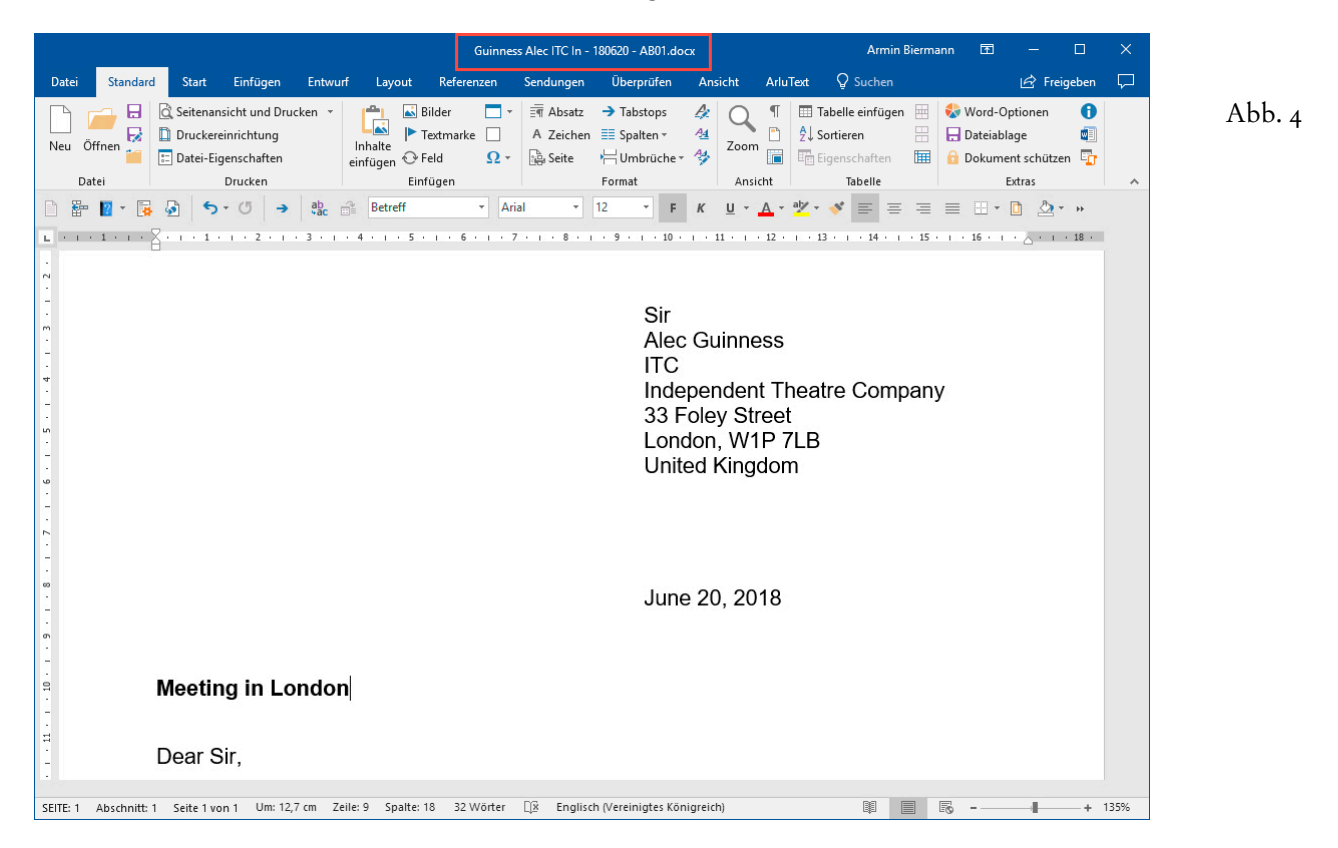

Deshalb darf das **Feld 'Suchname'** nie leerbleiben, was nur dann passieren kann, wenn eine Adresse importiert wird oder wenn es sich tatsächlich um eine **Leeradresse** handelt, wie sie meistens nur in der Anfangsphase der Arbeit mit WinCard Pro entstehen.

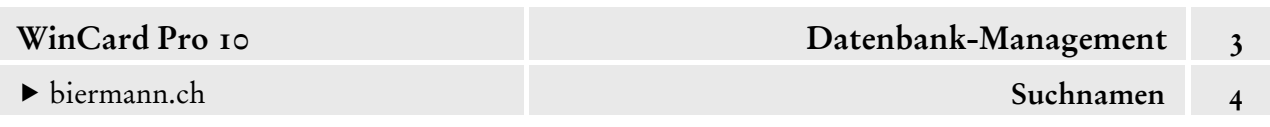

Für diesen Fall ist vorgesorgt, denn Sie können die **Suchnamen** auch nachträglich 24  $-$ neu  $-$  bilden lassen, am besten gleich für alle Adressen in der Datenbank. Dazu verwenden Sie das **Dialogfenster 'Aktualisieren nach Regeln'**, das Sie aus dem **Menü 'Datei'** oder über das dritte Tastenfeld der oberen Symbolleiste aufrufen. Alternativ können Sie auch die dort angegebene Tastenkombination  $\sqrt{\mathsf{Alt}}$  + F10 verwenden...

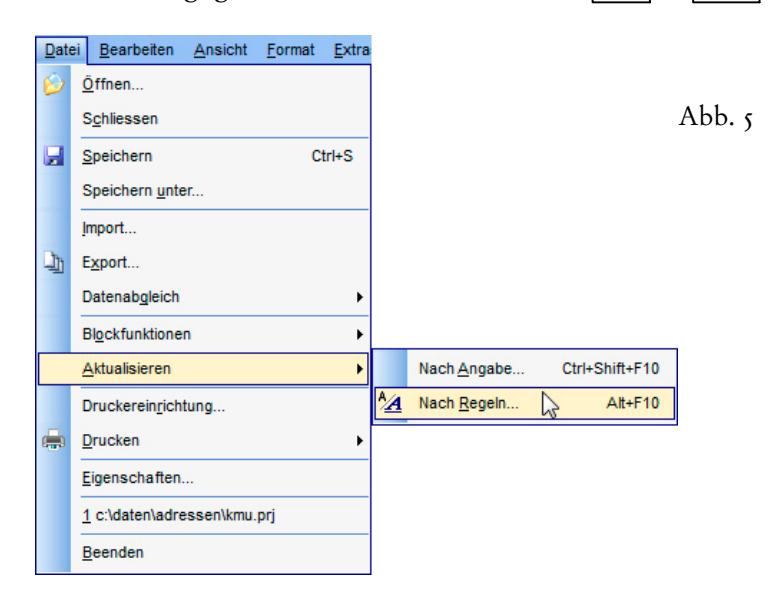

Dort aktivieren Sie die Option 'Suchname' und bestätigen per Click auf | ok |...

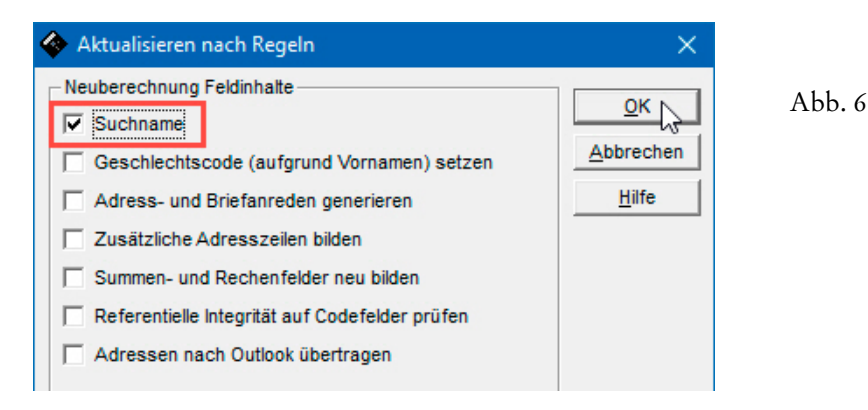

Eine solche Reorganisation kann auch auf eine Selektion beschränkt werden. Ausgenommen sind in jedem Fall die Adressen, bei denen das **Kontrollkästchen** hinter dem **Feld 'Suchname'**  deaktiviert wurde, nachdem dessen Inhalt manuell abgewandelt wurde, um die Sortierung zu beeinflussen. Im Beispiel erscheint die Adresse unter **'Delta'** und nicht unter **'Parkhotel'**...

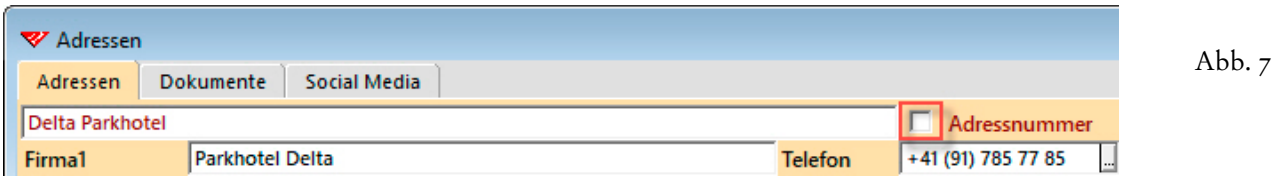

<span id="page-35-0"></span>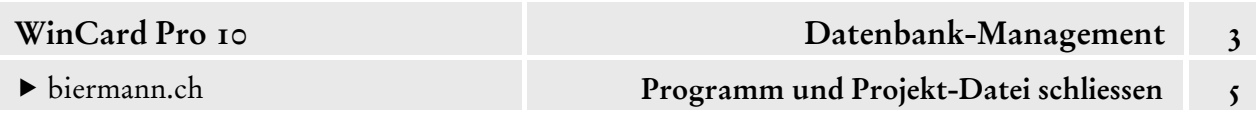

## **Programm und Projekt-Datei schliessen**

Um WinCard Pro am Ende einer Arbeitssitzung zu schliessen, verwenden Sie den **Befehl 'Beenden'** aus dem Menü 'Datei' oder die Tastenkombination  $\lceil$  Alt  $\rceil$  +  $\lceil$  F4  $\rceil$ ...

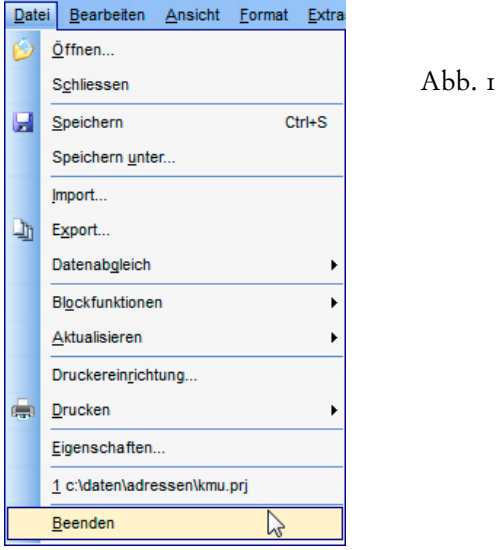

Es genügt auch ein Click auf das letzte Tastenfeld der **Titelleiste des Programmfensters**

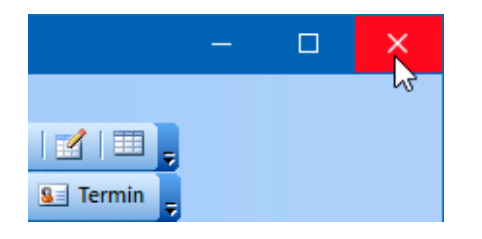

Abb. 2

Den **Befehl 'Schliessen'** aus dem **Menü 'Datei'** sollten Sie nicht verwenden, da er zwar das Datenbankprojekt, nicht aber das Programm schliesst. Beenden Sie WinCard Pro erst, wenn Ihr Datenbankprojekt bereits geschlossen ist, erscheint beim nächsten Start von WinCard Pro wieder ein leeres Programmfenster. In dem Fall müssen Sie Ihr Datenbankprojekt manuell aus dem eingeblendeten **Dialogfenster 'Datei öffnen'** auswählen und öffnen. Diesen Arbeitsschritt können Sie sich also ersparen, indem Sie das Programm immer zusammen mit dem Datenbankprojekt beenden.

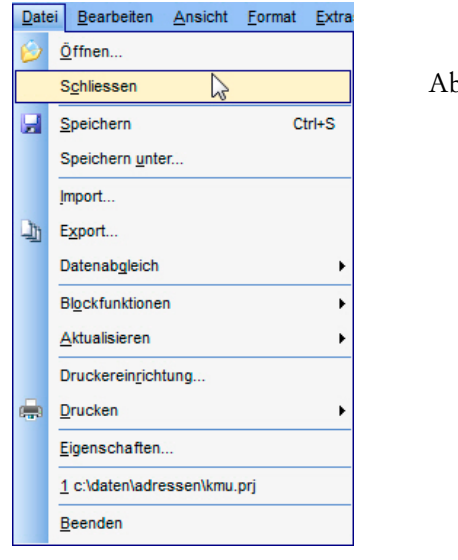
### **Reorganisation**

Unter den **Begriff 'Reorganisation'** fallen drei verschiedene Operationen, die regelmässig durchzuführen sind. Das Verfahren **'Aktualisieren nach Regeln'** wird aus WinCard Pro heraus gestartet und **reorganisiert die Adressdaten**, indem es auf den Adressbestand nachträglich noch einmal bestimmte Automatismen anwendet, die normalerweise nur bei der manuellen Eingabe zum Einsatz kommen, etwa wenn die Adressanreden und die Briefanreden aus einem Sprachcode und einem Geschlechtscode erzeugt werden. Auf diese Weise wird sichergestellt, dass die Erfassungsautomatismen auch auf jene Adressen angewandt werden, die importiert wurden, etwa vom digitalen Telefonbuch TwixTel oder aus einer Excel-Datei. Das zweite Verfahren **reorganisiert und komprimiert das gesamte Datenbankprojekt**. Während dieses Vorgangs darf WinCard Pro nirgendwo geöffnet sein. Eine solche Reorganisation kann erforderlich werden, wenn WinCard Pro sich nach dem Absturz eines Computers nicht mehr starten lässt. Datenbankprojekte sind komplex und sensibel. Deshalb ist es wichtig, sie immer ordnungsgemäss zu schliessen. Aber auch ohne vorherigen Stromausfall und andere Absturzursachen empfiehlt es sich, das Datenbankprojekt regelmässig 'aufräumen' zu lassen. Das dritte Verfahren besteht darin, von Zeit zu Zeit die **Adressen komplett neu an Microsoft Outlook** zu übergeben. Wenden wir uns den Verfahren im einzelnen zu...

Eine Selektion sollte nicht eingeschaltet sein, während Sie aus dem **Menü 'Datei'** das <u>'4</u> **Dialogfenster 'Aktualisieren nach Regeln'** aufrufen. Noch schneller geht es über ein Tastenfeld, das wir bei unserem Datenbankprojekt auf die obere **Symbolleiste** gelegt haben oder mit der im Menü angegebenen Tastenkombination |  $\text{Alt } + \mid \text{F10 }$  ...

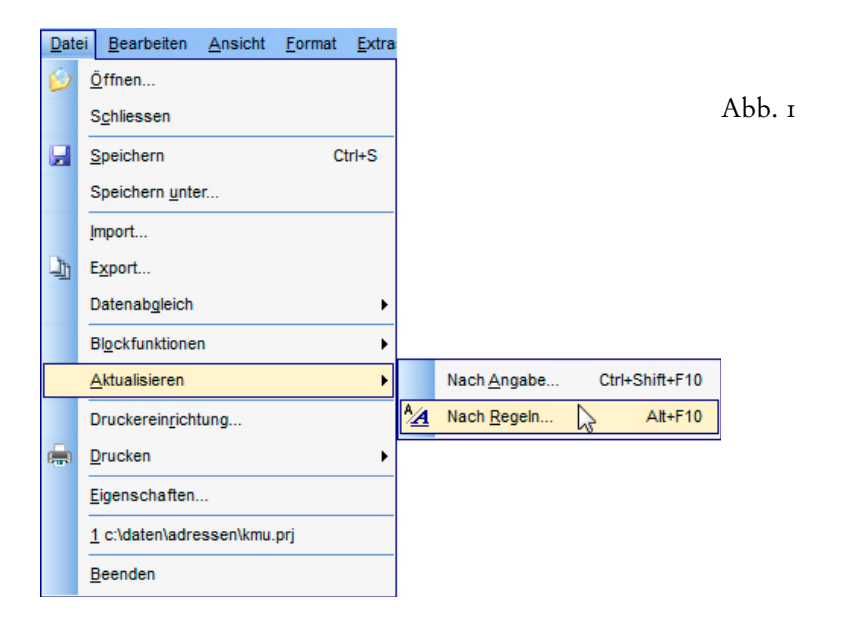

Das **Feld 'Suchname'**, oben links auf der **Eingabemaske 'Adressen'**, wird automatisch mit den Inhalten anderer Felder gefüllt. Bei unserem Datenbankprojekt handelt es sich um die **Felder 'Name', 'Vorname', 'Firma1' und 'Firma2'**. Wannimmer in einem dieser Felder etwas geändert und das Feld mit | Enter | wieder verlassen wird, setzt sich der Automatismus in Gang und aktualisiert den Inhalt des **Feldes 'Suchname'**. Wird eine Adresse aber importiert, bleibt der Automatismus aussen vor und das **Feld 'Suchname'** folglich leer...

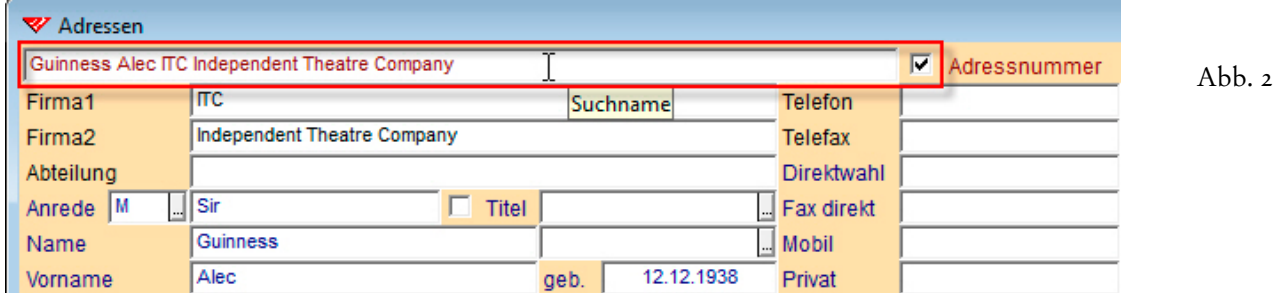

Der **Suchname** dient als **Hauptsortierkriterium** und bewirkt dabei eine Mehrfachsortierung. Eine **Suche** in diesem Feld entspricht einer Suche in vier verschiedenen Feldern gleichzeitig. Und bei der Dokumentenverwaltung zu unserem Datenbankprojekt werden die ersten 20 Zeichen des Suchnamens in die automatisch erzeugten Dateinamen übernommen...

Insofern ist es wichtig, dass das **Feld 'Suchname'** bei allen Adressen gefüllt ist. Deshalb sollte es immer in die **'Aktualisierung nach Regeln'** einbezogen werden. Dasselbe trifft auf die **Adress- und Briefanreden** sowie die sogenannten **zusätzlichen Adresszeilen** zu. Letztere kommen etwa in Briefen und Serienbriefen oder beim Etikettendruck zum Einsatz und stellen sicher, dass Privat- und Firmenadressen sowie in- und ausländische Adressen korrekt aufgebaut werden. Auch die Inhalte sogenannter **'Summen- und Rechenfelder'** sind regelmässig zu aktualisieren. Es handelt sich um Felder, deren Inhalte beim Speichern eines Datensatzes über Formeln berechnet und eingesetzt werden. In unserem Datenbankprojekt wird u.a. die Anzahl der Vorgänge zu den einzelnen Adressen gezählt und im gleichnamigen

Feld unten rechts auf der **Eingabemaske 'Adressen'** angezeigt. Der graue 3 Vorgänge Feldhintergrund weist darauf hin, dass das Feld automatisch gefüllt wird.

Die Dokumentenverwaltung verwendet pro Adresse einen Pfad für die Dokumentenablage, der in Abhängigkeit von zwei Feldern auf der **Maske 'Adressen'** und inklusive eines Jahresordners ebenfalls über eine Formel generiert wird – etwa: Briefe\Kunden\Allgemein\2018 –, weshalb vor allem am Jahresanfang eine Reorganisation der **'Summen- und Rechenfelder' durchgeführt werden muss**. Für die anderen Optionen im **Dialogfenster 'Aktualisieren nach Regeln'** müssen zusätzliche Voraussetzungen erfüllt sein, damit sie in die Reorganisation einbezogen werden.

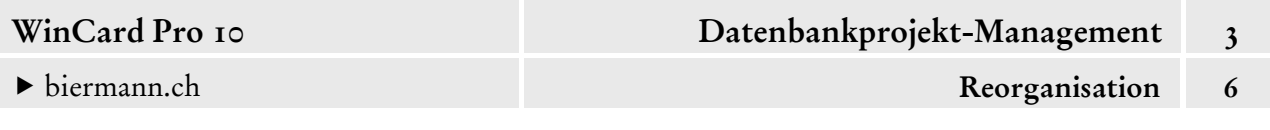

Bei importierten Adressen können die **Geschlechtscodes 'M' und 'F'** anhand der Vornamen ermittelt und zugewiesen werden. Die neuen Adressen sollten zuvor unbedingt selektiert werden, auch weil in jedem Fall eine manuelle Kontrolle und Nachbearbeitung erforderlich ist. Der Automatismus funktioniert nämlich grundsätzlich nur dann korrekt, wenn der betreffende Vorname in der Vornamen-Datenbank hinterlegt ist.

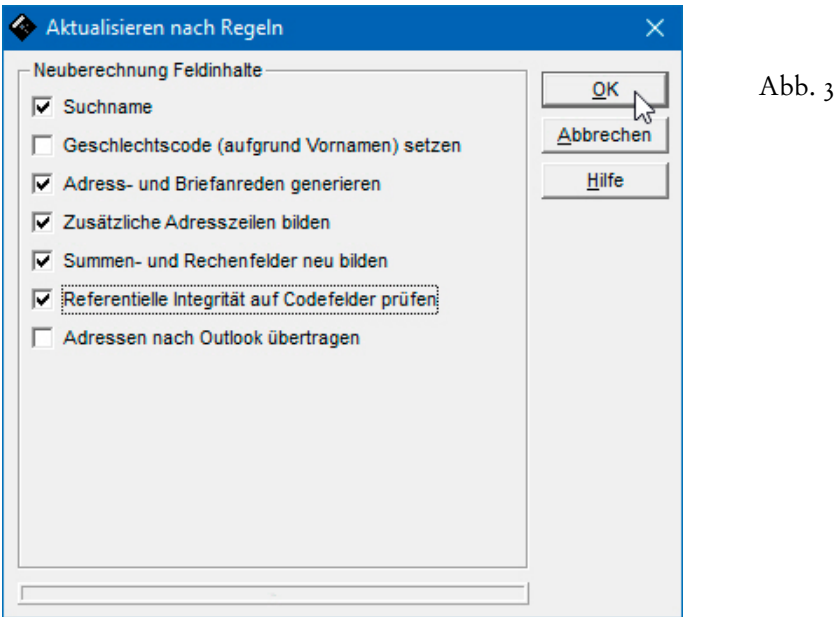

Mit 'referentieller Integrität' ist gemeint, dass die Einträge in einem Codefeld auch in der Auswahldatenbank hinterlegt sind. Bei der manuellen Erfassung ist dies gewährleistet, beim Import nicht. Bei unseren Projekten sind die Codefelder immer so definiert sind, dass auch die referentielle Integrität überprüft werden kann. Wird die Option für die Prüfung aktiviert, wirft WinCard Pro eine Liste der Adressen oder Vorgänge aus, welche unzulässige Codes enthalten. Diese müssen dann manuell bereinigt werden, sei es durch Löschen der Einträge, sei es durch deren Aufnahme in die Auswahldatenbank. Wenn alles in Ordnung ist, wird in der Liste keine Adresse bzw. kein Vorgang zwischen Start- und End-Zeile aufgeführt...

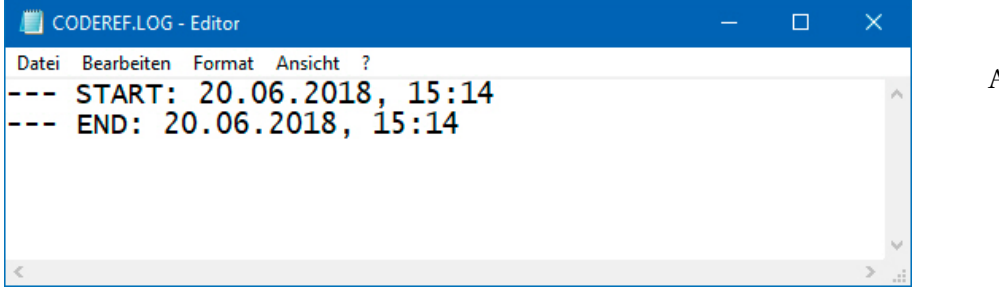

Abb. 4

 Probieren Sie die Aktualisierung nach Regeln bitte einmal aus, indem Sie die Optionen der Abb. 3 verwenden. Achten Sie bitte darauf, dass keine Selektion eingeschaltet ist.

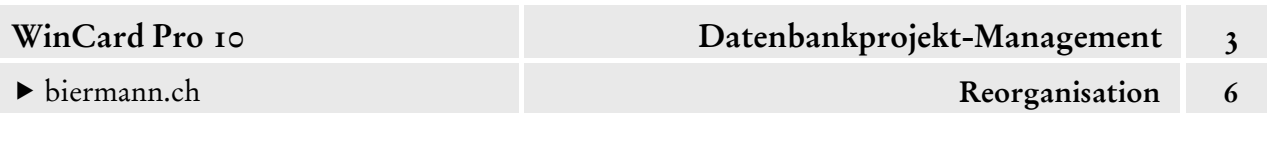

Eine **Reorganisation des Datenbankprojektes selbst** kann nur durchgeführt werden, wenn WinCard Pro (überall) geschlossen ist. Für die Reorganisation wird ein kleines Programm namens **WinCard Repair** benötigt, das aus dem WinCard-Programmordner gestartet werden muss, weil bei der Installation kein entsprechendes Startsymbol dafür angelegt wird.

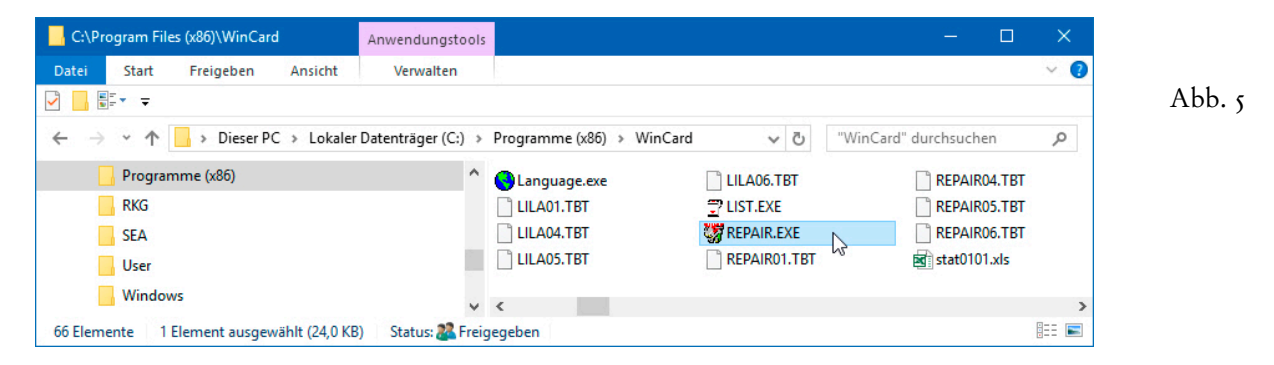

Dazu clicken Sie doppelt auf den Dateinamen REPAIR.EXE. Im **Menü 'Datei'** von **WinCard Repair** wählen Sie den **Befehl 'Datenbank komprimieren'**...

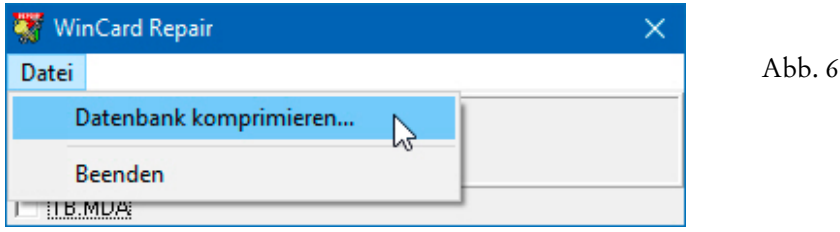

Anschliessend wählen Sie das Datenbankprojekt aus und leiten die Reorganisation per Click auf das Tastenfeld | öffnen | ein, nachdem Sie ggf. zunächst den korrekten Ablageort eingestellt haben. Die **Option 'TB.MDA'** spielt keine Rolle...

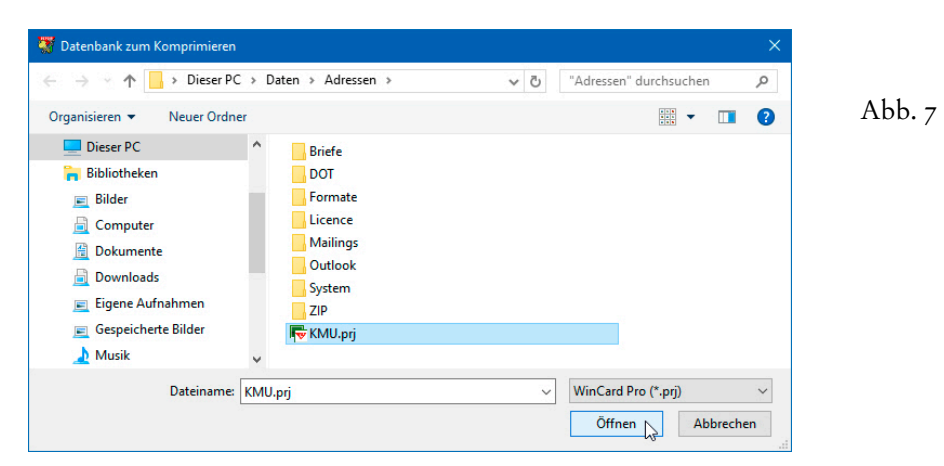

Bei der Reorganisation wird das alte Datenbankprojekt in einer **Sicherungsdatei** mit der Endung \*.BAK abgelegt. Sollte die Reorganisation einmal aus irgendeinem Grunde misslingen, kann der alte Zustand wiederhergestellt werden, indem die neue Datei gelöscht und die Sicherungsdatei wieder mit der Endung \*.PRJ versehen wird.

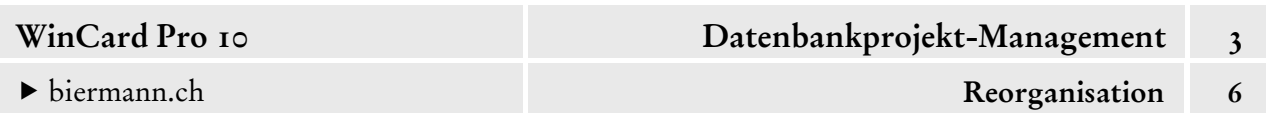

Besteht eine solche Backup-Datei bereits aus einer früheren Reorganisation, erfolgt zunächst eine Sicherheitsabfrage, die Sie positiv beantworten müssen, damit erneut reorganisiert wird,...

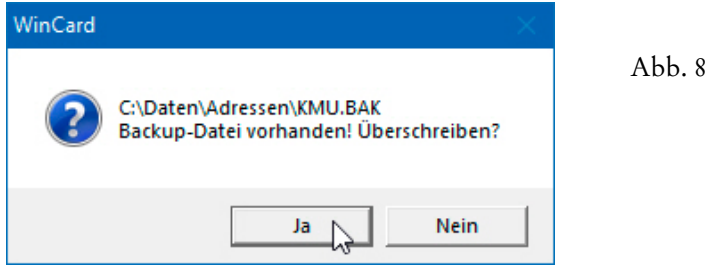

Die Reorganisation ist abgeschlossen, sobald die **Anzeige 'OK!'** im Dialogfenster von **WinCard Repair** erscheint. Danach können Sie das Programm wieder beenden.

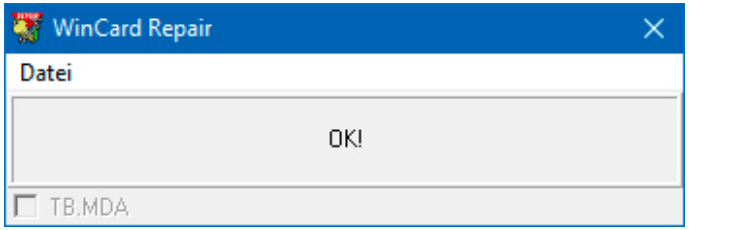

Sollten Sie versuchen, Ihr Datenbankprojekt zu reorganisieren, während es in WinCard Pro noch geöffnet ist, erhalten Sie eine Fehlermeldung, die Ihnen auch den Namen des betreffenden Computers nennt...

Abb. 9

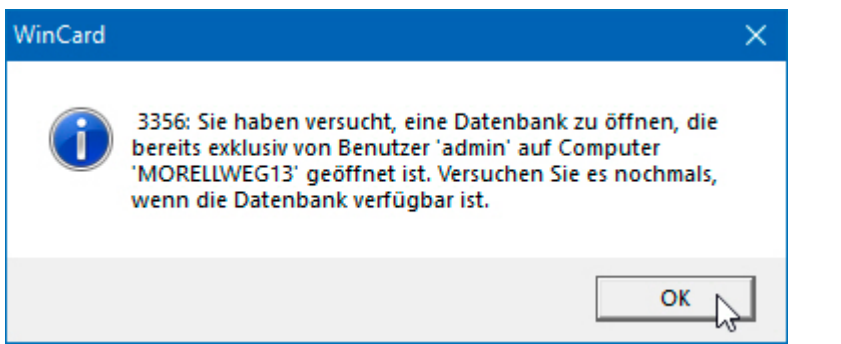

Abb. 10

Beide Reorganisationsverfahren — WinCard Repair und 'Aktualisieren nach Regeln' sollten Sie regelmässig einmal pro Woche durchführen, bei umfangreichen Änderungen am Datenbankprojekt auch in kürzeren Intervallen. So verhindern Sie Fehlfunktionen und stellen sicher, dass die Adressen für die Weiterverarbeitung immer optimal aufbereitet sind, soweit die eingebauten Erfassungsautomatismen von WinCard Pro dazu beitragen können.

Wenn Sie **Microsoft Outlook** einsetzen, können Sie an die **Outlook-Kontakte** Adressen übergeben lassen, indem Sie das **Kontrollkästchen 'Outlook'** vor dem Speichern aktivieren. Wenn Sie jedoch bei einer ganzen Selektion von Adressen

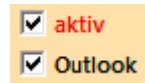

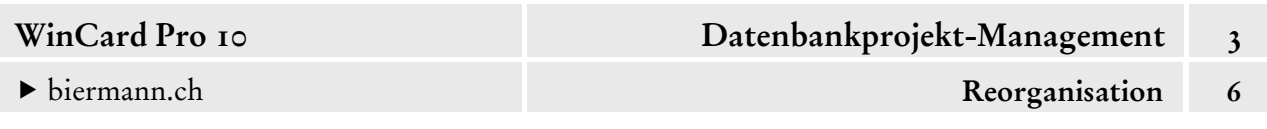

das Kontrollkästchen zentral aktivieren lassen, indem Sie die **Funktion 'Aktualisieren nach Angabe'** verwenden (cf. Kap. 4.16), wird der Automatismus nicht in Gang gesetzt und keine Adresse an Outlook übergeben. Für solche Fälle steht das dritte Verfahren der Reorganisation bereit, das sowieso regelmässig ausgeführt werden sollte. In einem ersten Schritt werden die Outlook-Kontakte gelöscht...

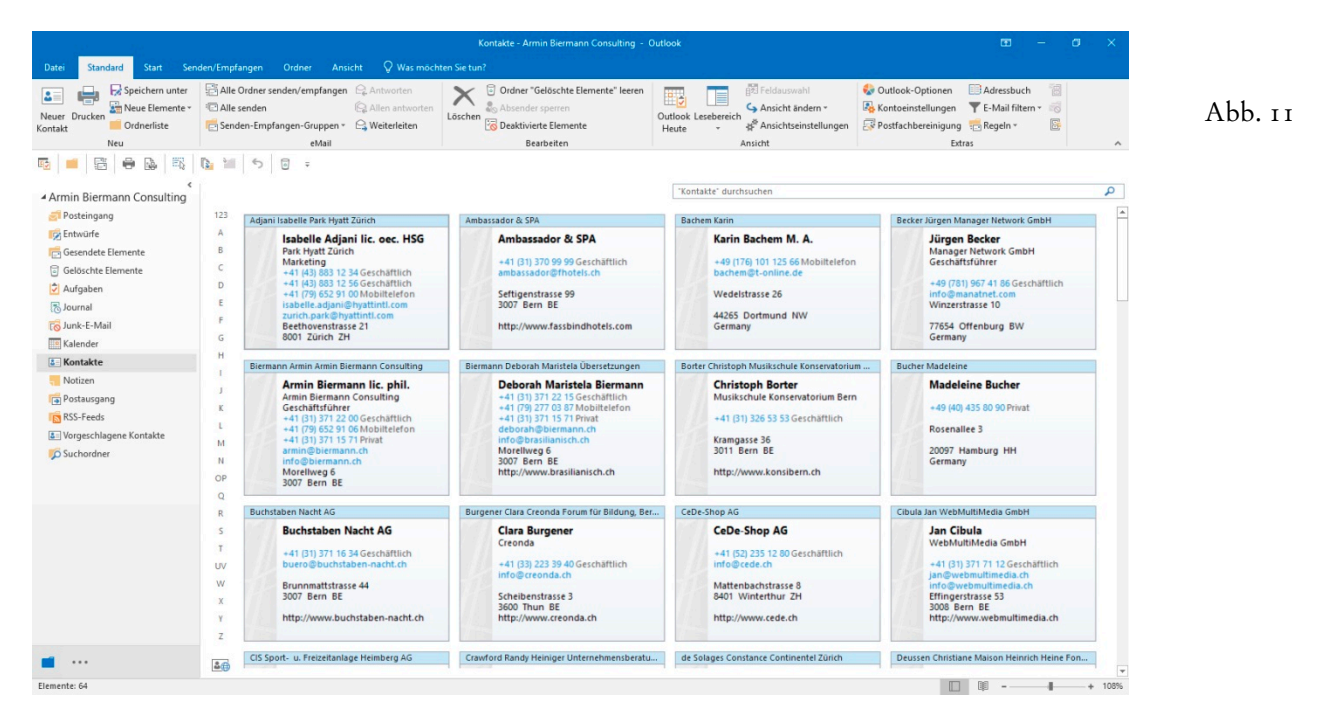

Mit der Tastenkombination  $\boxed{\text{ctrl}} + \boxed{\text{A}}$  können alle Adressen markiert und anschliessend mit der Taste Delete gelöscht werden. Bei diesem Vorschlag gehen wir freilich davon aus, dass alle dort befindlichen Adressen aus WinCard Pro stammen und keine einzige manuell in Microsoft Outlook erfasst wurde.

Sobald die **Outlook-Kontakte** keine Adresse mehr enthalten, wechseln Sie zum **Outlook-Kalender** und lassen sich dort die **'Jährlichen Ereignisse'** anzeigen. Alle **Geburtstage** aus den **Outlook-Kontakten** werden von Microsoft Outlook automatisch im Kalender als **'Jährliches Ereignis'** eingetragen. Ab **Microsoft Outlook 2007** werden die so hinzugefügten Geburtstage zusammen mit der Adresse in den **Outlook-Kontakten** wieder entfernt, sobald Sie das **Kontrollkästchen 'Outlook'** in WinCard Pro wieder deaktivieren und die Änderung speichern. Bei den früheren Versionen von Microsoft Outlook verbleiben die Geburtstage im Kalender, was dafür spricht, periodisch alle Geburtstage aus dem Kalender zu löschen und mit der erneuten Übertragung aller Adressen neu anlegen zu lassen.

 $\overline{2}$ 

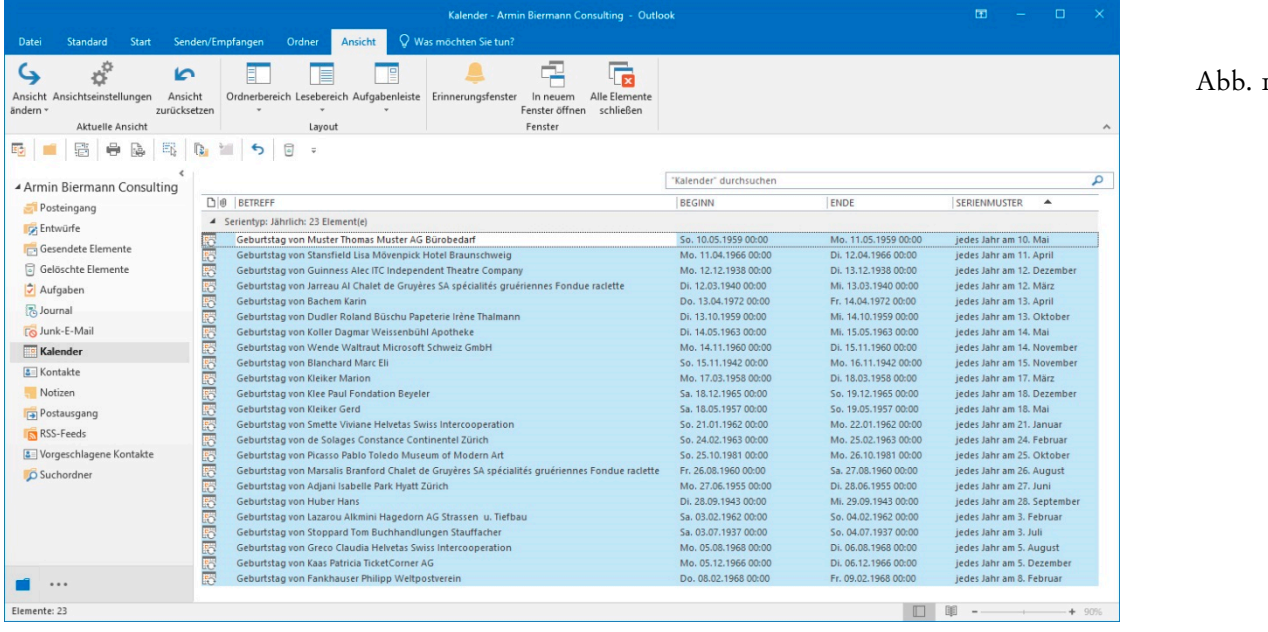

Auch hier gehen wir davon aus, dass es sich bei den wiederkehrenden Ereignissen ausschliesslich um Geburtstage handelt, die aus den Kontakten stammen. Falls nicht, müssten Sie die anderen **'Jährlichen Ereignisse'** aus der Markierung wieder herausnehmen, indem Sie sie bei gedrückter Ctrl -Taste anclicken. Nachdem die Geburtstage gelöscht sind, kehren Sie zu WinCard Pro zurück. Dort aktivieren Sie den **Filter 'Outlook'** aus der Filterver-風 waltung, die Sie über das viertletzte Tastenfeld der oberen **Symbolleiste** erreichen...

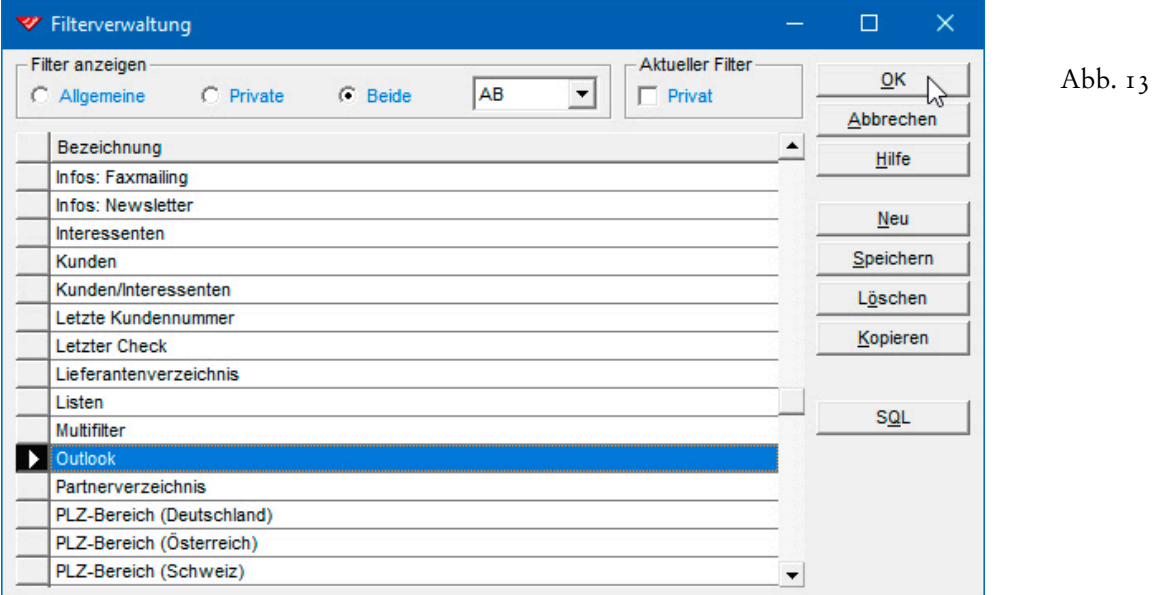

Sobald die Selektion eingeschaltet ist, rufen Sie wieder das **Dialogfenster 'Aktualisieren nach Regeln'** auf...

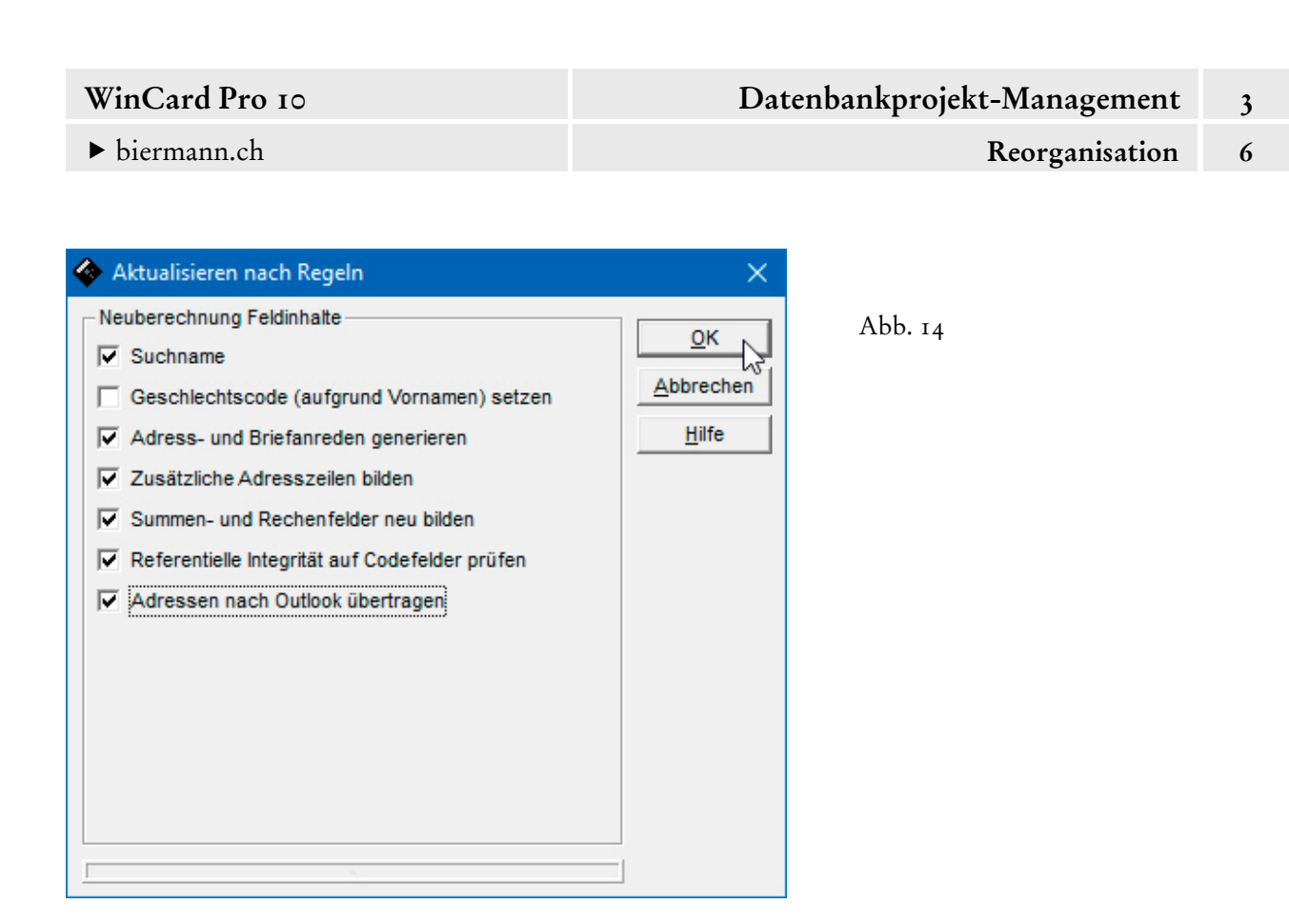

Dort aktivieren Sie alle Optionen ausser der zweiten und bestätigen mit DK . Auf diese Weise werden die Adressen noch einmal reorganisiert, bevor sie erneut an Outlook übergeben werden. Die Geburtstage werden sofort wieder als jährlich wiederkehrende Ereignisse angelegt, so dass der nächsten Synchronisierung mit dem Telefon nichts mehr im Wege steht...

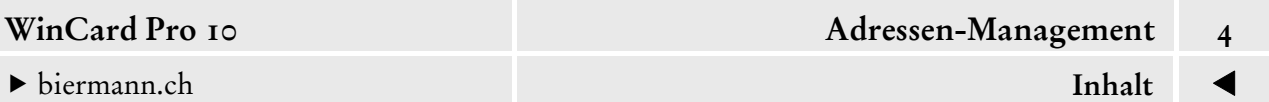

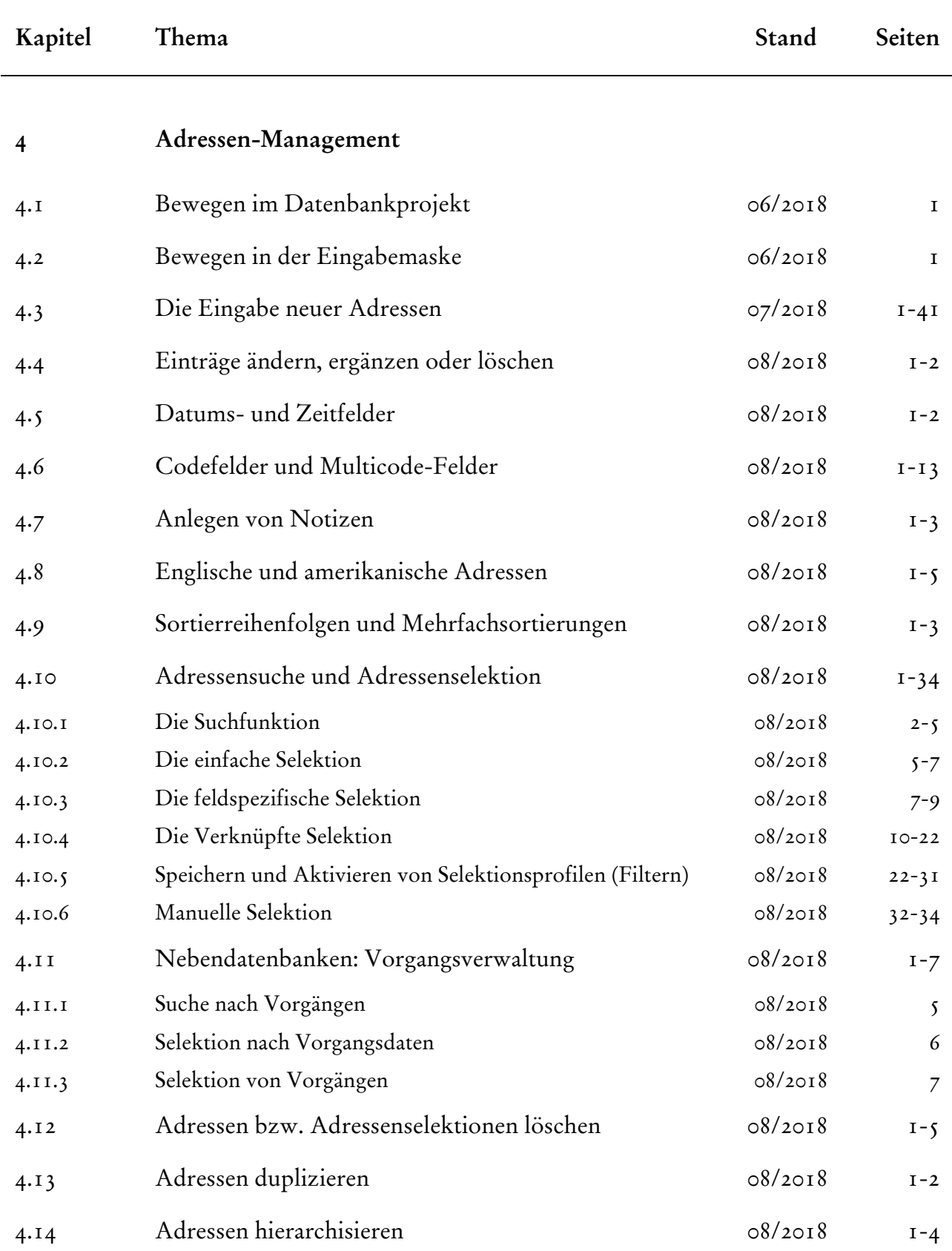

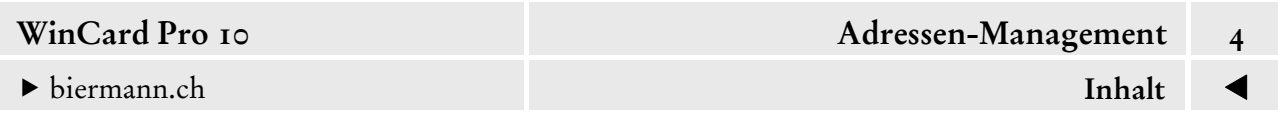

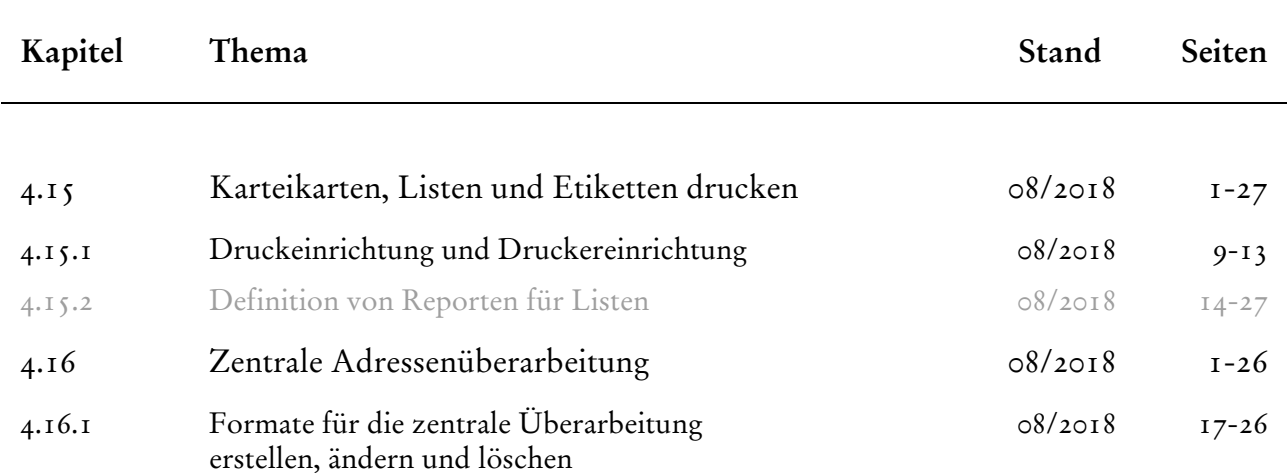

<span id="page-46-0"></span>

Adressen u. Vorgänge

# **Bewegen im Datenbankprojekt**

Direkt nach dem Start ist bei unserem Datenbankprojekt die **Eingabemaske 'Adressen'** aktiv, was Sie an der orangefarbenen Eingabemaske erkennen. Um zur **Eingabemaske 'Vorgänge'** zu wechseln, clicken Sie am besten auf deren Titelleiste. Sämtliche Operationen, die Sie über Tastenfelder der Symbolleisten bzw. der Recorderleiste oder über ein Menü ausführen, beziehen sich immer auf die Eingabemaske, die während der jeweiligen Operation aktiv ist. Die **Maske 'Adressen'** kann auch per Click auf das erste Tastenfeld

der unteren Symbolleiste wieder aktiviert werden. Eventuell verrückte Masken werden dabei zugleich wieder neu ausgerichtet.

WinCard Pro unterscheidet einen *Bearbeitungsmodus* und einen *Bewegungsmodus*. Damit Sie sich in der aktiven Maske **über die Tastatur** von Datensatz zu Datensatz (Adresse, Vorgang) bewegen können, muss zunächst mit ESC der *Bewegungsmodus* eingeschaltet werden, der an einem schwarzen Doppelpfeil in der **Statusleiste** erkennbar ist.

Im *Bewegungsmodus* können Sie komfortabel mit Page down zum nächsten, mit Page up zum vorherigen Datensatz blättern. Die Taste | Home | bringt Sie an den Anfang, die Taste End | an das Ende des Datenbestandes, wie immer er auch sortiert sein mag.

In den *Bearbeitungsmodus* kehren Sie automatisch zurück, wenn Sie in eines der Felder der Eingabemasken clicken. Unabhängig vom *Modus* können Sie sich auch per Mausclick durch den Datenbestand bewegen. Dazu stehen Ihnen die Tastenfelder mit den Dreiecken auf der **Recorderleiste** zur Verfügung...

HAA & D D N H G D O L

Über diese Tastenfelder können Sie ebenfalls Anfang und Ende der Datenbank anspringen bzw. in beide Richtungen blättern. Die Tastenfelder mit zwei Dreiecken bieten Ihnen darüber hinaus die Möglichkeit, jeweils 10 Datensätze in eine der beiden Richtungen zu springen.

Abb. 1

Das Bewegen mit der Maus funktioniert auch im *Eingabemodus*. Sollten zu dem Zeitpunkt Änderungen am aktiven Datensatz noch nicht gespeichert sein, müssen Sie eine Abfrage passieren, ehe es weitergeht. Im Zweifelsfall sollten Sie die Frage immer positiv beantworten...

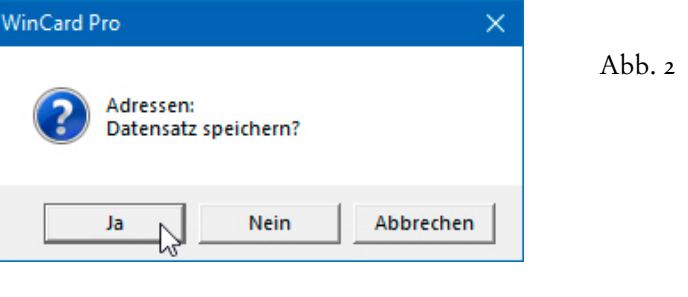

<span id="page-47-0"></span>

# **Bewegen in der Eingabemaske**

Sobald der *Cursor* in einem Feld einer Eingabemaske blinkt, können Sie mit | Enter | zum nächsten oder mit  $\boxed{\hat{\tau}}$  + Enter zum vorherigen Feld wechseln. Anstelle der Enter - Taste kann auch die Tabulatortaste |  $\frac{1}{2}$  | verwendet werden. Ein **Memofeld**, das im übrigen bis zu 65'000 Zeichen aufnehmen kann, können Sie **nur mit Hilfe der Tabulatortaste wieder verlassen**, weil innerhalb des Feldes mit Enter immer eine neue Zeile begonnen wird. Die **Sprungreihenfolge des** *Cursors* ist bei den Eingabemasken unseres Datenbankprojektes optimal auf die **Nutzung der Erfassungsautomatismen** von WinCard Pro abgestimmt, wie wir im nächsten Kapitel zeigen werden.

Sollte der *Cursor* nach dem Wechsel in das nächste oder vorherige Feld nicht mehr zu sehen sein, befindet er sich vermutlich auf einem Kontrollkästchen: Dies ist z.B. beim Verlassen des **Feldes 'Briefanrede'** durch Drücken der Enter -Taste der Fall:

Sehr geehrter Herr Prof. Dr. Huber, **Briefanrede** 

Abb. 1

 $\blacktriangle$ 

 $\overline{\nabla}$ 

Sobald der *Cursor* auf einem Kontrollkästchen steht, kann dieses mit Hilfe der Leertaste deaktiviert bzw. aktiviert werden. Darauf kommen wir im nächsten Kapitel zurück.

Innerhalb eines Feldes, das bereits einen Eintrag enthält, bewegen Sie den *Cursor* mit Hilfe der Pfeiltasten  $\boxed{\leftarrow}$  und  $\boxed{\rightarrow}$ . Enthält ein Feld — wie z.B. das Feld 'Suchname' — mehrere Wörter, so können Sie mit  $\boxed{\text{ctrl}} + \boxed{\text{ }\infty}$  auf den Anfang des vorherigen und mit  $\boxed{\text{ctrl}} + \boxed{\text{ }\rightarrow}$ auf den Anfang des nachfolgenden Wortes springen. Mit Hilfe der Tasten | Home | und | End | springen Sie an den Anfang bzw. an das Ende des Feldes.

Innerhalb eines Bemerkungsfeldes mit mehrzeiligem Inhalt können Sie mit den Pfeiltasten  $\boxed{\downarrow}$  und  $\boxed{\uparrow}$  eine Zeile nach unten oder nach oben springen. Mit Hilfe der Tastenkombination  $\boxed{\text{ctrl}}$  +  $\boxed{\text{Home}}$  springen Sie an den Anfang, mit  $\boxed{\text{ctrl}}$  +  $\boxed{\text{End}}$  an das Ende eines mehrzeiligen Textes.

Eine Übersicht nützlicher Tasten und Tastenkombinationen haben wir für Sie in Anhang 1 zusammengestellt.

 Probieren Sie das **Bewegen in der Eingabemaske 'Adressen'** bei der aktiven Adresse bitte einmal aus. Clicken Sie zu Beginn bitte in das **Feld 'Firma1'**.

<span id="page-48-0"></span>

#### **Die Eingabe neuer Adressen**

WinCard Pro erleichtert Ihnen die Adressenerfassung mehr als irgendein anderes Programm. Die meisten Schweizer Adressen lassen sich einzeln aus dem digitalen Telefonbuch TwixTel importieren, zusammen mit Telefon- und Faxnummer sowie eMail- und Internet-Adresse, wie wir in Kapitel 5.1 sehen werden. Aber auch bei allen anderen Adressen reduzieren intelligente Automatismen den Erfassungsaufwand auf ein absolutes Minimum. Vor der Erfassung einer Adresse bzw. ihrer Übernahme sollte allerdings immer sichergestellt werden, dass sich die Adresse noch nicht in der Datenbank befindet. Zur schnellen Überprüfung eignet sich am besten die **kontextspezifische Selektion**. Obwohl wir sie erst später umfassend vorstellen (cf. Kap. 4.10.3), möchten wir sie hier trotzdem schon einmal anwenden, insbesondere um die Vorgehensweise so realitätsnah wie möglich durchzuspielen.

Im Verlauf dieses Kapitels werden wir Schritt für Schritt die Adresse von **Philipp Fankhauser** vom **Weltpostverein** in **Bern** erfassen und mit zusätzlichen Informationen versehen. Um zu schauen, ob eine Person mit dem Namen **' Philipp Fankhauser'** bereits vorhanden ist, führen Sie den *Mauszeiger* auf das **Eingabefeld 'Suchname'** und **clicken mit der rechten Maustaste**. Dabei wird unter dem *Mauszeiger* der – tatsächliche – Name des Feldes eingeblendet...

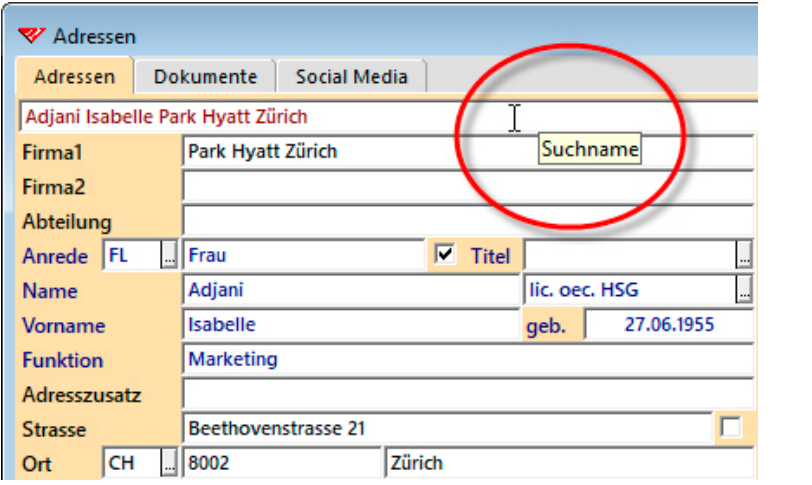

Durch den Click erscheint ein **Kontextmenü**, in dem Sie mit der linken Maustaste den ersten Befehl anclicken, um das **Dialogfenster 'Suchname'** zu öffnen (cf. Abb. 3, auf der nächsten Seite). Dort geben Sie den Namen ein. Die Gross-/Kleinschreibung spielt bei den eingegebenen Suchbegriffen keine Rolle...

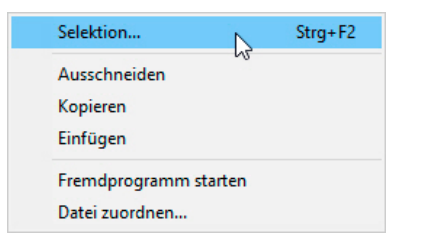

Abb. 1

Abb. 2

Sobald Sie mindestens drei Buchstaben oder Sternchen (\*\*\*) eingegeben haben, werden im Dialogfenster seit WinCard Pro 8.2 automatisch alle vorhandenen Einträge aufgelistet. In unserem Beispiel besteht

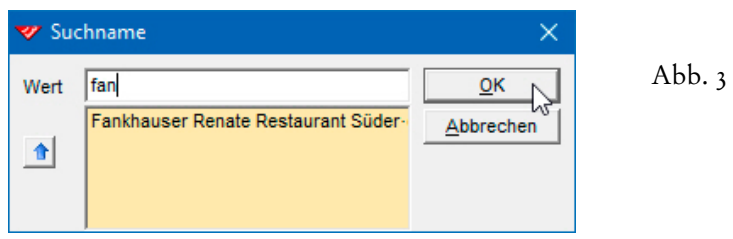

also schnell Gewissheit, dass es noch keinen **Philipp Fankhauser** in der Datenbank gibt. Um alle Vorkommnisse der gesuchten Zeichenfolge im betreffenden Feld anzeigen zu lassen, kann man den Suchbegriff auch zwischen Sternchen (\*) eingeben...

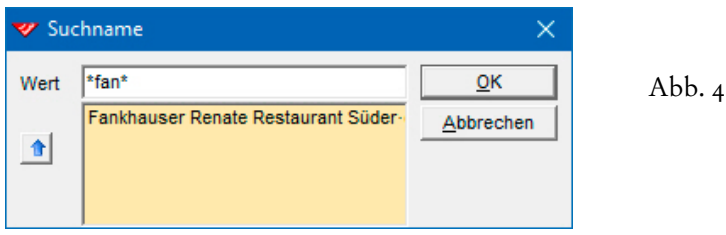

Und umgekehrt gilt: wenn nach der Eingabe von mindestens drei Zeichen keine Liste zu sehen ist, kann die Suche abgebrochen werden...

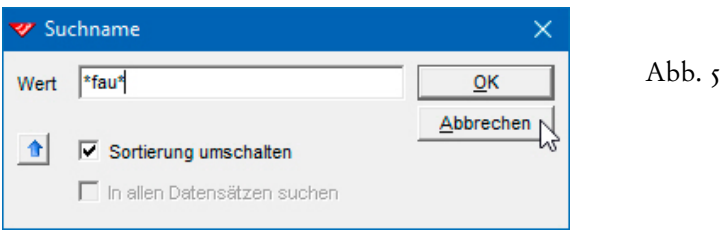

In unserem Fall könnte zusätzlich noch überprüft werden, ob es denn in der Datenbank überhaupt schon eine Adresse vom **Weltpostverein** gibt. Da dieser auch unter anderen Namen – etwa **Universal Postal Union** – auftritt, ist es einfacher, nach der Strasse suchen zu lassen: **Weltpoststrasse 4**. Dazu clicken Sie wieder mit der rechten Maustaste – dieses Mal – auf das **Eingabefeld 'Strasse'** und geben im gleichnamigen Dialogfenster den **Suchbegriff** 

**'Wel'** ein. Wird auch hier keine Liste eingeblendet, wie in Abbildung 3, können Sie davon ausgehen, dass eine solche Adresse noch nicht vorhanden ist und demzufolge neu erfasst werden muss.

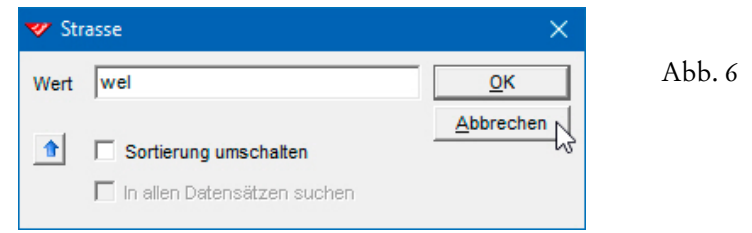

 Prüfen Sie bitte, ob es in Ihrer Datenbank eine Adresse mit dem **Namen 'Philipp Fankhauser'** oder mit einer **Strasse** gibt, **deren Name mit 'Weltpost' beginnt**.

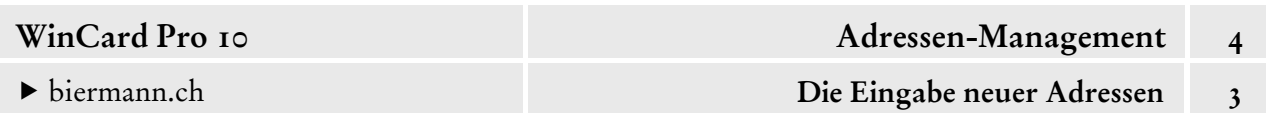

Um eine Adresse erfassen zu können, muss die **Eingabemaske 'Adressen'** aktiv sein, was Sie am orangefarbenen Hintergrund erkennen. Sollte die **Eingabemaske 'Vorgänge'** aktiv sein, müssen Sie erst die **Maske 'Adressen'** aktivieren, etwa per Click auf das erste Tastenfeld der unteren **Symbolleiste**.

Alternativ clicken Sie auf den grauen Maskenhintergrund der inaktiven Eingabemaske, um diese zu aktivieren. Die Aktivitäten im Programm beziehen sich immer auf die aktive Maske...

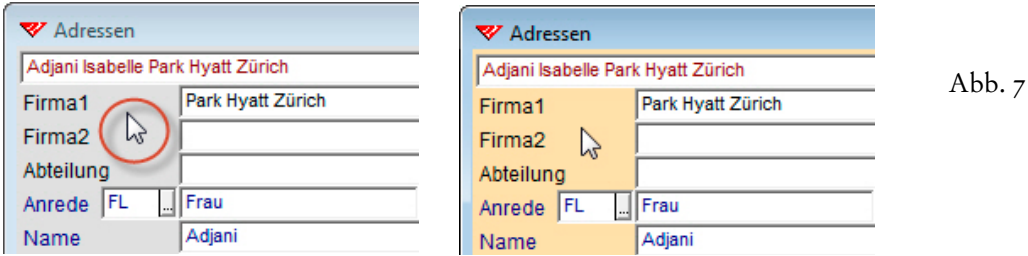

Wenn Sie das erste Tastenfeld der oberen **Symbolleiste** anclicken, wird in der aktiven Eingabemaske ein neuer Datensatz angelegt, in diesem Fall also eine Adresse. Alternativ verwenden Sie die Tastenkombination  $|$  ctrl  $| + | \mathbf{N} |$ . Wie Sie Abbildung 8 entnehmen, werden einige Felder mit Vorgabewerten gefüllt.

Bitte legen Sie in der **Eingabemaske 'Adressen'** einen neuen Datensatz an...

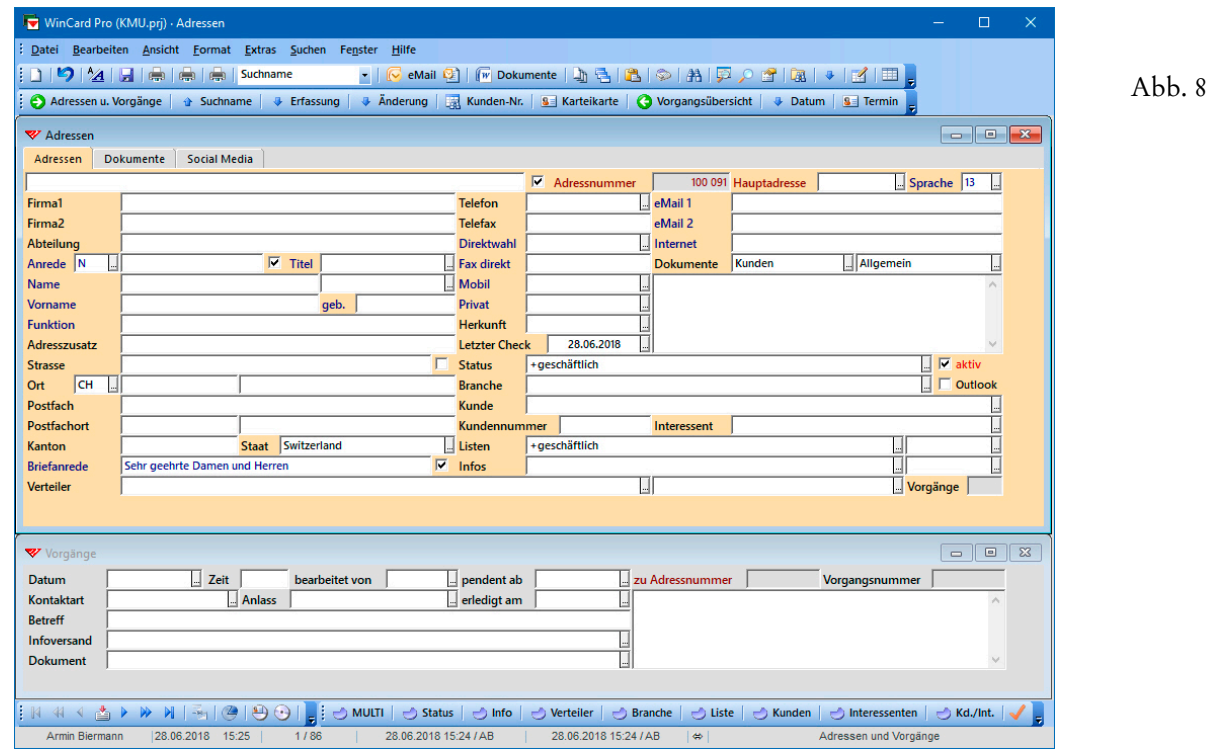

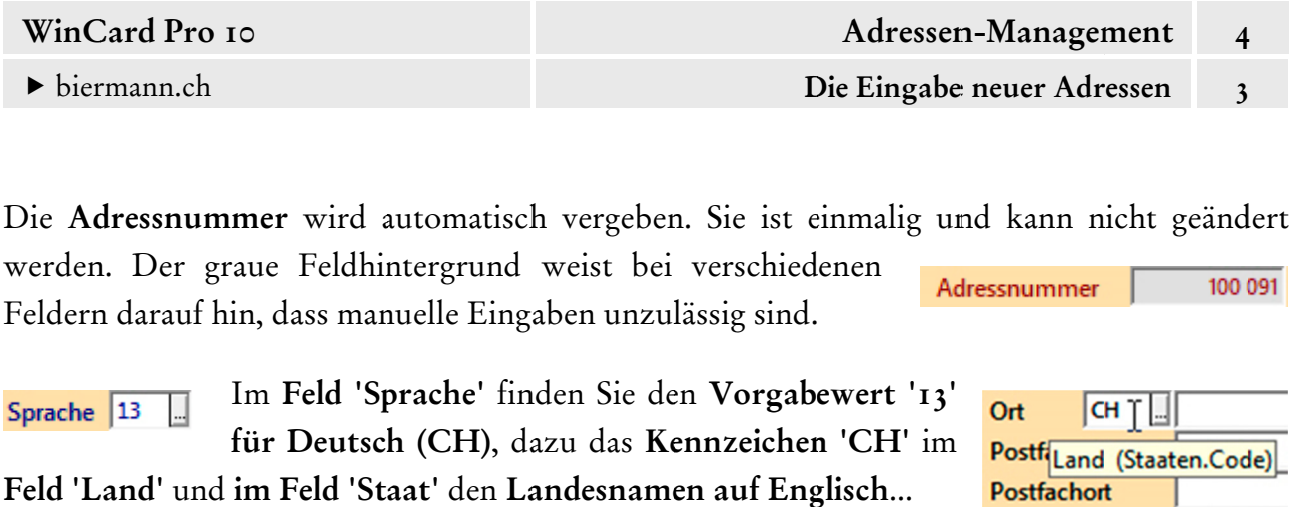

Staat Switzerland  $\Box$ 

Das Feld 'Geschlecht', das sich beim Feld 'Anrede' befindet und nicht eigens beschriftet ist, weist den Eintrag 'N' (= Neutral) auf, welcher bei Firmenadressen ohne Ansprechperson verwendet wird und in Kombination mit der Sprache '13' zur Erzeugung der Briefanrede 'Sehr geehrte Damen und Herren' führt. Der tatsächliche Feldname wird, wie bereits erwähnt, eingeblendet, sobald Sie den Mauszeiger auf das Eingabfeld führen. Die Bezeichnungen auf der Maske können nämlich – wie in diesem Fall und beim **Feld 'Land'** – fehlen oder von den jeweilig gen Feldnam men abwei chen...

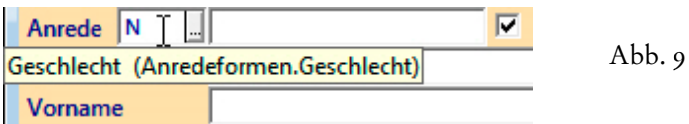

Die Briefanrede zu Geschlechtscode 'N' & Sprache '13' ist ebenfalls bereits voreingestellt. Die Sprache '13' (Deutsch CH) bewirkt, dass es – anders als bei der Sprache '21' (Deutsch **AT / DE) – am Ende der Briefanrede kein Komma gibt...** 

**Briefanrede** Sehr geehrte Damen und Herren ⊽ Abb. 10

Im Feld 'Letzter Check' erscheint das Tagesdatum, das Sie später immer dann aktualisieren, wenn Sie die Adresse erneut auf ihre Gültigkeit geprüft und ggf. geändert haben. Ist das Datum älter als ein Jahr, wird es als Hinweis auf eine fällige Uberprüfung rot dargestellt.

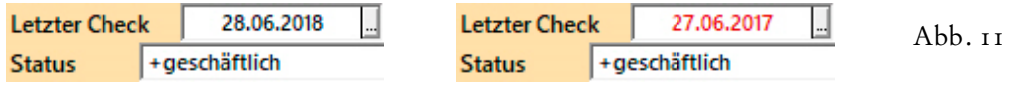

Im Feld 'Status' ist – wie im Feld 'Listen' – der Standardwert '+geschäftlich' vorgegeben:

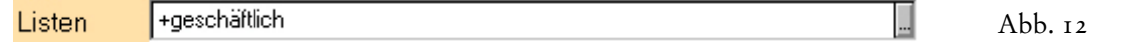

Das **Feld 'aktiv'** ist, im Gegensatz zum **Feld 'Outlook'**, aktiviert (cf. Abb. 13). Es handelt sich um echte Datenbankfelder, die sich von Feldern wie '**Name**' oder '**Strasse'** lediglich dadurch unterscheiden, dass sie immer mit einem von zwei möglichen Feldinhalten gefüllt sind.

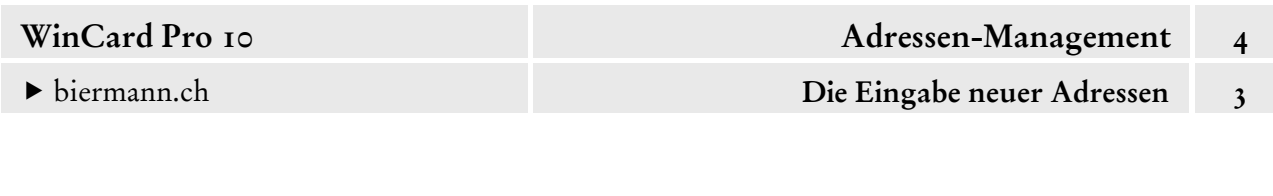

Bei einem **'Kontrollkästchen'** mit Haken, wie bei **'aktiv'** in Abb. 13, ist der eigentliche **Feldinhalt**: -1 **(minus Eins)**. Ohne Haken, wie bei **'Outlook'**, ist der **Feldinhalt**: 0 **(Null)**.

 $\nabla$  aktiv Abb. 13 $\Box$  Outlook

Bei jedem neuen Datensatz gibt es **drei weitere aktive Kontrollkästchen** (ohne Beschriftung), auf die wir erst im jeweiligen Zusammenhang näher eingehen werden. Auch hier wird Ihnen der Feldname angezeigt, sobald Sie den Mauszeiger auf das Kontrollkästchen führen...

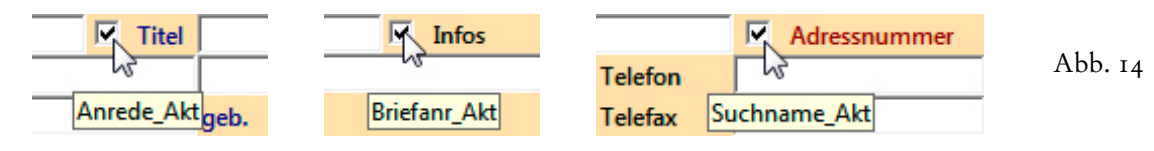

Vier weitere Datenbankfelder werden *immer* automatisch gefüllt, weshalb sie sich nicht einmal auf der Eingabemaske befinden. Ihr Inhalt wird in der Mitte der **Statusleiste** angezeigt:

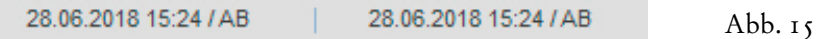

Das **Erfassungsdatum (inkl. Zeit)** und das **Kürzel des Erfassers** sind links zu sehen. Rechts daneben werden das **Datum der letzten Änderung (inkl. Zeit)** sowie das **Kürzel der Person** genannt, welche die letzte Änderung vorgenommen hat. Zum Zeitpunkt der Erfassung stimmen die Erfassungsangaben und die Änderungsangaben natürlich überein.

Der *Cursor* wartet im **Feld 'Firma1'** auf Ihre Eingabe...

Geben Sie bitte **'Weltpostverein'** ein und bestätigen Sie Ihre Eingabe mit | Enter ...

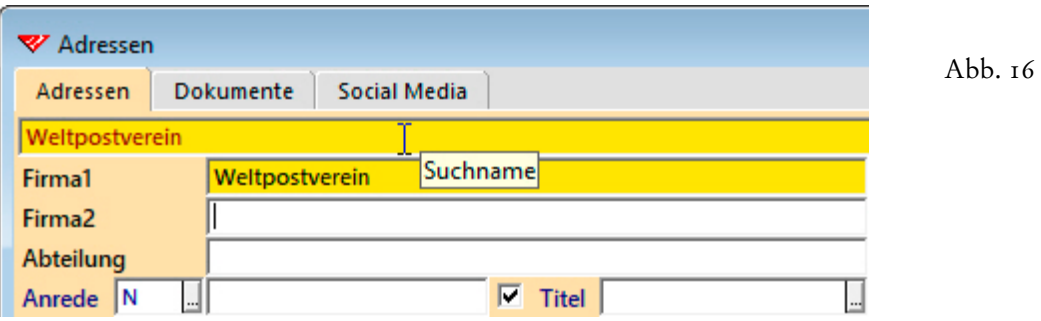

Felder mit geänderten, aber noch nicht gespeicherten Inhalten werden gelb hinterlegt. Wie zu erkennen ist, wird durch das Drücken der Enter -Taste ein Erfassungsautomatismus in Gang gesetzt: Der Inhalt des **Feldes 'Firma1'** wird in das **Feld 'Suchname'** oben links auf der Eingabemaske kopiert. Der *Cursor* wandert in das **Feld 'Firma2'**. Dieses Feld ermöglicht die Verteilung langer Namen von Firmen und Institutionen auf zwei Zeilen und wird im Fall unserer Adresse nicht benötigt, anders als im nachfolgenden Beispiel auf der nächsten Seite. Der Inhalt des **Feldes 'Firma2'** wird ebenfalls automatisch in das **Feld 'Suchname'** kopiert...

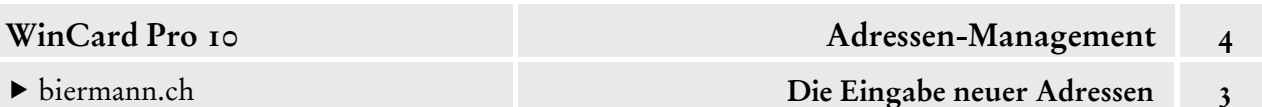

17

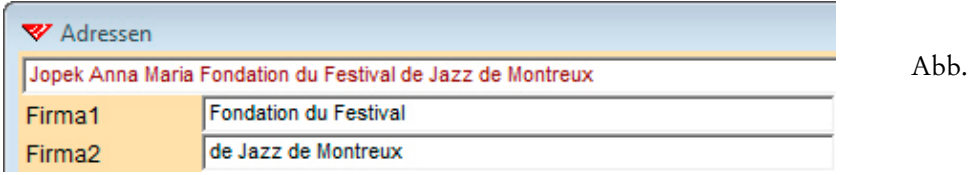

Mit Enter oder mit der Tabulatortaste gelangen Sie in das **Feld 'Abteilung'**...

 Wechseln Sie bitte mit Enter in das **Feld 'Abteilung'**, um dort den **Eintrag 'Öffentlich**keitsarbeit' zu erfassen, bevor Sie auch dieses Feld mit Enter wieder verlassen:

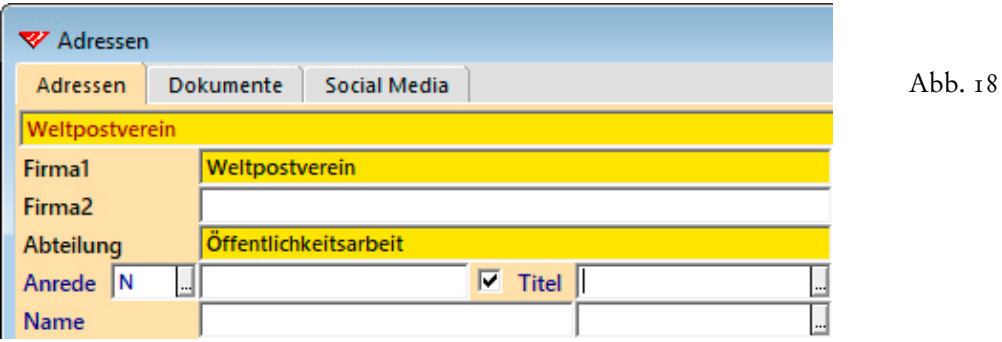

Der Cursor springt dadurch in das **Feld 'Titel'**. Dort werden nur **akademische Titel** erfasst, die an einer Universität erworben und dem Namen vorangestellt werden. Das Feld weist am Ende ein kleines Tastenfeld auf, über das eine Liste der zulässigen Titel eingeblendet werden kann. Noch einfacher geht es mit der Pfeiltaste  $\boxed{\mathbf{v}}$  ...

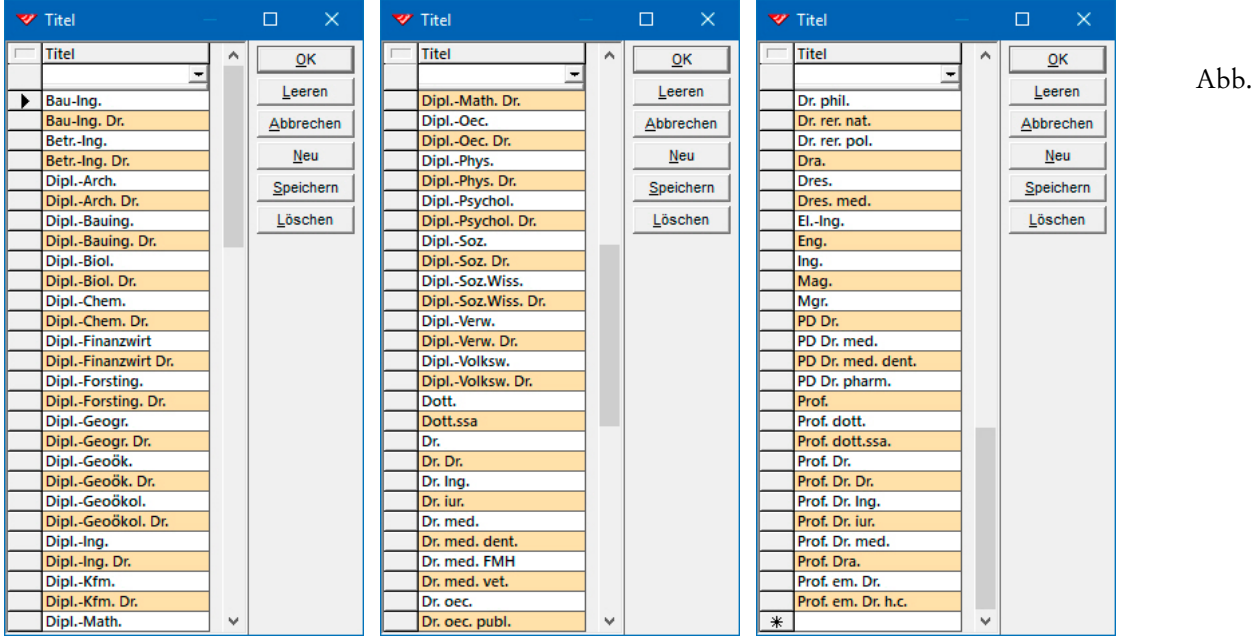

Den gewünschten Titel können Sie mit den Pfeiltasten auswählen und mit Enter übernehmen oder mit der *Maus* markieren und per Click auf  $\alpha$  in das Feld einsetzen. Bei langen Listen

19

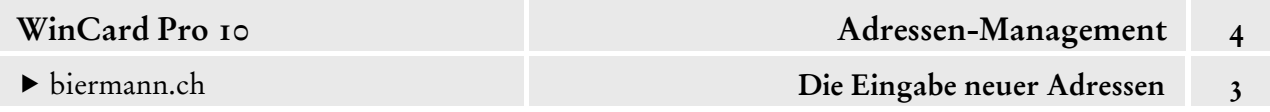

ist es hilfreich, einen Suchbegriff einzugeben und mit Enter zum ersten Eintrag zu springen, der mit dem Suchbegriff beginnt. Darauf gehen wir an anderer Stelle näher ein (cf. Kap. 4.6).

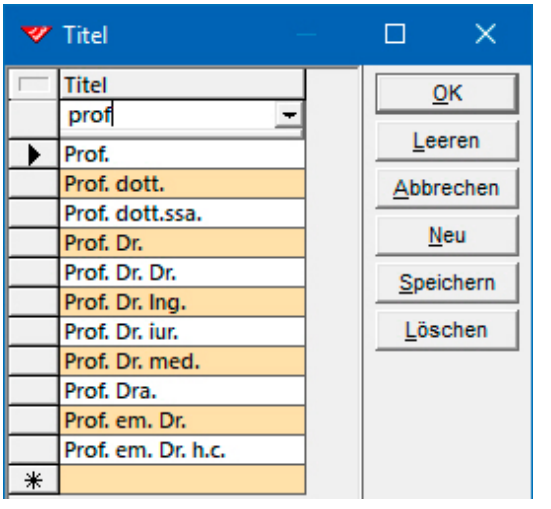

Abb. 20

Alternativ können Sie den Titel auch manuell eingeben, oder den Anfang davon, etwa ein **'p'** und mit Enter bestätigen. **Gross-/Kleinschreibung spielt in dem Fall wieder keine Rolle...**

 $2I$ 

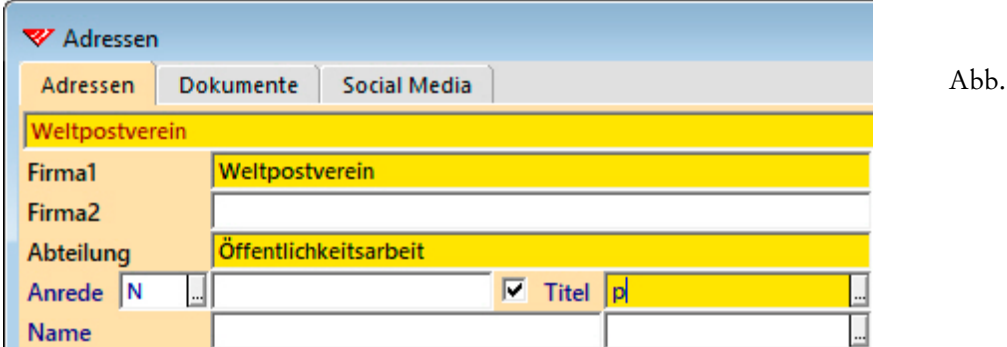

Dann wird die Liste ebenfalls eingeblendet, und die Markierung springt zum ersten Eintrag, der mit dem oder den Buchstaben beginnt, den bzw. die Sie im Feld eingegeben haben...

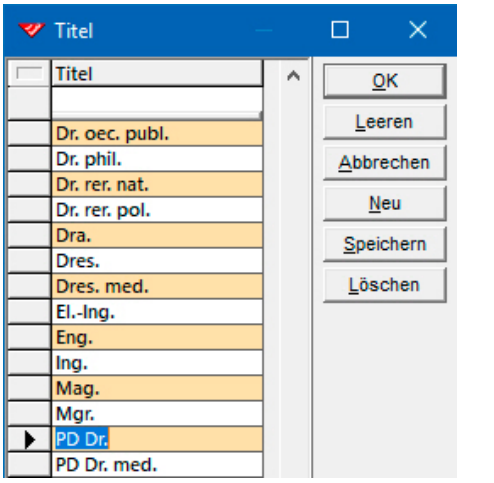

Abb. 22

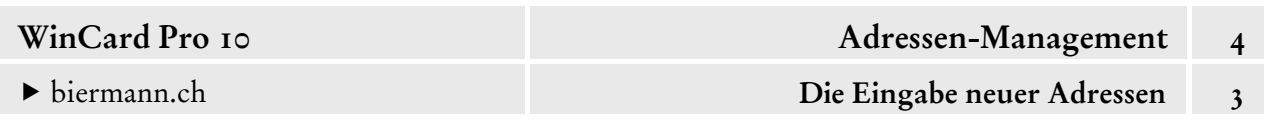

Warum ist das so? Bei dem **Feld 'Titel'** handelt es sich um ein sogenanntes **Codefeld**, in dem nur Einträge möglich sind, die in der zugehörigen Auswahldatenbank hinterlegt sind. Wie in Abbildung 22 (auf der vorherigen Seite) zu sehen ist, gibt es keinen Eintrag 'p', weshalb sofort die Auswahlliste angezeigt wird. Nur durch die Auswahl eines hinterlegten Eintrags oder durch Löschen des nicht hinterlegten Eintrags können Sie das Feld wieder verlassen, es sei denn, Sie legen einen neuen Eintrag in der Auswahldatenbank an, den Sie anschliessend mit  $Enter$  in das Feld übernehmen. Einzelheiten dazu erfahren Sie ebenfalls in Kapitel 4.6.

Erfassen Sie bitte den **Titel 'Dr.'** Und bestätigen Sie mit Enter .

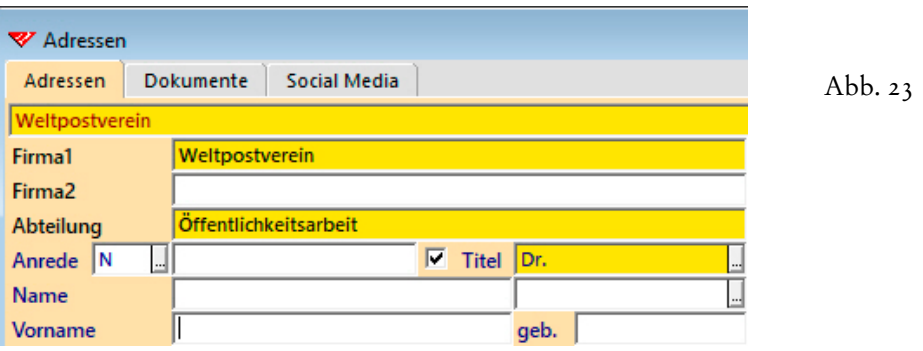

Weiter geht es im **Feld 'Vorname'**. Wie wir später sehen werden, erscheinen die Titel in der automatisch aufbereiteten Adresse und in den automatisch erzeugten Briefanreden, bei denen Titel vorgesehen sind.

- 
- Geben Sie nun bitte den **Vornamen 'Philipp'** ein und bestätigen wieder mit | Enter |...

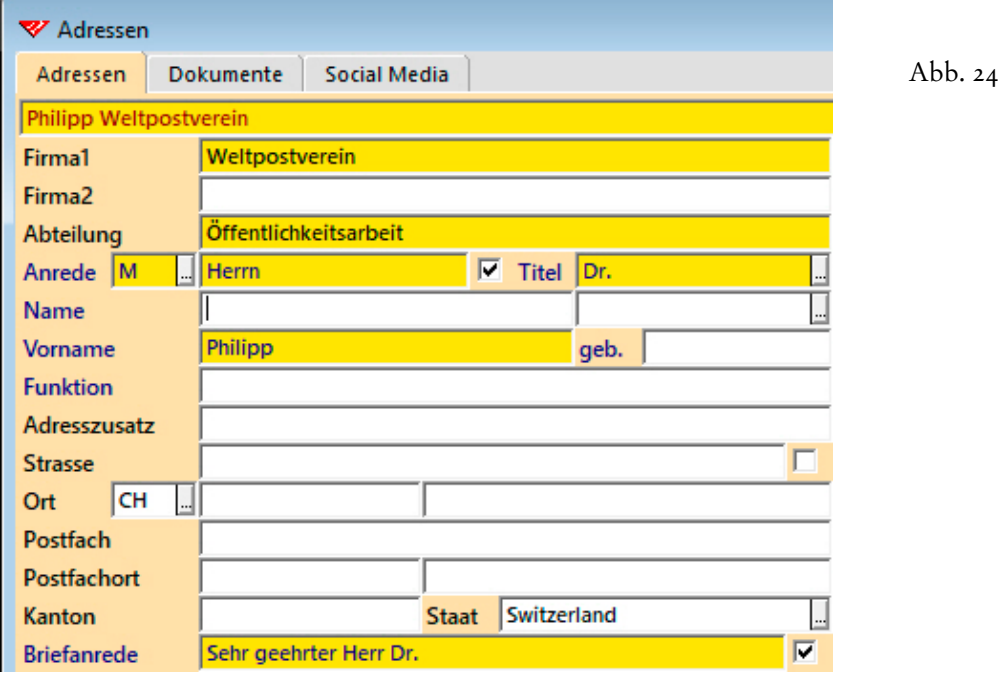

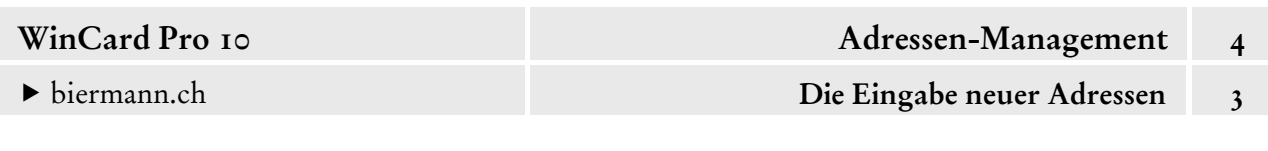

Nun sind Veränderungen in mehreren Feldern zu beobachten: der Vorname wurde in das **Feld 'Suchname'** aufgenommen und der **Geschlechtscode** wurde von 'N' auf **'M'** geändert, mit der Konsequenz, dass die **Anrede 'Herrn'** und die **Briefanrede 'Sehr geehrter Herr '** eingefügt wurden. Der Titel erscheint nun ebenfalls in der Briefanrede: **'Sehr geehrter Herr Dr. '**.

WinCard Pro arbeitet im Hintergrund mit einer **Vornamen-Datenbank**, welche immer dann aktiv wird, wenn das Feld 'Vorname' mit | Enter | verlassen wird, nachdem dort zuvor ein Eintrag vorgenommen wurde, es sei denn, dieser enthält einen Punkt (z.B.: W., Deborah M., Tim u. Tine) oder das Wort ' und ' bzw. eine seiner Entsprechungen: '&', '+', ' e ', ' et ', ' y ', ' and '. Ist der eingegebene Vorname in der Datenbank enthalten und nur einem Geschlecht zugeordnet, wie im Fall von 'Philipp', wird der **Geschlechtscode 'F' oder 'M'** zuwiesen. Ist der eingegebene Vorname noch nicht hinterlegt, erscheint ein **Aufnehmen-Dialogfenster**:

Abb.  $25$ 

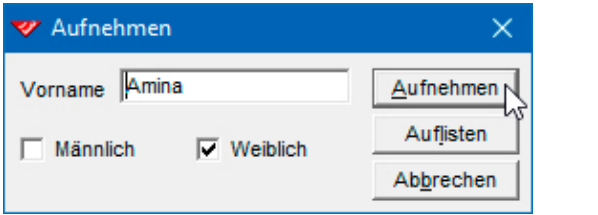

Dort aktivieren Sie das richtige Geschlecht, sollte der Vorschlag danebenliegen, bevor Sie den Vornamen in die Datenbank aufnehmen lassen. Zugleich wird der Geschlechtscode der Adresse zugewiesen. Wird ein Vorname für beide Geschlechter verwendet, können auch beide Kontrollkästchen bei der Aufnahme aktiviert werden. Geben Sie einen solchen Vornamen ein, der für beide Geschlechter gleichermassen definiert wurde, erscheint ein Auswahlfenster:

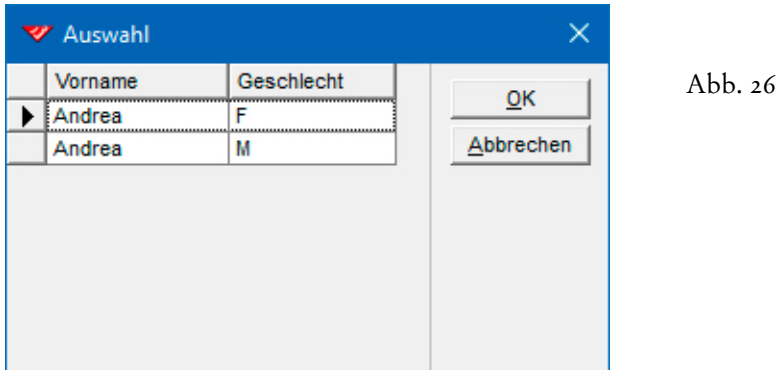

Vom **Feld 'Vorname'** gelangen Sie mit der | Enter |-Taste oder mit der Tabulatortaste | ≒ | in das **Feld 'Name'**. Um wieder zurück in das **Feld 'Vorname'** zu gelangen, verwenden Sie die Tastenkombination  $|\hat{v}| + |\bar{w}|$ 

 Probieren Sie bitte einmal die Vornamen **'Amina'** und **'Andrea'** aus, bevor Sie wieder **'Philipp'** einsetzen. Von dort aus wechseln Sie in das **Feld 'Name'** und geben dort den Namen **'Fankhauser'** ein.

Wenn Sie das Feld mit Enter verlassen, wird der Name in das **Feld 'Suchname'** und in die Briefanrede aufgenommen, deren Inhalte damit komplett sind und vollständig automatisch generiert wurden...

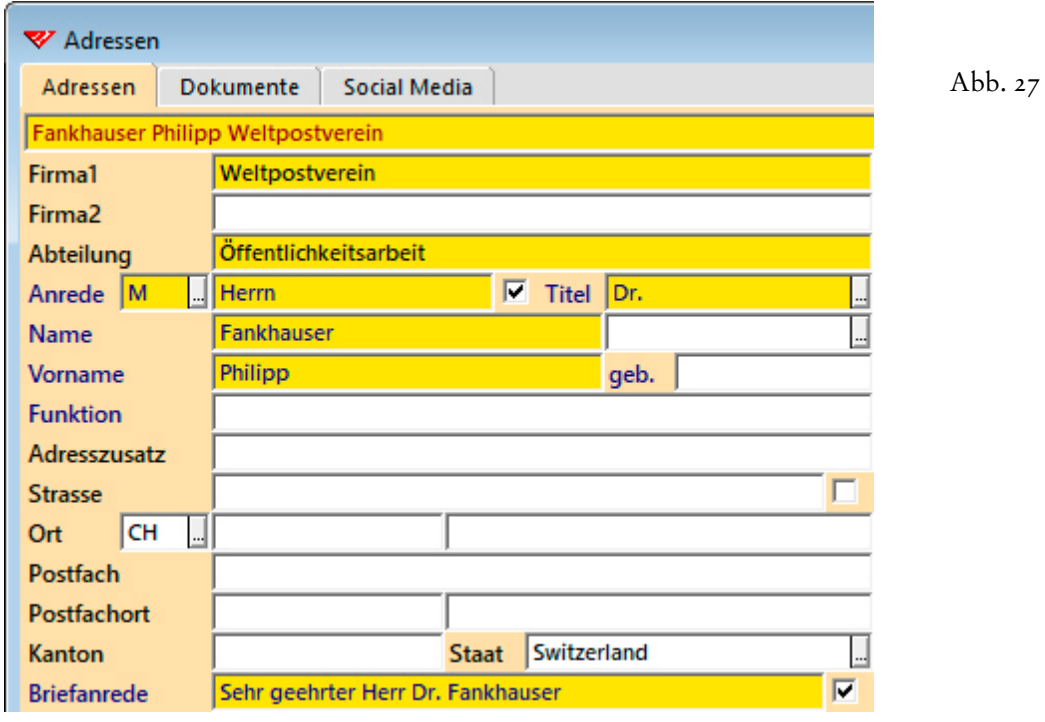

Der Cursor befindet sich nun im **Feld 'Sprache'** oben rechts auf der **Eingabemaske 'Adressen'.** Die dort eingestellte Sprache sollte immer der

*Korrespondenzsprache* entsprechen. Wird für die Aufbereitung der Adresse eine **Anrede in einer anderen Sprache** benötigt (cf. Abb. 35, S. 14: Französisch, weil es sich um eine Pariser Adresse handelt), so muss das Kontrollkästchen hinter der Anrede deaktiviert werden, nachdem die französische Anrede erfasst wurde bzw. bevor eine andere Sprache eingestellt wird.

Eine Änderung des Sprachcodes wirkt sich auf Anrede und Briefanrede gleichermassen aus, solange die Kontrollkästchen hinter den Feldern aktiv sind. Per Click auf das kleine Tastenfeld am Ende des Feldes 'Sprache' oder mit der Pfeiltaste v öffnen Sie die Auswahldatenbank, die Ihnen die verfügbaren Sprachen auflistet...

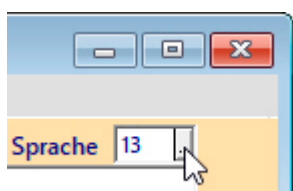

 $\Box$ 

Sprache<sup>13</sup>

biermann.ch **Die Eingabe neuer Adressen 3** 

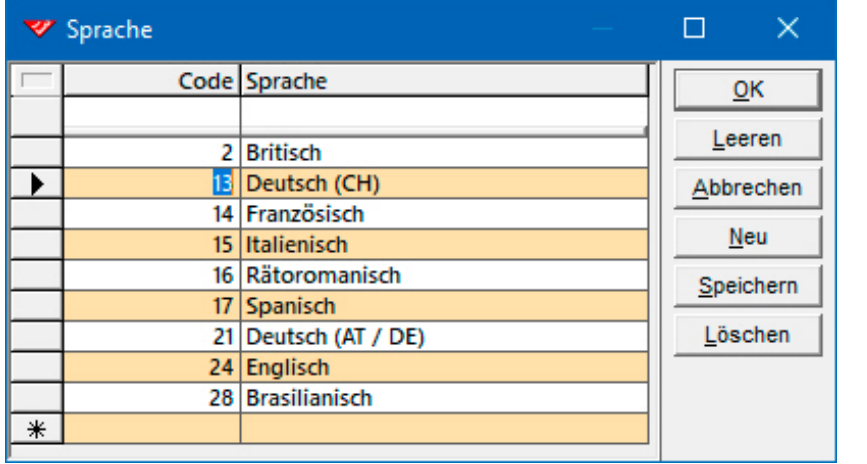

Abb. 28

 Weisen Sie bitte der Adresse von Philipp Fankhauser einmal die **Sprache 14 (Französisch)** zu und betrachten Sie die Änderungen bei Anrede und Briefanrede. Dann wechseln Sie auf die **Sprache 13 (Deutsch CH)** zurück.

Sprache 14

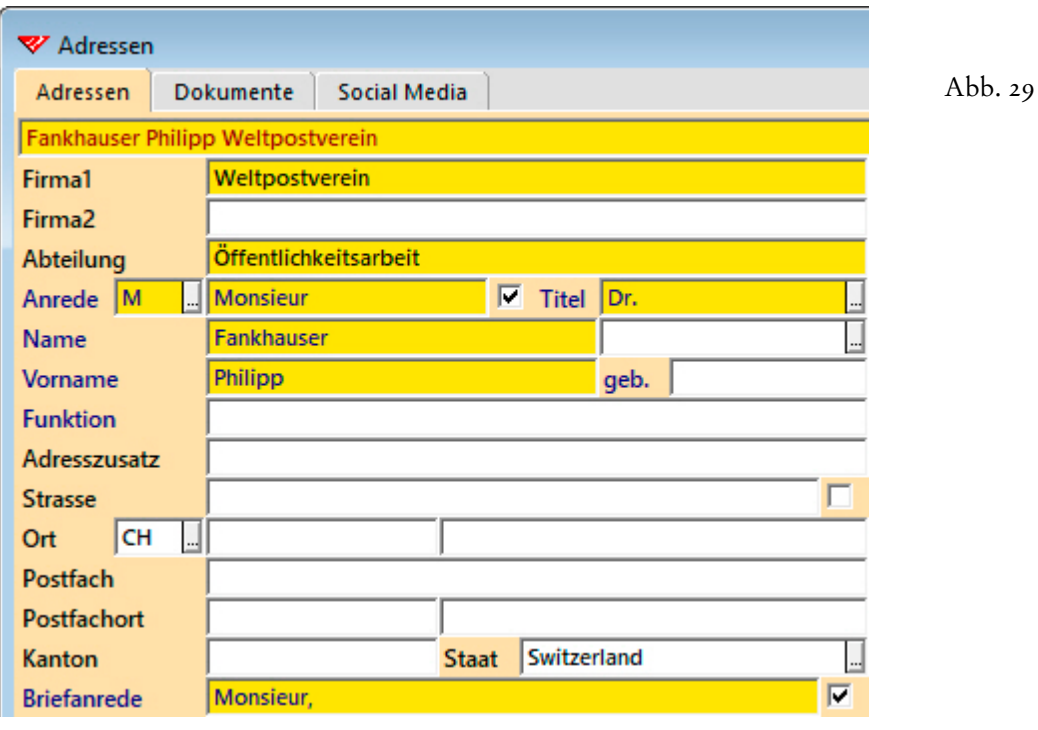

Wenn Sie das **Feld 'Sprache'** mit Enter verlassen, gelangen Sie in das **Codefeld 'Geschlecht'**. Mit Hilfe der Geschlechtscodes kann für die eingestellte Sprache eine andere **Briefanrede** erzeugt werden, sofern dies auf automatische Weise möglich ist.

Ersetzen Sie bitte den Geschlechtscode 'M' durch 'MR' und bestätigen Sie mit | Enter |...

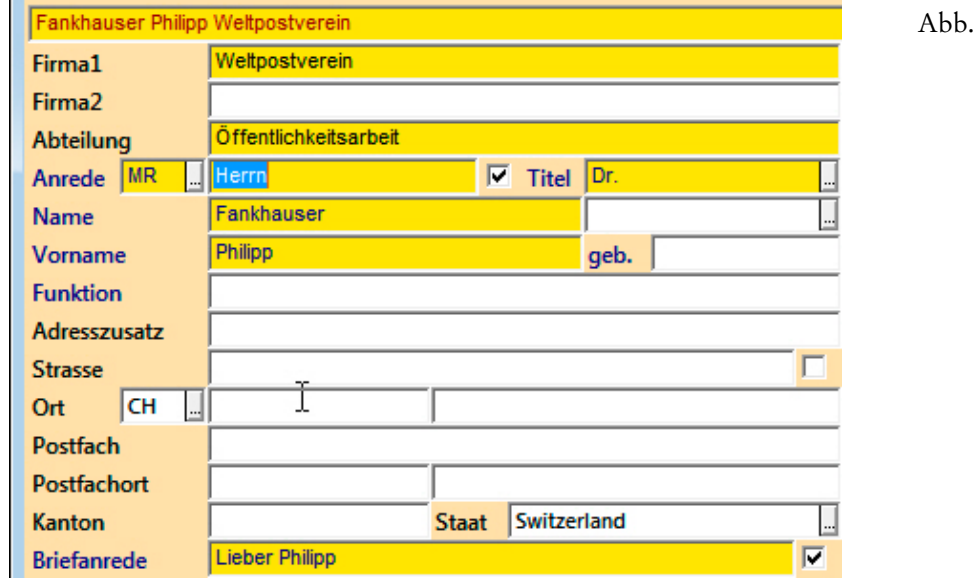

Die **Liste der Anredeformen** zu der eingestellten Sprache können Sie per Click auf das kleine Tastenfeld am Ende des Feldes 'Geschlecht' oder mit der Pfeiltaste  $\boxed{\downarrow}$  öffnen...

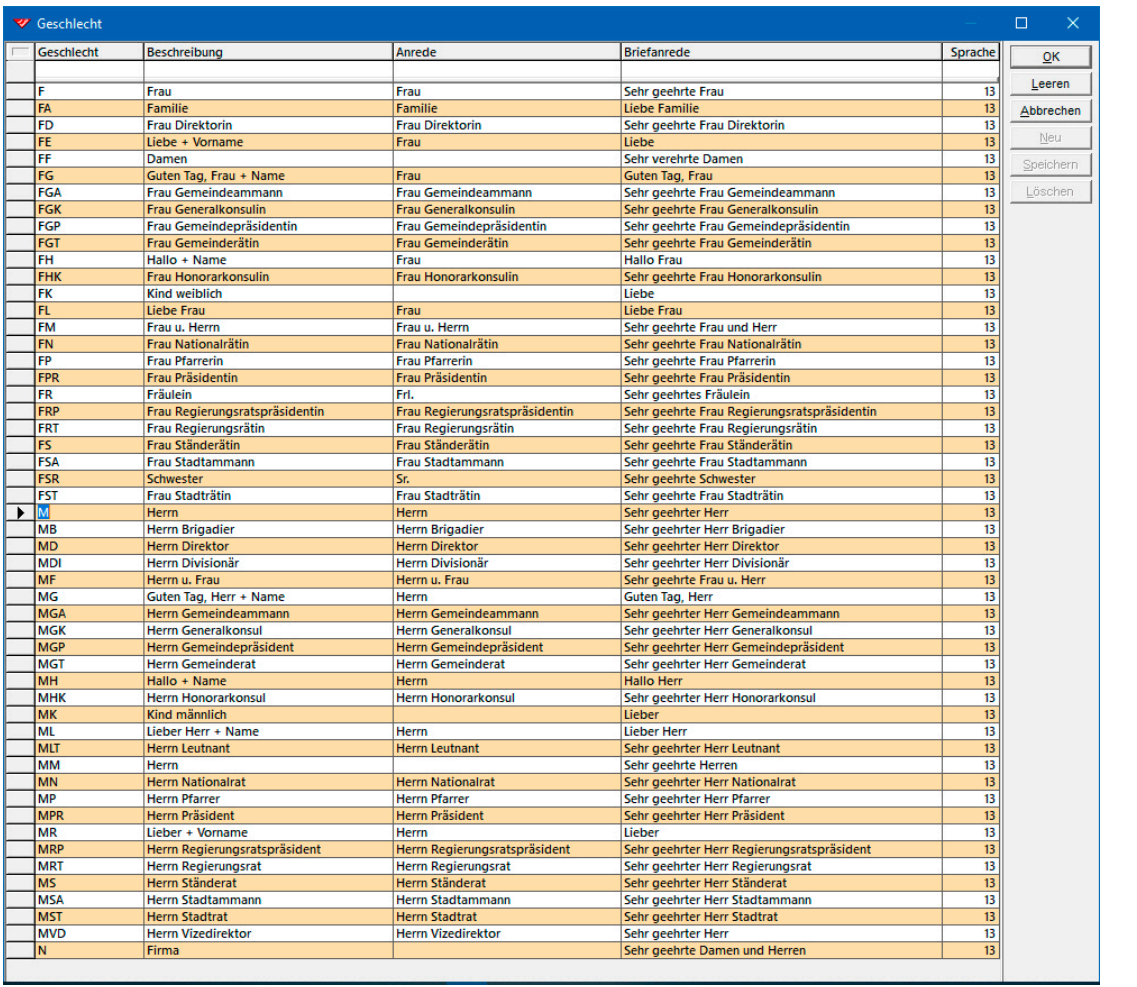

Abb. 31

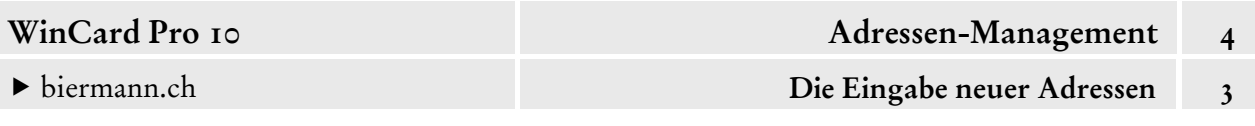

Wählen Sie nun bitte einmal den **Geschlechtscode 'MD'** aus der Liste aus...

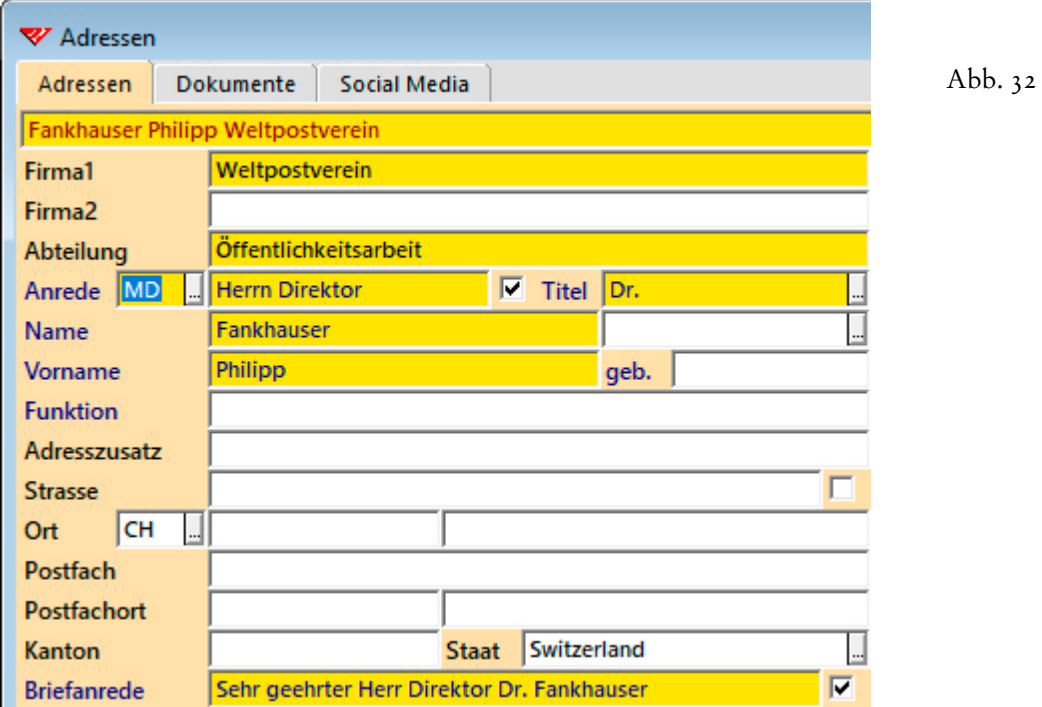

Die automatisch erzeugten Anreden und Briefanreden können manuell abgewandelt werden. Manche Briefanreden lassen sich nicht automatisch erzeugen und müssen daher in jedem Fall manuell erfasst werden...

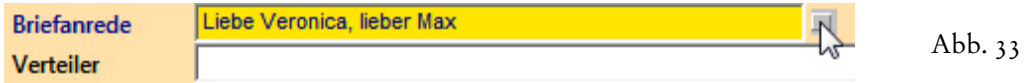

Bei manuellen Eingriffen muss immer das **Kontrollkästchen** hinter dem **Feld 'Briefanrede' deaktiviert** werden, damit bei der nächsten Reorganisation der Datenbank nicht wieder *die* Briefanrede generiert wird, welche der Anreden-Automatismus aufgrund der eingestellten Sprache und des verwendeten Geschlechtscodes vorsieht, etwa: 'Sehr geehrte Frau und Herr Liebermann'. Über die Kontrollkästchen hinter den **Feldern 'Suchname', 'Anrede' und 'Briefanrede'** (cf. Abb. 14, S. 5) werden also die Erfassungsautomatismen ausser Kraft gesetzt. Bei der Anrede ist dies immer dann notwendig, wenn keine entsprechende Anredeform in der Anreden-Datenbank hinterlegt ist, etwa weil die Anrede zu selten gebraucht wird...

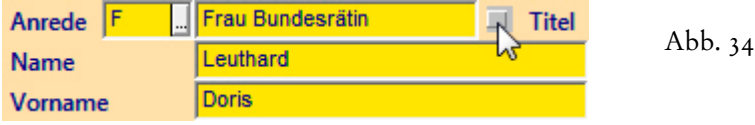

Auch wenn die Anrede von der Korrespondenzsprache – und damit von der Sprache der Briefanrede – abweicht, muss das Kontrollkästchen hinter der Anrede deaktiviert werden...

Abb. 35

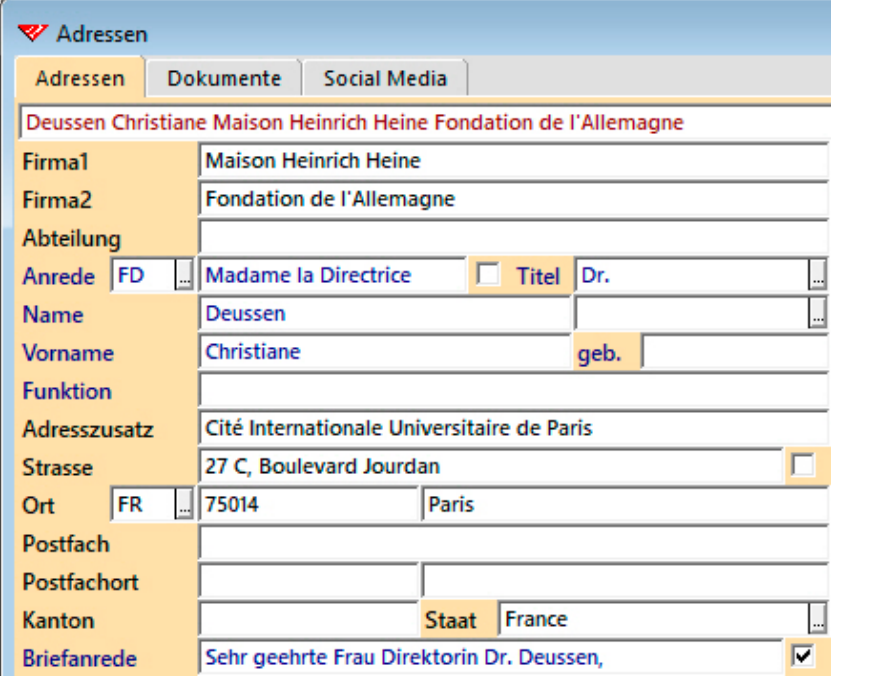

Ausserdem kann es vorkommen, dass eine Anrede gelöscht werden muss, weil sie in Kombination mit einem Titel wegfällt, wie im nächsten Beispiel die Anrede **'Mr.'**...

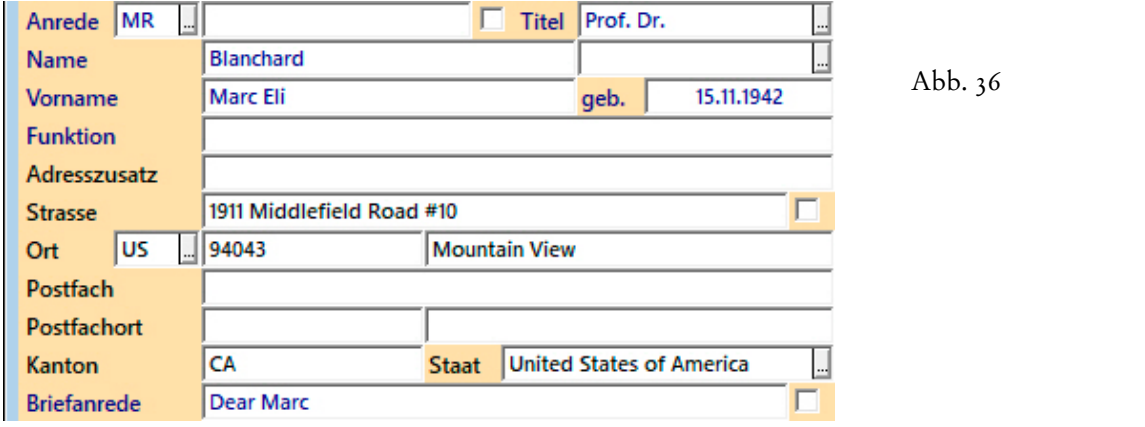

Das Kontrollkästchen zur Briefanrede wurde in diesem Beispiel ebenfalls deaktiviert, weil der zweite Vorname nur in der Adresse, nicht aber in der Briefanrede erscheinen soll. Alles Wissenswerte zur Erfassung amerikanischer – und anderer ausländischer Adressen – erfahren Sie in Kapitel 4.8.

Setzen Sie nun bitte den Geschlechtscode 'ML' ein, bevor Sie mit | Enter | in das nächste Feld wechseln. Das Ergebnis können Sie schon einmal abspeichern, per Click auf das vierte Tastenfeld der oberen **Symbolleiste** oder mit  $\boxed{\text{ctrl}} + \boxed{\text{s}}$ .

Ы

Prof. Dr. Marc Eli Blanchard 1911 Middlefield Road #10 Mountain View, CA 94043 **United States of America** 

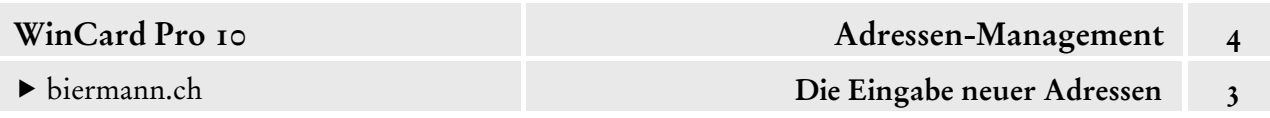

Dadurch verschwinden auch automatisch sämtliche Hervorhebungen, mit denen auf geänderte Feldinhalte hingewiesen wird...

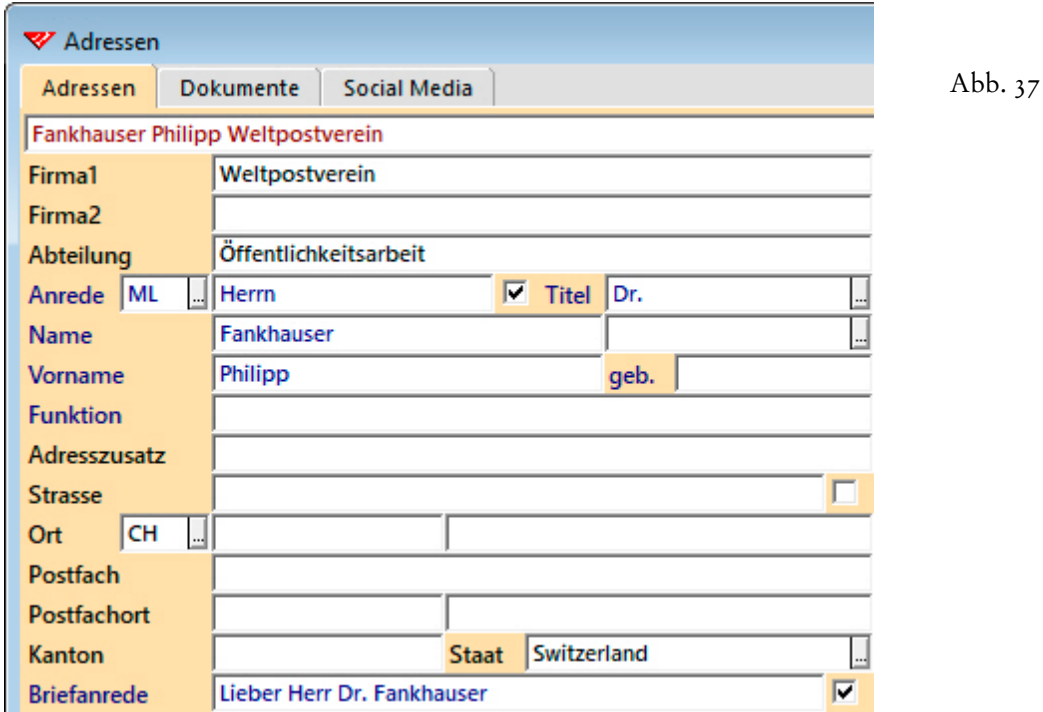

 Um mit der Erfassung fortzufahren, clicken Sie erneut in das **Feld 'Geschlecht'** und wechseln mit Enter in das nächste Feld...

Vom Feld 'Geschlecht' gelangen Sie in das Feld 'Anrede'. Wenn Sie erneut | Enter | drücken, ist der *Cursor* nicht mehr zu sehen. Er befindet sich dann auf dem Kontrollkästchen zum Anrede-Feld, das Sie nun mit Hilfe der Leertaste deaktivieren bzw. reaktivieren können. Wenn Sie übrigens die **Anrede 'Herr' anstelle von 'Herrn'** verwenden möchten, kann dies in der Anreden-Datenbank geändert und den bestehenden Adressen zentral zugewiesen werden. Eine manuelle Abwandlung ist nicht nötig.

Als nächstes gelangen Sie in das **Feld 'Namenszusatz',** das keine eigene Beschriftung besitzt und sich rechts neben dem **Feld 'Name'** befindet...

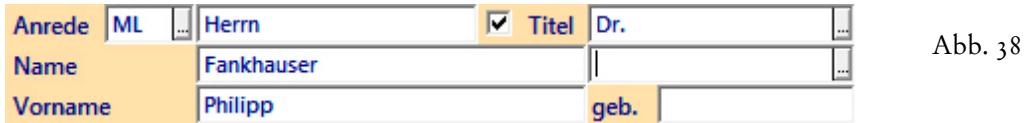

Das Tastenfeld deutet darauf hin, dass dieses Feld ebenfalls mit einer Auswahldatenbank versehen ist, die per Click oder mit der Pfeiltaste  $\blacktriangledown$  geöffnet werden kann...

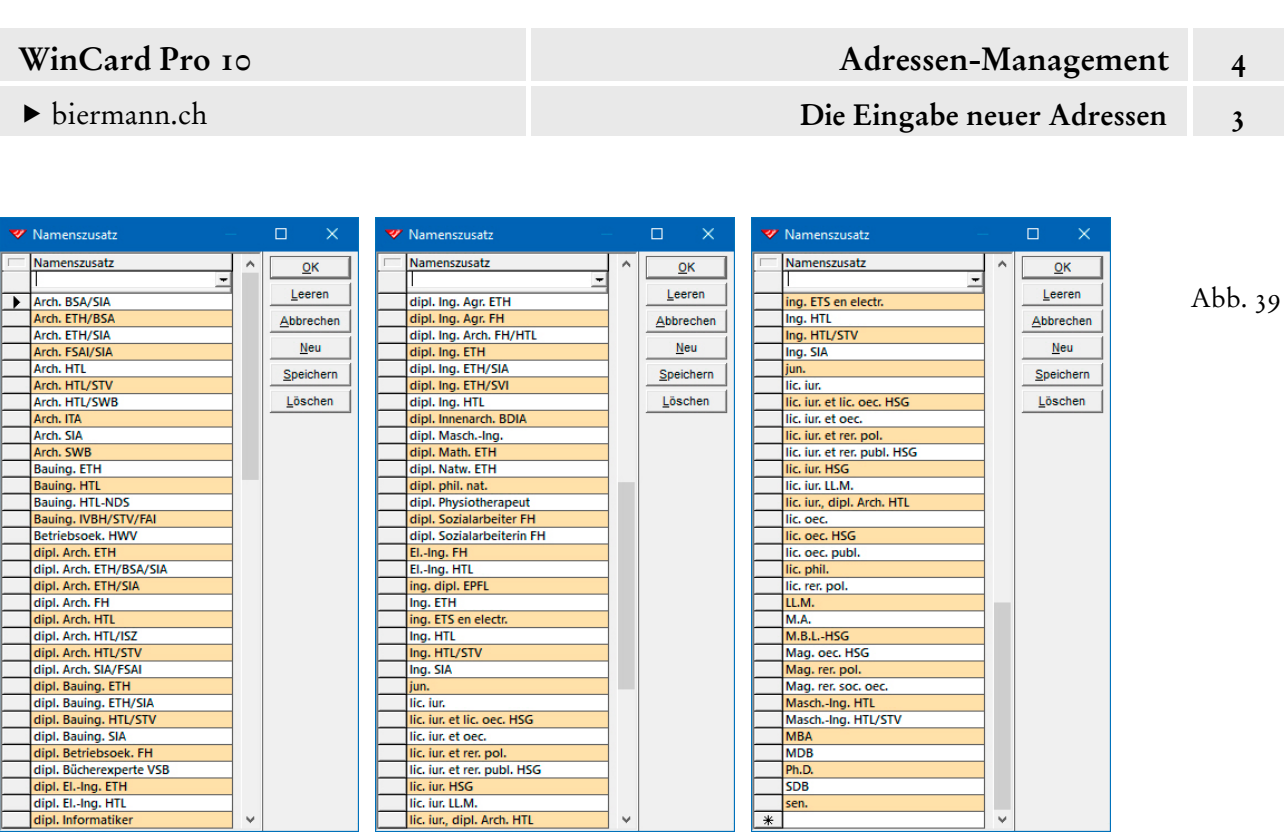

In diesem Feld werden nachgestellte Titel, akademische Grade sowie Namenszusätze ausgewählt, welche dann in der von WinCard Pro aufbereiteten Adresse mit einem Komma an den Namen angehängt werden. In der Briefanrede kommen Namenszusätze nicht vor.

Wegen der Länge der Liste empfiehlt sich die bereits vorgestellte Auswahlmethode: Sie geben im Feld den Anfangsbuchstaben des Namenszusatzes – etwa ein **'l' –** ein und provozieren dann mit | Enter | die Einblendung des Auswahlfensters, in dem automatisch der erste Eintrag, der mit diesem Buchstaben beginnt, markiert ist...

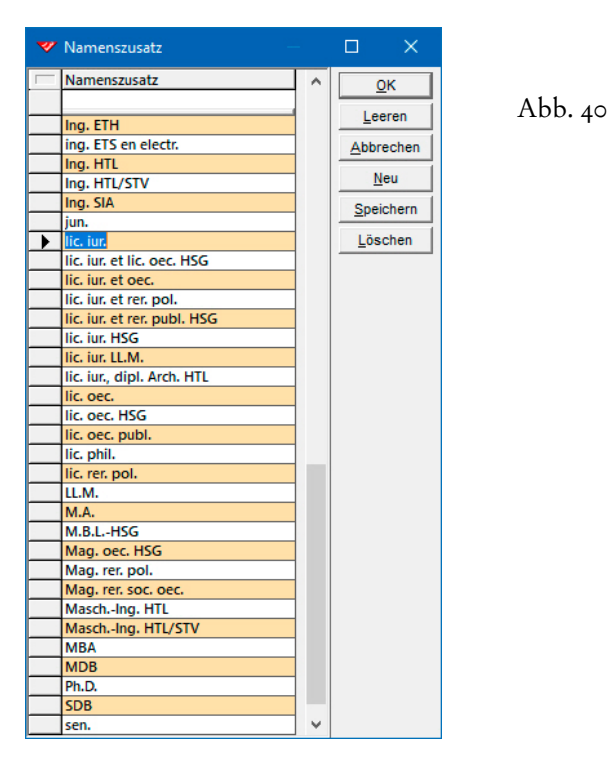

© Armin Biermann (Bern) 1991-2018 CH Stand: Juli 2018 Kapitel 4.3 Seite 16

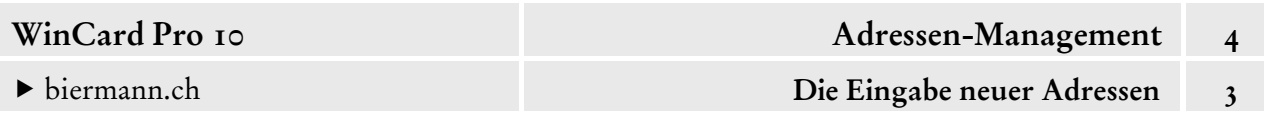

Den gewünschten Namenszusatz können Sie dann mit der Pfeiltaste  $\blacktriangledown$  auswählen und mit Enter in das Feld übernehmen. Selbstverständlich muss der Namenszusatz nicht ausgewählt werden: wenn Sie fit sind, haben Sie ihn wahrscheinlich schneller eingegeben und müssen sich dabei noch nicht einmal um die Gross-/Kleinschreibung kümmern.

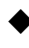

 Weisen Sie der Adresse **Fankhauser** bitte den **Namenszusatz 'MBA'** einmal über die Tastatur und einmal mit der Maus zu. Das Ergebnis speichern Sie bitte ab.

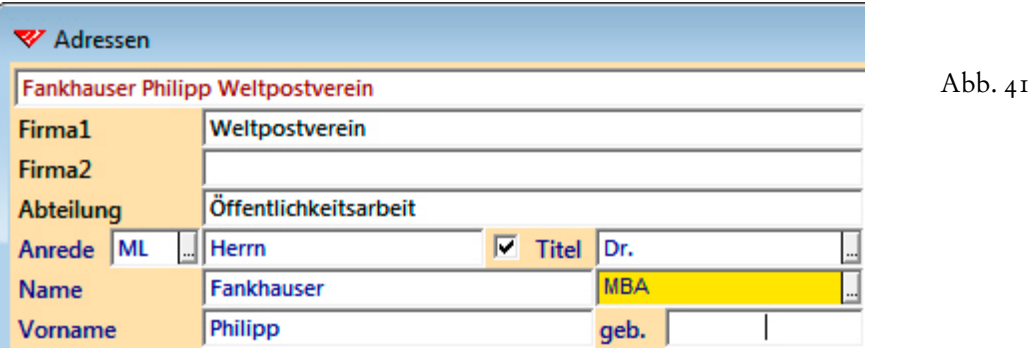

Vom **Feld 'Namenszusatz'** springt der Cursor in das **Feld 'Geburtsdatum'**. Geben Sie die Geburtsdaten bitte immer vollständig (ohne führende Nullen) ein, also etwa **'8.2.1968'**.

 Geben Sie bitte Ihr eigenes Geburtsdatum im **Feld 'Geburtsdatum'** ein, ehe Sie die **Strasse** aus der nachfolgenden Abbildung übernehmen...

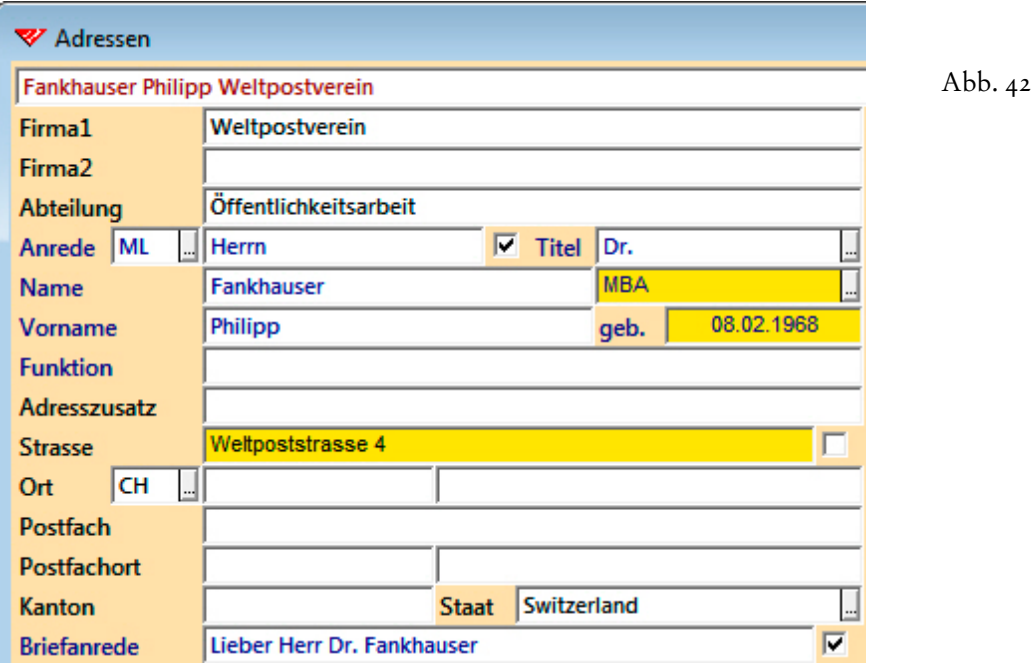

Das Kontrollkästchen am Ende des **Feldes 'Strasse'** wird nur dann — temporär — aktiviert, wenn bei der automatischen Adressaufbereitung die *Strassenadresse* verwendet werden soll,

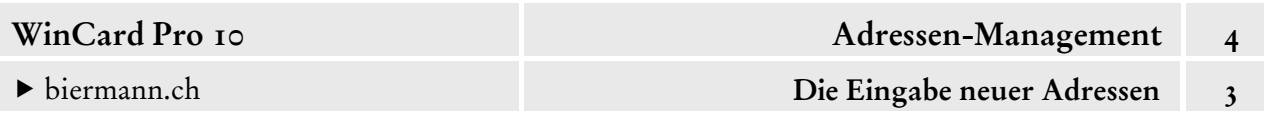

obwohl auch eine *Postfachadresse* existiert, der ansonsten automatisch der Vorzug gegeben wird. Wir kommen in diesem Kapitel noch darauf zurück.

Im **Feld 'Funktion'** kann die Position der Ansprechperson einer Firma festgehalten werden. Das **Feld 'Adresszusatz'** wird für unterschiedliche Zwecke verwendet...

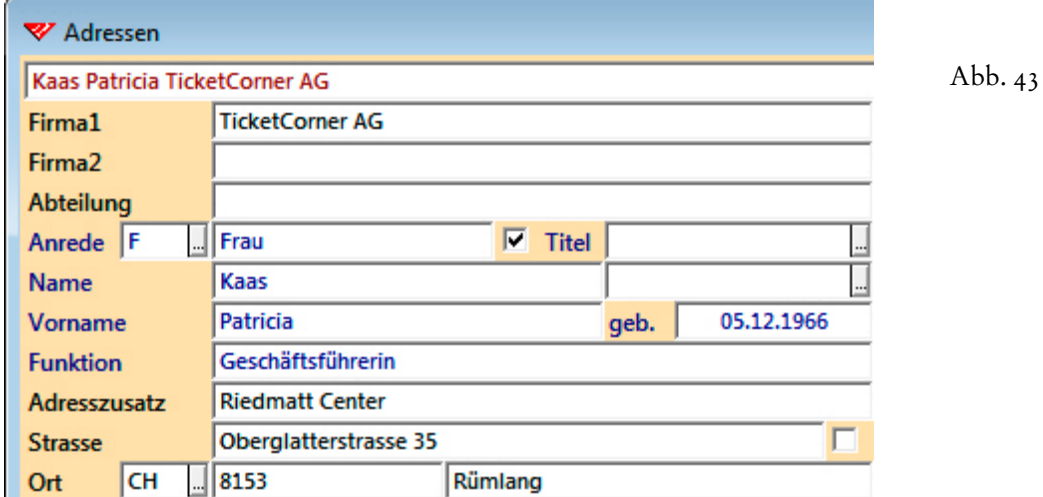

Zum einen werden Ergänzungen zur Strassenadresse (Technopark, Haus Valor etc.) in diesem Feld festgehalten, zum anderen finden c/o-Angaben hier Eingang...

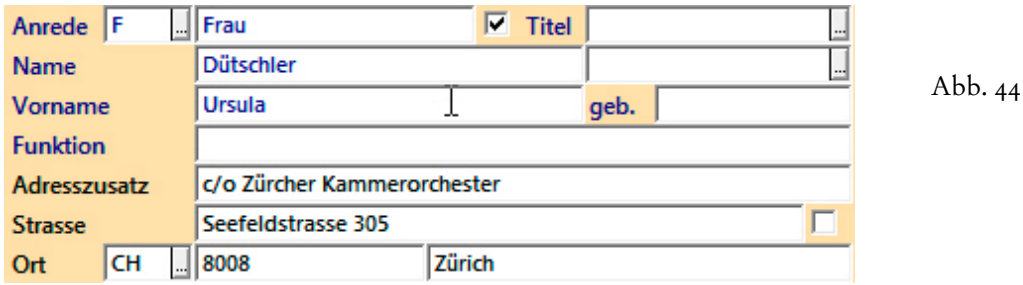

Auch eine zweite Person mit einem anderen Namen kann in diesem Feld erfasst werden...

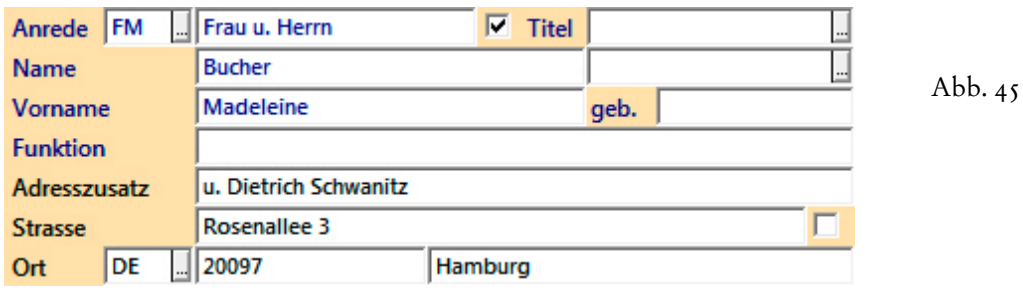

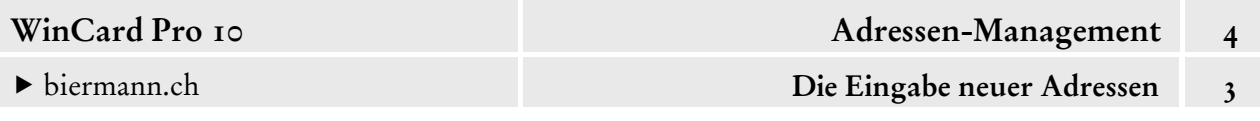

Nach dem Adresszusatz wird die **Strasse** erfasst. Von dort aus gelangen Sie in das **Codefeld 'Land'**. Dieses Feld ist **eingabepflichtig**, muss also einen der zweistelligen Landescodes aufweisen, die für derzeit 239 Länder in der zugehörigen Auswahldatenbank hinterlegt sind. Bei neuen Adressen wird automatisch das Landeskennzeichen des eigenen Landes eingesetzt, wie wir zuvor gesehen haben (cf. Abb. 8, S. 3).

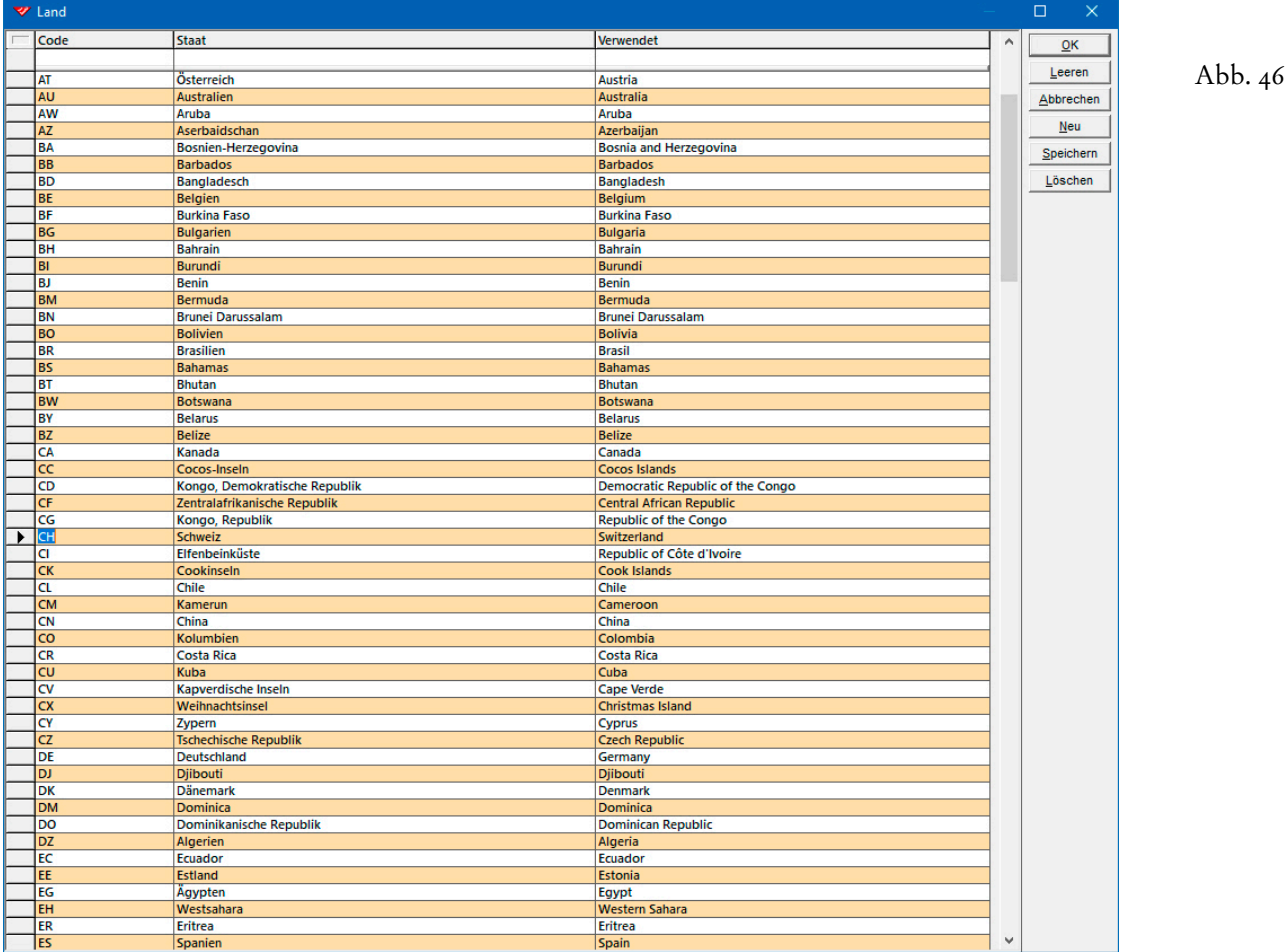

Vollständige, sowohl nach Kennzeichen als auch nach Ländernamen sortierte Übersichten enthalten die Anhänge 5 & 6. Die Auswahl eines Landescodes hat Auswirkungen auf andere Felder: im **Feld 'Staat'** wird der Landesname eingesetzt, der in der Auswahldatenbank in der **Spalte 'Verwendet'** hinterlegt ist (cf. Abb. 46), im **Feld 'Sprache'** wird *die* Sprache eingestellt, die in der Länderdatenbank für das betreffende Land angegeben ist. So bewirkt die Eingabe des **Landeskennzeichens 'DE'**, dass im **Feld 'Staat'** automatisch **'Germany'** eingesetzt wird...

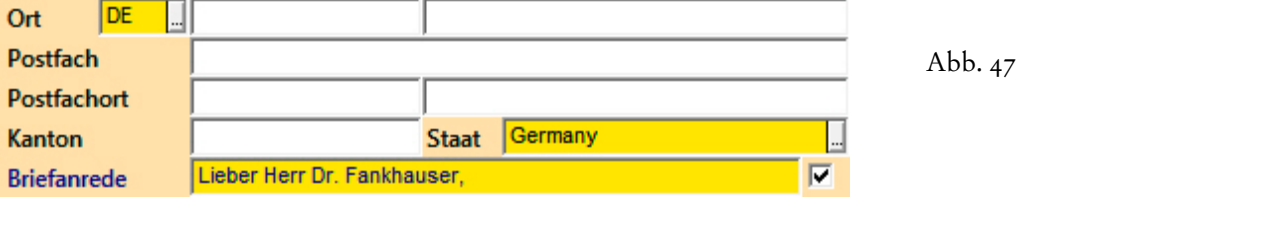

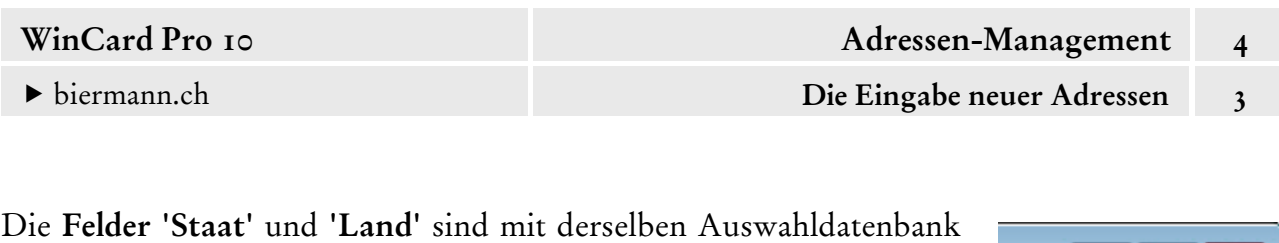

verbunden. Durch einen Eintrag im **Feld 'Staat'** werden Landescode und Sprache angepasst: bei **Deutschland** und **Österreich** wird die

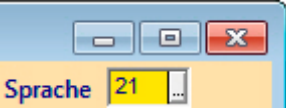

**Sprache '21' (Deutsch AT / DE)** aktiviert. Dadurch wiederum wird am Ende der Briefanrede ein Komma ergänzt (cf. Abb. 47, auf der vorherigen Seite). Sind in der Länderdatenbank einem Land mehrere Sprachen zugeordnet, wird ein Auswahldialog eingeblendet...

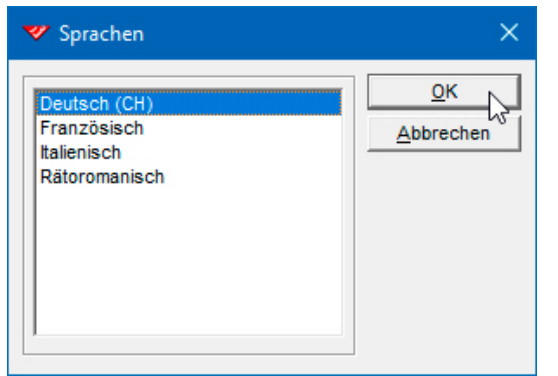

Abb. 48

Dort sollten nur Sprachen zur Auswahl stehen, in denen Sie auch tatsächlich korrespondieren. Wie Sie dieses Ziel erreichen, zeigen wir Ihnen in Kapitel 2.4.7.

 Geben Sie bitte einmal den **Landescode 'DE'** ein und verlassen Sie das Feld dann mit Enter , um den Erfassungsautomatismus in Gang zu setzen und die Auswirkungen zu betrachten, ehe Sie zum **Landescode 'CH'** zurückwechseln und im eingeblendeten Dialogfenster wieder die **Sprache 'Deutsch (CH)'** auswählen.

Vom **Feld 'Land'** geht es weiter zu den **Feldern 'PLZ' und 'Ort'**. Für **Deutschland** und für die **Schweiz** sind **strassenabhängige PLZ-Datenbanken** im Einsatz, d.h. aus Landescode, Strasse und Ort wird die korrekte Postleitzahl ermittelt. Zur Ermittlung des Ortsnamens genügen Landescode und Postleitzahl. Sobald Sie die Eingabe von Landescode und Postleitzahl oder Ort mit | Enter | bestätigt haben, werden auch der Postfachort und das **Kürzel des Kantons oder des Bundeslandes** eingefügt...

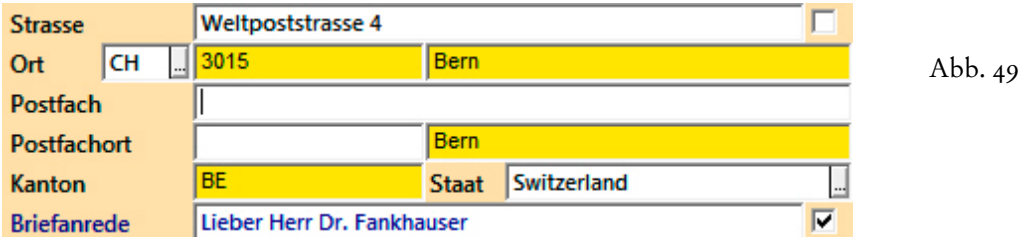

Der **Postfachort** wird übrigens beim Speichern **automatisch wieder gelöscht**, wenn Sie kein Postfach und keine Postfach-Postleitzahl eingeben.

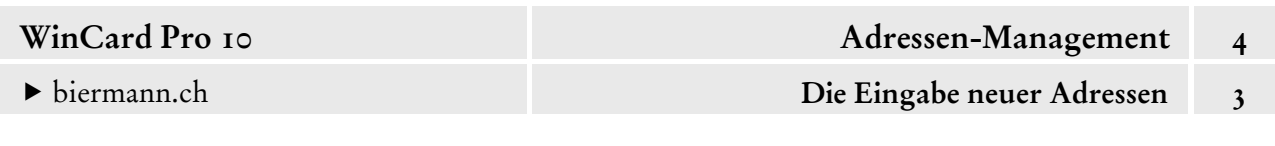

Bewegen Sie den *Cursor* bitte mit | **Enter** | in das **Feld 'Ort'**, um dort 'Bern' einzugeben. Danach wechseln Sie mit Enter in das **Feld 'Postfach'**.

Im **Feld 'Postfach'** wird das **Wort 'Postfach'** oder die Entsprechung in einer anderen Sprache mit oder ohne Postfachnummer eingegeben. Bei deutschen Adressen wird sogar automatisch die **Postfach-Postleitzahl** zur Postfachnummer ergänzt, sobald Sie das **Feld 'Postfach'** mit Enter | verlassen. Die Bezeichnungen 'Postfach', 'boîte postale' und 'case postale' sind auch als Textbausteine hinterlegt. Sie werden nach der Eingabe von 'pf', 'bp' bzw. 'cp' mit F12 eingefügt. Der *Cursor* rückt anschliessend automatisch in das nächste Feld vor. Um noch eine Postfachnummer zu ergänzen, müssten Sie mit  $\boxed{\hat{\tau}}$  + Enter in das Feld zurückkehren, um dort mit der End -Taste an das Ende des Eintrags zu gelangen.

Die vordefinierten Textbausteine finden Sie im gleichnamigen Dialogfenster, welches Sie über das **Menü 'Extras-Einstellungen-Textbausteine'** aufrufen...

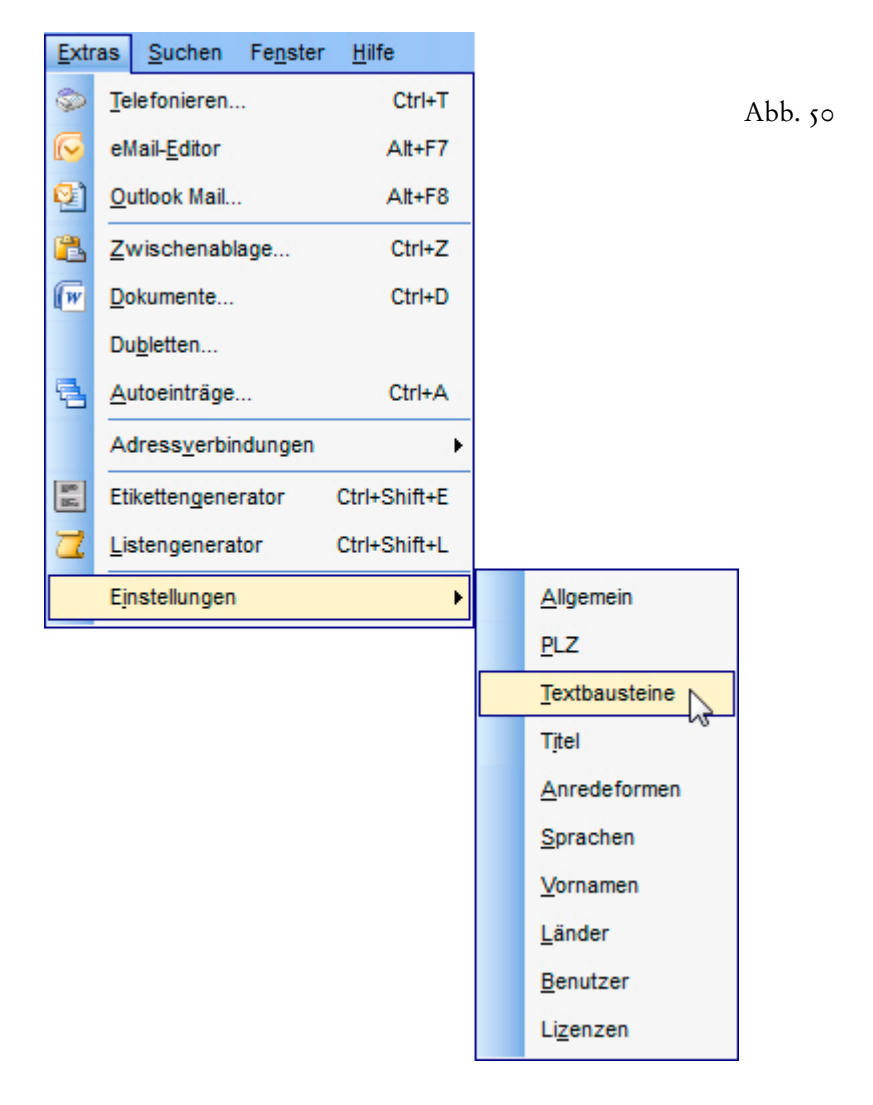

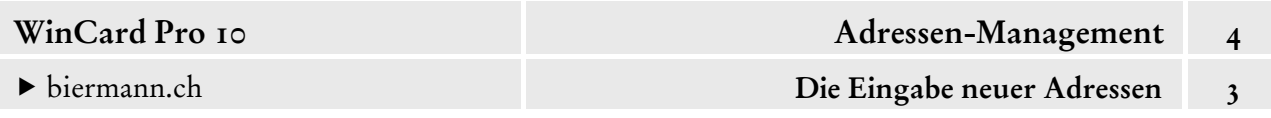

Per Click auf das fünfte Tastenfeld oben links im Dialogfenster können Sie sich eine Übersicht der vorhandenen Textbausteine anzeigen lassen...

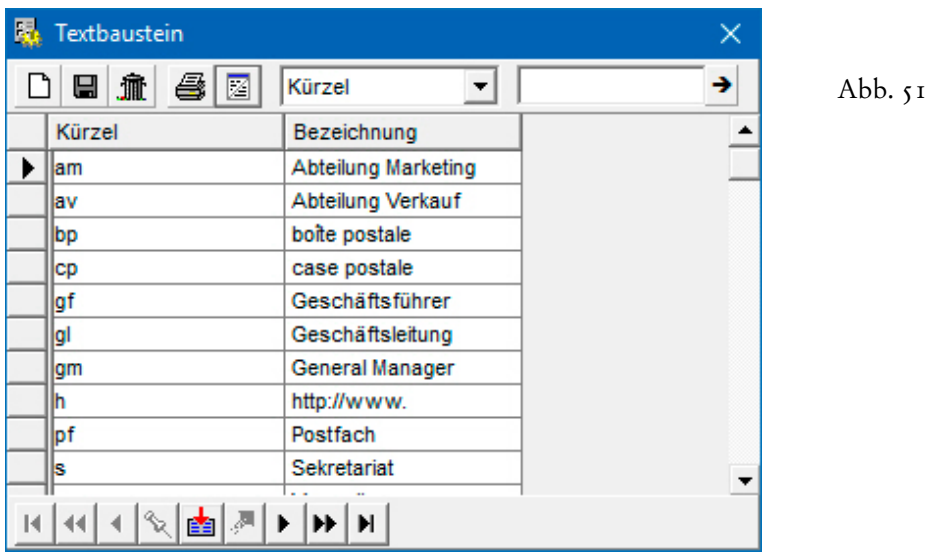

 Fügen Sie bitte das **Wort 'Postfach'** als Textbaustein ein und geben Sie dann die Postfach-Postleitzahl ein, ehe Sie mit Enter in das **Feld 'PostfachOrt'** vorrücken. Dort springen Sie mit der End -Taste an das Ende des Feldes und ergänzen den Zustellbezirk gemäss Abbildung 52. Das Ergebnis speichern Sie bitte ab...

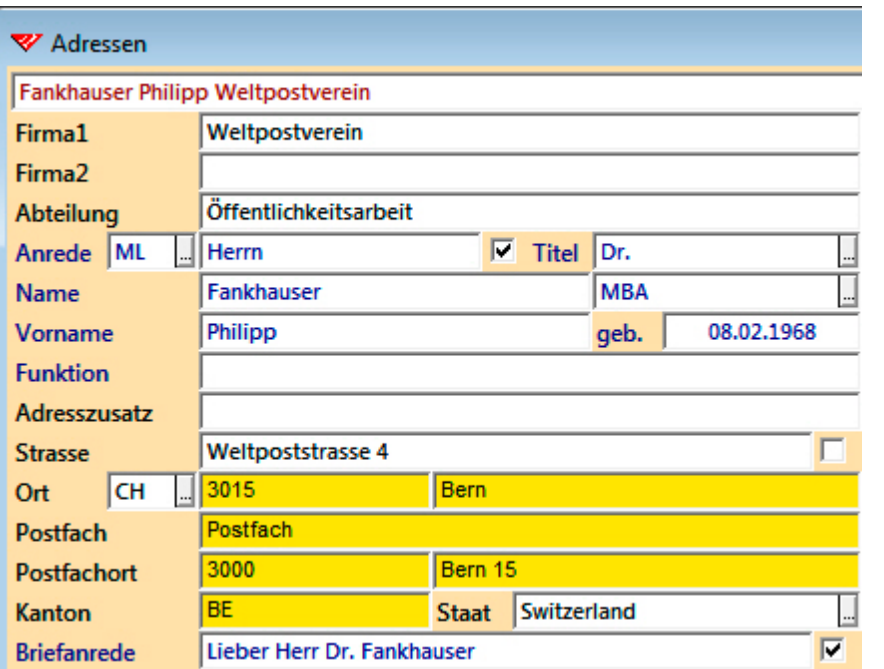

Abb. 52

Für die Weiterverarbeitung werden die Adressen im Hintergrund automatisch aufbereitet. Dabei werden Postfachadressen den Strassenadressen vorgezogen.

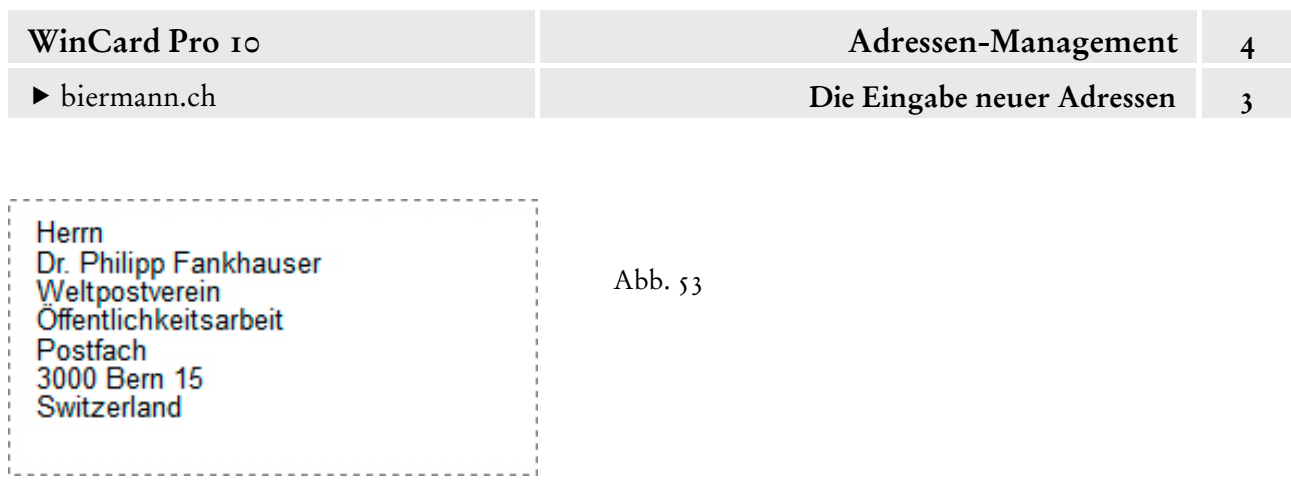

Wenn Sie das **Kontrollkästchen 'Strassenadresse'** am Ende des **Feldes 'Strasse'** aktivieren, wird eine vorhandene Postfachadresse bei der automatischen Adressaufbereitung ignoriert...

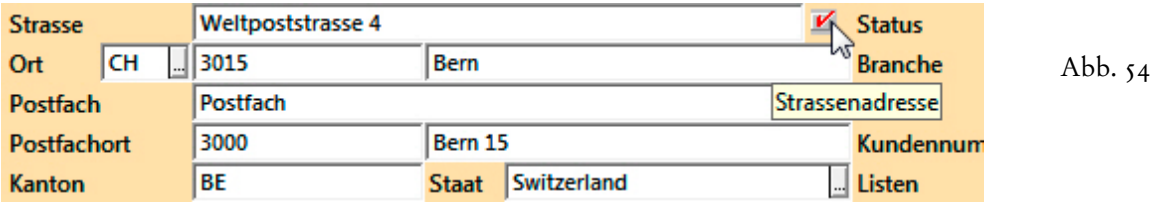

Das Ergebnis sieht dann beim Etikettendruck folgendermassen aus...

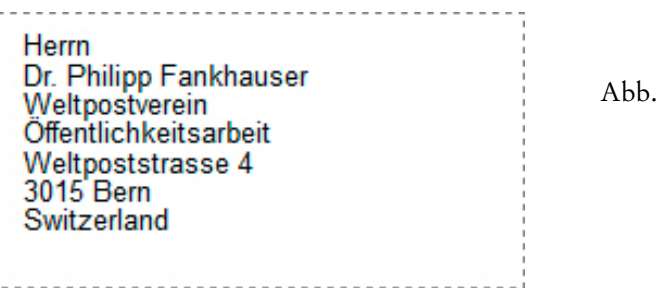

55

Bei der **Erfassung von Postfachadressen** sind noch **zwei Ausnahmen** zu beachten: wenn die Postleitzahl und die Ortsangabe von Strassenadresse und Postfachadresse identisch sind, kann auf die Eingabe der Postfach-Postleitzahl und des Postfachortes verzichtet werden:

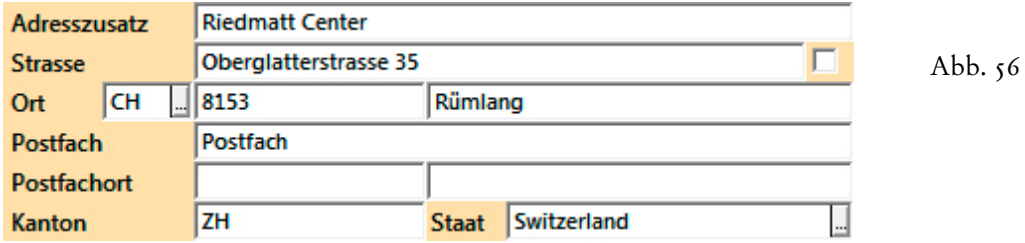

Die **Ortszeile** hingegen, die mit dem Landeskennzeichen beginnt, **muss immer gefüllt sein**. Fehlt die Strassenadresse, müssen Sie Postfach-Postleitzahl und Postfachort dort eingeben. Die Postfachangabe hingegen steht niemals im **Feld 'Strasse'**, sondern ausschliesslich im dafür vorgesehenen Feld...

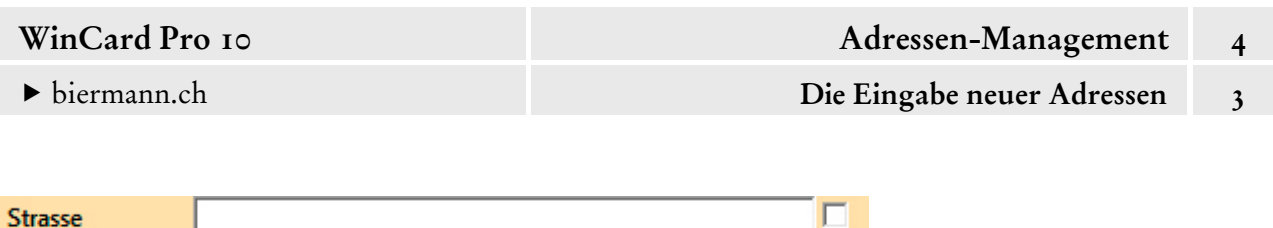

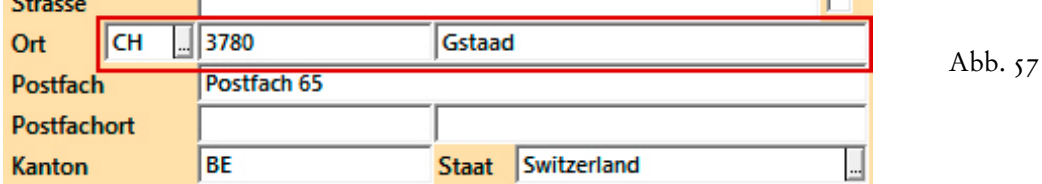

Die **automatische Aufbereitung** stellt dann wieder den korrekten Aufbau der Adresse für die Weiterverarbeitung sicher, was wir in Kapitel 4.8 vertiefen werden.

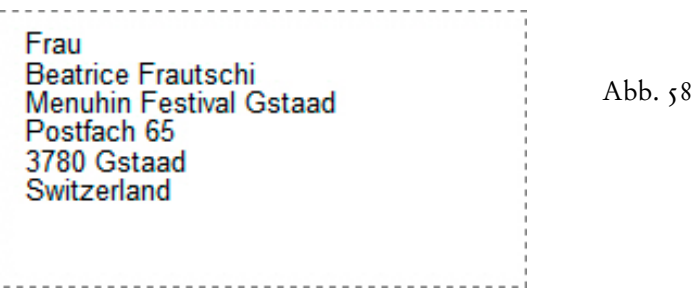

Vom **Feld 'Postfachort'** gelangen Sie über das **Feld 'Kanton'** zum **Feld 'Staat'**. Beide werden normalerweise automatisch gefüllt. Trotzdem bietet Ihnen das **Feld 'Staat'** die Möglichkeit, den Namen eines Landes auszuwählen und dadurch zugleich den Landescode im **Feld 'Land'** einsetzen zu lassen. Beide Felder greifen auf dieselbe Auswahldatenbank (cf. Abb. 46, S. 19) zurück, wie bereits erwähnt wurde. Bis auf sieben Ausnahmen verwendet heute kein Land mehr das Landeskennzeichen in seinen Adressen. Statt dessen wird der Name jedes — also auch des eigenen — Landes in englischer Sprache in der letzten Adresszeile ausgewiesen. Eine korrekte deutsche Adresse sieht demnach folgendermassen aus...

**Manager Network GmbH** Herrn Jürgen Becker Geschäftsführer Winzerstrasse 10 77654 Offenburg Germany

Abb.  $59$ 

Vom **Feld 'Staat'** springt der Cursor in das **Feld 'Briefanrede'**. Hier kann, wie bereits gezeigt, die automatisch erzeugte Briefanrede manuell abgewandelt werden. Anschliessend wechselt man mit | Enter | auf das Kontrollkästchen der Briefanrede, um es mit Hilfe der | Leertaste | zu deaktivieren und so zu verhindern, dass die geänderte Briefanrede bei einer Reorganisation der Datenbank durch den Anreden-Automatismus wieder neu generiert wird (cf. Kap. 3.6). Der *Cursor* ist erst wieder zu sehen, wenn er nach erneutem Drücken von Enter im Feld **'Telefon'** auftaucht...
Geben Sie nun bitte die **Telefonnummer '+41 (31) 350 31 11'** ein. Als nächstes clicken Sie bitte ohne vorherige Markierung mit der rechten Maustaste auf die Telefonnummer und wählen aus dem **Kontextmenü** des Feldes den **Befehl 'Kopieren'**...

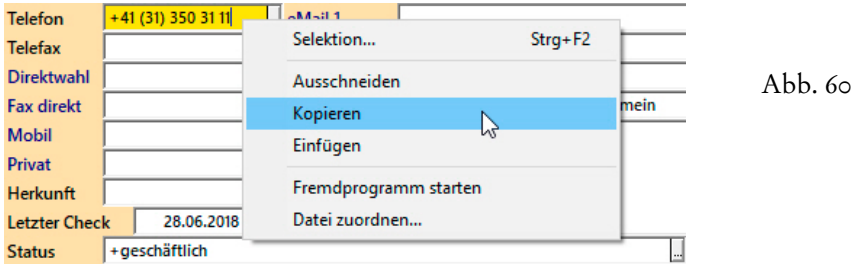

 Dann clicken Sie das weisse **Eingabefeld 'Telefax'** (nicht die Feldbezeichnung!) mit der rechten Maustaste an und holen die Nummer über den **Befehl 'Einfügen'** in das Feld...

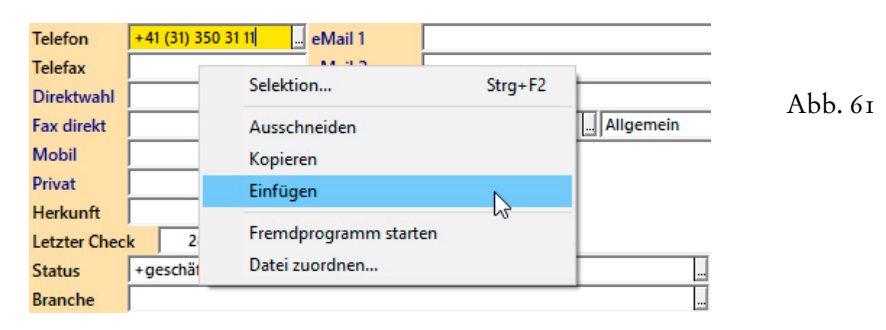

 Im letzten Schritt ändern Sie die Nummer ab. Die Telefon- und die Faxnummer einer Adresse sind häufig ähnlich, so dass mit dem **Verfahren 'Kopieren und Abwandeln'**  Zeit gespart werden kann und Fehlerquellen reduziert werden können. Auch weitere 'ähnliche Rufnummern' können auf diese Weise erfasst werden. Probieren Sie dieses Verfahren bitte einmal aus, indem Sie die nachfolgenden Nummern erfassen...

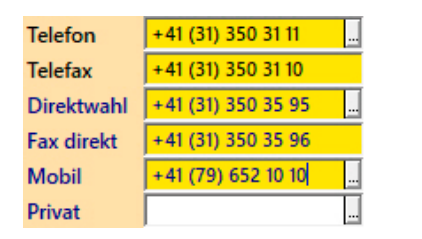

Abb. 62

Insgesamt sechs Felder stehen für Telefon- und Faxnummern zur Verfügung. Bitte geben Sie pro Feld nur eine Nummer nach dem Schema '+41 (31) 371 22 00' ein, ohne Textzusätze. Diese Schreibweise ist nicht nur wegen ihrer guten Lesbarkeit bei uns als Standard eingestellt: Rufnummern im sogenannten 'kanonischen Format' können weltweit gewählt und erkannt werden, auf einem Computer, sofern er mit einem Telefon verbunden ist, aber auch auf einem Mobiltelefon, nachdem die zugehörige Adresse von WinCard Pro an einen Kontakte-Ordner von Microsoft Outlook übergeben und letzterer mit dem Mobiltelefon synchroniert wurde.

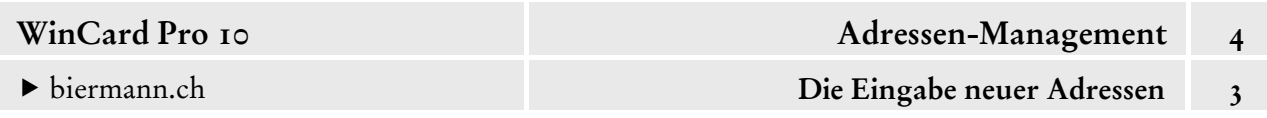

Zum **Kopieren und Einfügen von Feldinhalten** über die Zwischenablage können Sie auch die Tastenkombinationen Ctrl + C und Ctrl + V verwenden. Um einen **Feldinhalt in ein anderes Feld zu verschieben**, löschen Sie ihn vor dem Einfügen mit der Tastenkombination Ctrl + X in die Zwischenablage. Vor dem Kopieren bzw. Löschen in die Zwischenablage über die Tastatur muss der Feldinhalt markiert werden.

Nach den Telefon-Feldern steuert der Cursor das **Feld 'Herkunft'** an, ein Codefeld, in dem Sie festhalten können, wie Sie an die Adresse gelangt sind. Einige Optionen sind bereits in der Auswahldatenbank hinterlegt.

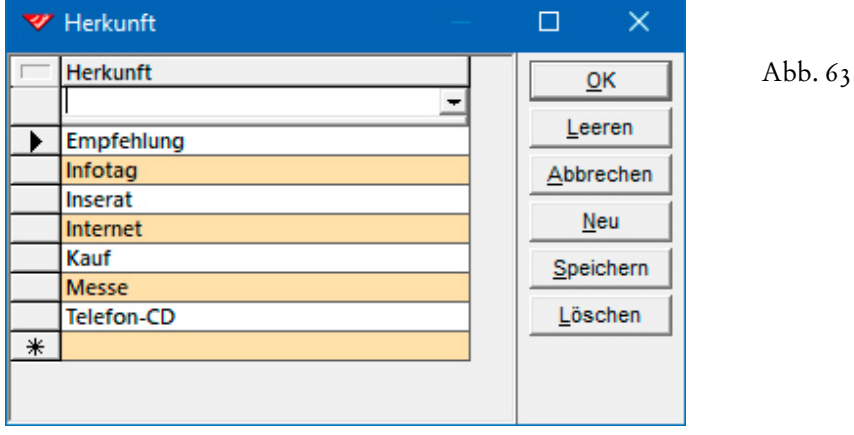

Wählen Sie bitte die **Herkunft 'Empfehlung'** aus...

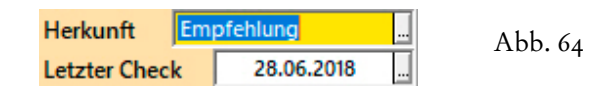

Unter dem **Feld 'Herkunft'** gibt es das **Feld 'Letzter Check'**. Bei der Erfassung einer Adresse wird dort automatisch das aktuelle Datum eingefügt, ausser im Falle eines Adressenimports. Wenn eine Adresse zu einem späteren Zeitpunkt überprüft bzw. aktualisiert wird, etwa anhand eines Briefkopfes, einer Visitenkarte oder einer eMail-Signatur, muss auch das Datum in diesem Feld auf den neuesten Stand gebracht werden (cf. dazu auch Kap. 4.5). Das **Feld 'Letzter Check'** sollte bei keiner Adresse leer sein, das Datum bei aktiven Adressen nie älter als ein Jahr werden. Die Adressen stellen ein wichtiges Kapital dar, das ohne regelmässige, sorgfältige Pflege schnell an Wert verliert. Entgangene Umsätze und zusätzliche Kosten sind die Folge, wenn Kundeninformationen und Werbebriefe als 'unzustellbar' zurückkommen, anstatt ihre Wirkung zu entfalten...

Als nächstes gelangen Sie in das **Feld 'eMail1'**. Insgesamt stehen zwei Felder für eMail-Adressen und ein Feld für eine Internet-Adresse zur Verfügung. Wie wir an anderer Stelle zeigen, ist es sehr komfortabel möglich, eMails und eMailings aus WinCard Pro zu erstellen

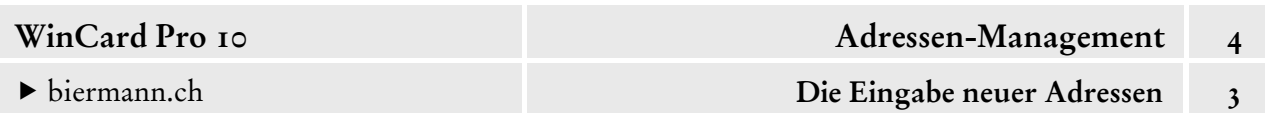

und über Microsoft Outlook zu versenden. Deshalb sollten die eMail-Adressen konsequent in WinCard Pro erfasst werden. Wie bereits erwähnt, können Adressen an die Kontakte von Microsoft Outlook übergeben werden. In dem Fall stehen die zugehörigen eMail-Adressen dann auch im Adressbuch von Microsoft Outlook zur Verfügung.

- 
- Erfassen Sie bitte die nachfolgenden beiden eMail-Adressen, die zweite wieder durch Kopieren und Abwandeln der ersten. Im **Feld 'Internet'** geben Sie bitte nur ein 'h' ein und drücken dann | F12 |...

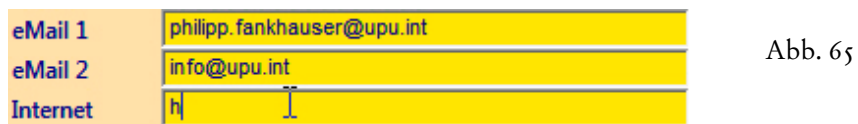

Dadurch aktivieren Sie wieder die Textbausteinfunktion (cf. Abb. 51, S. 22) und fügen den Anfang einer Internet-Adresse in das Feld ein. Anschliessend muss das **Feld 'Internet'** mit der Tastenkombination  $|\hat{v}| + |\epsilon$ nter  $|\text{ noch eimal aktiviert werden, weil WinCard Pro nach dem}$ Einfügen eines Textbausteins gleich zum nächsten Feld wechselt. Mit der End -Taste bringen Sie den *Cursor* hinter den vorhandenen Eintrag, um dort den Domain-Namen zu ergänzen...

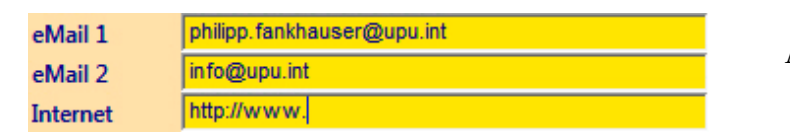

Abb. 66

In der nachfolgenden Abbildung sehen Sie übrigens auch, wie Sie verfahren, wenn eine Person Ihre eMails immer an zwei verschiedenen Adressen erhalten möchte:

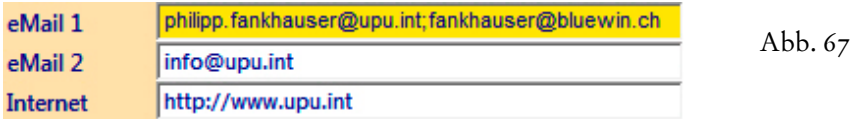

Wenn Sie **Adressdaten direkt aus dem Internet oder aus einem eMail kopieren** und in Ihre Datenbank einfügen, achten Sie bitte darauf, dass Sie nichts anderes mitkopieren, auch keine Leerzeichen am Ende des kopierten Textes. Insbesondere senkrechte schwarze Balken müssen sofort wieder gelöscht werden, weil sie Fehlfunktionen verursachen. Wenn im Serienbrief mehr Datensätze (bzw. in Excel mehr Zeilen) angezeigt werden, als Sie exportiert haben, deutet dies darauf hin, dass Felder der exportierten Adressen solche Sonderzeichen enthalten. Ab WinCard Pro 10 werden beim Speichern doppelte Anführungszeichen (") durch Apostrophe (') ersetzt, weil auch sie beim Export Probleme verursachen können (cf. auch Kap. 4.7). Wie Sie bei einer Adresse weitere Links hinterlegen, zeigen wir Ihnen am Ende dieses Kapitels. Wie Sie dort sehen werden, kann WinCard Pro auch den Link zur Adresse in Google Maps automatisch erzeugen, was ganz praktisch ist...

 Übernehmen Sie bitte die Einträge der Abb. 67 und speichern Sie das Ergebnis bitte per Click auf das vierte Tastenfeld der oberen Symbolleiste oder mit  $|\text{ctr}| + |s|$  ab. Die eMail-Adressen im **Feld 'eMail1'** hängen Sie mit einem Semikolon (';') aneinander.

Eine **Internet-Adresse** kann übrigens aus WinCard Pro heraus aufgerufen werden, indem Sie diese mit der rechten Maustaste anclicken und aus dem eingeblendeten Kontextmenü den **Befehl 'Fremdprogramm starten'** wählen:

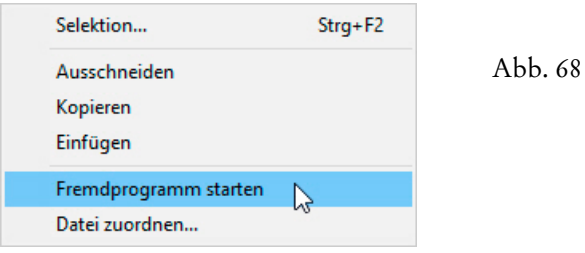

Geöffnet wird die Website in dem Browser, der als Standard-Browser festgelegt ist...

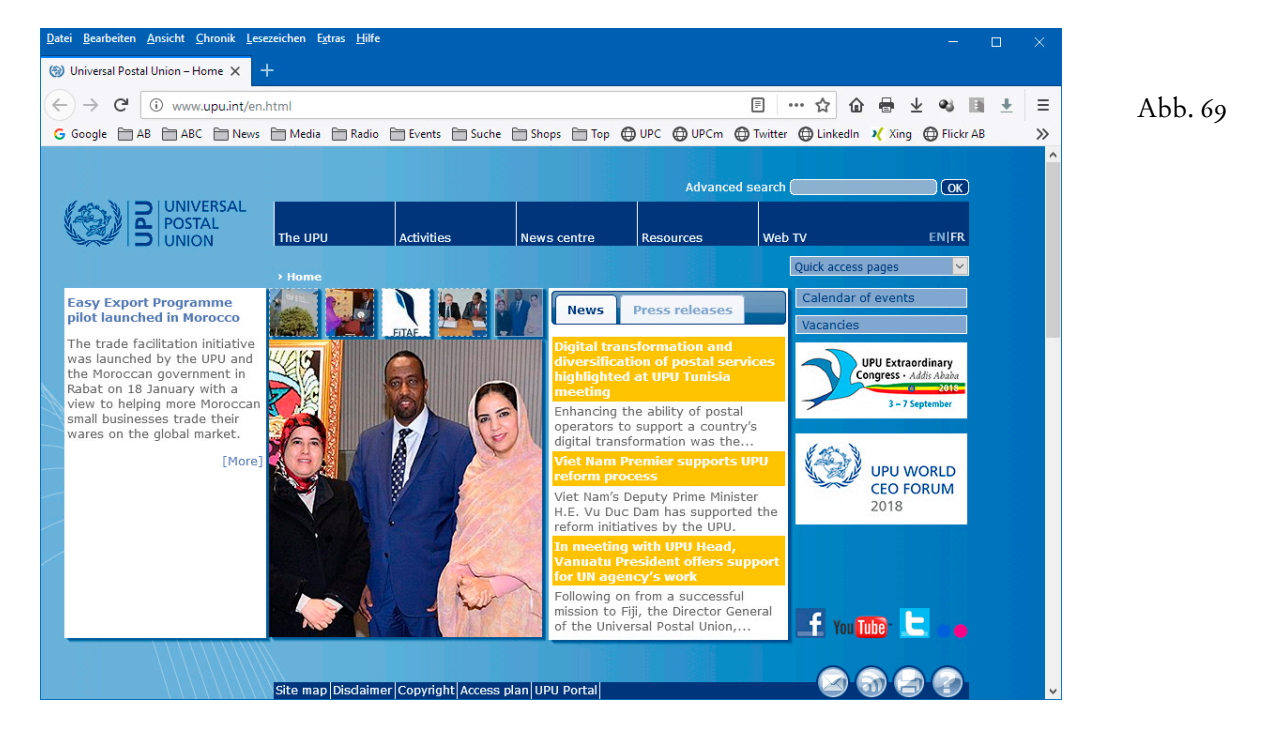

Vom **Feld 'Internet'** springt der Cursor in das **Feld 'Status'**, das bereits einen Eintrag enthält. Im Unterschied zu den bereits vorgestellten Codefeldern beginnt der Eintrag in diesem Feld mit einem Pluszeichen (+), was darauf hindeutet, dass aus einer Auswahldatenbank *mehrere* Einträge zugewiesen werden können. Solche Felder werden als **'Multicodefelder'** bezeichnet.

 Bitte öffnen Sie die Auswahldatenbank, indem Sie auf das Tastenfeld am Ende des Feldes 'Status' clicken oder die Pfeiltaste **v** benutzen, während der *Cursor* sich im Feld befindet. Übertragen Sie bitte per Doppelclick das **Stichwort 'VIP1'** von der linken Seite (Gesamtliste der verfügbaren Codes) auf die rechte Seite (Liste der zugeordneten Codes). Alternativ können Sie das Stichwort auch markieren und dann per Click auf das obere Tastenfeld zwischen den beiden Listen nach rechts verschieben. Danach übernehmen Sie die Änderung per Click auf  $\alpha$  |...

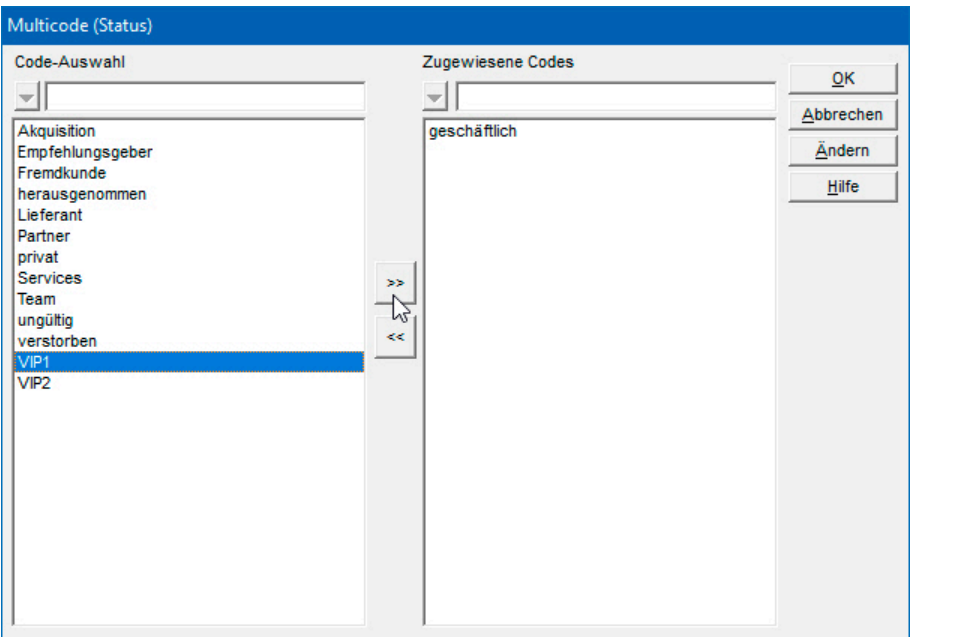

Abb. 70

Die Anzahl der Stichwörter in einer Auswahldatenbank ist nicht begrenzt. Allerdings können die Stichwörter, die einer Adresse in einem Multicodefeld zugewiesen werden, zusammen mit den einleitenden Pluszeichen maximal 255 Zeichen umfassen, was in der Regel ausreicht.

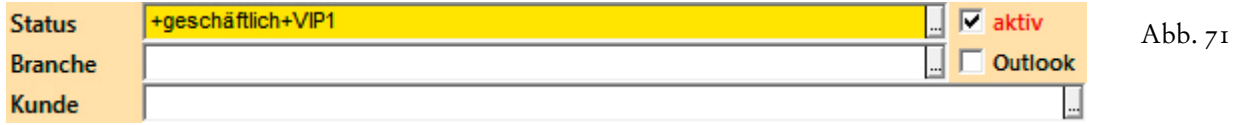

Nach unserer Philosophie sollen die Stichwörter im **Feld 'Status'** das eigene Verhältnis zur jeweiligen Adresse auszeichnen: ist es eine **geschäftliche** (Kunde, Lieferant, Partner etc.) oder eine **private** Adresse (Familie, Freunde etc.)? Besteht bereits Kontakt oder ist die Adresse für die Akquisition vorgesehen (und deshalb – etwa – aus dem digitalen Telefonbuch TwixTel importiert worden)? Die eigenen **Lieferanten** und Dienstleister (**Services**) werden hier ebenso festgehalten wie **Fremdkunden**, **Empfehlungsgeber** oder Mitarbeiter (**Team**). Das **Stichwort 'VIP1'** nimmt Adressen in den Verteiler für **Weihnachtskarten oder Neujahrsgrüsse** auf, **Geschenke** gehen an Adressen mit dem **Stichwort 'VIP2'**. Adressen, die deaktiviert wurden, erhalten eines der **Stichwörter 'herausgenommen', 'ungültig' oder 'verstor-** $\Box$  aktiv **ben'**. Wir treten folglich dafür ein, keine bearbeitete Adresse je wieder aus der  $\Box$  Outlook Datenbank zu löschen, sondern lediglich zu deaktivieren.

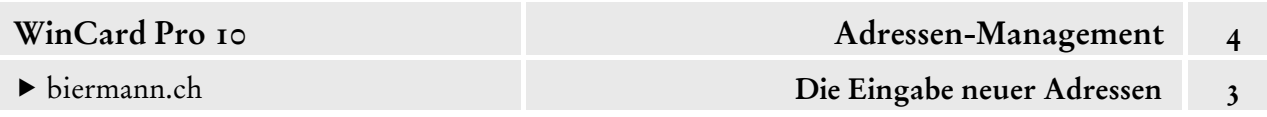

Dadurch wird sie aus den Selektionen ausgeschlossen, bleibt aber als Referenz und Teil der Historie erhalten. Auch das **Feld 'Branche'** ist als **Multicodefeld** definiert...

Weisen Sie der Adresse bitte das **Branchen-Stichwort 'Verein'** zu...

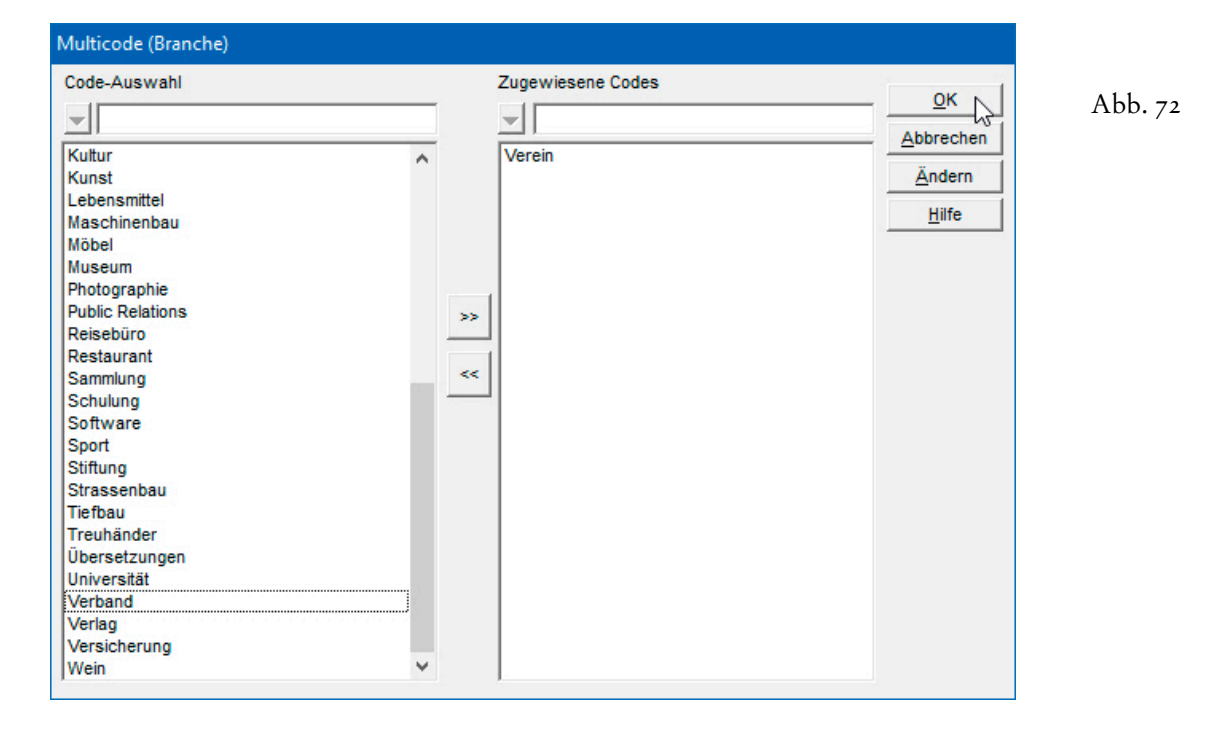

Die **Multicodefelder 'Kunde' und 'Interessent'** teilen sich eine Auswahldatenbank. Erst die Zuordnung von Dienstleistungen und Produkten (bzw. Produktgruppen) in diesen Feldern ermöglicht eine bedarfsgerechte, individuelle Betreuung der Kunden und Interessenten...

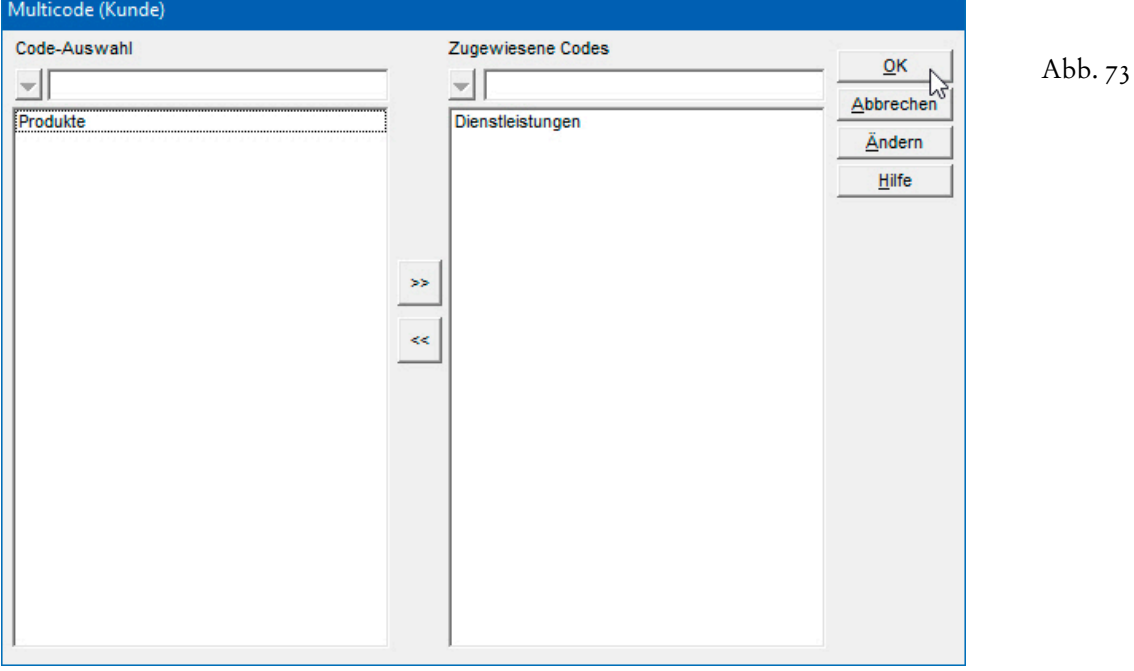

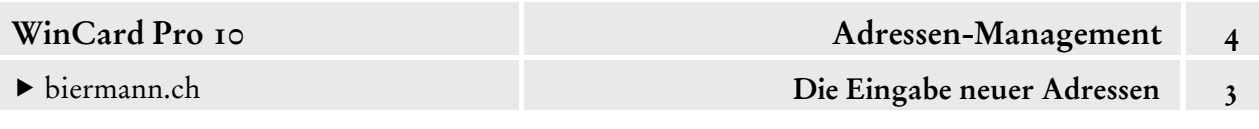

Übernehmen Sie bitte die Eingaben der nachfolgenden Abbildung:

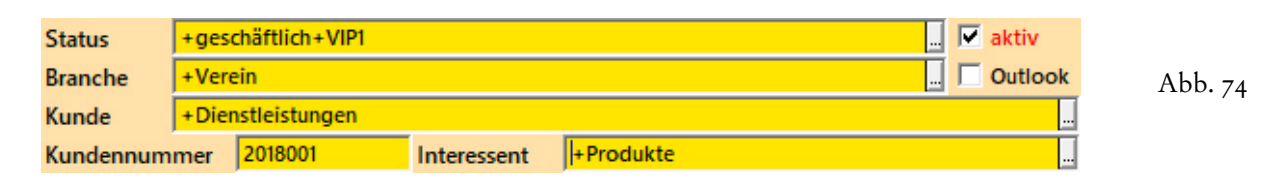

Wie differenziert Sie Ihr Angebot in der Auswahldatenbank hinterlegen, richtet sich danach, wie gezielt Sie Ihre Kunden und Interessenten informieren bzw. wie breit Sie Ihre Werbung streuen möchten. Wenn Sie **Kundennummern** einsetzen und diese chronologisch aufsteigend vergeben, etwa als siebenstellige Zahl, bestehend aus dem Jahr (2018) und einer fortlaufenden Nummer (001), können Sie sich zur Orientierung jederzeit eine Liste der zuletzt vergebenen Kundennummern auf den Bildschirm ausgeben lassen, indem Sie auf der **R** Kunden-Nr. **unteren Symbolleiste** das **Tastenfeld 'Kunden-Nr.'** anclicken...

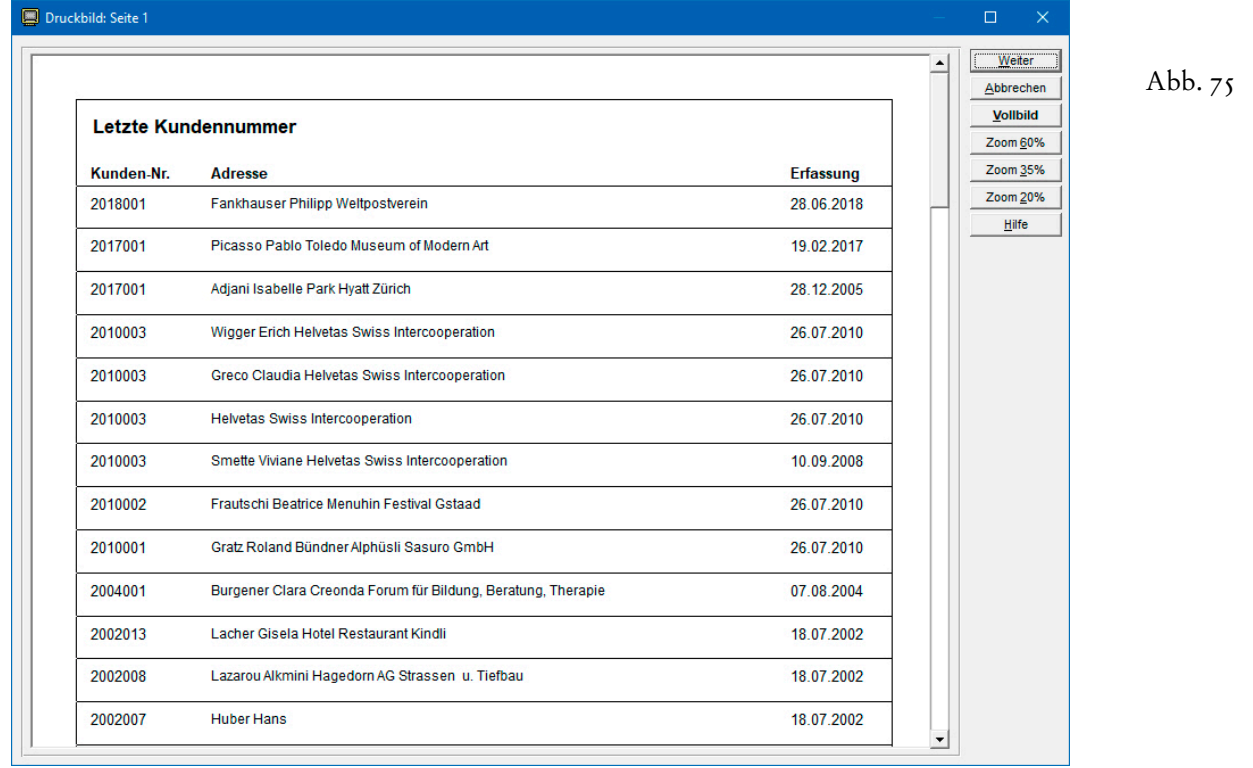

 Speichern Sie bitte Ihre letzten Änderungen ab und rufen Sie dann bitte einmal die Liste der letzten Kundennummern auf. Vergrössern Sie das Dialogfenster auf Vollbildgrösse und lassen Sie auch die Liste selbst in der maximalen Grösse anzeigen, indem Sie das Tastenfeld Vollbild anclicken, wie in Abbildung 75. Über das Tastenfeld Abbrechen oder mit der Taste ESC wird die Liste wieder geschlossen.

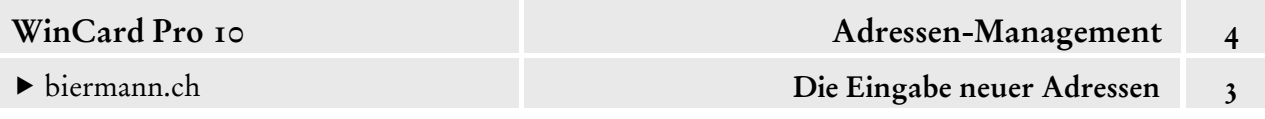

Die **Felder 'Listen', 'Infos' und 'Verteiler'**, welche als nächste angesteuert werden, bestehen jeweils aus zwei Multicodefeldern, die mit derselben Auswahldatenbank verbunden sind...

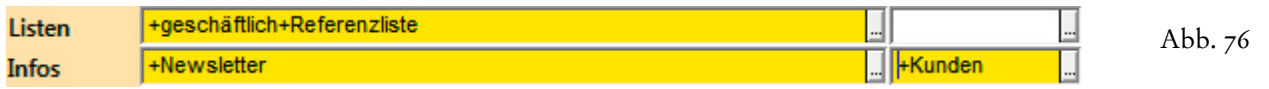

Im vorderen Feld werden Stichwörter *fest* vergeben, im hinteren nur *vorübergehend*...

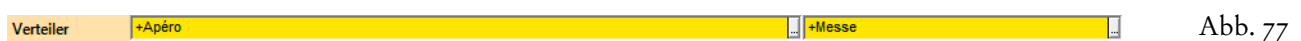

In Abb. 76 erscheint die Adresse auf Listen für Geschäftsadressen und auf der Referenzliste, sie erhält regelmässig den Newsletter, gehört aber nur vorübergehend der Gruppe an, welche die Kundeninformationen erhält. Ausserdem wird die Person regelmässig zum Apéro, aber nur ausnahmsweise zur Messe eingeladen. Nach der nächsten Messe wird das Stichwort dann wieder entfernt – oder in das vordere Feld verschoben und dadurch fest zugewiesen.

Da die **temporäre Aufnahme von Adressen** in einen Verteiler durch die Vergabe eines Stichwortes in einem separaten Feld erfolgt, können die betreffenden Adressen später komfortabel selektiert werden, um die temporären Stichwörter wieder zu entfernen.

Vom **Feld 'Interessent'** springt der *Cursor* weiter in das **Feld 'Listen'**, in dem jeder Adresse bei ihrer Erfassung automatisch der **Eintrag '+geschäftlich'** zugewiesen wird. Benötigt wird das Feld nur dann, wenn sich die **Selektionen für bestimmte Listen** nicht aufgrund der Daten in den anderen Feldern herstellen lassen. Ein Beispiel wäre etwa die **Referenzliste**: jeder Adresse, die dort erscheinen soll, wird das **Stichwort 'Referenzliste'** zugewiesen...

Abb. 78

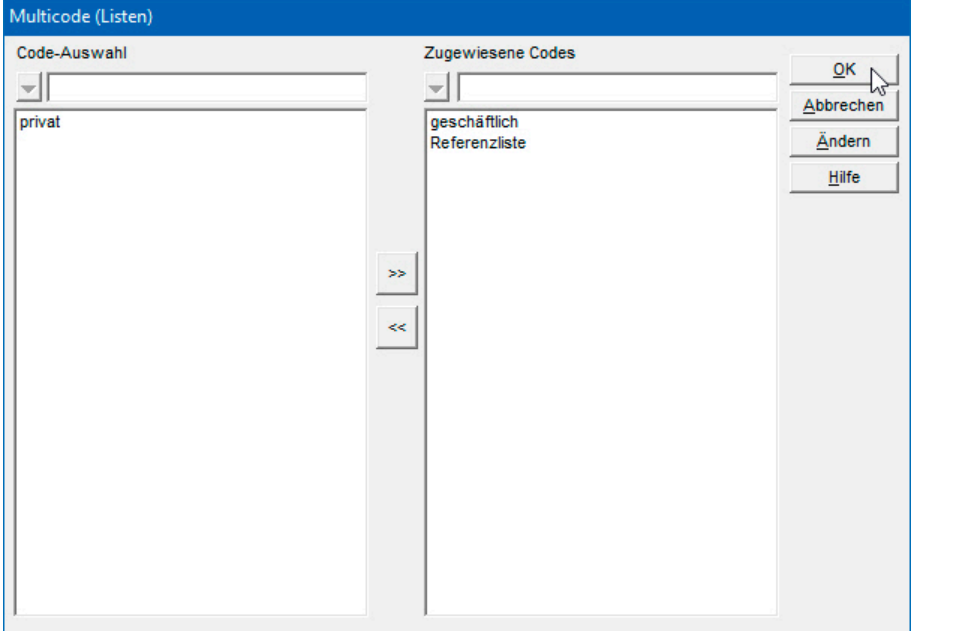

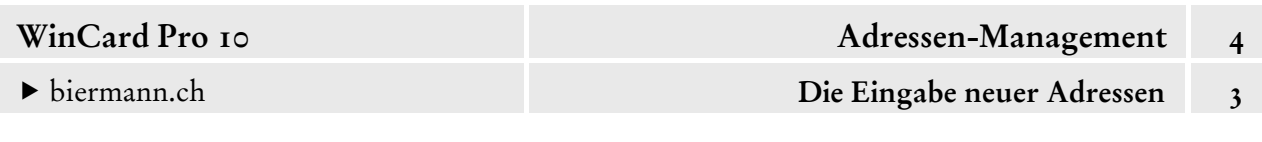

Bei Adressen, die nie auf einer Liste erscheinen sollen, obwohl sie durchaus aktiv sind, müssen sämtliche Stichwörter entfernt werden, welche die Zugehörigkeit zu einer Liste kennzeichnen. Wenn es Ausschliessungen auf diesem Wege gibt, muss folglich bei den Selektionen für Listen immer geprüft werden, ob die Adressen ein bestimmtes Stichwort im **Feld 'Liste'** aufweisen. In allgemeinen Fällen wären das eben **die Stichwörter 'geschäftlich' oder 'privat'**.

Auch für den **Versand von Infos** können Adressen anhand von Stichwörtern gruppiert und selektiert werden. Im **Multicodefeld 'Infos'** steht auch die **Option 'Keine Infos'** zur Auswahl, damit ein ausdrücklicher Wunsch respektiert werden kann.

Abb. 79

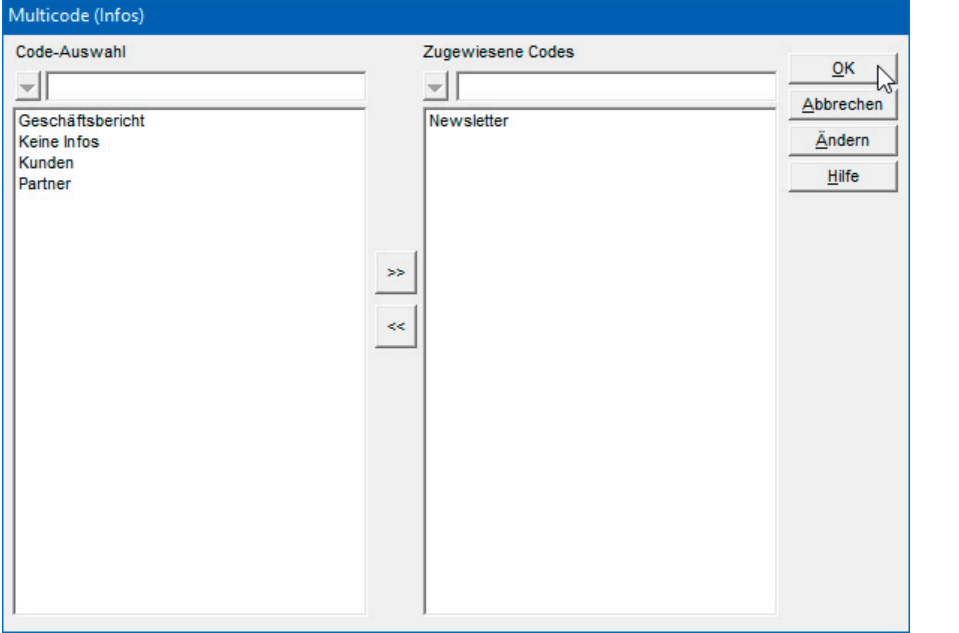

Und um möglichen Missverständnissen gleich vorzubeugen: bei der festen wie der temporären Aufnahme einer Adresse in einen **Info-Verteiler**, etwa für den periodischen Newsletter per eMail, sollte unbedingt und in jedem einzelnen Fall ein ausdrücklicher Wunsch, zumindest aber die Erlaubnis des Empfängers vorliegen. **Unaufgeforderte Infos und Werbung per eMail** verfehlen nicht nur ihr Ziel, sondern verursachen in der Regel einen nachhaltigen Image-Schaden. Mehr darüber erfahren Sie in unserem WinCard Pro-Workshop zum Thema 'eMail-Marketing in Theorie und Praxis'.

Das **Multicodefeld 'Verteiler'** nimmt alle sonstigen Stichwörter auf, die nicht in die anderen Multicodefelder von 'Status' bis 'Infos' gehören, etwa für **Einladungen zu** (Apéros, Messen etc.) **oder Teilnahmen an wiederkehrenden Veranstaltungen** (Exkursionen, Montreux Jazz Festival, Schweizerischer Marketing-Club etc.)...

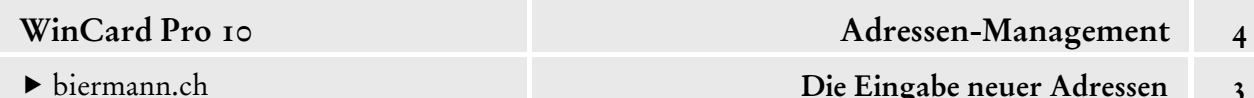

Code-Auswahl Zugewiesene Codes  $QK$  $\frac{1}{2}$ ᆁ –∣[ ∽∥  $Abb.$  80 Abbrechen Exkursion<br>Messe Apéro Ändern Montreux<br>Präsentation Hilfe SMC<br>TeamViewer Swiss Marketing Club  $\prec$ 

Sofern Sie in einem der Multicodefelder ein zusätzliches Stichwort benötigen und berechtigt sind, neue Stichwörter anzulegen, clicken Sie im jeweiligen **Dialogfenster 'Multicode'** auf das Tastenfeld | Ändern |. Dadurch gelangen Sie in das Dialogfenster der Auswahldatenbank, das Sie bereits von einfachen Codefeldern wie 'Herkunft' (cf. Abb. 63, S. 26) kennen...

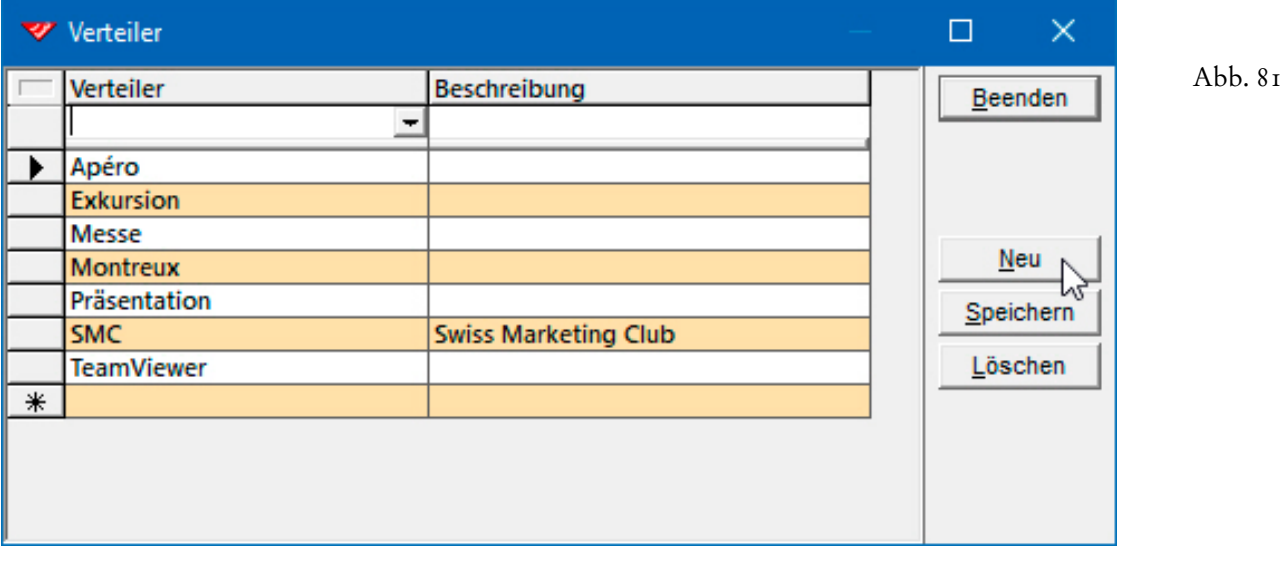

Per Click auf das Tastenfeld | Neu | erhalten Sie eine Leerzeile am Ende der Liste, um das neue Stichwort zu erfassen. Ansonsten clicken Sie in das erste Feld der Zeile, die mit einem Sternchen (\*) beginnt. Abkürzungen können Sie im **Feld 'Beschreibung'** erklären, in das Sie mit der Tabulatortaste  $\boxed{4}$  wechseln. Die Eingabe schliessen Sie per Click auf das Tastenfeld Speichern ab, ehe Sie das Dialogfenster per Click auf Beenden wieder verlassen. Weitere Stichwörter erfassen Sie auf dieselbe Weise...

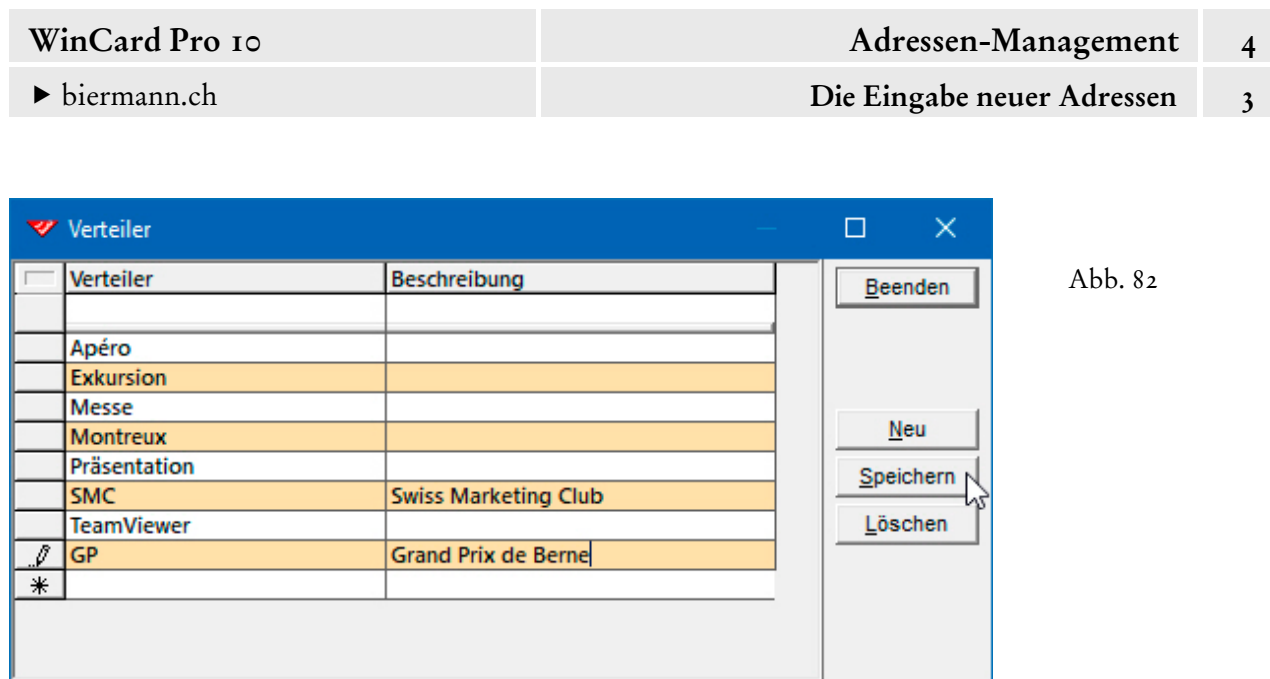

 Bei der **Stichwortvergabe** müssen Sie sicherstellen, dass in einer Auswahldatenbank niemals – vom Anfang her betrachtet – ein Stichwort vollständig in einem anderen enthalten ist, wie etwa bei den **Stichwörtern 'Möbel' und 'Möbeltransporte'**. Aus Gründen, die in Kapitel 4.10 näher erläutert werden, wäre es nicht möglich, nach dem Stichwort 'Möbel' zu suchen oder zu selektieren, ohne dass die Adressen mit dem Stichwort 'Möbeltransporte' ebenfalls in das Such- oder Selektionsergebnis geraten.

Darüber hinaus ist unbedingt darauf zu achten, dass die Auswahldatenbanken **keine Leereinträge** enthalten, was nur dann passieren kann, wenn Sie zum Löschen eines nicht mehr benötigten Eintrags nicht das dafür vorgesehene Tastenfeld verwenden, sondern nur die Inhalte aus den betreffenden Feldern entfernen. Leereinträge werden an den Listenanfang sortiert und sollten gelöscht werden, da sie Fehlfunktionen verursachen.

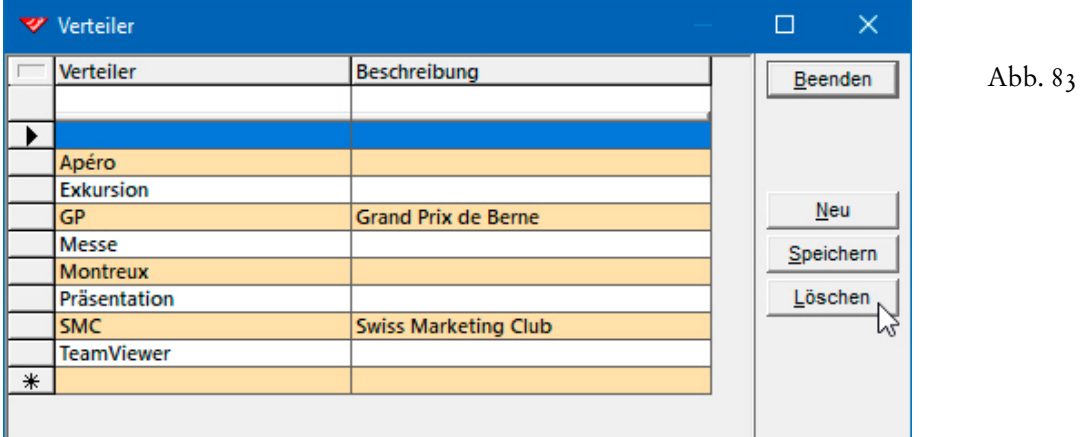

Erkennbar sind Leereinträge in den Auswahldatenbanken daran, dass sie automatisch in die **Liste der zugewiesenen Codes** geraten, wenn Sie einen Multicode auswählen...

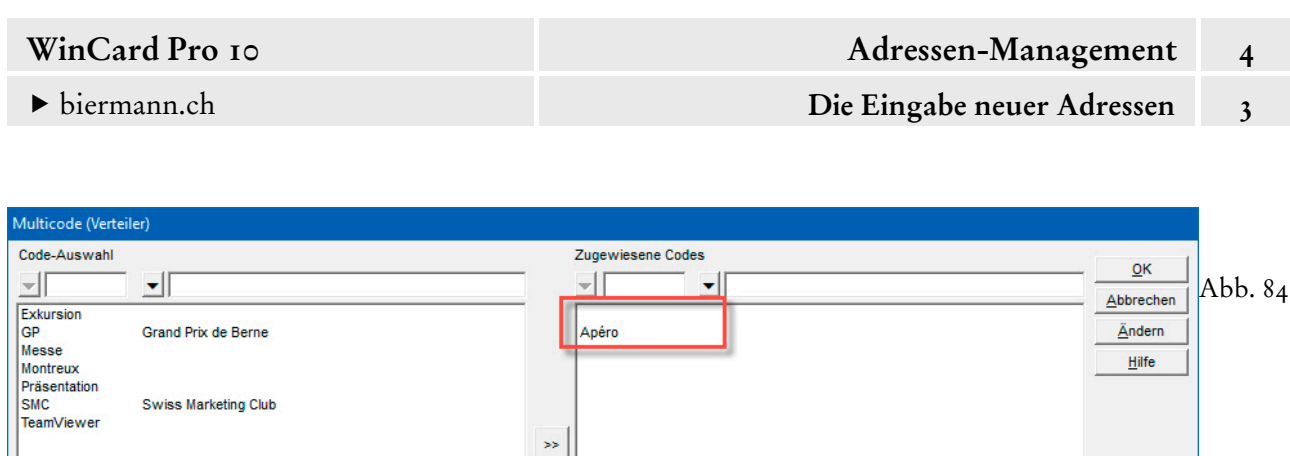

Im Multicodefeld selbst macht sich ein Leereintrag durch zwei aufeinanderfolgende Plus-Zeichen (++) bemerkbar...

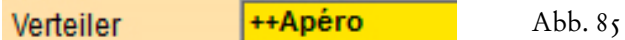

Ein solcher Eintrag löst beim Verlassen des Feldes oder Speichern eine Fehlermeldung aus...

Abb. 86

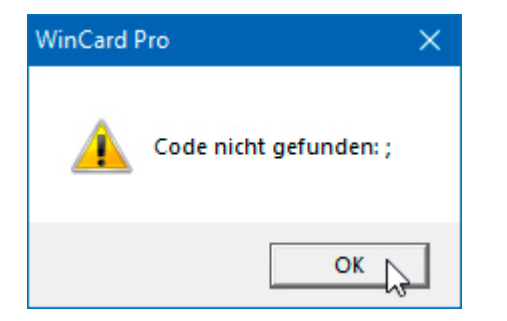

Spätestens dann sollten Sie in das Dialogfenster zum Anlegen, Ändern und Löschen von Stichwörtern zurückkehren, den Leereintrag markieren und per Click auf das Tastenfeld Löschen wieder entfernen. Vor dem Löschen erfolgt noch eine Sicherheitsabfrage...

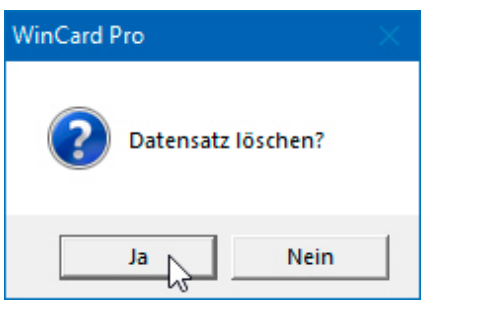

Abb. 87

 $\Box$ Verteiler Beschreibung Verteiler Beenden Abb. 88 **Ixxx** Apéro **Exkursion Neu**  $G<sub>P</sub>$ **Grand Prix de Berne Messe** Speichern Montreux **Präsentation** Löschen **Swiss Marketing Club SMC TeamViewer** 

Sollte der Leereintrag sich nicht löschen lassen, geben Sie zunächst im leeren Feld einen Code — etwa 'xxx' — ein und speichern diesen ab, ehe Sie diesen Code dann löschen...

- Probieren Sie die verschiedenen Codefelder und Multicodefelder bitte einmal aus, indem Sie sich an den Abbildungen dieses Kapitels orientieren. Das Ergebnis speichern Sie dann bitte ab.
- In diesem Kapitel haben Sie die ersten Schritte kennengelernt, wie Adressen eingegeben und mit Stichwörtern versehen werden. Adressen sollen danach herausgefiltert werden können, ob sie mit einem bestimmten Stichwort ausgezeichnet wurden oder eben nicht. **Stichwörter steuern also in erster Linie Selektionen und stellen erst in zweiter Linie auch eine Information über die Adresse dar**. Nach diesem Grundsatz sollte Ihr **System der Selektionskriterien** nur **so viele Stichwörter wie nötig** enthalten, um alle relevanten Selektionen herstellen zu können. Zugleich sollten **so wenige Stichwörter wie möglich** in Umlauf gebracht werden, da jedes neue Stichwort zur permanenten Überprüfung verpflichtet, welchen Adressen es zugewiesen bzw. später wieder weggenommen werden muss. **Überflüssige Stichwörter erzwingen überflüssige Stichwort-Zuordnungen**, die in der Regel viel Zeit kosten, ohne einen tatsächlichen Nutzen zu bringen.

Stichwörter sollten zwar steuern, wer den nächsten Newsletter oder die Einladung zum nächsten Infotag erhält. Sie sollten sich aber **nie** auf einen konkreten Anlass (Infotag 2018) oder eine konkrete Aktion (Newsletter Juli 2018) beziehen, weil dann für jede Aktion und jedes Ereignis ein eigenes Stichwort benötigt würde. Ein solches Verfahren würde das Stichwortsystem nach kurzer Zeit sprengen. Wer – etwa – 2017 zu welchen Anlässen eingeladen wurde bzw. welche Informationen erhalten hat, wird viel besser in der Vorgangsverwaltung festgehalten, die wir in Kapitel 4.11 vorstellen.

Felder, die in diesem Parcours nicht angesprochen wurden, obwohl sie sich gleichwohl auf der **Maske 'Adressen'** befinden, werden an anderer Stelle gewürdigt. Auch die angesprochenen

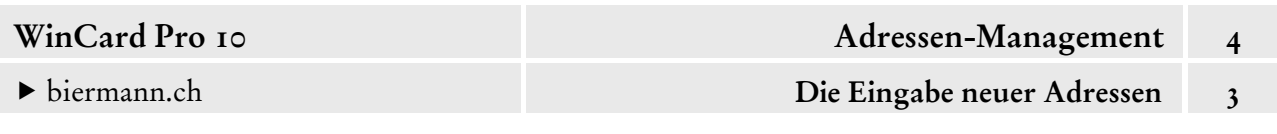

Themen werden an anderer Stelle vertieft, etwa die Voraussetzungen, die erfüllt sein müssen, um ein bereits zugewiesenes Stichwort wieder aus einer Auswahldatenbank zu entfernen...

Eingehen möchten wir allerdings noch auf die beiden zusätzlichen Register der Eingabemaske 'Adressen', die per Click auf den jeweiligen Registernamen aktiviert werden. Grundsätzlich kommen Register zum Einsatz, wenn es in einer Datenbank sehr viele Felder gibt. Entweder würde die Eingabemaske dadurch überladen oder es wäre gar nicht genügend Platz für alle Felder.

Im **Register 'Dokumente'** finden Sie 14 Felder, in denen Sie Links zu wichtigen Dokumenten (Verträge, Offerten, Bewerbungen, Photos, Listen etc.) hinterlegen können, die sich dann von diesem Feld aus aufrufen lassen...

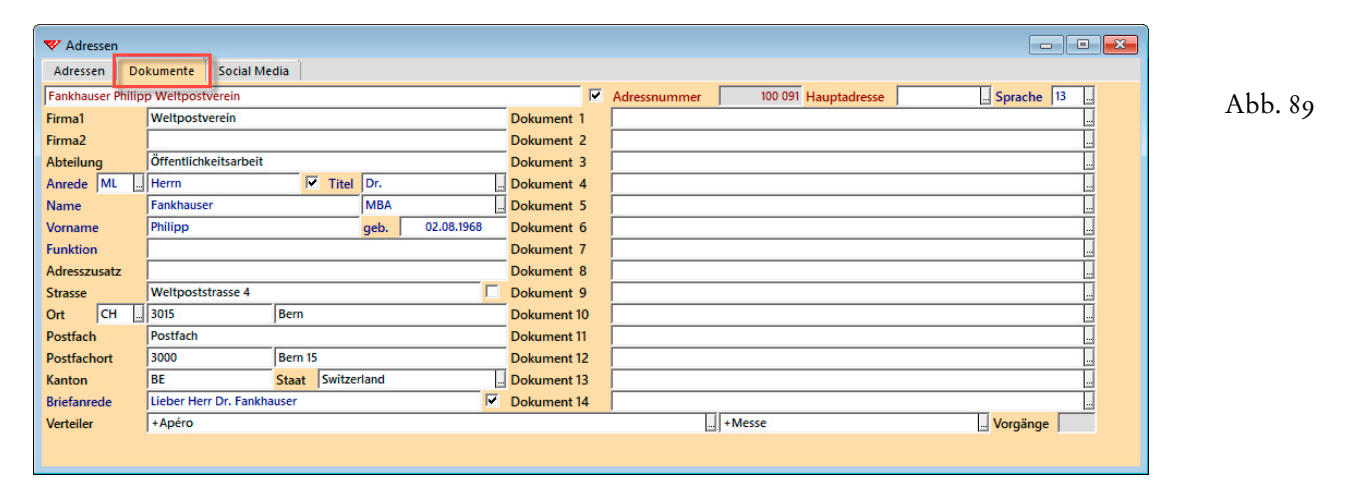

Die Zuweisung erfolgt komfortabel durch Auswahl aus einem Dialogfenster, das Sie per Click auf das Tastenfeld am Ende des jeweiligen Feldes aufrufen...

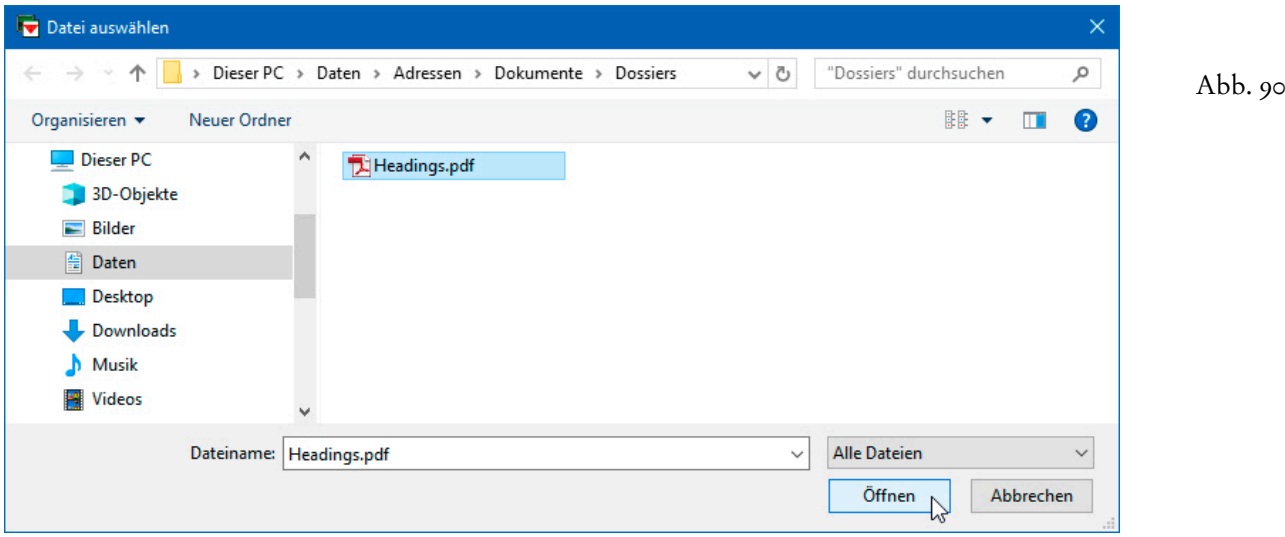

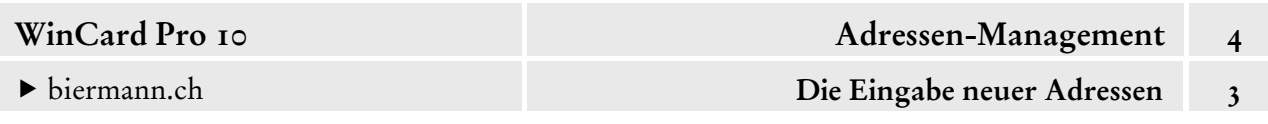

Anschliessend wird der Link im Feld angezeigt und kann gespeichert werden... Jede Datei kann auf diese Weise bei einer Adresse hinterlegt werden. Der Speicherort kann frei gewählt werden, es empfiehlt sich aber, Unterordner im **Ordner 'Adressen'** zu verwenden und die Dokumente dort abzulegen, so dass sich alle Dateien, die mit WinCard Pro verwaltet werden, im Ordner der Adressverwaltungslösung befinden und so auch ganz einfach für einen mobilen Einsatz auf Notebooks übertragen werden können.

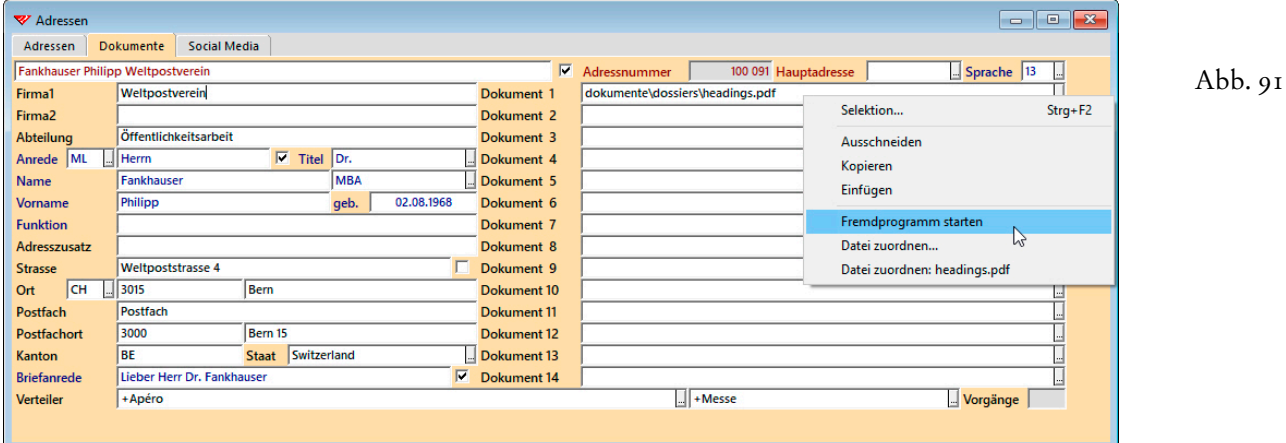

Sofern ein Programm installiert ist, mit dem ein hinterlegtes Dokument geöffnet werden kann, können Sie den Link mit der rechten Maustaste anclicken und das Dokument per Click auf den **Befehl 'Fremdprogramm starten'** aufrufen. Alternativ kann ein Download-Link hinterlegt werden, falls es sich um ein Dokument handelt, das häufig aktualisiert wird. Weitere Informationen zur Verwaltung (und Erstellung) von Dokumenten aus WinCard Pro heraus finden Sie u.a. in den Kapiteln 2.9 & 5.3-5.5.

Weitere Internet-Links können im **Register 'Social Media'** verwaltet werden...

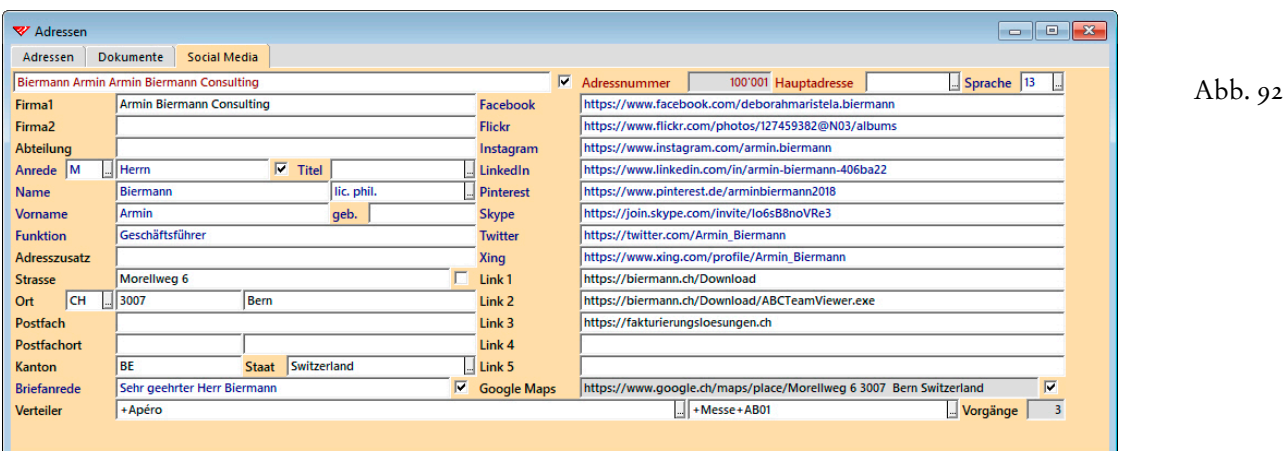

Auch diese Links lassen sich über den **Befehl 'Fremdprogramm starten'** aus dem Kontextmenü (cf. Abb. 91) öffnen, allerdings mit einer Einschränkung bzw. unter einer Bedingung...

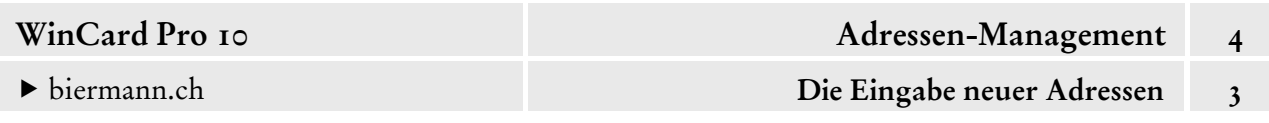

Die meisten Websites sind inzwischen verschlüsselt, um im Ranking der Suchmaschinen nicht herabgestuft zu werden, was daran erkennbar ist, dass die Adresse mit **'https:'** statt 'http:' beginnt. Damit verschlüsselte Websites ebenfalls in WinCard Pro geöffnet werden können, benötigen Sie **WinCard Pro 10 vom 27.07.2018** (oder eine neuere Version)...

Abb. 93

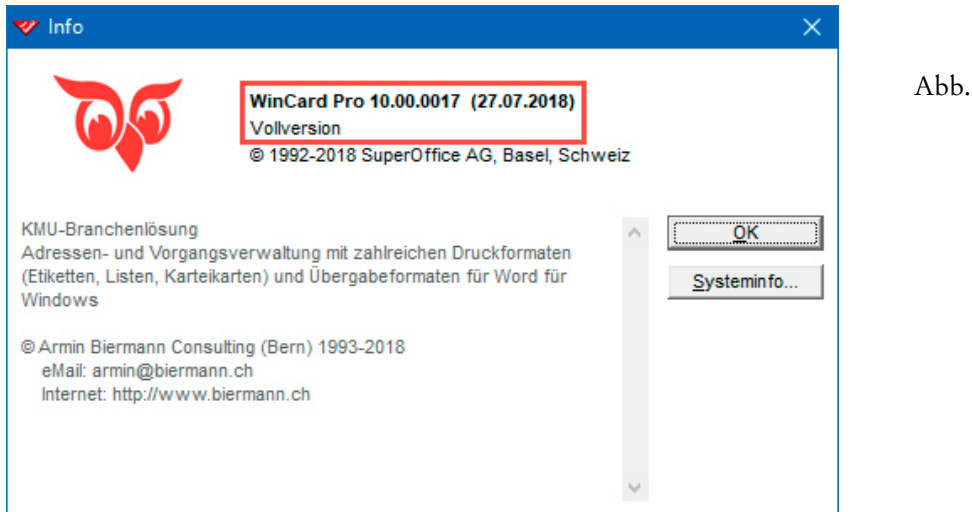

Ihre Version erfahren Sie im **Menü 'Hilfe – Info...'**. Sollten Sie eine **ältere Version von WinCard Pro 10** verwenden, muss nur eine Datei ausgetauscht werden, die wir Ihnen kostenlos zur Verfügung stellen. Sollten Sie noch **WinCard Pro 9 oder eine frühere Version**  einsetzen, ist ein Update nötig. Bitte setzen Sie sich in beiden Fällen mit uns in Verbindung.

Für die wichtigsten sozialen Medien sind Felder vorgesehen. 5 weitere Links können darunter erfasst werden. Schliesslich gibt es ein Feld für die Anzeige der Adresse in Google Maps. Das Feld wird über eine Formel automatisch gefüllt, worauf der graue Feldhintergrund verweist.

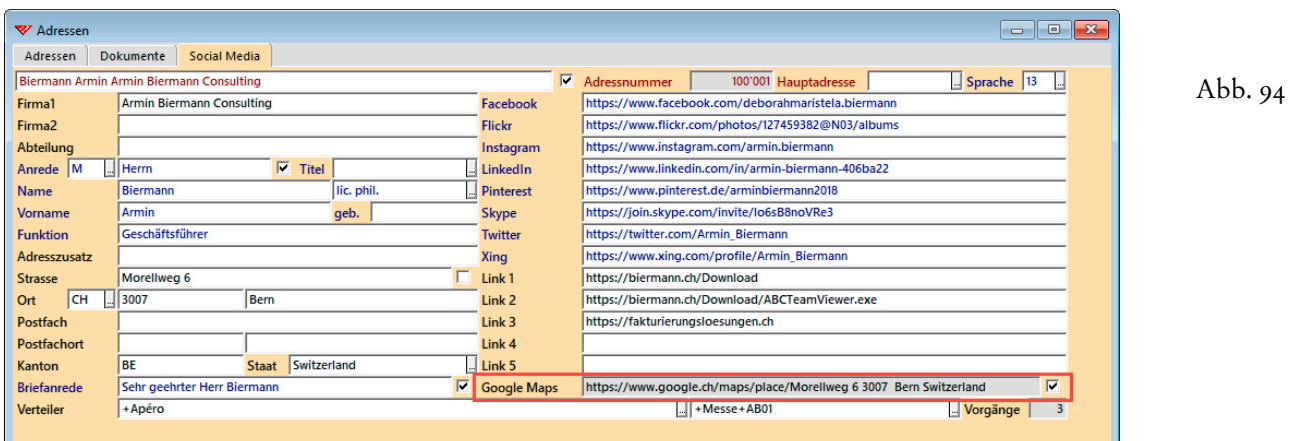

In seltenen Fällen, etwa wenn es keine Strassenangabe gibt, kann es vorkommen, dass die Adresse in Google Maps selbst herausgefunden und der Link ins Feld kopiert werden muss...

Abb. 95

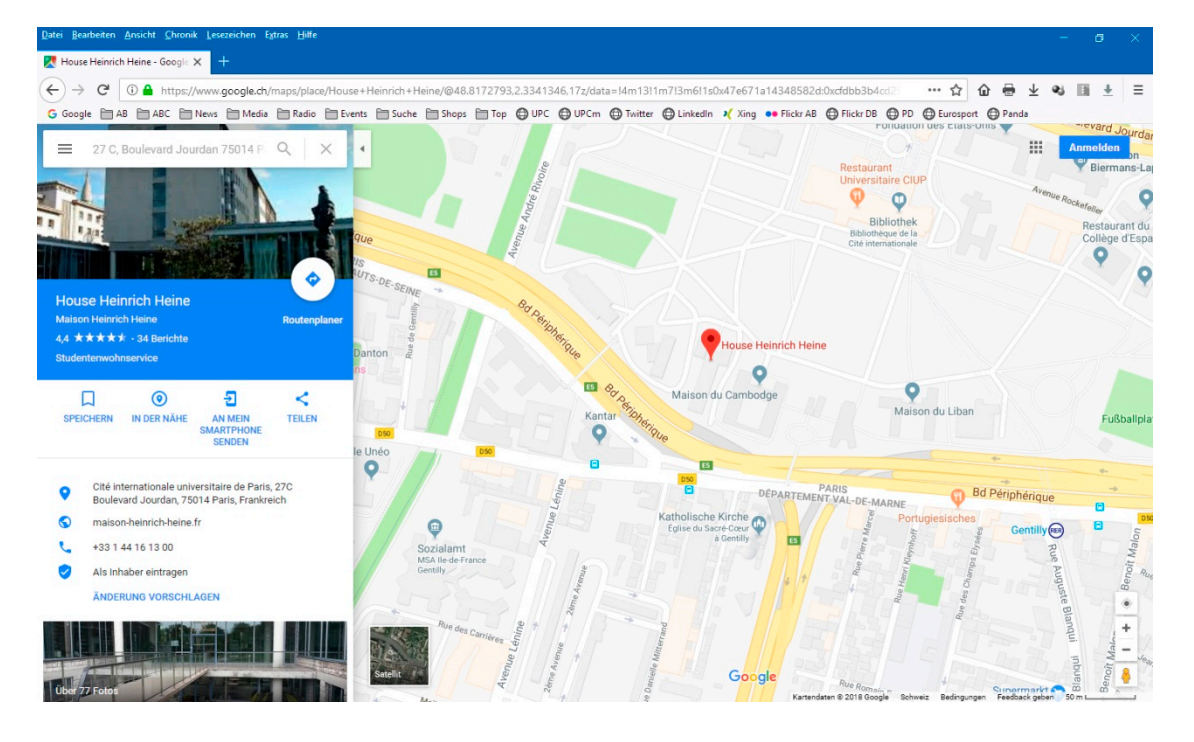

Um sie auch speichern zu können, muss die Formel abgeschaltet werden: dazu deaktivieren Sie das Kontrollkästchen am Ende des Feldes, bevor Sie die Änderung sichern...

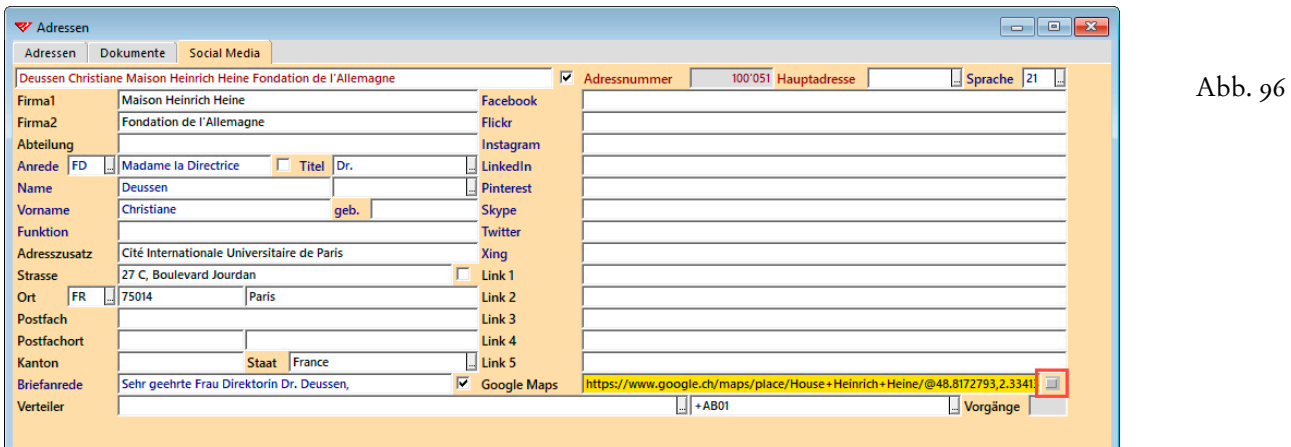

Auf diese Weise verwalten, aktualisieren und vervollständigen Sie alle wichtigen Zugangsdaten zu Ihren Adressen an einem einzigen Ort, von dem aus die Weiterverarbeitung und Verteilung in alle möglichen Richtungen stattfindet. Die Links zu den Websites stellen zugleich sicher, dass Sie den Kontakt zu einer Person oder Firma nicht wieder verlieren können...

# **Einträge ergänzen, ändern oder löschen**

Einzelne Einträge zu einer Adresse (oder einem Vorgang) können jederzeit nachträglich geändert, ergänzt oder gelöscht werden. Sobald die Adresse am Bildschirm zu sehen ist, können Sie in das zu ändernde Feld clicken und den *Cursor* wie gewohnt mit den Pfeiltasten bewegen (cf. Anhang 1). Mit der Rücktaste | ← | löschen Sie das Zeichen vor dem *Cursor*, mit Delete löschen Sie das Zeichen nach dem *Cursor*.

Normalerweise befindet sich WinCard Pro im *Einfügemodus*, so dass Sie an der *Cursor*-Position neuen Text einfügen können. Durch Drücken der Insert -Taste können Sie zwischen *Einfügemodus* und *Überschreibemodus* hin- und herschalten. Im *Überschreibemodus* werden die Zeichen nach dem *Cursor* durch Neueingaben überschrieben.

Mit den üblichen Tastenkombinationen (cf. Anhang 1) kann ein Eintrag auch markiert werden, ehe Sie ihn mit Delete löschen. Einen ganzen Feldinhalt löschen Sie am einfachsten, indem Sie ihn mit der rechten Maustaste anclicken und im eingeblendeten **Kontextmenü** den **Befehl 'Ausschneiden'** wählen...

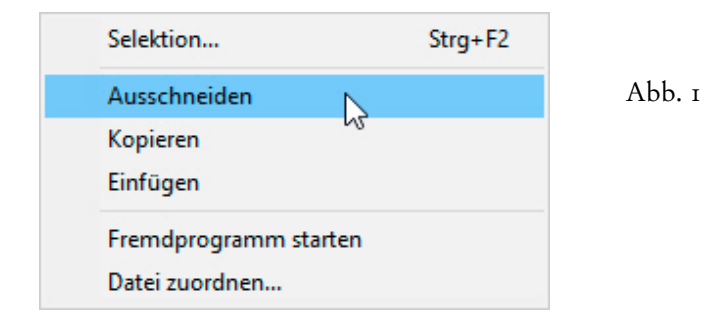

Mit den **Befehlen 'Ausschneiden' und 'Einfügen'** aus dem **Kontextmenü** können Sie einen Feldinhalt in ein anderes Feld verschieben. Mit den **Befehlen 'Kopieren' und 'Einfügen'** aus dem **Kontextmenü** kopieren Sie einen Feldinhalt in ein anderes Feld, um ihn anschliessend abzuwandeln.

 Um **Feldinhalte zu kopieren oder zu verschieben**, können Sie neben den Befehlen aus dem **Kontextmenü** (cf. Abb. 1) auch die Tastenkombinationen ctrl + c zum Kopieren,  $\boxed{\text{ctrl}} + \boxed{\text{x}}$  zum Ausschneiden und  $\boxed{\text{ctrl}} + \boxed{\text{v}}$  zum Einfügen heranziehen. Die Befehle aus dem **Menü 'Bearbeiten'** (cf. Abb. 2) können nicht verwendet werden. Sie dienen dazu, einen kompletten Datensatz (Adresse, Vorgang) in die Zwischenablage zu kopieren bzw. aus der Zwischenablage einzufügen. Darauf kommen wir zurück, wenn es um das Duplizieren von Adressen geht (cf. Kap. 4.13).

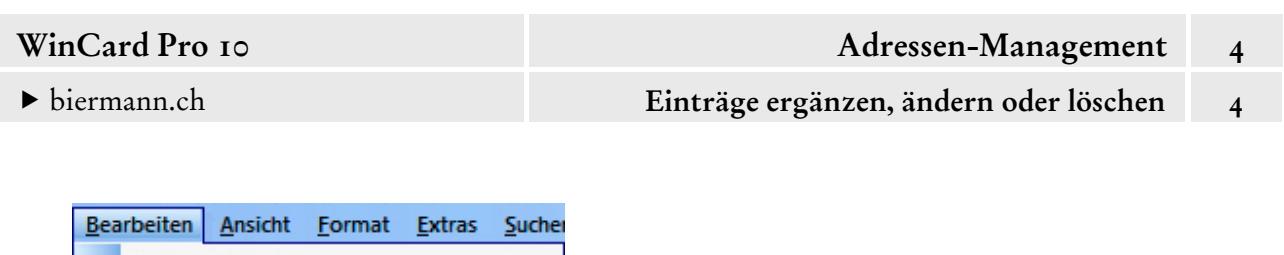

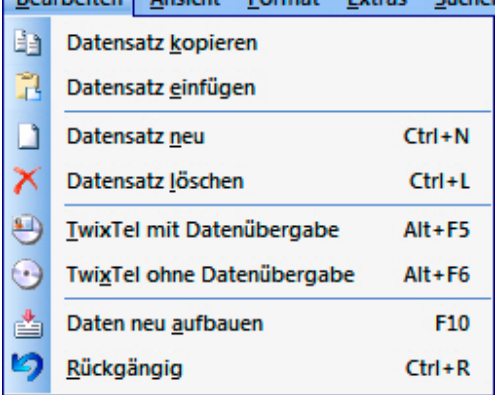

Abb. 2

Bei den Befehlen des **Kontextmenüs** ist etwas Vorsicht geboten. Wenn Sie etwa einen Feldinhalt mit dem **Befehl 'Ausschneiden'** (cf. Abb. 1) in die Zwischenablage gelöscht haben und danach bei dem — noch leeren — Zielfeld anstelle des Befehls 'Einfügen' den Befehl **'Ausschneiden'** oder **'Kopieren'** aus dem **Kontextmenü** anclicken, überschreiben Sie den Inhalt der Zwischenablage mit dem Inhalt des leeren Zielfeldes: anschliessend ist die Zwischenablage leer.

In solchen Fällen haben Sie zwei Möglichkeiten, die beide darauf hinauslaufen, dass Sie alle Änderungen seit dem letzten Speichern des Datensatzes (Adresse, Vorgang) rückgängig machen. Zum einen steht dafür der **Befehl 'Rückgängig'** im **Menü** 

**'Bearbeiten'** zur Verfügung, den wir Ihnen auch auf das zweite Tastenfeld der oberen Symbolleiste gelegt haben. Alternativ können Sie zu einem anderen Datensatz blättern, ohne vorher zu speichern. Daraufhin wird eine Abfrage eingeblendet, die Sie per Click auf | Nein beantworten:

Abb.  $3$ 

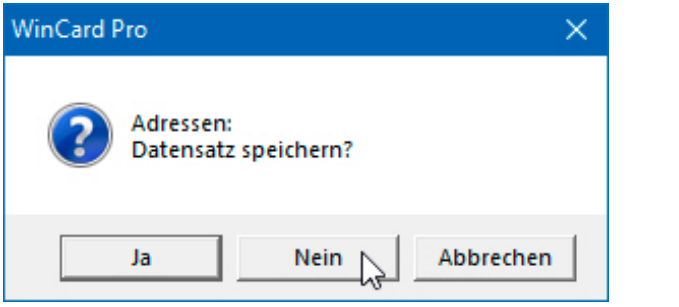

Danach kehren Sie zum vorherigen Datensatz zurück und nehmen die Änderungen noch einmal vor, bevor Sie das Ergebnis abspeichern. Geänderte Feldinhalte werden gelb hinterlegt, solange sie noch nicht gespeichert sind...

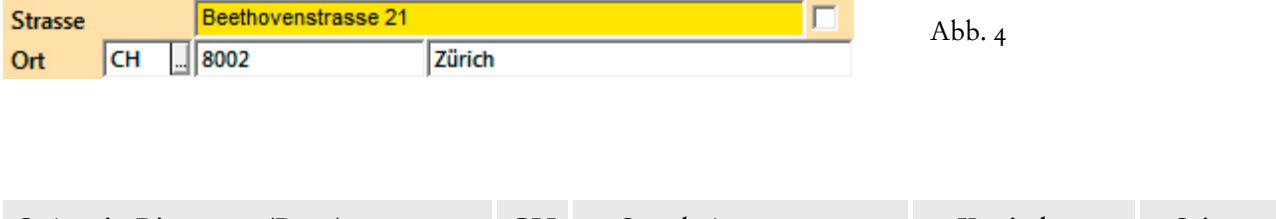

### **Datums- und Zeitfelder**

Auf der **Eingabemaske 'Adressen'** unseres Datenbankprojektes befinden sich Datumsfelder, in denen das **Geburtsdatum** und **der letzte Check der Adresse** festgehalten werden können. Auf der **Eingabemaske 'Vorgänge'** gibt es Felder für **das Datum und die Zeit des Vorgangs** sowie zwei Datumsfelder, in denen eintragen wird, ab wann ein Vorgang in der **Pendenzenliste** erscheinen soll bzw. wann er **erledigt** war.

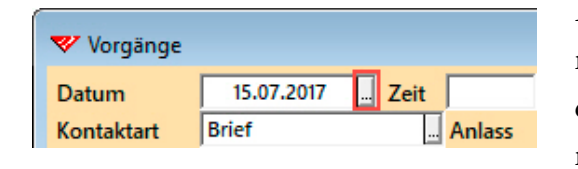

Ein Datum kann eingegeben oder — wo dies Sinn macht — aus einem Kalender ausgewählt werden. Zu diesem Zweck sind die meisten Datumsfelder rechts mit einem kleinen Tastenfeld ausgestattet.

Sofern ein Datumsfeld bereits ein Datum enthält, wird dieses auch im Kalender angezeigt. Ansonsten ist immer das **Tagesdatum** voreingestellt. Über Tastenfelder kann zwischen den **Monaten** und den **Jahren** geblättert werden, ehe der gewünschte Tag angeclickt wird. Es leuchtet ein, dass ein Geburtsdatum schneller eingegeben als über den Kalender eingestellt ist. Insofern bieten wir beim **Feld 'Geburtsdatum'** den Kalenderaufruf gar nicht erst an.

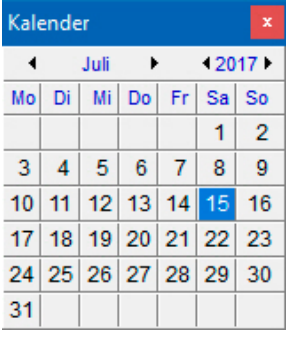

Abb. 1

 Wenn Sie **ein älteres Datum auf das Tagesdatum aktualisieren** möchten, was vor allem im **Feld 'Letzter Check'** immer wieder vorkommt, ist das Blättern im Kalender ebenfalls viel zu umständlich. Statt dessen löschen Sie das vorhandene Datum ganz einfach mit dem **Befehl 'Ausschneiden'** aus dem **Kontextmenü** des Feldes...

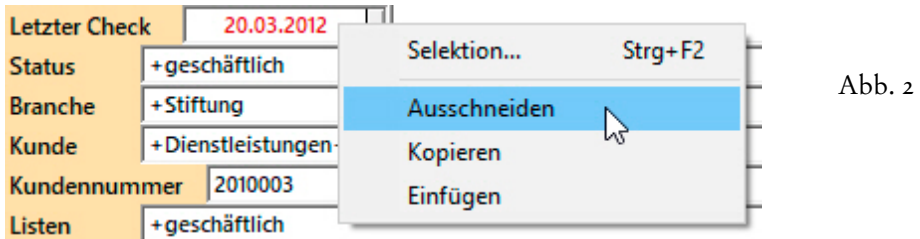

Danach rufen Sie den Kalender auf und clicken dort auf das Tagesdatum.

Alternativ geben Sie das Datum ein...

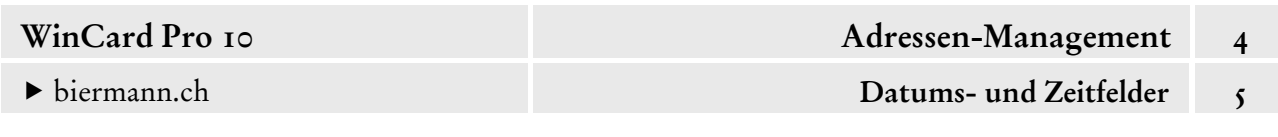

Sobald Sie in einem Datumsfeld den Tag (ohne führende Null) eingeben, werden automatisch der aktuelle Monat und das aktuelle Jahr ergänzt, vorausgesetzt, es gibt den Tag auch in dem betreffenden Monat...

**Letzter Check** 07.08.2018 Abb. 3

Einen Sonderfall bilden die Monate mit weniger als 31 Tagen. Wenn Sie etwa im Juni 2018 das Datum **31.08.2018** eingeben möchten, ist dies nicht ohne weiteres möglich, weil der Juni ja nur 30 Tage hat und das Programm folglich den aktuellen Monat (und das aktuelle Jahr) nicht ergänzen kann. Daher wird die Eingabe **'31'** als **'3.1.'** interpretiert und in unserem Fall als **'03.01.2018'** angezeigt. Für diese eher seltenen Situationen schlagen wir vor, zunächst **'1.8'** einzugeben und dieses Datum dann manuell oder per Kalender zu korrigieren...

01.08 2018  $\triangleright$  Letzter Check 31,08.2018 ... Abb. 4 **Letzter Check** 

Wenn Sie einen Teil eines bereits vorhandenen Datums abwandeln möchten, hilft es Ihnen sehr, dass Sie mit der Leertaste abwechselnd den Tag, den Monat oder das Jahr markieren und die markierte Zahl durch Neueingabe überschreiben können...

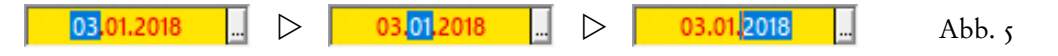

Ein Datum, das nicht aus dem laufenden Jahr stammt, etwa ein Geburtsdatum, geben Sie am einfachsten immer komplett ein, das heisst in der Form TT.MM.JJJJ. Führende Nullen lassen Sie weg. Das gilt auch für **Zeitfelder**, in denen Sie eine Uhrzeit in der Form HH:MM erfassen.

Wie wir bereits in Kapitel 4.3 angesprochen hatten, weist das **Datumsfeld 'Letzter Check'** bei unseren Datenbankprojekten ab 2015 eine Besonderheit auf, die der Wichtigkeit dieses Feldes besser Rechnung trägt. Dieses Feld wird bei neuen Adressen mit dem Tagesdatum gefüllt und soll Auskunft darüber geben, wann die Aktualität und Gültigkeit der Adresse zum letzten Mal geprüft wurde. Dazu wird das Datum bei jedem Kontakt mit der Adresse (Telefonat, eMail, Visitenkarte etc.) manuell aktualisiert. Um auf eine fällige Überprüfung hinzuweisen, werden die Einträge im **Feld 'Letzter Check'** immer dann **rot** angezeigt, wenn das Datum älter als ein Jahr ist, wie im nachfolgenden Beispiel am **7. August 2018**...

07.08.2017 **Letzter Check** Letzter Check  $\begin{vmatrix} 06.08.2017 & \dots \\ \dots \end{vmatrix}$  Abb. 6

Wie wir später sehen werden, können die Adressen, deren Aktualität und Gültigkeit geprüft werden sollte, auch per Click selektiert werden, so dass sie auch immer dann gezielt überprüft werden können, wenn etwas Zeit dafür ist. Sobald das Datum im **Feld 'Letzter Check'** auf das Tagesdatum aktualisiert wurde, erscheint sie ein Jahr lang nicht mehr in dieser Selektion...

▶ biermann.ch

# **Codefelder und Multicode-Felder**

WinCard Pro bietet die Möglichkeit, **Textfelder mit individuellen Auswahldatenbanken** zu versehen, um die Eingaben in diesen Feldern zu steuern. Einträge, die nicht in der betreffenden Auswahldatenbank hinterlegt sind, werden zurückgewiesen. Statt dessen wird die Auswahldatenbank eingeblendet, damit ein zulässiger Eintrag ausgewählt werden kann. Tippfehler werden auf diese Weise sofort entdeckt und korrigiert. Es kann also nicht passieren, dass eine Adresse aus einer Selektion herausfällt, weil das Selektionskriterium falsch geschrieben wurde. Allerdings sind auch Auswahldatenbanken machtlos, wenn ein falsches Kriterium zugewiesen oder wenn die Zuweisung eines Kriteriums vergessen wird.

Textfelder können so mit einer Auswahldatenbank verbunden sein, dass von den hinterlegten Einträgen g*enau einer* zugewiesen werden kann. Solche Felder werden als Codefelder bezeichnet. Beispiele sind etwa die Felder 'Titel', 'Land', **Herkunft** Ë 'Sprache' oder 'Herkunft'...

Um einen Eintrag auszuwählen, können Sie auf das Tastenfeld am rechten Rand des Feldes clicken und dadurch die Auswahldatenbank auf den Bildschirm holen. Alternativ verwenden Sie die Pfeiltaste  $\boxed{\blacklozenge}$ , während sich der Cursor im Codefeld befindet...

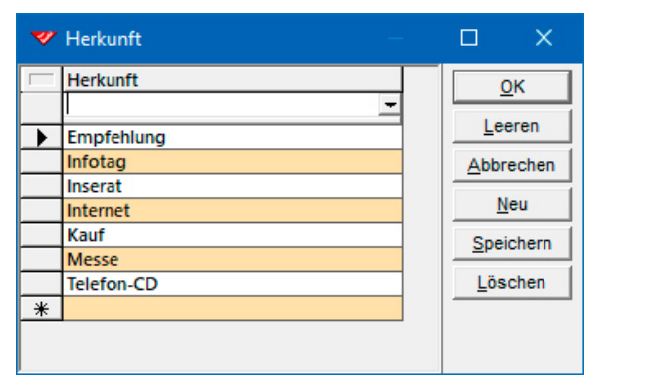

Abb. 1

Im eingeblendeten Dialogfenster der Auswahldatenbank wählen Sie das Stichwort mit den Pfeiltasten —  $\vert \psi \vert / \vert \hat{\tau} \vert$  — aus und übernehmen es mit | Enter | in das Feld. Natürlich können Sie es auch mit der Maus markieren und per Click auf | 0K | zuweisen.

Eine Auswahldatenbank kann beliebig viele Einträge auf-**Herkunft**  $\sqrt{m}$ nehmen. Mit steigender Anzahl wird die Auswahl mit den Pfeiltasten oder mit der Maus eher mühsam. In solchen Fällen empfiehlt es sich, im Codefeld selbst den oder die Anfangsbuchstaben des gewünschten Stichwortes einzugeben, wobei die Gross-/Kleinschreibung keine Rolle spielt, und anschliessend | Enter | zu drücken...

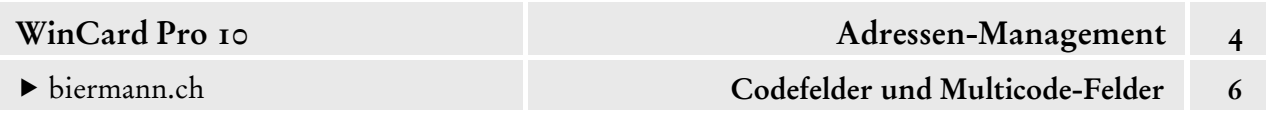

Da die Eingabe keinem der Einträge entspricht, wird die Auswahldatenbank automatisch eingeblendet. Der *Cursor* springt, sofern vorhanden, zum ersten Stichwort, das mit dem oder den eingegebenen Buchstaben beginnt...

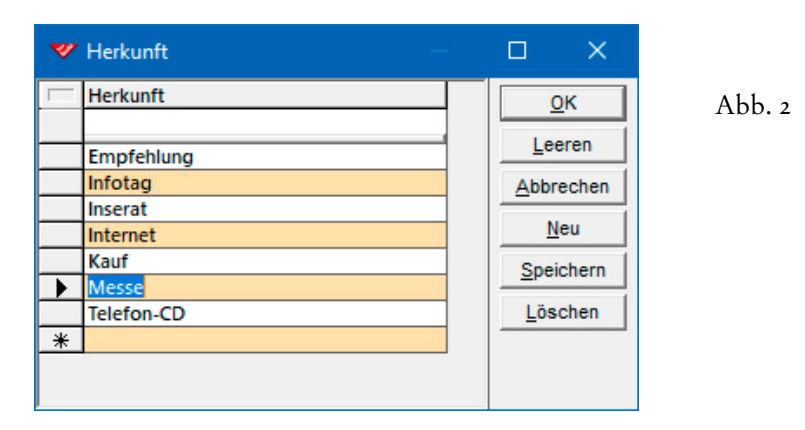

Ist das gesuchte Stichwort bereits markiert, kann es mit Enter sofort übernommen werden. Ansonsten kann es von dieser Position der Liste aus schneller ausgewählt werden.

Alternativ kann auch direkt im Dialogfenster einer Auswahldatenbank, welche viele Einträge aufweist, die Anzeige auf ein überschaubares Mass beschränkt werden, indem in der obersten Zeile des Fensters ein Buchstabe oder mehrere eingegeben und der Fensterinhalt mit | Enter aktualisiert wird...

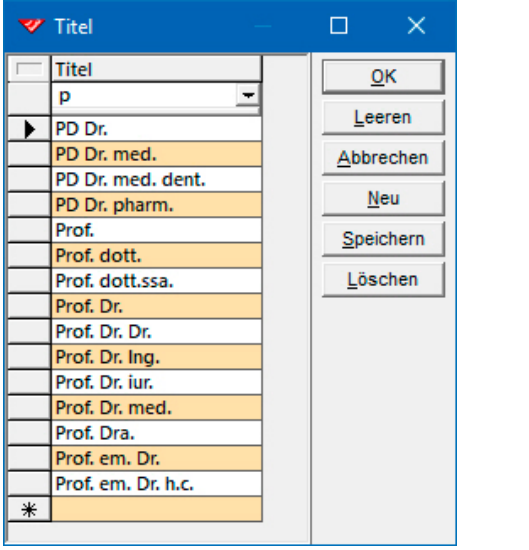

Abb. 3

Seit WinCard Pro 9.0 ist es darüber hinaus möglich, per Click auf das Tastenfeld in der obersten Zeile des Dialogfensters eines Codefeldes zwischen aufsteigender und absteigender Sortierung zu wechseln...

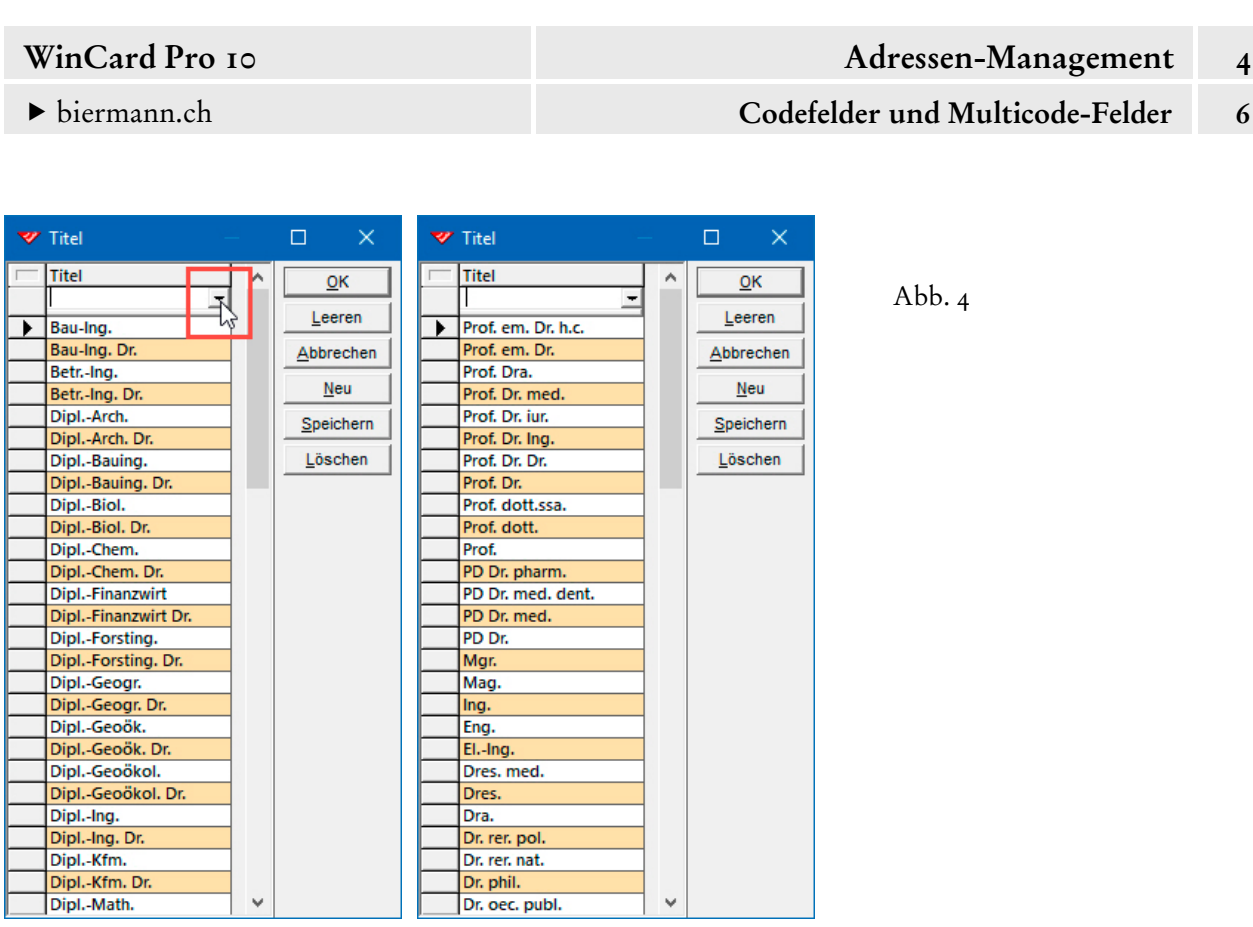

Die **Berechtigung zum Bearbeiten der Auswahldatenbanken** kann beschränkt werden. Bei Mitarbeitern ohne entsprechende Berechtigung sind die Tastenfelder [Neu], Speichern] und Löschen deaktiviert...

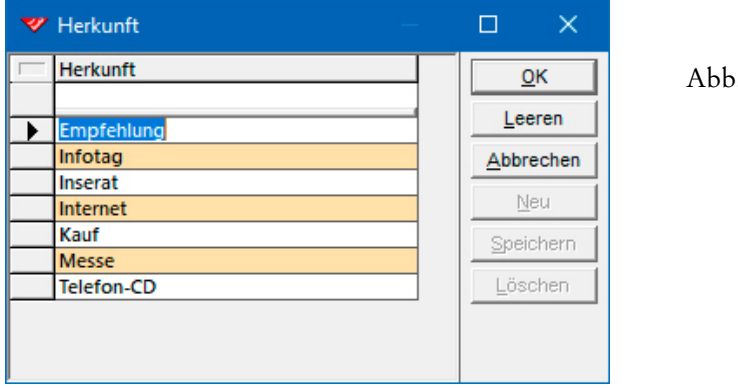

Abb.  $\zeta$ 

Einträge in der Auswahldatenbank können grundsätzlich nur dann geändert oder gelöscht werden, wenn sie keiner Adresse mehr zugeordnet sind. Beim Löschen eines Eintrags aus einer Auswahldatenbank erfolgt zunächst eine Sicherheitsabfrage...

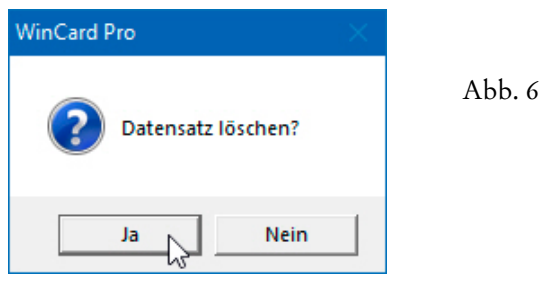

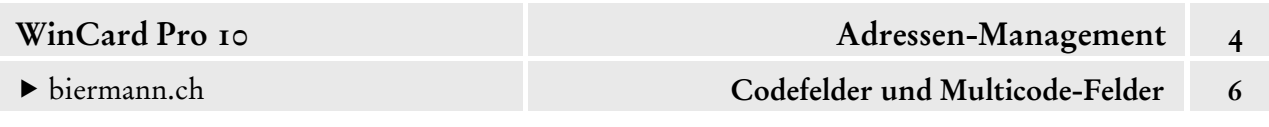

Ist das betreffende Stichwort noch einer Adresse zugewiesen, wird das Löschen verweigert und mit einer Meldung darauf hingewiesen...

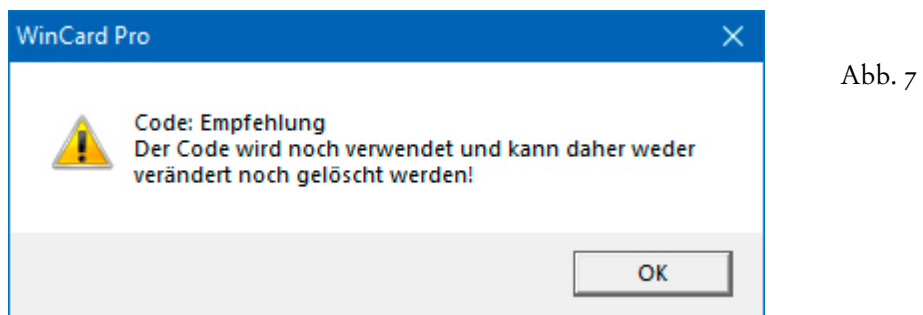

Wie Stichwörter, die noch Adressen zugeordnet sind, zentral bei allen Adressen entfernt oder geändert werden, zeigen wir Ihnen in Kapitel 4.16 ('Zentrale Adressenüberarbeitung').

Um einen neuen Eintrag anzulegen, clicken Sie in das Feld in der letzten Zeile, die mit einem Sternchen (\*) gekennzeichnet ist, um die Eingabe zu aktivieren...

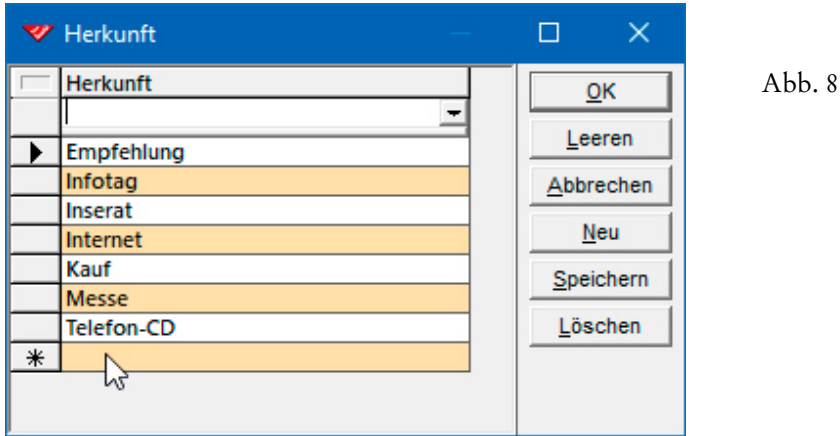

Nach der Erfassung speichern Sie das neue Stichwort ab. Danach kann es bereits der ersten Adresse zugewiesen werden...

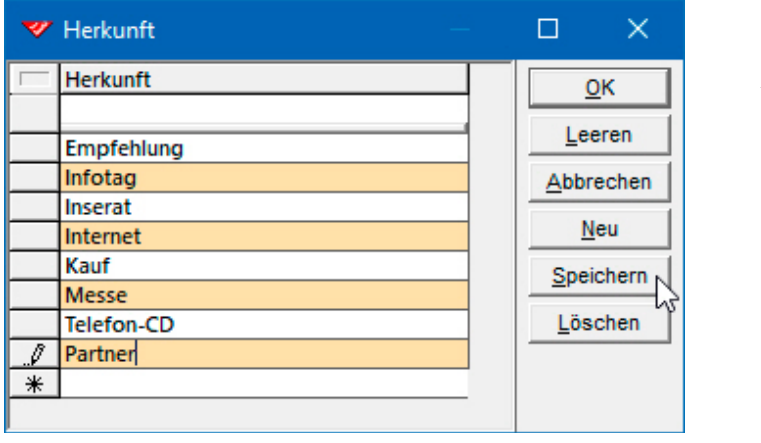

Abb. 9

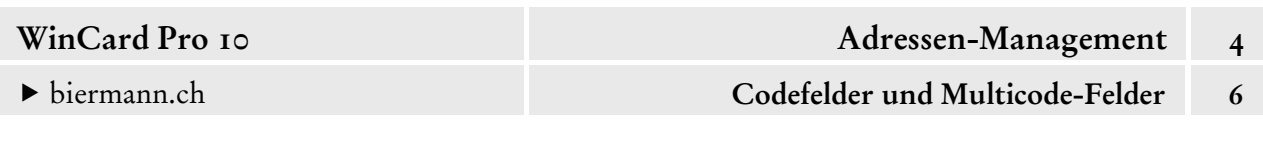

Das **Fenster der Auswahldatenbanken** kann in Höhe und Breite verändert oder auf Vollbild vergrössert werden, um möglichst viele Einträge gleichzeitig einsehen zu können. Auch die Spalten mit den Einträgen können angepasst werden. In unseren Datenbankprojekten ist bei Tabellen jeder zweite Eintrag der Übersichtlichkeit halber farblich hervorgehoben.

**Multicode-Felder** unterscheiden sich von einfachen Codefeldern darin, dass aus der Auswahldatenbank *mehrere* Einträge zugewiesen werden können. Die Stichwörter werden bündig aneinandergehängt und mit einem Plus-Zeichen (+) eingeleitet, das als Trennzeichen fungiert und somit in den Stichwörtern selbst nicht vorkommen darf...

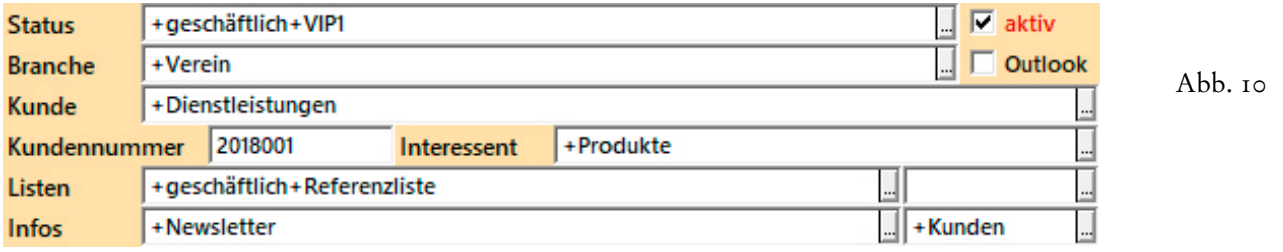

In einem **Multicode-Feld** stehen maximal 255 Zeichen für Stichwörter und Trennzeichen zur Verfügung. Um die Auswahldatenbank aufzurufen, clicken Sie auf das Tastenfeld am Ende des Feldes. Alternativ verwenden Sie die Pfeiltaste  $\lceil \Psi \rceil$ , während der Cursor im Feld steht...

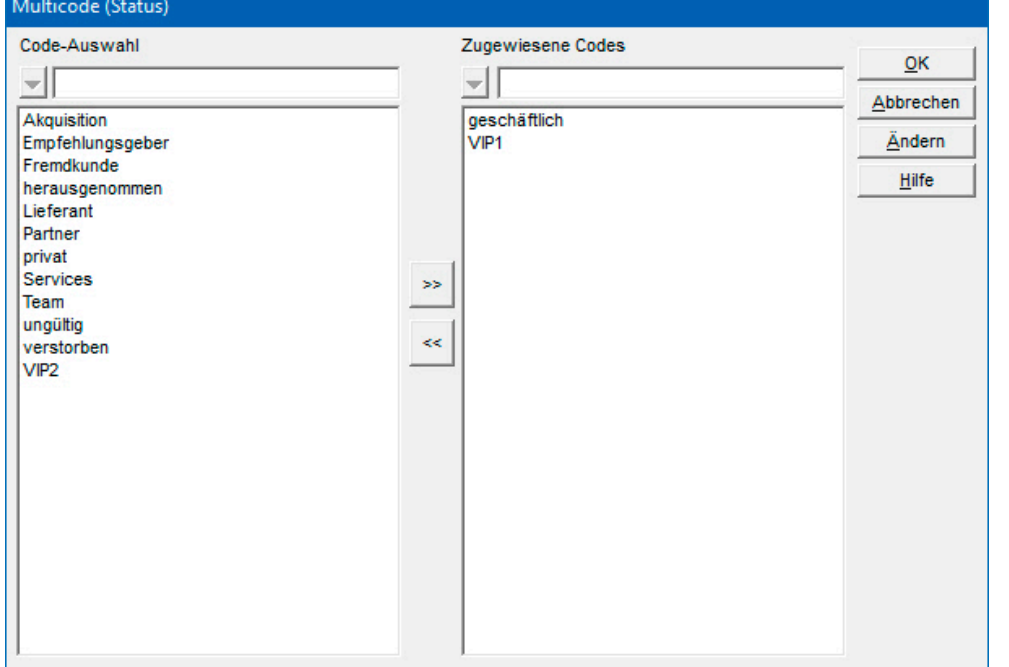

Abb. 11

Die zugewiesenen Codes erscheinen in der rechten Liste. Um einen Eintrag auszuwählen oder aus der Auswahl zu entfernen, clicken Sie ihn am einfachsten doppelt an. Oder Sie markieren ihn und verwenden die Tastenfelder zwischen den beiden Listen.

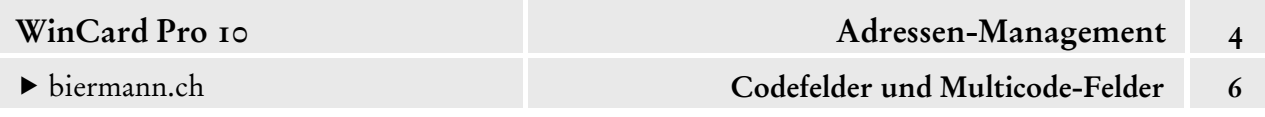

Bei langen Listen kommen Sie eventuell schneller zu einem Stichwort, indem Sie den Anfang des Begriffs oberhalb der Liste eingeben. Die Treffer werden automatisch markiert...

Abb. 12

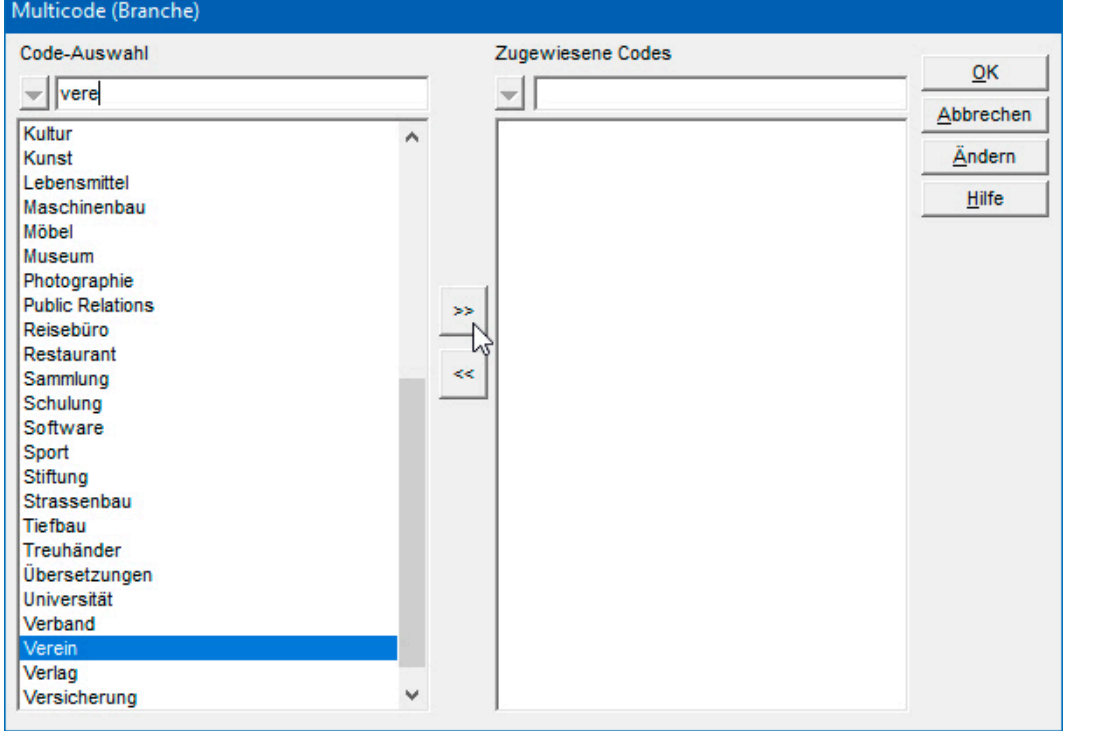

Um die Auswahldatenbank zu bearbeiten, clicken Sie - bei entsprechender Berechtigung auf das Tastenfeld [Ändern]. Dann erhalten Sie das Dialogfenster, das Sie bereits von den **Codefeldern** kennen...

13

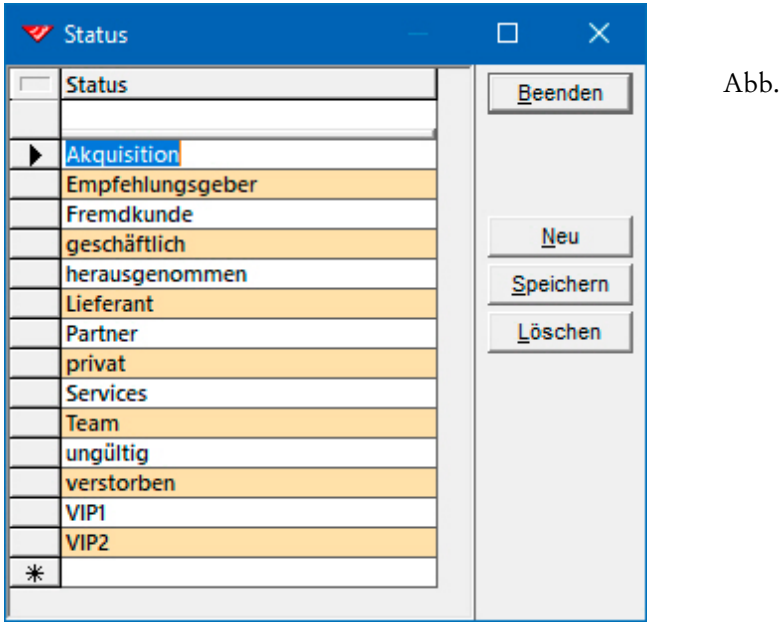

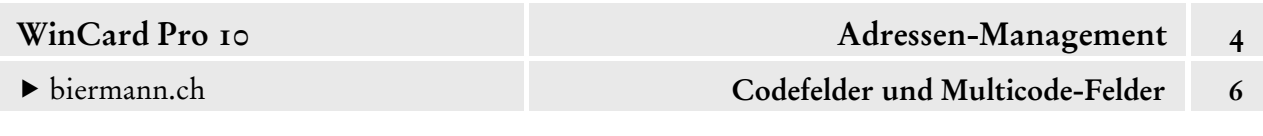

Die **'Codes'** sollten nach Möglichkeit aus einem kurzen, 'sprechenden' Stichwort bestehen. Nur wenn in einem Multicodefeld tendenziell zahlreiche Einträge zugewiesen werden müssen, kann es wegen der Limitierung der Feldlänge auf 255 Zeichen erforderlich sein, tatsächlich auf Codes oder Abkürzungen zurückzugreifen. Da diese dann u.U. nicht mehr selbsterklärend sind, sollte zusätzlich eine Beschreibung erfasst werden. Ein **Feld 'Beschreibung'** ist in allen Auswahldatenbanken enthalten, standardmässig aber meistens ausgeblendet. Um es anzeigen zu lassen, clicken Sie im Erfassungsdialog (cf. Abb. 13) mit der rechten Maustaste mitten auf die Tabelle, wodurch das **Dialogfenster 'Tabellendefinition'** eingeblendet wird...

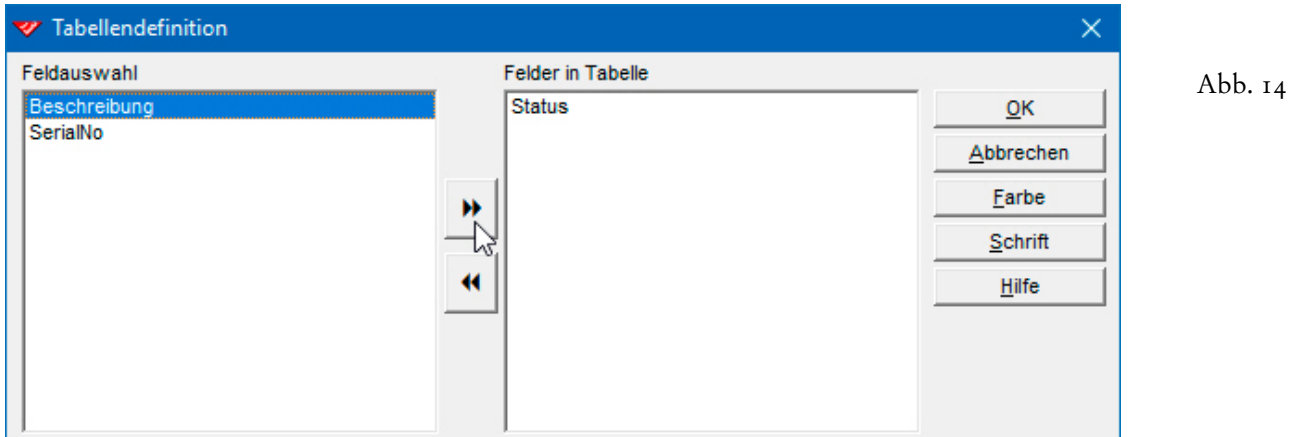

Per Doppelclick auf **'Beschreibung'** in der linken Liste übertragen Sie das Feld in die Liste der Felder, die in der Erfassungstabelle angezeigt werden. Oder Sie clicken **'Beschreibung'** an und verschieben es per Click auf das obere Tastenfeld zwischen den Listen nach links...

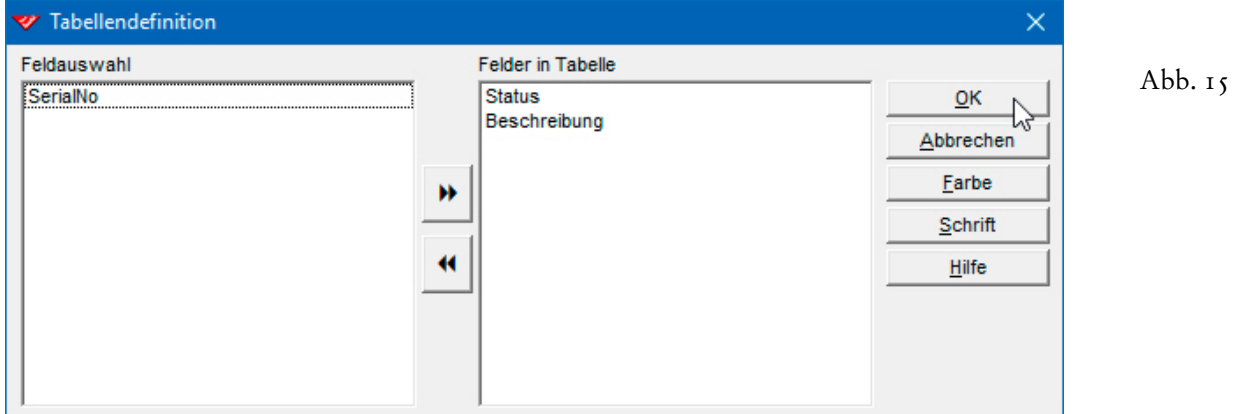

Mit |  $\alpha$  | übernehmen Sie die Änderung und kehren zum Erfassungsdialog zurück. Das Dialogfenster muss nun natürlich verbreitert werden, um die zusätzliche Spalte sehen zu können. Auch die Spalte 'Beschreibung' muss in der Regel verbreitert werden, damit auch alle künftigen Einträge komplett zu lesen sind. Einen Beschreibungstext geben Sie nur dort ein, wo eine Abkürzung oder ein Code nicht selbsterklärend ist...

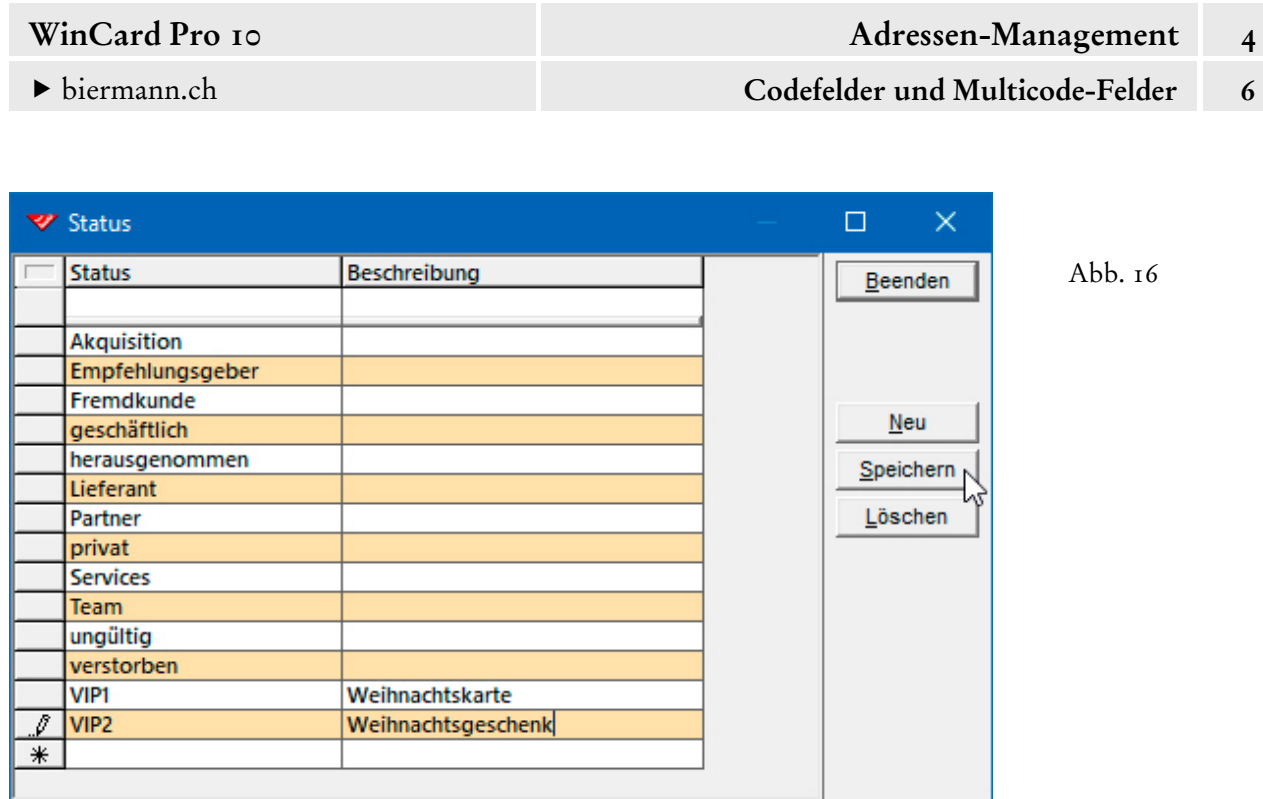

Dadurch verändert sich auch das Multicode-Dialogfenster, was Sie sofort erkennen, wenn Sie den Erfassungsdialog per Click auf Beenden wieder verlassen und danach das **Dialogfenster 'Multicode'** ebenfalls schliessen und erneut öffnen...

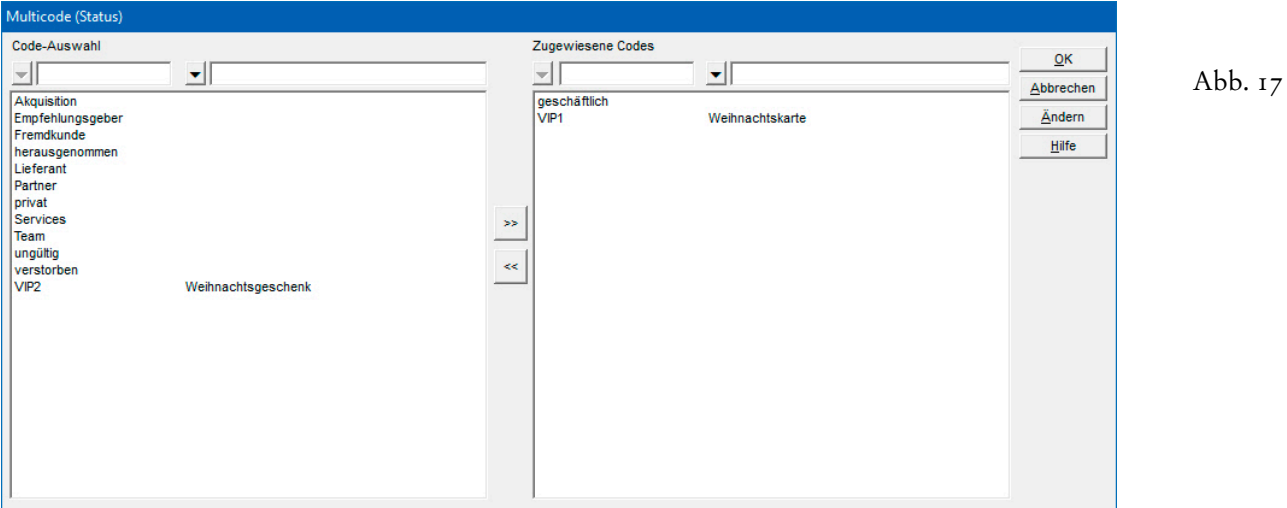

Wenn mindestens ein Beschreibungstext erfasst wurde, erscheint die **Spalte 'Beschreibung'** im **Dialogfenster 'Multicode'** und kann dort bei Bedarf auch durchsucht werden. Um auf eine einspaltige Darstellung zurückzuschalten, reicht es, die Beschreibungen wieder zu löschen.

 Blenden Sie bitte beim **Multicodefeld 'Status'** das Feld bzw. die Spalte **'Beschreibung'** ein und erfassen Sie dort die Beschreibungstexte zu VIP1 und VIP2. Das Ergebnis sollte dann aussehen wie in den Abbildungen 16 & 17.

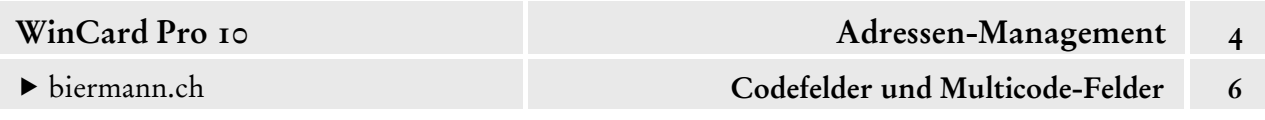

Wie wir bereits in Kap. 4.3 ausgeführt haben, müssen Sie unbedingt darauf achten, dass die Auswahldatenbanken **keine Leereinträge** enthalten, da diese zu Fehlfunktionen führen...

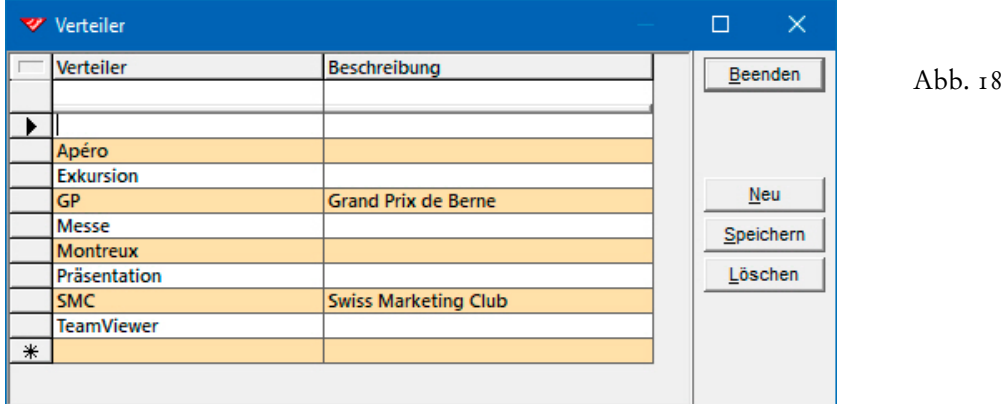

**Leereinträge** werden automatisch mitzugewiesen, sobald bei einer Adresse ein Stichwort in dem betreffenden Feld ausgewählt wird....

19

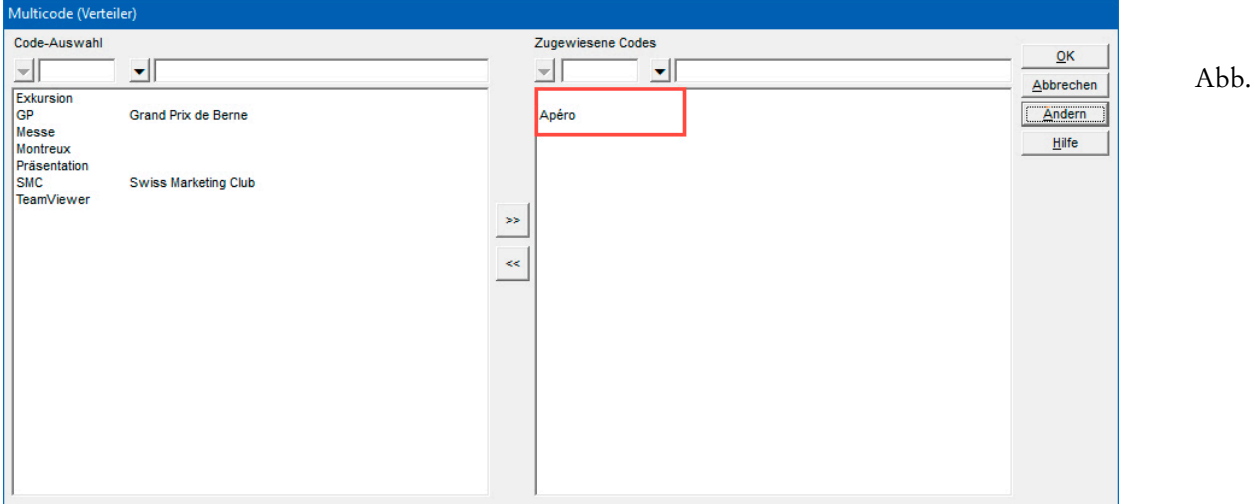

Leereinträge erkennen Sie an zwei Pluszeichen vor dem ersten Stichwort im Feld...

Verteiler

Abb. 20

Ein solcher Eintrag löst beim Verlassen des Feldes oder Speichern eine Fehlermeldung aus...

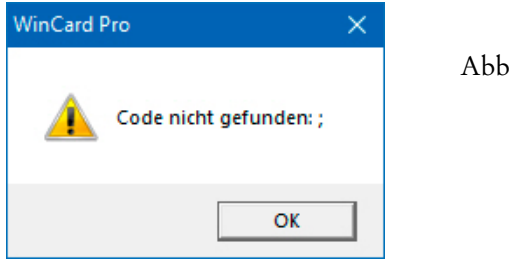

++Apéro

Abb. 21

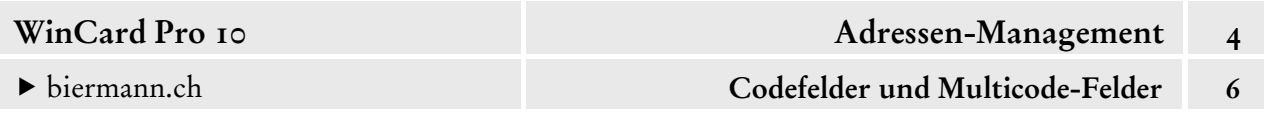

Spätestens dann sollten Sie in das Dialogfenster zum Anlegen, Ändern und Löschen von Stichwörtern zurückkehren, den Leereintrag markieren und per Click auf das Tastenfeld Löschen wieder entfernen. Vor dem Löschen erfolgt noch eine Sicherheitsabfrage...

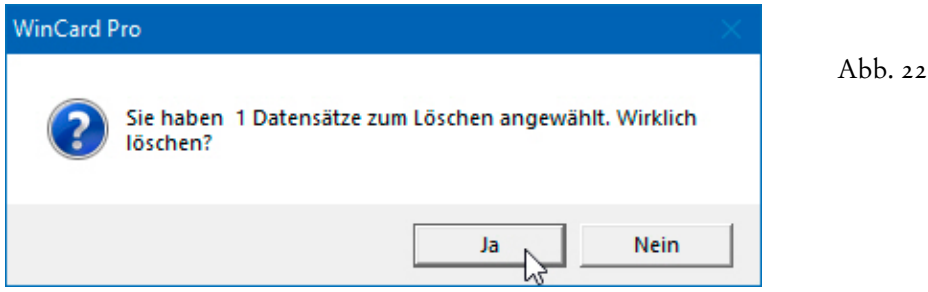

Sollte der Leereintrag sich nicht löschen lassen, geben Sie zunächst im leeren Feld einen Code — etwa 'XXX' — ein und speichern diesen ab, ehe Sie diesen Code dann löschen...

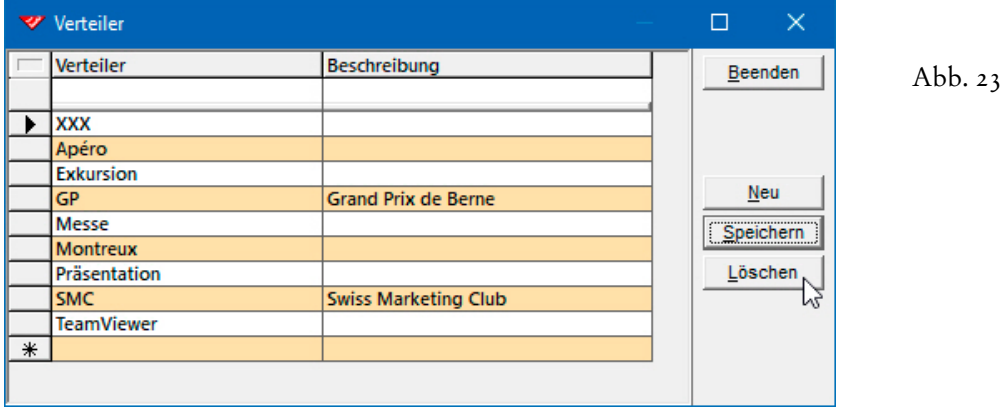

 **Stichwörter** in Code- und Multicodefeldern müssen mit Bedacht gewählt werden. Jedes neue Stichwort bedeutet **zusätzliche Arbeit**, da bei den vorhandenen, aber auch bei allen neuen Adressen überprüft werden muss, ob das Stichwort zuzuweisen ist oder nicht. Wegen des Trennzeichens dürfen **Pluszeichen** in Stichwörtern nicht verwendet werden.

Stichwörter sollten ein **System** bilden, das Sie in die Lage versetzt, für alle Zwecke die benötigten Adressen zu selektieren. 'System' bedeutet aber auch, dass ausgeschlossen ist, dass 'ähnliche' Stichwörter (Synonyme) für denselben Zweck parallel im Einsatz sind.

Bei **Multicodefeldern** ist strikt darauf zu achten, dass Stichwörter nicht mit dem Anfang anderer Stichwörter identisch sind. Ein **Stichwort 'Garten'** ist ungeeignet, wenn es in derselben Auswahldatenbank auch ein **Stichwort 'Gartenmöbel'** gibt. Da ein Stichwort in einem Multicodefeld an beliebiger Stelle zwischen anderen Stichwörtern stehen kann, müssen bei der Suche und bei der Selektion Variablen verwendet werden: \*+Garten\*.

Die **Variable Stern (\*)** bedeutet in diesem Fall, dass im **Feld 'Branche'** vor und nach dem **Stichwort '+Garten'** noch andere Einträge stehen können, genauer gesagt: eine beliebige Zeichenfolge. Deshalb werden bei einer Suche/Selektion nach dem Stichwort '+Garten' die Gartenmöbel immer mitgefunden: +Handel+Gartenmöbel.

Die Variablen im Suchbegriff \*+Garten\* bewirken, dass das Stichwort '+Garten' gefunden wird, obwohl noch etwas davor steht ('+Handel') und obwohl noch etwas danach steht ('möbel'). Mit 'etwas' sind eigentlich 'andere Stichwörter' gemeint, nicht Teile davon, wie bei 'möbel'. Würden die Variablen nicht miteingegeben, würden nur Adressen berücksichtigt, bei denen der Brancheneintrag mit dem Stichwort '+Garten' beginnt oder ausschliesslich aus diesem Begriff besteht. Das aber ist bei Multicodefeldern eher unwahrscheinlich, da sie ja die Zuweisung mehrerer Codes vorsehen.

Bei unserem Beispiel gäbe es kein Problem, wenn die Stichwörter 'Gartenbau' und 'Gartenmöbel' hiessen, weil dann keines der Stichwörter in dem anderen enthalten wäre.

Die Einträge der Auswahldatenbanken der **Codefelder** und **Multicodefelder** kann man nicht direkt als Liste ausdrucken, doch seit WinCard Pro 8.2 ist es möglich, sie per Click in eine Excel-Tabelle zu exportieren. Dazu clicken Sie auf das Tastenfeld vor dem ersten Spaltenkopf:

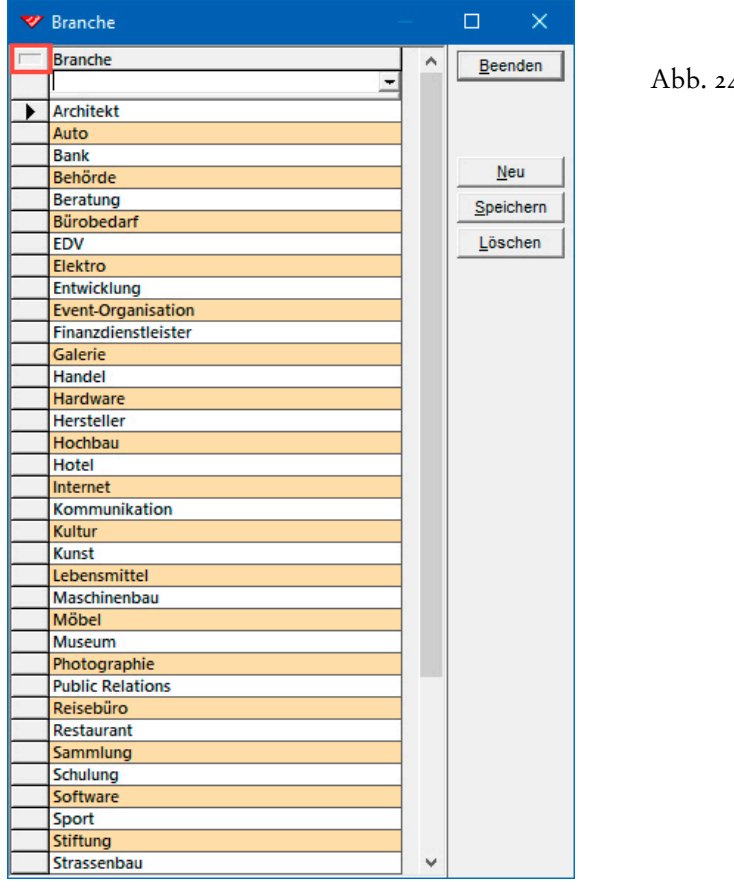

 $\overline{4}$ 

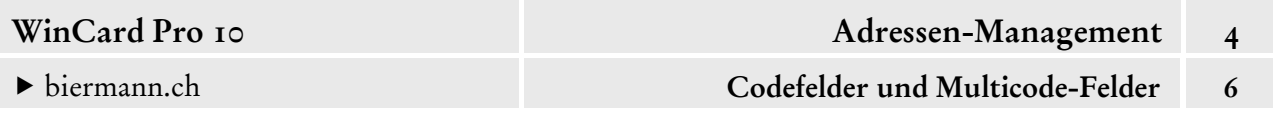

Dadurch wird das **Dialogfenster 'Daten exportieren'** eingeblendet, aus dem heraus Sie die Tabelle wahlweise in die Zwischenablage oder nach Excel exportieren können. Verwenden Sie auch Sonderzeichen in Ihren Einträgen, empfiehlt es sich, den Zeichensatz UNICODE für den Export nach Excel zu verwenden...

Abb.  $25$ 

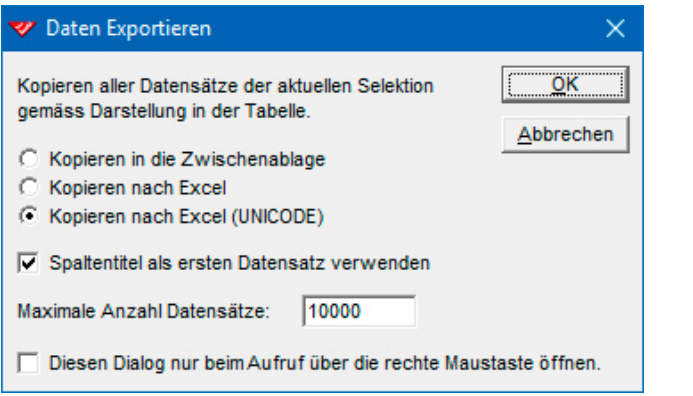

Durch Aktivieren der letzten Option im Dialogfenster bewirken Sie, dass künftig mit den hier vorgenommenen Einstellungen sofort kopiert wird, wenn Sie das angesprochene Tastenfeld mit der linken Maustaste anclicken (cf. Abb. 24). Das Dialogfenster kann in dem Fall mit der rechten Maustaste geöffnet werden, wenn die dortigen Einstellungen geändert werden sollen. Insbesondere lange Stichwortlisten können so einfacher auf ihre Konsistenz und Vollständigkeit geprüft... und natürlich auch ausgedruckt werden.

**Codefelder** und **Multicodefelder** können eigentlich keine Einträge enthalten, die nicht in ihrer Auswahldatenbank hinterlegt sind. Nach der Eingabe eines nicht hinterlegten Eintrags wird

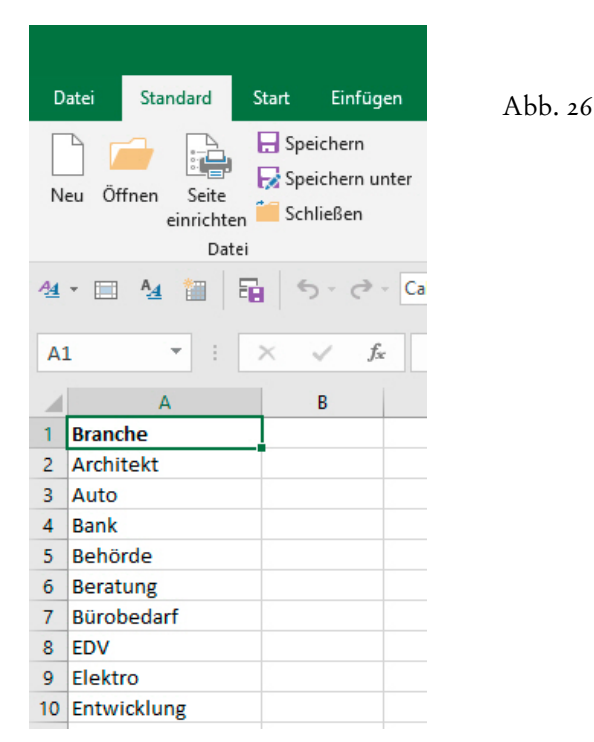

beim Verlassen des Feldes oder beim Speichern des Datensatzes die Auswahldatenbank eingeblendet, quasi als Aufforderung, einen der dort aufgelisteten, zulässigen Einträge auszuwählen. Allerdings gibt es neben der manuellen Eingabe noch weitere Wege, wie ein Eintrag in ein Feld gelangen kann: durch den **Import von Datensätzen** aus einer externen Datei (cf. Kap. 5.6) oder durch die **zentrale Adressenüberarbeitung**. Mit der **Funktion 'Aktualisieren nach Angabe'** ist es nämlich möglich, einer ganzen Selektion von Datensätzen zentral Feldinhalte zuzuweisen (cf. Kap. 4.16). In diesen Fällen wird nicht kontrolliert, ob die Einträge zulässig, also in der Auswahldatenbank hinterlegt sind...

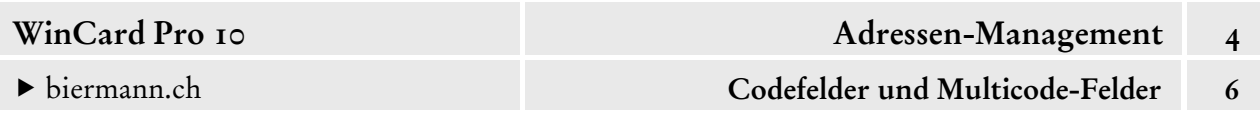

Abb. 27

Unzulässige Einträge lassen sich aber mit Hilfe der **Funktion 'Aktualisieren nach Regeln'**, welche Sie über das dritte Tastenfeld der oberen **Symbolleiste** oder mit der Tastenkombination |  $\mathsf{Alt}$  |  $+$  |  $\mathsf{F10}$  | aufrufen, ganz leicht aufspüren...

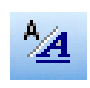

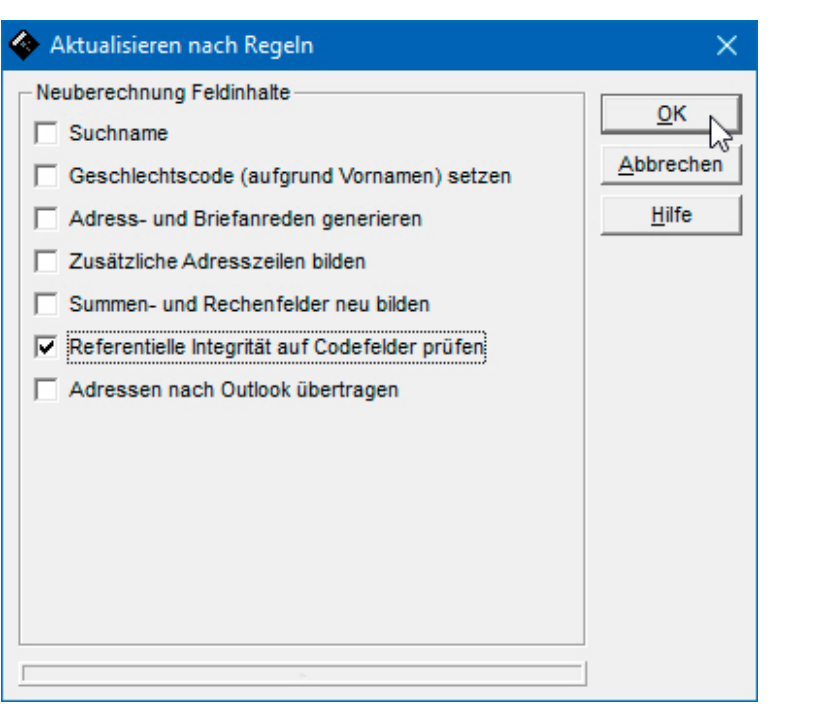

Wenn Sie bei ausgeschalteter Selektion die **'Referentielle Integrität'** der Inhalte der codierten Felder prüfen lassen, erhalten Sie am Ende eine Log-Datei, die Ihnen die Unstimmigkeiten auflistet...

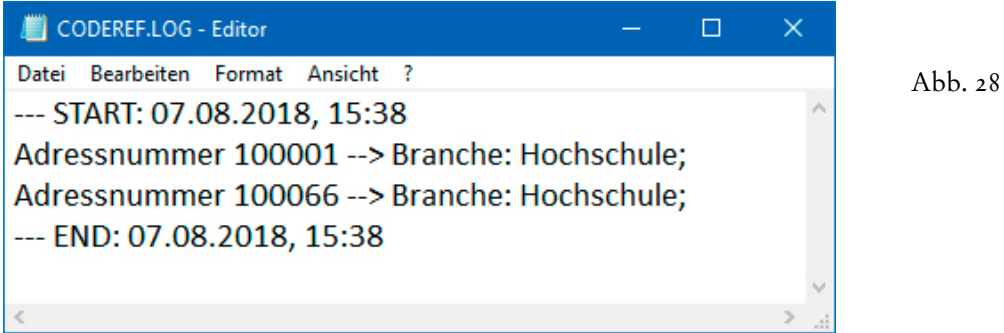

Optimal besteht diese Datei immer nur aus einer Start-Zeile und eine End-Zeile. In unserem Beispiel wurde aber bei den Adressen mit den Nummer 100'001 und 100'066 ein unzulässiger Eintrag im **Feld 'Branche'** gefunden: +Hochschule (statt +Universität). In dem Fall wechseln Sie zu der angegebenen Adressnummer und weisen der Adresse das korrekte Stichwort zu oder nehmen das bereits zugewiesene Stichwort zusätzlich in die Auswahldatenbank auf. Wie man nach Einträgen in **Codefeldern** und **Multicodefeldern** sucht und selektiert, zeigen wir Ihnen in Kapitel 4.10.

# **Anlegen von Notizen**

Um Notizen zu einer Adresse festzuhalten, stehen Ihnen zwei Wege offen. Sie können sie entweder direkt in das Bemerkungsfeld auf der jeweiligen Eingabemaske hineinschreiben oder ein separates **Notizfenster** aufrufen, per Click auf das vorletzte Tastenfeld der oberen 쁴 Symbolleiste oder über den **Befehl 'Notizen'** aus dem **Menü 'Ansicht'** bzw. mit der dort angegebenen Tastenkombination...

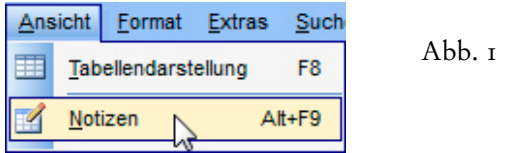

Der Aufruf des Notizfensters empfiehlt sich aus Gründen der besseren Übersichtlichkeit vor allem dann, wenn viel Text erfasst werden soll oder wenn das Feld bereits umfangreiche Einträge enthält. **Insgesamt kann ein Bemerkungsfeld bis zu 65'535 Zeichen aufnehmen...**

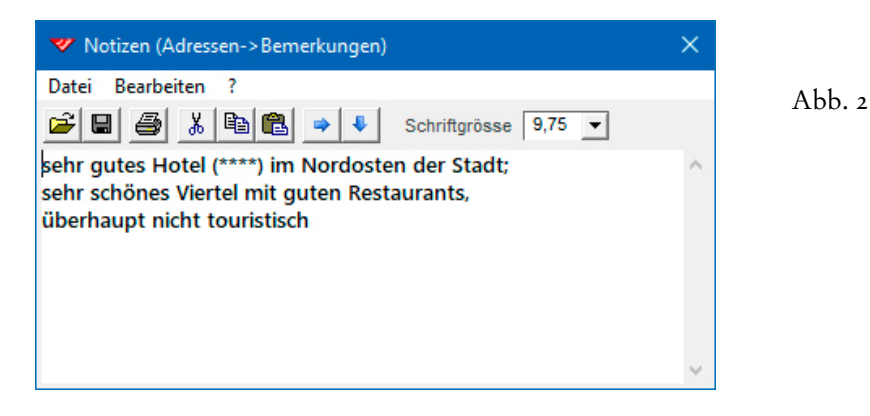

Die Breite des **Eingabefensters 'Notizen'** ist so voreingestellt, dass sie in etwa derjenigen des Bemerkungsfeldes auf der Eingabemaske entspricht:

Abb.  $3$ 

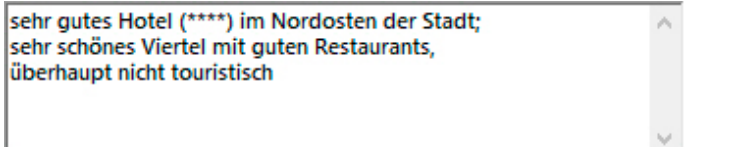

Das Fenster lässt sich bei Bedarf aber auch vergrössern, bis hin zu Vollbildgrösse. Es verfügt über eine eigene Symbolleiste, deren Tastenfelder Ihnen aus Programmen wie Microsoft Excel oder Word für Windows vertraut sein mögen. Dahinter verbergen sich u.a. Bearbeitungsfunktionen zum Löschen, Verschieben und Kopieren von markiertem Text, die sich auch aus dem **Menü 'Bearbeiten' des Notizfensters** (cf. Abb. 4, auf der nächsten Seite) abrufen lassen.

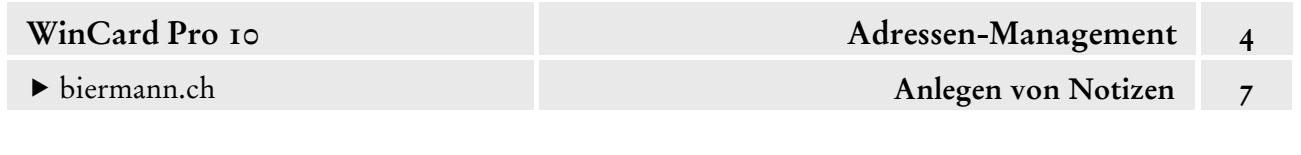

Der Inhalt des Notizfensters kann ausserdem über das dritte Tastenfeld oder über den **Befehl 'Drucken'** aus dem **Menü 'Datei'** ausgedruckt werden. Das zweite Tastenfeld oder der **Befehl 'Speichern unter...'** aus dem **Menü 'Datei'** dienen dazu,

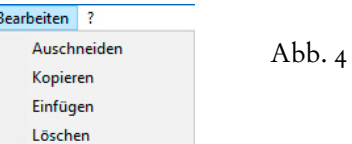

den Inhalt des Bemerkungsfeldes als Textdatei abzuspeichern. Umgekehrt ist es möglich, den Inhalt einer abgespeicherten Textdatei in das Notizfenster zu importieren, indem Sie auf das erste Tastenfeld clicken oder den **Befehl 'Laden...'** aus dem **Menü 'Datei'** verwenden und die Datei dort auswählen. Voraussetzung ist lediglich, dass die Daten im ASCII-Format vorliegen und die Maximalgrösse von 65'535 Zeichen nicht überschreiten. Das Laden einer externen Textdatei stellt keine Verknüpfung her. Änderungen im Notizfenster bleiben folglich ohne Auswirkungen auf den Inhalt der Datei – und umgekehrt.

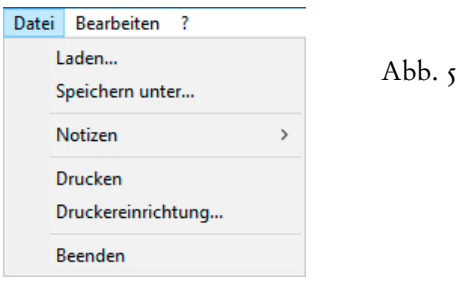

Sind auf einer Eingabemaske mehrere Bemerkungsfelder vorhanden, können Sie im Notizfenster zwischen diesen wechseln, indem Sie das **Untermenü 'Notizen'** aus dem **Menü 'Datei'** benutzen oder über das letzte Tastenfeld der Symbolleiste eine Auswahlliste öffnen. In unserem Datenbankprojekt gibt es standardmässig nur ein Bemerkungsfeld pro Datenbank bzw. Eingabemaske, das daher immer automatisch aktiviert ist. Während das **Notizfenster** geöffnet ist, können Sie mit der Maus eine andere Eingabemaske aktivieren und

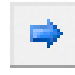

per Click auf das vorletzte Tastenfeld der **Symbolleiste** zum Bemerkungsfeld dieser Maske wechseln.

Seit WinCard Pro 10 ist es ausserdem möglich, für das **Notizfenster** eine individuelle Schriftgrösse einzustellen, die über das Programmende erhalten bleibt und nur für den jeweiligen Anwender gilt. Diese Option ist sehr praktisch bei hohen Bildschirm-Auflösungen, zumal alle umfänglicheren Eingaben am besten im Notizfenster vorgenommen werden.

Übrigens ist es auch möglich, Texte in ein Bemerkungsfeld zu kopieren, die mit einem anderen Programm, etwa Word für Windows, erstellt wurden. Auf diese Weise können dann auch Tabulatoren herüberkopiert werden, die man in WinCard Pro gar nicht eingeben kann, denn mit der Tabulator-Taste springt der Cursor ins nächste Feld auf der Eingabemaske bzw. von Tastenfeld zu Tastenfeld auf der Symbolleiste des **Notizfensters**.
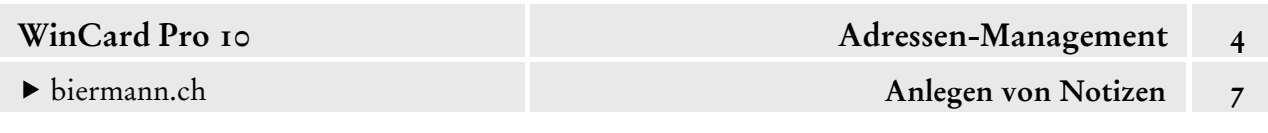

Tabulatoren werden aus gutem Grund verhindert, da sie – wie doppelte Anführungszeichen – zu Fehlfunktionen bei der Weiterverarbeitung der Daten führen. Deshalb haben wir dafür gesorgt, dass ab WinCard Pro 10 solche hineinkopierten Tabulatoren beim Verlassen des Bemerkungsfeldes, spätestens aber beim Speichern durch Leerzeichen ersetzt werden.

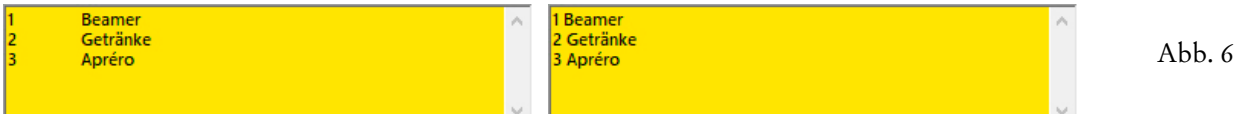

Im Bemerkungsfeld der **Hauptdatenbank 'Adressen'** werden normalerweise **nur allgemeine Informationen zur Adresse** festgehalten. Die **Vorgangsdatenbank** in unserem Datenbankprojekt enthält ebenfalls ein Feld für Bemerkungen. Auch dort können Sie pro Vorgang bis zu 65'535 Zeichen Text hinterlegen, etwa einen kompletten Besuchsbericht oder die Zusammenfassung eines Telefonats. Bei einfacheren Anforderungen können Informationen zur Adresse (Telefonate, Besuche, Offerten, etc.) auch im Bemerkungsfeld der Hauptdatenbank festgehalten werden. **Dann sollten aber die neuesten Informationen immer am Anfang des Feldes ergänzt werden, damit sie im Bemerkungsfeld sofort zu lesen sind, wenn die Adresse auf den Bildschirm geholt wird!**

Per Click auf das Tastenfeld rechts aussen auf der **Titelleiste des Notizfensters** oder über den **Befehl 'Beenden'** aus dem **Menü 'Datei'** wird das Notizfenster geschlossen. Änderungen werden dabei übernommen, müssen aber noch gespeichert werden.

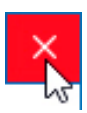

# **Englische und amerikanische Adressen**

Wussten Sie eigentlich, dass nur noch **Aserbaidschan**, **Bahrain**, **Finnland**, **Kroatien**, **Litauen**, **Moldavien** und **Schweden** das vielen noch vertraute Schema für den Aufbau der Ortszeilen in ausländischen Adressen verwenden: **SE-977 52 Luleå**? Inzwischen verzichten fast alle Länder auf das Landeskennzeichen in ihren Adressen – was auf **englische und amerikanische Adressen** immer schon zutraf, die wir an dieser Stelle exemplarisch behandeln. Auch die Postleitzahl bzw. der Postcode kann, je nach Land, vor oder nach dem Ortsnamen stehen. Um die Zuordnung der Adressen zu ihren Ländern auch ohne die Landeskennzeichen zu gewährleisten, muss der **Name des Ziellandes** in der letzten Zeile der Adresse genannt werden, nach Massgabe des Weltpostvereins **in englischer Sprache**.

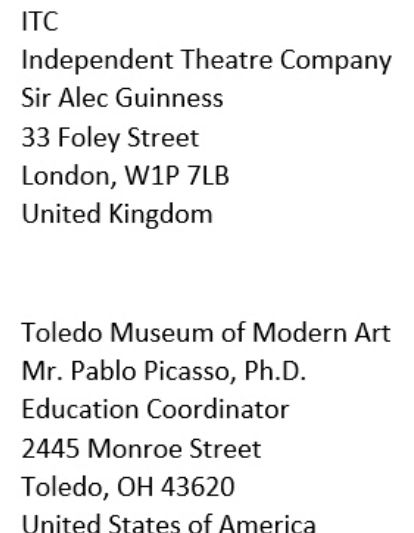

Wie aber sind solche Adressen zu erfassen? Und wie lässt sich sicherstellen, dass alle ausländischen Adressen in der landesüblichen Form aufgebaut werden? WinCard Pro hält dafür eine elegante Lösung bereit...

Der **Aufbau der Ortszeile** wird für jedes Land separat in der **Länderdatenbank** festgehalten, welche über das Menü 'Extras - Einstellungen - Länder' zugänglich ist...

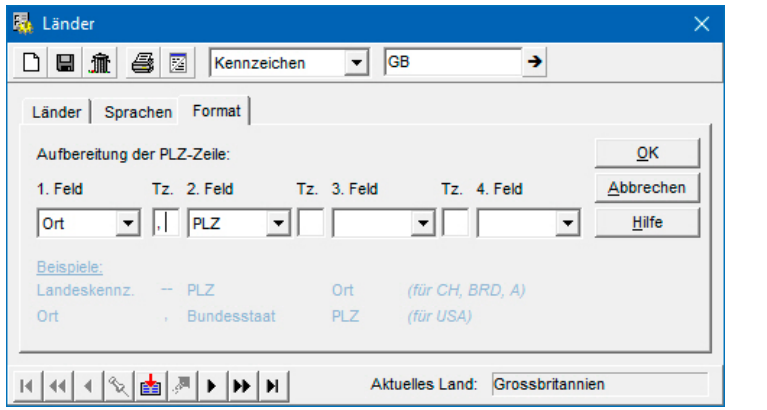

Abb.<sub>I</sub>

Für die Definition im **Register 'Format'** des **Dialogfensters 'Länder'** können die vier Felder **'Land', 'PLZ', 'Ort' und 'Bundesland' (Kanton/Bundesstaat)**  sowie bis zu drei Trennzeichen verwendet werden. Englische Adressen bilden die Ortszeile nach dem **Schema: 'Ort, PLZ'** (cf. Abb. 1).

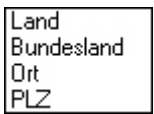

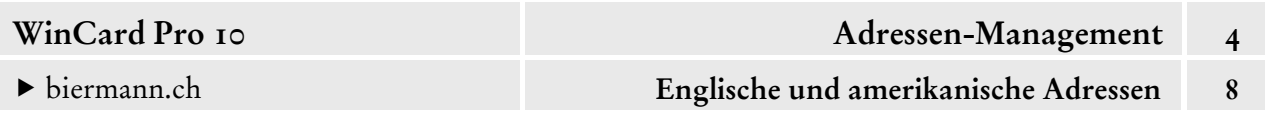

Die **Definition der amerikanischen Ortszeile** sieht vor, dass das **Kürzel des Bundesstaates** als Bestandteil des Postcodes im **Feld 'Bundesland'** (**Kanton/Bundesstaat)** festgehalten wird. Daraus ergibt sich das **Schema: 'Ort, Bundesland PLZ'**...

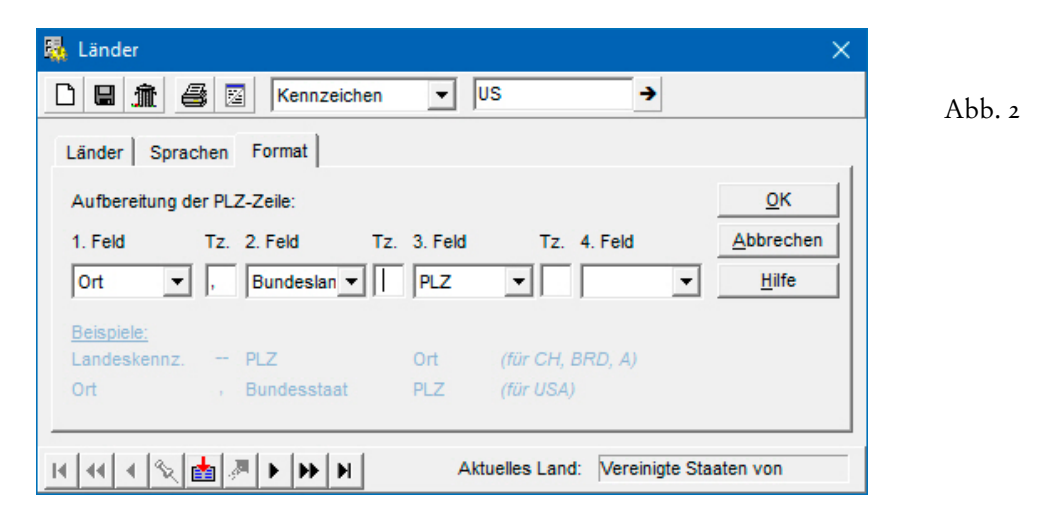

Entsprechend werden die Adressen aus den Vereinigten Staaten folgendermassen erfasst...

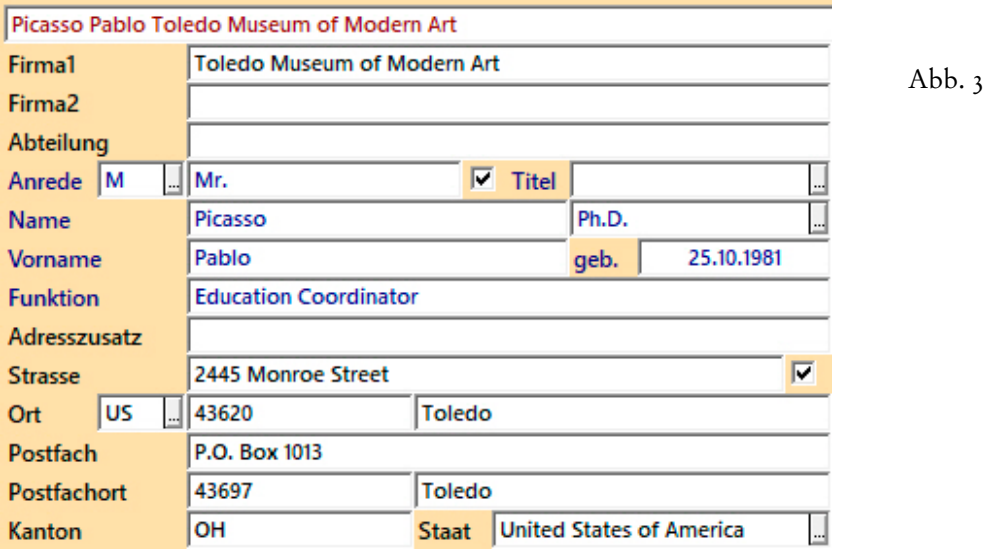

Mit dem **Landeskennzeichen** im eingabepflichtigen **Feld 'Land'** legen Sie fest, nach welcher Landesdefinition die Ortszeile aufgebaut wird. Durch Eingabe des Landeskennzeichens fügen Sie zugleich die Bezeichnung im **Feld 'Staat'** ein, welche die letzte Zeile der automatisch aufbereiteten Adresse bilden wird. Der **Postcode** wird im **Feld 'PLZ'** erfasst, die Abkürzung des Bundesstaates im **Feld 'Kanton'** festgehalten. In **Anhang 7 (US-Staaten nach Namen)**  und **Anhang 8 (US-Staaten nach Kennzeichen)** finden Sie alle Kürzel im Überblick. Im **Feld 'Ort'** wird immer nur der Ortsname eingegeben. Das Komma nach dem Ortsnamen sowie die Leerzeichen vor und nach dem Kürzel des Bundesstaates werden beim Aufbau der Ortszeile anhand der im Schema festgelegten Trennzeichen automatisch ergänzt.

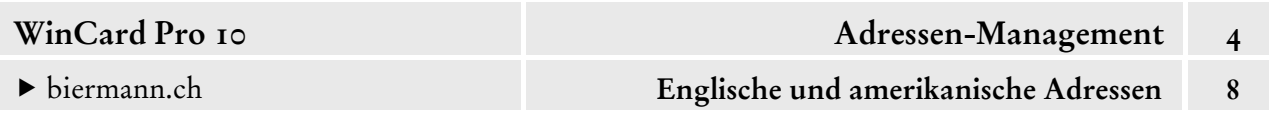

In der Auswahldatenbank der **Codefelder 'Land' und 'Staat'** finden Sie alle Ländernamen mit den zugehörigen Kennzeichen...

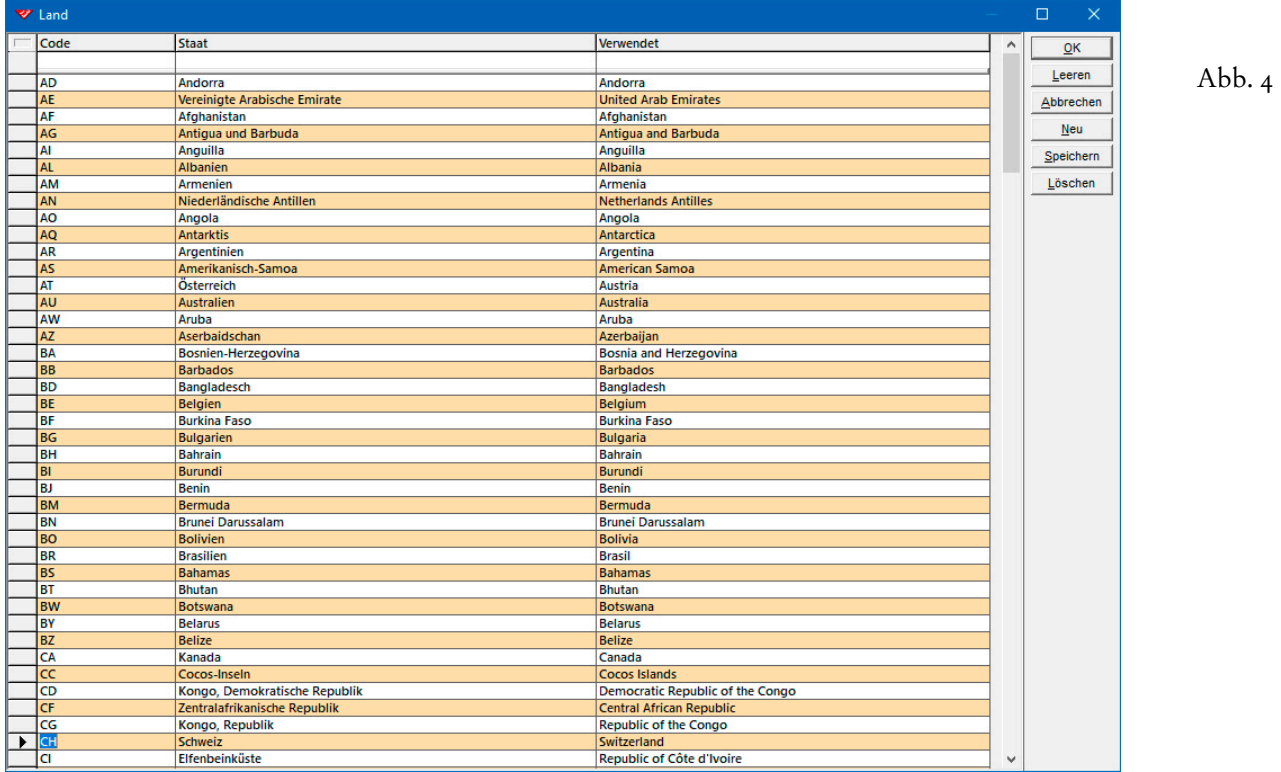

Auch **bei englischen Adressen** muss das **Landeskennzeichen** im **Feld 'Land'** erfasst werden, damit WinCard Pro das Schema für den Aufbau der Ortszeile zuordnen kann...

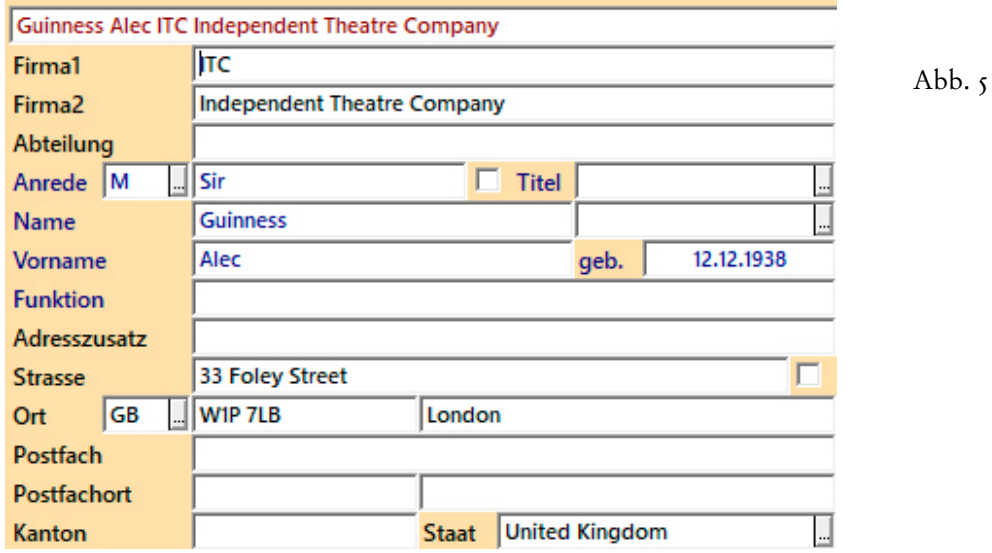

Die **Landeskennzeichen** bestehen immer aus zwei Buchstaben: **AT** für Österreich, **DE** für Deutschland, **FR** für Frankreich etc. Eine Übersicht finden Sie in den Anhängen 5 & 6.

Abb. 6

Die landesüblich aufbereiteten **Ortszeilen** speichert das Programm in einem speziell dafür vorgesehenen Datenbankfeld: **'Adresszeile7'**. Es befindet sich in der Datenbank 'Adressen', erscheint aber nicht auf der Eingabemaske. Dies ist auch nicht notwendig, weil es bei allen Adressen automatisch gefüllt wird. Doch woimmer die vollständige Adresse weiterverarbeitet wird, ist das **Feld 'Adresszeile7'** im Einsatz: beim Etiketten- und Listendruck, in Briefen und Serienbriefen etc.

**Adressezeile7** gehört ⎯ neben **Adresszeile4**, **Adresszeile5** und **Adresszeile6** ⎯ zu den sogenannten **'zusätzlichen Adresszeilen'**, die Sie jederzeit neu bilden lassen können, was wir Ihnen auch nahelegen, insbesondere vor der Weiterverarbeitung grösserer Adressenmengen. Dazu clicken Sie auf das dritte Tastenfeld der oberen **Symbolleiste**, nehmen die <u>44</u> Tastenkombination Alt + F10 oder wählen den Befehl 'Datei - Aktualisieren -**Nach Regeln...'**, nachdem Sie manuell die **Eingabemaske 'Adressen'** aktiviert haben. Im **Dialogfenster 'Aktualisieren nach Regeln'** aktivieren Sie die Kontrollkästchen gemäss Abbildung 6 und starten die Reorganisation per Click auf das Tastenfeld  $\alpha$ K ...

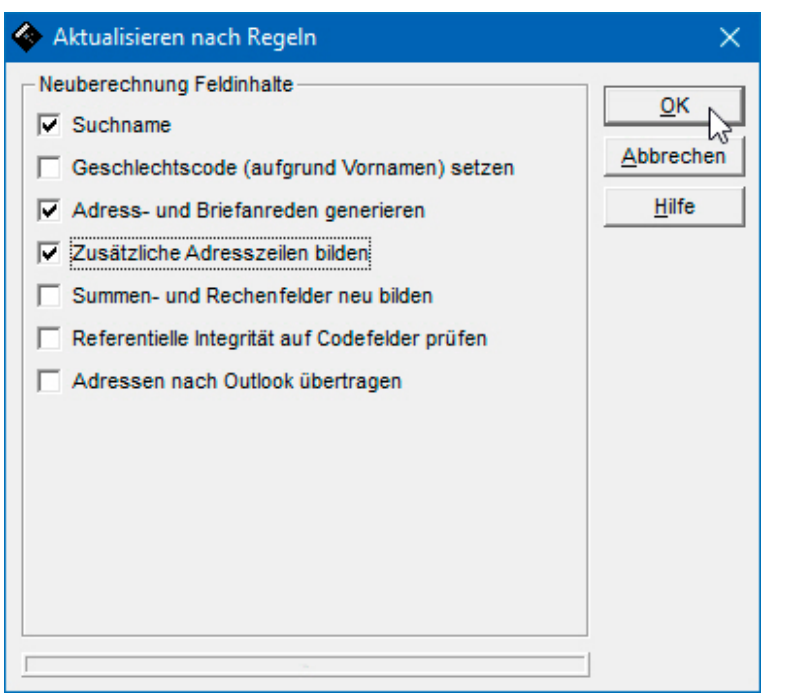

Während der Reorganisation sollte **keine Selektion eingeschaltet** sein. In Ausnahmefällen kann die Reorganisation auf die gerade benötigte Selektion beschränkt werden, wenn es nur um einen Bruchteil eines sehr grossen Adressbestandes geht und wenn die Aktualisierung aller Adressen aufgrund eines langsamen Rechners unverhältnismässig lange dauern würde.

Abschliessend lösen wir noch kurz auf, was es mit den anderen **'zusätzlichen Adresszeilen'** auf sich hat. Auch diese Felder befinden sich in der **Datenbank 'Adressen'** und werden nicht auf der Eingabemaske angezeigt, weil sie automatisch gefüllt werden.

In **Adressezeile6** wird ein vorhandenes Postfach anstelle der Strasse eingesetzt, sofern das Kontrollkästchen am Ende des **Feldes 'Strasse'** nicht aktiviert ist (cf. Abb. 3, S. 2). Sofern vorhanden, werden in diesen Fällen auch die Einträge in den **Feldern 'Postfach-Postleitzahl'**  und **'Postfach-Ort'** zur Bildung des Inhalts von **Adresszeile7** herangezogen.

In den **Feldern 'Adresszeile4'** und **'Adresszeile5'** wird bei Privatadressen und Firmenadressen die Ansprechperson korrekt aufbereitet. So steht bei Privatadressen **'Frau'** in Adresszeile4, **'Dr. Martina Müller, MBA'** in Adresszeile5. Bei Firmenadressen steht **'Frau Dr. Martina**  Müller, MBA' in Adresszeile4, Adresszeile5 bleibt leer und wird bei der Weiterverarbeitung unterdrückt. Dank dieser **vier zusätzlichen Adresszeilen** können Privat- und Firmenadressen mit und ohne Postfach aus dem In- und Ausland gemeinsam weiterverarbeitet werden...

Herrn Manager Network GmbH Prof. Dr. Hans Huber Herrn Jürgen Becker Marktgasse 16 Geschäftsführer Abb. 7 **1020 Wien** Winzerstrasse 10 Austria 77654 Offenburg Germany Frau u Herrn Herrn **Hagen Rether Madeleine Bucher** u. Dietrich Schwanitz c/o Astrid Hennig Promotion Rosenallee 3 Ellerstrasse 66 20097 Hamburg 40721 Hilden Germany Germany Mövenpick Hotel **Maison Heinrich Heine** Braunschweig Fondation de l'Allemagne Madame la Directrice Dr. Christiane Deussen Frau Lisa Stansfield Jöddenstrasse 3 Cité Internationale Universitaire de Paris 38100 Braunschweig 27 C, Boulevard Jourdan **75014 Paris** Germany Erance **ITC Toledo Museum of Modern Art Independent Theatre Company** Mr. Pablo Picasso, Ph.D. **Sir Alec Guinness Education Coordinator** 33 Foley Street 2445 Monroe Street London, W1P 7LB **Toledo, OH 43620 United Kingdom United States of America** 

Das Ergebnis kann dann folgendermassen aussehen...

# **Sortierreihenfolgen und Mehrfachsortierungen**

Das **Listenfeld 'Sortierung'** auf der oberen **Symbolleiste** zeigt das Feld an, nach dem die Datensätze der aktiven Maske sortiert sind. Im Fall einer **Mehrfachsortierung** erscheint das **Hauptsortierkriterium**.

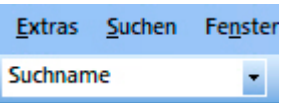

Adressen (und Vorgänge) können nach verschiedensten Kriterien angeordnet werden...

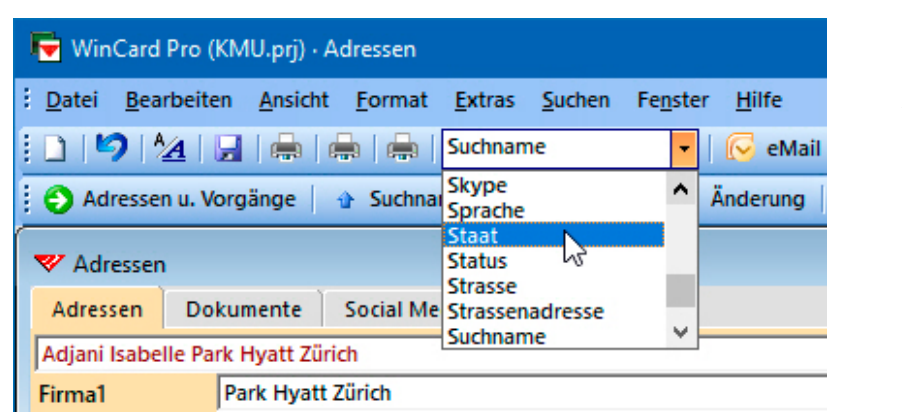

Abb. 1

Per Click auf das Listenfeld öffnen Sie eine Auswahlliste, in der die Namen sämtlicher Felder der aktiven Datenbank/Maske alphabetisch aufgeführt werden. In dieser Liste stellen Sie ein anderes Datenbankfeld am besten durch die Eingabe des Anfangsbuchstabens des Feldnamens ein. Dadurch wechselt die Sortierung allerdings immer nur zum ersten Feldnamen mit diesem Anfangsbuchstaben, während die Auswahlliste wieder geschlossen wird...

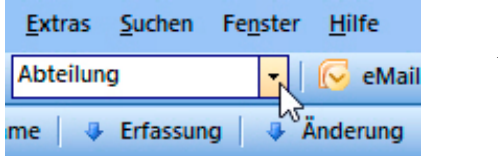

Abb. 2

Wenn Sie die Liste nun erneut öffnen, können Sie per Click auf den betreffenden Feldnamen die gewünschte Sortierung einstellen. Sollte das Feld noch nicht in der Liste angezeigt werden, müssen Sie es zunächst über die Bildlaufleiste des Listenfeldes auf den Bildschirm holen...

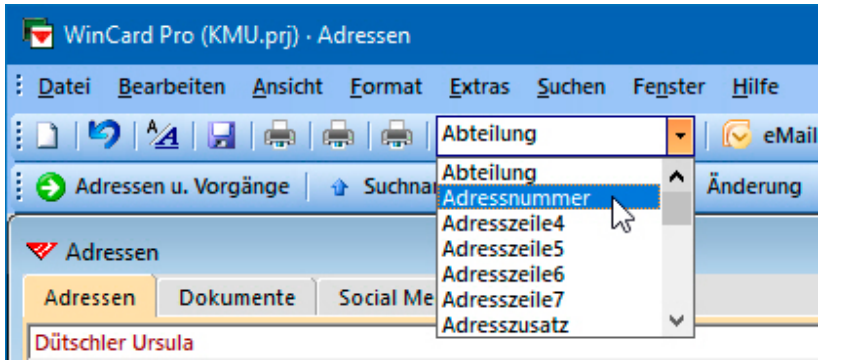

Abb. 3

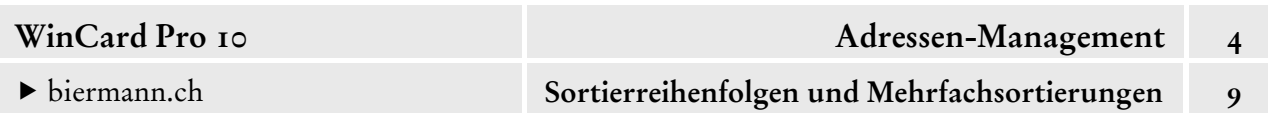

 Lassen Sie die Adressen bitte einmal nach dem **Feld 'Adressnummer'** sortieren, indem Sie das **Listenfeld 'Sortierung'** auf der oberen **Symbolleiste** verwenden.

Wenn die Sortierung geändert wird, wechselt WinCard Pro stets zur ersten Adresse gemäss der neuen Sortierreihenfolge. Komfortabler können Sie die Sortierung im gleichnamigen **Dialogfenster** einstellen, das Sie aus dem **Menü 'Suchen'** aufrufen. Bei unserem Datenbankprojekt stehen Ihnen dazu auch das drittletzte **Tastenfeld** auf der oberen **Symbolleiste** und die Taste F7 zur Verfügung...

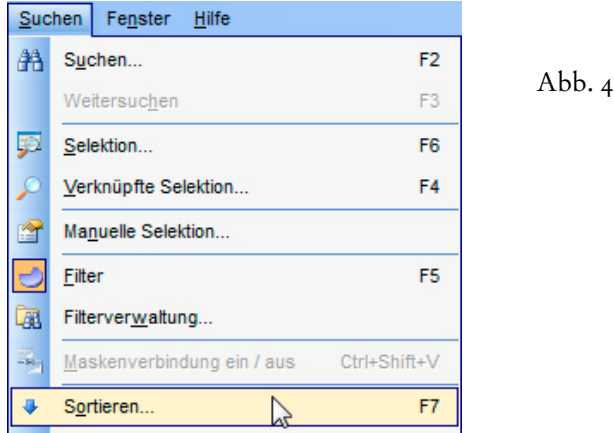

Das **Dialogfenster 'Sortierung'** wird vor allem für die **Mehrfachsortierung** benötigt. Bis zu fünf Felder können Sie angeben und für jedes separat festlegen, ob danach aufsteigend oder absteigend sortiert werden soll...

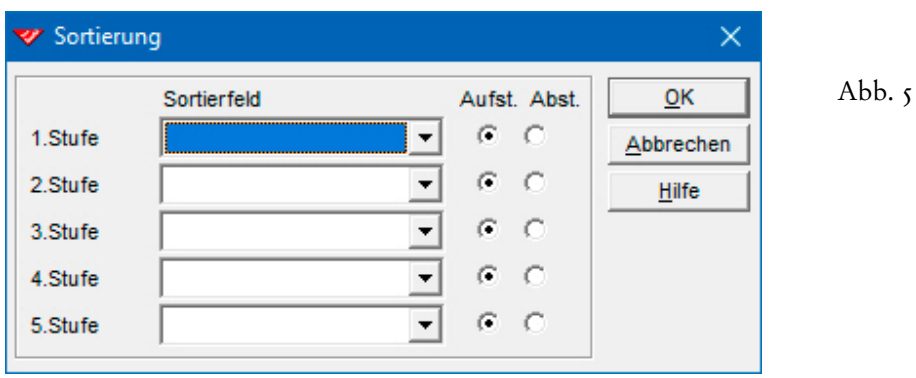

Zu Beginn jeder Arbeitssitzung erscheinen alle Sortierstufen ohne Eintrag. Per Doppelclick oder mit Hilfe der Tabulatortaste  $\vert \frac{\ln \pi}{2} \vert$  aktivieren Sie nacheinander die einzelnen Listenfelder. Die Auswahl erfolgt am einfachsten über die schnelle Eingabe der ersten Buchstaben des gewünschten Feldnamens. Die **Sortierart** — aufsteigend/absteigend — stellen Sie mit der Pfeiltaste  $\rightarrow$  oder mit der Maus um. Anschliessend führen Sie die Mehrfachsortierung mit Enter  $|$  aus...

 Stellen Sie bitte einmal eine **Mehrfachsortierung nach Land und Suchname** ein, und betrachten Sie dann das Ergebnis...

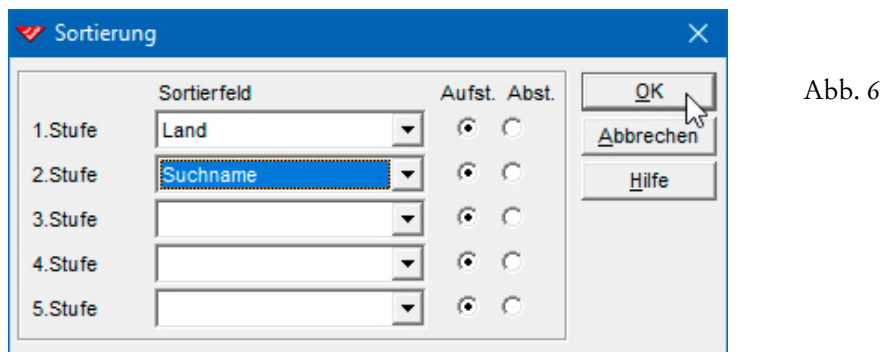

Wie wir im nächsten Kapitel zeigen, lassen sich Sortierungen und Mehrfachsortierungen in Selektionsprofilen ('Filtern') mitspeichern. So kann etwa die Mehrfachsortierung der Abb. 6 in einen Filter für eine nach Ländern geordnete Kundenliste integriert werden. Dazu sind nur drei Schritte erforderlich: zunächst wird die Selektion durchgeführt; auf das aktive Selektionsergebnis wird dann die Sortierung oder Mehrfachsortierung angewandt; schliesslich wird das Selektionsprofil mit der Sortierung in der Filterverwaltung erstellt und abgespeichert. Beim Aufruf eines solchen Filters wird immer auch die enthaltene Sortierreihenfolge aktiviert.

Im nächsten Kapitel stellen wir Ihnen ebenfalls vor, wie eine häufig benötigte Sortierung oder Mehrfachsortierung auch ohne Selektionsprofil in der Filterverwaltung abgelegt werden kann (cf. Kap. 4.10.4). Ein solcher Filter, der eigentlich keiner ist, weil er nur Sortierkriterien, aber keine Selektionsbedingungen enthält, hat einen einzigen Nachteil: er lässt sich immer nur auf alle Adressen anwenden und hebt eine aktive Selektion auf. Filter, die nur eine Sortierung enthalten, finden Sie auf der **unteren Symbolleiste**... Die Dreiergruppe bezieht sich nur auf die **Maske 'Adressen'**, die beim Anclicken eines der Tastenfelder aktiviert wird...

+ Suchname | ↓ Erfassung | ↓ Änderung

Abb. 7

Damit können Sie aufsteigend nach Suchname oder absteigend nach dem Erfassungsdatum bzw. nach dem Datum der letzten Änderung sortieren lassen. Die Standardsortierung nach dem **Feld 'Suchname'** wird übrigens auch immer wieder hergestellt, Adressen u. Vorgänge wenn Sie das erste Tastenfeld der **unteren Symbolleiste** anclicken.

Probieren Sie bitte einmal verschiedene Mehrfachsortierungen aus.

Bleibt das vierte Sortierungs-Tastenfeld zu erwähnen, das die **Maske 'Vorgänge'** aktiviert und die Vorgänge absteigend nach dem **Feld 'Datum'** sortiert. Auf die Vorgangsverwaltung gehen wir in Kapitel 4.11 näher ein.

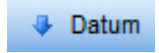

## **Adressensuche und Adressenselektion**

Die **Adressensuche** verfolgt das Ziel, eine bestimmte Adresse auf den Bildschirm zu holen, sei es, um die Daten einzusehen oder zu ändern, sei es um sie weiterzuverarbeiten (Anruf, eMail senden, Brief schreiben, Karteikarte oder Etikett drucken). WinCard Pro unterscheidet die am Bildschirm angezeigte Adresse von allen anderen. Die Adressensuche folgt immer nur *einem* Kriterium und ist mit dem Auffinden *eines* Datensatzes beendet. Wurde nicht der gesuchte Datensatz (Adresse, Vorgang) gefunden, muss die Suche erneut in Gang gesetzt werden.

Im Gegensatz dazu filtert eine **Adressenselektion** alle Adressen heraus, auf die ein bestimmtes Selektionskriterium oder Selektionsprofil (Konstellation von Selektionsbedingungen) zutrifft. Durch die Ausblendung aller anderen Adressen wird dem Programm signalisiert, dass sich die nächste Operation (Blättern im Ergebnis, Adressenexport für einen Serienbrief oder nach Excel, Druck einer Liste, Druck von Etiketten, Verfassen eines eMailings, zentrale Zuweisung oder Entfernung eines Stichworts etc.) nur auf die Datensätze in der Selektion beziehen soll.

Eine angezeigte Adresse bzw. eine aktive Selektion kann mit der **Markierung** eines Wortes, Satzes oder Absatzes in Word für Windows verglichen werden, auf welche gleichermassen die nächste Aktivität (Löschen, Kopieren, Formatieren etc.) eingeschränkt wird.

Operationen in WinCard Pro können folglich auf einen von drei Fällen bezogen werden: auf die **angezeigte Adresse**, auf die **Adressen in einer Selektion** oder auf **alle Adressen**. Bei vielen Programmfunktionen – z.B. dem Löschen eines Adressblocks – ist es ratsam, vor der Ausführung noch einmal zu überprüfen, ob die betreffende Selektion auch tatsächlich eingeschaltet ist. Eine **aktive Selektion** ist an verschiedenen Merkmalen erkennbar. Zum Beispiel an dem Tastenfeld mit dem Kreisdiagramm auf der **Recorderleiste**. Ist das Tastenfeld orange und umrahmt, mit fehlendem Segment oben links, dann ist eine Selektion eingeschaltet. Dies sollte natürlich auch daran ablesbar sein, dass die Anzahl der

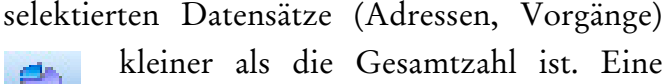

kleiner als die Gesamtzahl ist. Eine Selektion können Sie auf verschiedene Weisen aus- und wieder einschalten: per Click

auf das Tastenfeld der **Recorderleiste,** über den

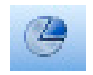

**Befehl 'Filter'** im **Menü 'Suchen'** oder mit der **Taste** F5 . Ist im Hintergrund keine Selektion vorhanden, die erneut

aktivierbar wäre, erscheint ein drittes Symbol.

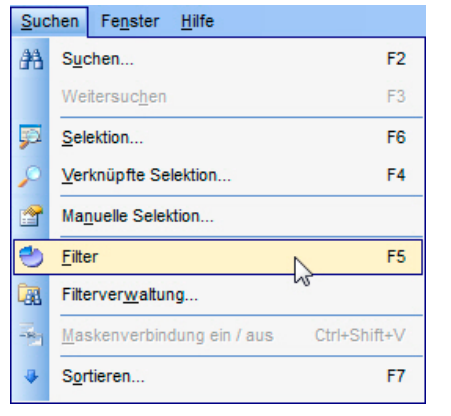

Abb. 1

### **Die Suchfunktion**

Die **Suchfunktion** rufen Sie per Click 曲 auf das nebenstehende **Tastenfeld** auf der **oberen Symbolleiste**, mit Hilfe des **Befehls 'Suchen'** aus dem gleichnamigen Menü oder einfach mit der dort genannten Taste  $|F2|$  auf. Sie können entweder **ein einzelnes Feld** oder **alle Felder der Datenbank** durchsuchen lassen. Im **Listenfeld 'Datenbankfeld'** des **Dialogfensters 'Suche'** werden sämtliche Feldnamen

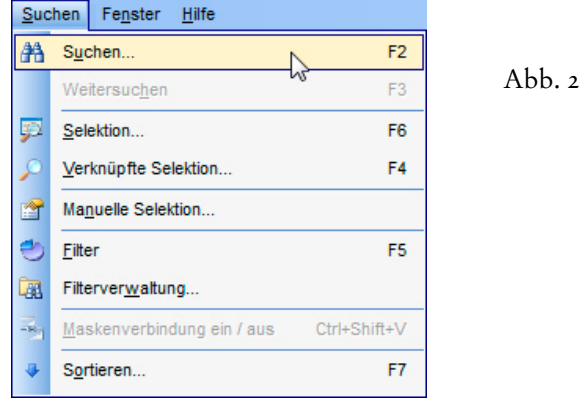

alphabetisch aufgelistet. Angeführt wird die Liste jedoch durch die **Option 'Alle Textfelder'** für die **Volltextrecherche**...

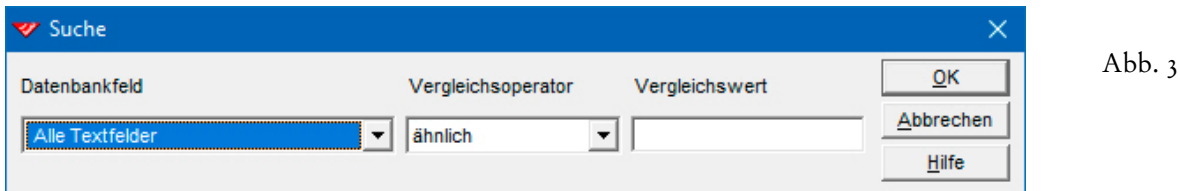

Im mittleren Feld, zu dem Sie mit der Tabulatortaste **5 gelangen**, muss der **Vergleichsoperator** ausgewählt werden. Werden sämtliche Felder gleichzeitig durchsucht, stehen nur die **Operatoren 'ähnlich' und** 

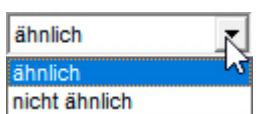

**'nicht ähnlich'** zur Auswahl. Damit können Datensätze gesucht werden, bei denen der Suchbegriff entweder in *irgendeinem* oder in *keinem* Feld vorkommt. Der **Suchbegriff** selbst wird im **Feld 'Vergleichswert'** eingegeben, das Sie wieder mit der Tabulatortaste ansteuern...

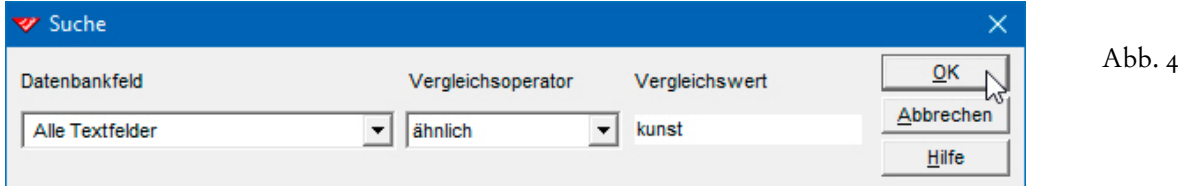

WinCard Pro ergänzt bei der **Durchsuchung aller Felder** vor und nach dem Suchbegriff ein **Sternchen (\*)**, was aber erst beim erneuten Aufruf des **Dialogfensters 'Suche'** sichtbar wird. Diese Variable (\*) steht für einen beliebigen Feldinhalt (vor bzw. nach dem Suchbegriff)...

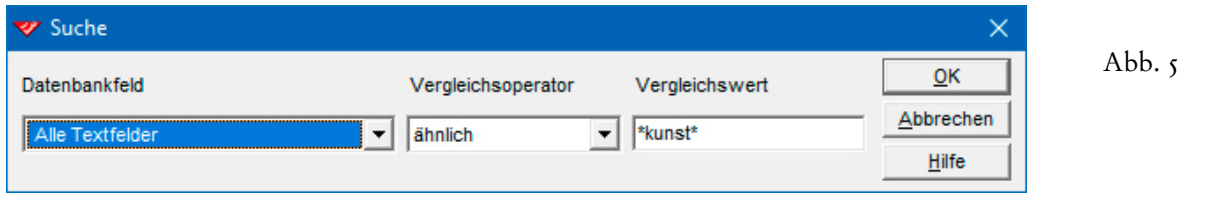

Meldung

Ein gefundener Datensatz wird sofort angezeigt. Damit ist die Suche für das Programm beendet. Wird nicht der gesuchte Datensatz angezeigt, können Sie die Suche mit F3 fortsetzen. In rückwärtiger Richtung suchen Sie mit  $\boxed{\hat{v}}$  + F3. Eine Meldung weist darauf

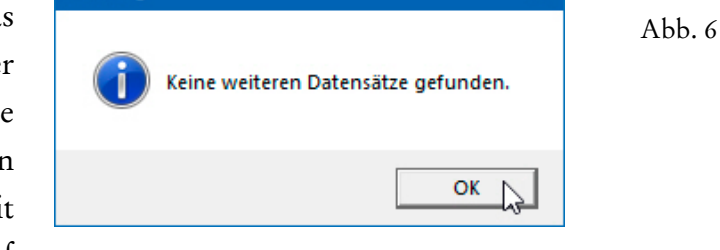

 $\times$ 

hin, wenn die Suche in der einen oder der anderen Richtung abgeschlossen ist.

 Lassen Sie bitte einmal alle Adressen suchen, die in irgendeinem Feld den **Eintrag 'kunst'** enthalten, etwa im **Feld 'Branche'**...

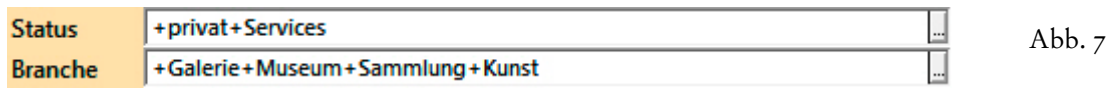

Probieren Sie bitte auch einmal die umgekehrte Möglichkeit aus...

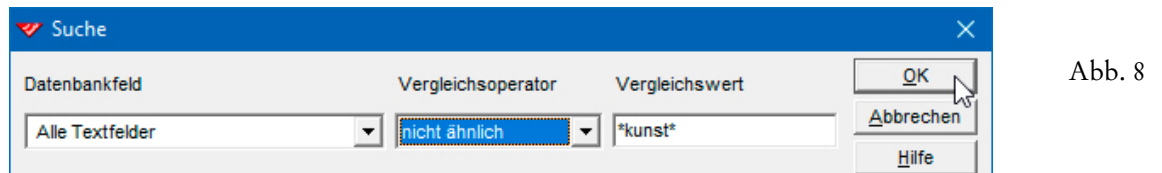

Wird im **Feld 'Datenbankfeld'** des **Dialogfensters 'Suchen'** ein Feldname ausgewählt, am besten durch schnelle Eingabe des Anfangs des Namens, stehen alle Operatoren zur Verfügung. **Variablen** können nur bei den **Operatoren 'ähnlich' und 'nicht ähnlich'** verwendet werden. Die **Operatoren 'gleich'**  und **'anders als'** sehen eine **absolute Übereinstimmung von Feldinhalt und Suchbegriff** vor. Deshalb findet die Suche in Abbildung 10 Adressen nicht, bei denen im **Feld 'PostfachOrt'** etwa **'Zürich-Stadelhofen'** oder **'Zürich 1'**steht...

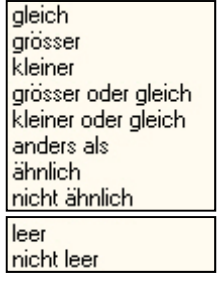

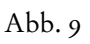

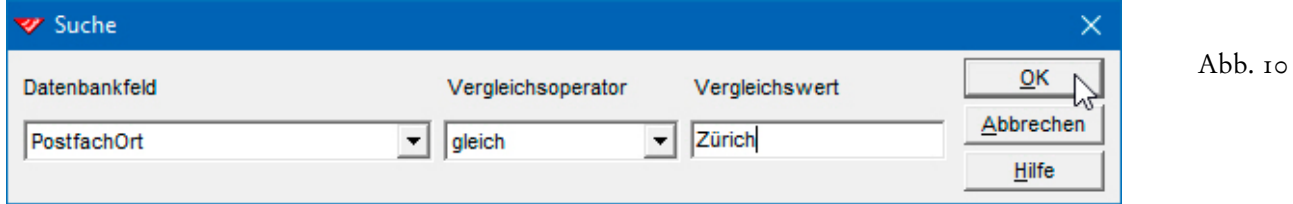

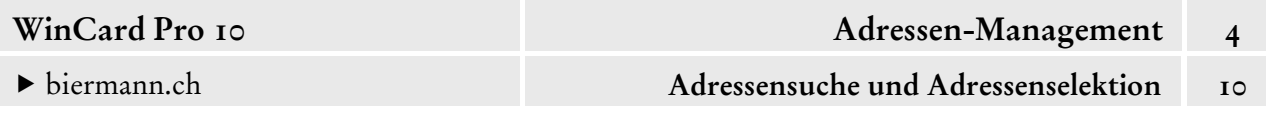

Andererseits würden Adressen mit Einträgen wie **'Zürich 1'** oder **'Zürich-Stadelhofen'** im **Feld 'Postfachort'** bei folgender Suche trotzdem gefunden...

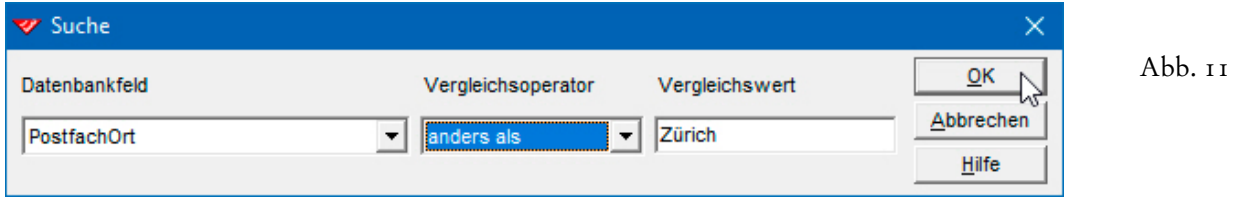

 Die **Operatoren 'gleich' und 'anders als'** sollten nur verwendet werden, wenn Suchbegriff und Feldinhalt immer und überall 1:1 identisch sind, wie etwa bei Codefeldern...

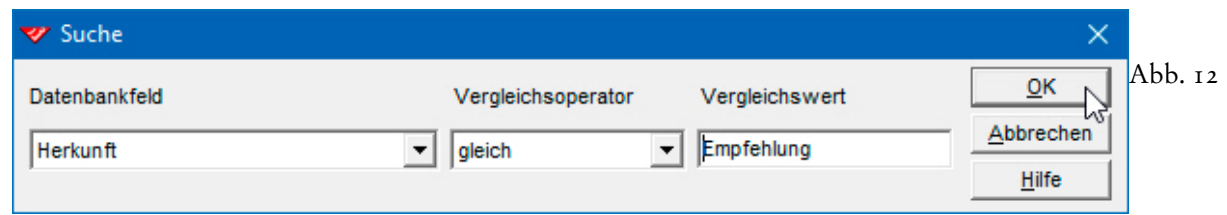

Übrigens können Sie bei **Codefeldern** und **Multicodefeldern** das **Feld 'Vergleichswert'** mit der rechten Maustaste anclicken, um sich eine Liste aller Stichwörter einblenden zu lassen. Gibt es in der Auswahldatenbank zusätzlich zu einzelnen oder allen Stichwörtern auch Beschreibungen, werden diese anstelle des Stichwortes in der Liste angezeigt.

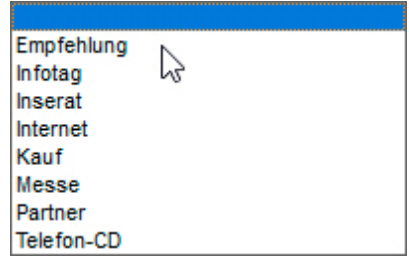

Die **Suchfunktion** kann auch dazu genutzt werden, um Datensätze aufzuspüren, bei denen ein Feld *keinen* Inhalt aufweist. Dazu muss der **Operator 'leer'** verwendet werden:

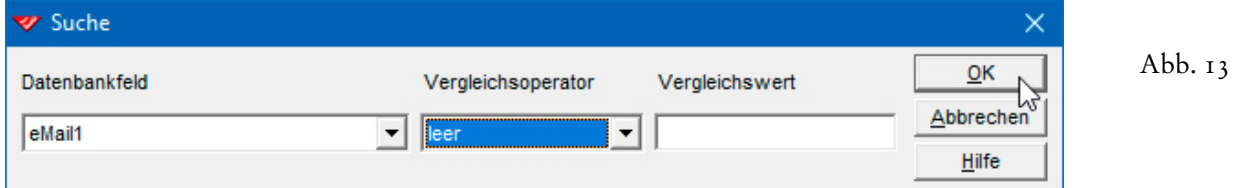

Der Alltagslogik folgend, könnte man versucht sein, folgende Suchbedingung einzustellen, die aber nicht nur falsch ist, sondern auch zu keinem Ergebnis führt...

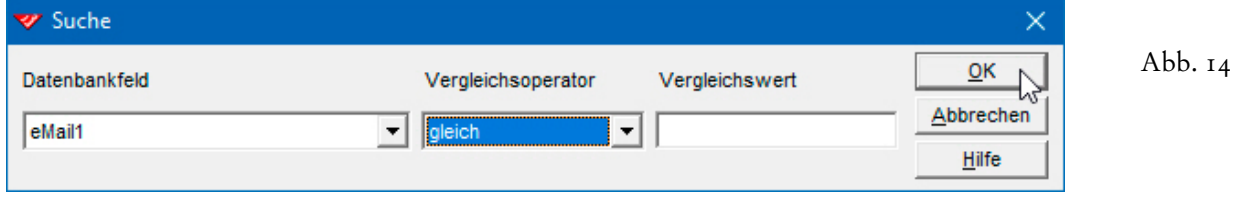

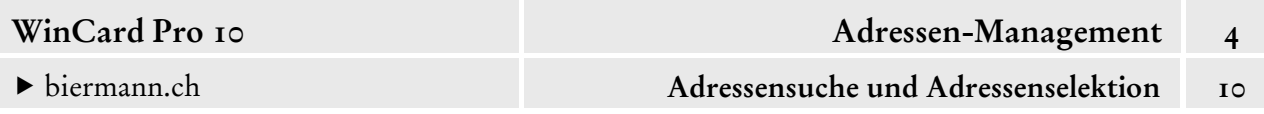

Möchten Sie Adressen suchen lassen, bei denen das **Feld 'eMail1' nicht leer** ist, können Sie entweder den **Vergleichsoperator 'nicht leer'** einstellen oder den **Operator 'ähnlich' mit dem Sternchen (\*) als Vergleichswert für einen beliebigen Feldinhalt** kombinieren...

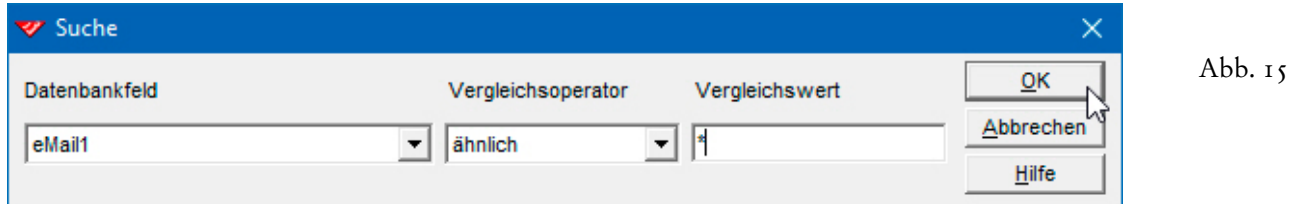

Die **Operatoren 'grösser', 'kleiner', 'grösser oder gleich' und 'kleiner oder gleich'** spielen bei der Suche eine geringere Rolle. Deshalb gehen wir erst bei der Erstellung von Selektionsprofilen auf diese Operatoren ein, weisen aber an dieser Stelle schon einmal darauf hin, dass sie nicht nur auf Zahlenfelder, sondern auch auf Datumsfelder und sogar auf Textfelder angewendet werden können. Im letzteren Fall geht es dann um die Position des Feldinhalts in der alphanumerischen Abfolge.

Bitte probieren Sie die verschiedenen Möglichkeiten der Suche einmal aus.

## **Die einfache Selektion**

Im Gegensatz zur **Adressensuche**, die übrigens auch innerhalb einer Selektion funktioniert, stellt die **Adressenselektion** immer ein Ergebnis her, bei dem alle Adressen, welche dem Selektionsprofil nicht entsprechen, so lange ausgeblendet und – damit auch für eine Suche – nicht verfügbar sind, bis die Selektion wieder ausgeschaltet wird.

WinCard Pro unterscheidet **verschiedene Selektionsfunktionen**, die wir Ihnen nachfolgend vorstellen: die **einfache Selektion**, die **feldspezifische Selektion**, die **Verknüpfte Selektion,** die **manuelle Selektion** und der von uns entwickelte **Multifilter**.

Die **einfache Selektion** berücksichtigt nur ein Selektionskriterium und ist daher nur sehr limitiert einsetzbar. Das Dialogfenster, welches Sie über das links abgebildete Tastenfeld der oberen **Symbolleiste**, die Taste F6 oder den **Befehl 'Selektion...'** im **Menü 'Suchen'** aufrufen, gleicht demjenigen der **Suche** nicht nur aufs Haar, sondern übernimmt sogar dessen letzte Einstellung.

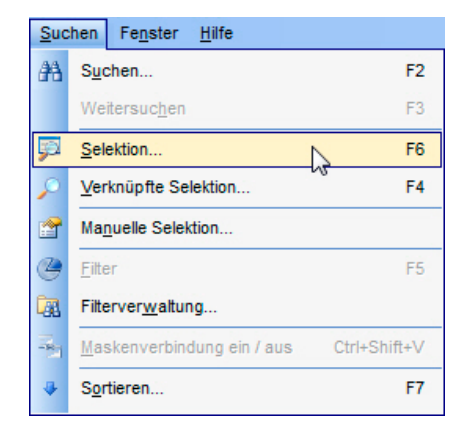

Abb. 16

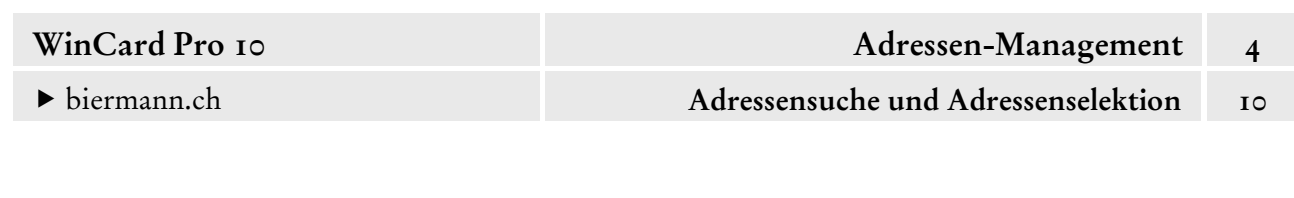

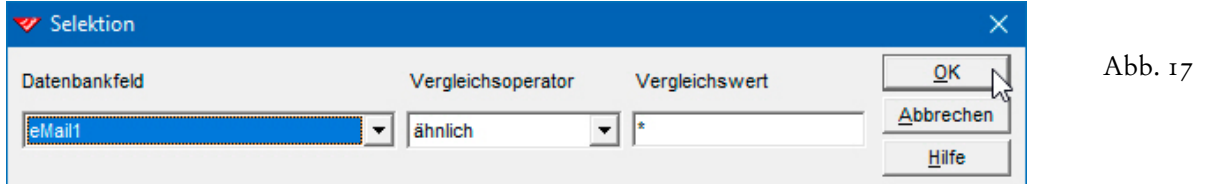

Per Click auf  $\boxed{\alpha}$  wird die Selektion durchgeführt und das Ergebnis angezeigt...

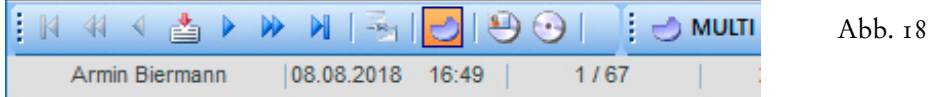

 Selektieren Sie bitte alle Adressen mit einem Eintrag im **Feld 'eMail1'** (cf. Abb. 18). Blättern Sie dann bitte einmal im Selektionsergebnis, bevor Sie die Adresse der Firma **Manager Network GmbH** mit | F2 | suchen lassen, um deren eMail-Adresse vorübergehend in das **Feld 'eMail2'** zu verschieben. Das Ergebnis speichern Sie bitte ab...

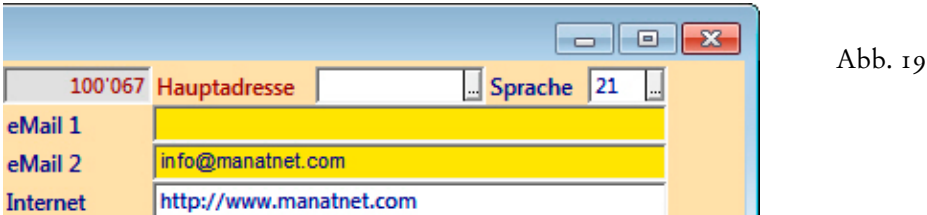

Mit dieser Änderung entspricht die Adresse nicht mehr der Selektionsbedingung und müsste eigentlich aus der Selektion herausfallen, was aber nicht automatisch geschieht. Entweder schalten Sie die Selektion per Click auf das Tastenfeld mit dem Kreisdiagramm auf der **Recorderleiste** aus- und wieder ein, **oder Sie clicken auf der Recorderleiste das**  ě **Tastenfeld mit dem senkrechten roten Pfeil an, um die Selektion neu aufzubauen.**

 Schalten Sie die Selektion bitte einmal aus und wieder ein, indem Sie nacheinander zuerst die Taste F5 drücken und danach das Tastenfeld mit dem Kreisdiagramm anclicken. Danach aktualisieren Sie Ihre Selektion bitte, indem Sie die Daten neu aufbauen lassen. Wenn die zuletzt geänderte Adresse aus der Selektion entfernt wurde, können Sie die Adressen absteigend nach dem Datum der letzten Änderung sortieren lassen. Dadurch gelangt diese wieder auf den Bildschirm, so dass Sie die Änderung wieder rückgängig machen können. Abschliessend selektieren Sie bitte alle Schweizer Adressen...

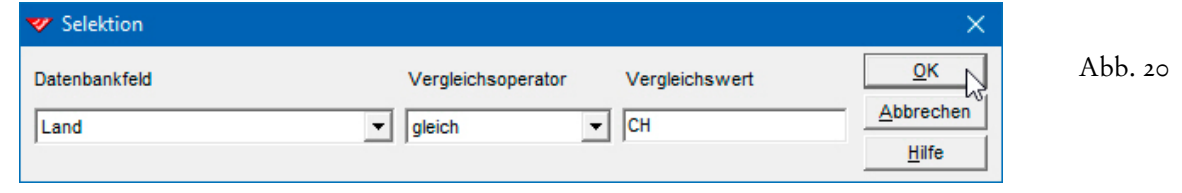

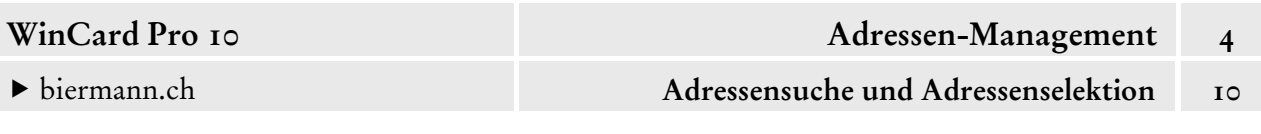

 Wir empfehlen Ihnen, nach der Reaktivierung einer zuvor durchgeführten Selektion und vor der Weiterverarbeitung der selektierten Datensätze die Daten immer zur Sicherheit noch einmal neu aufbauen zu lassen, gerne auch mit | F10 |. Damit können Sie sicher sein, mit dem korrekten Selektionsergebnis zu arbeiten, vor allem, wenn Sie vor der erneuten Aktivierung noch Änderungen an den Daten vorgenommen haben.

## **Die feldspezifische Selektion**

Eines der Highlights von WinCard Pro ist die **feldspezifische Selektion**, mit der Sie einfach und schnell eine Selektion in einem Feld auf der Maske durchführen. Dazu clicken Sie mit der rechten Maustaste auf das Eingabefeld und wählen aus dem eingeblendeten **Kontextmenü**

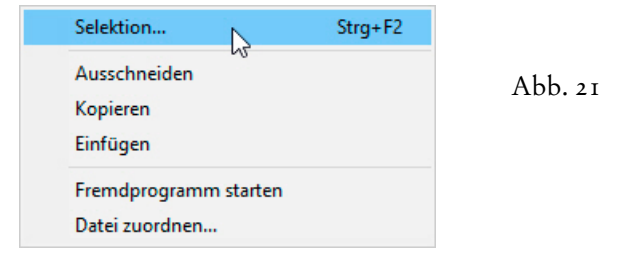

die **Option 'Selektion...'**. Alternativ können Sie auch die dort aufgeführte Tastenkombination  $|$  ctrl  $| + |$  F2 verwenden, während sich der Cursor im betreffenden Feld befindet.

Daraufhin erscheint ein Dialogfenster, dessen **Titelleiste** den Namen des Feldes nennt, auf das sich die Selektion bezieht. Gerade in der Anfangsphase der Arbeit mit WinCard Pro kann es vorkommen, dass der Mauszeiger nicht auf dem gewünschten Feld steht, während die rechte

Maustaste gedrückt wird. Anhand der **Titelleiste des Dialogfensters** kann aber sofort überprüft werden, ob tatsächlich das gewünschte Feld aktiviert wurde. In Abb. 22 wird nach einem Inhalt im **Feld 'Name'** selektiert...

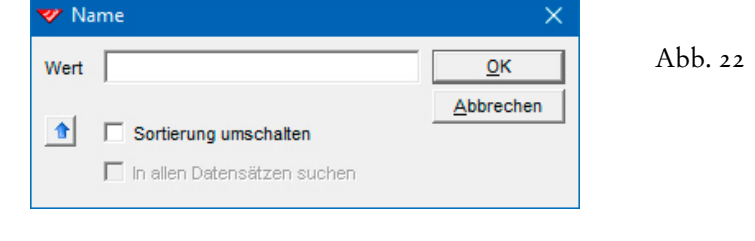

Die **feldspezifische Selektion** erlaubt verschiedene **Selektionstypen**, bei denen allesamt *nicht* zwischen Gross- und Kleinschreibung unterschieden wird...

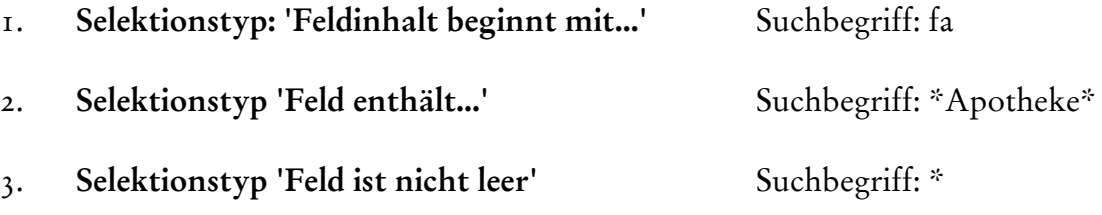

Bei der Selektion können – wie bei der Suche – die folgenden **Variablen** benutzt werden...

Das **Fragezeichen (?)** steht für ein einzelnes alphanumerisches Zeichen (Buchstabe, Ziffer). Über den **Suchbegriff 'Ko??er'** werden etwa Namen wie **'Koller'** oder **'Kocher'** gefunden. Die Treffer inklusive Anzahl werden

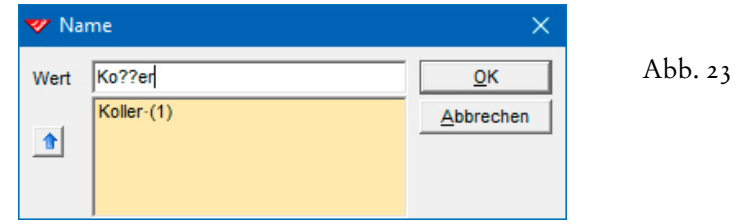

dann aufgelistet. Sie können sie mit der Pfeiltaste  $\blacktriangledown$  auswählen und mit Enter übernehmen.

Das **Gitterzeichen (#)** steht für eine Ziffer. Der **Suchbegriff: \*#\*** sucht bzw. selektiert nach Feldinhalten, in denen eine Ziffer vorkommt, wie bei einem Postfach mit Postfachnummer.

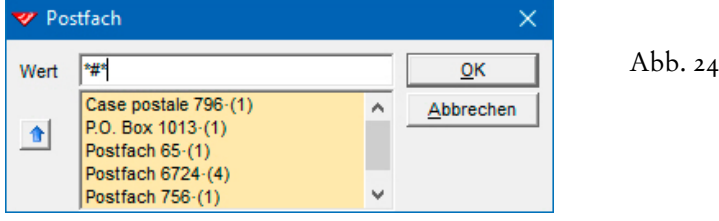

Das bereits vorgestellte **Sternchen (\*)** wird auch als **'Asterisk'** bezeichnet und steht für eine beliebige Zeichenfolge. Der **Suchbegriff '\*Apotheke\*'** sucht bzw. selektiert folglich nach beliebigen Feldinhalten, in denen das **Wort 'Apotheke'** vorkommt...

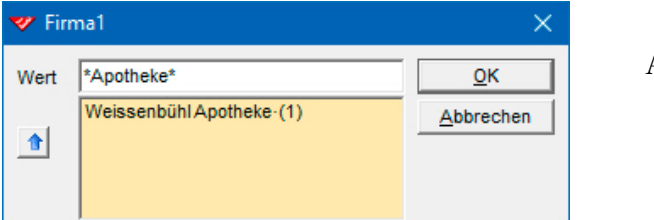

Abb. 25

Ohne die Sternchen würde übrigens die folgende Adresse nicht selektiert, weil der Inhalt des **Feldes 'Firma1'** nicht mit dem Wort **'Apotheke'** beginnt (Selektionstyp 1)...

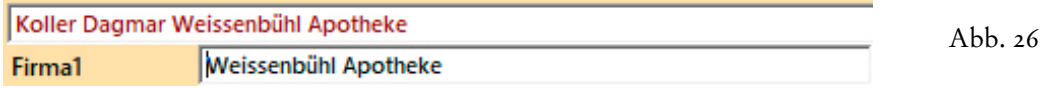

 Wenn Sie bei der Suche oder bei der Selektion auf der 'sicheren Seite' sein wollen, legen wir Ihnen nahe, den Suchbegriff *immer zwischen Sternchen (\*)* zu setzen.

In WinCard Pro 8.2 wurde die **feldspezifische Selektion** durch eine **Schnellanzeige** optimiert, die in WinCard Pro 8.5 um die Anzeige der Trefferzahl ergänzt wurde (cf. Abb. 23-25). Sobald Sie **mindestens 3 Zeichen** eingeben, die auch aus Variablen bestehen können, wird im Dialogfenster eine Ergebnisliste angezeigt, aus der Sie den gesuchten Eintrag auswählen können, bevor Sie die eigentliche Selektion per Click auf | OK | durchführen.

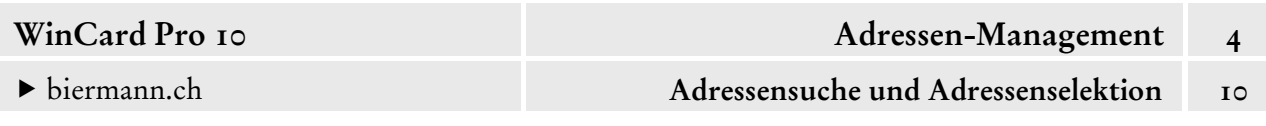

Wenn Sie als **Suchbegriff drei Sternchen (\*\*\*)** verwenden, werden Ihnen alle vorhandenen Einträge im betreffenden Feld aufgelistet...

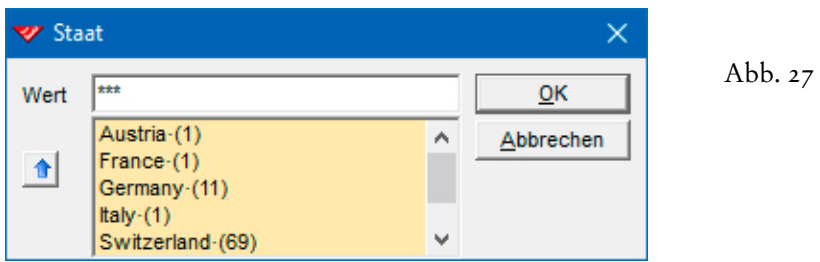

Mit anderen Worten: wenn nach der **Eingabe von drei Zeichen** keine Liste eingeblendet wird, braucht die Selektion gar nicht erst durchgeführt werden, weil es keine Treffer geben wird.

 Probieren Sie die **feldspezifische Selektion** bitte einmal aus. Selektieren Sie bitte auch einmal die Adressen mit Postfachnummer...

 $28$ 

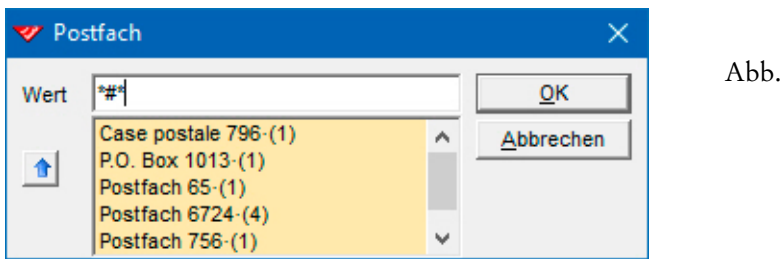

Die **feldspezifische Selektion**, soviel sollte klargeworden sein, eignet sich besonders gut für schnelle Selektionen nach einem einzelnen Selektionskriterium. Ob nach einem Namen, einem Vornamen, einer Telefonnummer oder – etwa – einer Strasse selektiert wird, muss fallweise entschieden und flexibel gehandhabt werden. Bei einem Namen wie 'Naima Müller' kommt man mit einer Selektion nach dem Vornamen wahrscheinlich schneller zum Ziel. **Bei häufig vorkommenden Namen** empfiehlt sich die feldspezifische Selektion im **Feld 'Suchname'**, das automatisch mit den Inhalten der **Felder 'Name'**, **'Vorname'**, **'Firma1'** und **'Firma2'** gefüllt wird, sofern diese bei einer Adresse nicht leer sind (cf. Kap. 3.4)...

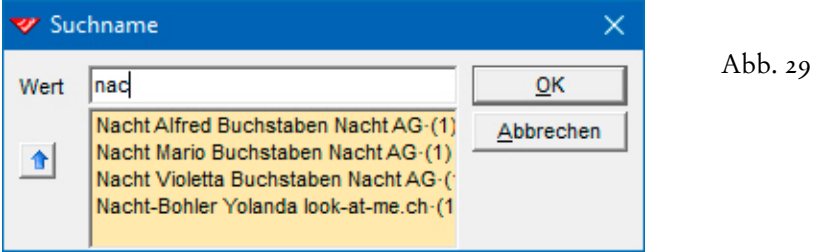

Abschliessend weisen wir noch darauf hin, dass in der **Nebendatenbank 'Vorgänge'** anstelle der **feldspezifischen Selektion** eine **feldspezifische Suche** verwendet wird (cf. Kap. 4.11).

biermann.ch **Adressensuche und Adressenselektion 10** 

#### **Die Verknüpfte Selektion**

Möchten Sie gleichzeitig nach mehreren Bedingungen selektieren, verwenden Sie die **'Verknüpfte Selektion'**, die Sie über das links abgebildete Tastenfeld auf der oberen **Symbolleiste,** aus dem **Menü 'Suchen'** oder einfach mit der Taste | F4 | aufrufen. Im gleichnamigen Dialogfenster können Sie gleichzeitig **bis zu sechs Selektionsbedingungen** angeben. Im Unterschied zur **einfachen Selektion** beginnt die Definition der Bedingung hier in der **Spalte 'Table'** mit der

**Auswahl der Datenbank**, auf welche die Bedingung angewandt werden soll. Ausser der

 $S$ uchen Fenster

Weitersuchen

Verknünfte Selektion

Manuelle Selektion.

Filterverwaltung...

Selektion...

44 Suchen...

Filter

₽

è

Ù.

E.

Hilfe

**Hauptdatenbank 'Adressen'** wird auch die **Nebendatenbank 'Vorgänge'** aufgelistet. Voreingestellt ist immer die Datenbank der aktiven Maske. Die **Auswahlliste der Datenbankfelder** zeigt immer die Namen der Felder an, die sich in der eingestellten Datenbank befinden. Schauen wir uns nun ein erstes Beispiel einer **Verknüpften Selektion** an...

Geben Sie das nachfolgende Selektionsprofil bitte einmal alltagssprachlich wieder...

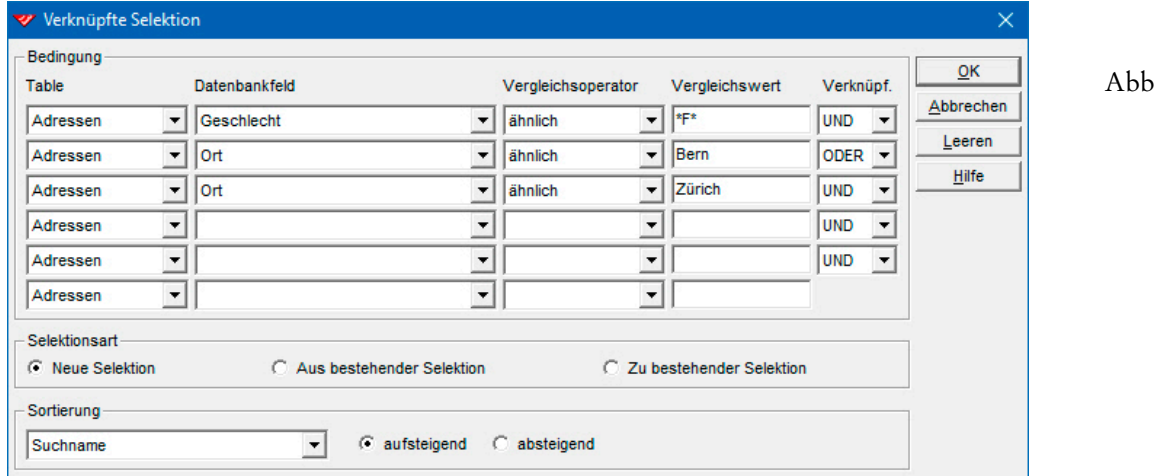

Die **Verknüpfung der Selektionsbedingungen** bereitet erfahrungsgemäss in der Anfangsphase oft Verständnisprobleme. Falsche Einstellungen führen hier schnell dazu, dass überhaupt kein Selektionsergebnis zustandekommt. Die Verständnisprobleme entstehen vor allem dadurch, dass die *Datenbank-Abfragesprache* und die *Alltagssprache* genau entgegengesetzt formulieren...

Verknüpf. **UND** 

ODER

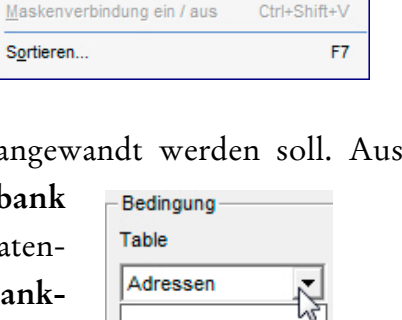

Vorgänge

Abb. 30

F<sub>2</sub>

F<sub>3</sub> FR

F4

F5

Abb. 31

 Um **alle Adressen aus Bern und Zürich** zu selektieren, muss das Selektionsprofil lauten: alle Adressen, bei denen der Eintrag im Feld 'Ort' ähnlich 'Bern' ist oder bei denen der Eintrag im Feld 'Ort' ähnlich 'Zürich' ist. Eine **UND-Verknüpfung** zwischen beiden Bedingungen würde unweigerlich ein **surrealistisches Selektionsprofil** konstruieren: alle Adressen, bei denen der Eintrag im Feld 'Ort' gleichzeitig mit 'Bern' und mit 'Zürich' beginnt.

Eine **UND-Verknüpfung** schweisst zwei Bedingungen zu einer komplexeren zusammen. Beide Teilbedingungen müssen erfüllt sein, damit ein Datensatz selektiert wird:

**(Bedingung A UND Bedingung B) Geschlecht ist weiblich UND Ort ist Bern**

Eine **ODER-Verknüpfung** verbindet zwei Bedingungen, die nichts miteinander zu tun haben müssen. Sie stellen Alternativen in einem Selektionsprofil dar, von denen lediglich eine erfüllt sein muss, damit ein Datensatz in die Selektion aufgenommen wird:

### **(Bedingung A) ODER (Bedingung B) Geschlecht ist weiblich ODER Ort ist Bern**

Wenn es also zutrifft, dass das, was vor einem ODER steht, nichts mit dem zu tun hat, was hinter einem ODER steht, dann sieht unser Selektionsprofil in Abb. 33 folgendermassen aus:

## **(Bedingung A UND Bedingung B) ODER (Bedingung C)**

## **(Geschlecht ist weiblich UND Ort ist Bern) ODER (Ort ist Zürich)**

Mit diesem Selektionsprofil werden folglich **die Adressen der weiblichen Personen aus Bern sowie alle Adressen aus Zürich** herausgefiltert. Wenn es aber tatsächlich darum geht, bei beiden Städten nur die Adressen der weiblichen Personen zu selektieren, muss das Selektionsprofil folgendermassen ergänzt werden...

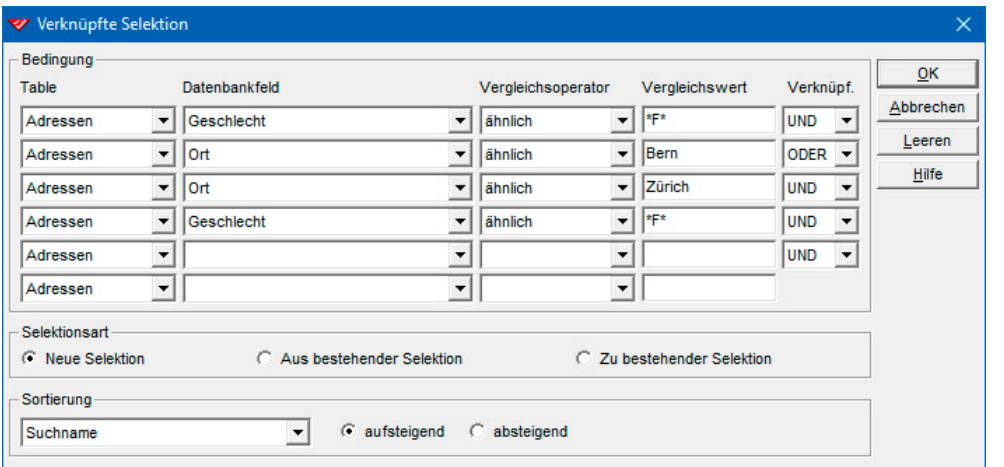

Abb. 33

Dadurch stellen wir sicher, dass das Geschlecht auch nach dem ODER berücksichtigt wird:

**(Bedingung A UND Bedingung B) ODER (Bedingung C UND Bedingung A)** 

## **(Geschlecht ist weiblich UND Ort ist Bern) ODER (Ort ist Zürich UND Geschlecht ist weiblich)**

 Führen Sie bitte nacheinander die **Verknüpften Selektionen** der Abb. 32 & 33 durch, und vergleichen Sie einmal die Ergebnisse.

Wie wir gesehen haben, muss an jede Bedingung, die einen Ort selektiert, mit UND eine zweite Bedingung angehängt werden, welche das Ergebnis auf das weibliche Geschlecht reduziert. Was bei 2 Städten akzeptabel erscheinen mag, wird bei wesentlich mehr Städten zu einem Problem, das man zum Glück elegant umgehen kann...

#### **Schritt 1**

Mit der **einfachen Selektion** werden zunächst alle Personen weiblichen Geschlechts selektiert:

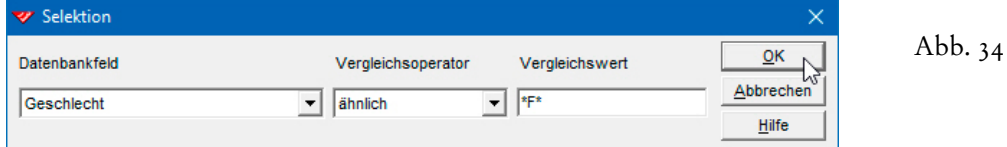

#### **Schritt 2**

Während die Selektion noch eingeschaltet ist, aktivieren Sie die **Verknüpfte Selektion** und entfernen als erstes noch vorhandene Bedingungen per Click auf das Tastenfeld | Leeren |. Danach aktivieren Sie die **Selektionsart 'Aus bestehender Selektion'**. Standardmässig ist bei jedem Aufruf der **Verknüpften Selektion** die **Selektionsart 'Neue Selektion'** aktiv. Da wir die **Verknüpfte Selektion** aber auf die bereits aktive Selektion (die weiblichen

 $\times$  $QK$ Abbrechen Leeren **Hilfe** 

Abb. 35

Personen in unserer Datenbank) beschränken wollen, müssen wir durch die Wahl der mittleren Selektionsart sicherstellen, dass als nächstes eine **Selektion in der bestehenden Selektion** durchgeführt wird...

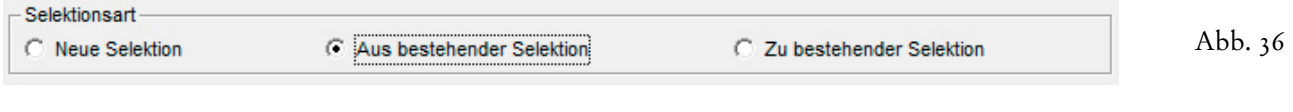

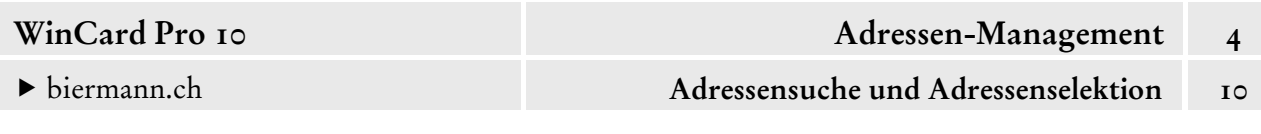

Dann geben wir die Bedingungen ein, die sich nun auf das **Feld 'Ort'** beschränken können...

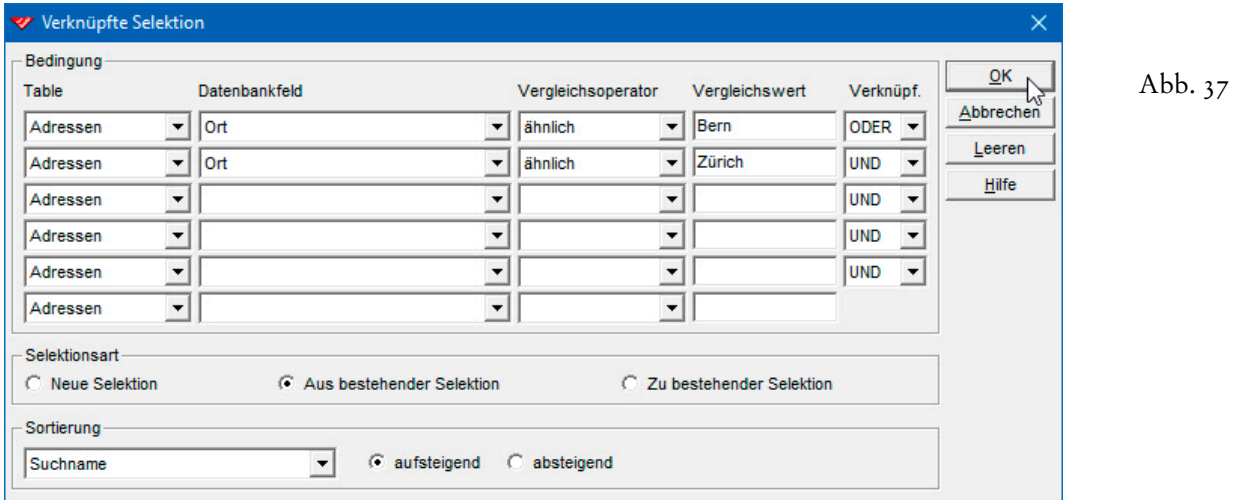

Probieren Sie dieses Verfahren bitte einmal aus, und überprüfen Sie dann das Ergebnis.

Die gezeigte **Selektion in der Selektion** ist aber nur dann brauchbar, wenn nach maximal sechs Orten selektiert wird. Bei den **Adressen weiblicher Personen aus 10 Städten**, müssen wir mit der **Städte-Selektion** beginnen. Dann sind **insgesamt 3 Schritte nacheinander** auszuführen...

#### **Schritt 1**

Zunächst wird eine **Verknüpfte Selektion** durchgeführt, die sämtliche Adressen der ersten sechs Städte herausfiltert. Es handelt sich um eine neue Selektion.

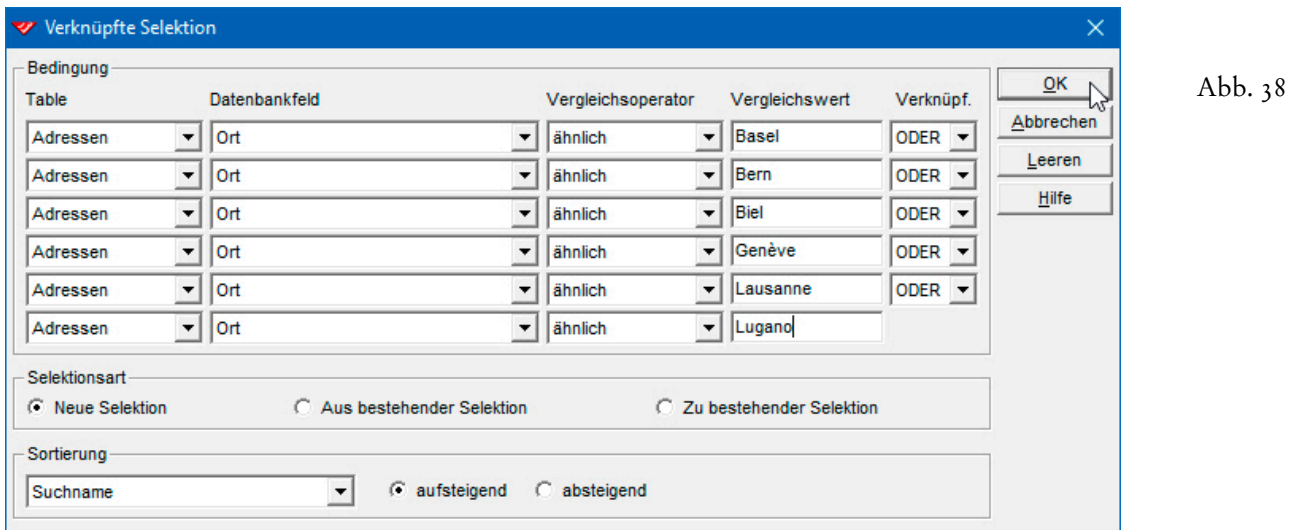

#### **Schritt 2**

Bei der nächsten **Verknüpften Selektion** werden die restlichen Städte erfasst, nachdem das Dialogfenster zuvor geleert wurde. Als **Selektionsart** wird **'Zu bestehender Selektion'** gewählt, um das Ergebnis von Schritt 2 an das Ergebnis von Schritt 1 anhängen zu lassen...

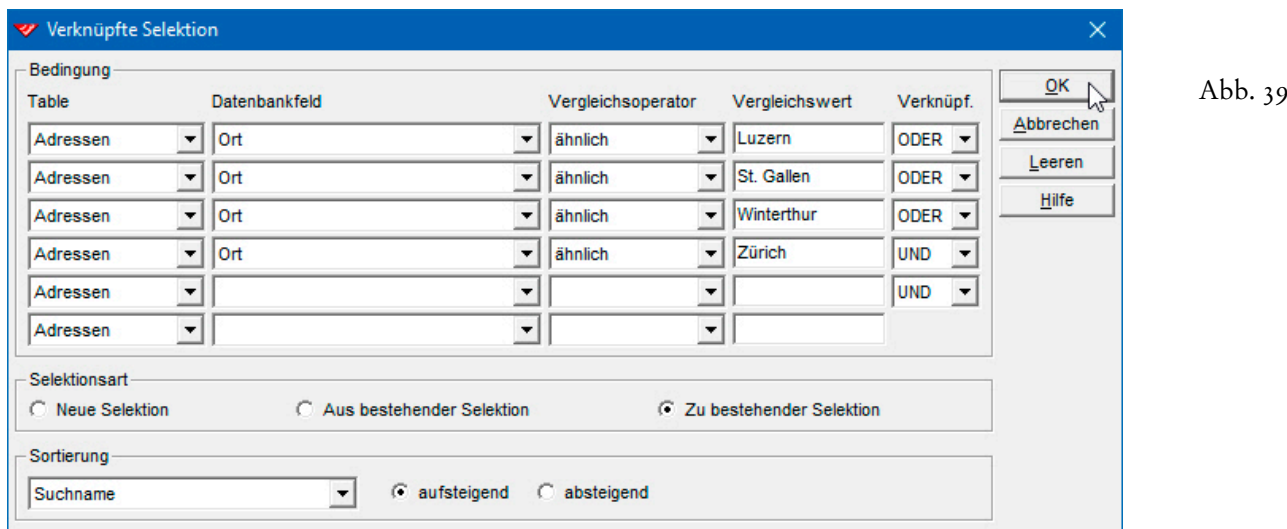

#### **Schritt 3**

Nachdem sich nun sämtliche **Adressen aus den 10 Städten** in der aktiven Selektion befinden, müssen aus diesen nun die Adressen der weiblichen Personen herausgefiltert werden. Bei der nächsten **Verknüpften Selektion** muss also wieder die **Selektion 'Aus bestehender Selektion'** aktiviert werden, am besten gleich zu Beginn, damit die Umstellung nicht vergessen wird:

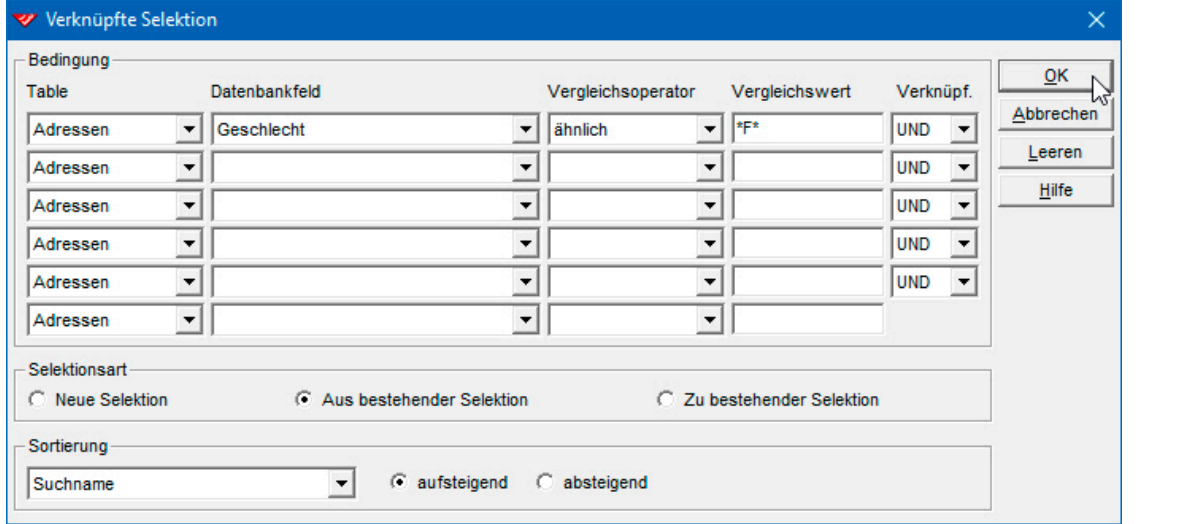

Abb. 40

Spielen Sie die drei Schritte anhand der Abb. 38-40 bitte einmal durch.

Diese beiden Beispiele sollten verdeutlichen, dass die **Verknüpfte Selektion** aufgrund der drei verschiedenen Selektionsarten in der Lage ist, selbst komplexeste Selektionsprofile zu erstellen. Allerdings ist Konzentration angesagt, weil beim kleinsten Fehler von vorne begonnen werden muss. Bei aufwendigen Selektionsprofilen macht es Sinn, sich die einzelnen Schritte kurz zu notieren, für den Fall, dass eine Wiederholung angesagt ist.

Nachdem Sie nun den **Aufbau einfacher Selektionsbedingungen und deren Verknüpfung** kennen, wenden wir uns im folgenden den Spezialfällen zu. Dazu zählt zunächst einmal die

Selektion nach sogenannten **Booleschen Feldern**, die auf der Eingabemaske als Kontrollkästchen dargestellt werden und nur zwei verschiedene Zustände annehmen können. Für den Aufbau einer Selektionsbedingung muss man

 $\nabla$  aktiv  $\Box$  Outlook

wissen, dass einem aktiven Kontrollkästchen –  $\blacksquare$  aktiv – der Feldinhalt '-1' (minus Eins) entspricht und einem inaktiven –  $\Box$  **aktiv** – der Feldinhalt '0' (Null). Bei den meisten Selektionen werden **nur die aktiven Adressen** berücksichtigt, also die Adressen, bei denen das **Kontrollkästchen des Feldes 'aktiv'** einen Haken besitzt. **Daher ist es unerlässlich, den aktiven Zustand des Kontrollkästchens 'aktiv' in jedem Selektionsprofil abzufragen**...

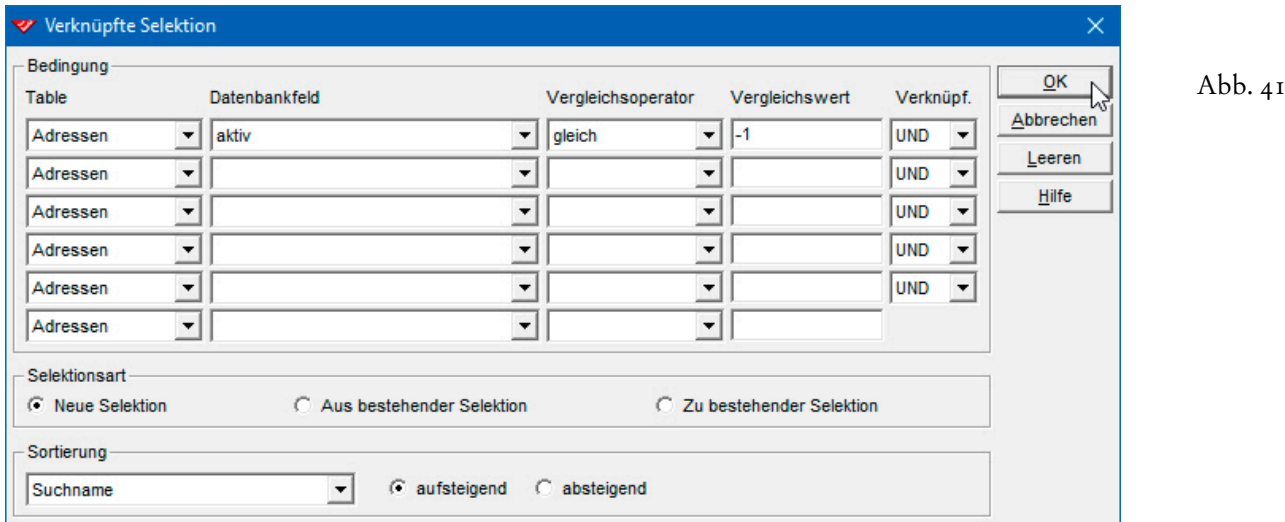

Zwar ist es auch möglich, lediglich *alle aktiven* oder *alle inaktiven* Adressen zu selektieren, doch im Normalfall ist die Bedingung der vorstehenden Abbildung immer Bestandteil eines Selektionsprofils, also eine von mehreren Bedingungen, die gleichzeitig erfüllt sein müssen, damit eine Adresse in die Selektion gelangt.

Selektieren Sie bitte einmal alle aktiven Adressen aus Bern.

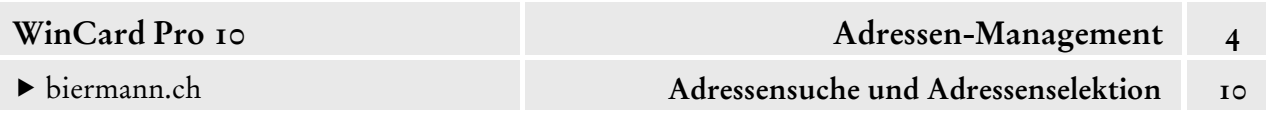

Die **Selektion nach Datumsfeldern** eröffnet eine Reihe interessanter Möglichkeiten, etwa im Hinblick auf die Erstellung einer **Geburtstagsliste**. Dafür kommen nur aktive Adressen in Frage, bei denen ein Geburtsdatum eingetragen ist...

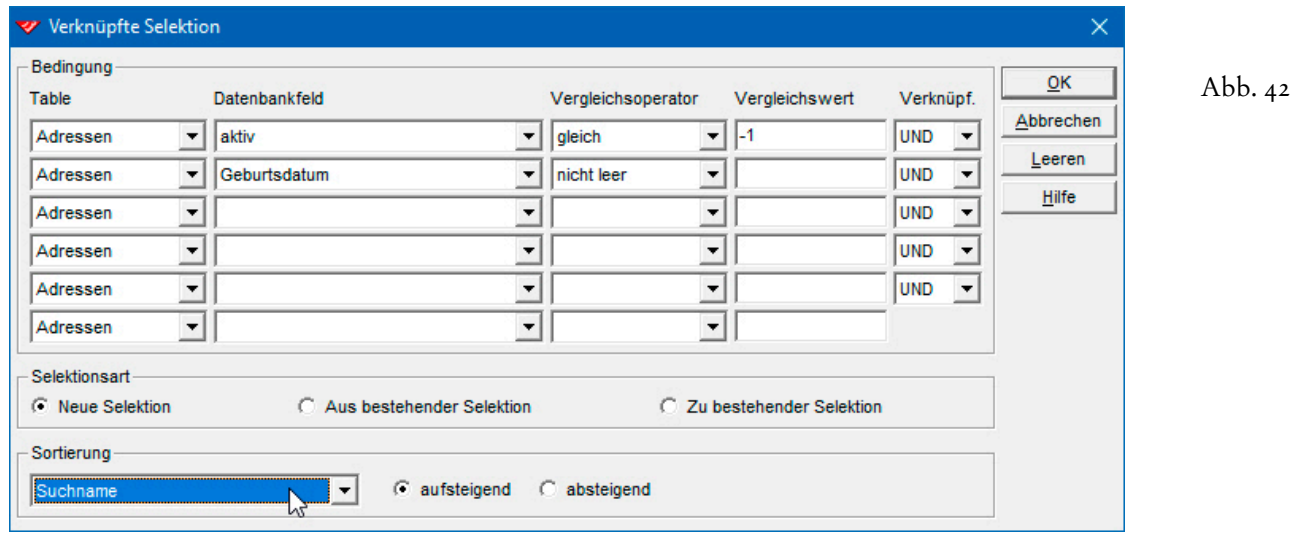

Wichtig bei einer Geburtstagsliste ist die Sortierreihenfolge, welche sich nur im **Dialogfenster 'Verknüpfte Selektion'** korrekt einstellen lässt...

Sobald Sie ein Datumsfeld als Sortierfeld eingestellt wird, erscheint im **Block 'Sortierung'** ein zusätzliches Kontrollkästchen, das für die bei einer Geburtstagsliste benötigte Sortierung (**MMTTJJ**) aktiviert werden muss...

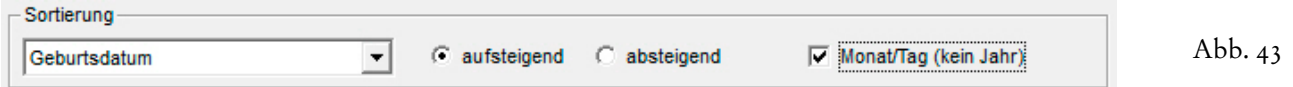

Da wir es hier mit einer Spezialsortierung zu tun haben, die – wie gesagt – nur über das **Dialogfenster 'Verknüpfte Selektion'** hergestellt werden kann, bleibt in dem Fall auch das Listenfeld auf der oberen **Symbolleiste** leer, in dem normalerweise *das* Datenbankfeld eingestellt bzw. angezeigt wird, das als **Hauptsortierkriterium** dient...

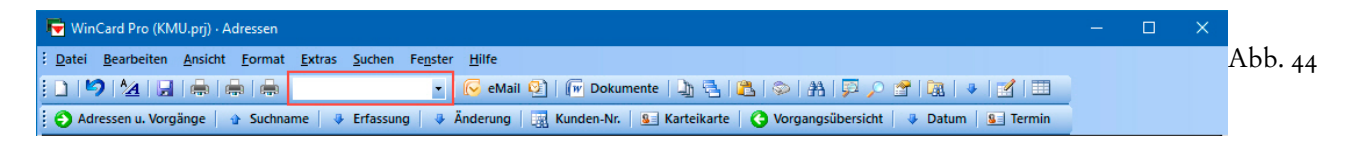

Wie Sie in der Tabellenansicht erkennen können, sind die Adressen monatsweise aufsteigend sortiert, innerhalb eines Monats ist der Tag massgeblich...

#### biermann.ch **Adressensuche und Adressenselektion 10**

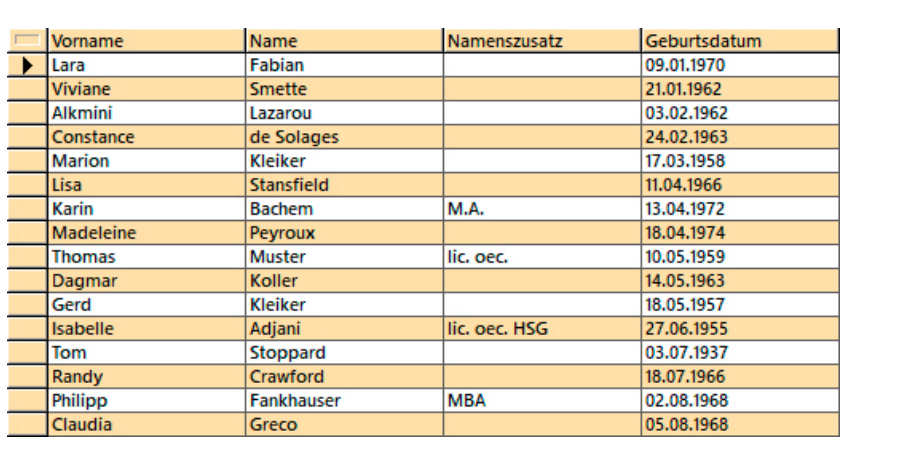

Abb. 45

Bei der Selektion nach **Datumsfeldern** fehlen die **Operatoren 'ähnlich'** und **'nicht ähnlich'**. Folglich lassen sich so keine Selektionen herstellen, bei denen das Geburtsdatum in einen bestimmten Monat fällt. In WinCard Pro sind aber trotzdem **monatsspezifische Selektionen möglich**. In unserem Daten-

gleich grösser kleiner grösser oder gleich Kleiner oder gleich anders als leer nicht leer

Abb. 46

bankprojekt finden Sie solche Filter, die wir für Sie vorbereitet haben (cf. Kap. 4.10.5)...

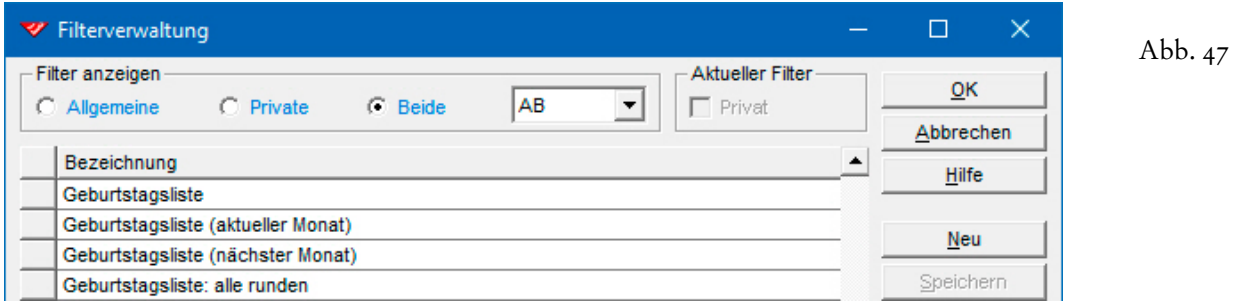

Für die **Selektion nach Datumsfeldern** stehen auch interessante **Variablen** zur Verfügung, die eingestellt werden können, sobald ein **Datumsfeld als Datenbankfeld** ausgewählt worden ist. Dazu clicken Sie mit der rechten Maustaste auf das **Feld 'Vergleichswert'**...

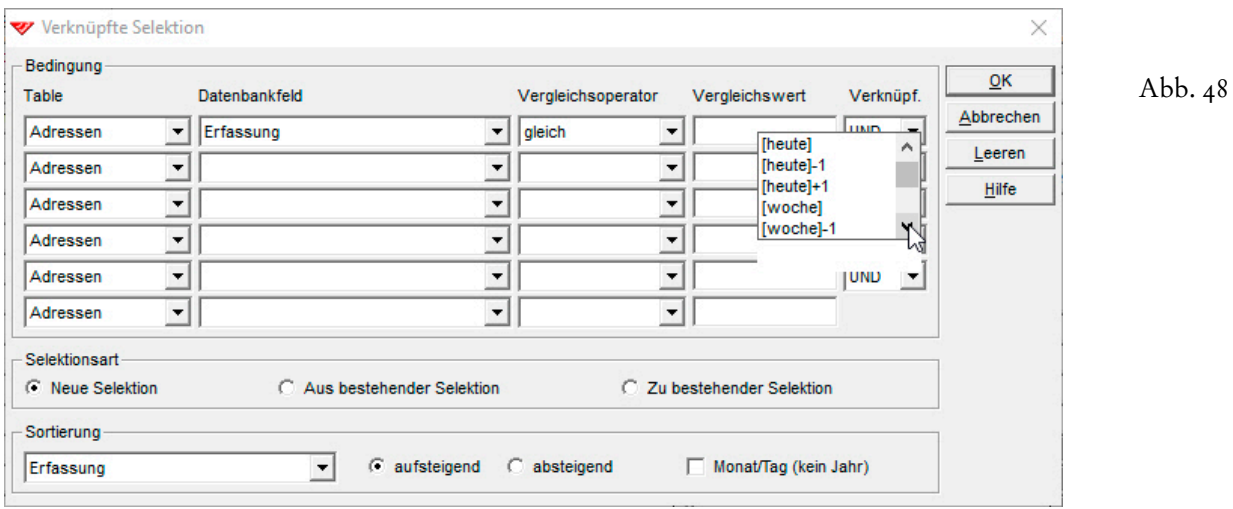

[heute] [heute]-1 [heute]+1 [woche] [woche]-1 [woche]+1 [monat] [monat]-1 [monat]+1 [quartal] [guartal]-1 [quartal]+1 [jahr] [jahr]-1 liahrl+1

Abb. 49

Die Variablen sind vor allem im Hinblick darauf interessant, dass **Selektionsprofile (Filter)** abgespeichert und wiederverwendet werden sollen. Insofern wird als Vergleichswert **kein konkretes Datum** eingegeben, sondern die **Variable [heute]** gewählt, wenn es darum geht, die Adressen zu selektieren, die am aktuellen Tag erfasst wurden. In der Liste sind einige Variablen vordefiniert, doch Sie können auch eigene erstellen, indem Sie eine Variable ohne Zahlenzusatz einfügen – **[monat]** – und dann im **Feld 'Vergleichswert'** eine Zahl ergänzen: **[monat]-3**. Hier kommen neben dem **Operator 'gleich'** auch **die Operatoren 'grösser',** 

**'kleiner', 'grösser oder gleich' und 'kleiner oder gleich'** in Frage. Dazu ein paar Beispiele:

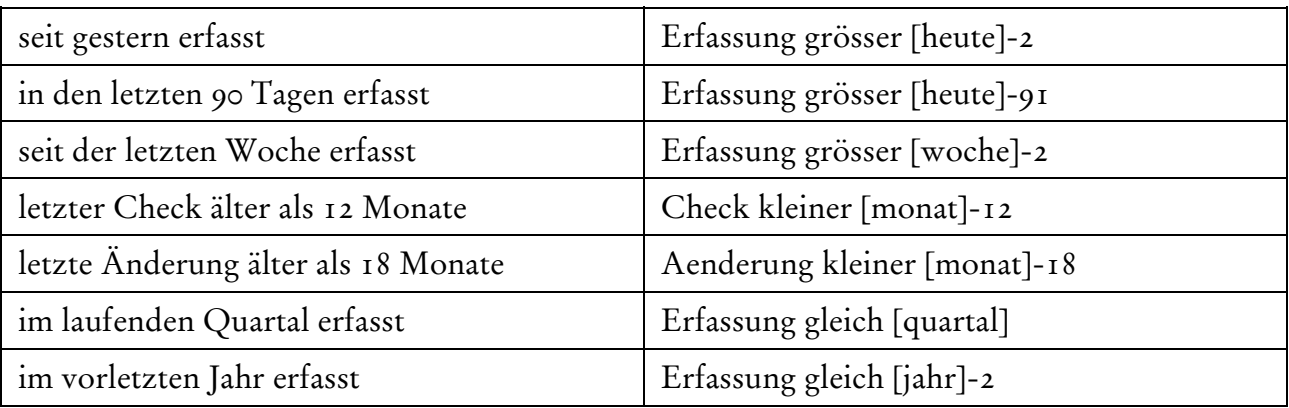

Probieren Sie einzelne der Selektionen nach Datumsfeldern bitte einmal aus.

In einem Filter, der immer die Adressen herausfiltern soll, die im Jahr 2017 erfasst wurden, machen Variablen keinen Sinn. Statt dessen benötigen wir **zwei Bedingungen**, die **gleichzeitig** auf das **Feld 'Erfassung'** angewendet werden und den Zeitraum dadurch eingrenzen...

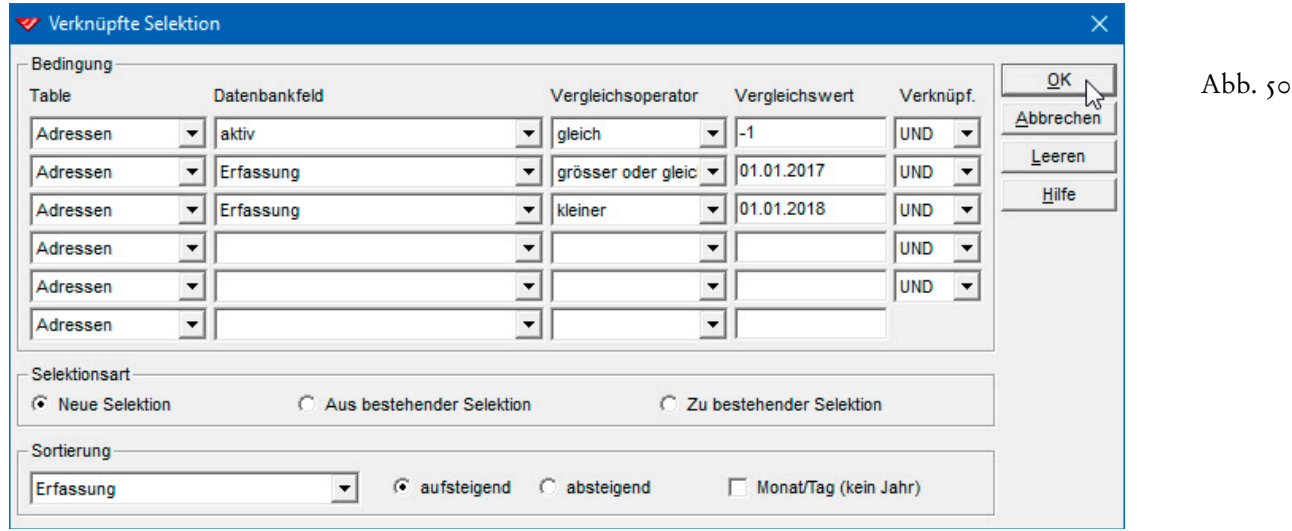

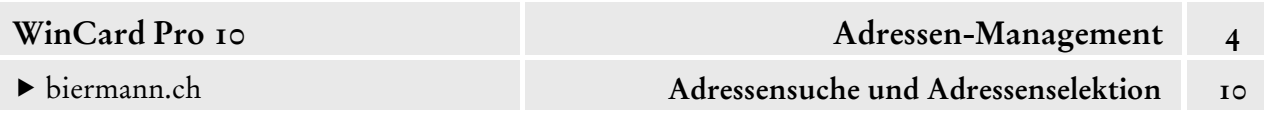

Die gleichzeitige Anwendung zweier Bedingungen auf dasselbe Feld kommt auch häufig bei Feldern zum Einsatz, die Zahlen enthalten. **Postleitzahlenbereiche** lassen sich so selektieren. Um in diesem speziellen Fall sicherzugehen, dass immer die richtigen Adressen selektiert werden, empfehlen wir eine zusätzliche **Eingrenzung auf das betreffende Land**...

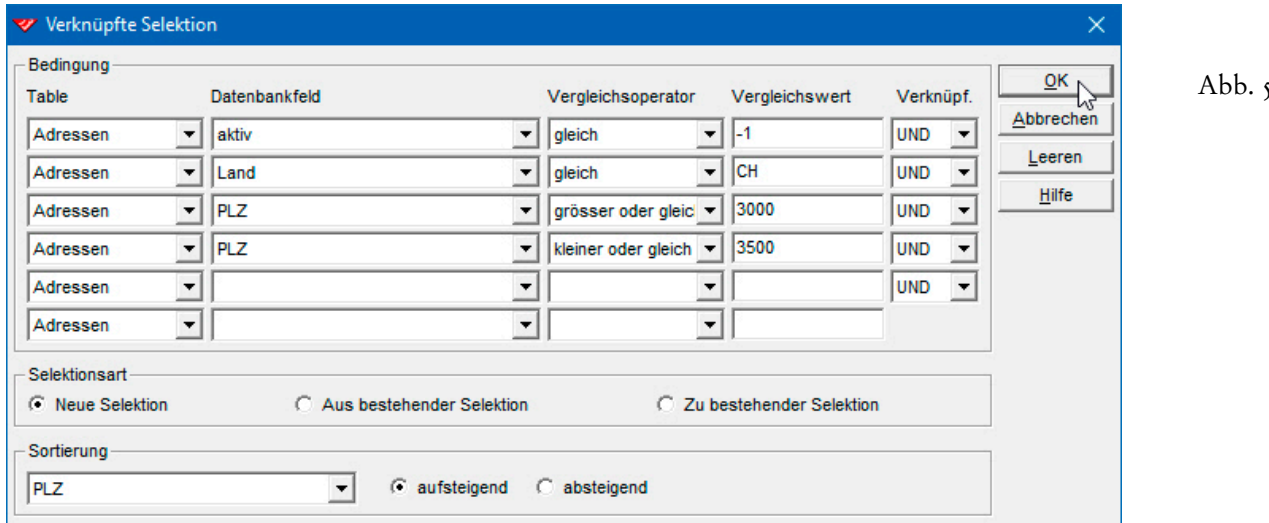

 $\overline{1}$ 

Probieren Sie die beiden Selektionsprofile der Abb. 50 & 51 bitte einmal aus.

Auch bei der **Selektion nach Multicodefeldern** muss einiges beachtet werden. Definitionsgemäss können in einem **Multicodefeld** mehrere Stichwörter/Codes stehen, und zwar in beliebiger Reihenfolge. Ein Stichwort wie **+Newsletter** kann alleiniger Feldinhalt sein oder andere Stichwörter anführen. Es kann aber genausogut auch zwischen Stichwörtern stehen...

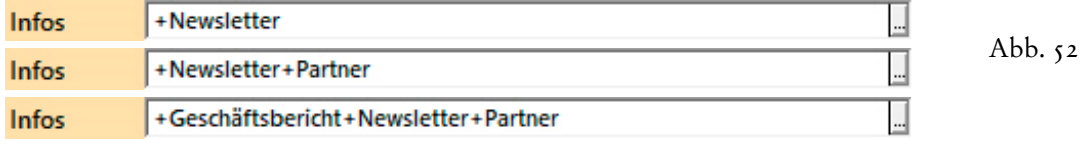

Aus diesem Grunde kommt **bei Multicodefeldern nur der Selektionstyp 'Feld enthält...'** in Frage: der **Operator 'ähnlich'** ist Pflicht, der Suchbegriff muss zwischen Sternchen (\*) gesetzt werden. Da das **Pluszeichen** (+) zum Stichwort gehört, sollte es auch immer als Bestandteil des Suchbegriff miteingegeben werden: **Infos ähnlich \*+Newsletter\*** 

 Erstellen Sie bitte eine **Verknüpfte Selektion** für die Empfänger des Newsletters, und orientieren Sie sich dabei bitte an Abb. 53, auf der nächsten Seite.

53

### biermann.ch **Adressensuche und Adressenselektion 10**

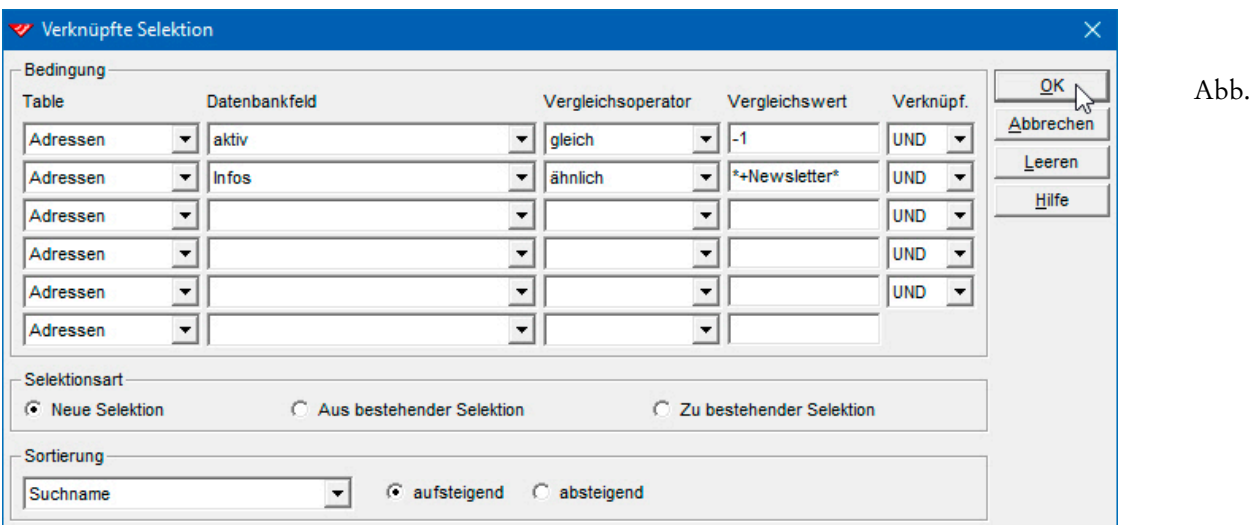

Alternativ zur manuellen Eingabe des Vergleichswerts können Sie bei Codefeldern und Multicodefeldern das **Feld 'Vergleichswert'** auch mit der rechten Maustaste anclicken und das Stichwort aus der eingeblendeten Liste auswählen. In dem Fall werden die Sternchen (\*) und das Trennzeichen (+) automatisch miteingefügt...

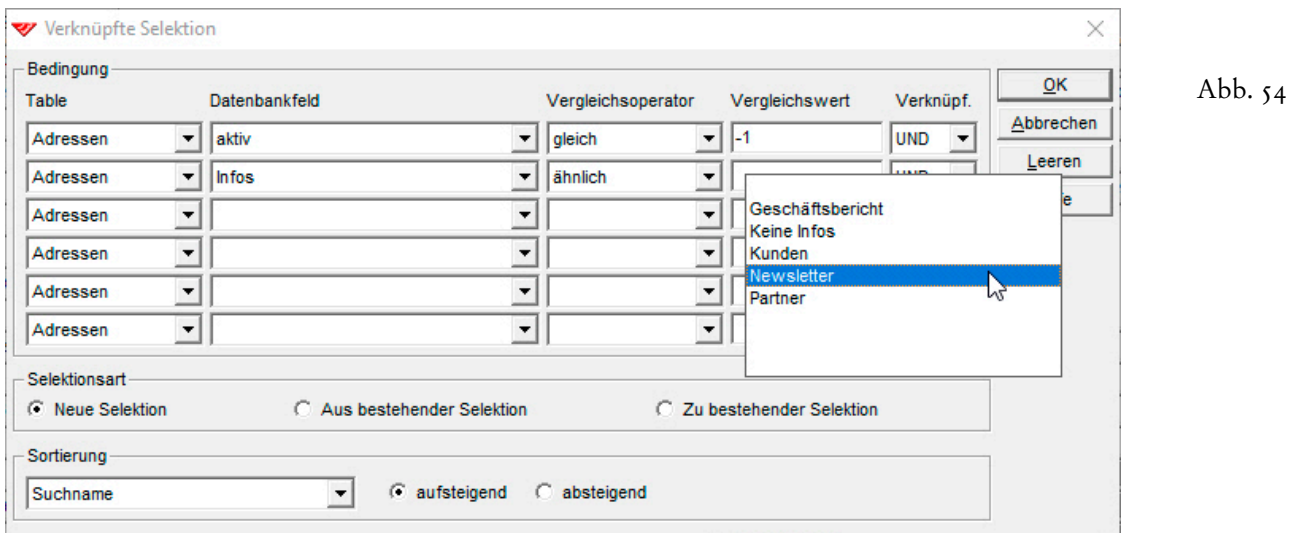

Das **Feld 'Infos'** besteht bei unserem Datenbankprojekt eigentlich aus zwei Multicodefeldern, die mit derselben Auswahldatenbank verbunden sind. Im vorderen, längeren Feld werden Stichwörter fest zugewiesen, im hinteren nur temporär. Damit eine Adresse zu den Empfängern des nächsten Faxmailings gehört, muss das Stichwort also in einem der beiden Felder zugewiesen sein. Das vordere Feld heisst **'Infos'**, das hintere **'TempInfos'**...

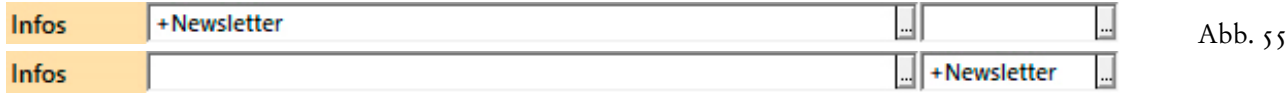

 Erstellen Sie bitte ein **Selektionsprofil für alle aktiven Adressen**, denen das **Stichwort '+Newsletter'** entweder im **Feld 'Infos'** oder im **Feld 'TempInfos'** zugewiesen wurde. Orientieren Sie sich dabei an der nachfolgenden Abbildung...

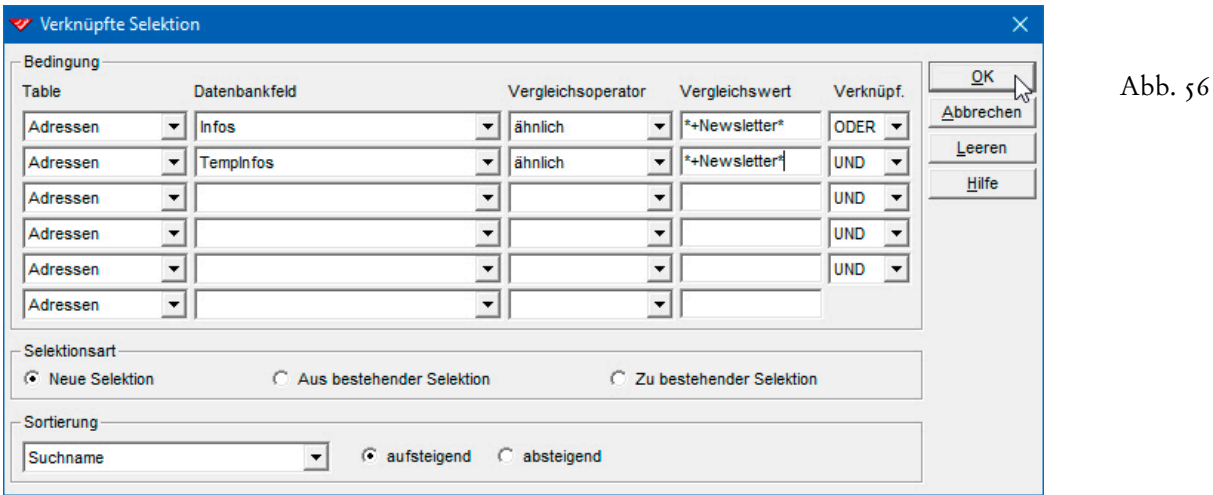

Um sicherzugehen, dass nur Adressen selektiert werden, die aktiv sind und bei denen auch eine eMail-Adresse hinterlegt ist, muss in einem zweiten Schritt noch eine Selektion in der Selektion durchgeführt werden...

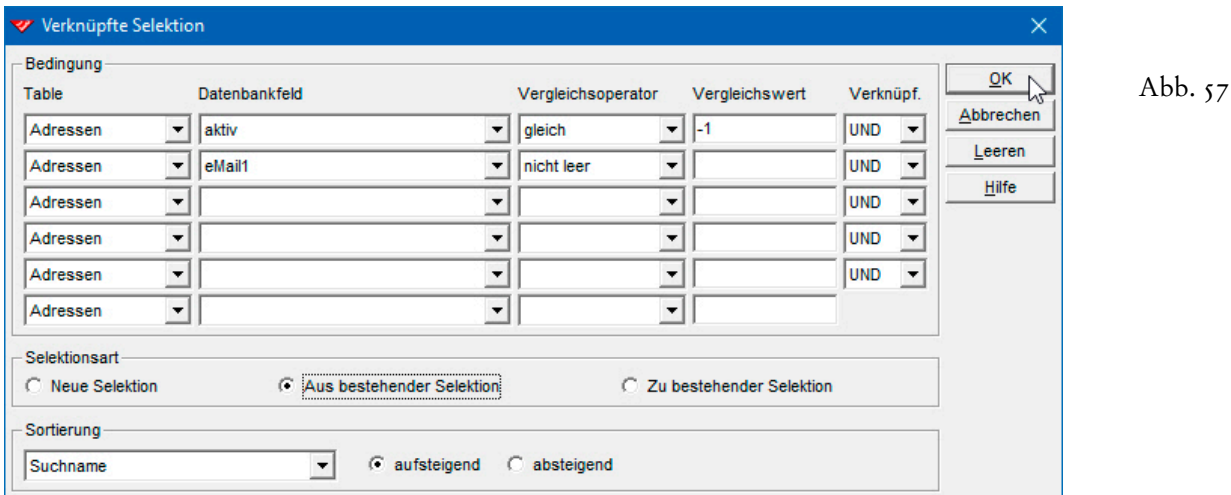

Bei uns fällt eine Adresse aus dem Selektionsergebnis heraus, was bedeutet, dass nicht alle Adressen, denen in einem der Info-Felder das Stichwort 'Newsletter' zugewiesen wurde, auch eine eMail-Adresse haben oder aktiv sind. Das wäre dann zu überprüfen und zu korrigieren, denn das Stichwort sollte nur zugewiesen sein, wenn alle Voraussetzungen stimmen.

 Führen Sie bitte noch eine Selektion in der Selektion durch, bei der Sie sich an Abb. 57 orientieren. Lassen Sie die Selektion bitte eingeschaltet, da wir diese im nächsten Kapitel noch benötigen.

Damit haben Sie das Rüstzeug, um alle Selektionen durchzuführen, die sich auf Feldinhalte der **Hauptdatenbank 'Adressen'** beziehen. Auf **Selektionen nach Vorgängen bzw. Daten aus Vorgängen** gehen wir im Kontext der Besprechung der **Vorgangsverwaltung** ein. Bevor wir Ihnen noch zeigen, wie Sie Ihre **Selektionsergebnisse bearbeiten** können, indem Sie **manuell Adressen hinzufügen oder/und entfernen**, und wie Sie im Ausnahmefall **Adressen ausschliesslich manuell selektieren**, wenden wir uns zunächst der Frage zu, wie Sie Ihre Arbeit bei immer wieder benötigten Selektionsprofilen automatisieren können...

## **Speichern und Aktivieren von Selektionsprofilen (Filtern)**

Wie wir im vorherigen Kapitel gesehen haben, kann die Erstellung von Selektionsprofilen mitunter eine komplexe und aufwendige Angelegenheit sein. Um so erfreulicher ist es, dass sich solche Selektionsprofile abspeichern und anschliessend bei Bedarf wieder aktivieren lassen. **Voraussetzung** für das Abspeichern eines Selektionsprofils (Filters) ist eine **aktive Selektion**. Mindestens ein Datensatz muss also die Selektionsbedingungen erfüllen. Sollte das einmal nicht der Fall sein, können Sie einen Datensatz vorübergehend so verändern, dass es zu einem Selektionsergebnis kommt. Wir beginnen mit dem Selektionsprofil der Abb. 56 & 57...

 Falls das Selektionsergebnis zu dem Profil der Abb. 56 & 57 nicht mehr eingeschaltet ist, führen Sie die Verknüpften Selektionen bitte noch einmal durch. Lassen Sie das Ergebnis bitte nach dem **Feld 'Suchname'** sortieren, weil wir die Sortierreihenfolge zusammen mit dem Selektionsprofil abspeichern wollen.

Zum **Abspeichern des Profils** öffnen Sie 碅 die **Filterverwaltung**, entweder per Click auf das links abgebildete Tastenfeld der **oberen Symbolleiste** oder mit Hilfe des gleichnamigen Befehls im **Menü 'Suchen'**. In Abb. 58 erkennen Sie, dass eine Selektion aktiv ist, weil bei dem Kreisdiagramm das Segment oben links fehlt. In der **Filterverwaltung** sind bereits einige Profile hinterlegt, die wir zum Teil

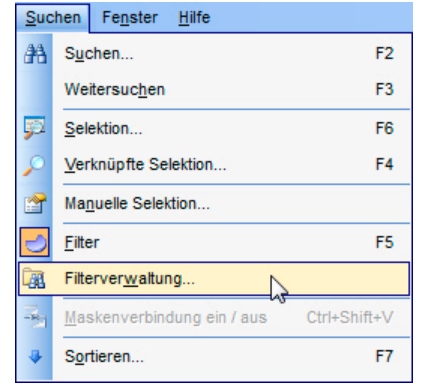

Abb.  $58$ 

noch vorstellen werden und die Sie sich anschliessend einmal aus der Nähe ansehen können. Zunächst aber wollen wir ein neues Profil anlegen, indem wir im **Dialogfenster**  'Filterverwaltung' auf das Tastenfeld | Neu | clicken...

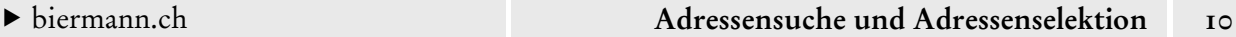

Abb. 59

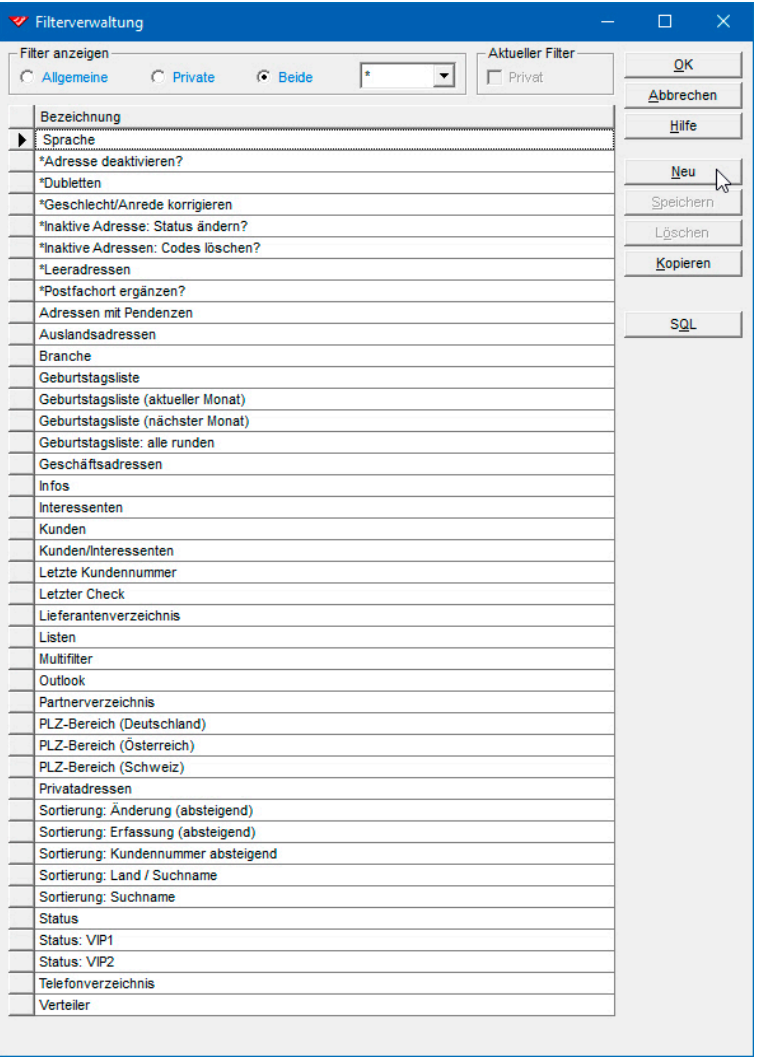

Das Dialogfenster der Filterverwaltung kann übrigens seit WinCard Pro 9.0 in der Höhe verstellt werden, was wir in den nachfolgenden Abbildungen nutzen werden, um Platz zu sparen. Neu ist über das Listenfeld auch die Anzeige aller Filter aller Mitarbeiter (\*) möglich.

Die Abfrage bezüglich der **Sortierreihenfolge** des neuen Filters beantworten Sie bitte positiv:

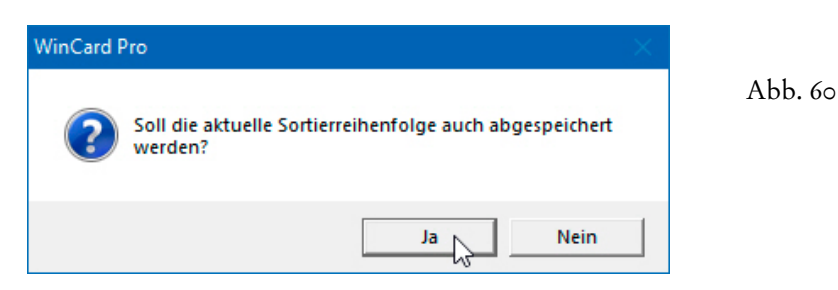

Daraufhin können Sie das neue Selektionsprofil mit einem Namen versehen und abspeichern. Bei Selektionen nach dem Inhalt eines Feldes hat es sich bewährt, im Namen des Filters zunächst das Feld und dann den Inhalt anzugeben, damit alle Filter, die sich auf dasselbe Feld

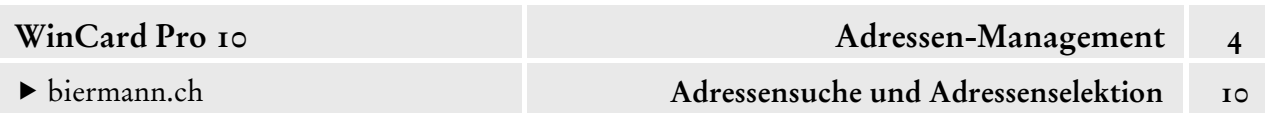

beziehen, in der **Filterverwaltung** untereinander aufgelistet werden. Den Namen der wichtigsten Filter kann man ein Sternchen (\*) oder ein Leerzeichen voranstellen, damit sie an den Anfang der Filter-Liste sortiert werden (cf. Abb. 59).

 Erstellen Sie bitte einen neuen **Filter 'Infos: Newsletter'** und clicken Sie dann auf das Tastenfeld **Speichern** ...

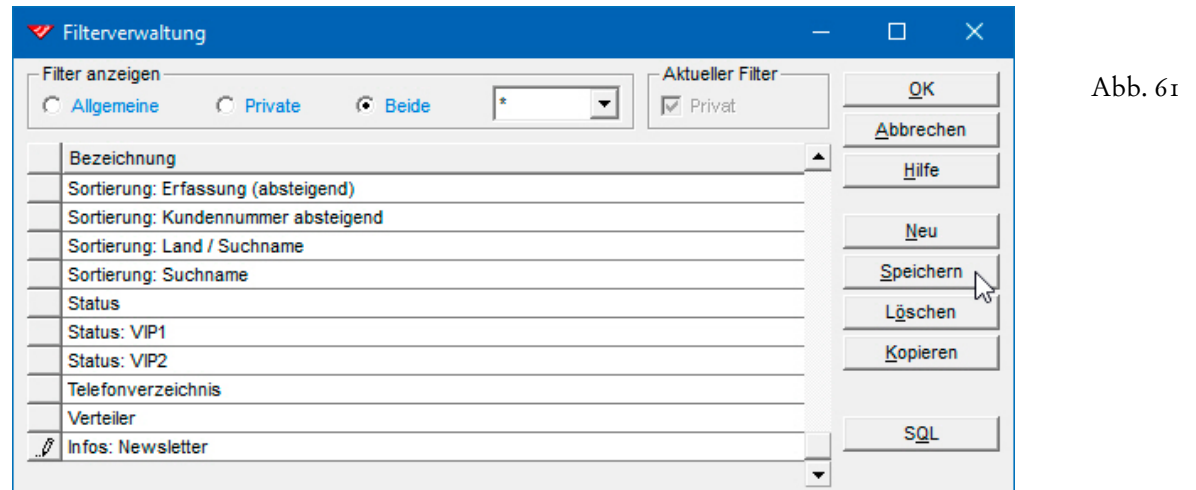

Um die Definition des Selektionsprofils einzusehen, clicken Sie auf das Tastenfeld SQL ...

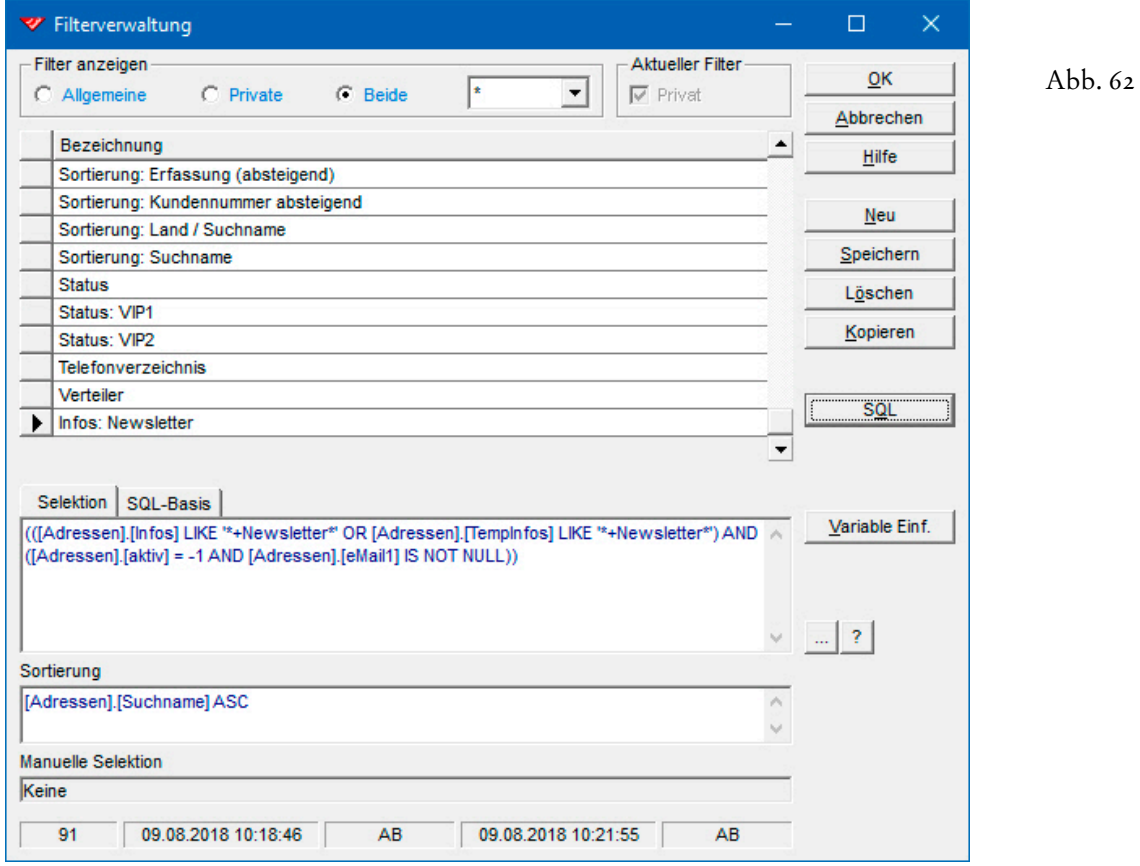

Auch wenn es sich um Formulierungen in der Datenbank-Abfragesprache handelt, lassen sie sich doch nachvollziehen. Die Felder erscheinen immer in eckigen Klammern, ihnen vorangestellt ist immer der Name der Datenbank, in der sie sich befinden: [Adressen].[Suchname].

Wir stellen Ihnen in unseren Lösungen eine Reihe von Filtern zur Verfügung, die Sie weder löschen noch ändern können. Deshalb sind die entsprechenden Tastenfelder deaktiviert:

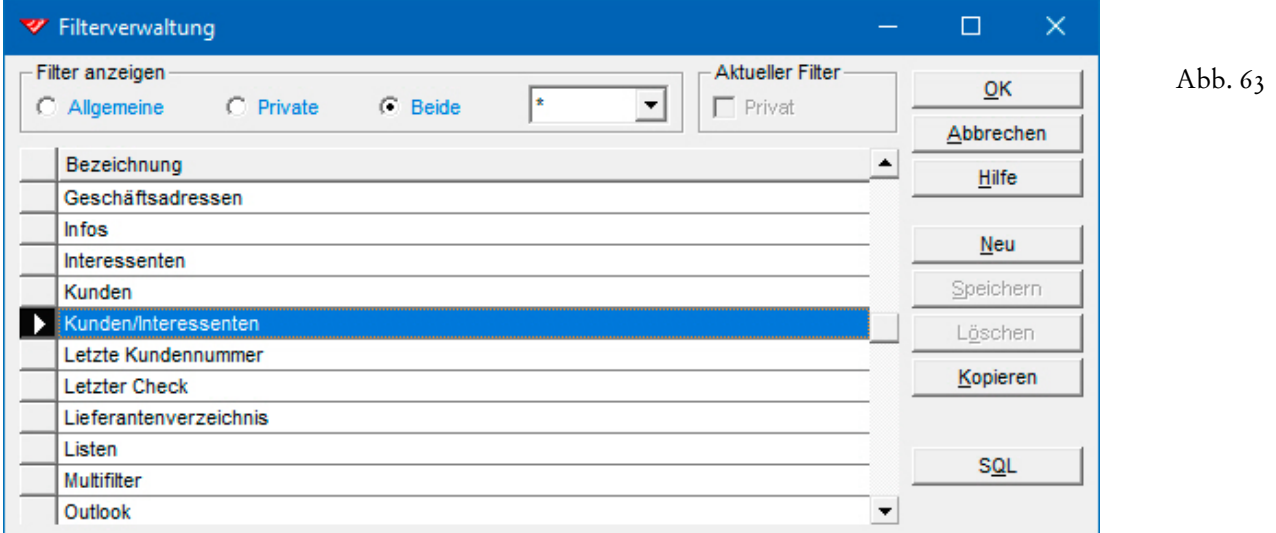

Ein Teil dieser Filter besteht nicht einfach aus einem Selektionsprofil, das zusammen mit der dazu passenden (Mehrfach-)Sortierung auf die gezeigte Weise abgespeichert wurde. Vielmehr wurden diese Filter nachbearbeitet, damit **Variablen** eingesetzt werden können. Dadurch lässt sich die Anzahl der Filter drastisch reduzieren. Die wichtigsten Filter mit Variablen haben wir auf eine eigene Symbolleiste gelegt, die immer dann neben der **Recorderleiste** angezeigt wird, wenn die **Maske 'Adressen' aktiv** ist...

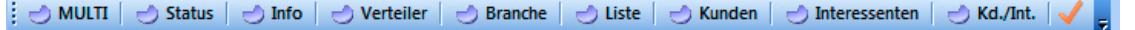

Abb. 64

 Aktivieren Sie bitte den **Filter 'Status'** über das zweite Tastenfeld der **Symbolleiste 'Selektionsprofile'** (cf. Abb. 64).

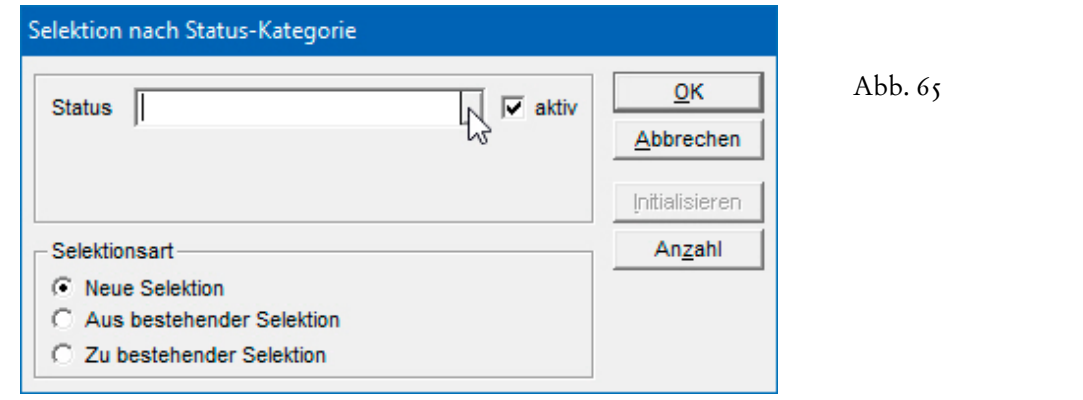

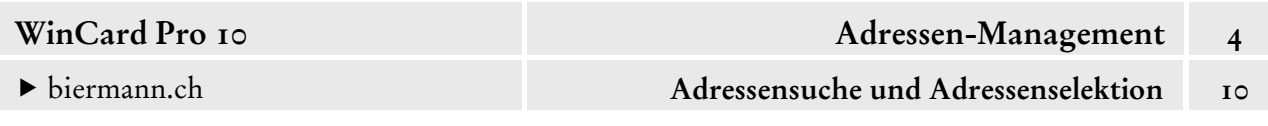

Standardmässig geht es bei den **Filtern mit Variablen** nur um die aktiven Adressen. Das gewünschte Stichwort kann aus einer eingeblendeten Liste ausgewählt werden, wenn Sie zuvor das Tastenfeld des Feldes anclicken (cf. Abb. 65)...

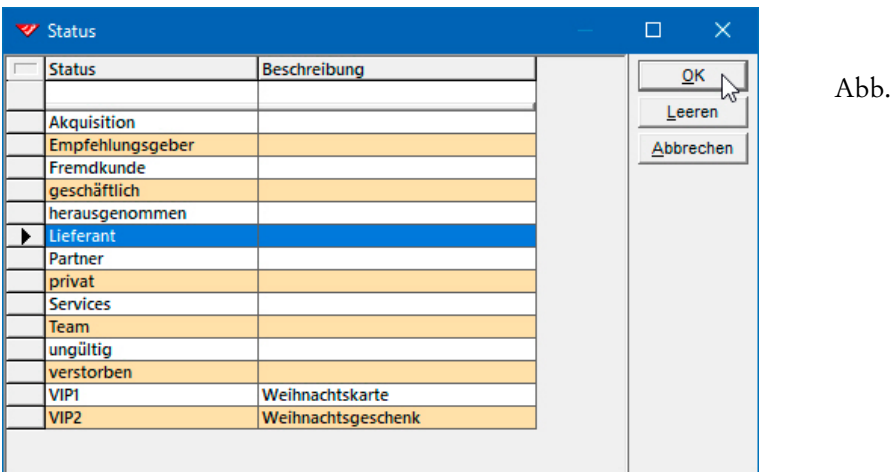

Wählen Sie bitte das Stichwort 'Lieferant' aus und bestätigen Sie mit **Enter** ...

Es werden vor und nach dem Stichwort keine Sternchen angezeigt...

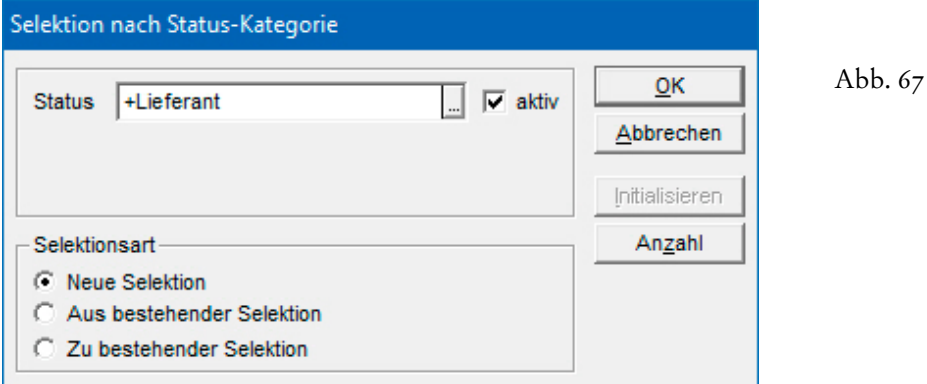

Per Click auf das **Tastenfeld 'Anzahl'** können Sie sich vor der Ausführung der Selektion anzeigen lassen, ob es ein Ergebnis geben wird und wieviele Datensätze es enthält...

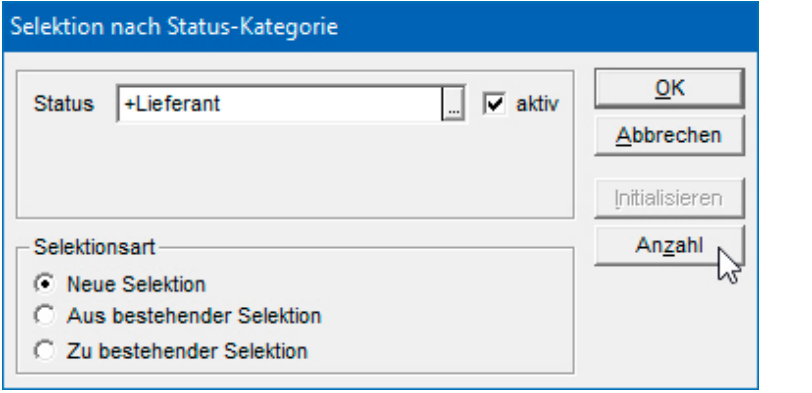

Abb. 68

66

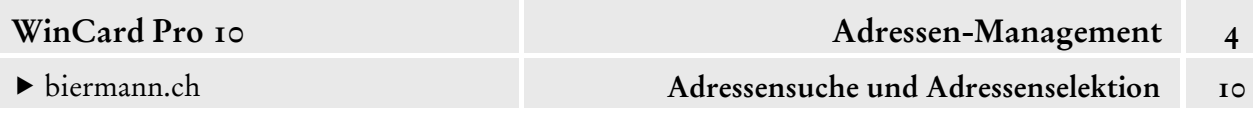

Per Click auf  $\alpha$  | kehren Sie zum vorherigen Dialogfenster zurück.

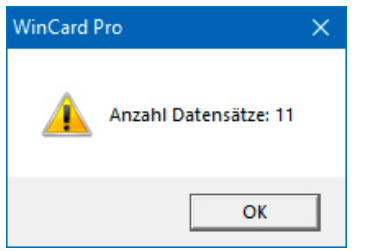

Abb. 69

Eine weitere Besonderheit unserer **Filter mit Variablen** besteht darin, dass Sie zusätzlich die **Selektionsart** wählen können, denn die normalen Filter – wie auch der gerade erstellte – ersetzen immer die vorherige Selektion (= Neue Selektion). Nun kann das Ergebnis eines Filters mit Variablen auch an ein bereits vorhandenes Selektionsergebnis angehängt werden (= Zu bestehender Selektion). So kann der **Filter 'Status'** zweimal nacheinander aktiviert werden, um alle Adressen zu selektieren, denen eines der Stichwörter '+Lieferant' oder/und '+Services' zugewiesen ist. Am besten prüfen Sie immer, ob sich die Anzahl durch die Selektion überhaupt verändert und bei einer Verfeinerung nicht auf Null zurückfällt.

 Selektieren Sie bitte einmal alle Adressen, die mindestens eines der **Stichwörter '+Lieferant' und '+Services'** im **Feld 'Status'** aufweisen. Bitte orientieren Sie sich dabei an den Abb. 68-70.

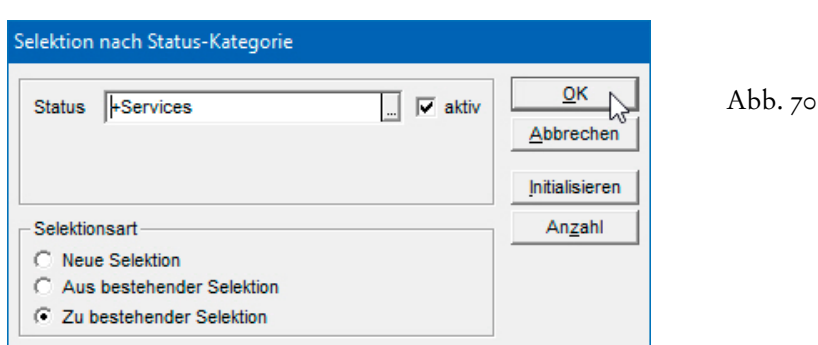

Hätten Sie in Abb. 70 die **Selektionsart 'Aus bestehender Selektion'** gewählt, dann hätten Sie die zweite Selektion auf das Ergebnis der ersten Selektion (cf. Abb. 68) angewandt, also die Selektion verfeinert. Als Ergebnis hätten Sie dann nur die Adressen selektiert, die sowohl das Stichwort **'+Lieferant'** als auch das Stichwort **'+Services'** im **Feld 'Status'** enthalten...

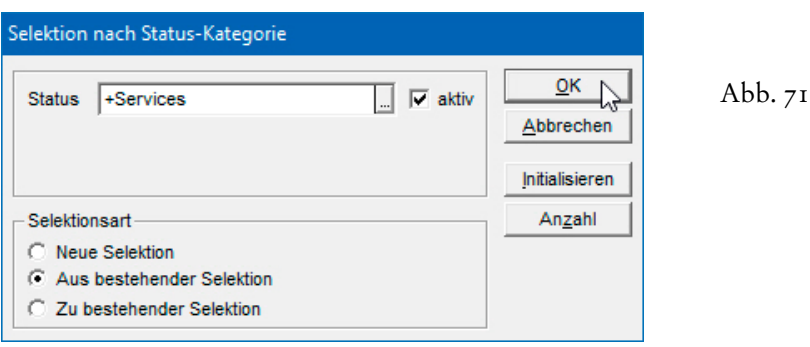
Führen Sie bitte auch einmal eine Selektion anhand der Abbildungen 68 & 71 durch. Probieren Sie danach bitte auch einmal die anderen **Filter mit Variablen** aus.

Trotz unserer **Filter mit Variablen** kann es vorkommen, dass zu einzelnen Stichwörtern eines Feldes ein eigener Filter definiert werden muss, wie etwa im Fall des **Newsletters**. Die Erklärung ist einfach: wenn eine Adresse für Newsletters vorgesehen ist, dann sollte zu dieser Adresse auch eine eMail-Adresse erfasst sein. Um Fehler automatisch abzufangen, wird die Überprüfung des Feldes 'eMail1' in den Filter integriert, wie wir es eben gemeinsam durchgeführt haben. Natürlich kann zur Kontrolle auch der Filter mit Variablen verwendet werden...

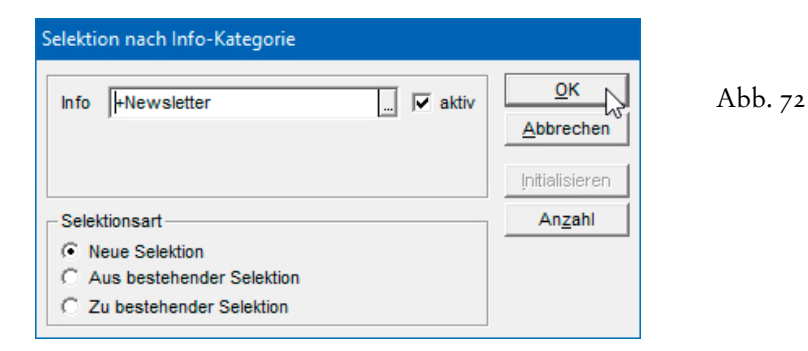

Wenn das Ergebnis dieser Selektion von demjenigen anhand des **Filters 'Infos: Newsletter'** nach oben abweicht, dann wissen Sie: es gibt in dieser Selektion Adressen ohne eMail-Adresse, denen im **Feld 'Infos'** trotzdem das **Stichwort '+Newsletter'** zugewiesen ist. Das sollte dann natürlich sofort korrigiert werden.

Zusammen mit einem Selektionsprofil lässt sich auch eine **Mehrfachsortierung** speichern. Dazu wird die Selektion durchgeführt, dann die Mehrfachsortierung auf die Selektion gelegt und zum Schluss der Filter erstellt. Die Definitionen bezüglich der Sortierung können auch von einem eigenen Filter in einen anderen kopiert werden.

In der **Filterverwaltung** können Sie aber auch Profile hinterlegen, in denen nichts ausser einer **Mehrfachsortierung** definiert ist. Ein solches Profil wirkt bei seiner Anwendung trotzdem wie ein Selektionsprofil, weil es eine bestehende Selektion aufhebt. Anders formuliert: eine Mehrfachsortierung, die in der **Filterverwaltung** hinterlegt ist, lässt sich immer nur auf alle Datensätze anwenden, nicht auf eine aktive Selektion. Das können Sie gleich einmal ausprobieren, denn auf der unteren **Symbolleiste** gibt es gleich mehrere Tastenfelder, hinter denen sich solche Filter befinden, die nur eine Sortierung enthalten:

1 Suchname | ↓ Erfassung | ↓ Änderung | Eg Kunden-Nr. | 9 | Karteikarte | ● Vorgangsübersicht | ↓ Datum Abb. 73

So können Sie per Click wahlweise alle Adressen **aufsteigend** nach dem **Feld 'Suchname'**  oder **absteigend** nach dem **Erfassungsdatum** oder nach dem **Datum der letzten Änderung** 

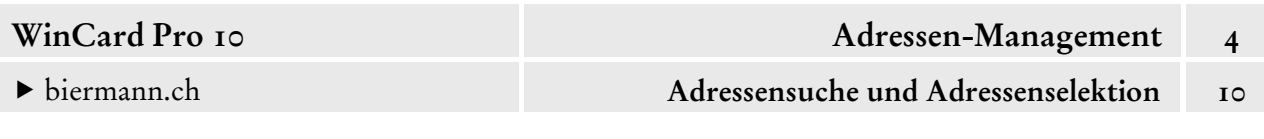

sortieren lassen. Die zugehörigen Filter finden Sie in der Filterverwaltung (cf. Abb. 59, S. 23). Das vorletzte Tastenfeld sortiert **absteigend nach Datum** die **Nebendatenbank 'Vorgänge'**  (cf. Kap. 4.11), die automatisch mit dem Click auf das Tastenfeld aktiviert wird.

Um eine **Mehrfachsortierung** in die **Filterverwaltung** aufzunehmen, achten Sie bitte darauf, dass *keine* **Selektion eingeschaltet** ist. Dann aktivieren Sie die **Mehrfachsortierung**, entweder per Click auf das links abgebildete Tastenfeld auf der **oberen Symbolleiste**, mit F7 oder über den **Befehl 'Sortieren...'** im **Menü 'Suchen'** (cf. Abb. 58, S. 22).

 Sorgen Sie bitte dafür, dass keine Selektion eingeschaltet ist. Erstellen Sie dann die nachfolgende Mehrfachsortierung und übernehmen Sie die Einstellung mit | OK |. Danach legen Sie in der Filterverwaltung ein neues Profil an...

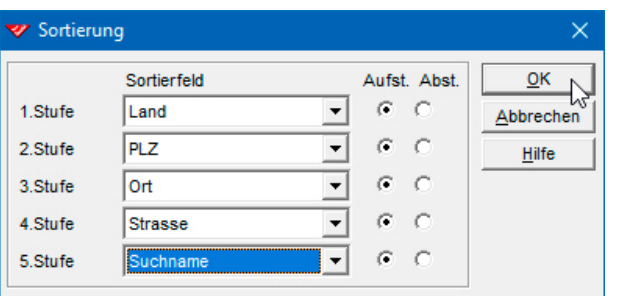

Abb. 74

Als erstes werden Sie – wie üblich – gefragt, ob Sie die Sortierreihenfolge auch speichern möchten. Sie beantworten die Frage positiv und geben Sie dem Profil den Namen **'Sortierung: Land / PLZ / Ort / Strasse / Suchname'**...

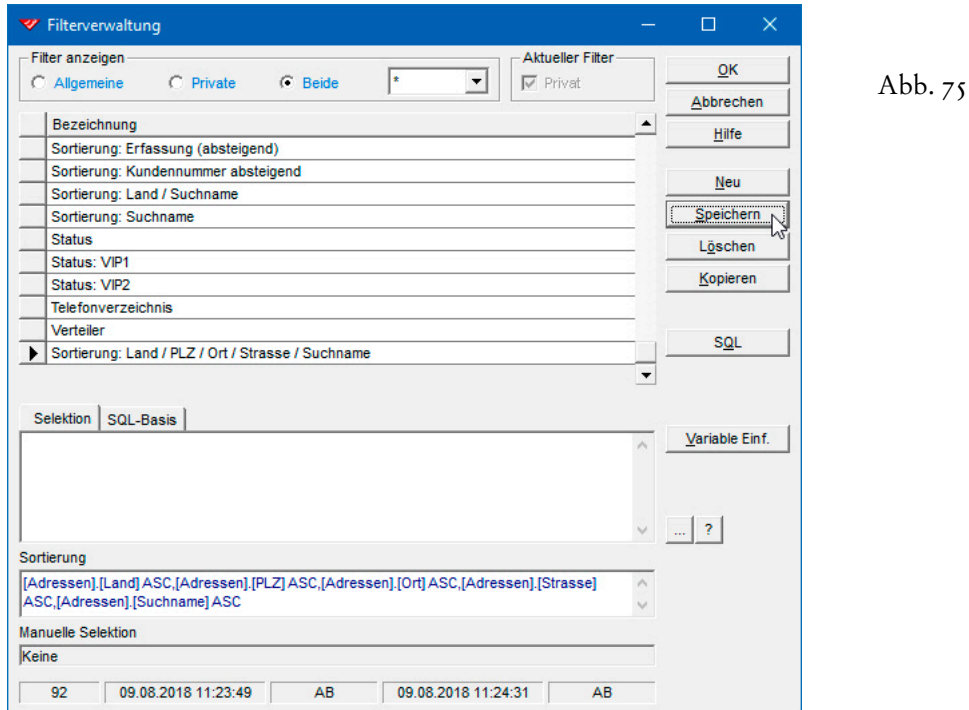

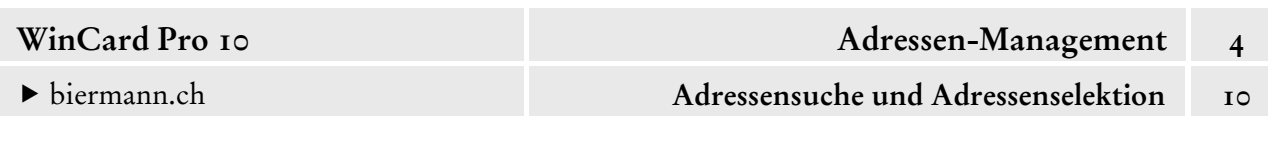

Wenn Sie die Definition einsehen, wird erkennbar, dass der **Block 'Selektion'** leer ist. Beim Speichern werden Sie nochmals nach der Sortierreihenfolge gefragt und beantworten die Frage wieder positiv. Danach ist die **Mehrfachsortierung** als Filter abgelegt... Auch die Definition der Sortierung lässt sich manuell abändern. Die **Bezeichnung** '**ASC'** steht für **'aufsteigend'** (engl.: ascending), für das Gegenteil wird das **Kürzel 'DESC'** (engl.: descending) verwendet.

 Aktivieren Sie nun bitte als erstes das **Profil 'Status: VIP1'**: anschliessend ist eine Selektion eingeschaltet, die Adressen sind nach dem **Feld 'Suchname'** sortiert, wie auf der oberen **Symbolleiste** angezeigt wird. Als zweites rufen Sie bitte den **Filter 'Sortierung: Land / Suchname'** auf: als **Hauptsortierung** wird nun das **Feld 'Land'** genannt, doch eine Selektion gibt es nicht mehr...

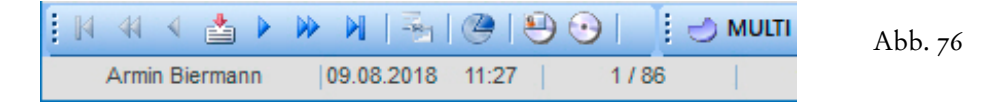

Seit 2015 ist ein sogenannter **'Multifilter'** in unsere Datenbanklösungen eingebaut, den Sie ebenfalls in der **Filterverwaltung** finden (cf. Abb. 59, S. 23), am besten aber über das erste Tastenfeld auf der **Symbolleiste 'Selektionsprofile'** (cf. Abb. 64, S. 25) aufrufen. Es handelt sich um einen Spezialfilter, der zwar eine Reihe von Feldern anzeigt, die aber nur dann für eine konkrete Selektion herangezogen werden, wenn dort zuvor etwas eingegeben wurde. Ausnahme ist das **Kontrollkästchen 'aktiv'**, das immer abgefragt wird, weil es nie leer ist...

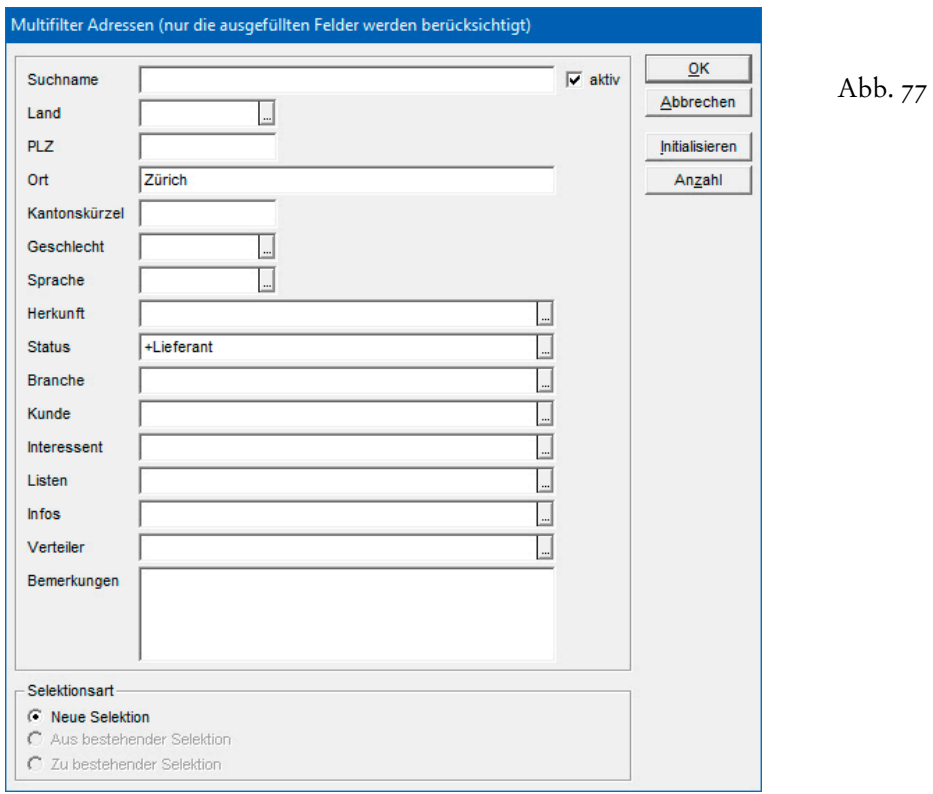

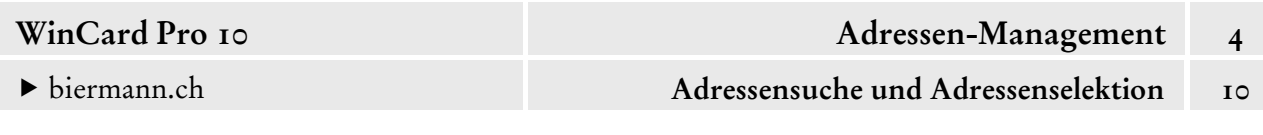

Per Click auf ok ohne vorherige Eingabe werden alle aktiven Adressen selektiert, wird nur das Kontrollkästchen deaktiviert, alle inaktiven Adressen. Ansonsten können die Felder frei miteinander kombiniert werden. Es handelt sich immer um UND-Verknüpfungen, d.h. alle Suchbegriffe müssen gleichzeitig vorhanden sein, um eine Adresse herauszufiltern. Bei den Eingaben besteht Zugriff auf die Auswahldatenbanken. Per Click auf das unterste der vier Tastenfelder im Dialogfenster können Sie sich vorher die Anzahl anzeigen lassen. Der **Multifilter** wurde in WinCard Pro 10 noch einmal verbessert: nach Eingabe von mindestens drei Zeichen in ein uncodiertes Feld wird eine Liste der vorhandenen Feldinhalte angezeigt...

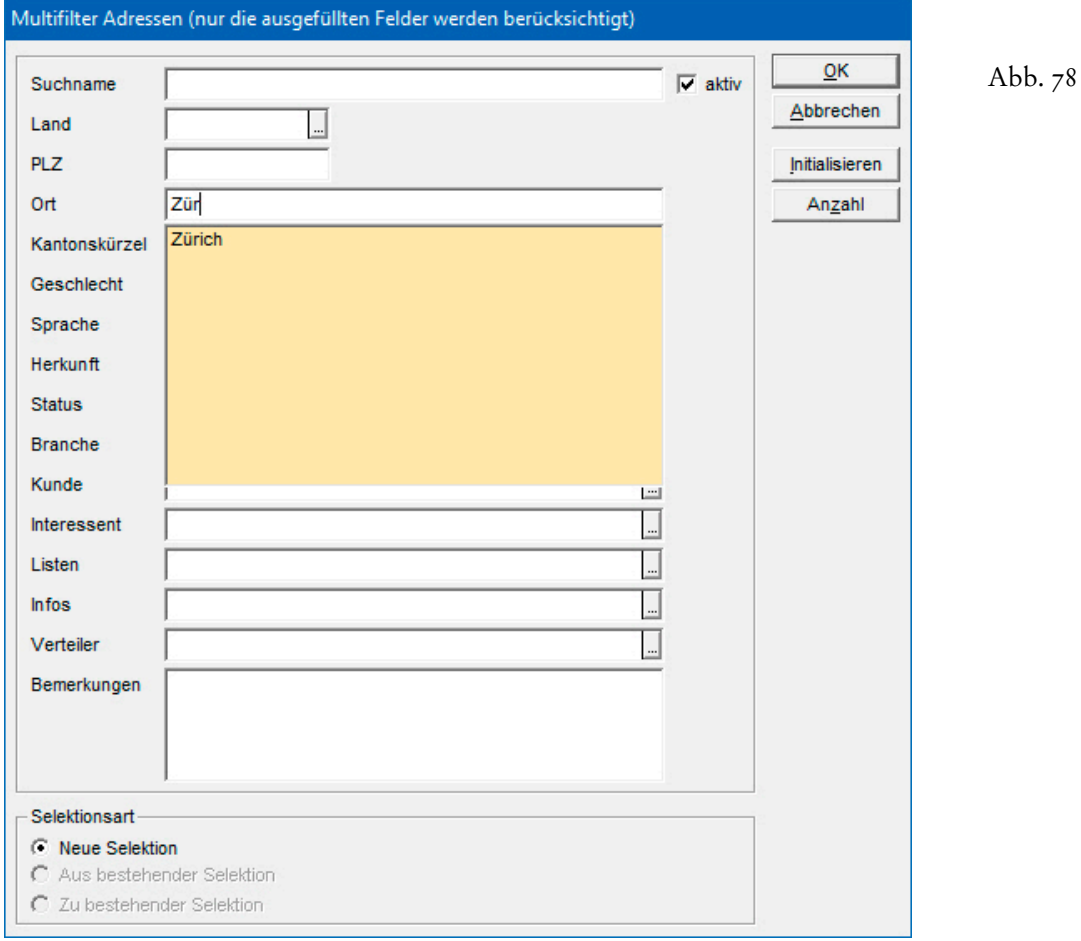

Eine weitere Verbesserung betrifft die Filterverwaltung selbst. Um einen Filter zu aktivieren, genügt seit WinCard Pro 10 ein Doppelclick auf das kleine graue Feld vor dem Filter. Zuvor musste der Filter immer markiert und per Click auf  $\vert$  ok  $\vert$  gestartet werden (cf. Abb. 75, S.29).

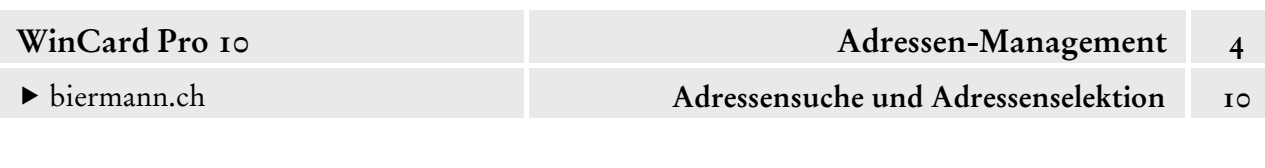

## **Manuelle Selektion**

Bisher sind wir noch nicht auf die **manuelle Selektion** eingegangen, obwohl es offensichtlich auch möglich ist, eine **manuelle Selektion** oder eine **manuell nachbearbeitete Selektion** als Filter abzuspeichern. Darauf deutet zumindest der untere Teil des erweiterten Dialogfensters der **Filterverwaltung** hin...

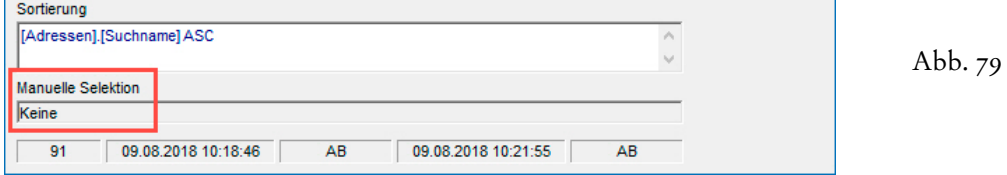

 Wir legen Ihnen nahe, **manuelle Selektionen** und **manuell nachbearbeitete Selektionen niemals in die Filterverwaltung** aufzunehmen, weil sich solche Filter nachträglich nicht mehr bearbeiten lassen.

Es besteht auch gar keine Veranlassung dazu, weil unser Datenbankprojekt Ihnen eine viel komfortablere Alternative bietet. **Manuelle Selektionen** kommen immer dann ins Spiel, wenn eine Selektion sich nicht aufgrund gemeinsamer Feldinhalte herstellen lässt. Das Fehlen eines gemeinsamen Merkmals korrespondiert häufig damit, dass die betreffende Konstellation von Adressen nur ein einziges Mal benötigt wird. Wenn es sich daher schon nicht lohnt, ein festes Stichwort zuzuweisen, spricht trotzdem überhaupt nichts gegen die Vergabe eines temporären Stichworts, das aus dem Kürzel des angemeldeten Benutzers und einer Zahl bestehen kann...

Das **Feld 'TempVerteiler'** eignet sich hervorragend für solche Zwecke. Bei Bedarf können pro Anwender auch mehrere temporäre Stichwörter parallel für verschiedene Zwecke eingesetzt werden. Sie sind leicht zuzuweisen und ebenso leicht zentral +AB01+AB03 wieder zu entfernen, wenn sie nicht mehr benötigt werden.

Trotzdem kann es Situationen geben, in denen ein Selektionsergebnis nachbearbeitet werden muss. Für einen konkreten Anlass müssen Adressen aus einer Selektion herausgenommen oder/und einer Selektion hinzugefügt werden. Dafür steht die **Manuelle Selektion** zur Verfügung, die Sie aus dem **Menü 'Suchen'** oder über das links abgebildete Tastenfeld der oberen **Symbolleiste** aufrufen.

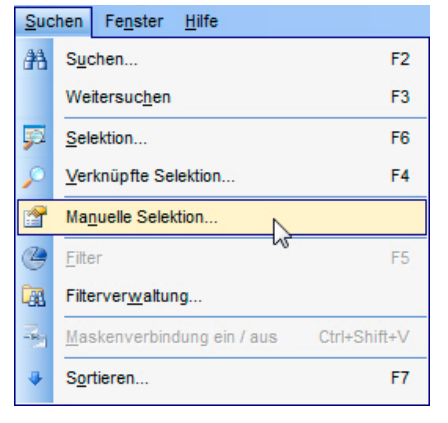

 $Abb.$ 80

Zuvor wird jedoch die eigentliche Selektion durchgeführt...

 Aktivieren Sie aus der **Filterverwaltung** bitte das **Selektionsprofil 'Status: VIP1'**, ehe Sie die **Manuelle Selektion** starten... Aktivieren Sie bitte die **Maske 'Adressen'**, suchen Sie dann bitte mit F2 die Firma 'Muster AG' und clicken im **Fenster 'Manuelle Selektion'** auf das Tastenfeld Entfernen . Wiederholen Sie diese Schritte bitte für die Firma 'Armin Biermann Consulting'. Im **Block 'Datensatz-**

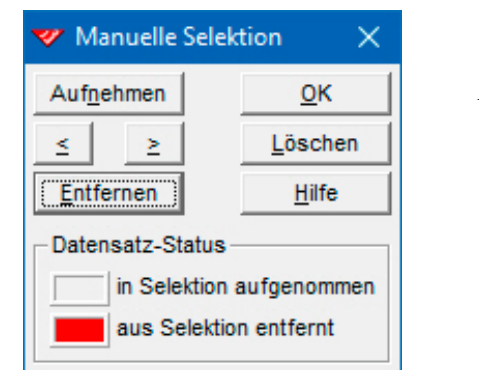

 $A$ <sub>b</sub> $, 8<sub>I</sub>$ 

**Status'** erscheint anschliessend jeweils ein rotes Rechteck. Per Click auf | ok | wird der Vorgang abgeschlossen. Nun sollte die Anzahl der Adressen um 2 kleiner sein.

Abb. 82

Um den Vorgang rückgängig zu machen, clicken Sie das Tastenfeld | Löschen | an. Wenn Sie die eingeblendete Abfrage positiv beantworten und diesen Vorgang mit |  $\alpha$  | bestätigen, erscheint wieder das alte Selektionsergebnis. Um das **Dialogfenster 'Manuelle Selektion'** zu × schliessen, clicken Sie auf das rechte Tastenfeld in der Titelleiste des Dialogfensters.

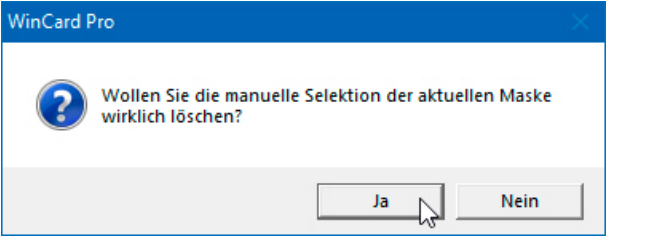

 Probieren Sie bitte auch das Löschen der manuellen Selektion einmal aus und schliessen Sie das Dialogfenster dann bitte wieder.

Um Adressen manuell in das Ergebnis einer Selektion aufzunehmen, muss diese zuvor durchgeführt, dann aber – etwa mit  $F5$  – wieder ausgeschaltet werden, weil die nicht enthaltenen Adressen ja sonst nicht zugänglich wären...

 Aktivieren Sie aus der **Filterverwaltung** bitte das **Selektionsprofil 'Status: VIP2'** und deaktivieren Sie die Selektion wieder, bevor Sie die **Manuelle Selektion** erneut aufrufen. Aktivieren Sie dann bitte die **Maske 'Adressen'**, suchen Sie mit F2 die Adresse 'Hans Huber' und clicken Sie im **Dialogfenster 'Manuelle Selektion'** auf das Tastenfeld Aufnehmen . Bestätigen Sie den Vorgang mit  $\boxed{\alpha}$ , erscheint eine Abfrage...

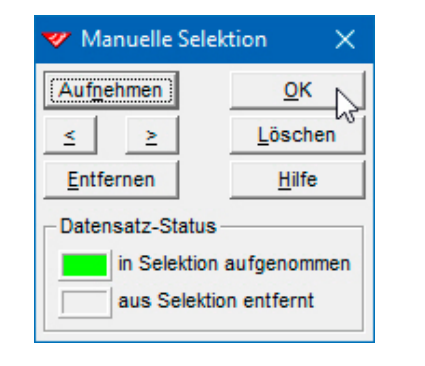

Abb. 83

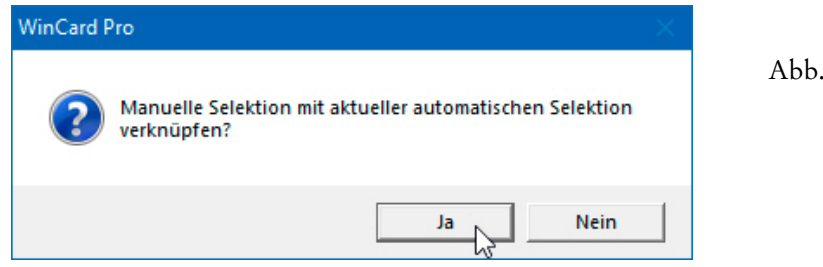

 Diese Abfrage müssen Sie positiv beantworten, weil sonst eine **rein manuelle Selektion** erstellt und die vorherige automatische Selektion (**'Status: VIP2'**) ersetzt würde.

84

Auch diesen Schritt kann man per Click auf das Tastenfeld | Löschen | mit anschliessender Bestätigung über das Tastenfeld |  $\alpha$  | rückgängig machen. Und auch hier wird das **Dialogfenster 'Manuelle Selektion'** per Click auf das Tastenfeld rechts auf der Titelleiste des Dialogfensters wieder geschlossen.

Für die **Suche innerhalb einer Selektion** – und speziell im Rahmen der Manuellen Selektion – aktivieren Sie bitte immer die **Allgemeine Suche mit** F2 . Und denken Sie bitte immer daran, dass Sie Selektionsergebnisse, die mit Hilfe der **Manuellen Selektion** im wörtlichen Sinne 'manipuliert' wurden, <u>niemals</u> in die Filterverwaltung aufnehmen!

 Am Ende des Kapitels über **Adressensuche und Adressenselektion** noch ein Tip: wenn Sie bei der *Suche* nach einer Adresse nicht fündig werden und dann feststellen, dass noch eine *Selektion* eingeschaltet ist, in der die Adresse nicht enthalten ist, schalten Sie die Selektion einfach mit F5 – vorübergehend – aus **und drücken dann die Taste** F3 **, um die Suche fortzusetzen**. Ein erneuter Aufruf des Dialogfensters der Suchfunktion ist nicht erforderlich...

# **Nebendatenbanken: Vorgangsverwaltung**

In unserem Datenbankprojekt sind nicht nur einzelne **Felder** mit Datenbanken verbunden, sogenannten **Auswahldatenbanken**, welche die Eingaben in diesen Feldern kontrollieren und steuern. Auch die **Hauptdatenbank 'Adressen'** selbst ist mit einer Datenbank verknüpft **–** der **Nebendatenbank 'Vorgänge'**. Die beiden Eingabemasken sind nach dem Programmstart untereinander angeordnet. Per Click auf das erste Tastenfeld der unteren **Symbolleiste** lässt sich diese Anordnung auch jederzeit wiederherstellen, sollten die Adressen u. Vorgänge Masken verschoben, vergrössert oder geschlossen worden sein...

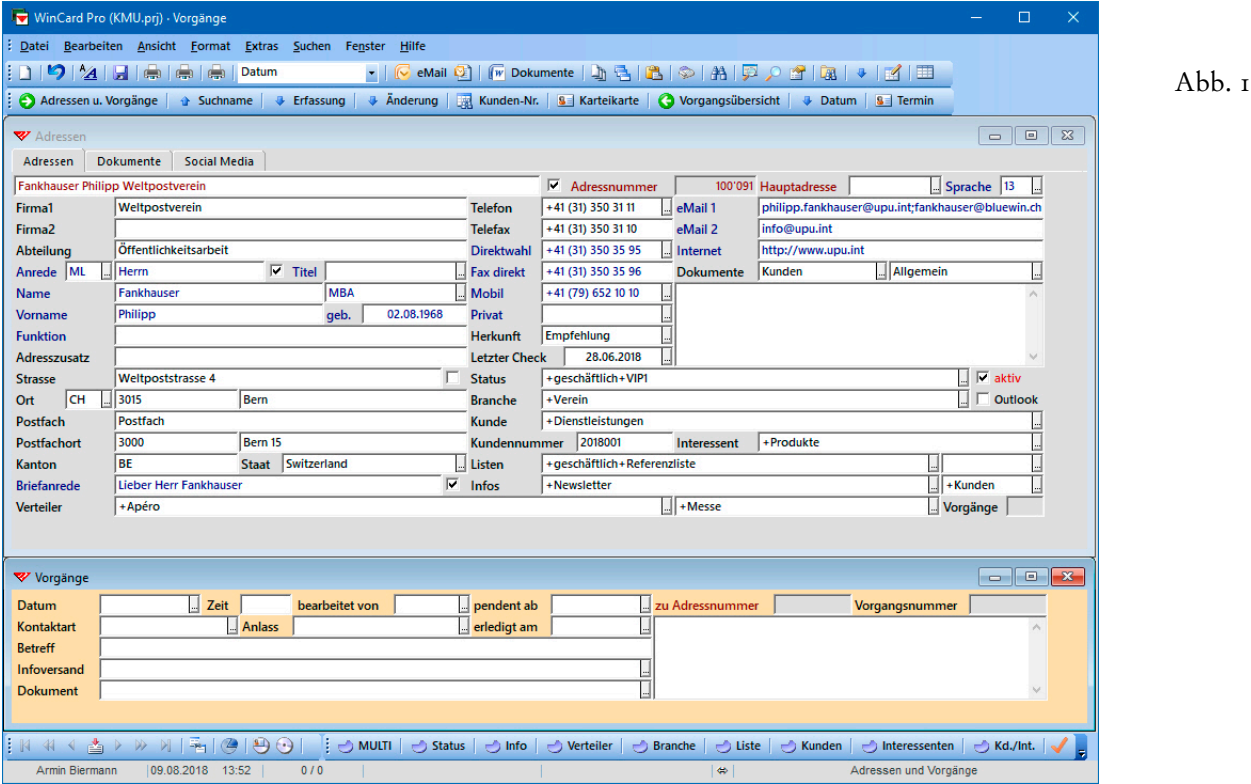

In der **Nebendatenbank 'Vorgänge'** können zu jeder Adresse beliebig viele Datensätze angelegt werden. Zunächst wird die gewünschte Adresse gesucht, dann die **Maske 'Vorgänge'**  angeclickt, um sie zu aktivieren. Viele Programmfunktionen ('Datensatz neu, speichern, löschen', 'nächster Datensatz' etc.) beziehen sich daraufhin auf Vorgänge, und nicht mehr auf Adressen. In der **Eingabemaske 'Vorgänge'** sind normalerweise **nicht alle Vorgänge** direkt zugänglich, welche in der Vorgangsdatenbank enthalten sind, sondern nur **die Vorgänge zur aktiven Adresse**. Deren Anzahl wird über eine Formel ermittelt und im Vorgänge  $\overline{7}$ gleichnamigen Feld der **Hauptdatenbank 'Adressen'** ausgegeben...

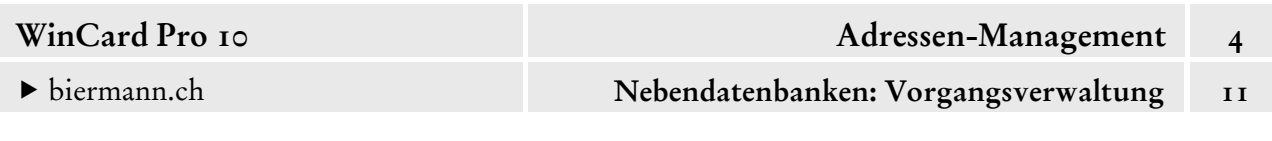

Wenn nach der Aktivierung der Nebendatenbank keine Datensätze angezeigt werden, besagt dies nur, dass zur aktiven Adresse noch kein Vorgang erfasst wurde. Die Ausblendung der Vorgänge der anderen Adressen besorgt eine **Maskenverbindung**, die beim Programmstart automatisch aktiv ist...

N 4 √ ▲ D 게 됩 (경 )  $\frac{1}{2}$  MULTI  $\gg$ Abb. 2 10.02.2015 13:31 Armin Biermann  $0/0$ 

Den **Status der Maskenverbindung** zeigt ein Tastenfeld der **Recorderleiste** an, das generell nur aktiv ist, nachdem die **Maske 'Vorgänge'** angeclickt wurde. Es dient zugleich dazu, die

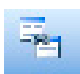

Maskenverbindung aus- und einzuschalten. Vorgänge werden nur bei aktiver

Maskenverbindung angelegt, weil das Programm sonst nicht in der Lage ist, sie einer Adresse zuzuordnen. Die Adressnummer der aktiven Adresse erscheint im **Feld 'zu Adressnummer'**. Sie stellt das Bindeglied zwischen Adresse und Vorgang dar...

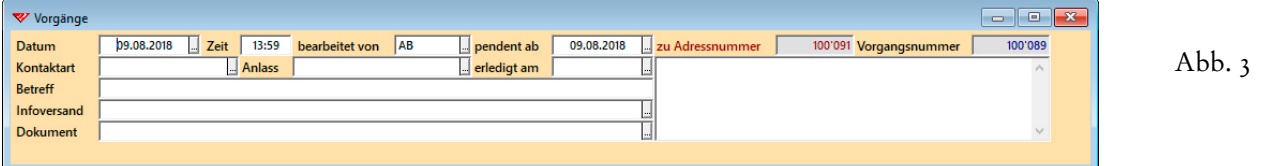

Bei der **Vorgangsnummer** handelt es sich um die Datensatznummer des Vorgangs. Sie spielt dieselbe Rolle wie die **Adressnummer** für die Adressen: sie ist einmalig, wird automatisch erzeugt und intern zur eindeutigen Identifikation der Adresse bzw. des Vorgangs benötigt.

Auch bei den Vorgängen gibt es **Vorgabewerte**, die bei jedem neuen Vorgang automatisch eingefügt werden: das aktuelle Datum in den **Feldern 'Datum'** und **'pendent ab'**, die aktuelle Uhrzeit im **Feld 'Zeit'** und das Kürzel des angemeldeten Benutzers im **Feld 'bearbeitet von'**. Das **Feld 'pendent ab'** spielt nur eine Rolle, solange das **Datumsfeld 'erledigt am'** leer ist und wird nach der Erledigung automatisch wieder entfernt.

Das Datum, ab dem ein unerledigter Vorgang in der **Pendenzenliste** erscheinen soll, kann vor oder nach dem eigentlichen Datum des Vorgangs liegen... Soll ein **Schreiben** eine Woche nach seinem Versand nachbearbeitet werden und zur Erinnerung daran ab diesem Zeitpunkt in der Pendenzenliste erscheinen, sieht die Eingabe etwa folgendermassen aus...

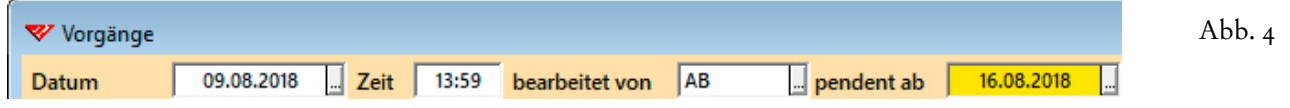

Umgekehrt können Sie dafür sorgen, dass ein **Vorgang, der in der Zukunft liegt**, rechtzeitig in der **Pendenzenliste** auftaucht, damit genügend Zeit für die Vorbereitungen bleibt...

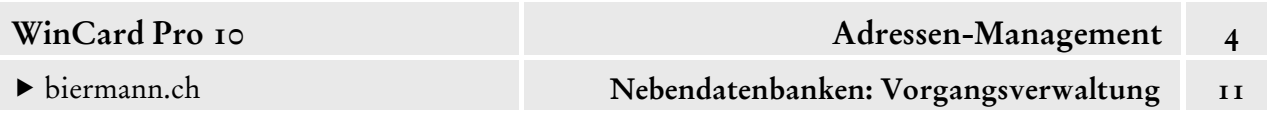

In Abb. 5 wurde **am 9.8.2018** ein Vorgang für den **14.9.2018** erfasst. In der Liste der unerledigten Vorgänge erscheint er erst **ab dem 1.9.2018**, dann allerdings so lange, bis er durch einen Eintrag im **Datumsfeld 'erledigt am'** als 'beendet' gekennzeichnet wird...

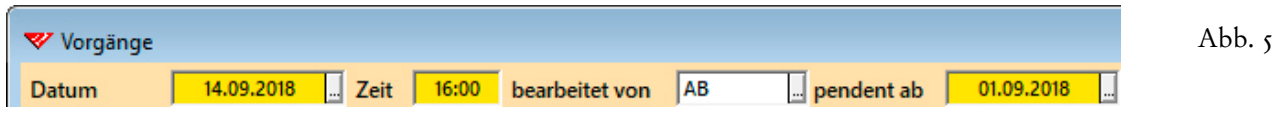

Jedem Vorgang werden aus einer Auswahldatenbank eine **Kontaktart** und ein **Anlass** zugewiesen. Eine Reihe von Stichwörtern sind bereits hinterlegt...

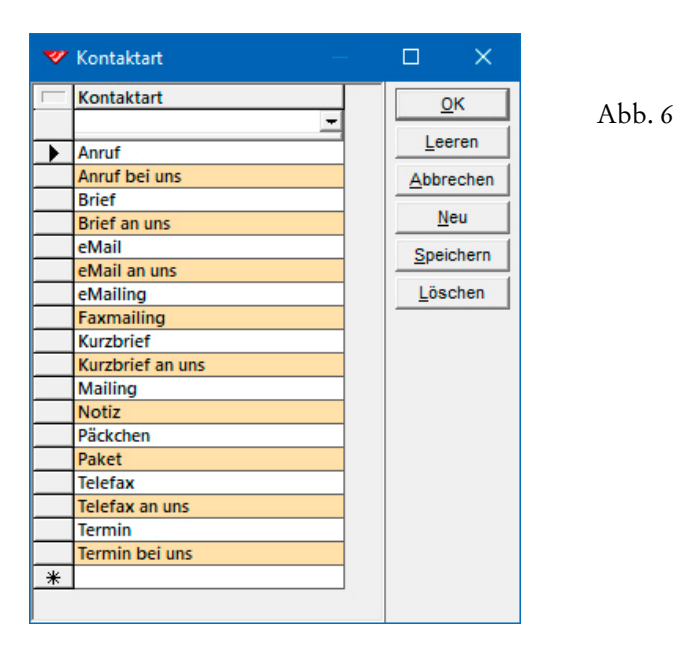

Beide **Auswahldatenbanken** können jederzeit erweitert oder abgewandelt werden, sofern dies sinnvoll erscheint und eine entsprechende Berechtigung vorliegt.

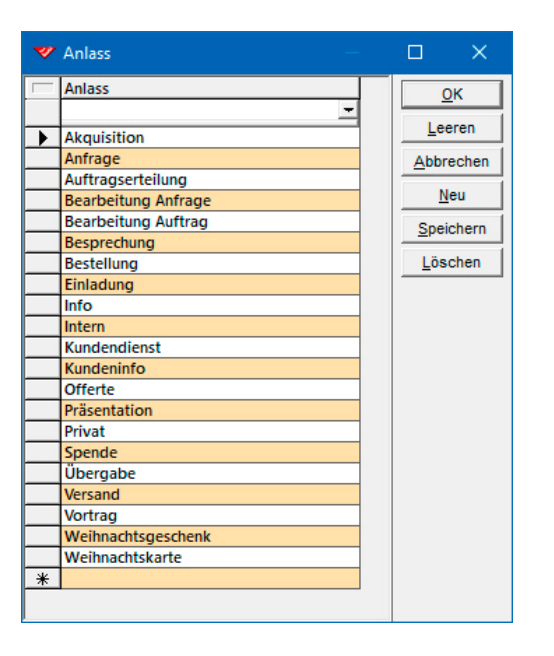

Abb. 7

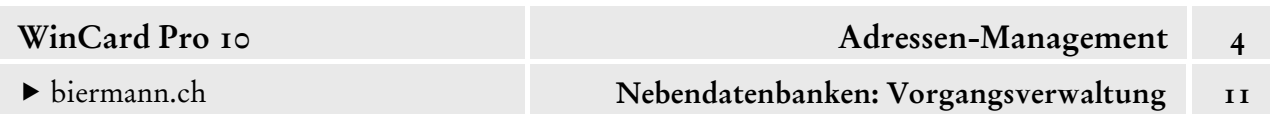

Der Betreff ist frei definierbar. Im **Bemerkungsfeld 'Vorgangsnotiz'** können Sie pro Vorgang bis zu 65'536 Zeichen eingeben (z.B. Besuchsberichte). Das **Multicodefeld 'Infoversand'** ist mit derselben Auswahldatenbank verbunden wie die **Felder 'Kunde'** und **'Interessent'** auf der **Maske 'Adressen'**. Wenn Sie Informationen zu Ihren Produkten oder Dienstleistungen versenden, können Sie dies hier festhalten. Das **Feld 'Dokument'**, schliesslich, wird häufig automatisch gefüllt. Wenn Sie ein eMail oder eMailing aus WinCard Pro über Microsoft Outlook versenden, wird automatisch ein Vorgang angelegt. Der eMail-Text wird in das Feld 'Vorgangsnotiz' übernommen, das **Feld 'Dokument'** nimmt die Angaben zu den als Anhang versandten Dateien auf. Wenn die **Dokumentenverwaltung**, ein Zusatzmodul zu unseren Datenbanklösungen, installiert ist, wird zu jedem Dokument, das von WinCard Pro aus angelegt wird, ebenfalls ein Vorgang erstellt. In dem Fall werden im **Feld 'Dokument**' der Ablageort und der automatisch erzeugte Dateiname des neuen Dokuments festgehalten...

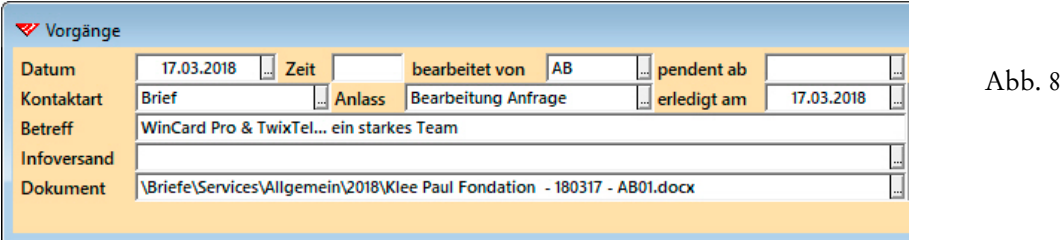

Ein solches Dokument kann dann jederzeit von seinem Vorgang aus wieder geöffnet werden. Dazu dient der **Befehl 'Fremdprogramm starten'** aus dem **Kontextmenü**, das eingeblendet wird, wenn Sie mit der rechten Maustaste auf den Eintrag im **Feld 'Dokument'** clicken.

Der **Befehl 'Datei zuordnen'** im selben **Kontextmenü** dient wie das Tastenfeld am Ende des Feldes auf der Eingabemaske bzw. die  $\blacktriangledown$ -Taste dazu, im **Feld 'Dokument'** manuell den Ablageort und den Dateinamen eines Dokuments auszuwählen, etwa einer Excel-Arbeitsmappe, welche die Kalkulation zu einer Offerte enthält.

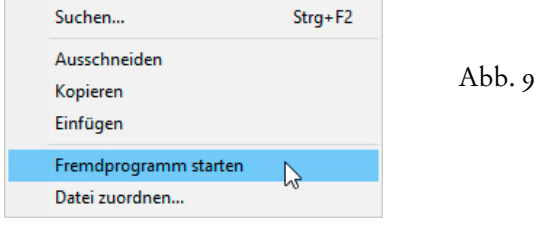

 Legen Sie bitte einen Vorgang zu Philipp Fankhauser an und übernehmen Sie dort die Einträge der nachfolgenden Abbildung. Das Ergebnis speichern Sie bitte ab.

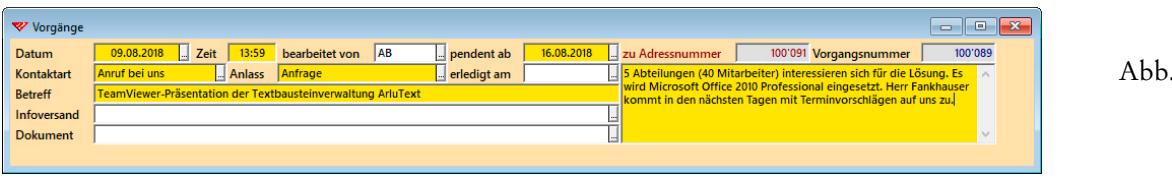

 $10$ 

biermann.ch **Nebendatenbanken: Vorgangsverwaltung 11** 

In der **Eingabemaske 'Vorgänge'** ist eine Maskenverbindung aktiv, weshalb dort nur die Vorgänge zur angezeigten Adresse zu sehen sind. Um trotzdem die gesamte Vorgangsdatenbank durchsuchen zu können, könnte man zwar die Maskenverbindung ausschalten, doch ist die **feldspezifische Suche bei eingeschalteter Maskenverbindung** klar vorzuziehen, weil

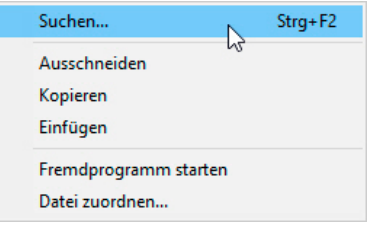

dann zu den gefundenen Vorgängen immer gleich auch die zugehörige Adresse angezeigt wird. Gestartet wird die Suche aus dem **Kontextmenü** des zu durchsuchenden Feldes, das per Click mit der rechten Maustaste auf das betreffende Feld geöffnet wird...

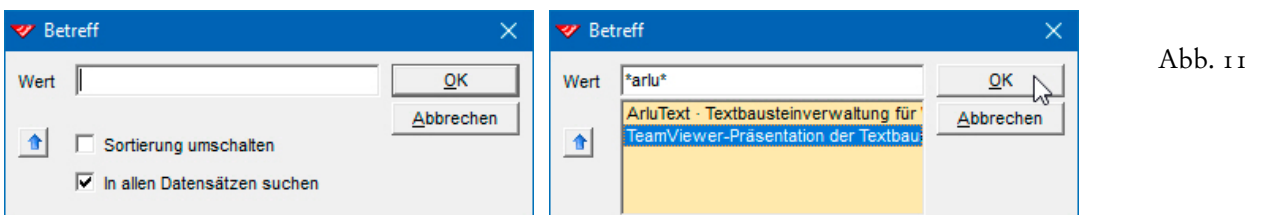

Um die eingeschaltete Maskenverbindung zu umgehen, ist automatisch die **Option 'In allen Datensätzen suchen'** aktiviert. Die **Option 'Sortierung umschalten'** spielt keine Rolle. Den Suchbegriff setzen Sie am besten immer zwischen Sternchen (\*). Geben Sie mindestens drei Zeichen (Variablen inklusive) ein, werden Ihnen die betreffenden Feldinhalte aufgelistet.

 Probieren Sie die **feldspezifische Suche** gemäss Abb. 11 bitte einmal aus, nachdem Sie zuvor die **Maske 'Adresse'** aktiviert haben und die Datenbank nach **'Suchname'** haben neu sortieren lassen (Tastenfeld auf der **unteren Symbolleiste**).

Clicken Sie bei einer **Adresse ohne Vorgang** das **Feld 'Betreff'** in der Vorgangsmaske mit der *linken* statt mit der *rechten* Maustaste an, werden Sie gefragt, ob Sie einen neuen Datensatz (Vorgang) anlegen möchten. In dem Fall antworten Sie per Click auf  $\vert$  Nein  $\vert$ ...

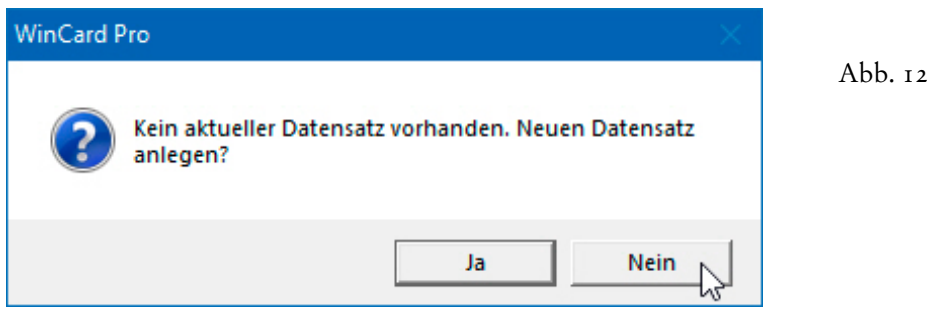

Die Suche kann mit der Taste F3 – bzw. mit der Tastenkombination  $\boxed{\hat{\tau}}$  + F3 in rückwärtiger Richtung – fortgesetzt werden.

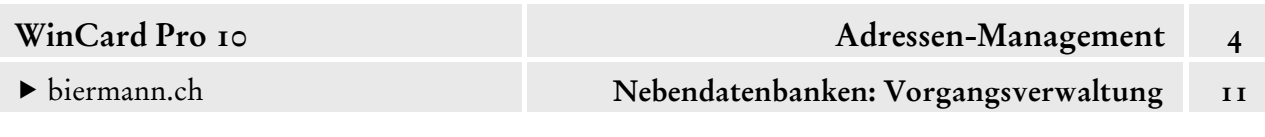

## **Selektion nach Vorgangsdaten**

Wenn bei einer Adressenselektion Kriterien berücksichtigt werden sollen, die sich auf die Vorgänge beziehen, muss in der **Maske 'Adressen'** die **Verknüpfte Selektion** verwendet werden, die wir in Kap. 4.10 vorgestellt haben. Aufgerufen wird sie mit der Taste F4 ...

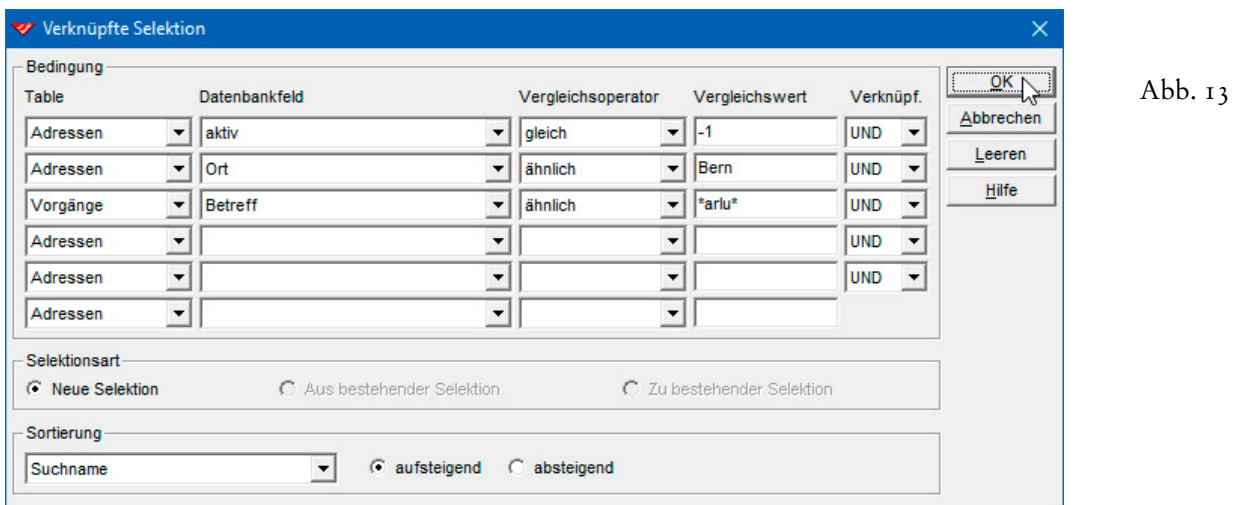

Sobald in der **Spalte 'Table'** die **Datenbank 'Vorgänge'** ausgewählt worden ist, stehen rechts daneben im **Feld 'Datenbankfeld'** die Felder der Vorgangsdatenbank zur Auswahl. In einem Selektionsprofil können folglich Selektionskriterien miteinander kombiniert werden, die sich auf die Hauptdatenbank und auf die Nebendatenbank beziehen. Selektiert werden auf diese Weise immer **Adressen**, nicht Vorgänge. So kann es bei Adressen, die mehrere Vorgänge besitzen, durchaus vorkommen, dass nach der Selektion nicht automatisch der Vorgang zu sehen ist, der das Selektionskriterium enthält. In solchen Fällen kann aber die **Maske 'Vorgänge'** aktiviert und zu dem betreffenden Vorgang geblättert werden, um ihn ein zusehen.

Probieren Sie die verknüpfte Selektion der Abb. 13 bitte einmal aus.

Wenn Sie allen Adressen einer Selektion bei einem Versand (Mailing, eMailing) zentral einen Vorgang zuweisen lassen, können Sie die Selektion später wiederherstellen, indem Sie nach den Vorgangsdaten selektieren. So können Sie z.B. herausfinden, wem Sie im Jahre 2010 eine Weihnachtskarte geschickt haben, auch wenn das Ergebnis längst nicht mehr mit den Adressen übereinstimmt, die sich nun im Verteiler für Weihnachtskarten befinden. Anders formuliert: die **Vorgangsdatenbank** gibt Auskunft darüber, wem Sie wann tatsächlich eine Weihnachtskarte geschickt haben, während das **Stichwort 'VIP1'** im **Feld 'Status'** der Adressdatenbank lediglich besagt, dass die Adresse für den nächsten Versand vorgesehen ist.

## **Selektion von Vorgängen**

Zur Selektion von Vorgängen wechseln Sie zunächst über das gleichnamige Tastenfeld der unteren Symbolleiste in die **Maske** 

**O** Vorgangsübersicht

**'Vorgangsübersicht'**. Es handelt sich um eine **Abfragemaske**, in der alle Daten aus Vorgangsdatenbank mit den zugehörigen Daten aus der Adressdatenbank zusammengeführt werden. Dies ist auch der Grund, warum Sie in der **Vorgangsübersicht** keine neue Datensätze anlegen können. Korrekturen und Ergänzungen in einzelnen Feldern sind jedoch möglich.

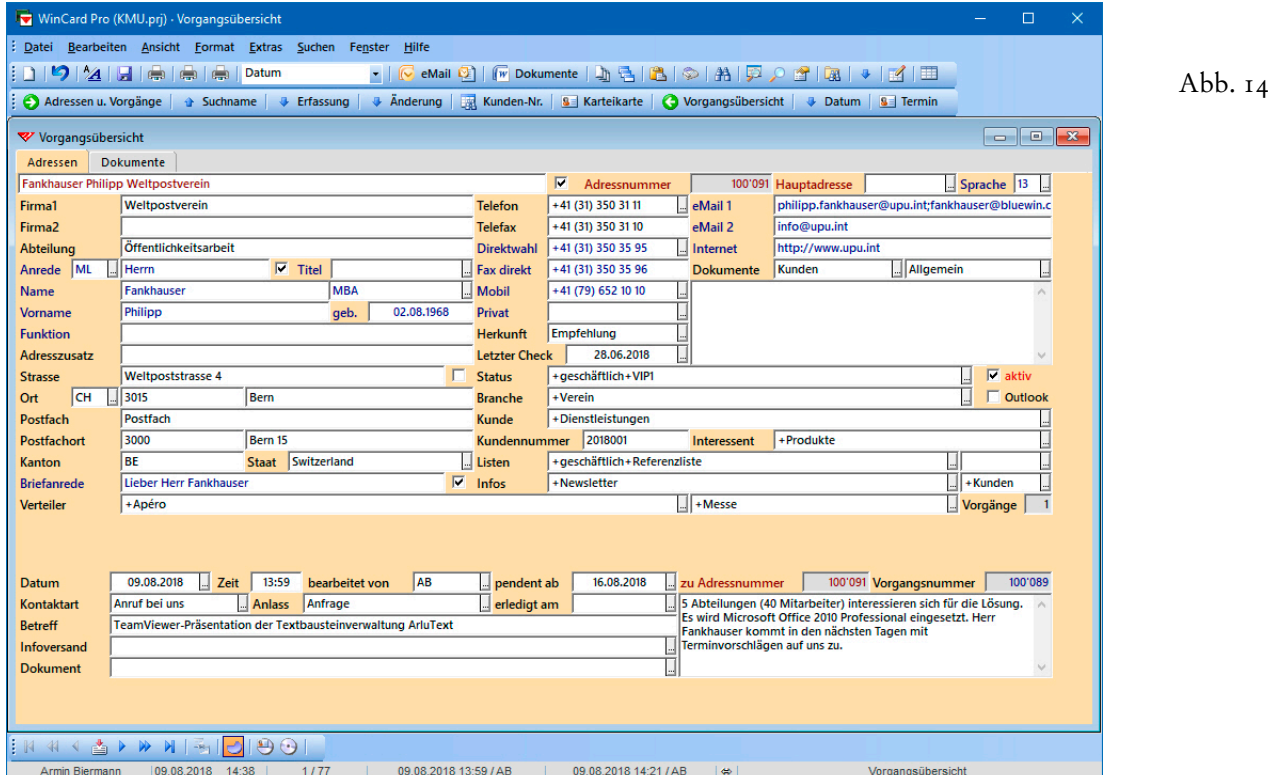

**Da jeder Datensatz in der Vorgangsübersicht einem Vorgang entspricht**, der lediglich um die Adressdaten ergänzt worden ist, kommen die **Adressen ohne Vorgänge** gar nicht vor. Andererseits tauchen Adressen mehrmals auf, wenn ihnen mehr als ein Vorgang zugeordnet wurde. Daraus ergibt sich, dass **bei einer Suche bzw. einer Selektion in der Vorgangsübersicht immer Vorgänge gefunden bzw. herausgefiltert** werden. **Selektionsergebnisse** können auch in der **Vorgangsübersicht** sortiert und als Filter abgespeichert werden. Die Verfahren wurden in Kapitel 4.10 ausführlich vorgestellt.

 Probieren Sie bitte einmal das Suchen und das Selektieren in der Adressen u. Vorgänge **Vorgangsübersicht** aus, bevor Sie diese wieder schliessen, am besten per Click auf das erste Tastenfeld der **unteren Symbolleiste**.

© Armin Biermann (Bern) 1991-2018 CH Stand: August 2018 Kapitel 4.11 Seite 7

## **Adressen bzw. Adressenselektionen löschen**

Nach unserer Philosophie sollten Adressen nie wieder gelöscht werden, wenn sie einmal in der Datenbank erfasst und bearbeitet wurden. Statt dessen legen wir nahe, bei ungültigen oder aus anderen Gründen nicht mehr zu berücksichtigenden Adressen das **Optionsfeld 'aktiv'** zu deaktivieren und die Einträge im **Feld 'Status'** durch eines der nach dem Speichern **rot** dargestellten **Stichwörter 'herausgenommen', 'ungültig' oder 'verstorben'** zu ersetzen...

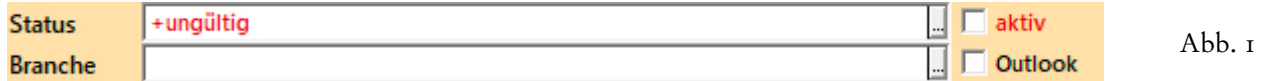

Bei jeder Selektion muss dann der Zustand des **Feldes 'aktiv'** mit abgefragt werden, damit die deaktivierten Adressen nicht mehr erscheinen. Andererseits bleiben sie als Referenz und als Teil der Historie erhalten; sie können also zu Informations- und Kontrollzwecken jederzeit gesucht und eingesehen werden. Ein gutes Beispiel sind **abgesagte Bewerber**, die während des Einstellungsverfahrens erfasst wurden, um den Eingang der Unterlagen zu bestätigen, um zum Vorstellungsgespräch einzuladen und um die Absage zu verschicken. Werden solche Adressen anschliessend nicht gelöscht, sondern lediglich deaktiviert, lässt sich auch später noch schnell überprüfen, ob eine Person sich schon einmal beworben hat. Andernfalls müsste eventuell sehr aufwendig recherchiert werden.

Es kommt natürlich vor, dass ein aus Versehen angelegter Datensatz wieder entfernt werden soll. Und in der Praxis einzelner Unternehmen kann es durchaus sinnvoll sein, ganze Gruppen von Adressen wieder aus der Datenbank zu entfernen, wenn sie nicht mehr gebraucht werden, vor allem, wenn es sich um Tausende oder Zehntausende von Adressen handelt. In allen anderen Fällen legen wir Ihnen nahe, sich unserer Philosophie anzuschliessen, die auch darin zum Ausdruck kommt, dass auf den **Symbolleisten** kein Tastenfeld für das Löschen existiert.

Um einen **Datensatz (Adresse oder Vorgang)** zu **löschen**, muss er am Bildschirm zu sehen und die betreffende **Eingabemaske aktiv** sein. Erst dann darf der **Befehl 'Datensatz löschen'** aus dem **Menü 'Bearbeiten'** oder die Tastenkombination  $\boxed{\text{ctrl}}$  +  $\boxed{\text{L}}$  verwendet werden. Es folgt eine Sicherheitsabfrage, so dass es nicht möglich ist, eine Adresse oder einen Vorgang aus Versehen oder gar unbemerkt zu löschen...

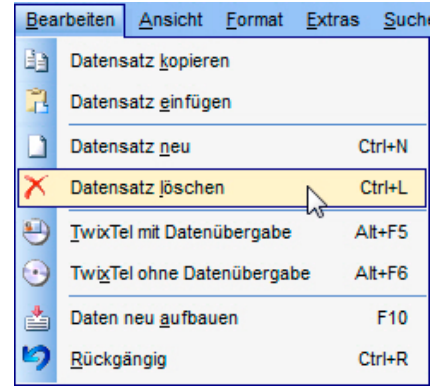

Abb. 2

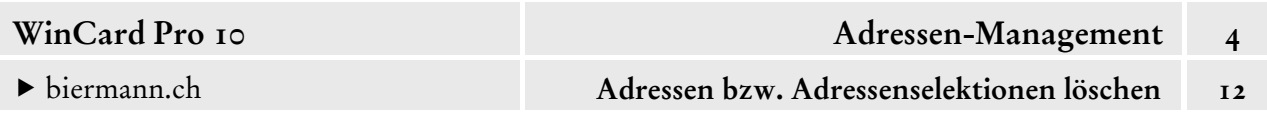

Aus der Abfrage ist auch die Maske/Datenbank ersichtlich, auf die sich der Löschvorgang bezieht. Prüfen Sie bitte immer, dass es sich auch um die richtige Datenbank handelt...

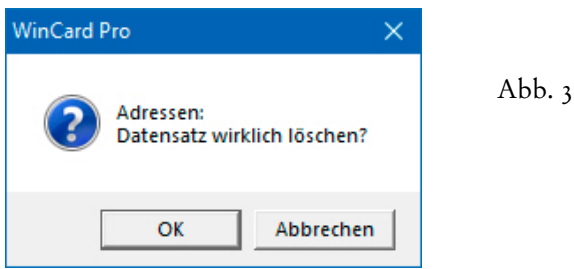

Adressen mit Datensätzen in einer Nebendatenbank (Vorgänge, Rechnungen etc.) haben wir in unseren Lösungen seit WinCard Pro 10 mit einem besonderen Schutz ausgestattet, der Ihre ganze Aufmerksamkeit erfordert: sie lassen sich erst dann löschen, wenn zuvor alle 'abhängigen Datensätze' entfernt wurden, worauf Sie andernfalls hingewiesen werden...

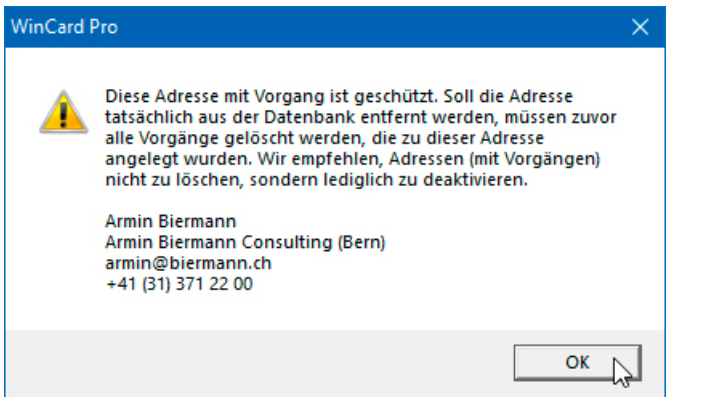

Abb. 4

Um eine **Gruppe von Adressen** zu **löschen**, muss die betreffende Selektion eingeschaltet sein, bevor der Befehl 'Löschen' aus dem Menü 'Datei - Blockfunktionen' gewählt wird:

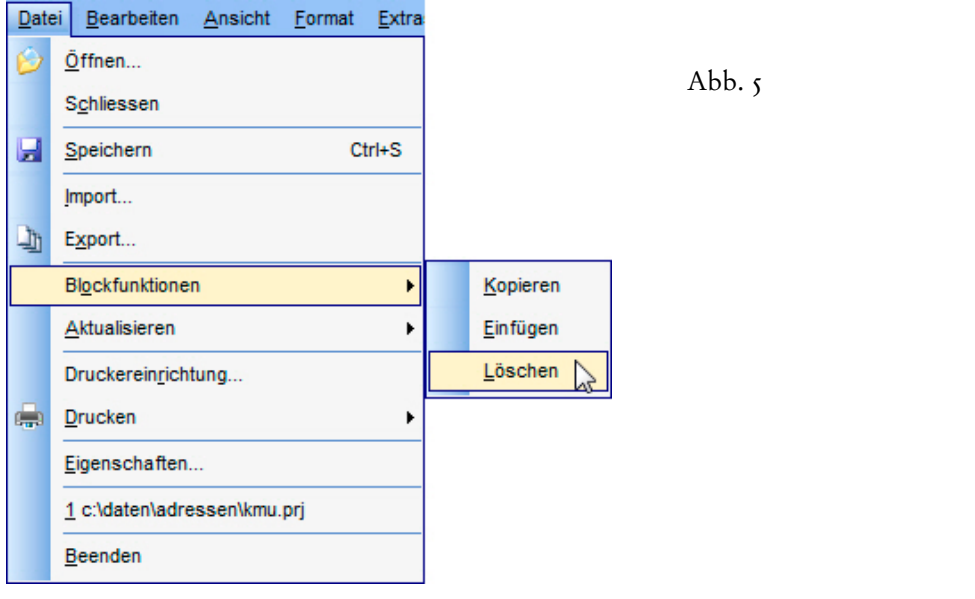

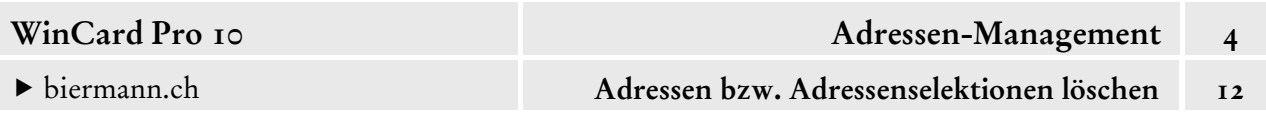

Auch hier wird ein Dialogfenster eingeblendet, in dem Sie die Richtigkeit des Löschvorgangs bestätigen müssen...

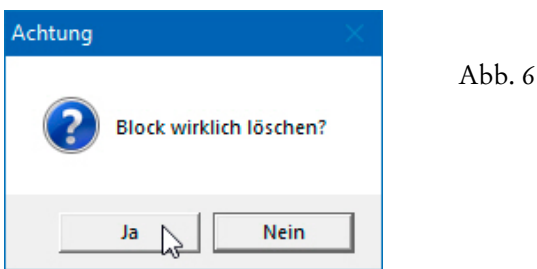

Wenn *keine* **Selektion eingeschaltet** ist, werden mit dieser Aktion *alle* **Adressen gelöscht**, worauf Sie in einer zweiten Abfrage aufmerksam gemacht werden. Ist dies nicht beabsichtigt, kann der Löschvorgang an dieser Stelle noch abgebrochen werden...

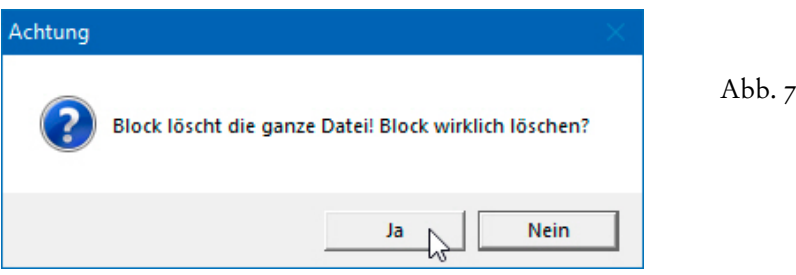

Auch beim Löschen einer ganzen Gruppe von Adressen wurden Sie noch bei WinCard Pro 9 gefragt, ob die 'abhängigen Datensätze' mitgelöscht werden sollen, was in dem Fall auch zu empfehlen war...

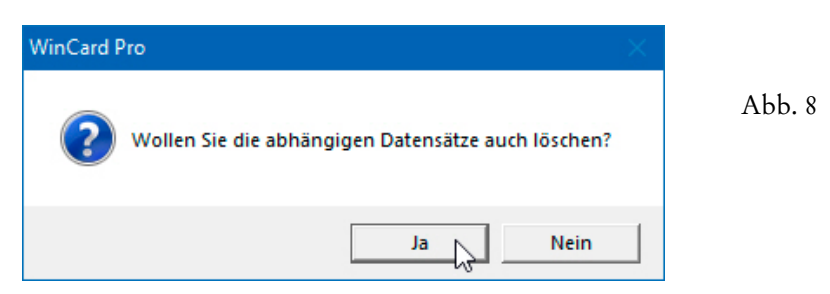

Mit WinCard Pro 10 haben wir eine zusätzliche Funktion eingeführt, die standardmässig aktiviert ist und bewirkt, dass Adressen mit Datensätzen in Nebendatenbanken grundsätzlich mit 'Datei - Blockfunktionen - Löschen' nicht mehr gelöscht werden, ohne dass darauf mit einer Meldung hingewiesen wird. Sollte dies in Ausnahmefällen dennoch gewünscht werden oder erforderlich sein, kann die Funktion ausgeschaltet werden. Dazu ist allerdings eine besondere Berechtigung nötig. Setzen Sie sich in dem Fall bitte mit uns in Verbindung. Diese besondere Schutzmassnahme hat sich aufgedrängt, weil es in Einzelfällen vorgekommen ist, dass trotz aller Warnmeldungen Adressbestände mit den zugehörigen Vorgängen gelöscht wurden... und in manchen Fällen gab es nicht einmal eine Sicherung.

Da sich Löschvorgänge nicht rückgängig machen lassen, ist es ratsam, vor grösseren Löschoperationen eine **Sicherung des Datenbankprojektes** anzulegen, nur für den Fall, dass etwas schiefläuft. Eine Adresse, die gelöscht wurde, obwohl sie noch gebraucht wird, kann zwar neu erfasst werden, doch erhält sie dabei in jedem Fall eine andere Adressnummer. Wenn Sie die Adressnummer als Kundennummer oder etwa als Bindeglied zum Buchhaltungsprogramm einsetzen, ist beim Löschen von Adressen noch grössere Vorsicht geboten.

Abschliessend weisen wir noch auf eine Besonderheit beim Löschen von Vorgängen hin. Wie wir in Kapitel 4.11 gesehen haben, gibt es in der Vorgangsdatenbank ein **Feld 'Dokument'**, in dem der Dateiname und der Ablageort eines Dokuments festgehalten werden, etwa wenn Sie aus WinCard Pro heraus einen Brief in Word für Windows anlegen lassen...

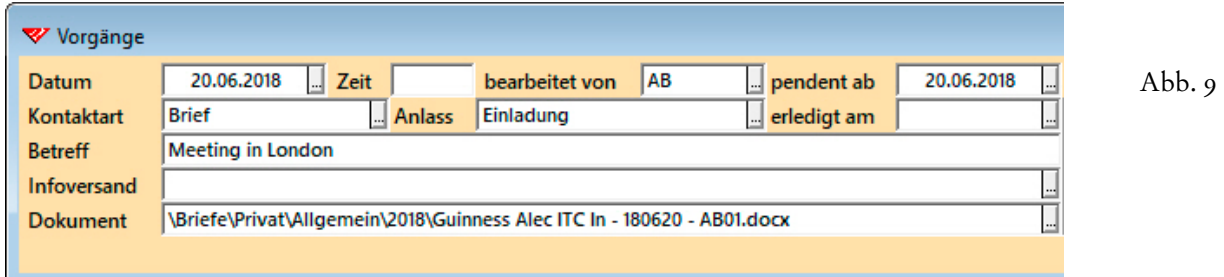

Wenn Sie einen solchen Vorgang wieder löschen, etwa weil Sie das Dokument bei der falschen Adresse angelegt haben, erfolgt zunächst die übliche Abfrage...

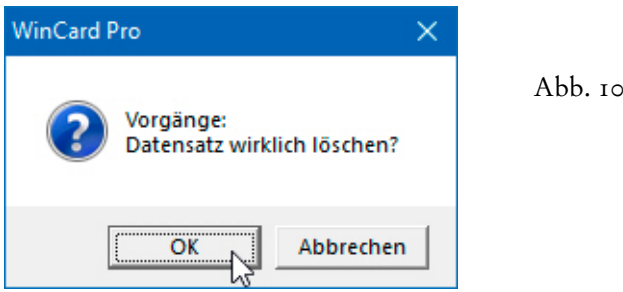

Sobald Sie mit  $\boxed{\alpha}$  bestätigen, erfolgt eine zweite Abfrage...

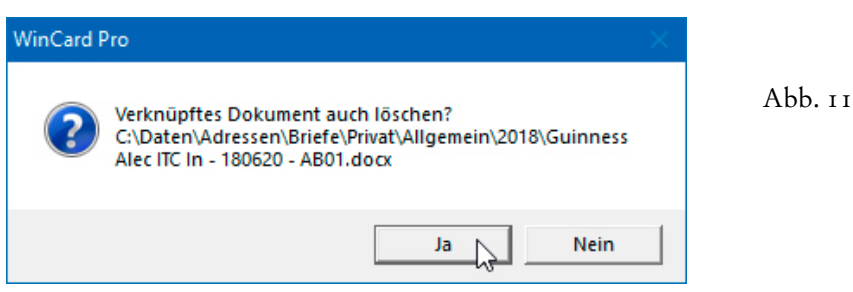

Wenn Sie diese mit Ja beantworten, wird auch die im **Feld 'Dokument'** angegebene Datei physisch gelöscht, sofern sie nicht gerade noch in Word für Windows geöffnet ist.

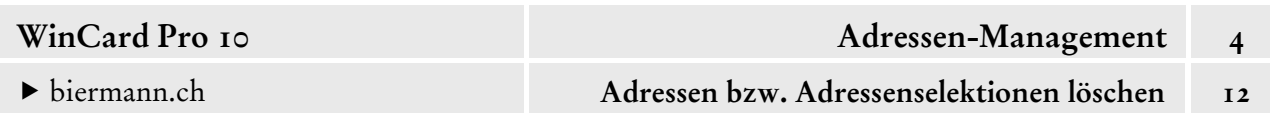

Seit WinCard Pro 9.0 erhalten Sie dann eine Fehlermeldung, die darauf hinweist, dass das Dokument nicht gelöscht werden kann, weil es noch geöffnet ist. In dem Fall wechseln Sie in das jeweilige Programm, schliessen das Dokument und kehren dann zu WinCard Pro zurück, wo Sie den Löschvorgang wiederholen können, damit nicht nur der Vorgang, sondern auch das zugehörige Dokument wieder entfernt wird...

 $\overline{2}$ 

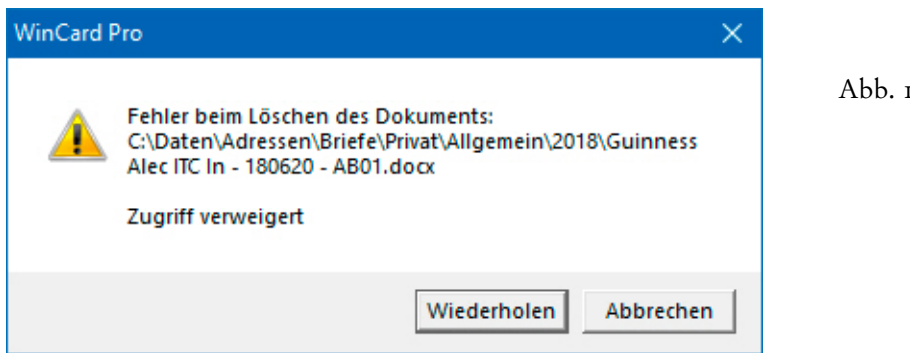

Aus demselben Grunde ist es bei der Erstellung eines Word-Dokuments aus WinCard Pro heraus nicht mehr möglich, das Anlegen eines Vorgangs abzubrechen. Wird ein Dokument erstellt, sollte es auch von der Adresse her zugänglich sein. Wird der Vorgang zu einem Dokument entfernt, sollte dies – umgekehrt – auch bedeuten, dass das Dokument nicht mehr benötigt wird...

 $\overline{7}$ 

# **Adressen duplizieren**

WinCard Pro sieht keinen eigenen Menüpunkt vor, um Adressen zu duplizieren. Statt dessen werden die **Befehle 'Kopieren'** und **'Einfügen'** aus dem **Menü 'Bearbeiten'** verwendet...

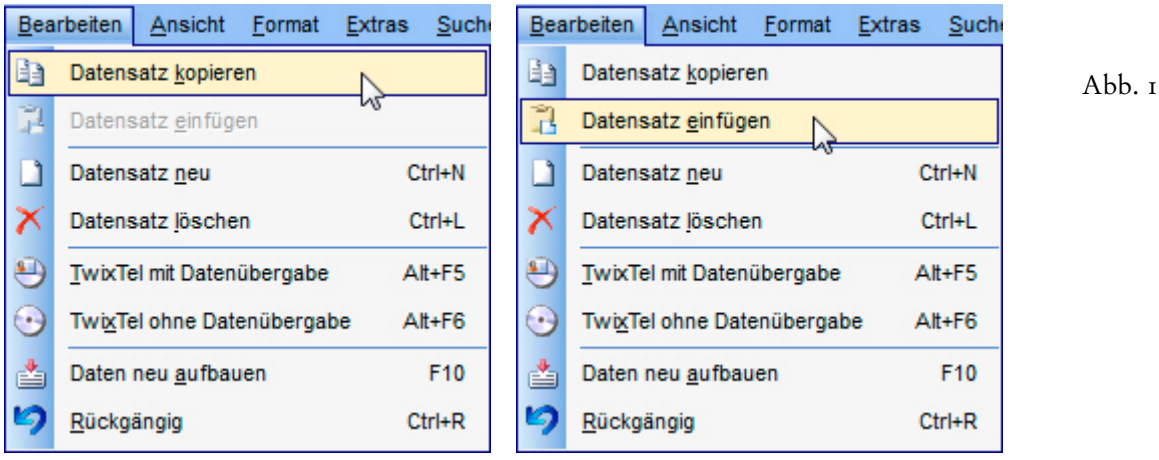

Kopie und Original unterscheiden sich nur durch die Adressnummer, welche pro Adresse neu vergeben wird. Sollte es andere Felder geben, deren Inhalt pro Datenbank nur einmal vorkommen darf, werden diese ebenfalls nicht berücksichtigt.

Die Kopie wird im zweiten Schritt abgewandelt und gespeichert. So lassen sich mit wenig Aufwand weitere Mitarbeiter einer Firma erfassen.

Sind der kopierten Adresse zum Zeitpunkt des Kopierens Vorgänge zuge-Vorgänge ordnet, wird deren Anzahl im **Feld 'Vorgänge'** ausgegeben und mitkopiert, obwohl es zur neuen Adresse noch gar keinen Vorgang geben kann.

Dieser Eintrag wird spätestens bei der nächsten Reorganisation der Datenbank korrigiert, wenn Sie mit **Aktualisieren nach Regeln** die **'Summen- und Rechenfelder neu bilden'** lassen. Details dazu finden Sie in Kapitel 3.6.

Allerdings spricht nichts dagegen, eine solche Reorganisation direkt nach dem Duplizieren von einer oder mehreren Adressen durchzuführen...

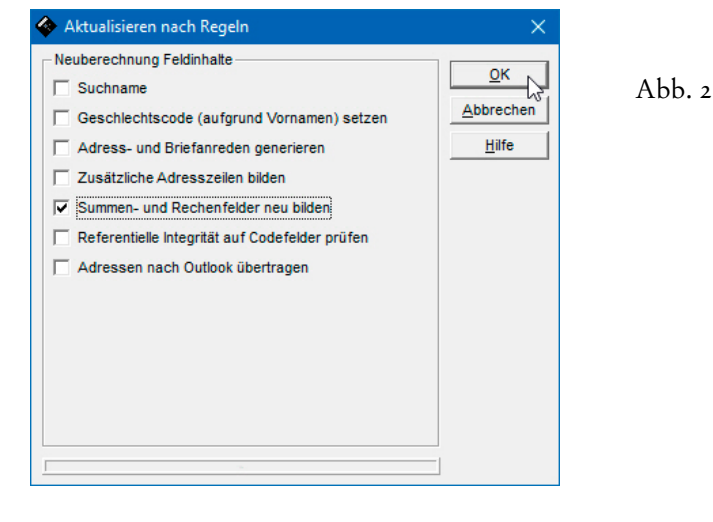

© Armin Biermann (Bern) 1991-2018 CH Stand: August 2018 Kapitel 4.13 Seite 1

- 
- Duplizieren Sie bitte die Adresse von Paul Klee von der **Fondation Beyeler**, um sie anschliessend für den Ansprechpartner Paul Gauguin gemäss Abb. 3 abzuwandeln und abzuspeichern...

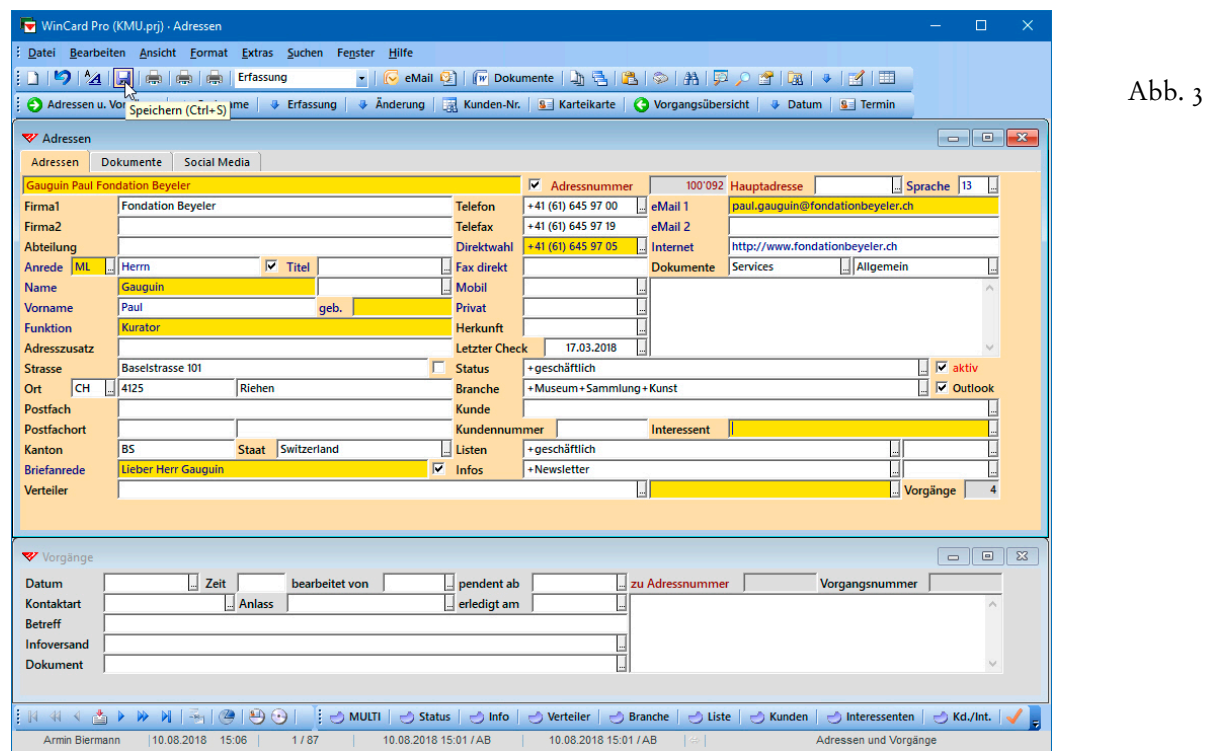

 Danach reorganisieren Sie die Datenbank bitte gemäss Abb. 2. Danach sollte die Anzahl der Vorgänge beim abgewandeten Duplikat korrigiert sein...

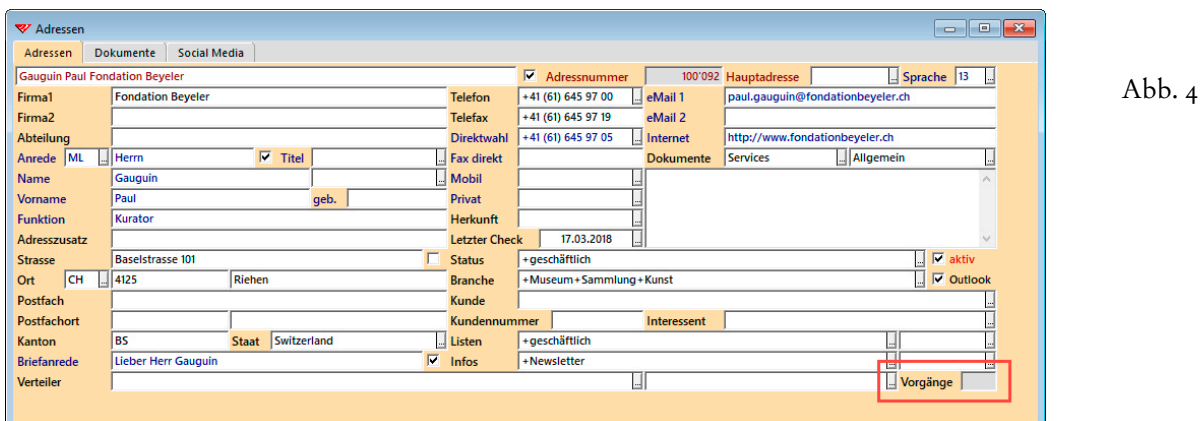

## **Adressen hierarchisieren**

WinCard Pro bietet Ihnen die Möglichkeit, Adressen zu hierarchisieren. Eine Adresse kann einer **Hauptadresse** zugeordnet und damit zu deren **Nebenadresse** werden. Die Verbindung wird immer von der Nebenadresse aus hergestellt, indem dort im **Feld 'Hauptadresse'** die Adressnummer der Hauptadresse eingetragen wird. Anders formuliert: wenn das **Feld 'Hauptadresse'** eine Adressnummer enthält, handelt es sich eindeutig um eine Nebenadresse...

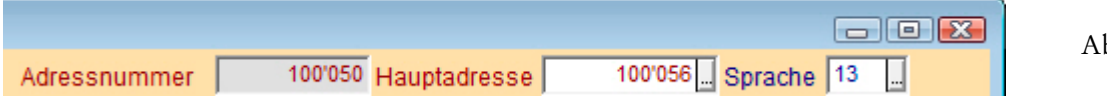

bb. т

Eine Hauptadresse wiederum erkennen Sie daran, dass das gleichnamige Feld einen orangefarbenen Hintergrund besitzt...

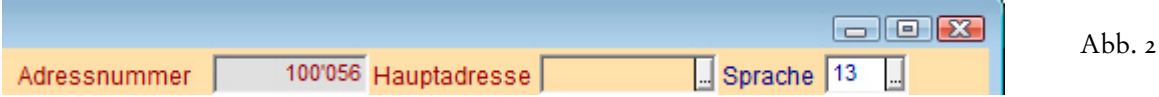

Einziger Sinn dieser Hierarchisierung ist es, schnell zwischen zusammengehörigen Adressen hin- und herwechseln zu können... von einer Nebenadresse zur Hauptadresse, und von der Hauptadresse zu ihren Nebenadressen.

Die Hierarchisierung kann sich über mehrere Ebenen erstrecken. Gäbe es im **Feld 'Hauptadresse'** der Abb. 2 ebenfalls eine Adressnummer, dann wäre die Adresse mit der Nummer '100056' zugleich Hauptadresse und Nebenadresse. Ein konkretes Beispiel könnte so aussehen: Privatadresse des Mitarbeiters Firmenadresse des Mitarbeiters Firmenadresse.

Bei der **Hierarchisierung** schlagen wir folgendes Vorgehen vor, sofern die betreffenden Adressen bereits erfasst sind:

- 1. Suchen der künftigen **Hauptadresse**, um deren Adressnummer zu kopieren.
- 2. Suchen der künftigen **Nebenadresse**, um die Adressnummer der künftigen Hauptadresse im **Feld 'Hauptadresse'** einzufügen und die Änderung dann abzuspeichern.

Um eine der Nebenadressen in Ihrer Datenbank zu selektieren, lassen Sie sich am besten mit der **feldspezifischen Selektion** die Adressnummern der zugehörigen Hauptadressen anzeigen. Dazu clicken Sie mit der rechten Maustaste in das **Feld 'Hauptadresse'** und verwenden als Suchbegriff drei Sternchen (\*\*\*)...

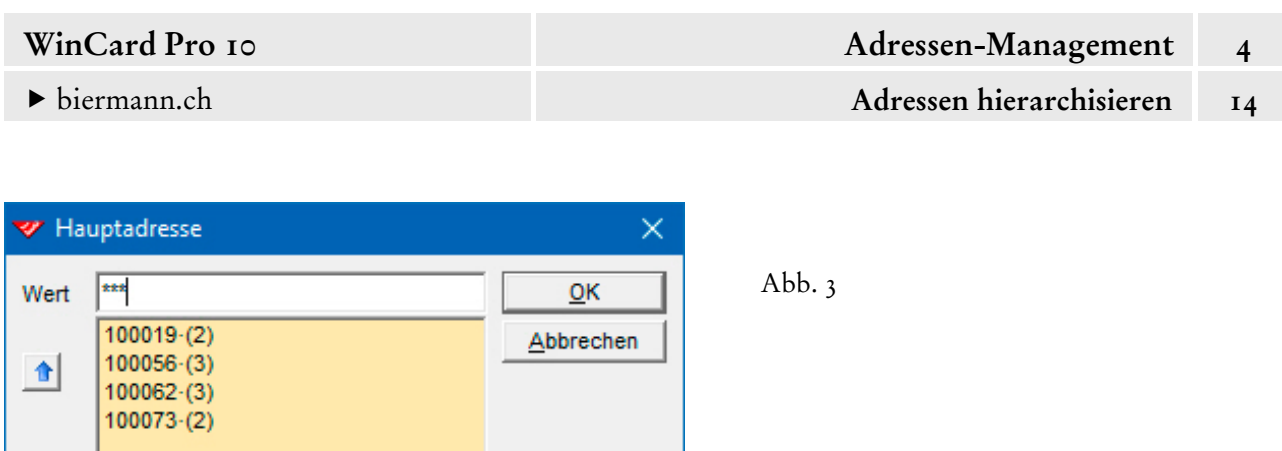

Dann können Sie eine der Adressnummern per Click auswählen und mit |  $\alpha$  | selektieren. Alternativ verwenden Sie die Pfeiltaste  $\boxed{\downarrow}$  und übernehmen die markierte Adressnummer  $mit$  Enter  $\ldots$ 

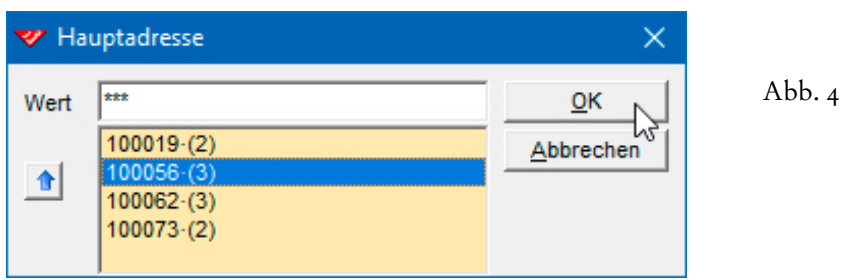

Achten Sie bei der manuellen Eingabe des Suchbegriffs bitte darauf, dass Sie – im Gegensatz zur Anzeige der Adressnummern auf der Maske – keine Tausendertrennzeichen verwenden.

 Rufen Sie bitte mit Hilfe der **feldspezifischen Selektion** (\*\*\*) einmal eine Nebenadresse zur **Adressnummer 100056** auf.

Sobald eine Hierarchie besteht, können Sie sich mit Hilfe der Taste F9 von der Nebenadresse aus die Hauptadresse in einer **Vorschau** anzeigen lassen (cf. Abb. 5). Mit der Taste Esc Schliessen Sie die Vorschau wieder und bleiben bei der Nebenadresse, mit Enter wird der Wechsel zur Hauptadresse vollzogen und diese zugleich selektiert...

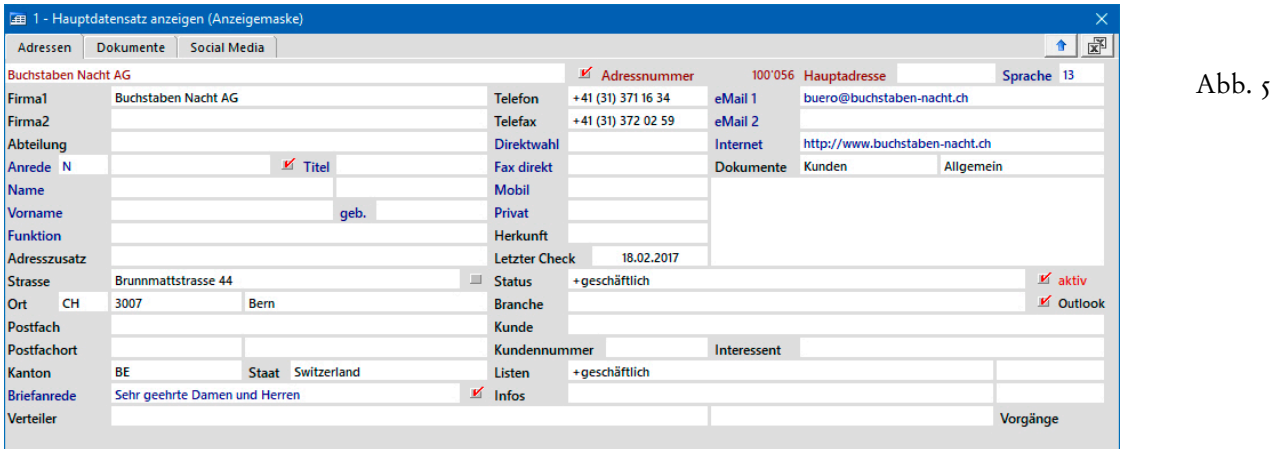

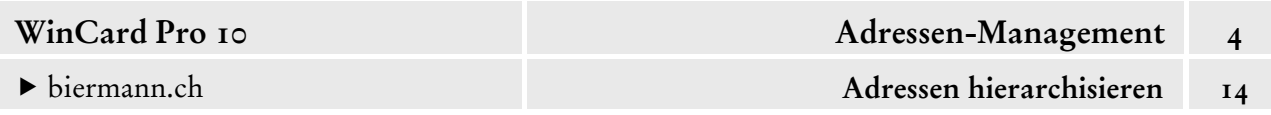

Von einer Hauptadresse aus kann mit der Taste F11 eine Liste der Nebenadressen aufgerufen werden, die seit WinCard Pro 9.0 alphabetisch sortiert sind (nach Suchname):

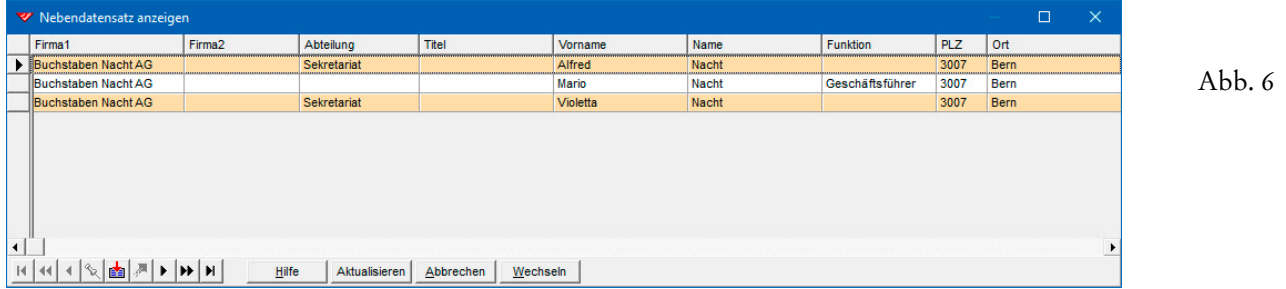

Die **Grösse des Dialogfensters** sowie das **Aussehen der Liste** können individuell festgelegt werden. Wenn Sie mit der rechten Maustaste auf die Liste clicken, erscheint das bereits vorgestellte **Dialogfenster 'Tabellendefinition'**, in dem Sie entscheiden können, welche Felder in welcher Reihenfolge angezeigt werden sollen (zur Handhabung cf. Kap. 3.3)...

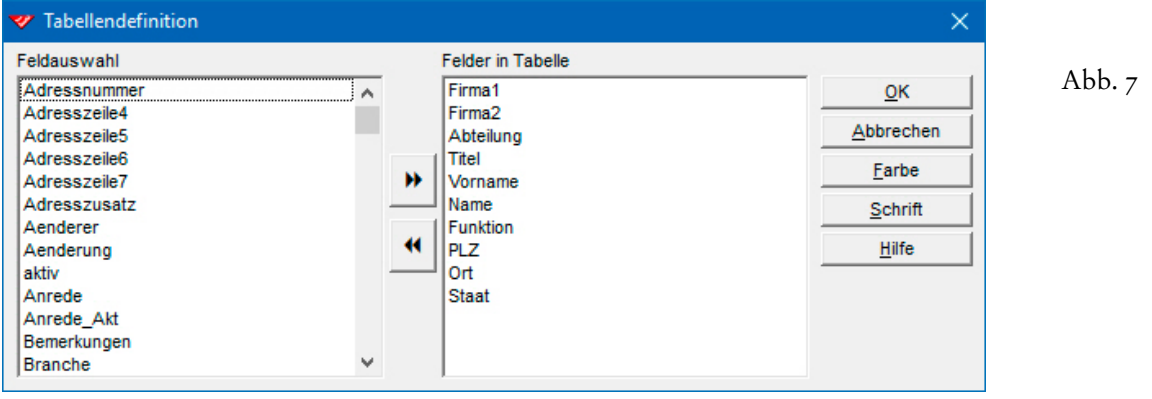

Probieren Sie bitte den Wechsel zur Hauptadresse mit der Taste | F9 | und den Aufruf der Liste der Nebenadressen mit der Taste F11 einmal aus.

Im **Dialogfenster 'Nebenadressen anzeigen'** können Sie mit den **Pfeiltasten 1** und  $\overline{\psi}$ nacheinander die Nebenadressen markieren und mit | Enter | auf den Bildschirm holen. Die Liste bleibt dabei geöffnet. Sobald Sie die gewünschte Nebenadresse aufgerufen haben, können Sie mit | ESC | das Dialogfenster wieder schliessen. Die aktive Nebenadresse ist dann automatisch selektiert.

Alternativ können Sie auch die Tastenfelder des **Dialogfensters 'Nebenadressen anzeigen'** verwenden, um zwischen den Nebenadressen zu blättern und zu einer ausgewählten Adresse zu wechseln. Wir halten den Einsatz der *Maus* beim Wechsel zwischen Haupt- und Nebenadressen aber für absolut überflüssig und weniger komfortabel.

**i**) Nie verwenden sollten Sie das Tastenfeld | Aktualisieren | im Dialogfenster der Liste der Nebenadressen (cf. Abb. 6). Es ist dazu gedacht, Änderungen der Adressdaten der Hauptadresse in die Nebenadressen zu übernehmen. Insofern ist es schon unbrauchbar, wenn der Firmenadresse einer Person ihre Privatadresse als Nebenadresse zugeordnet ist, und umgekehrt. Da die Aktualisierung sich ausserdem immer und ausnahmslos auf alle Nebenadressen bezieht, raten wir grundsätzlich von ihrem Gebrauch ab. Es gibt eine bessere Möglichkeit, Adressänderungen bei allen betroffenen Adressen *en bloc* durchzuführen, indem sie selektiert und zentral überarbeitet werden (cf. Kap. 4.16).

Abschliessend sei darauf hingewiesen, dass es zulässig ist und durchaus sinnvoll sein kann, die Adressnummer einer Hauptadresse auch der Hauptadresse selbst im **Feld 'Hauptadresse'** zuzuordnen:

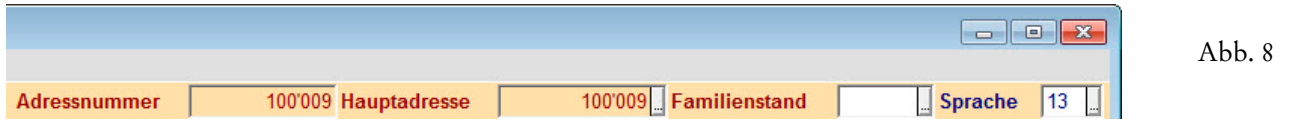

Wir verwenden dieses Verfahren in unserer Mitgliederverwaltung für Ref. Kirchgemeinden. Auf diese Weise können – etwa – die Datensätze der einzelnen Mitglieder einer Familie (Vater, Mutter, Kinder) zusammen mit dem Datensatz der Familie auf einer Liste ausgegeben werden, um zu überprüfen, ob alles korrekt erfasst wurde.

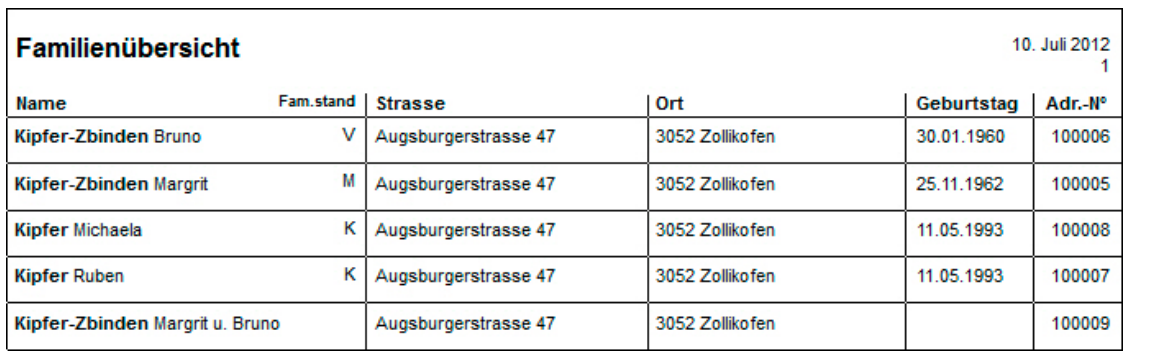

Abb. 9

# **Karteikarten, Listen und Etiketten drucken**

WinCard Pro verfügt über einen **Etikettengenerator** und einen **Listengenerator**, mit denen Sie Etikettenformate und Listenformate definieren können. Falls Sie Ihre Druckformate selbst erstellen möchten, empfehlen wir Ihnen unseren eintägigen Workshop zu diesem Thema. Im Lieferumfang unserer Lösung befinden sich bereits Druckformate, die wir Ihnen an dieser

Stelle vorstellen. Wir beginnen mit dem **Etikettendruck**, den Sie per Click auf **das erste der drei Druckersymbole** auf der oberen **Symbolleiste** starten. Dadurch gelangen Sie in das **Dialogfenster 'Druckbeginn mit Etikette'**...

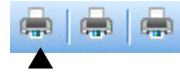

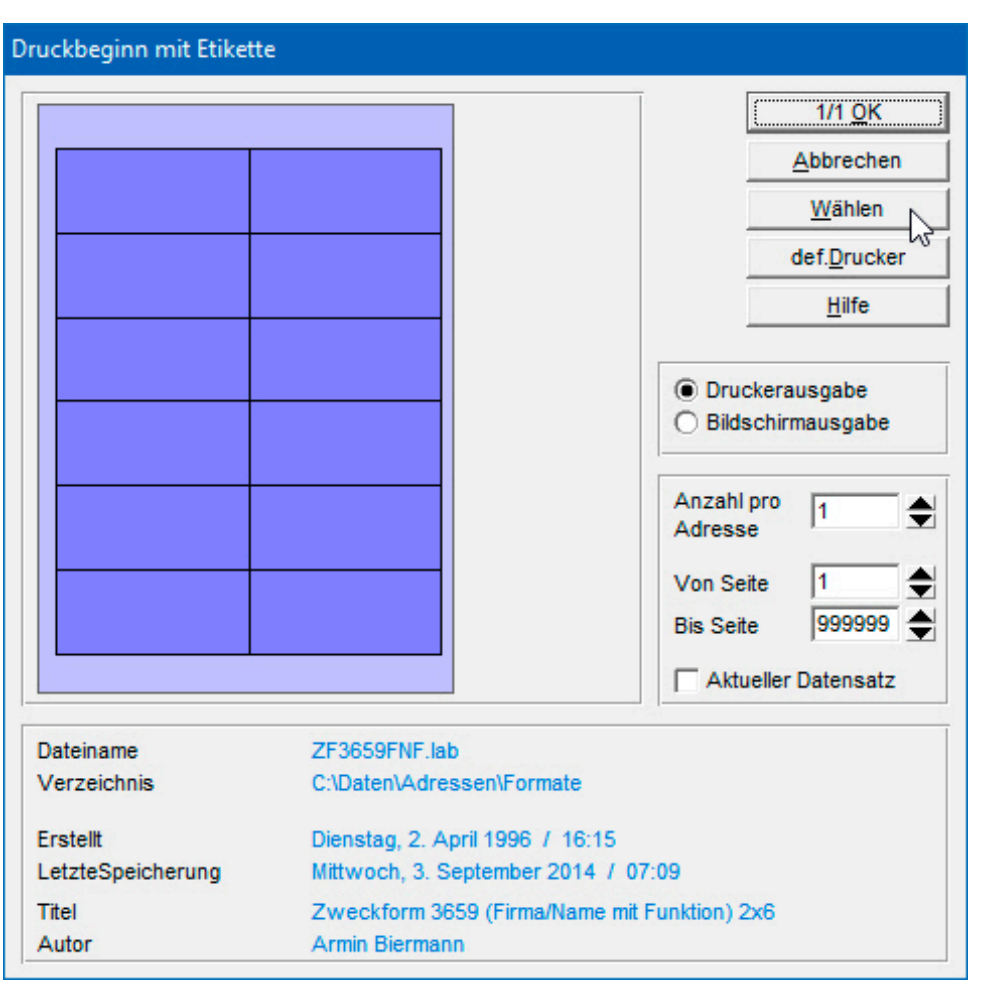

Abb.<sub>I</sub>

Das zuletzt verwendete Etikettenformat ist voreingestellt. Da normalerweise nur ein Format im Einsatz ist, reicht eine einmalige Auswahl meistens aus. Wir haben einige Formate für Sie vorbereitet, die Ihnen aufgelistet werden, wenn Sie das Tastenfeld | Wählen | anclicken. Sollten im **Dialogfenster 'Datei öffnen'** (cf. Abb. 2) keine Formate angezeigt werden, muss vielleicht erst der richtige Ordner eingestellt werden. Zu diesem Zweck können Sie das Dialogfenster per Click auf das Tastenfeld | verzeichnis | erweitern, um den Ordner manuell einzustellen...

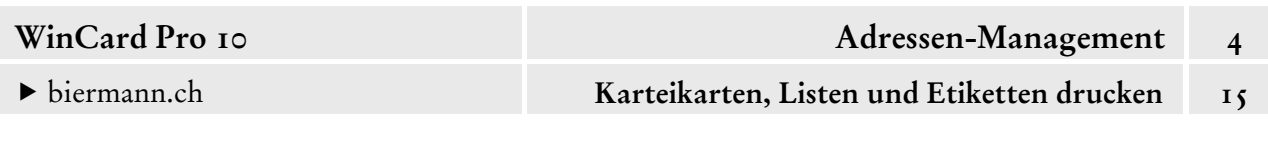

Die Formate unterscheiden sich zunächst nach der Anzahl Etiketten pro Seite. Zu jedem Format haben wir zwei Varianten erstellt, zum einen für die **normale Adressierung** (Variante FN = der Name der Firma steht vor dem Namen des Ansprechpartners) und zum anderen für die **persönliche Adressierung** (NF = Firmenadressen werden wie Privatadressen aufbereitet, der Name des Ansprechpartners steht oberhalb des Firmennamens). Wenn Sie primär mit **Privatadressen** zu tun haben, verwenden Sie immer die **normale Adressierung**...

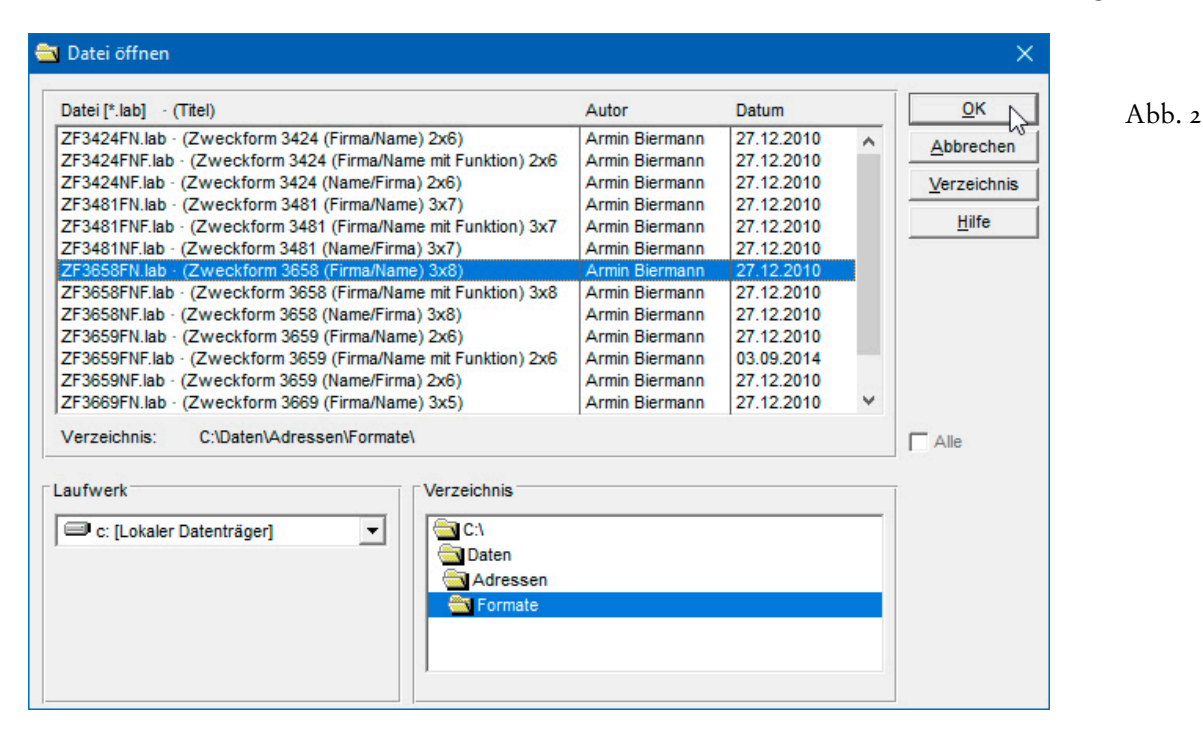

Wählen Sie bitte einmal das **Format ZF3658FN.lab** aus und bestätigen Sie mit | ok |.

Wie zu erkennen ist, handelt es sich um einen Etikettenbogen mit umlaufendem Rand. Solche Formate sind am besten geeignet, da sie der Tatsache Rechnung tragen, dass die meisten Drucker nicht die komplette Seite bedrucken können. Sollten Sie einen Tintenstrahl-Drucker verwenden, müssen Sie ggf. das **Format ZF3659**  mit 12 Etiketten verwenden, weil nur dort der untere Rand gross genug ist. Sollten Ihre Adresszeilen häufig besonders lang sein, wäre dieses Format mit nur zwei Etiketten pro Zeile ebenfalls zu empfehlen. Hier gilt es auszuprobieren...

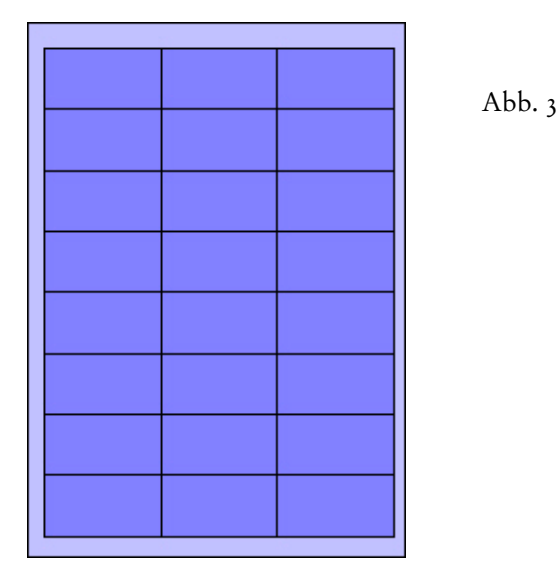

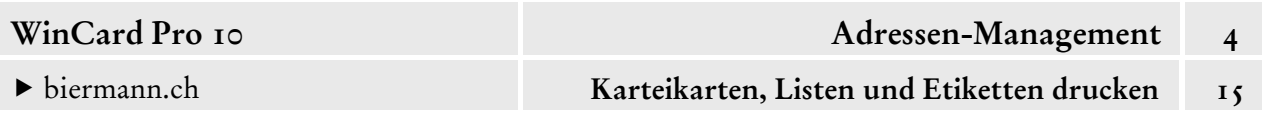

Am einfachsten testen Sie die Formate, indem Sie die Etiketten zunächst auf den Bildschirm ausgeben lassen. Die **Option 'Aktueller Datensatz'** muss deaktiviert werden, wenn nicht nur die am Bildschirm angezeigte Adresse, sondern eine aktive Selektion gedruckt werden soll.

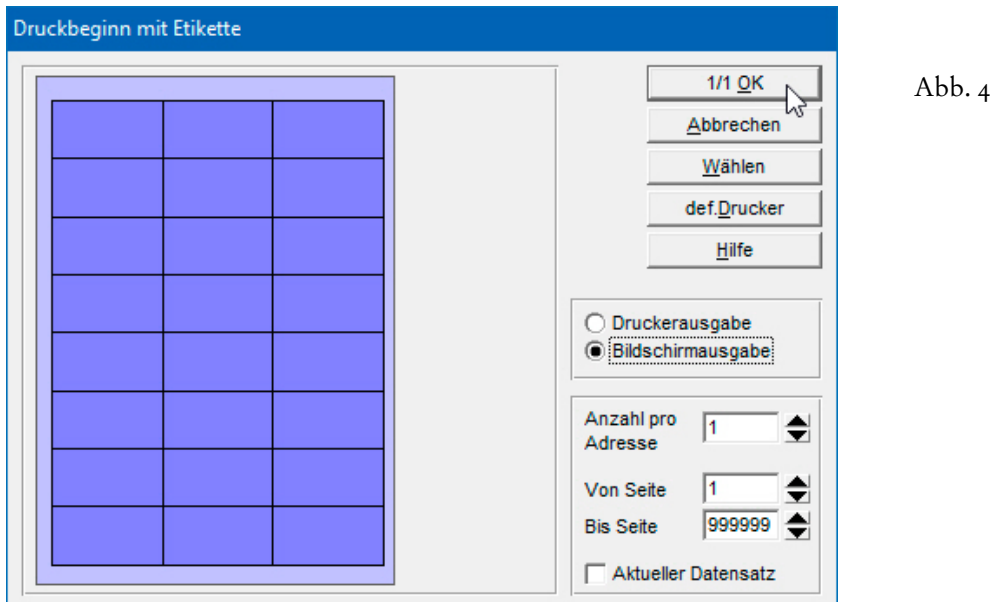

Das Fenster der Bildschirmausgabe kann zum Vollbild vergrössert werden...

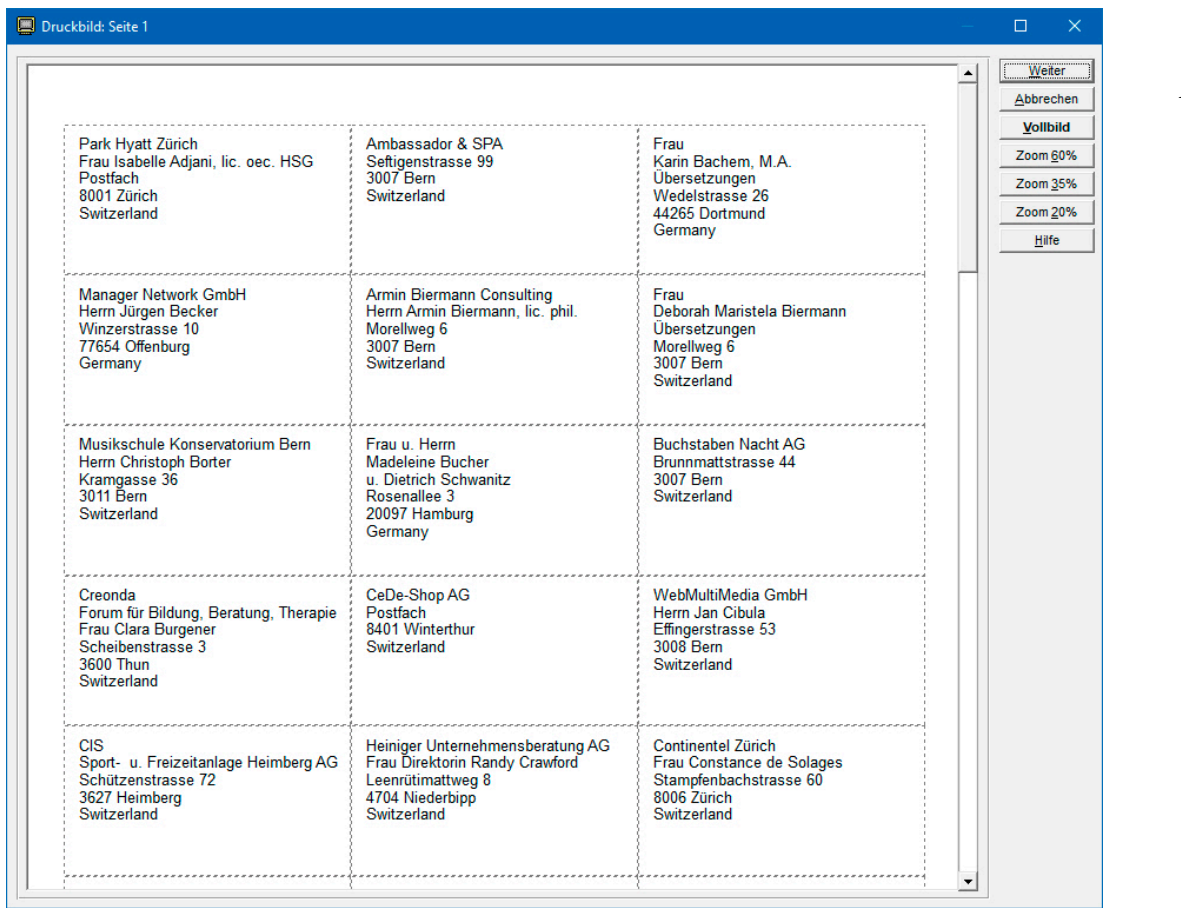

Abb.  $5$ 

biermann.ch **Karteikarten, Listen und Etiketten drucken 15** 

Von häufig wiederbenötigten Adressen können Sie gleich einen ganzen Bogen drucken lassen, indem Sie die **Option 'Aktueller Datensatz'** aktivieren und die Anzahl der Adressen auf dem Etikettenbogen im **Feld 'Anzahl pro Adresse'** eintragen, bevor Sie mit 1/1 OK den Druck starten. Die betreffende Adresse muss natürlich vor dem Druck aktiviert worden sein.

Beim Druck eines Etiketts oder einiger, weniger Etiketten macht es Sinn, dass Sie per Click auf das Modell des Etikettenbogens bestimmen, auf welchem Etikett der Druck beginnen soll. Das Beispiel der Abb. 6 käme zum Einsatz, wenn auf einem neuen Bogen 4 Etiketten ausgedruckt werden sollen oder wenn ein einzelnes Etikett auf einem Bogen ausgedruckt werden soll, bei dem die letzten 3 Etiketten bereits fehlen. Wenn die letzten Etiketten jeweils zuerst gedruckt werden, bleibt die Papierzufuhr bis zuletzt stabil, kann sich ein Bogen mit fehlenden Etiketten nicht im Drucker verfangen.

Beim Ausdruck einer grösseren Anzahl Etiketten verwenden Sie immer nur neue Etikettenbögen und starten den Druck immer per Click auf das Tastenfeld [1/1 0K]. Falls Sie einen Probedruck durchführen möchten, kann dieser auf eine Seite oder wenige Seiten beschränkt werden, indem Sie den Eintrag im **Feld 'Bis Seite'** ändern. Im Falle eines Papierstaus kann es vorkommen, dass der Druck neu

gestartet werden muss. Zu diesem Zweck setzen Sie dann die Zahl der Seite, mit der der neue Anlauf beginnen soll, im **Feld 'Von Seite'** ein.

Werden die Adressen einmal nicht korrekt aufbereitet, sollten Sie tun, was wir  $^h\!\!\mathcal{A}$ sowieso vor jedem grösseren Druckauftrag und vor jedem Export empfehlen: die Datenbank reorganisieren, indem Sie das dritte Tastenfeld der oberen **Symbolleiste** anclicken und die Einstellungen der Abb. 7 (auf der nächsten Seite) vornehmen, bevor Sie den Vorgang per Click auf | OK | durchführen lassen. Normalerweise werden immer alle Adressen reorganisiert. In Ausnahmefällen (grosser Adressbestand, langsamer Computer, wenig Zeit) kann die Reorganisation auch auf die gerade benötigte Selektion beschränkt werden, die dann vor der Reorganisation eingeschaltet werden muss...

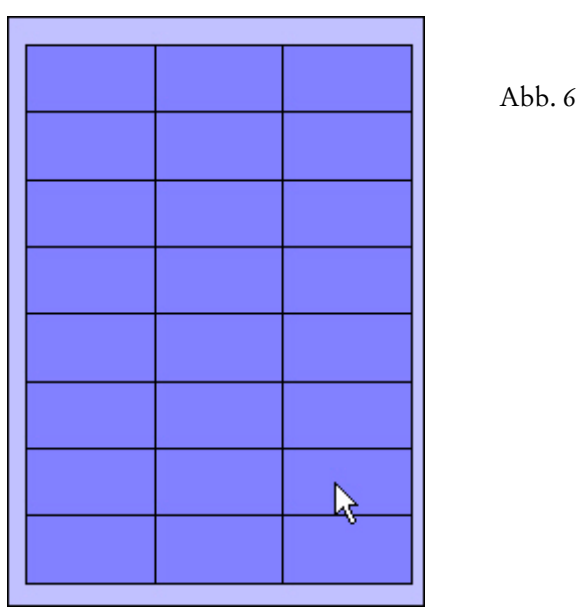

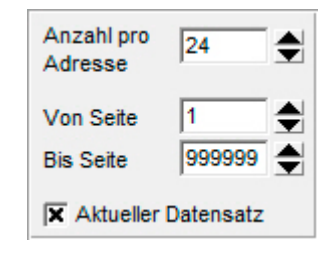

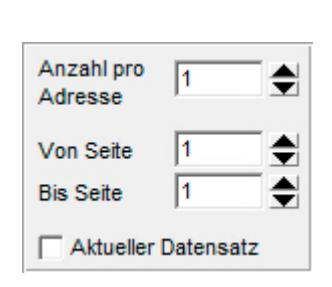

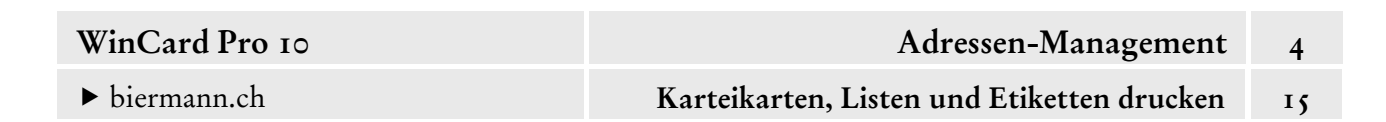

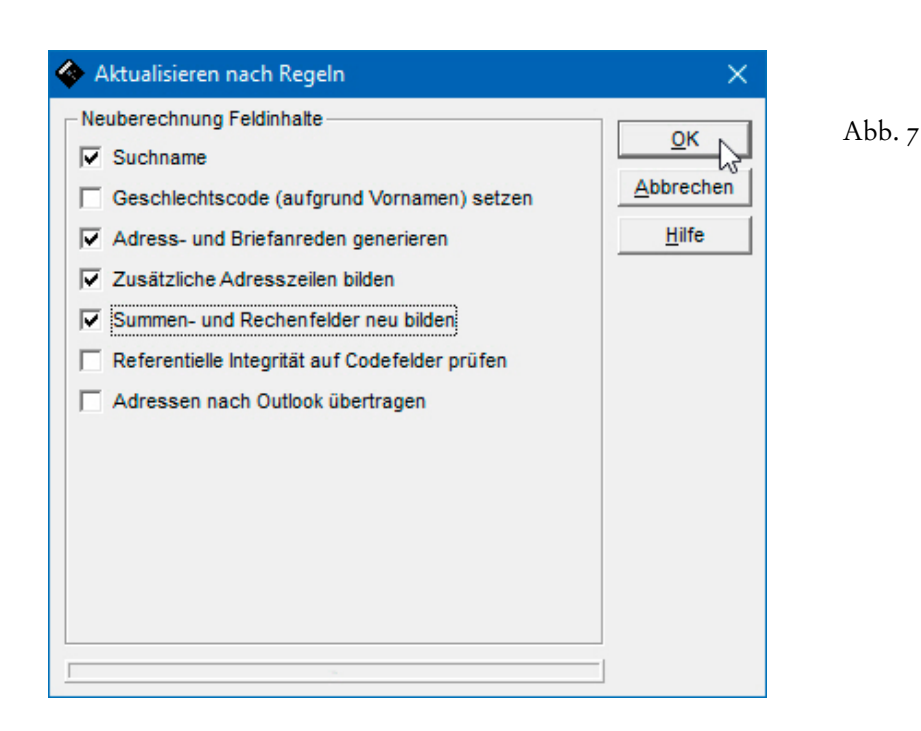

Der **Listendruck** wird über **das mittlere Druckersymbol** auf der oberen **Symbolleiste** gestartet. Vorher muss fast immer eine Selektion eingeschaltet und in die richtige Sortierreihenfolge gebracht werden, z.B. mittels eines Filters aus der Filterverwaltung...

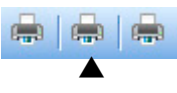

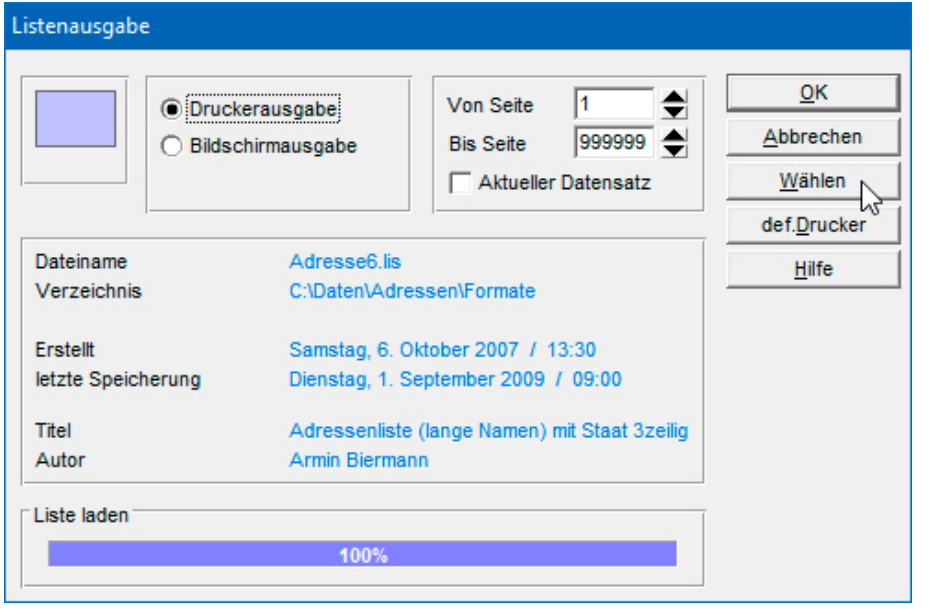

Abb. 8

Wir haben zu unserem Datenbankprojekt eine Reihe von Listenformaten vorbereitet, die Sie per Click auf das Tastenfeld | Wählen | einsehen und auswählen können. Sollte die Liste leer sein, kann WinCard Pro die Druckformate möglicherweise nicht finden, was eigentlich nur bei Netzwerkinstallationen vorkommen kann. Dann erweitern Sie das Fenster wieder per Click auf **Verzeichnis** und stellen den Ordner manuell ein...

## biermann.ch **Karteikarten, Listen und Etiketten drucken 15**

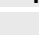

Abb. 9

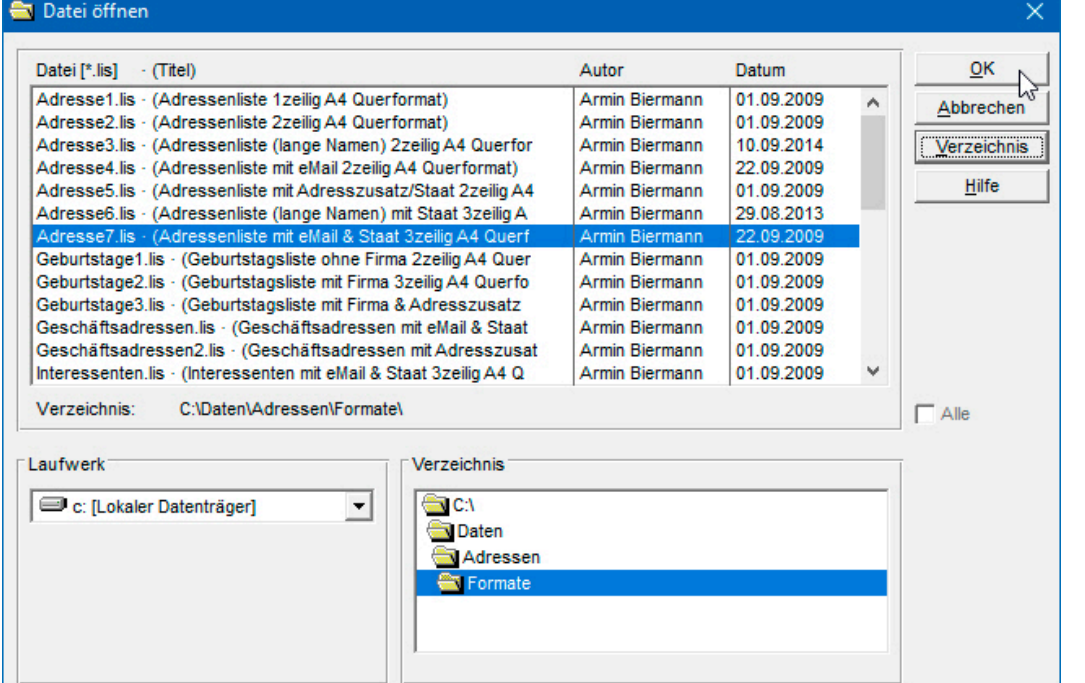

Wählen Sie bitte einmal das Listenformat Adresse7.lis aus.

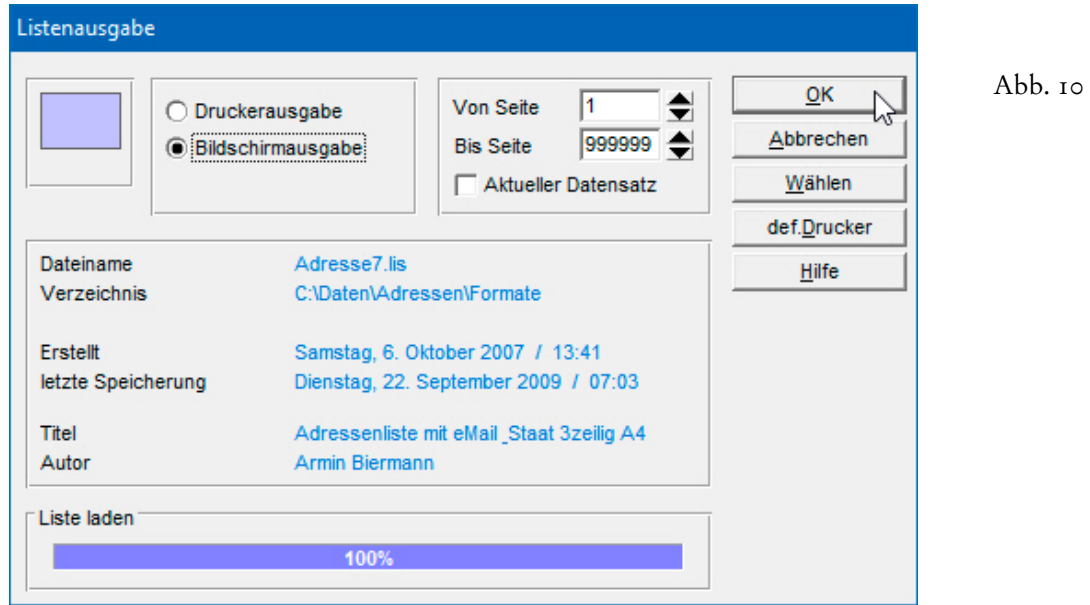

Auch beim Listendruck gibt es die Möglichkeit der **Bildschirmausgabe**. Die **Option 'Aktueller Datensatz'** muss deaktiviert werden, wenn es nicht um eine **Karteikarte zur aktiven Adresse** geht, also den Sonderfall einer Liste, bei dem die Daten einer Adresse die gesamte A4-Seite ausfüllen. Sollte eine Liste beim Laden steckenbleiben (und nicht 100% erreichen), wenden Sie sich bitte an uns, da in dem Fall das Listenformat an Ihren Drucker angepasst werden muss. Die Drucker bereiten die Daten leider zum Teil höchst unterschiedlich auf.

## biermann.ch **Karteikarten, Listen und Etiketten drucken 15**

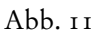

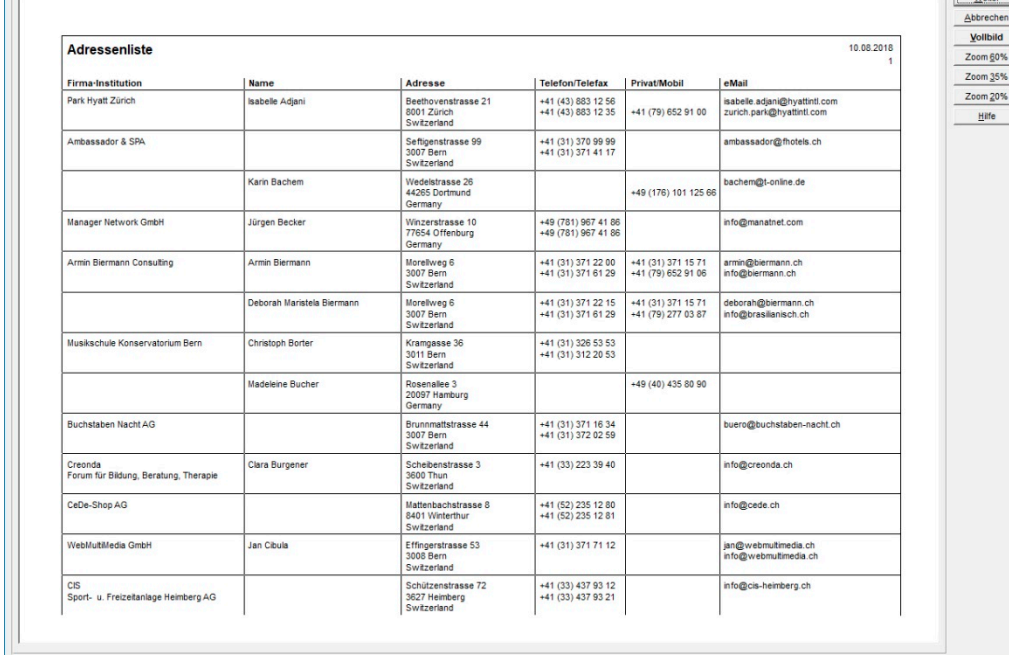

Probieren Sie die verschiedenen Listenformate bitte einmal aus.

Per Click auf **das dritte Druckersymbol** der oberen **Symbolleiste** öffnen Sie das **Dialogfenster 'Report'**, dessen Höhe und Breite so angepasst werden kann, dass die vorhandenen Einträge gut sichtbar sind...

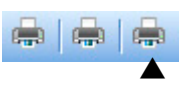

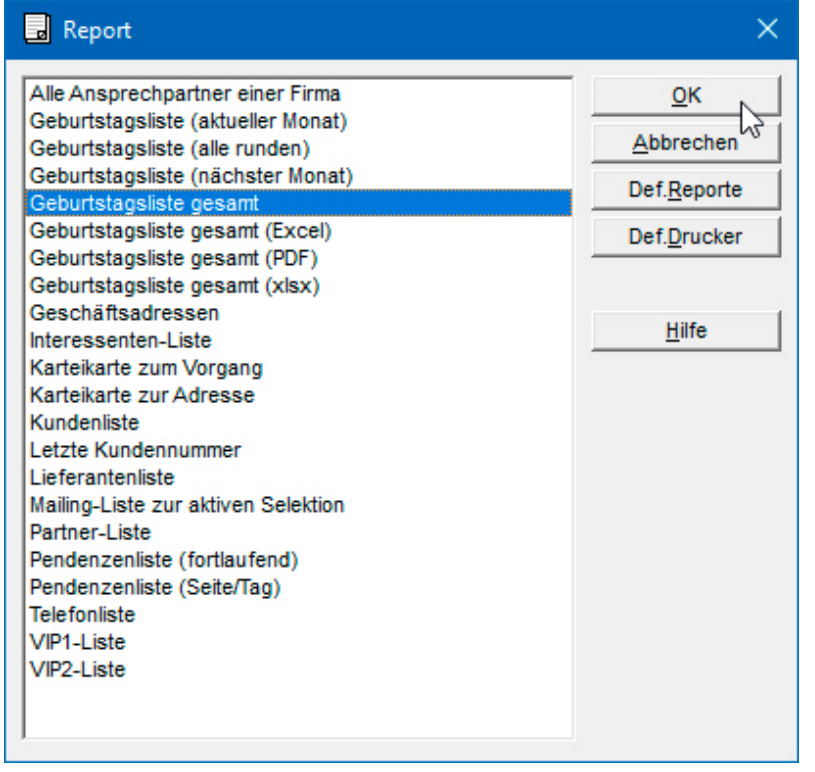

Abb. 12

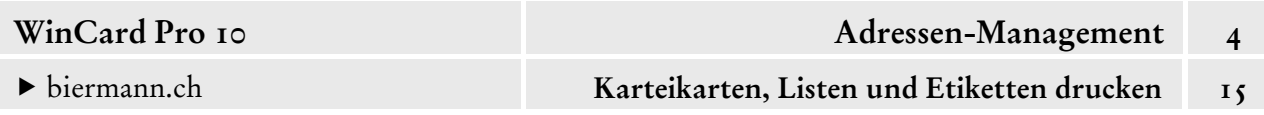

**Reporte** stellen ein absolutes Highlight von WinCard Pro dar: **Konstellationen** aus einem **Listenformat**, einem **Selektionsprofil (Filter)** und einer **(Mehrfach-)Sortierung** können unter einem Namen gespeichert und jederzeit abgerufen werden. Um etwa die aktuelle Geburtstagsliste anzeigen oder ausdrucken zu lassen, reicht es seit WinCard Pro 10 aus, den Report aus der Liste per **Doppelclick** zu starten. Die Selektion und die Sortierung werden automatisch aktiviert und auf dem dafür vorgesehenen Listenformat 61 I ausgegeben, wahlweise auf den Drucker oder auf den Bildschirm. Dazu wird nach dem Start des Reportes eine kleine **Symbolleiste** eingeblendet.

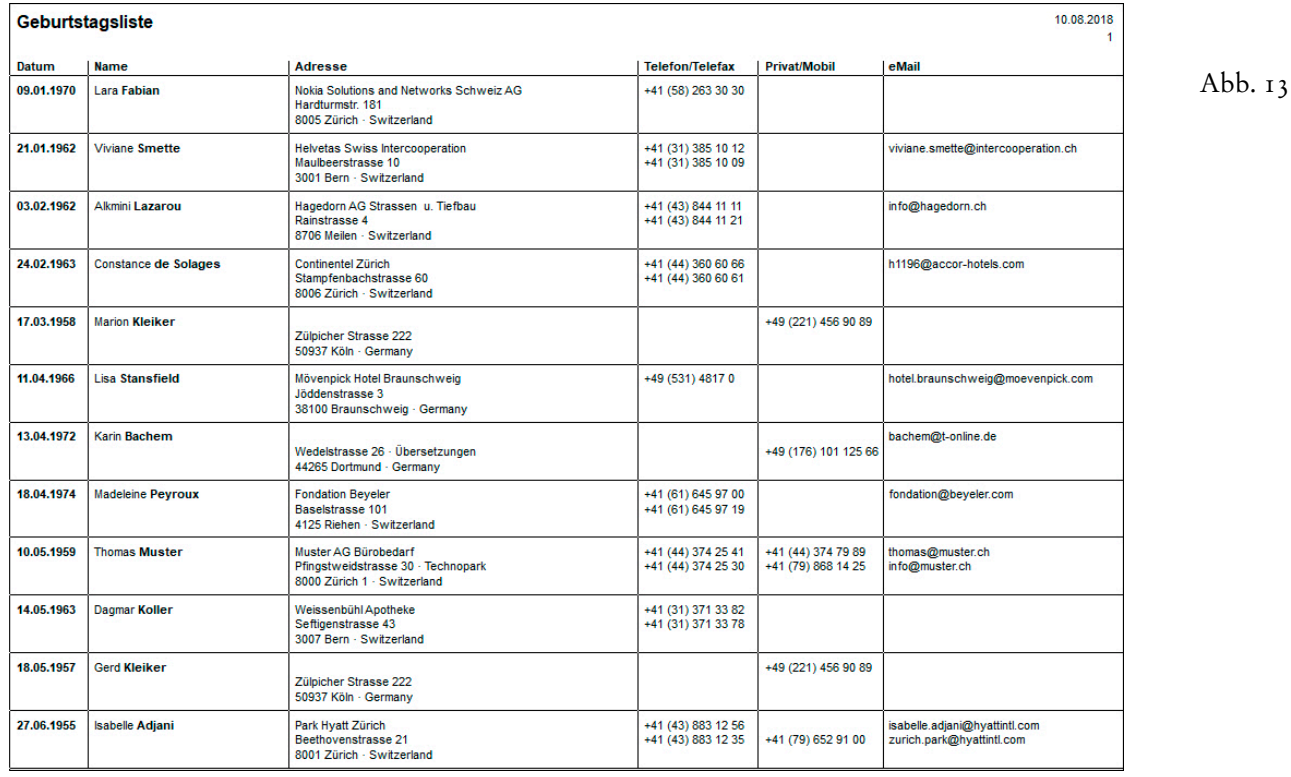

Häufig gebrauchte Reporte können sogar auf ein Tastenfeld einer **Symbolleiste** gelegt werden.

Abb. 14

Kunden-Nr. | S | Karteikarte | | Vorgangsübersicht | + Datum | S | Termin

Ein Click auf **das Tastenfeld 'Kunden-Nr.'** aktiviert die **Maske 'Adressen'** und zeigt dann eine absteigend sortierte Liste der Kundennummern an. Dahinter steckt der **Report 'Letzte Kundennummer'**. Per Click auf das **Tastenfeld 'Karteikarte'** wird die **Maske 'Adressen'**  ebenfalls aktiviert und danach der **Report 'Karteikarte zur Adresse'** gestartet, mit dessen Hilfe eine A4-Karteikarte zur angezeigten Adresse gedruckt oder auf den Bildschirm geholt werden kann. Das **Tastenfeld 'Termin'** hingegen aktiviert per Click die **Maske 'Vorgänge'**, ehe es den **Report 'Karteikarte zum Vorgang'** aufruft. Dieser wiederum ermöglicht den Druck oder die Anzeige einer A4-Terminkarteikarte zum aktiven Vorgang.

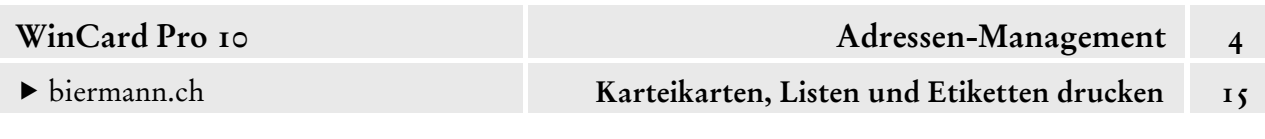

## **Druckeinrichtung und Druckereinrichtung**

Normalerweise benutzt WinCard Pro für den **Druck von Etiketten und Listen** den Drucker, der in Windows als **Standarddrucker** eingestellt ist...

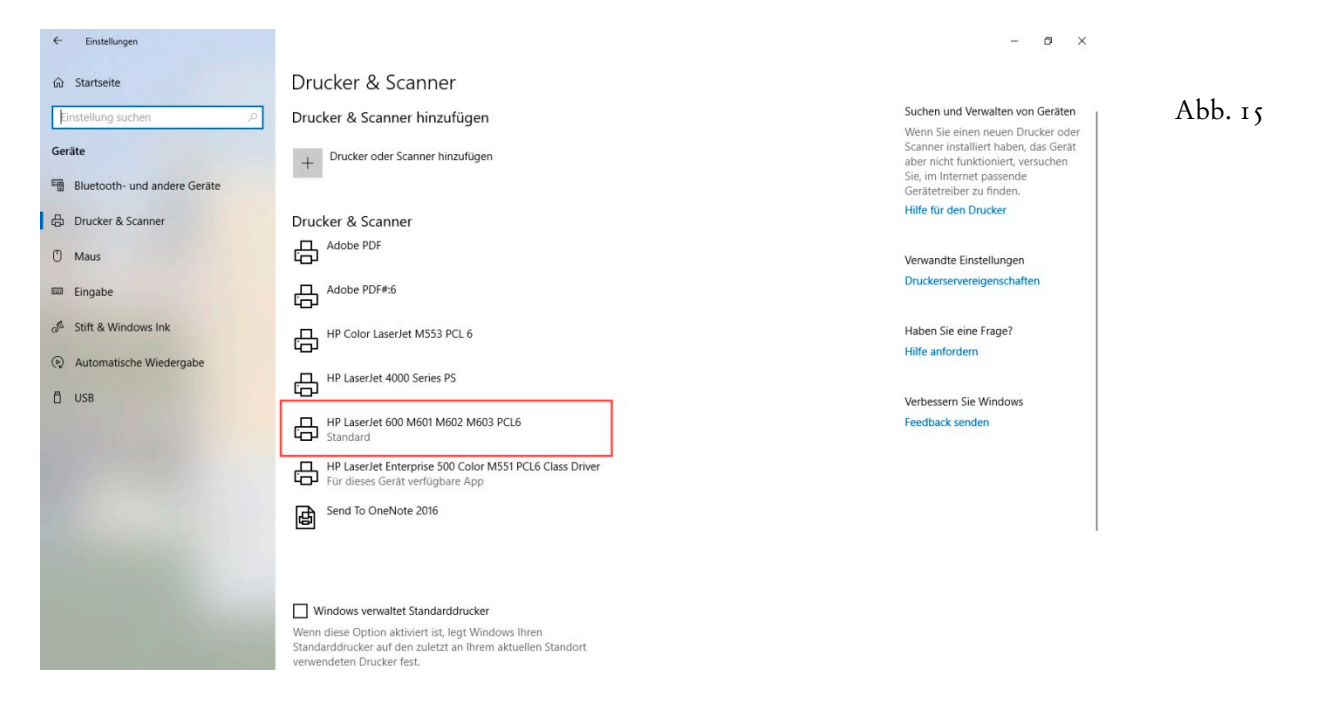

Vor jedem konkreten Druckvorgang von Etiketten, Listen und Reporten konnte immer schon ein anderer Drucker ausgewählt werden, der dann solange eingestellt bleibt, bis WinCard Pro geschlossen oder wieder ein anderer Drucker eingestellt wird. Dazu gibt es in den jeweiligen Dialogfenstern ein **Tastenfeld 'Def. Drucker'** (cf. etwa Abb. 10, S. 6), über das man in das **Dialogfenster 'Druckeinrichtung'** gelangt, in dem bei *jedem* Aufruf der **Standarddrucker** angezeigt wird, selbst wenn zuvor bereits auf einen anderen Drucker umgestellt wurde...

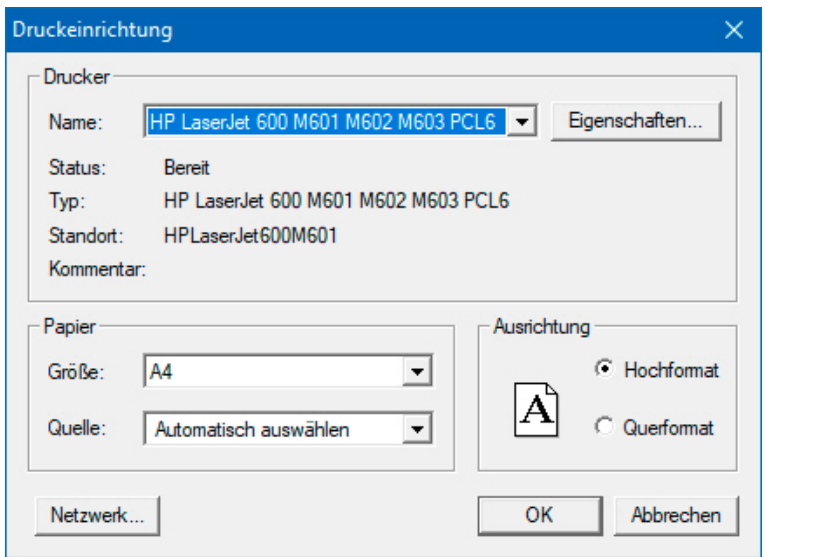

Abb. 16

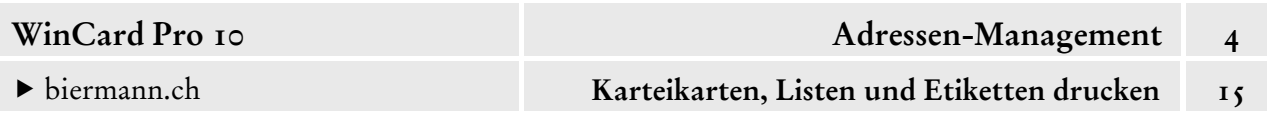

In diesem Dialog kann man nun temporär einen anderen Drucker auswählen, z.B. um eine Liste in eine PDF-Datei auszugeben. Wichtig dabei ist, auch die passende Ausrichtung zu aktivieren, etwa das Querformat für eine Geburtstagsliste...

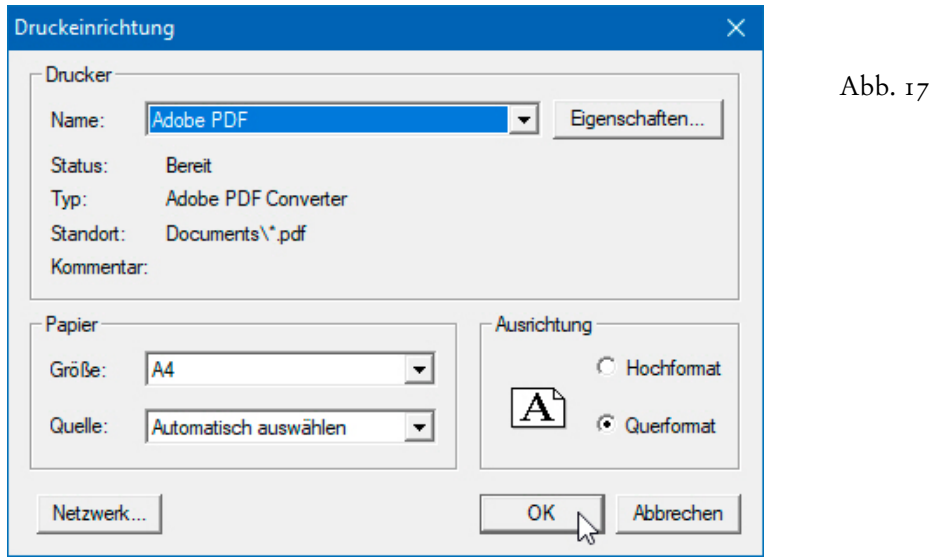

Nach der Aufforderung zur Speicherung wird das PDF im jeweiligen Programm angezeigt:

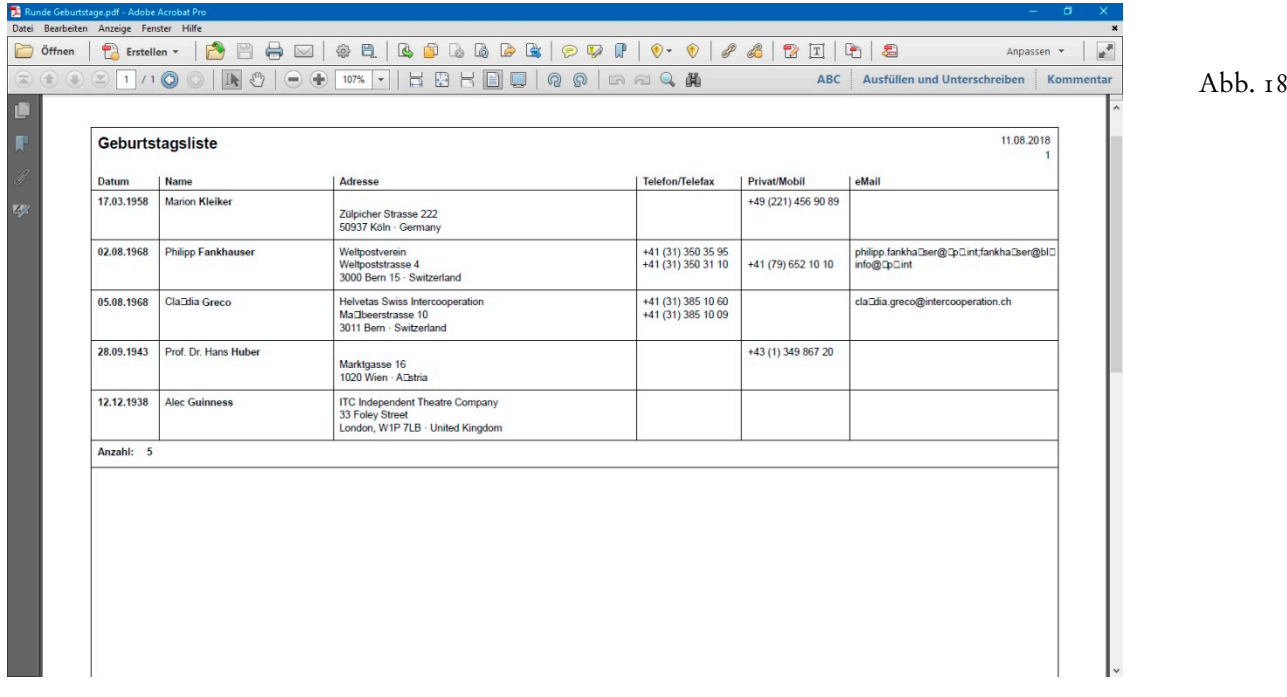

Wenn in der Praxis bestimmte Listen oder Karteikarten immer als PDF benötigt werden, ist die manuelle Umstellung etwas umständlich. Seit WinCard Pro 10 können Sie daher einem **Report für eine Liste** einen Drucker fest zuweisen. Diese Zuweisungen werden in der WCP.ini des jeweiligen Anwenders abgespeichert, welche die individuellen Einstellungen aufnimmt, die beim Programmstart von WinCard Pro eingelesen werden.

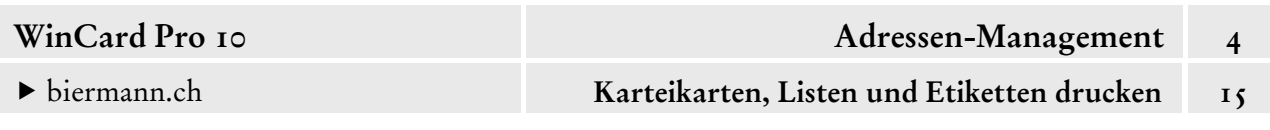

Vorgenommen werden die Zuordnungen im **Dialogfenster 'Druckerauswahl'**, das Sie über den **Befehl 'Datei – Druckereinrichtung...'** aufrufen...

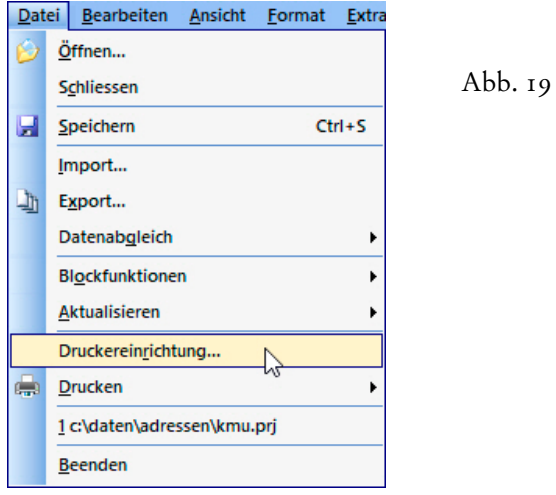

Alle verfügbaren Drucker werden dort aufgelistet und können zugeordnet werden.

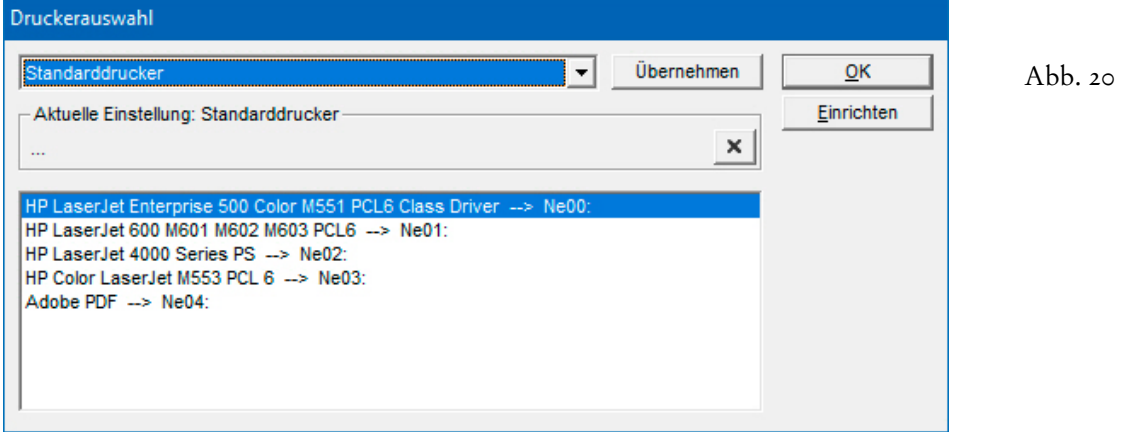

Schon vor WinCard Pro 10 konnte hier – etwa – für den Etikettendruck generell ein vom Standarddrucker abweichender Drucker angegeben werden...

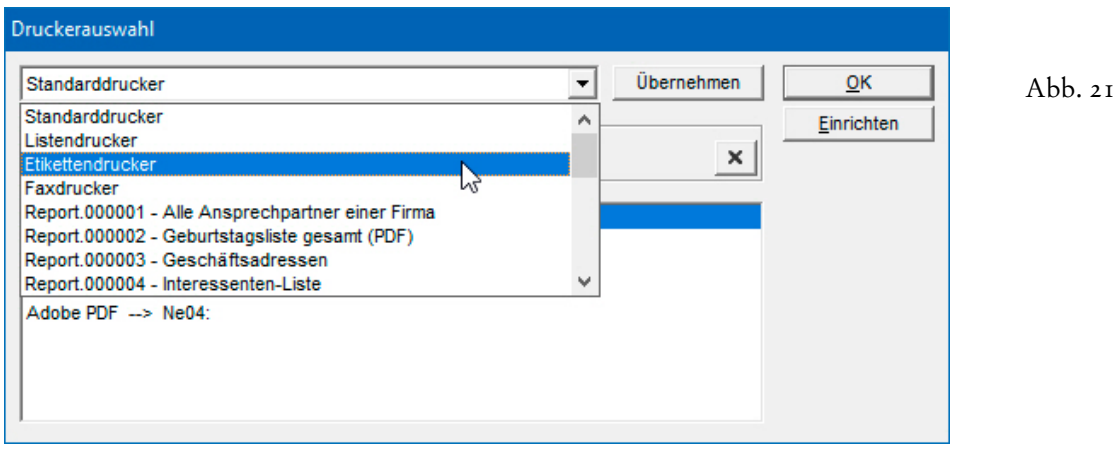

© Armin Biermann (Bern) 1991-2018 CH Stand: August 2018 Kapitel 4.15 Seite 11
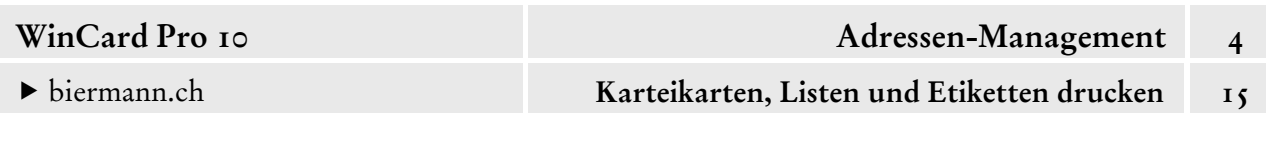

Nach Auswahl von 'Etikettendrucker' und Markierung des gewünschten Druckers kann die Zuordnung per Click auf das Tastenfeld Übernehmen vorgenommen werden. Sie wird dann im **Block 'Aktuelle Einstellung: Etikettendrucker'** angezeigt und kann dort per Click auf das Tastenfeld mit dem **X** auch wieder aufgehoben werden. Einstellungen in diesem Dialogfenster bewirken übrigens grundsätzlich, dass die zuvor gezeigte, temporäre Auswahl eines Druckers im **Dialogfenster 'Druckeinrichtung'** (cf. Abb. 17, S. 10) ausser Kraft gesetzt wird.

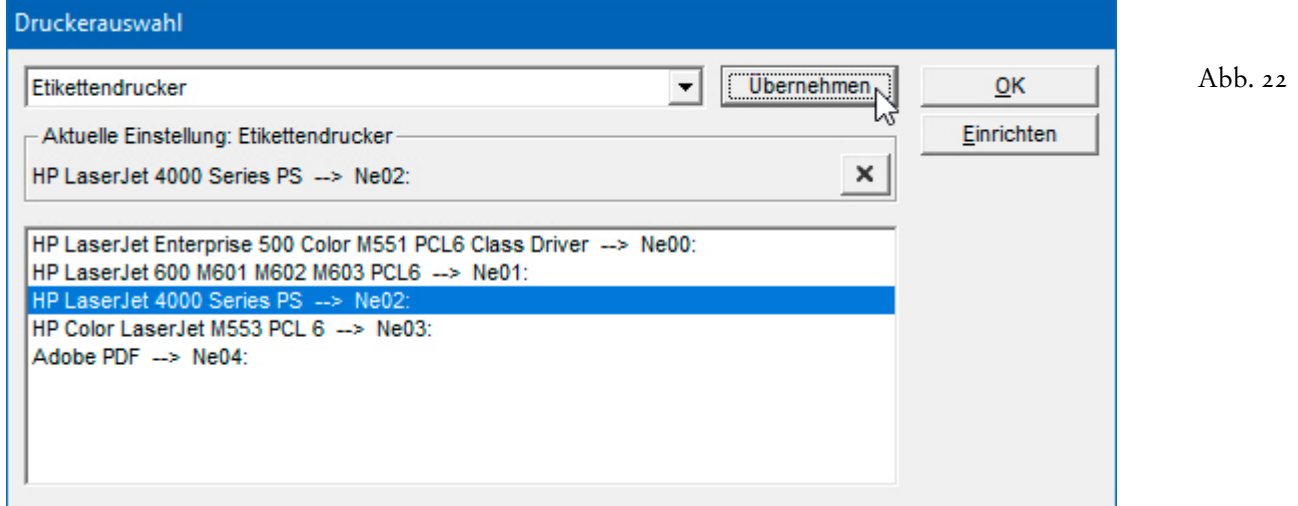

Das gilt also auch für die feste Zuordnung eines Druckers zu einem Listen-Report. Alle Reporte können ab WinCard Pro 10 aus der Liste ausgewählt werden...

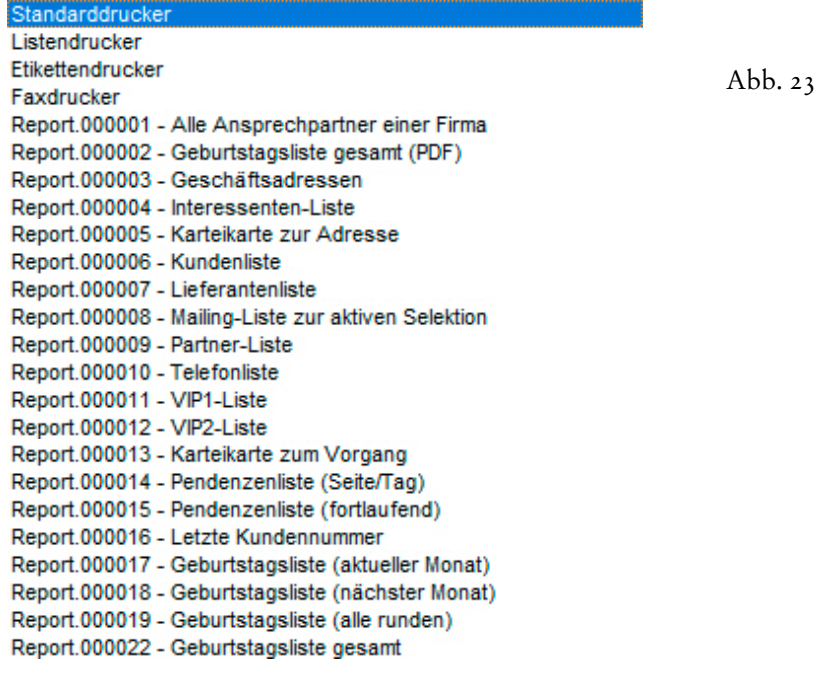

Wenn also die Karteikarte zur Adresse künftig immer als PDF ausgegeben werden soll, kann dies durch folgende Zuordnung bewirkt werden...

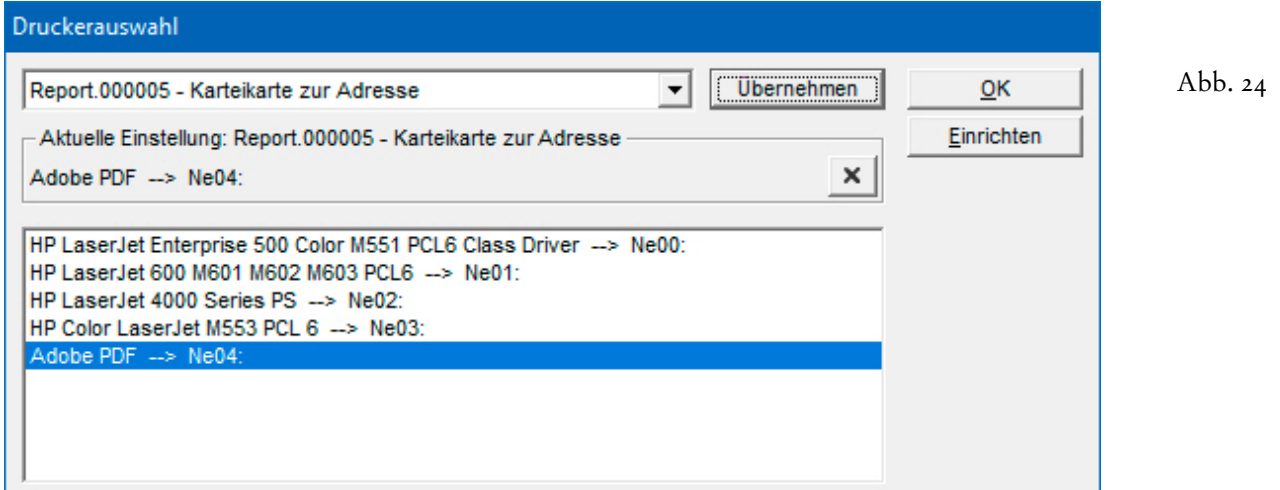

Ab WinCard Pro 11 wird es dann auch möglich sein, diese festen Zuordnungen bei Bedarf temporär zu übersteuern. Bei der festen Ausgabe eines Reports in eine PDF-Datei empfiehlt es sich, in der Bezeichnung des Reports darauf hinzuweisen, wie in Abbildung 25. Zwei Reporte (cf. Abb. 12, S.7) fehlen in der Liste für die Druckerzuweisung (cf. Abb. 23, S. 12)... Es sind die Reporte **'Geburtstagsliste gesamt (Excel)'** und **'Geburtstagsliste gesamt (xlsx)'**. Dabei handelt es sich um Reporte, mit denen Daten in eine neue Excel-Arbeitsmappe (Excel) oder in eine automatisch erstellte und gespeicherte Excel-Datei (xlsx) exportiert werden. Die Möglichkeit gibt es neu in WinCard Pro 10, wir stellen sie ausführlich in Kapitel 5.5.1 vor.

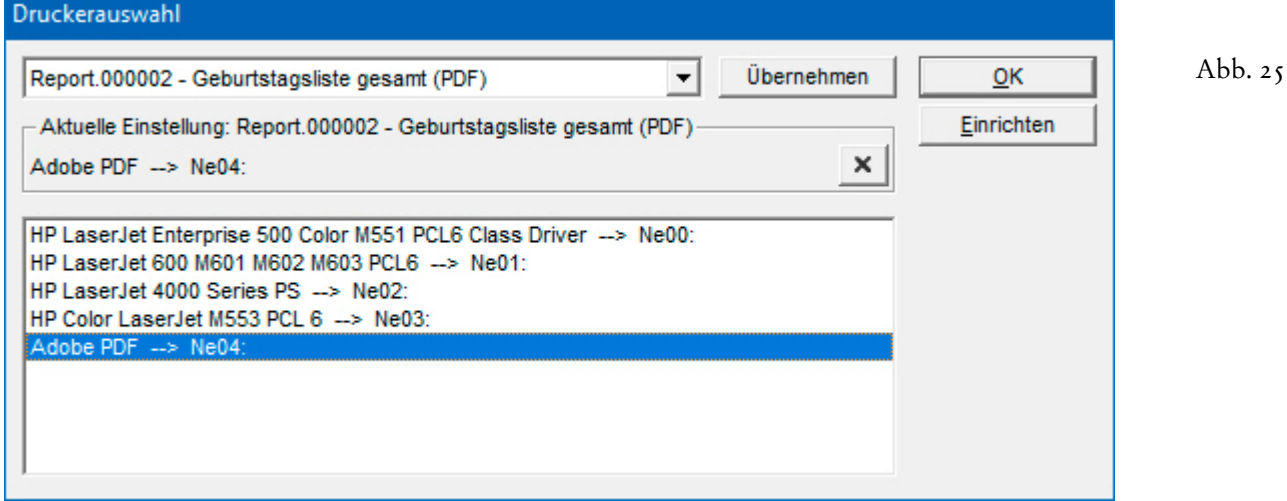

Ab WinCard Pro 11 werden Sie auch solche festen Zuordnungen von Ausgaben auf einen bestimmten Drucker oder in eine PDF-Datei bei Bedarf übersteuern können.

 Probieren Sie die **Reporte** im **Dialogfenster 'Report'** bitte einmal aus, indem Sie die Ergebnisse je nach Report auf den Bildschirm oder in eine PDF-Datei ausgeben lassen. Die Reporte für den Excel-Export probieren wir später aus.

# **Zentrale Adressenüberarbeitung**

Mit WinCard Pro können Sie Ihre Adressen und Vorgänge hervorragend zentral überarbeiten. Feldinhalte – oder Teile davon – lassen sich bei den Datensätzen einer ganzen Datenbank oder einer Selektion ersetzen, löschen, ergänzen oder verschieben, auch Kontrollkästchen können übergreifend aktiviert oder deaktiviert werden. Durch die zentrale Überarbeitung erreichen Sie in Sekunden, wozu Sie bei manueller Bearbeitung Stunden, Tage oder Wochen benötigten. Allerdings sollten Sie immer sehr genau wissen, was Sie da tun, und **nach Möglichkeit vor umfangreichen Änderungen eine Sicherheitskopie Ihres Datenbankprojektes anfertigen**, weil Lösch- und Überschreibevorgänge nicht rückgängig gemacht werden können. Um das Risiko von Datenverlusten zu minimieren und diese praktische Funktion allen Anwendern zur Verfügung zu stellen, haben wir sie in **WinCard Pro 10** noch einmal weiterentwickelt und den Schutz noch weiter verbessert. Trotzdem sollten Sie den vollständigen Inhalt dieses Kapitels vor der ersten Verwendung genau kennen...

Die Funktion rufen Sie über das Menü 'Datei — Aktualisieren — Nach Angabe...' auf...

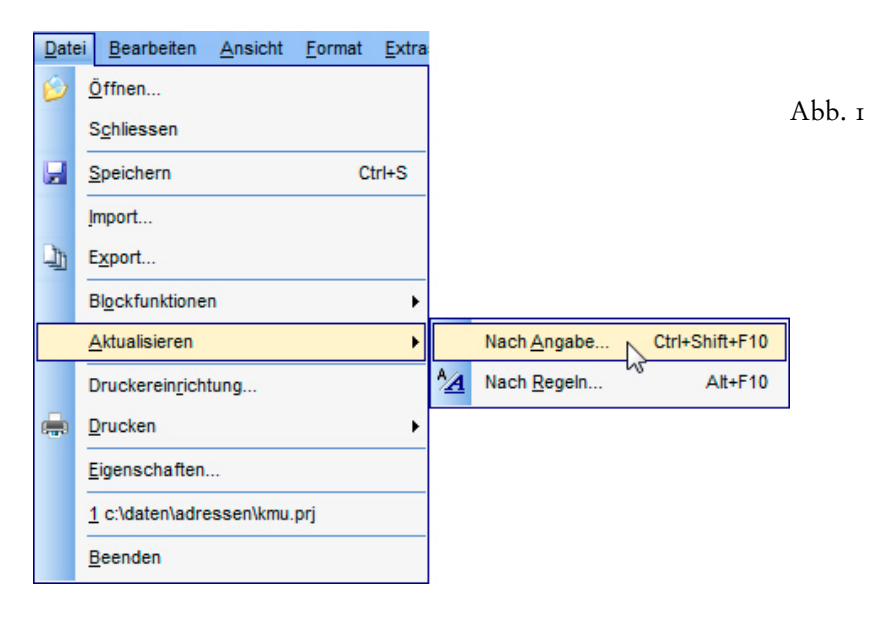

Unser Schutz beginnt damit, dass Sie keine eigenen **Überarbeitungsformate** erstellen müssen, weil wir für alle in Frage kommenden Felder der **Maske 'Adressen'** bereits entsprechende Formate erstellt haben. Deshalb konnten wir uns erlauben, das Anlegen eigener Formate sowie die Änderung der vorhandenen Formate für alle Anwender zu sperren. Den eingeschalteten Schutz der Aktualisierungsfunktion erkennen Sie daran, dass die Einträge in den Feldern des Dialogfensters hellgrau dargestellt sind, also auch die Bezeichnungen der Aktualisierungsformate (cf. Abb. 2, auf der nächsten Seite). Die Sperrung verhindert einerseits

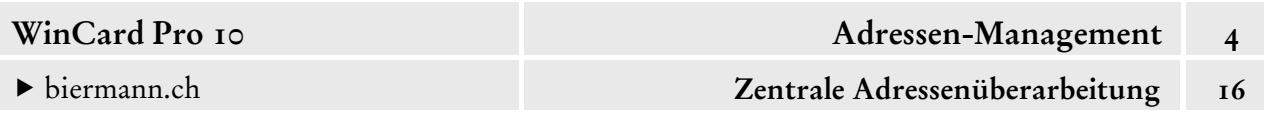

die Verwendung besonders 'gefährlicher' Verfahren, aber auch versehentliche Änderungen an bestehenden Formaten, die dadurch ebenfalls eine gefährliche Wirkung bekommen können. Deshalb stellen wir Ihnen nachfolgend vor, wie Sie die vorhandenen Formate verwenden, und gehen nur der Vollständigkeit halber am Schluss des Kapitels kurz auf die Möglichkeiten ein, deren Verwendung eine Deaktivierung des Schutzes zur Voraussetzung hätte...

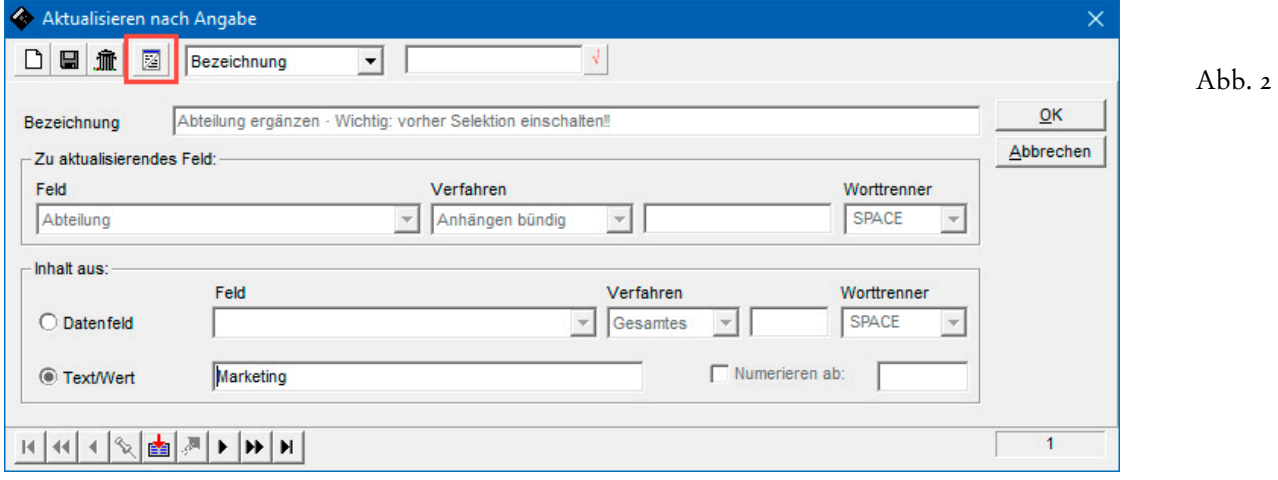

Einen **Überblick** über die vorhandenen Formate erhalten Sie, wenn Sie auf das vierte Tastenfeld der fenstereigenen **Symbolleiste** clicken, um auf die Tabellenansicht umzuschalten (und auch wieder zurück), oder indem Sie die Tastenfelder der **Recorderleiste** unten

links im Dialogfenster zum Blättern verwenden. Alle vorhandenen Formate auf einen Blick finden Sie in Abbildung 4, auf der nächsten Seite...

 $\mathfrak{z}$ 

図

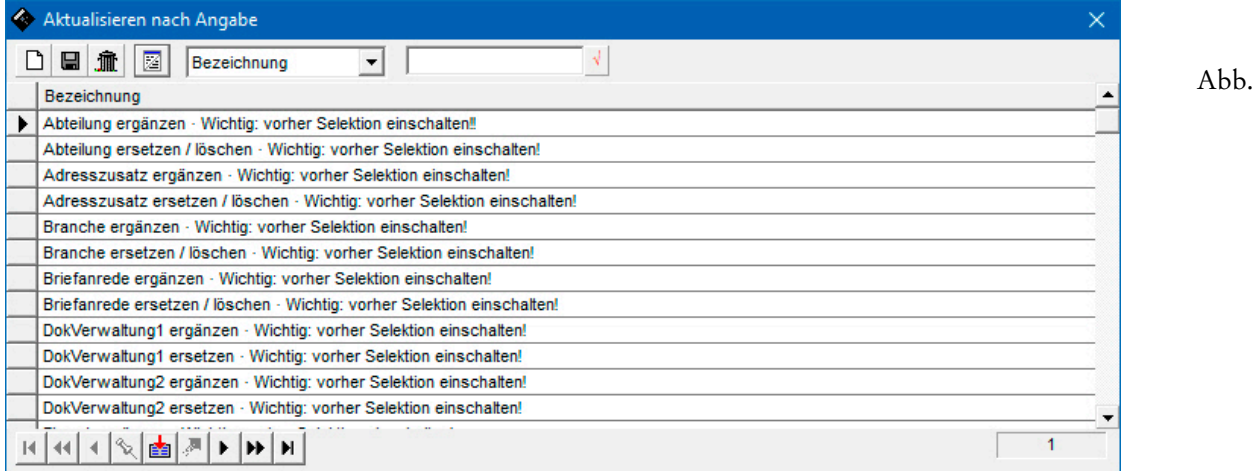

Zu allen relevanten **Textfeldern** gibt es zwei **Überarbeitungsformate** – zum Ergänzen oder zum Ersetzen bzw. Löschen von – Teilen – von Feldinhalten. Bei jedem Format ist es wichtig, die betreffenden Adressen vorher zu selektieren und dass die Selektion aktiv ist, während die **zentrale Überarbeitung** durchgeführt wird.

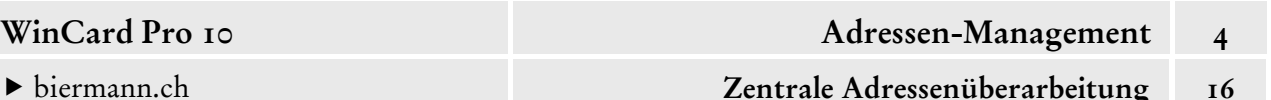

Auf diese Notwendigkeit weisen wir in den Bezeichnungen der **Überarbeitungsformate** noch einmal deutlich hin...

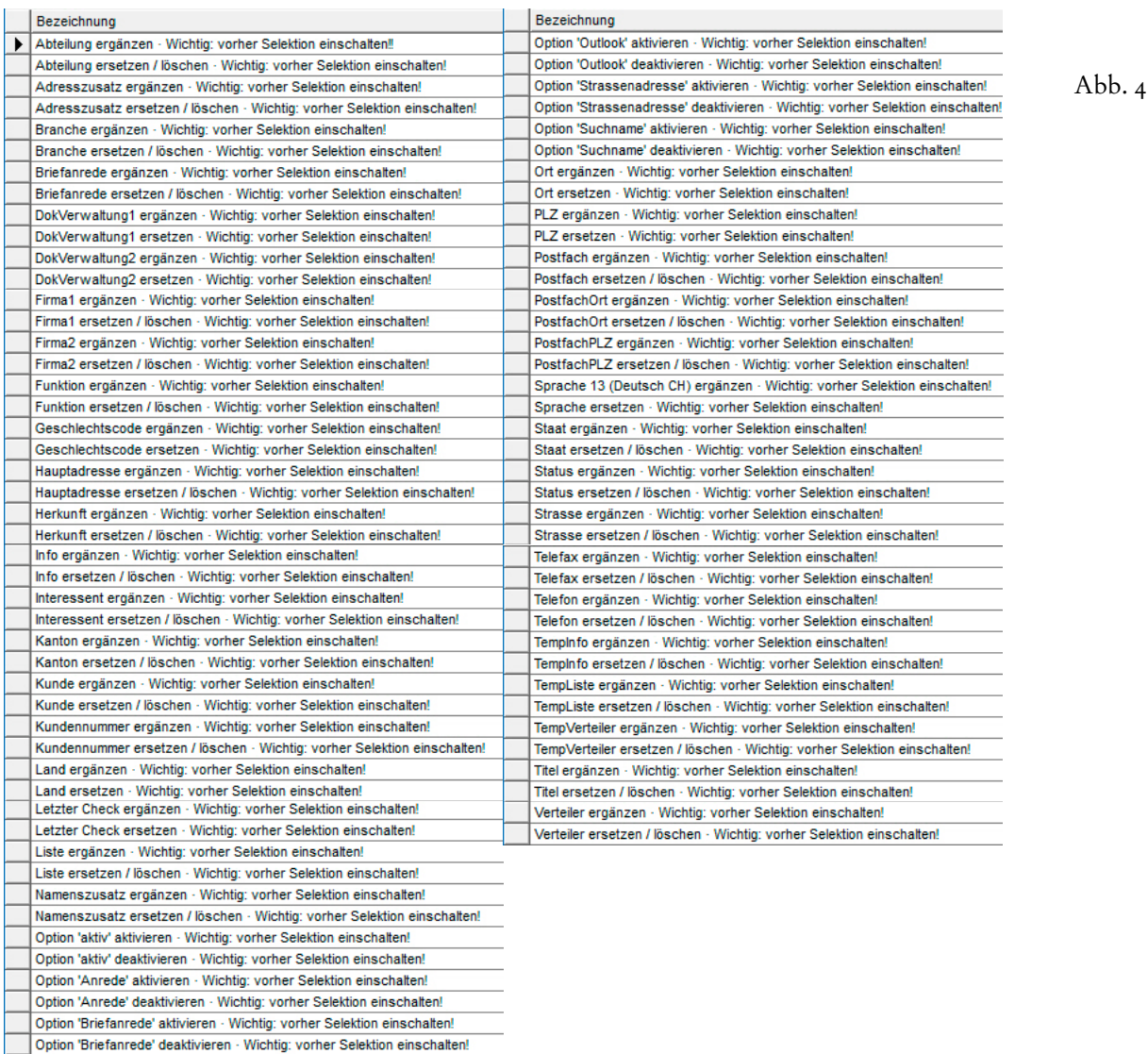

Vor allem importierte Adressen müssen meistens zentral überarbeitet werden, um Angaben zu ergänzen, die WinCard Pro benötigt. Dazu gehören oft der **Landescode** und der **Sprachcode**. Daneben müssen **Kontrollkästchen** (Optionsfelder) aktiviert werden und sollten die Adressen im **Feld 'Status'** einen von drei Einträgen (geschäftlich, privat oder Akquisition) erhalten. Bei importierten Adressen sind – im Gegensatz zu allen bereits vorhandenen Adressen – die **Felder 'Land'** und **'Sprache'** oft leer, weshalb sie sich besonders gut als Selektionskriterien eignen. Erst wenn die Selektion aktiv ist, wird das **Dialogfenster 'Aktualisieren nach Angabe'** aufgerufen und das Überarbeitungformat gesucht oder durch Blättern auf den Monitor geholt, in diesem Fall für die Ergänzung des Landeskennzeichens...

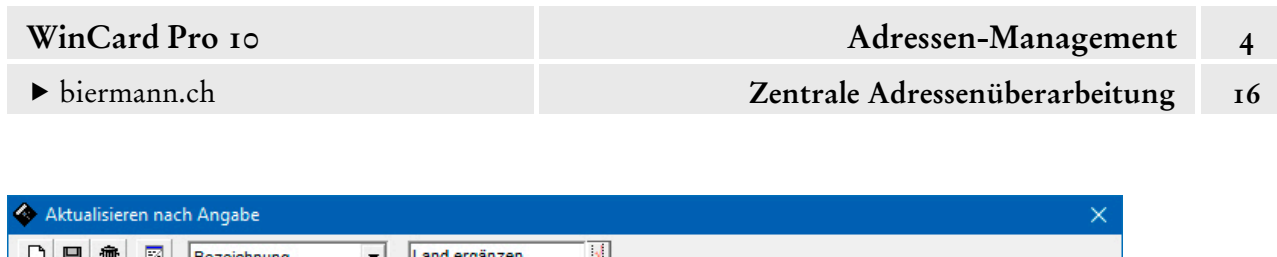

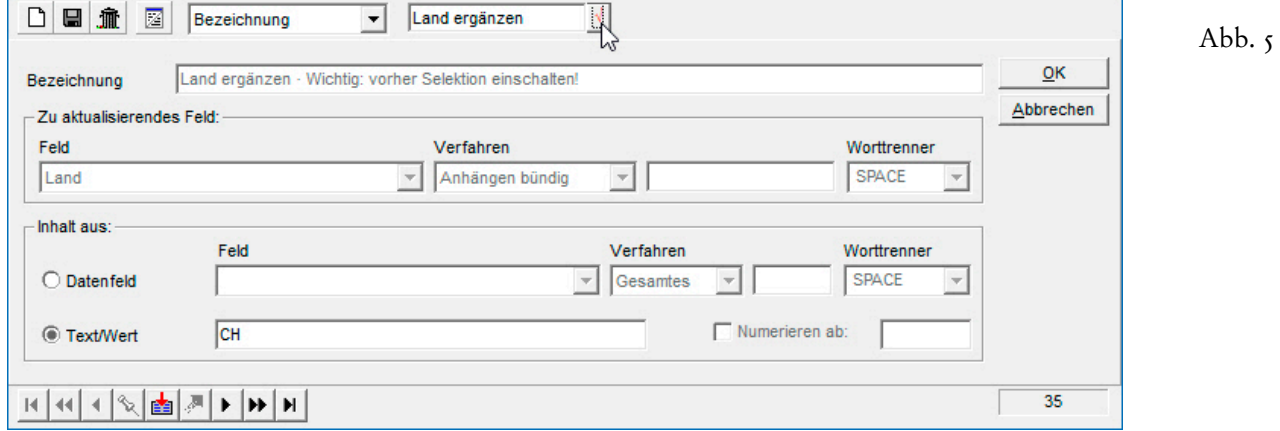

Mit dem **Format 'Land ergänzen'** wird in das **Feld 'Land'** aller Adressen in der Selektion der Te**xt/Wert 'CH'** eingefügt. Dabei wird das **Verfahren 'Anhängen bündig'** verwendet, das vorhandene Feldinhalte nie überschreibt. Insofern ist es völlig ungefährlich bei Feldern, die bereits einen Eintrag enthalten, weil dieser bereits der Maximallänge des Feldinhaltes entspricht. Die Selektion daher sicherstellen, dass das **Feld 'Land'** noch leer ist und dass es sich bei den Adressen ausschliesslich um Schweizer Adressen handelt. Auch bei geschützten Formaten kann bei dem **Verfahren 'Anhängen bündig'** der Eintrag im **Feld 'Text/Wert'** geändert werden. Zur Sicherheit ist noch eine Abfrage vorgeschaltet, die Sie dazu einlädt, noch einmal einen Blick darauf zu werfen, ob tatsächlich die richtige Selektion aktiv ist...

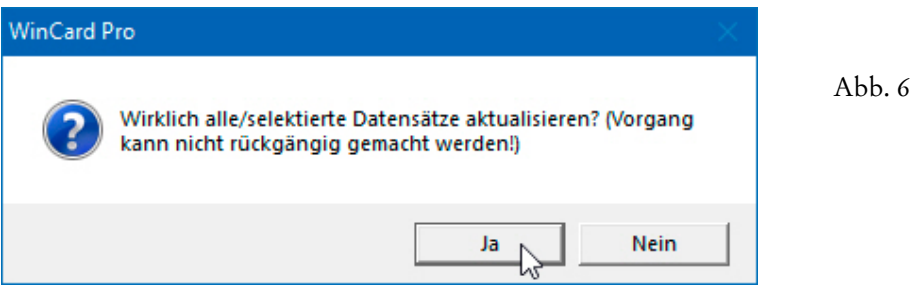

Wie wir in Kapitel 4.3 gesehen haben, werden in WinCard Pro zu Steuerungszwecken einige Kontrollkästchen verwendet, die normalerweise aktiv sind und daher auch bei importierten Adressen aktiviert werden müssen. Dazu gehört u.a. das **Kontrollkästchen 'aktiv'**, das bei ungültigen oder herausgenommenen Adressen deaktiviert wird, um diese aus künftigen Selektionen ausschliessen zu können. Um die neuen Adressen zu selektieren, bei denen das Kontrollkästchen aktiviert werden soll, ist das Feld selber folglich ungeeignet. Alternativ könnten die Selektionen ('Land leer' oder 'Sprache leer') für diesen Zweck mitbenutzt werden. Um das **Feld 'aktiv'** bei importierten Adressen *en bloc* zu aktivieren, verwenden Sie ein weiteres vorbereitetes Aktualisierungsformat...

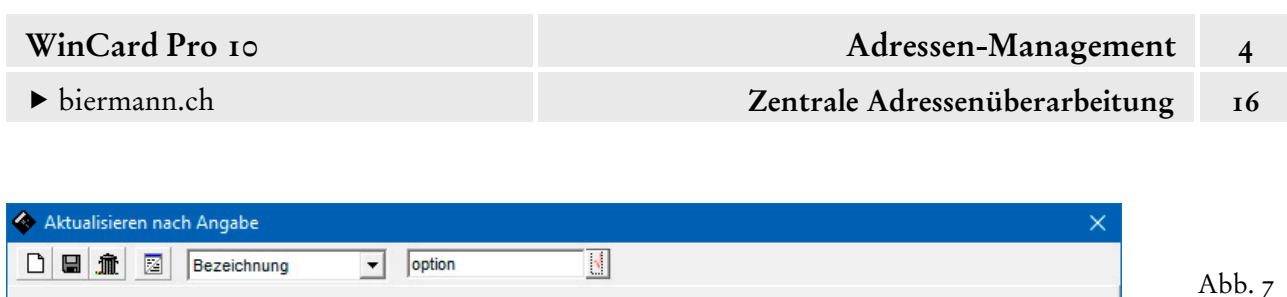

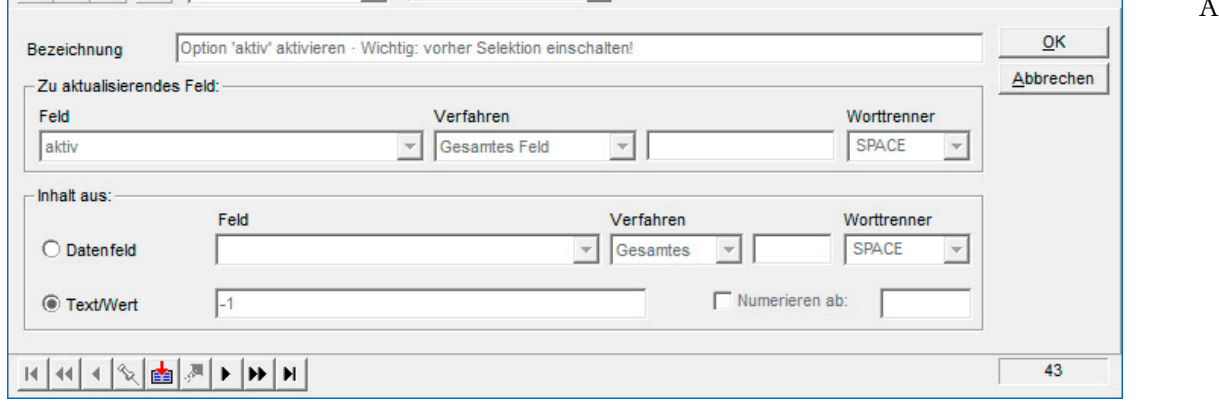

Hier kommt ausnahmsweise das 'gefährliche' **Verfahren 'Gesamtes Feld'** zum Einsatz. Würde diese Aktualisierung ohne vorherige Selektion durchgeführt, wären anschliessend alle Adressen in der Datenbank aktiv, auch die ungültigen und die herausgenommenen wieder. Zum Glück sind diese auch anhand der Einträge im Feld 'Status' selektierbar, weshalb dieses Format unbedenklich ist. Bei dieser Aktualisierung wird der **Wert -1** eingefügt, der bei den Kontrollkästchen als Haken angezeigt wird. Weitere Aktualisierungsformate aktivieren auf dieselbe Weise die Kontrollkästchen der **Felder 'Anrede', 'Briefanrede' und 'Suchname'**. Und im **Feld 'Sprache'** kann zentral der **Wert '13'** für **Deutsch (CH)** eingesetzt werden...

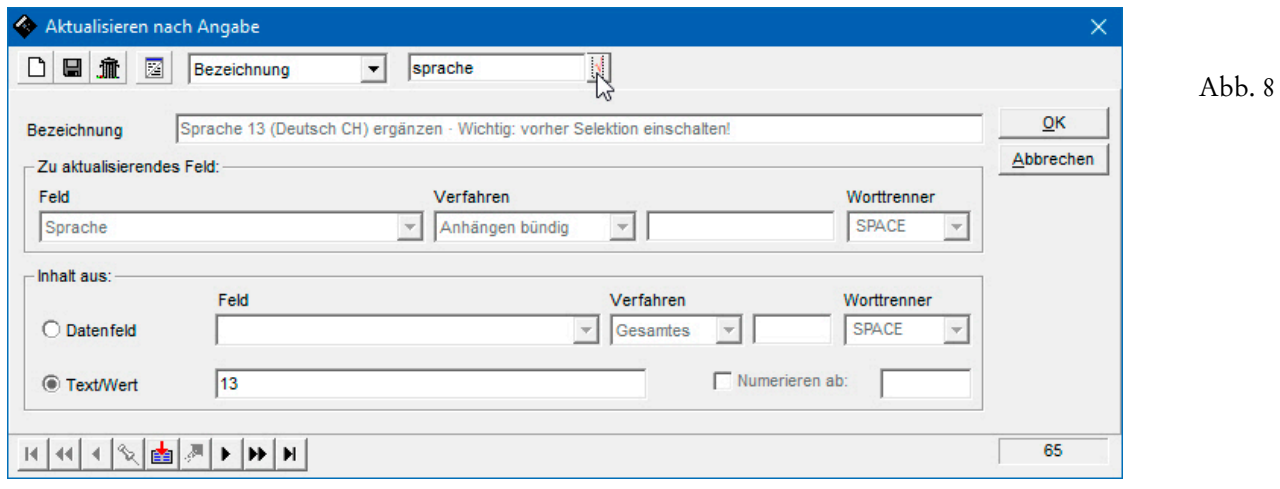

Zu den **Multicodefeldern** gibt es bei uns je zwei Überarbeitungsformate, die es erlauben, einer Gruppe von Adressen gemeinsam *ein Stichwort zuzuweisen oder wegzunehmen*. Alternativ können Sie *ein Stichwort durch ein anderes ersetzen lassen*. Grundsätzlich sollten auf diesem Wege nur Stichwörter zugewiesen werden, die zuvor in der jeweiligen Auswahldatenbank hinterlegt wurden. Und durch die Selektion muss zugleich sichergestellt werden, dass das Stichwort, das zentral zugewiesen werden soll, bei allen selektierten Adressen noch fehlt, um Doppelzuweisungen auszuschliessen.

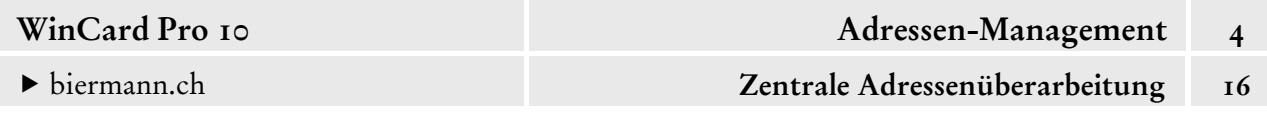

Das schauen wir uns näher an, indem sämtliche Schritte einmal durchspielen. Als erstes legen wir in der Auswahldatenbank des **Multicodefeldes 'Infos'** das **Stichwort 'Einladung'** an...

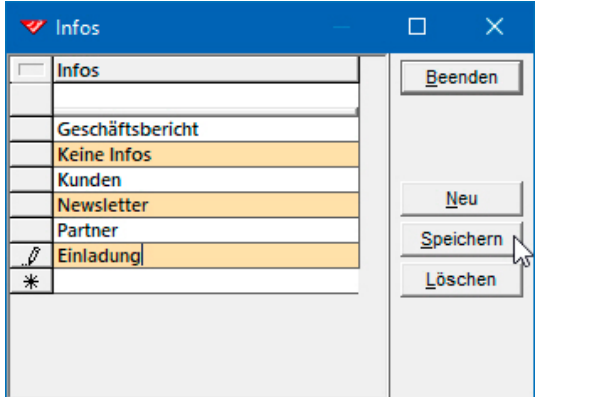

Abb. 9

Dann selektieren wir alle Adressen mit einem VIP-Eintrag im **Multicodefeld 'Status'**...

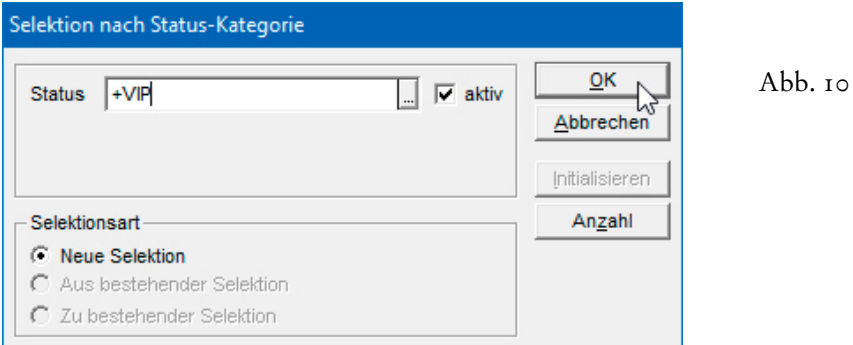

Sobald die Selektion eingeschaltet ist, weisen wir diesen Adressen das neue Stichwort zu, unabhängig davon, ob weitere Adressengruppen folgen werden. Alternativ könnte man vor der ersten Zuweisung weitere Selektionen durchführen und die Ergebnisse an das Ergebnis der ersten Selektion anhängen. Im **Dialogfenster 'Aktualisieren nach Angabe'** suchen Sie das **Format 'Info ergänzen'** über das Suchfeld oben rechts im Dialogfenster...

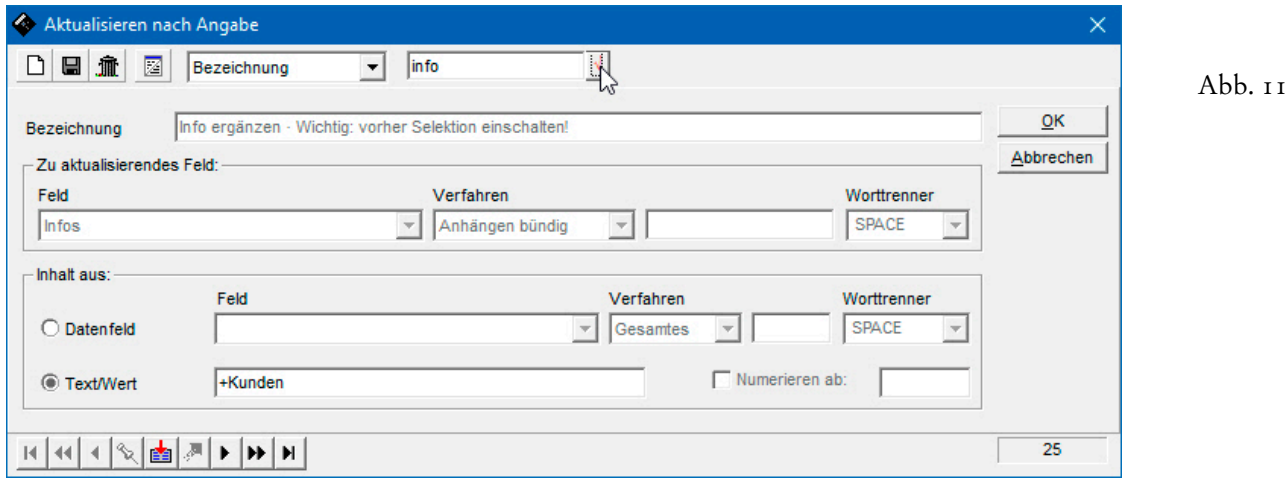

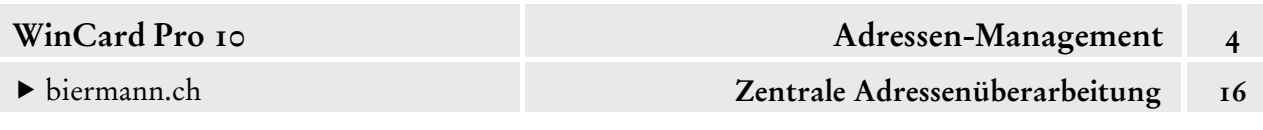

Auch bei **Multicodefeldern** werden Einträge mit dem **Verfahren 'Anhängen bündig'**, also ohne Trennzeichen, nach den eventuell bereits vorhandenen Einträgen eingefügt. Bei diesem Verfahren kann im **Feld 'Text/Wert'** das Stichwort eingegeben werden, welches als nächstes zugewiesen werden soll. Dieses bleibt dann solange voreingestellt, bis es wieder überschrieben wird. **Alle Stichwörter in Multicodefeldern beginnen mit einem Plus-Zeichen (+)**, das auch bei der zentralen Zuweisung nicht fehlen darf. Als Orientierung kann jeweils der aktuelle Inhalt im **Feld 'Text/Wert'** dienen...

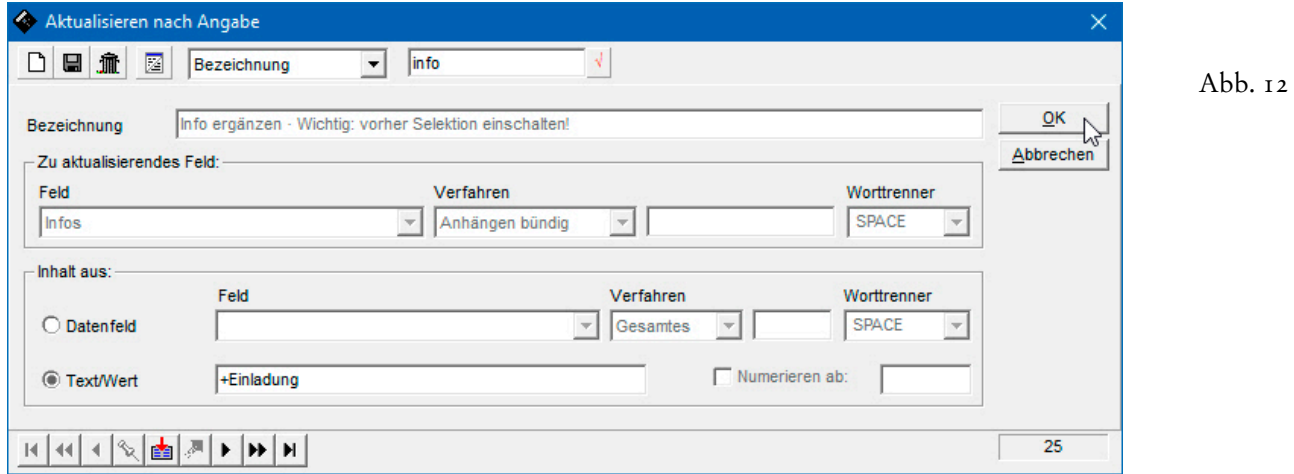

Wichtig ist ebenfalls, darauf zu achten, dass *das Stichwort genau so eingeben wird*, wie es in der Auswahldatenbank hinterlegt wurde (cf. Abb. 9, auf der vorherigen Seite). Das Ergebnis wird bei der aktiven Adresse sofort angezeigt...

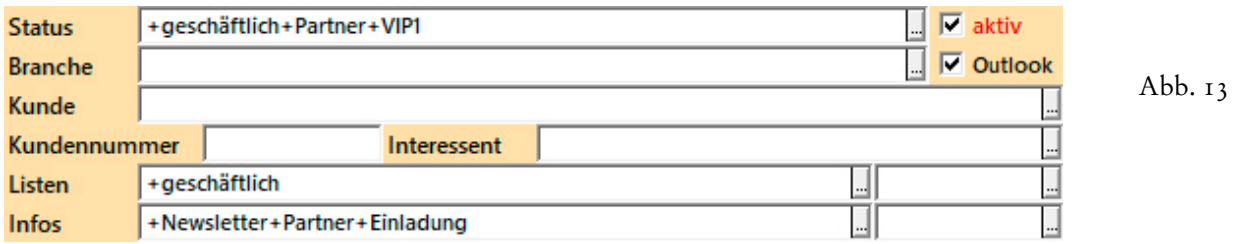

Auch bei den anderen Adressen finden Sie den neuen Eintrag am Ende des **Feldes 'Infos'**...

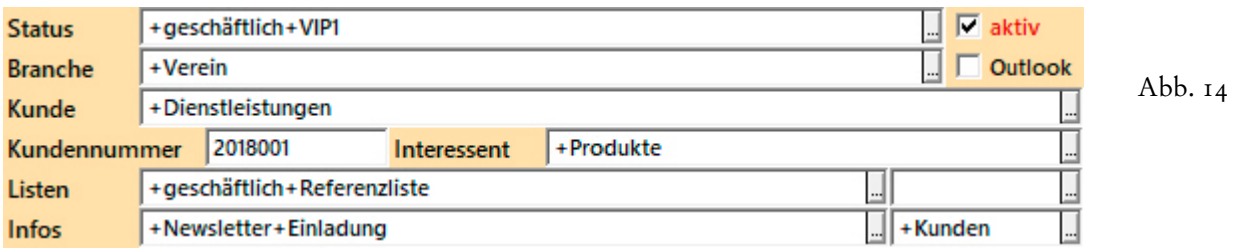

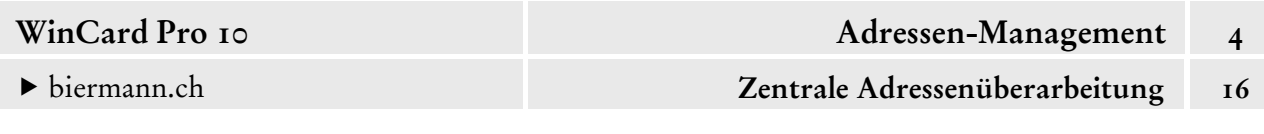

Wenn es eine weitere Gruppe von Adressen gibt, die eingeladen werden soll, muss vor der Zuweisung des Stichworts auch dafür zunächst eine Selektion durchgeführt werden – mit einem entscheidenden Unterschied: sobald es bereits Adressen gibt, denen das **Stichwort 'Einladung'** zugewiesen wurde, muss bei den nachfolgenden Selektion auch immer abgefragt werden, dass die Adressen das Stichwort noch nicht besitzen. Sollen neben den VIPs auch alle aktiven Adressen aus Zürich eingeladen werden, können Sie dafür den Multifilter verwenden...

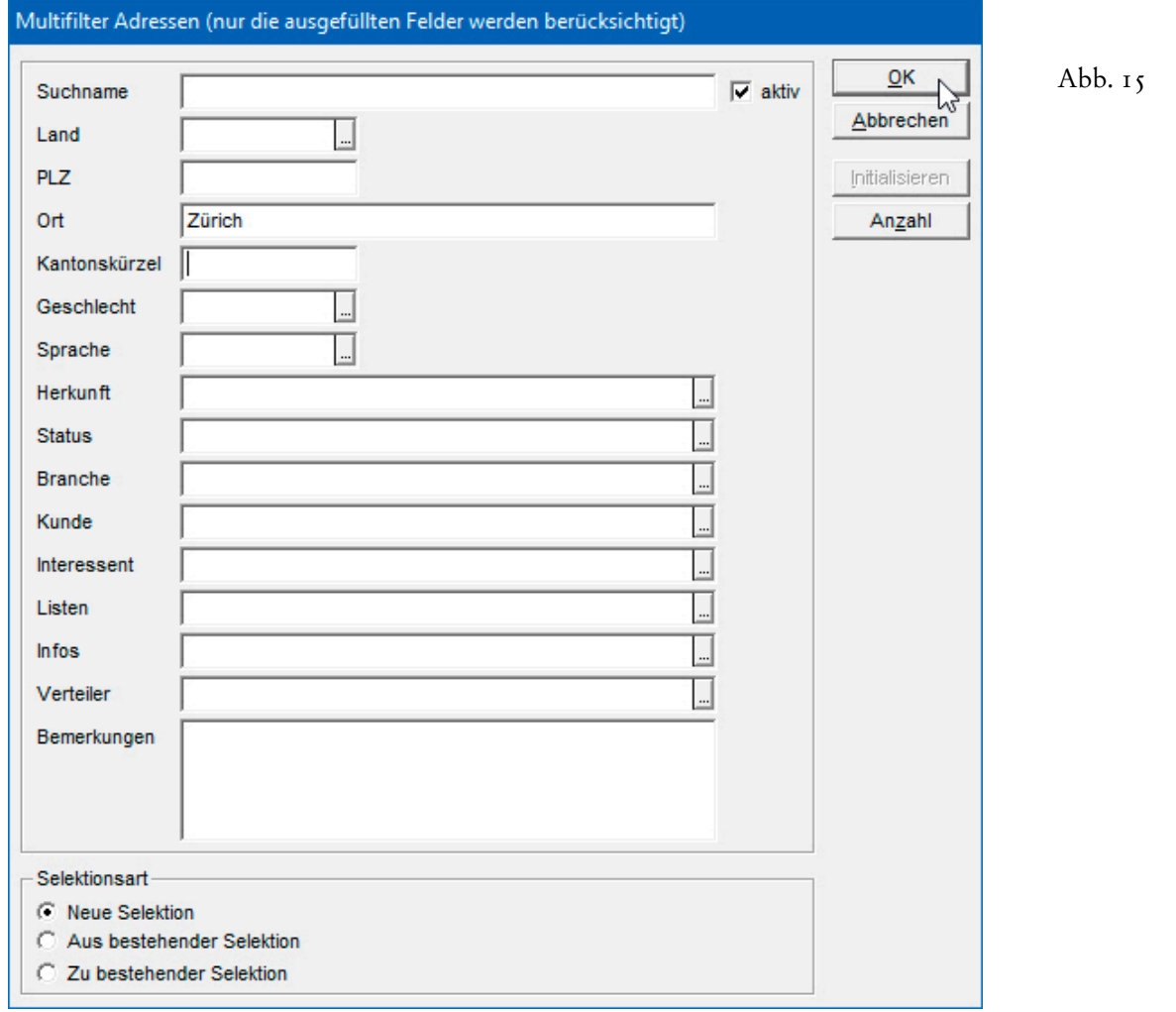

Wenn Sie durch das Selektionsergebnis blättern, werden Sie Adressen entdecken, die bereits mit dem **Stichwort 'Einladung'** im **Feld 'Infos'** ausgestattet sind...

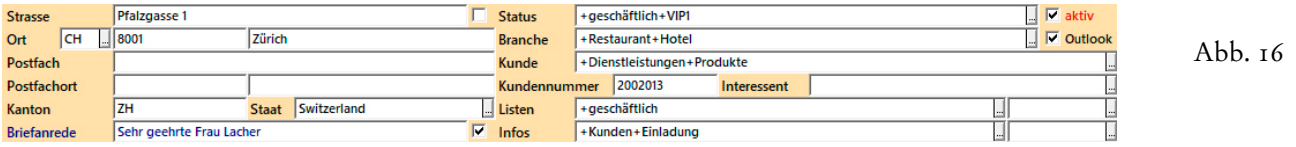

Um auszuschliessen, dass diesen Zürcher VIP-Adressen das Stichwort zweimal zugefügt wird, müssen Sie eine Selektion in der Selektion durchführen, welche diese Adressen herausfiltert...

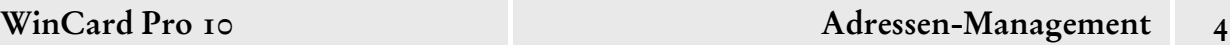

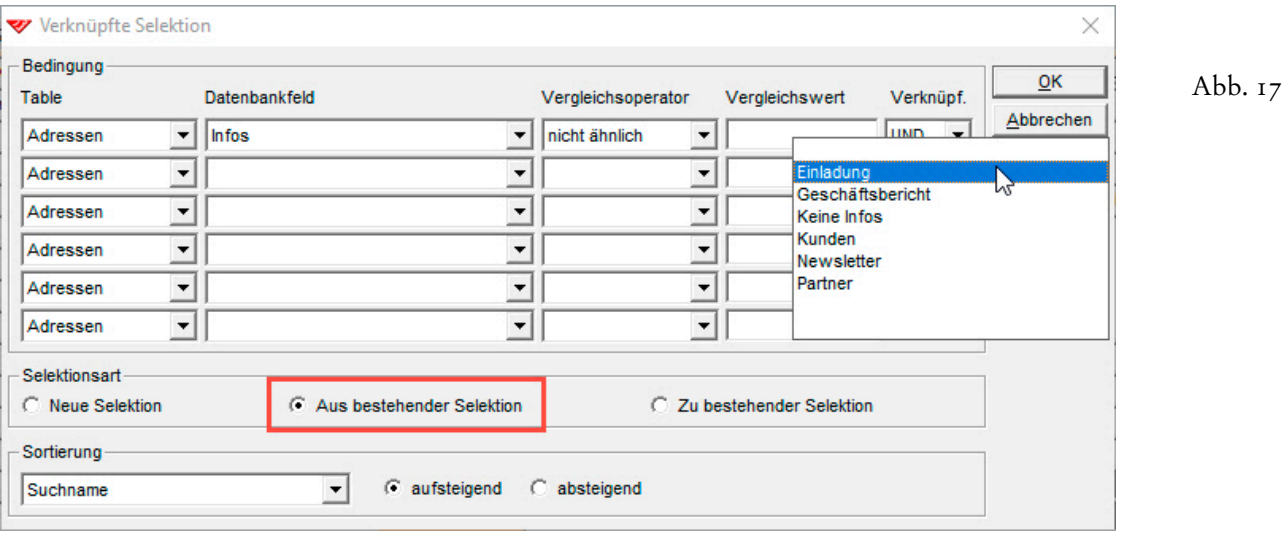

Den Suchbegriff im **Feld 'Vergleichswert'** können Sie komfortabel auswählen, indem Sie mit der rechten Maustaste das Feld anclicken und so ein Kontextmenü mit allen Stichwörtern aufrufen. Per Click auf 'Einladung' wird der komplette Suchbegriff als Vergleichswert eingesetzt: **\*+Einladung\***. Darüber hinaus müssen Sie die **Selektionsart 'Aus bestehender Selektion'** aktivieren, um die Selektion auf die eingeschaltete Selektion aller aktiven Adressen aus dem Ort Zürich zu beschränken, also um eine **Selektion in der Selektion** durchzuführen.

Dadurch werden die Adressen aus der Selektion entfernt, denen das **Stichwort 'Einladung'** bereits zugewiesen wurde. Den verbleibenden Adressen können Sie das Stichwort zuweisen...

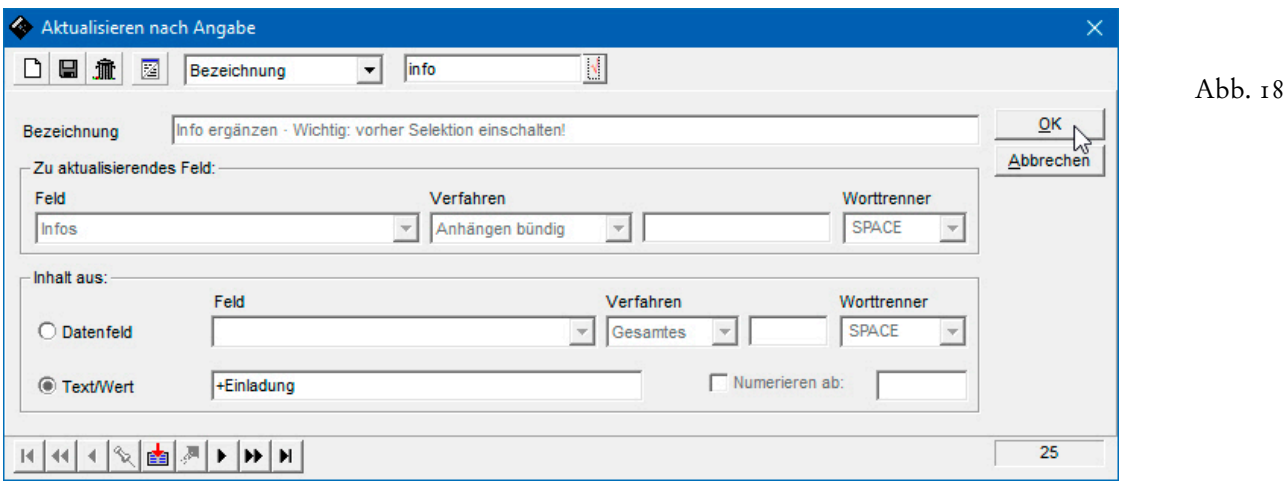

Sobald allen Einladungsadressen das Stichwort zugewiesen wurde, in Einzelfällen gerne auch manuell, können diese für die nächste Einladung vorgesehenen Adressen jederzeit über den **Filter 'Infos'** selektiert werden...

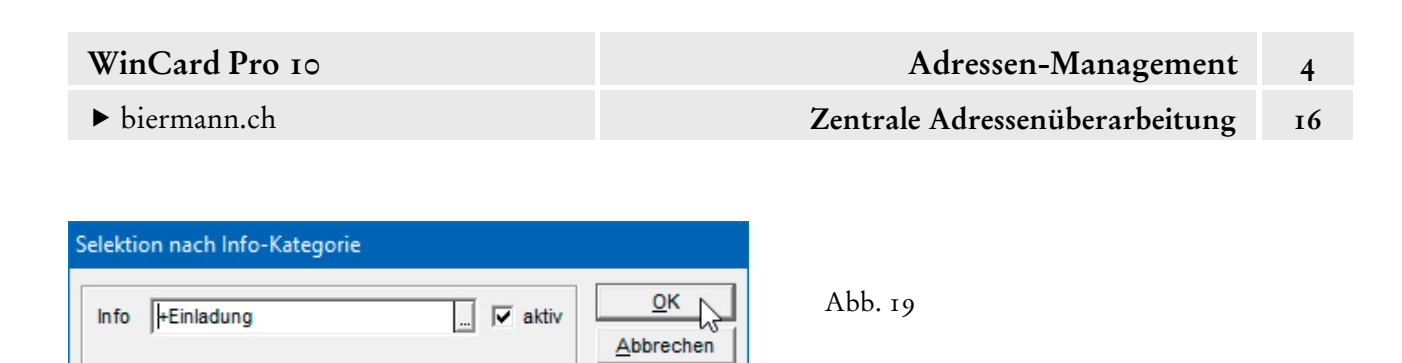

Initialisieren

Anzahl

Nicht mehr benötigte Stichwörter sollten, können aber erst dann aus der Auswahldatenbank gelöscht werden, wenn sie keiner Adresse mehr zugeordnet sind.

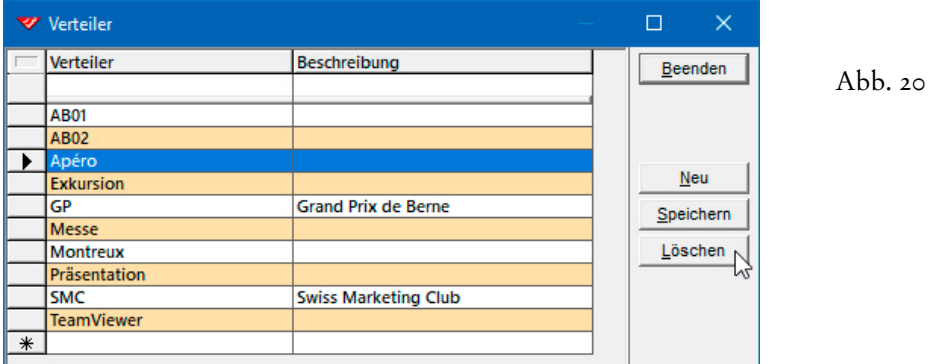

Selektionsart

C

C Neue Selektion

Aus bestehender Selektion

C Zu bestehender Selektion

Bei einem Löschversuch erscheint als erstes eine Sicherheitsabfrage...

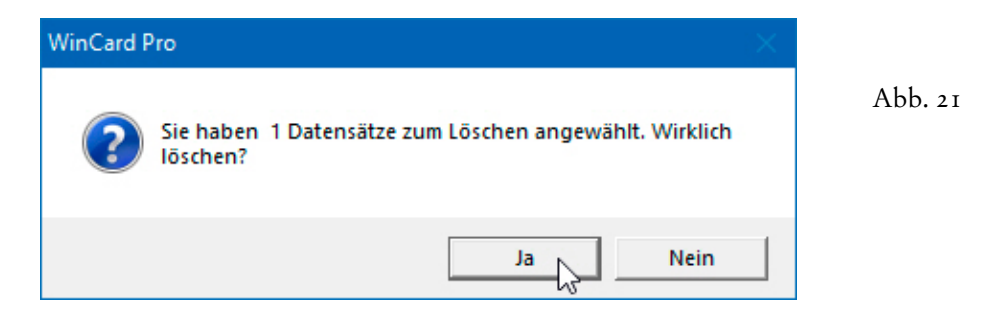

Erst wenn Sie diese passiert haben, erfahren Sie, ob ein Stichwort gelöscht werden kann...

 $22$ 

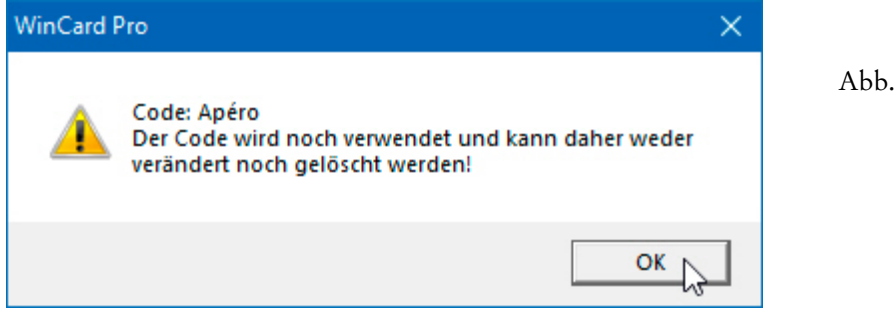

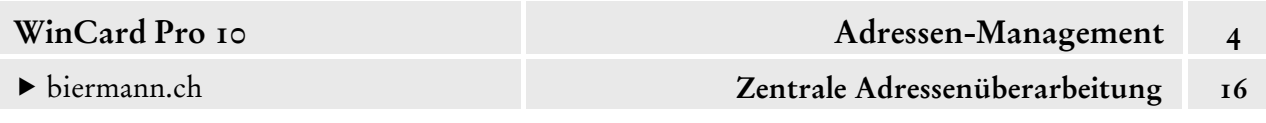

Ist dies nicht möglich, weil der Code noch Adressen zugewiesen ist, kommt wieder eine **zentrale Überarbeitung** zum Einsatz, vor allem wenn es sich um viele Adressen handelt. Am besten führen Sie hier zunächst eine **feldspezifische Selektion** durch...

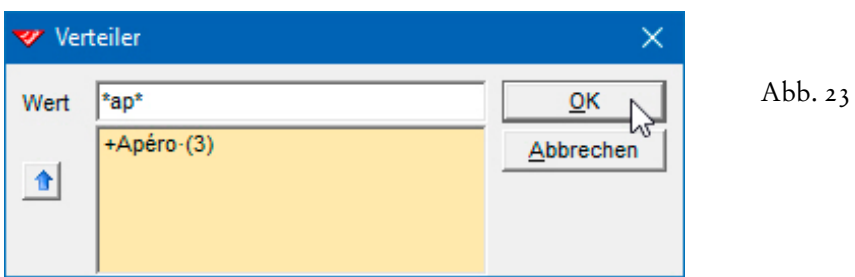

Danach rufen Sie das **Dialogfenster 'Aktualisieren nach Angabe'** wieder auf und springen über die fenstereigene **Recorderleiste** direkt zum letzten Format...

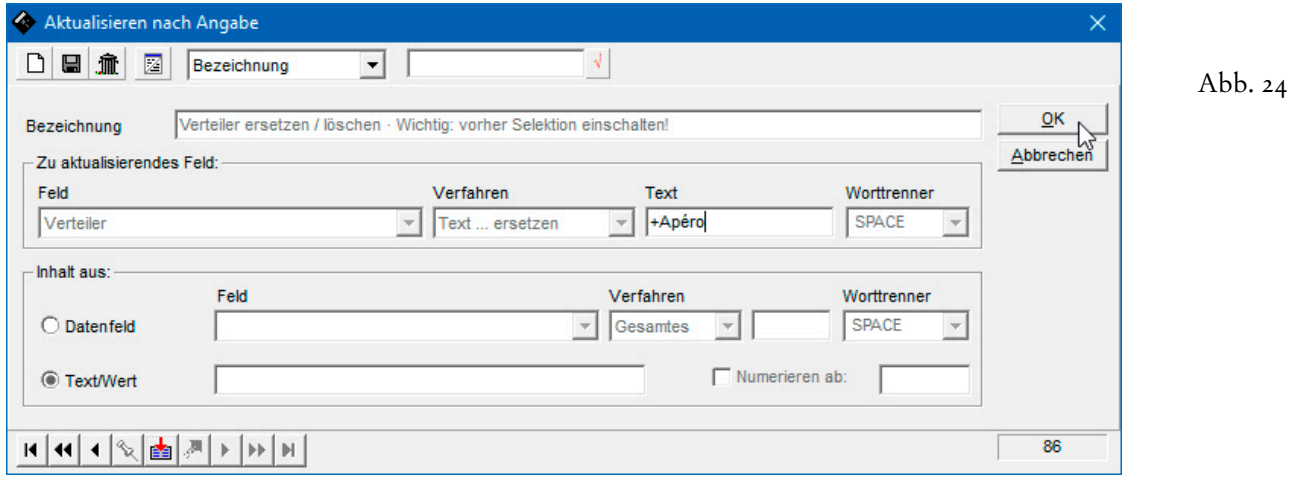

Während das **Verfahren 'Gesamtes Feld'** *einen Feldinhalt immer überschreibt (oder löscht)*, wird beim **Verfahren 'Text ... ersetzen'** *nur ein Teil des Feldinhaltes ersetzt oder gelöscht*. In beiden Fällen kommt es immer dann zur Löschung, wenn die **Option 'Text/Wert'** zwar ausgewählt ist, das zugehörige Eingabefeld aber leerbleibt. Mit anderen Worten wird also entweder **ein gesamtes Feld mit Nichts überschrieben** oder **ein angegebener Inhalt durch Nichts ersetzt**. Der zu ersetzende Text wird im **Feld 'Text'** erfasst, das nur beim **Verfahren 'Text ... ersetzen'** überhaupt für Eingaben aktiv ist. Bei den Einträgen in diesem Feld wird zwischen Gross-/Kleinschreibung unterschieden, so dass mit diesem Verfahren auch die Schreibweise korrigiert werden kann. Natürlich kann das Löschen des angegebenen Textes mit dem **Verfahren 'Text ... ersetzen'** ebenfalls dazu führen, dass ein Feld anschliessend *keinen* Inhalt mehr hat, wie auch im Falle des zu löschenden **Stichworts '+Apéro'**. Beim Löschen von Stichwörtern aus Multicodefeldern wird das Pluszeichen (+) mitberücksichtigt...

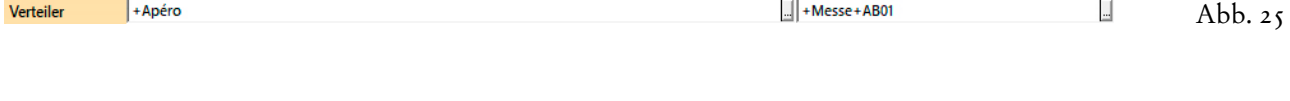

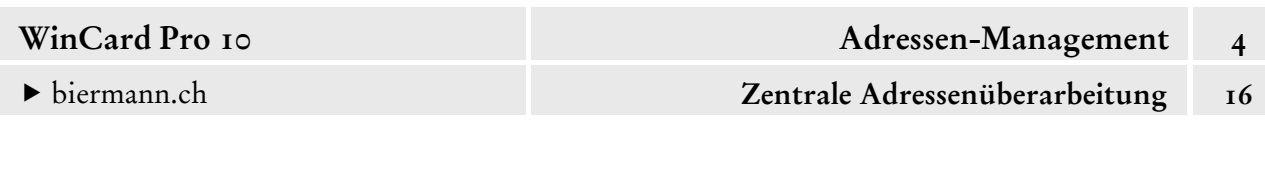

Da sich die **Multicodefelder 'Infos', 'Listen' und 'Verteiler'** ihre Auswahldatenbanken mit temporären Feldern teilen, müssen beim Löschen eines nicht mehr benötigten Stichwortes die **Felder 'TempInfos'**, **'TempListen'** bzw. **'TempVerteiler'** mitüberprüft werden. Da auch die **Multicodefelder 'Kunden'** und **'Interessenten'** an einer und derselben Auswahldatenbank hängen, muss ein nicht mehr benötigtes Stichwort auch hier tendentiell aus zwei Feldern entfernt werden. Falls im jeweils anderen Feld das zu löschende Stichwort zugewiesen wurde, ist folglich eine weitere zentrale Aktualisierung angesagt...

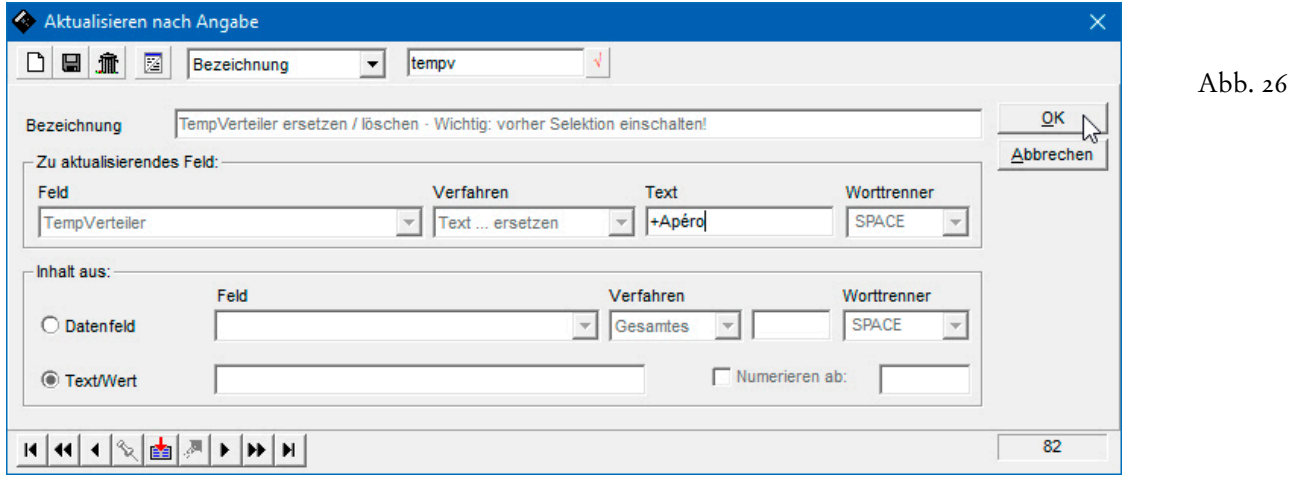

Erst danach ist es möglich, das Stichwort auch aus der Auswahldatenbank wieder zu löschen.

Das zentrale **Zuweisen neuer Stichwörter** wie das zentrale **Entfernen nicht mehr benötigter Stichwörter** können Sie strategisch hervorragend für die Organisation von Events nutzen, zu denen nicht – etwa anhand eines fest zugewiesenen Stichwortes 'Einladung' – immer wieder ein klar definierter Kreis eingeladen wird, sondern bei denen sich der Kreis der Eingeladenen stets neu anhand höchst unterschiedlicher Kriterien zusammensetzt. So kann sich etwa die Einladung zu einem speziellen Seminar danach richten, welche Seminare aus demselben thematischen Umfeld jemand bereits besucht hat, welche Interessensgebiete ehemalige Seminarteilnehmer angegeben haben oder wen der Seminarleiter persönlich einladen möchte.

Bei einer solchen Ausgangssituation ist es sinnvoll, für den Kreis der Einzuladenden ein temporäres Stichwort anzulegen und den betreffenden Personen in einem der temporären Felder zuzuweisen. Nach dem Event kann das Stichwort dann wieder entfernt werden. Wer eingeladen wurde, wird in einem Vorgang festgehalten, der den betreffenden Personen ebenfalls zentral zugewiesen wird und in dem dann bei jeder einzelnen Person erfasst wird, ob sie zugesagt und teilgenommen, abgesagt oder gar nicht auf die Einladung reagiert hat.

Als Feld eignet sich das **Feld 'TempVerteiler'**, in der Auswahldatenbank 'Verteiler' wird dann ein temporärer Code angelegt, aus dessen Beschreibung der Verwendungszweck hervorgeht...

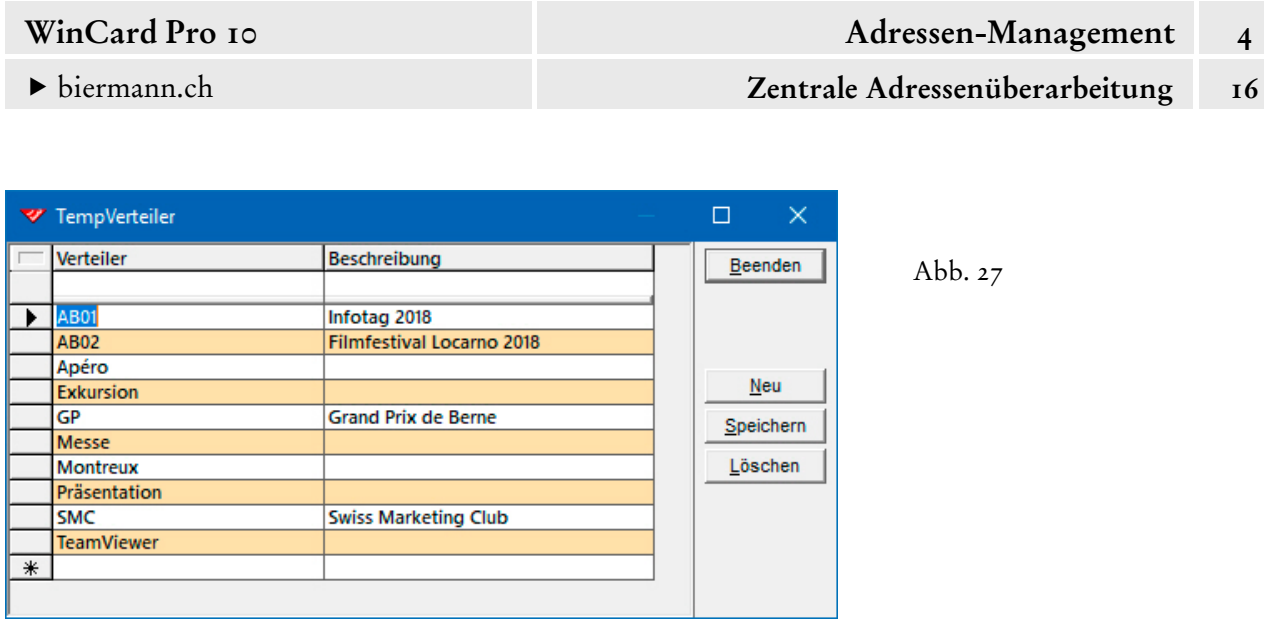

Als Code eignen sich die Initialen und eine fortlaufende Nummer, so dass es auch möglich ist, dass ein oder mehrere Mitarbeiter parallel mehrere Events organisieren (AB01, AB02 etc.). Bei der Zuweisung kann man sich dann gut am Beschreibungstext orientieren. Sobald der temporäre Code verfügbar ist, kann er einzeln oder zentral zugewiesen werden...

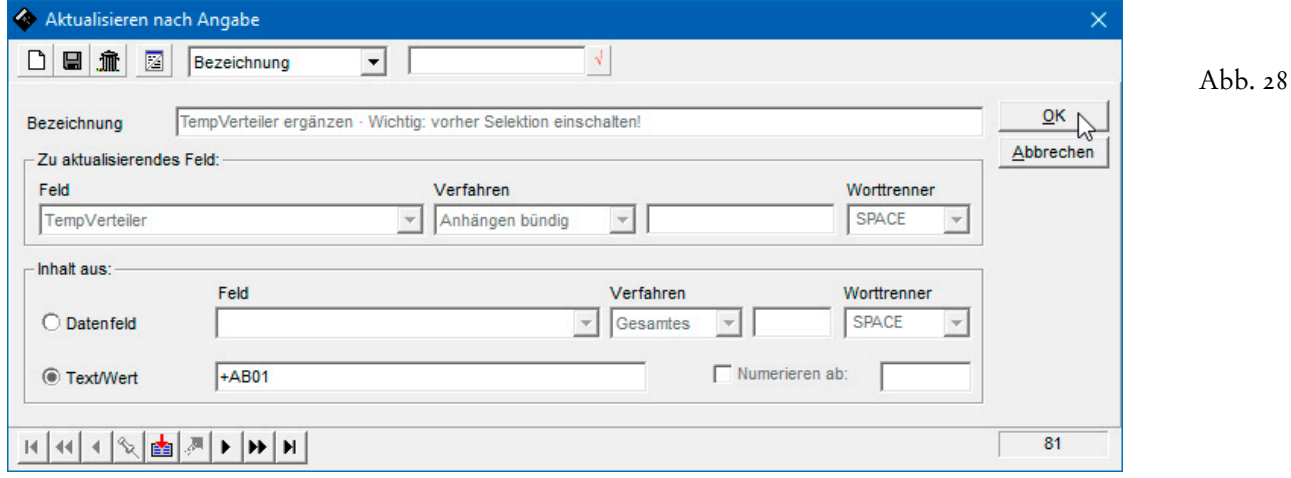

Der Code wird anschliessend im hinteren Verteiler-Feld angezeigt...

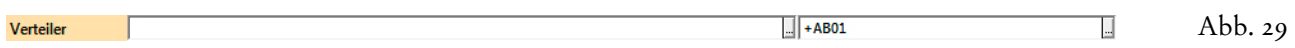

Die Selektion für diese Einladung verwendet dann diesen Code im **Feld 'TempVerteiler'**...

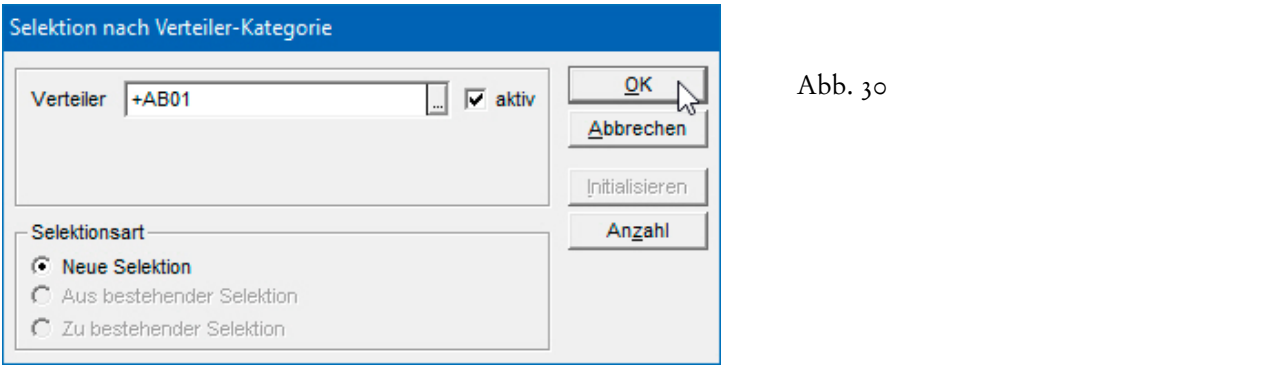

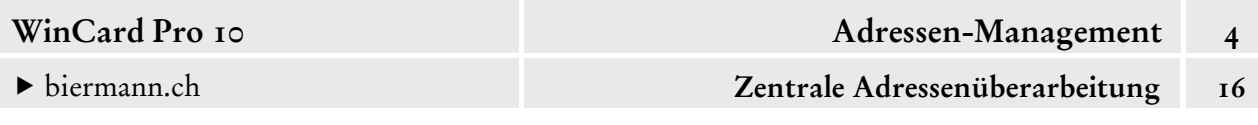

...und nach dem Event kann das Stichwort *en bloc* wieder entfernt werden...

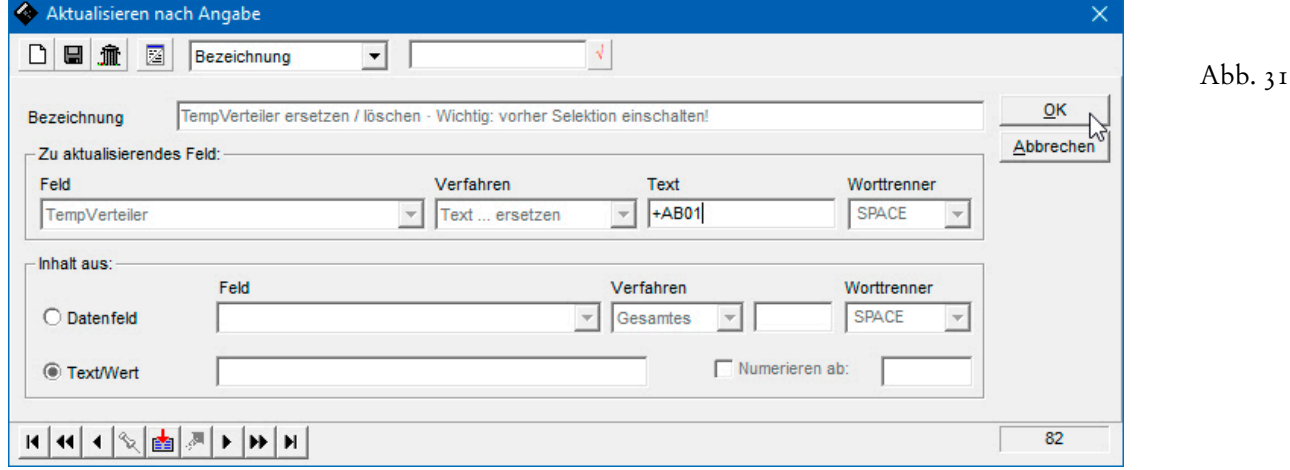

Das temporäre Stichwort kann für den nächsten Anlass weiterverwendet werden, der dann wieder als Beschreibungstext in der Auswahldatenbank hinterlegt wird...

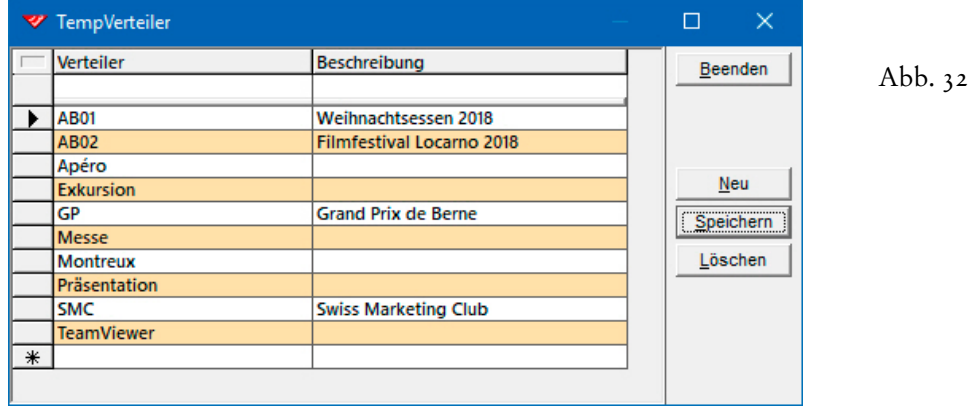

Um ein **Stichwort durch ein anderes** zu **ersetzen**, sind immer drei Schritte notwendig: in der betreffenden Auswahldatenbank wird das neue Stichwort angelegt, dann wird das alte durch das neue Stichwort in allen Multicodefeldern, die mit der Auswahldatenbank verbunden sind, ersetzt, und schliesslich wird das alte Stichwort aus der Auswahldatenbank entfernt.

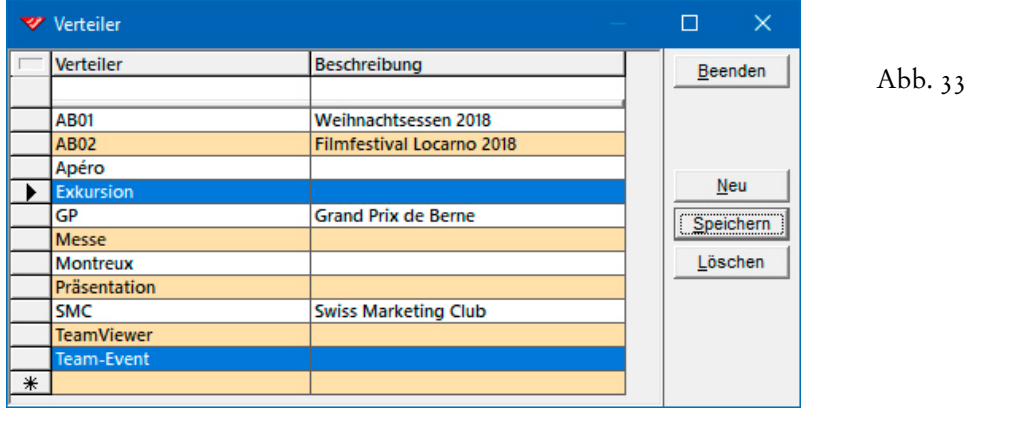

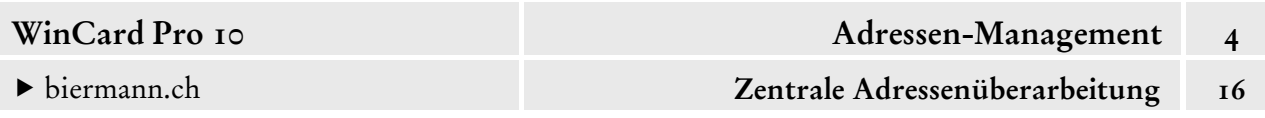

Wenn der Adressbestand gross ist, können die Adressen vor dem Ersetzvorgang selektiert werden, ansonsten muss lediglich darauf geachtet werden, dass keine Selektion eingeschaltet ist. Da der zu ersetzende Text (altes Stichwort) und der Ersatztext (neues Stichwort) exakt angegeben werden, kann auch dann nichts schiefgehen, wenn keine Selektion aktiv ist...

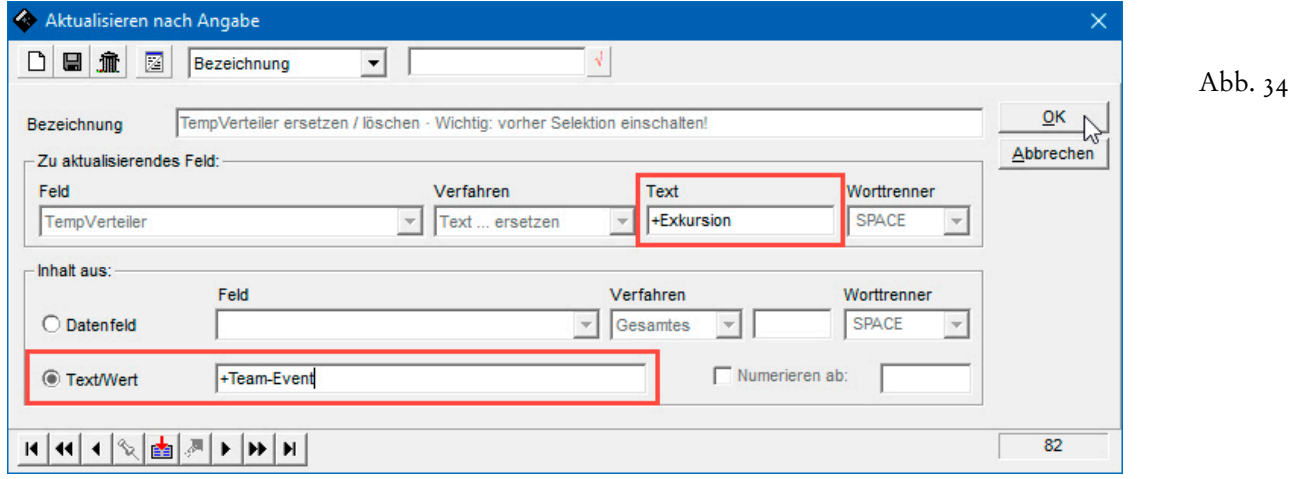

Nach demselben Prinzip funktionieren die Aktualisierungsformate für Strasse und PLZ, die für den Fall vorbereitet sind, dass eine Firma, die mit mehreren Ansprechpartnern in der Datenbank präsent ist, innerhalb desselben Ortes umzieht. Dann können alle Datensätze der Firma selektiert und die Strasse und die PLZ nacheinander ersetzt werden... Oder die Abkürzung 'str. ' kann durch 'strasse ' bzw. 'Str. ' durch 'Strasse ' ersetzt werden...

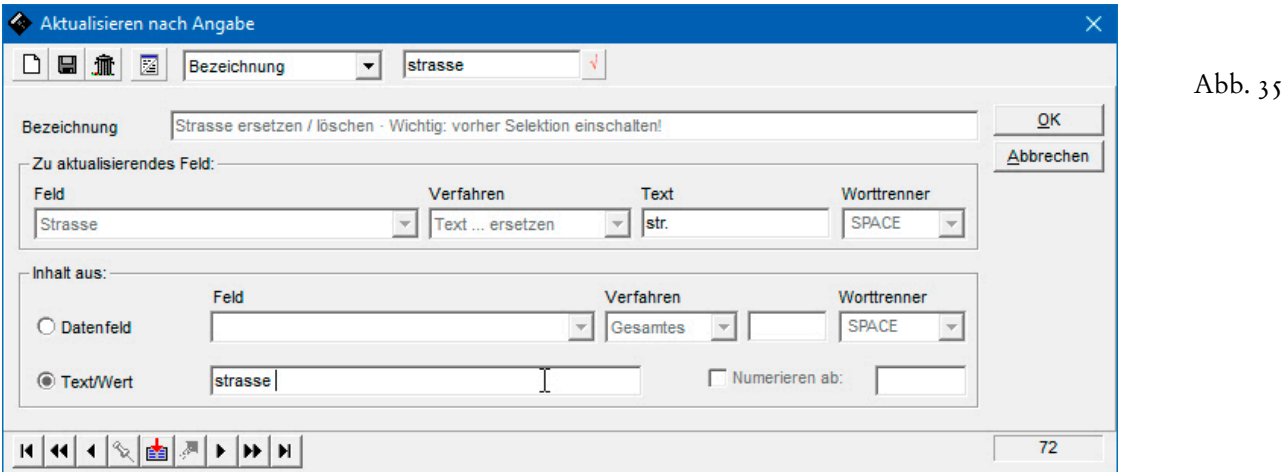

Bei solchen Ersetzvorgängen sollte in jedem Fall zuvor selektiert werden, um sicherzustellen, dass nur die gewünschten Abkürzungen ersetzt werden... Wir empfehlen, den zu ersetzenden Text wie den Ersatztext mit einem Leerzeichen abzuschliessen, um eventuell fehlende Leerzeichen herauszufinden. Im nachfolgenden Beispiel würde **'Bahnhofstr.11'** nicht ersetzt, was sofort auffällt, wenn man nach den Ersetzvorgängen eine neue **Selektion nach '\*str.\*'** im

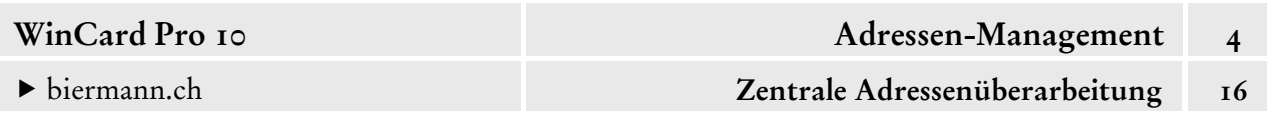

**Feld 'Strasse'** durchführt. Insofern kann die Überarbeitungsfunktion sogar zur Aufdeckung und Beseitigung von Fehlern beitragen...

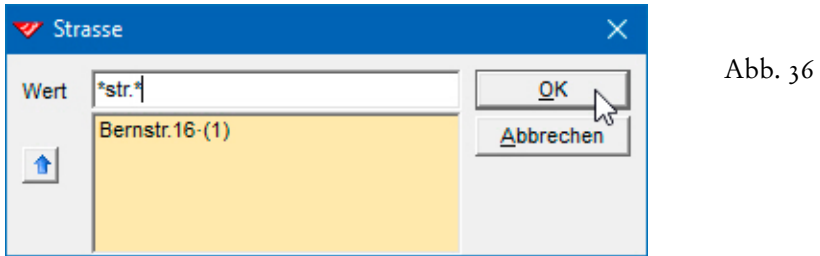

Damit wissen Sie, wie die vorbereiteten Aktualisierungsformate eingesetzt werden, am besten im **Zustand der 'vollen Wachheit'**, um es einmal wissenssoziologisch auszudrücken...

Um Aktualisierungsformate zu ändern, zu löschen oder zu erstellen, benötigen Sie spezielle Berechtigungen, denn dazu muss der Schutz – wie in den nachfolgenden Ausführungen dieses Kapitels – ausgeschaltet werden. Sie können sich aber auf den nachfolgenden Seiten zunächst einmal über die weiteren Einsatzmöglichkeiten dieser mächtigen Funktion informieren. Bei Bedarf zeigen wir Ihnen gerne, wie Sie den Schutz der Aktualisierungsfunktion temporär deaktivieren, sollten spezielle Anforderungen dafürsprechen. Generell aber sollte der Schutz bei der regulären Arbeit im Programm eingeschaltet sein, ohne dass eine Beeinträchtigung daraus entstehen kann...

# **Formate für die zentrale Überarbeitung erstellen, ändern und löschen**

Bei den nachfolgenden Ausführungen setzen wir voraus, dass Sie den ersten Teil des Kapitels im Detail kennen und darüber hinaus über die erforderlichen Rechte verfügen, um Formate für die zentrale Überarbeitung zu erstellen, zu ändern oder zu löschen. Alternativ können Sie sich hier auch nur über das ganze Spektrum der Aktualisierungsmöglichkeiten informieren, das vergeblich seinesgleichen bei anderen Adressverwaltungsprogrammen sucht...

Wenn der Schutz der Aktualisierungsfunktion ausgeschaltet ist, werden die Inhalte der Felder nicht mehr grau (cf. Abb. 2, S. 2), sondern schwarz dargestellt und sind die **Listenfelder 'Feld'** und **'Verfahren'** im **Block 'Zu aktualisierendes Feld'** zugänglich...

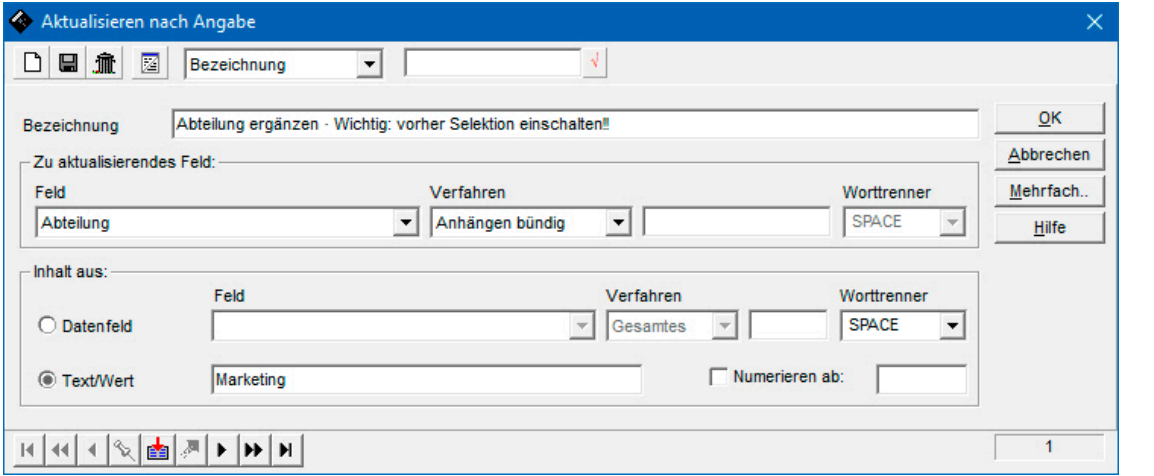

Abb. 37

Bevor Sie ein neues Format für die zentrale Überarbeitung eines Feldes anlegen, indem Sie auf das erste Tastenfeld der fenstereigenen **Symbolleiste** (cf. Abb. 39) clicken**,** sollten Sie prüfen, wie genau das Feld heisst, das zentral überarbeitet werden soll. Wie Sie bereits wissen, wird **der tatsächliche Feldname** auf den Eingabemasken eingeblendet, wenn Sie den Mauszeiger auf ein Feld führen. Manche Felder sind gar nicht beschriftet, bei anderen wiederum stimmen **Feldname** und **Bezeichnung auf der Maske** nicht überein. In Abbildung 38 heisst das Feld, in dem sich der **Landescode** befindet, **'Land'**, obwohl die **Bezeichnung 'Ort'** davorsteht. In dem Fall handelt es sich um eine gemeinsame Bezeichnung für die **Felder 'Land', 'Postleitzahl' und 'Ort'**. Die Info besagt darüber hinaus, dass das **Feld 'Land'** mit dem **Feld 'Code'** aus der **Auswahldatenbank 'Staaten'** verknüpft ist...

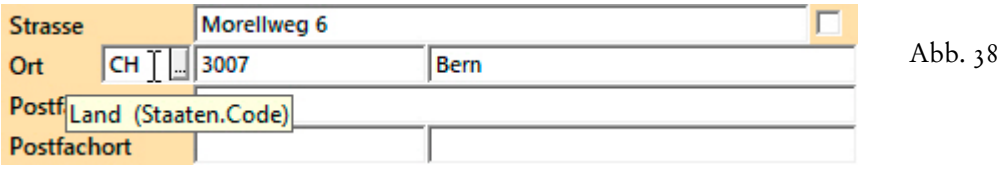

Wenn Sie den Feldnamen des zu bearbeitenden Feldes kennen, können Sie als nächstes prüfen, ob es das betreffende Überarbeitungsformat zu diesem Feld nicht schon gibt (cf. Abb. 4, S. 3).

Bevor wir ein erstes **Überarbeitungsformat** Schritt für Schritt gemeinsam anlegen, sei noch darauf hingewiesen, dass sich auch die Felder der Vorgangsdatenbank zentral überarbeiten lassen, etwa wenn Sie den 700 Empfängern des letzten Mailings mit Hilfe eines Autoeintrags einen gemeinsamen Vorgang zugewiesen haben und bei diesen 700 Vorgängen nachträglich den Eintrag im **Feld 'Betreff'** ändern möchten. Die Selektion machen Sie dann am besten in der **Vorgangsübersicht**, welche Sie über das gleichnamige Tastenfeld **O** Vorgangsübersicht auf der **unteren Symbolleiste** aufrufen. Dort erstellen Sie dann auch das

**Überarbeitungsformat**, denn diese werden immer maskenspezifisch definiert.

Wenn Sie ein neues **Überarbeitungsformat** anlegen, sollte die Eingabemaske im Dialogfenster aktiv sein. Über das letzte Tastenfeld der fenstereigenen **Symbolleiste** schalten Sie zwischen der Tabellenansicht und der Eingabemaske hin und her. Ein neues Format erstellen Sie ∩ über das erste Tastenfeld oben links im **Dialogfenster 'Aktualisieren nach Angabe'**.

Aktivieren Sie bitte die Eingabemaske und legen Sie einen neuen Datensatz an...

Ein neues Format erkennen Sie an der **provisorischen Bezeichnung 'Unbenannt'**, welche als erstes mit dem tatsächlichen Zweck überschrieben wird...

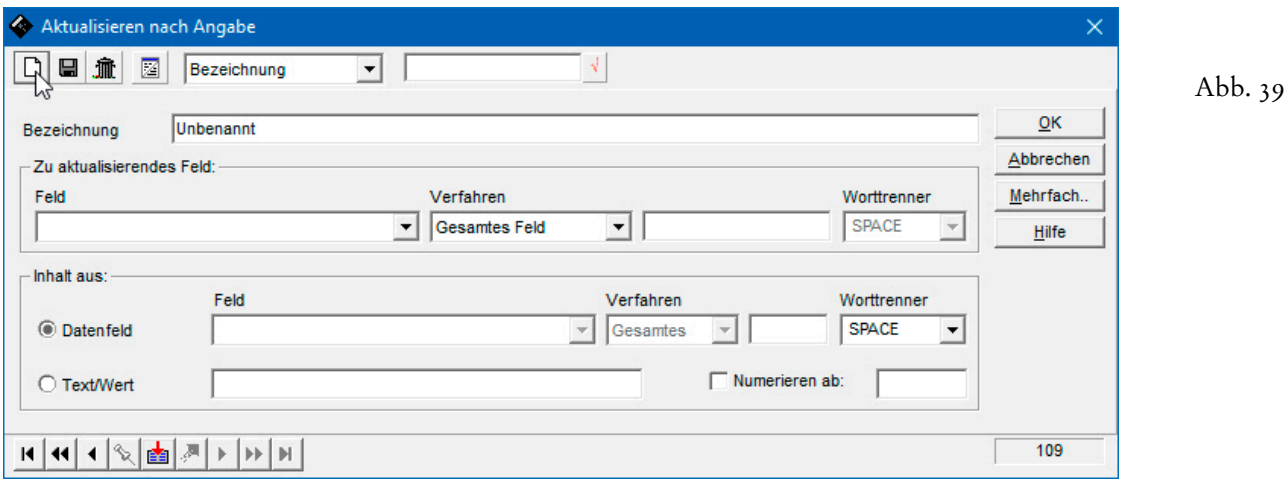

Danach fahren Sie mit dem **Block 'Zu aktualisierendes Feld'** fort. Am besten clicken Sie das erste **Listenfeld** zweimal hintereinander an: mit dem ersten Click aktivieren Sie das Feld, mit dem zweiten schliessen Sie sofort wieder die dabei eingeblendete Auswahlliste...

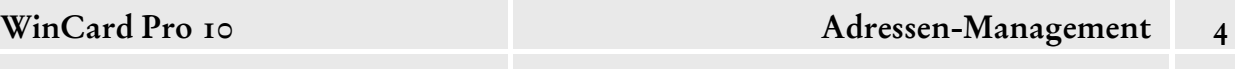

- 
- biermann.ch **Zentrale Adressenüberarbeitung 16**

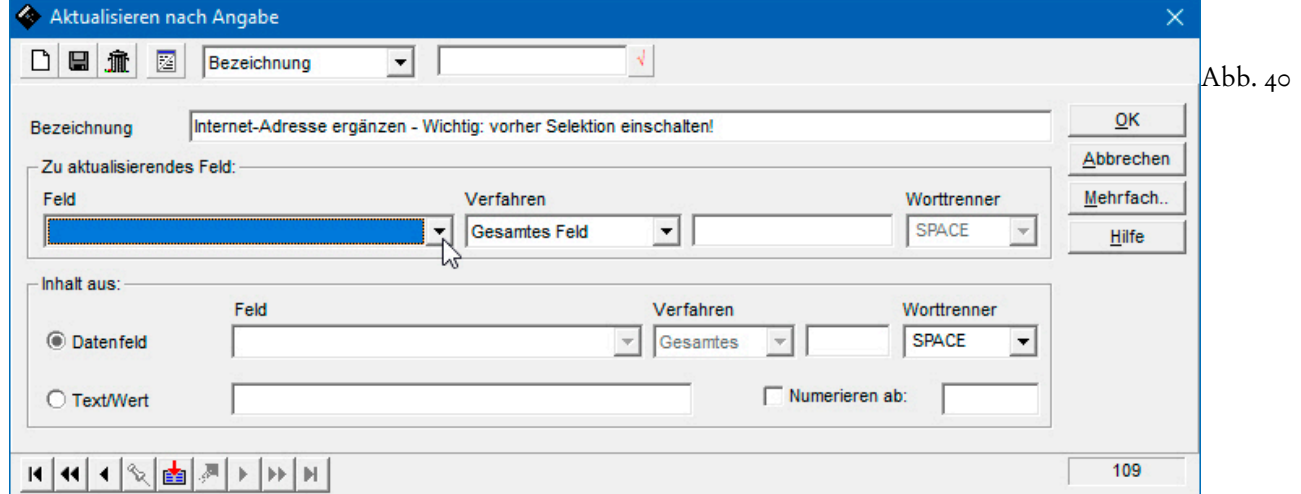

Da die Datenbankfelder in der ellenlangen Auswahlliste nicht alphabetisch, sondern in der Reihenfolge ihrer Erfassung angeordnet sind, wählen Sie das benötigte **Datenbankfeld** im *nun aktiven* Listenfeld (erkennbar am *blauen* Hintergrund) am einfachsten dadurch aus, dass Sie dessen **Anfangsbuchstaben** so oft eingeben, bis der **Feldname** im Feld zu lesen ist. **Vergewissern Sie sich lieber zweimal, dass Sie das richtige Feld eingestellt haben!**

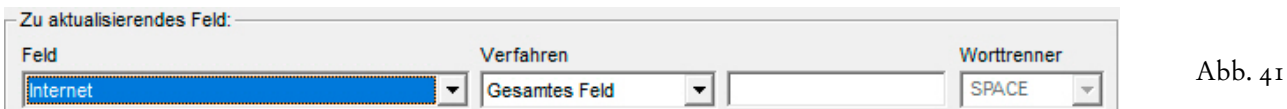

Im **Feld 'Verfahren'** legen Sie die Art der Überarbeitung fest. Hier benötigen wir erneut das **Verfahren 'Text ... ersetzen'**, bei dem der zu ersetzende Text und der Ersatztext jeweils unmittelbar vor der Ausführung der zentralen Aktualisierung einzugeben sind...

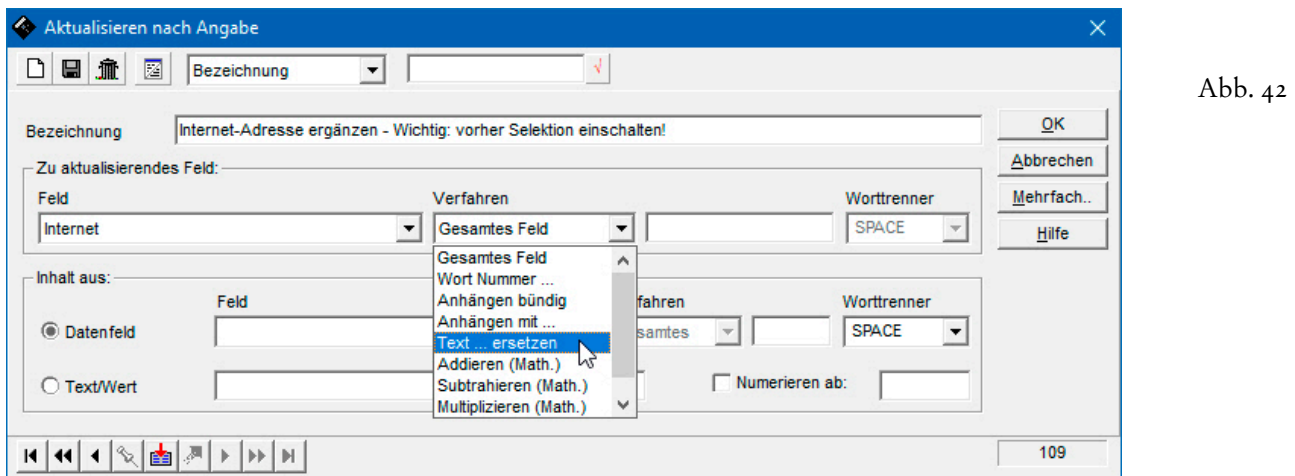

Der zu ersetzende Text wird im Nachbarfeld eingegeben, welches nur bei diesem Verfahren benötigt wird und auch nur bei diesem Verfahren Eingaben zulässt...

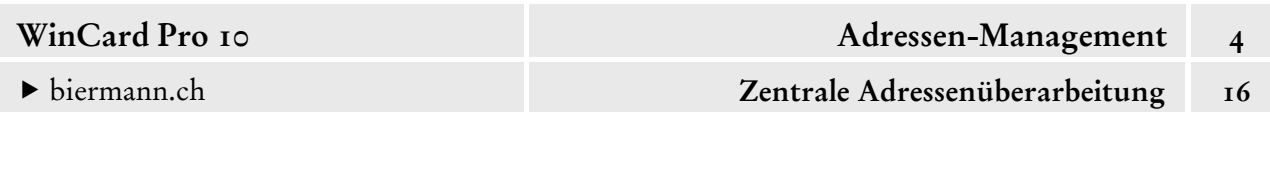

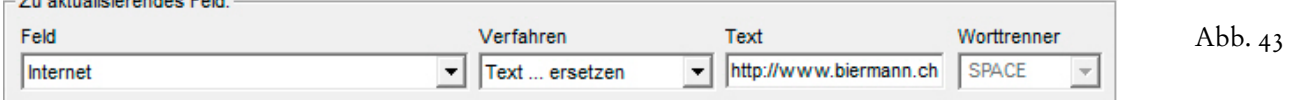

Was in das zu aktualisierende Feld eingesetzt werden soll, geben Sie im **Block 'Inhalt aus'** an. Grundsätzlich können die einzufügenden Inhalte aus einem anderen Feld der Datenbank stammen, wenn Feldinhalte – oder Teile davon – von einem in ein anderes Feld verschoben werden sollen, oder im **Feld** '**Text/Wert'** in diesem Block eingegeben werden. Die betreffende Option (**'Datenfeld'** oder **'Text/Wert'**) muss zuvor mit der Maus angeclickt werden, ehe ein **Feld** ausgewählt bzw. ein **Text/Wert** eingegeben werden kann...

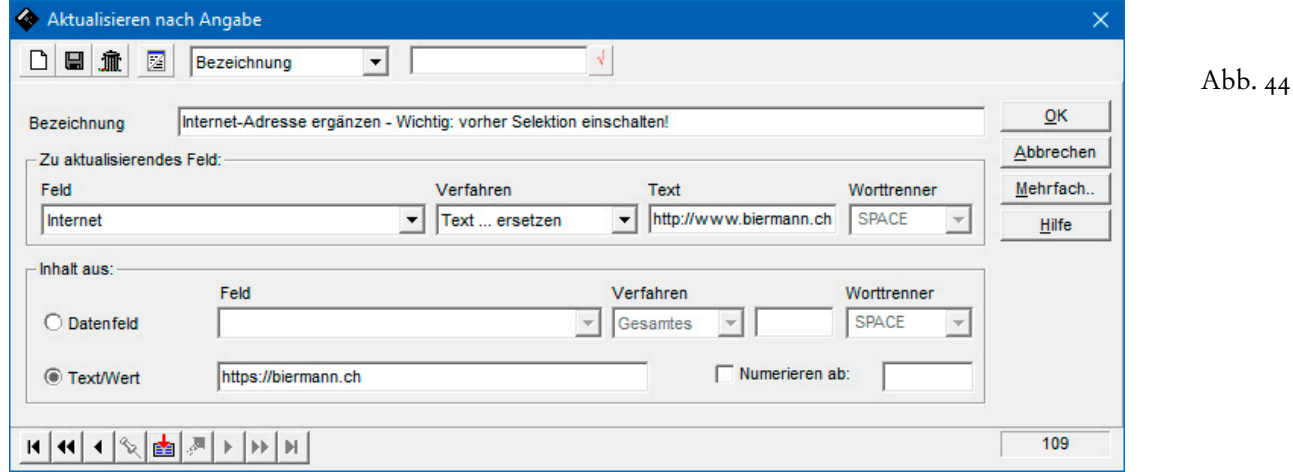

In unserem **Überarbeitungsformat** wird bei den – selektierten – Adressen der **Eintrag 'http://www.biermann.ch'** im **Feld 'Internet'** durch den **Eintrag 'https://biermann.ch'** ersetzt, was ganz praktisch ist, wenn sich bei einer Firma, die mit vielen Ansprechpartnern in der Datenbank erfasst ist, die Internet-Adresse geändert hat.

Entscheidend für die Ersetzung ist die Übereinstimmung (Gross-/Kleinschreibung) des zu ersetzenden Textes im Dialogfenster mit dem zu ersetzenden Inhalt des **Feldes 'Ort'**. H Das **Überarbeitungsformat** wird nach seiner Fertigstellung per Click auf das zweite Tastenfeld der fenstereigenen **Symbolleiste** abgespeichert.

 Übernehmen Sie bitte die Definition der Abb. 44 und speichern Sie das Ergebnis ab. Achten Sie bitte darauf, dass Sie nicht | Enter | drücken oder auf | OK | clicken, weil dadurch die Aktualisierung gestartet wird, freilich nicht ohne die bereits bekannte Sicherheitsabfrage (cf. Abb. 6, S. 3).

Nun gehen wir auf weitere Verfahren ein, die Ihnen zur Aktualisierung Ihrer Daten zur Verfügung stehen, wobei uns die mathematischen Verfahren nicht interessieren, die nur selten und natürlich nur bei Zahlenfeldern zum Einsatz kommen. Wie wir schon gesehen haben, kann der Inhalt eines zu aktualisierenden Feldes ganz

esamtes Feld Wort Nummer ... Anhängen bündig Anhängen mit... Ė Text ... ersetzen Addieren (Math.) Subtrahieren (Math.) Multiplizieren (Math.)

Abb. 45

(**Gesamtes Feld**) oder teilweise (**Text ... ersetzen**) überschrieben oder gelöscht werden; an den bestehenden Inhalt eines Feldes kann weiterer Text angehängt werden (**Anhängen bündig**), etwa ein zusätzliches Stichwort an die bereits vorhandenen Stichwörter eines Multicodefeldes. Bei **Memofeldern** wie dem **Feld 'Bemerkungen'**, die bis zu 65'535 Zeichen Text aufnehmen können, wird selten ein zusätzlicher Texteintrag **bündig angehängt**. Hier kommt eher das **Verfahren 'Anhängen mit ...'** in Frage, bei dem bestimmt werden kann, wie der neue Text an den bestehenden angehängt werden soll. Dabei kommt das **Listenfeld 'Worttrenner'** ins Spiel, das bei den anderen Verfahren gar nicht aktiv ist...

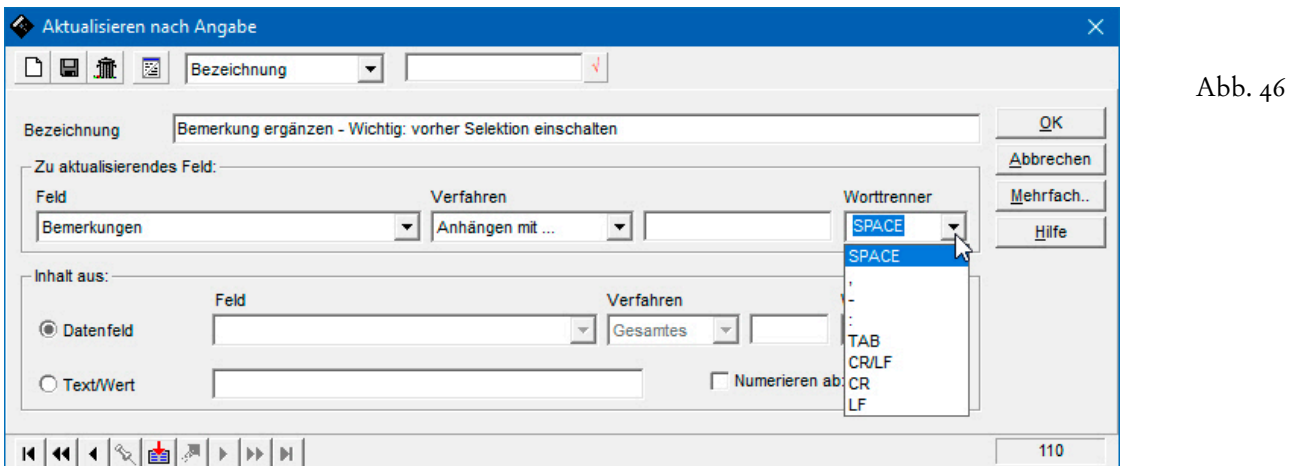

**'SPACE'** steht für ein **Leerzeichen**, **'CR/LF'** für einen neuen **Absatz**. Die anderen Optionen werden nicht benötigt, weil sie auch als Text/Wert eingegeben werden können. **Tabulatoren** (**TAB**) sind tabu, weil sie beim Export – etwa nach Excel – als Feldtrenner verwendet werden.

Memofelder enthalten normalerweise *keine selektionsrelevanten Daten*. Der richtige Ort dafür sind die Codefelder und die Multicodefelder – oder Vorgänge, die an die Adressen angehängt werden. Im Bemerkungsfeld geht es immer nur um Zusatzinformationen. Insofern ist das zentrale Anhängen von Text in einem Bemerkungsfeld auch eher ein Ausnahmefall. In einem konkreten Fall verwendet ein Unternehmen temporäre Codes, um die Selektionen für den Versand seiner verschiedenen Weihnachtsgeschenke zu steuern. Nach dem Versand werden die Adressen geschenkeweise selektiert und im Bemerkungsfeld ein Eintrag zugewiesen, bevor die temporären Codes wieder entfernt werden...

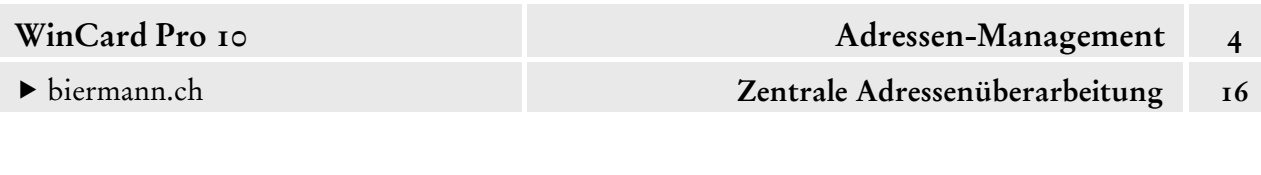

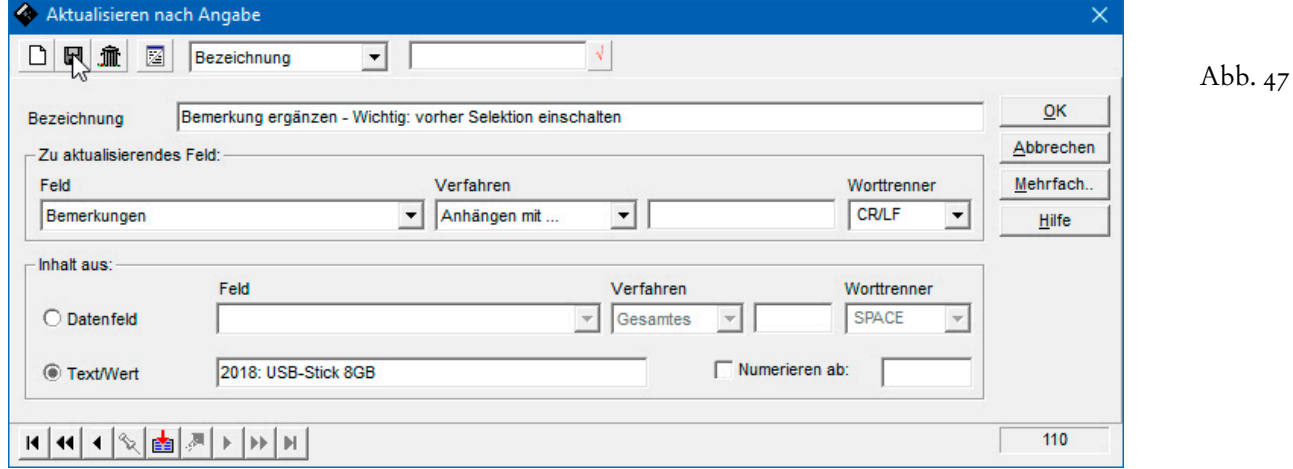

Auch eher selten kommt das **Verfahren 'Wort Nummer ...'** zum Einsatz. Wenn etwa bei einem Adressen-Import Postleitzahl und Ort nicht getrennt sind und daher gemeinsam in das **Feld 'Ort'** importiert werden, lässt sich das in vier Schritten und drei zentralen Überarbeitungsgängen korrigieren. Zuerst wird die Postleitzahl in das richtige Feld kopiert...

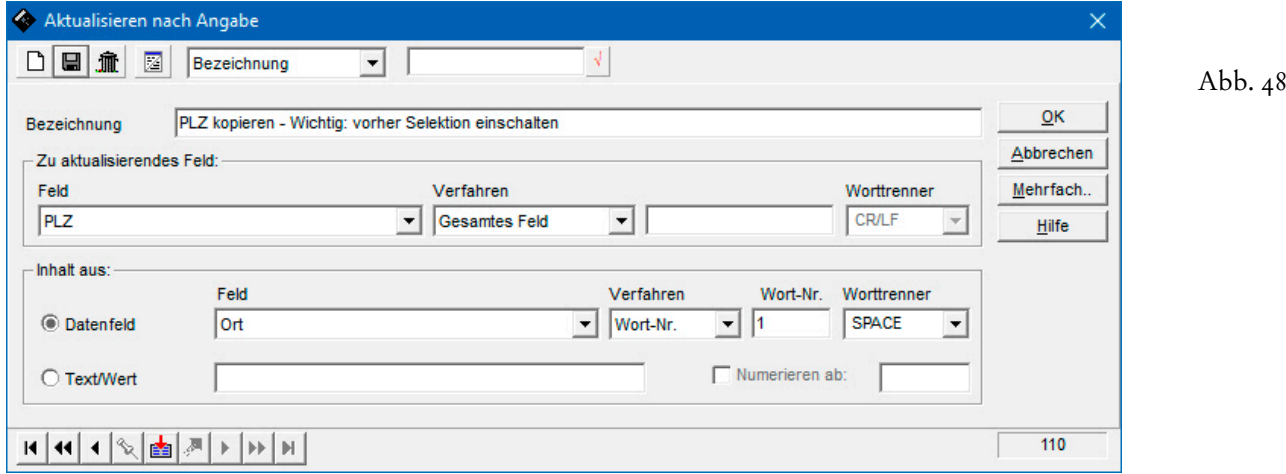

Anschliessend wird sie aus dem **Feld 'Ort'** entfernt...

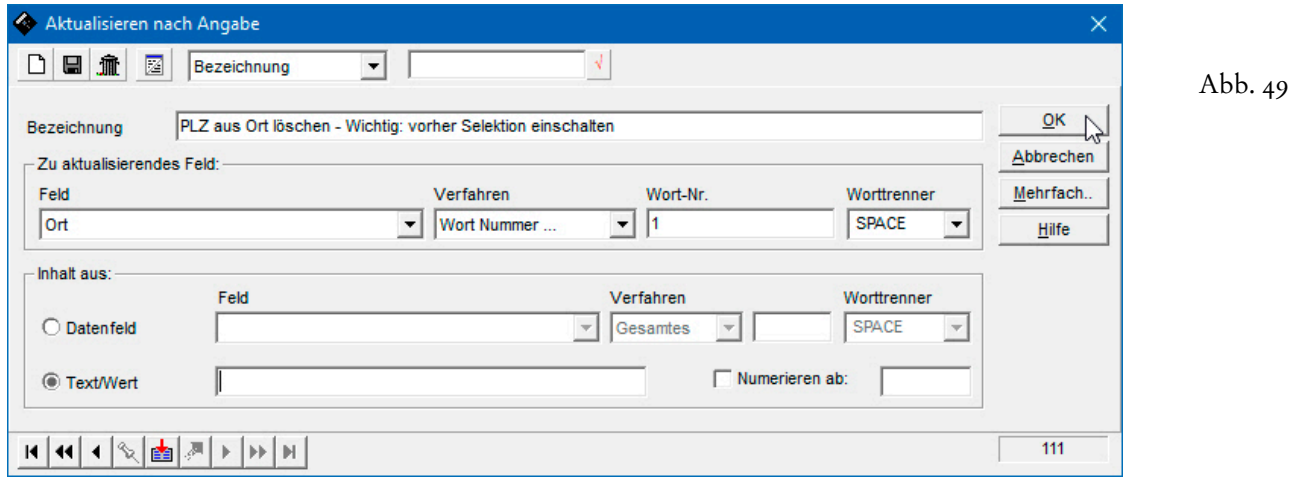

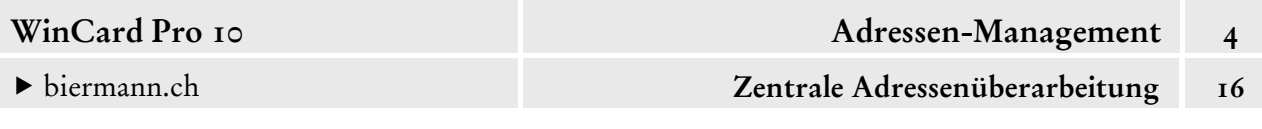

Zurück bleiben die Leerzeichen zwischen Postleitzahl und Ort, die nach dem zweiten Schritt am Anfang des **Feldes 'Ort'** stehen und ebenfalls gelöscht werden müssen. Diese Datensätze lassen sich mit einer **Verknüpften Selektion** herausfiltern...

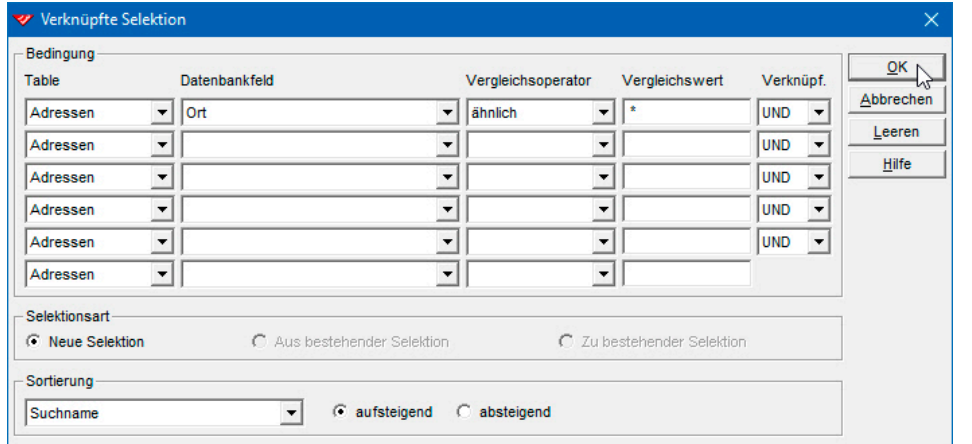

Abb.  $50$ 

Im **Feld 'Vergleichswert'** geben Sie ein Leerzeichen, gefolgt von einem **Sternchen (\*)**, ein, um eine Selektion aller Adressen durchzuführen, deren Feldinhalt im **Feld 'Ort'** mit einem Leerzeichen beginnt. Da es auch Ortsnamen gibt, die Leerzeichen enthalten, welche bei der zentralen Überarbeitung ebenfalls entfernt würden, müssen diese Adressen zunächst manuell bearbeitet und aus der Selektion entfernt werden. Dazu blättern Sie durch alle Adressen der Selektion und entfernen das Anfangsleerzeichen bei allen Ortangaben, die selbst Leerzeichen enthalten, wie etwa **'Muri bei Bern'**. Danach aktualisieren Sie die Selektion mit F10 , um die bereits korrigierten Adressen aus der Selektion zu entfernen. Im letzten Überarbeitungsgang lassen Sie aus dem **Feld 'Ort'** die Leerzeichen entfernen. Sie wissen nun schon, dass dafür das **Verfahren 'Text ... ersetzen'** verwendet wird, dass Sie im **Feld 'Text'** ein Leerzeichen eingeben müssen und dass die **Option 'Text/Wert'** zwar aktiviert sein muss, das zugehörige Feld aber leerbleibt. Wenn es immer noch mehrere Leerzeichen im **Feld 'Ort'** gäbe, würden diese im selben Überarbeitungslauf alle gleichzeitig entfernt...

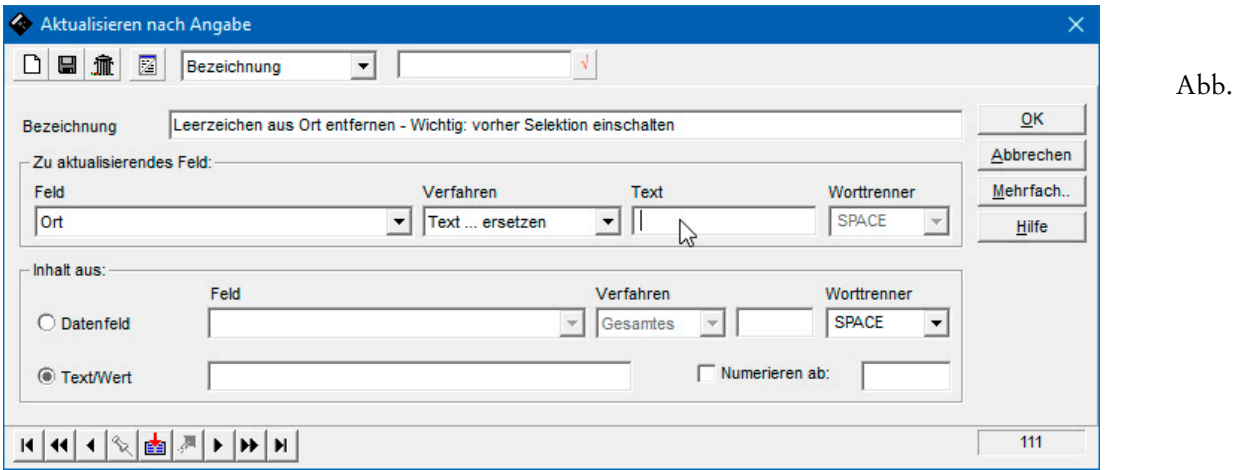

 $5<sub>1</sub>$ 

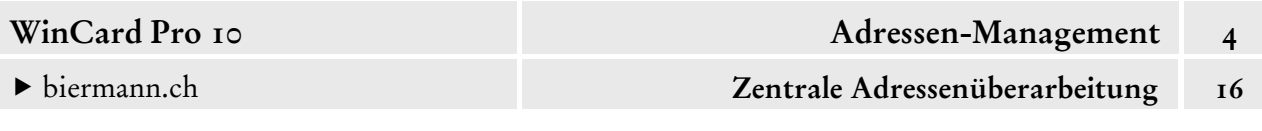

Handelt es sich um einen einmaligen Akt, können diese Überarbeitungsformate 肌 danach per Click auf das dritte Tastenfeld der fenstereigenen **Symbolleiste** wieder gelöscht werden, um die Liste der Formate übersichtlichzuhalten. Ein solcher Akt liegt auch vor, wenn einer Selektion von Adressen in einem Feld eine fortlaufende Nummer zugewiesen werden soll. Das könnte etwa passieren, wenn nachträglich Kundennummern vergeben werden sollen. In dem Fall wäre es sinnvoll, alle Kundenadressen herauszufiltern und in der Reihenfolge ihrer Erfassung zu sortieren.

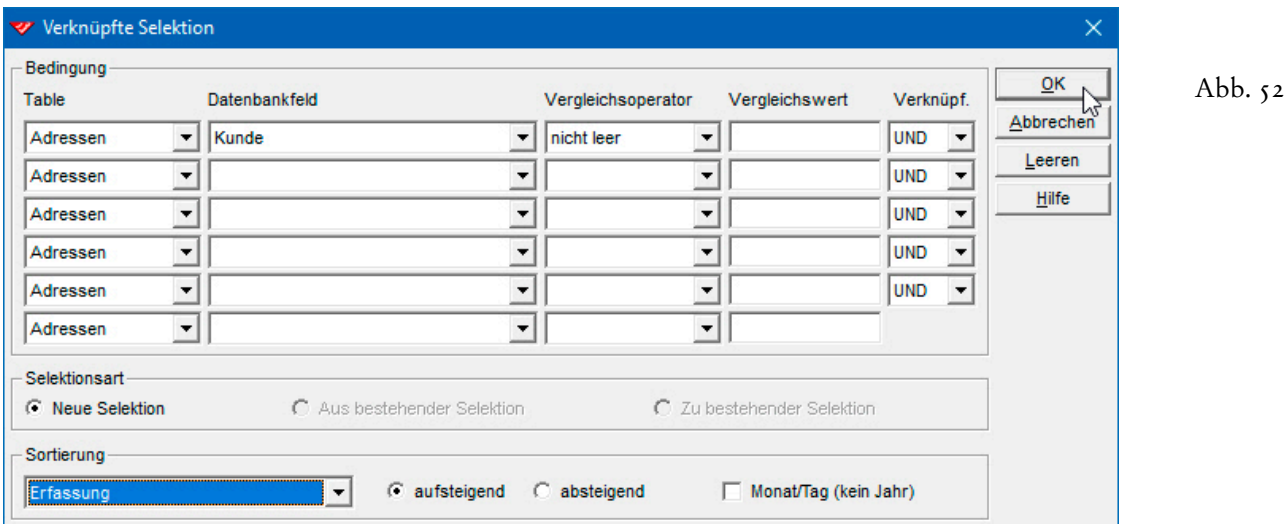

Danach kann die Numerierung im **Feld 'Kundennummer'** durchgeführt werden...

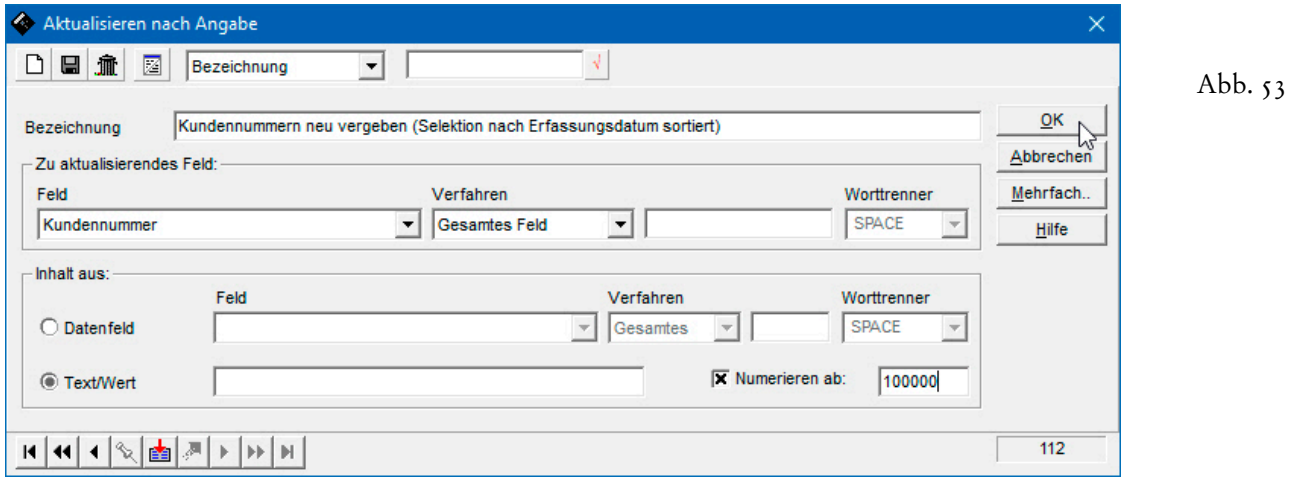

 Bei Neukunden wird später einfach die Liste der letzten Kundennummern aufgerufen, um zu sehen, welche als nächste zu vergeben ist...

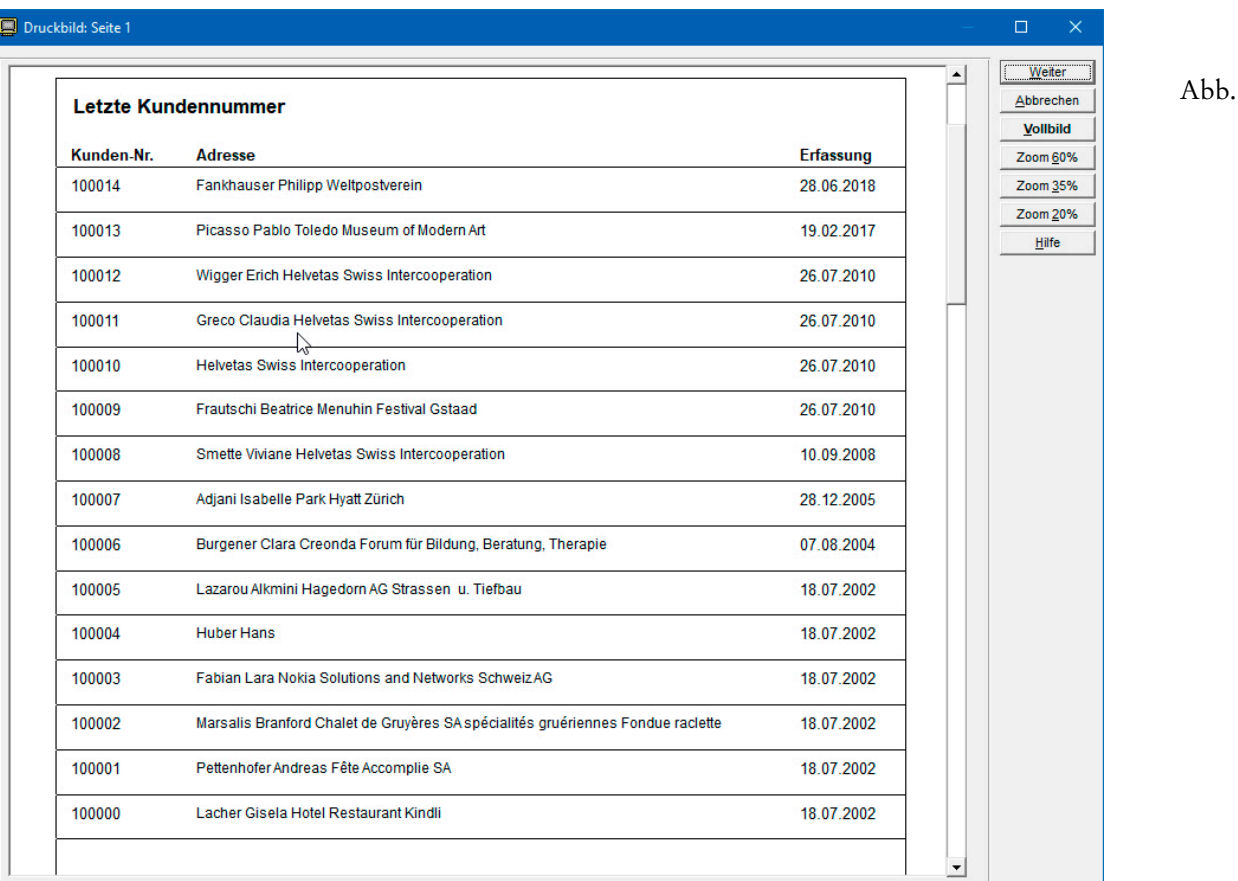

Abschliessend weisen wir darauf hin, dass b**is zu 8 Überarbeitungsformate** zu einem **Mehrfachformat** zusammengefasst und *en bloc* ausgeführt werden können. Über das Tastenfeld Mehrfach... (cf. Abb. 53, S. 24) gelangen Sie in ein neues Dialogfenster, das allerdings nicht zur Verfügung steht, wenn der Schutz der Funktion eingeschaltet ist (cf. Abb. 2, S. 2)...

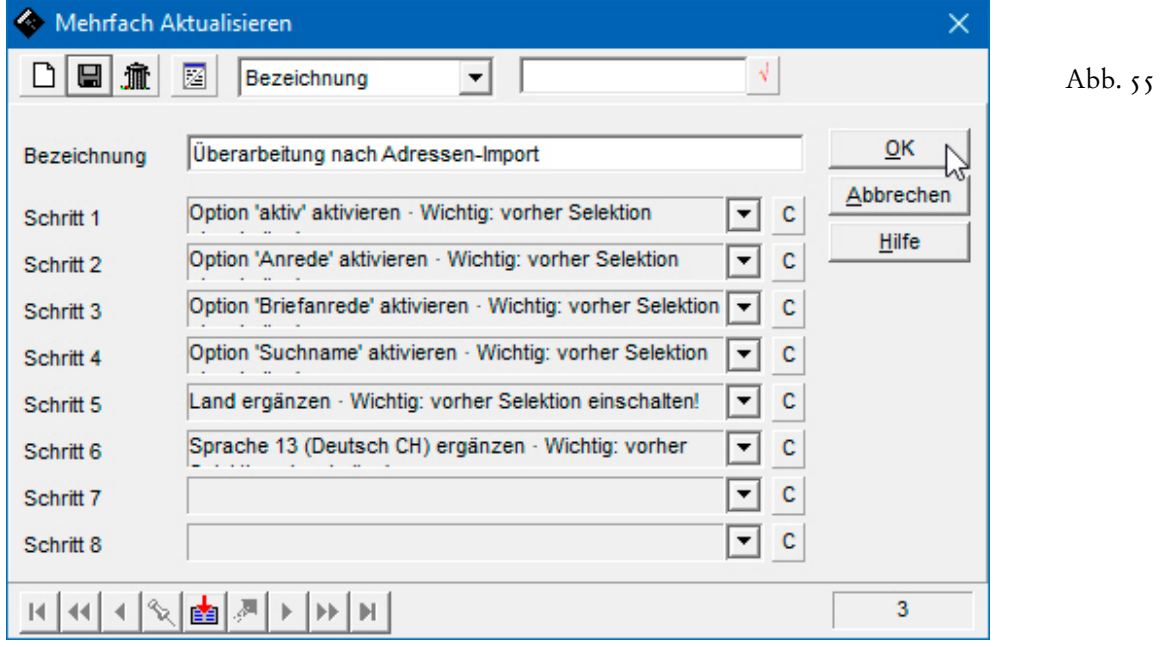

54

**Mehrfachformate** machen vor allem dann Sinn, wenn immer wieder Adressen aus derselben Quelle importiert werden (bspw. bei Adressenkäufen von einem festen Lieferanten), welche dann immer nach dem gleichen Schema aufbereitet werden müssen.

Im **Mehrfachformat** der Abbildung 55 (auf der vorherigen Seite) erhalten nicht nur die **Kontrollkästchen 'aktiv', 'Suchname\_Akt', 'Anrede\_Akt' und 'Briefanr\_Akt'** einen Haken, sondern werden auch die Sprache '13' (für Deutsch CH) und der Landescode 'CH' eingefügt.

Wannimmer Sie ein Mehrfachformat anwenden, indem Sie das Tastenfeld | ok | anclicken, erscheint vor der Ausführung dieselbe Sicherheitsabfrage, die Sie schon von den *einzelnen* zentralen **Überarbeitungsformaten** kennen und die es Ihnen erlaubt, den Vorgang noch abzubrechen (cf. Abb. 6, S. 4)...

Die ausführliche Vorstellung dieser mächtigen Überarbeitungsfunktion sollte Sie einerseits mit den Nutzungsmöglichkeiten vertraut machen und gleichzeitig ein Bewusstsein dafür schaffen, dass die unsachgemässe Verwendung dieser Funktion Daten in grossem Umfang zerstören kann. Deshalb haben wir einen effektiven Schutz eingebaut, der Schlimmeres verhindert, aber trotzdem eine weitgehende Nutzung erlaubt. Und deshalb haben wir auch empfohlen, vor grösseren Änderungen eine Sicherheitskopie des Datenbankprojektes anzufertigen. Die Arbeits- und Zeitersparnisse können – im Vergleich zu manuellen Änderungen – gigantisch sein. Deshalb sollten auch alle, die mit WinCard Pro arbeiten, diese Funktion für sich entdecken. Für weitergehende Fragen in diesem Kontext stehen wir gerne zur Verfügung...

 Schliessen Sie bitte per Click auf Abbrechen die **Dialogfenster 'Mehrfach Aktualisieren'** und **'Aktualisieren nach Angabe'**, ohne eine **zentrale Überarbeitung** auszuführen.

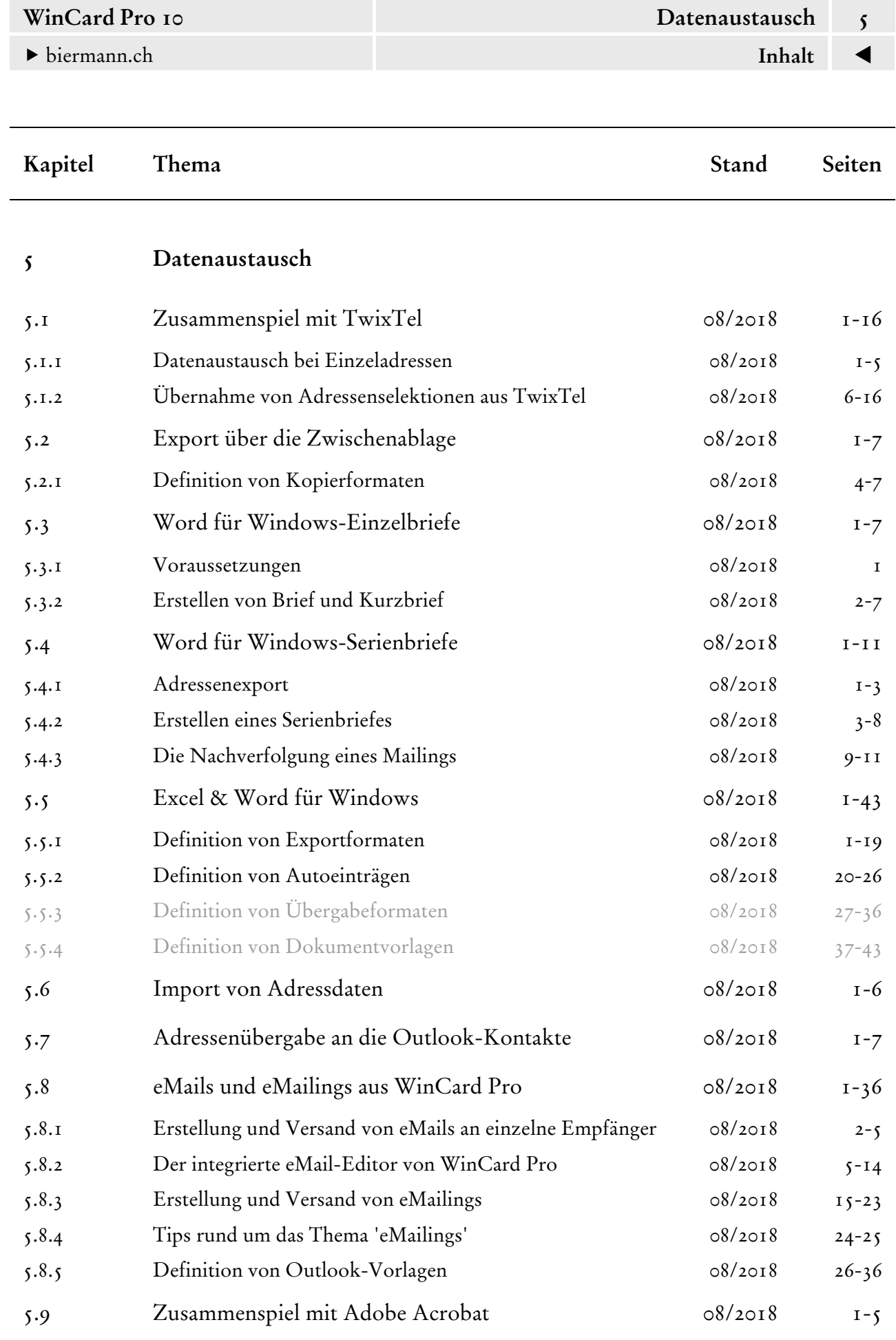

<span id="page-209-0"></span>

# **Zusammenspiel mit TwixTel**

Das digitale Telefonbuch TwixTel und WinCard Pro sind ein starkes Team, das immer schon in beide Richtungen Daten austauschen konnte. So haben Sie mit Ihrem Datenbankprojekt Zugang zum Datenbestand aller Schweizer und Liechtensteiner Telefonbücher, und damit zu rund 3,5 Millionen Adressen mit Telefon- und Telefaxnummern, Brancheneinträgen sowie gut 653'000 eMail-Adressen und 557'000 Websites (Stand: 05/2018). Jede Adresse nehmen Sie per Click in Ihre Adressdatenbank auf und reduzieren dadurch den Erfassungsaufwand und die Eingabefehler. Oder Sie laden Ihre Adressen aus Liechtenstein und der Schweiz per Click einzeln in eine neue TwixTel-Version hoch, um sie dort suchen zu lassen und Änderungen bzw. Ergänzungen wiederum per Click in Ihre Datenbank zu übernehmen. Nie war das Zusammenspiel besser als zwischen TwixTel 58 und WinCard Pro 10.0...

## **Datenaustausch bei Einzeladressen**

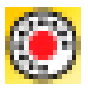

Wir beginnen damit, eine noch nicht vorhandene Adresse von TwixTel an WinCard Pro zu übergeben und dort als neuen Datensatz zu speichern. TwixTel kann über sein eigenes Startsymbol oder direkt aus WinCard Pro heraus gestartet werden – über **das letzte Tastenfeld der Recorderleiste**...

In TwixTel suchen und markieren Sie die gewünschte Adresse, um dann per Click auf das **Tastenfeld mit dem roten Dreieck** die Übergabe an WinCard Pro einzuleiten...

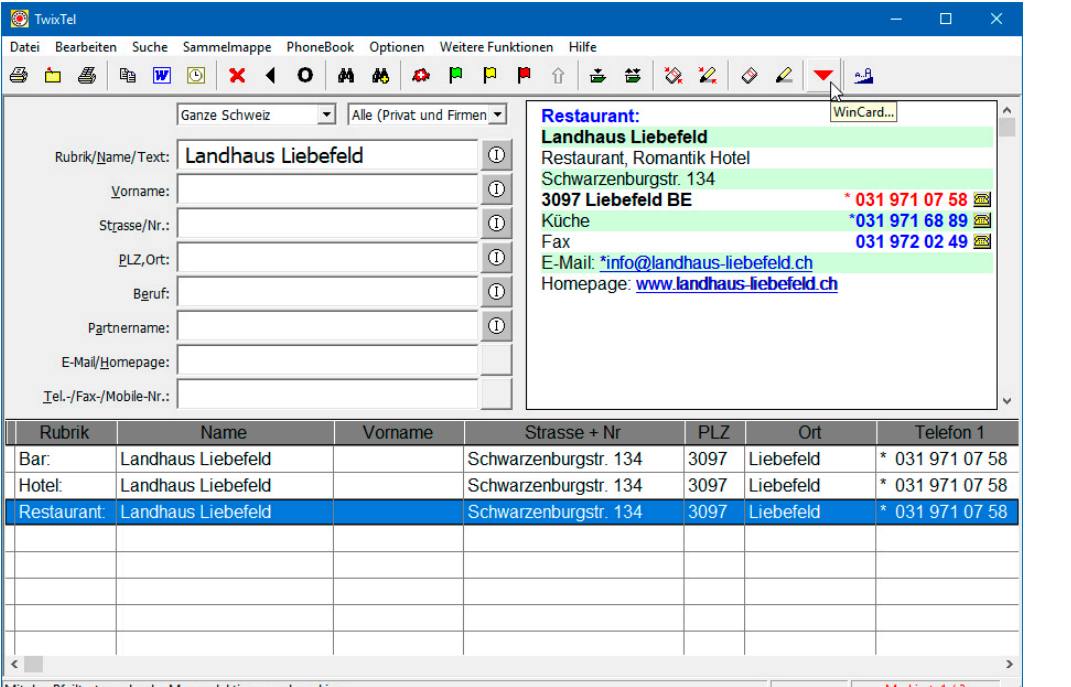

Abb. 1

 $\odot$ 

WinCard Pro blendet dann ein Dialogfenster ein, in dem Sie per Click auf das oberste Tastenfeld in Ihrer Adressdatenbank einen neuen Datensatz – in diesem Fall – mit einer Firmenadresse anlegen, wie das Dialogfenster informiert. An dieser Stelle können Sie den Vorgang noch abbrechen.

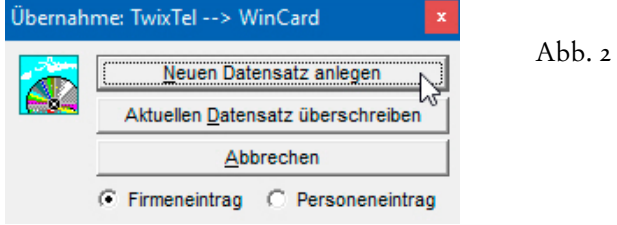

 Suchen Sie bitte in TwixTel die **Adresse 'Landhaus Liebefeld'** und übergeben Sie diese als neuen Datensatz an WinCard Pro.

Nach dem Transfer wird WinCard Pro aktiviert und die Adresse dort in der Eingabemaske angezeigt. Wie Sie sehen, wurden Internet- und eMail-Adresse ebenfalls übernommen...

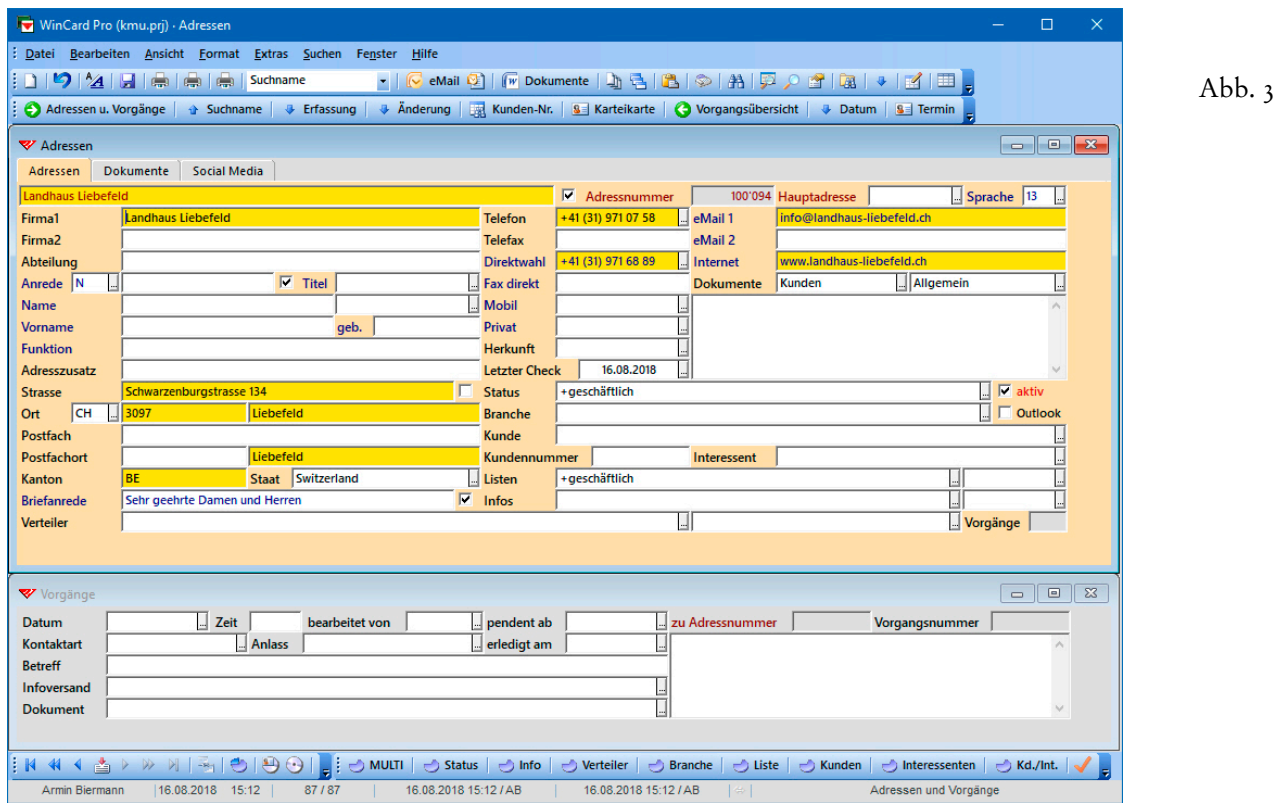

Die Felder mit Daten aus TwixTel sind gelb eingefärbt, andere Feldinhalte (Briefanrede, etc.) hat WinCard Pro selbst erzeugt. **Manuelle Nachbesserungen** sind meistens unvermeidlich, vor allem wegen der schlichten Datenstruktur von TwixTel (Swisscom). So unterscheidet TwixTel nur **Firmenadressen ohne Ansprechpartner** und **Privatadressen**. Selbst wenn ein Firmeninhaber in TwixTel genannt wird, kann der Name nicht mitübergeben werden. Auch Bezeichnungen wie **'Restaurant'** kommen in WinCard Pro nicht an, wenn sie in TwixTel nicht als Teil des Firmennamens, sondern als Rubrikenbezeichnung hinterlegt sind.

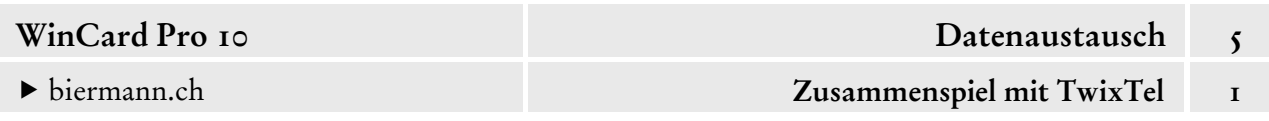

Dank der Erfassungsautomatismen in WinCard Pro sind die Ergänzungen schnell erledigt. Wenn keine Postfachadresse eingeben wird, wird auch der aus TwixTel übernommene Postfachort beim ersten Speichern der Adresse wieder gelöscht. Die Strassennamen werden ab WinCard Pro 10 bei der Übernahme immer ausgeschrieben. Unsere Beispieladresse sieht dann vor dem ersten Speichern folgendermassen aus...

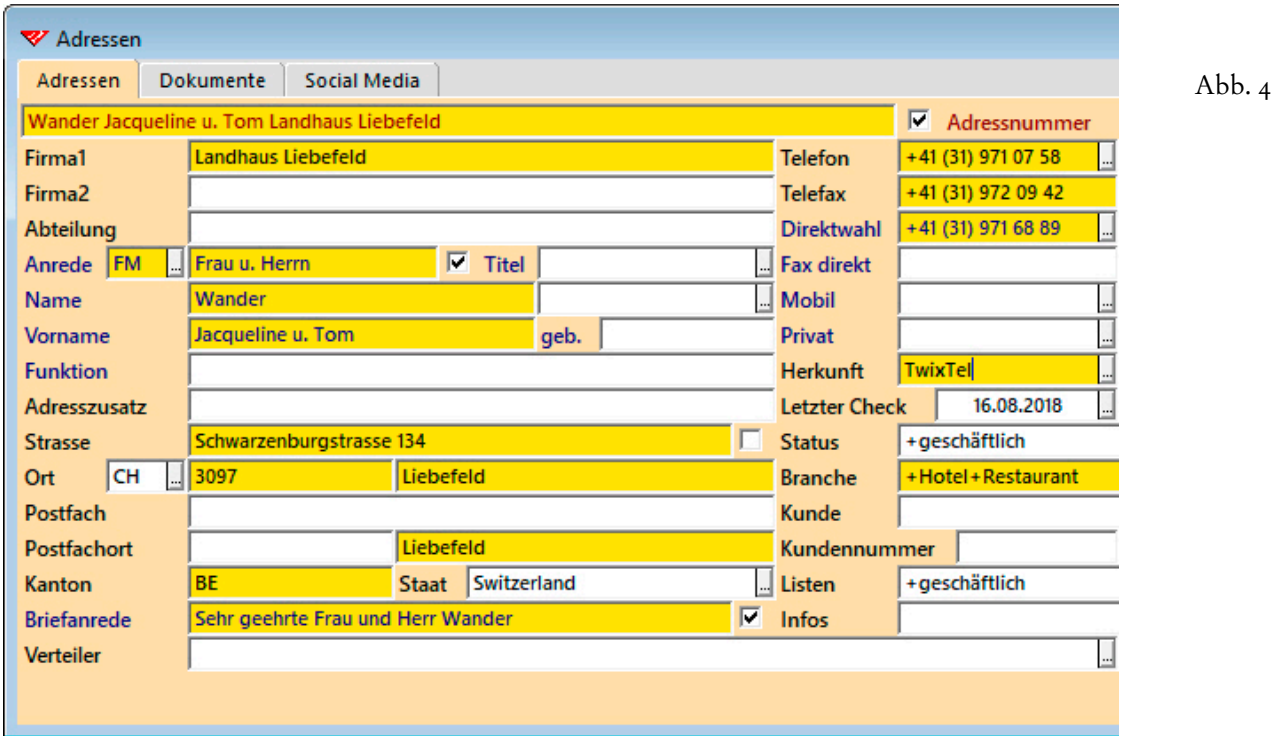

Das kanonische Format, in dem die Telefon- und Faxnummern übernommen werden können, ist nicht nur gut lesbar, sondern auch international zum Wählen und für die Anruferkennung

+41 (31) 971 07 58 Telefon **Telefax**  $+41(31)$  972 02 49 Direktwahl +41 (31) 971 68 89 

verwendbar, etwa auf einem iPhone, das via Microsoft Outlook mit ausgewählten Adressen aus WinCard Pro synchronisiert wurde. Die Sternchen, welche in TwixTel anzeigen, dass eine Telefon- oder Faxnummer für Werbezwecke gesperrt wurde, werden nicht mitübernommen. Seit TwixTel 51 können Telefonnummern auch im kanonischen Format gesucht werden, etwa nachdem sie aus WinCard Pro dorthin kopiert wurden.

Da TwixTel nur **Hauptanschlüsse** – nicht aber Privatnummern und Geschäftsnummern – unterscheidet, wird bei unserer Konfiguration auch die Telefonnummer einer Privatadresse in das **Feld 'Telefon'** übertragen und muss dann in das **Feld 'Privat'** verschoben werden. Werden mehrheitlich Privatadressen aus TwixTel importiert, kann WinCard so konfiguriert werden, dass alle Telefonnummern an das **Feld 'Privat'** und alle Faxnummern an das **Feld 'Fax direkt'** übergeben werden (cf. Kap. 2.6).

Um eine Schweizer Adresse aus Ihrem Datenbankprojekt mit einer neuen TwixTel-Version **abzugleichen**, clicken Sie auf das vorletzte Tastenfeld der **Recorderleiste**. Dadurch wird die aktive Adresse an TwixTel übergeben und automatisch gesucht...

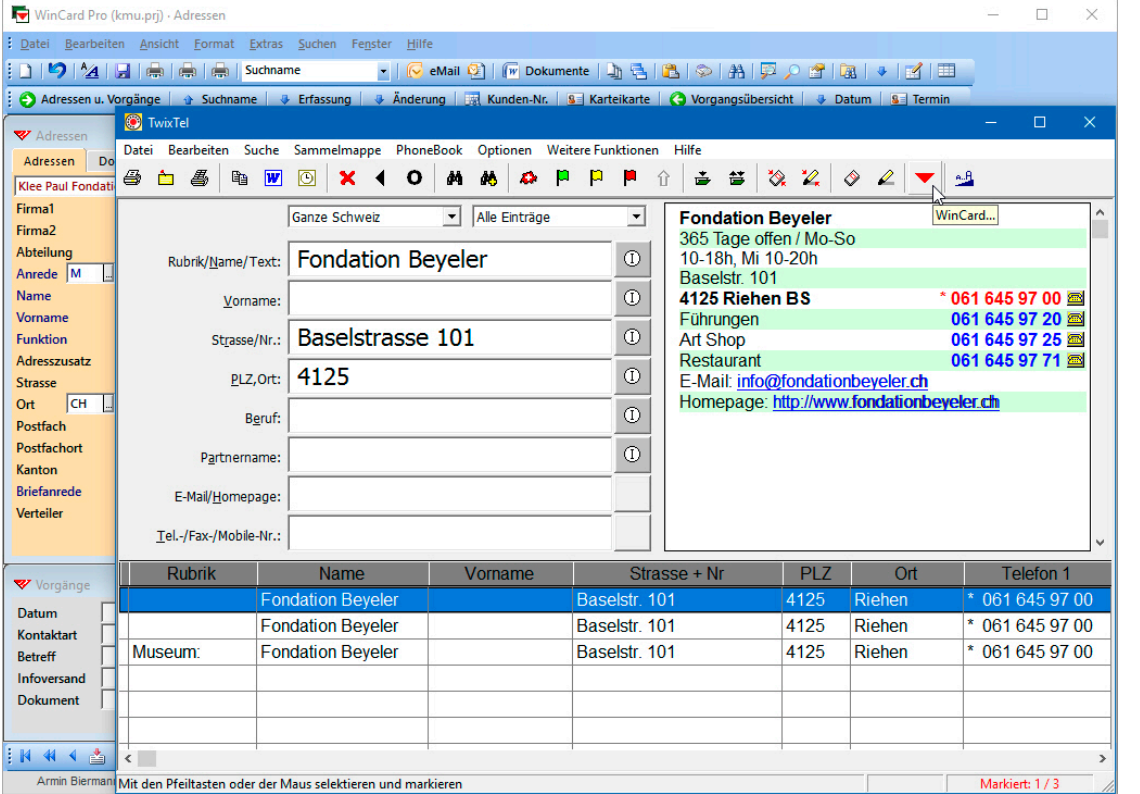

Abb.  $5$ 

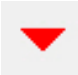

Sofern die Adresse in TwixTel gefunden und angezeigt wird, können Sie überprüfen, ob Daten geändert oder ergänzt wurden. Indem Sie die Adresse markieren und wieder auf das Tastenfeld mit dem roten Dreieck clicken, können Sie die Adressdaten erneut an WinCard Pro übergeben.

Dieses Mal beantworten Sie die Abfrage per Click auf das mittlere Tastenfeld. Dadurch werden nur Felder überschrieben, die für den Datenaustausch zwischen den Programmen freigegeben wurden. Manuelle Änderungen und Ergänzungen in anderen Feldern bleiben

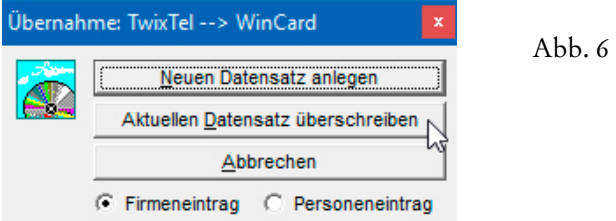

unangetastet. Seit WinCard Pro 9.0 werden nur noch die Adressdaten, die Rufnummern, die eMail- und die Internet-Adresse aktualisiert. Da die Strassennamen nun immer ungekürzt übernommen werden, kann das **Feld 'Strasse'** problemlos in die Aktualisierung einbezogen werden. Änderungen in den ausgeschlossenen Feldern sind die Ausnahme und erfolgen dann in den seltenen Fällen manuell.

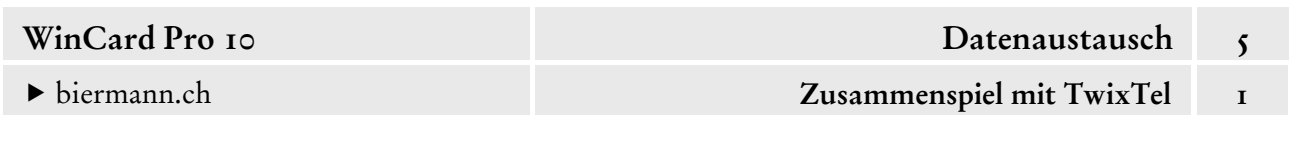

Bei einer Privatadresse ist – wie schon bei der Erstübernahme – darauf zu achten, dass die Telefonnummer aus dem **Feld 'Telefon'** in das **Feld 'Privat'** verschoben wird. Nach der Überprüfung – und einer eventuellen Aktualisierung – einer Adresse sollte unbedingt auch das Tagesdatum im **Feld 'Letzter Check'** eingefügt werden.

- Wenn eine Adresse nach dem Hochladen nicht auf Anhieb in der TwixTel-Datenbank gefunden wird, muss dies nicht bedeuten, dass die Adresse nicht mehr existiert, da für das Schweizer Telefonbuch schon einige Jahre keine Eintragungspflicht mehr besteht. Im Einzelfall muss dann wohl auf anderen Wegen recherchiert werden, ob die Adresse noch gültig ist. Die Suche kann aber bereits technisch an einem Doppelnamen scheitern, der ursprünglich sogar aus TwixTel übernommen, dort aber bei der Übernahme aus den Inhalten mehrerer Felder zusammengesetzt wurde. Daher reicht es meistens aus, den Zweitnamen nach seiner Übergabe an TwixTel zu löschen und die Suche erneut in Gang zu setzen. In allen anderen Fällen einer erfolglosen Suche empfehlen wir, die Suche anhand einer Telefonnummer fortzusetzen, sofern eine solche bekannt ist, und erst danach weitere Möglichkeiten zu testen, z.B. nur 'Strasse und Hausnummer'.
- Probieren Sie den Datenaustausch bei Einzeladressen bitte einmal in beide Richtungen aus. Bereinigen Sie die Telefon- und Faxnummern dann in der gezeigten Weise.

TwixTel ist nach wie vor unverzichtbar bei der **Erfassung** von Liechtensteiner und Schweizer Adressen in WinCard Pro. Die Vorteile überwiegen bei weitem den vermeintlichen Nachteil, dass die TwixTel-Daten nur alle sechs Monate aktualisiert werden. In 25 Jahren ist es bei uns noch kein einziges Mal vorgekommen, dass eine aus TwixTel importierte Adresse nicht mehr aktuell war. Die Gefahr ist ja auch verschwindend gering bei 3,5 Millionen Adressen.

Ganz besonders lohnen sich auch die **Überprüfung** und die **Aktualisierung** der Schweizer und Liechtensteiner Adressen in einer WinCard Pro-Datenbank mit späteren TwixTel-Versionen... und sei es nur, um die Telefon- und Faxnummern **im kanonischen Format** zu übernehmen, sofern Sie erst damit begonnen haben, auf dieses Format umzustellen. Die enormen Zeitersparnisse und die Reduzierung von Eingabefehlern im Vergleich zur rein manuellen Erfassung der Adressen und Rufnummern zahlen sich in jeder Hinsicht aus und rechtfertigen allemal die Kosten für die TwixTel-Updates.

# <span id="page-214-0"></span>**Übernahme von Adressenselektionen aus TwixTel**

Zuerst die schlechte Nachricht: TwixTel gibt Ihnen zwar **vielfältige Kriterien** an die Hand, nach denen Sie – einzeln oder kombiniert – **Adressen selektieren** können: Kanton, Stadt, Postleitzahl, Sprache, Geschlecht, Firmeneinträge, Privateinträge, Rubriken, Stichwörter etc. Um ein Selektionsergebnis **nach WinCard Pro** zu übernehmen, gibt es aber keine brauchbare Alternative zu dem bereits vorgestellten **Transfer einzelner Adressen**.

Die Exportverfahren von TwixTel sind zunächst einmal sehr restriktiv: **Adressen, die keine Werbung wünschen**, sind für den Export grundsätzlich gesperrt. So bleiben etwa von den 6'527 Adressen mit der Postleitzahl 3007 nach dem Export noch 1'102 übrig, also keine 17%...

Abb. 7

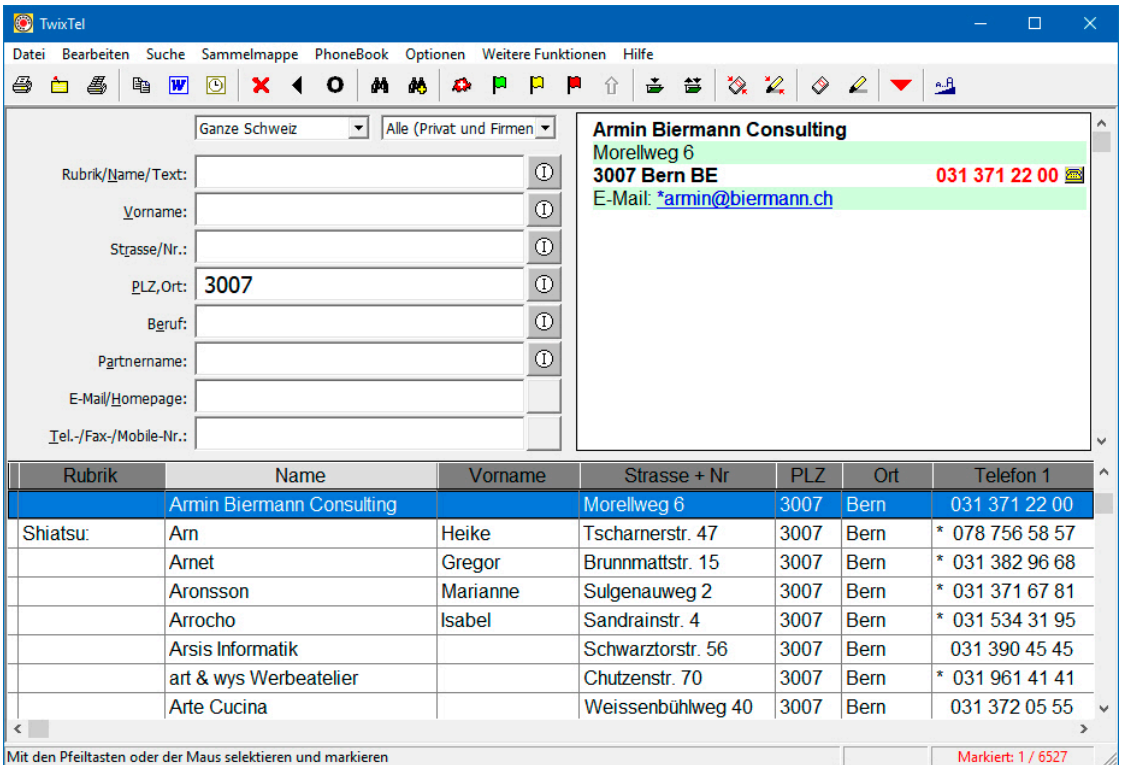

Zwar lassen sich die Sternchen vor den Rufnummern in mühevoller Kleinarbeit entfernen, um geschützte Adressen für den Export freizugeben, doch lohnt sich der Aufwand nicht. Darüber hinaus stellt der Export eine komplizierte und zeitraubende Angelegenheit dar. Die Adressen müssen zunächst in eine Excel-Tabelle exportiert und dort aufwendig für den Import nach WinCard Pro aufbereitet werden (Geschlecht, Sprache, Telefonnummern etc.). Sind sie dann endlich importiert, müssen sie noch einmal zentral überarbeitet werden.

Wenn also selbst noch so grosse Selektionen am besten und schnellsten **Adresse für Adresse** nach WinCard Pro übertragen werden, so gibt es dennoch eine gute Nachricht: wenn Sie bei der Übertragung der einzelnen Adressen sämtliche Möglichkeiten ausreizen, die TwixTel

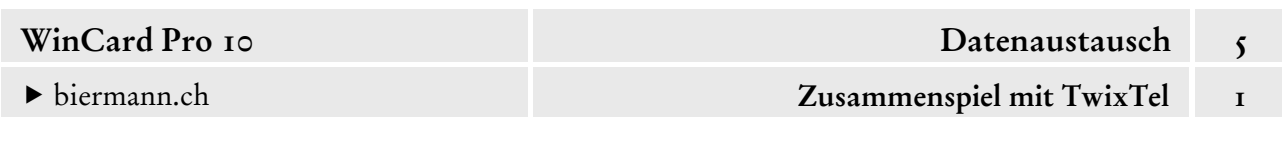

Ihnen für die Bearbeitung von Selektionen bereitstellt, dann können Sie den Transfer von Adressengruppen nicht nur optimal kontrollieren, sondern dabei bereits viel Zeit sparen. Zusammen mit den Möglichkeiten der zentralen Adressenüberarbeitung in WinCard Pro können Sie den Erfassungsaufwand insgesamt auf ein attraktives Mass reduzieren.

Nachfolgend stellen wir Ihnen die Vorgehensweise in allen Einzelschritten vor, die Sie am besten gleich mitvollziehen, ohne dass wir dazu noch einmal gesondert auffordern. Es geht um die Vorbereitungen zur Übertragung aller **Firmenadressen** der **Kantone Basel, Bern und Zürich**, welche unter der **Rubrik 'Hotel'** und der **Sprache 'Deutsch'** aufgelistet werden, von TwixTel nach WinCard Pro...

### **Schritt 1**

О

Bevor die Selektion durchgeführt werden kann, müssen die **Selektionskriterien** eingestellt werden. Wir beginnen im **Dialogfenster 'Erweiterte Suchoptionen'**, das entweder aus dem **Menü 'Optionen'** oder über das Tastenfeld mit dem 'O' auf der unteren **Symbolleiste** aufgerufen wird. Im **Block 'Kantonsauswahl'** aktivieren wir die **Kantone BE, BL, BS & ZH**. Im **Block 'Sprache des Ortes'** wählen wir Deutsch, bevor wir die Änderungen per Click auf das Tastenfeld |  $\alpha$  | wirksam werden lassen...

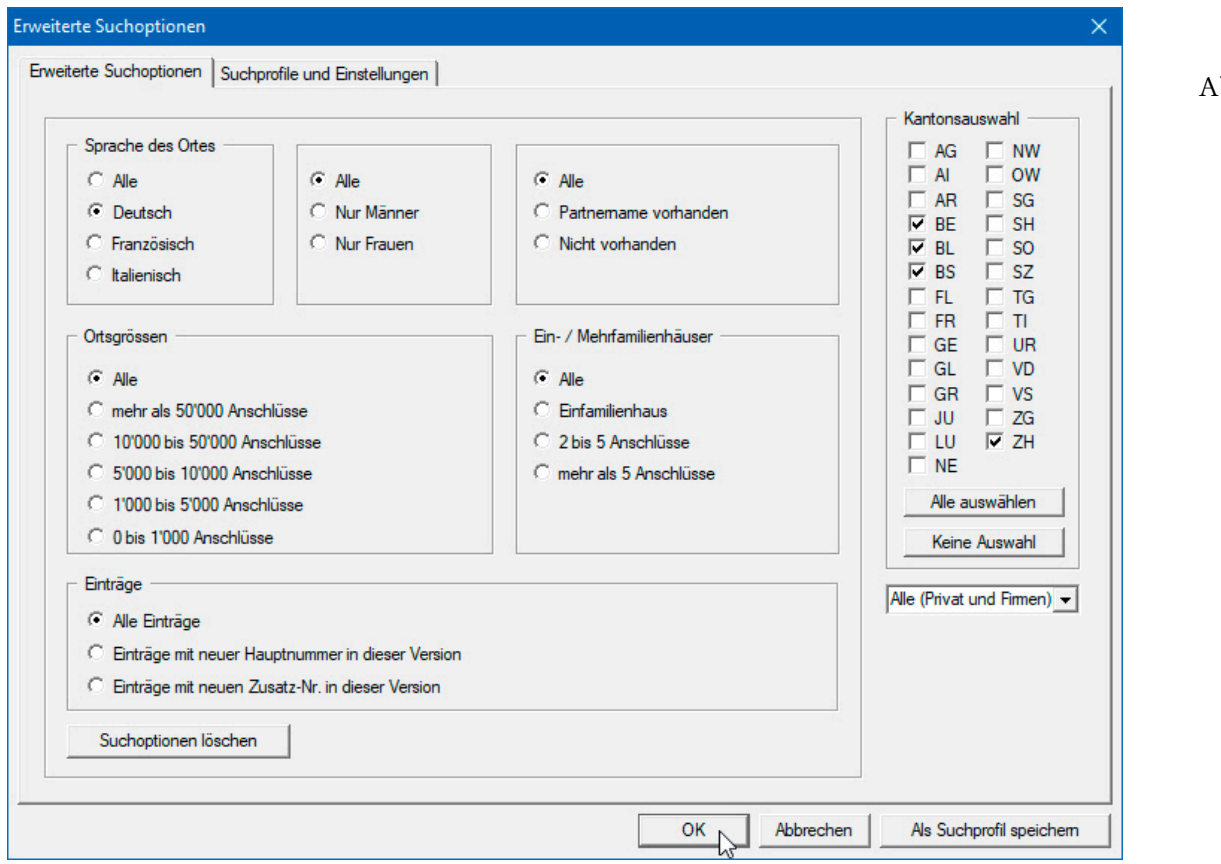

 $bb.8$
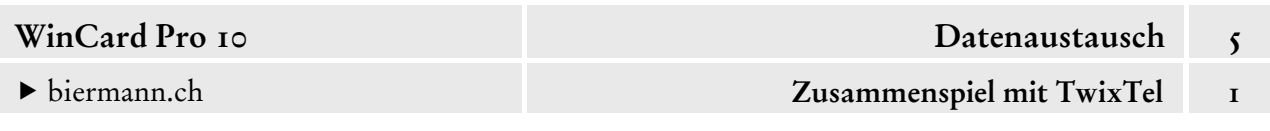

Danach wählen wir aus den Listenfeldern unterhalb der **Symbolleiste** die **Selektionskriterien 'Kantone (4)'** und **'Nur Firmeneinträge'** aus und geben im **Feld 'Rubrik'** den db. Begriff 'Hotel' ein. Mit Enter oder per Click auf das rechte Fernglas-Tastenfeld starten Sie die Suche...

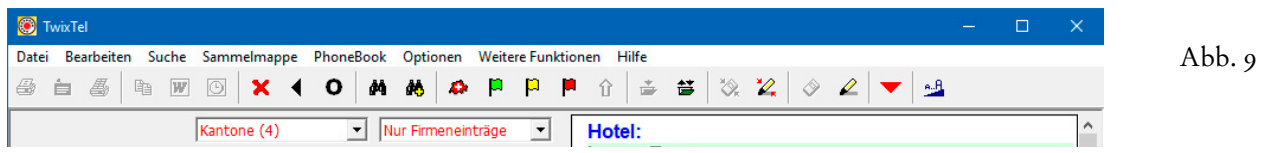

In unserem Fall werden 2'606 Adressen herausgefiltert, deren erste bereits angezeigt wird...

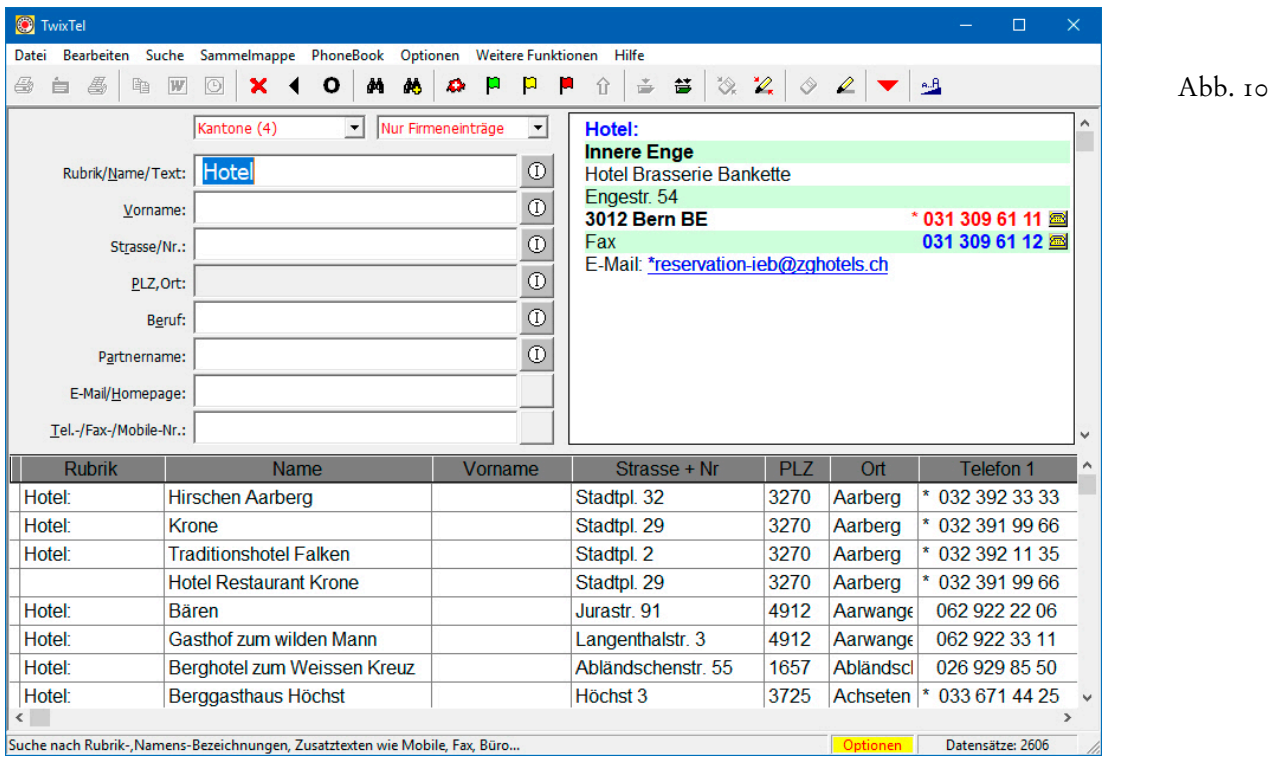

## **Schritt 2**

Die selektierten Adressen sollen nun in eine **Sammelmappe 'Hotels'** kopiert werden, welche zu diesem Zweck erst angelegt werden muss. Dazu verwenden wir den ersten Befehl aus dem **Menü 'Sammelmappe'**.

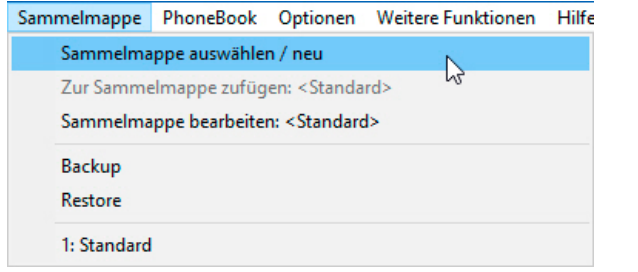

Abb. 11

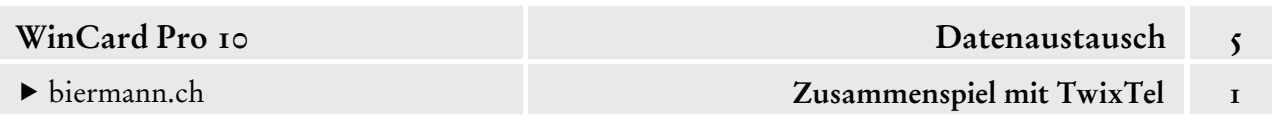

Sie gelangen in das **Dialogfenster 'Sammelmappenauswahl'**, wo die letzten beiden **Optionen**  aktiviert sein sollten, weil viele Firmen in verschiedenen Rubriken — und daher mehrfach vertreten sind, wie etwa das Hotel Krone in Aarberg (cf. Abb. 10, S. 8). Als nächstes geben Sie im **Feld 'Neue Sammelmappe'** den **Namen 'Hotels'** ein...

**12** 

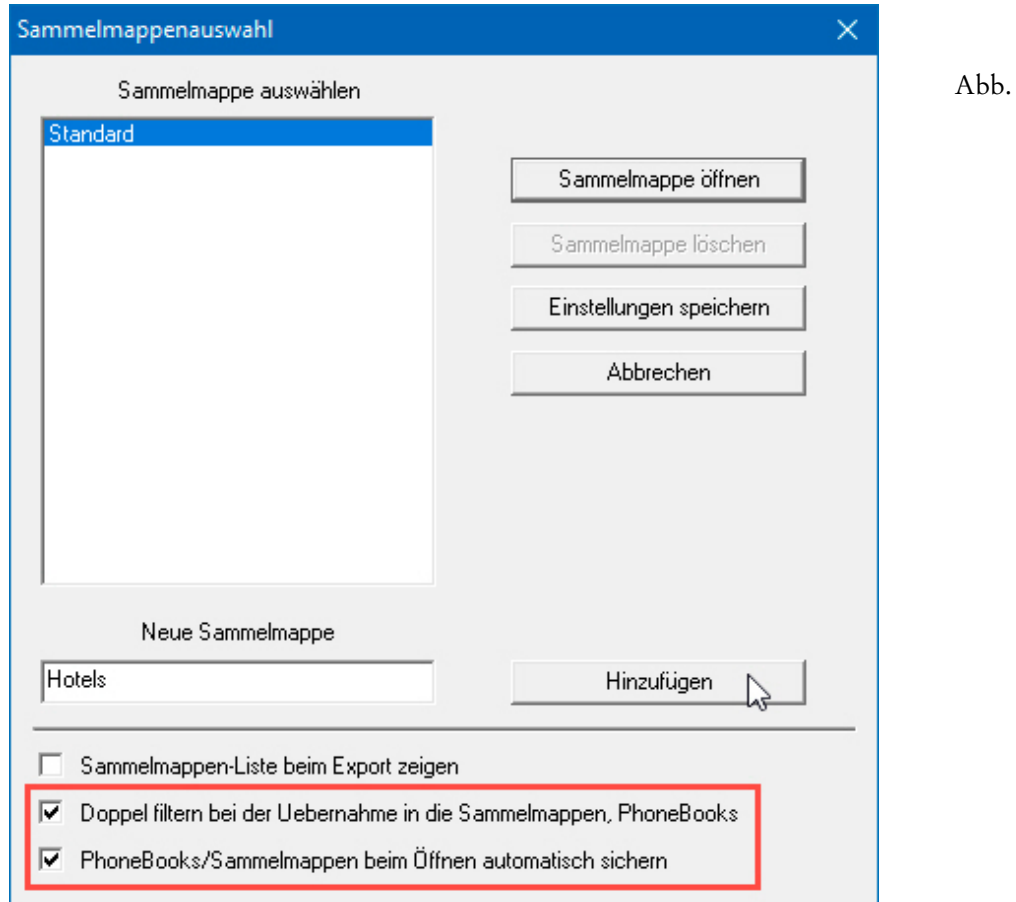

Per Click auf | Hinzufügen | wird nicht nur in TwixTel die Sammelmappe 'Hotels', sondern auch physisch auf der Festplatte ein Ordner gleichen Namens erstellt, in dem der Inhalt der Sammelmappe abgelegt wird. Danach kann das **Dialogfenster 'Sammelmappenauswahl'** per Click auf das **Tastenfeld 'Einstellungen speichern'** wieder geschlossen werden. Nun müssen die 2'606 Adressen über den dritten Befehl im **Menü 'Bearbeiten'** markiert werden...

Abb. 13

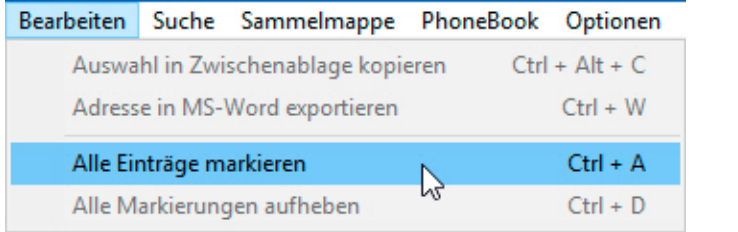

Als nächstes können die Adressen in die neue Sammelmappe kopiert werden...

- biermann.ch **Zusammenspiel mit TwixTel 1**
- 

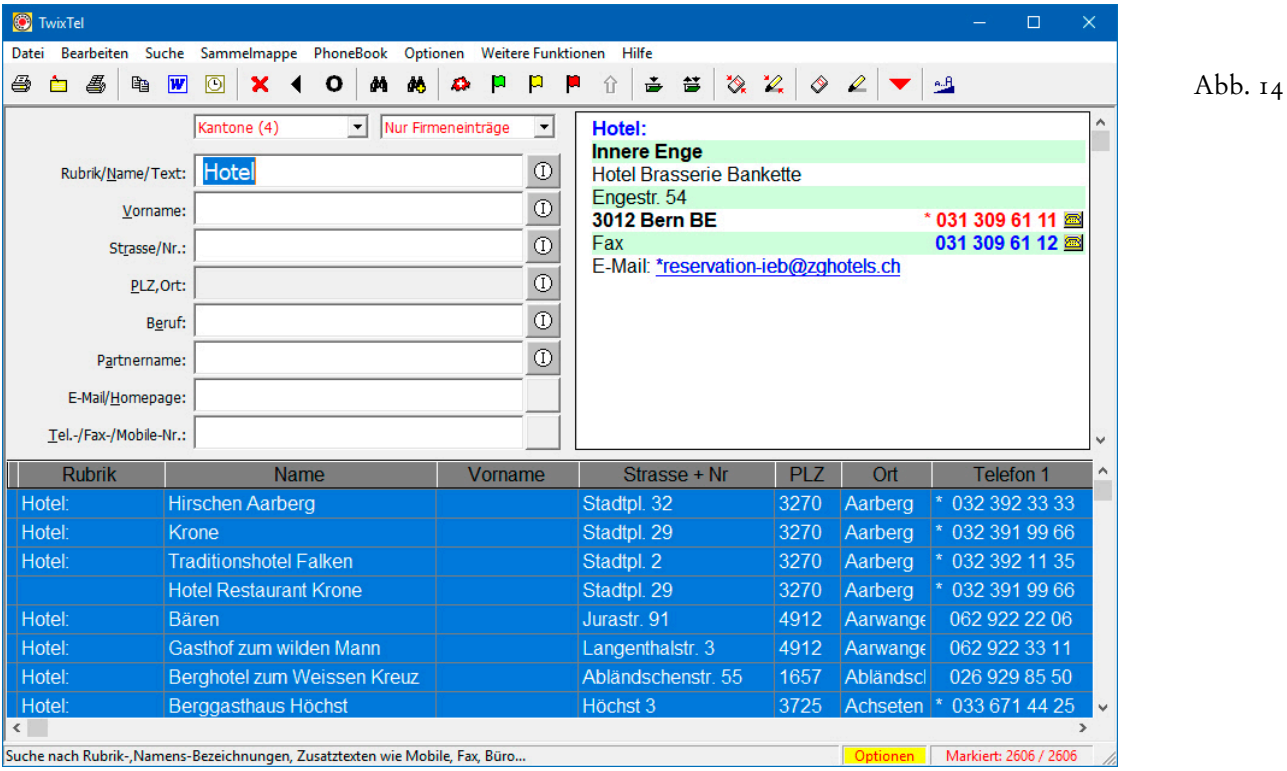

Dazu verwenden Sie den zweiten Befehl aus dem **Menü 'Sammelmappe'**...

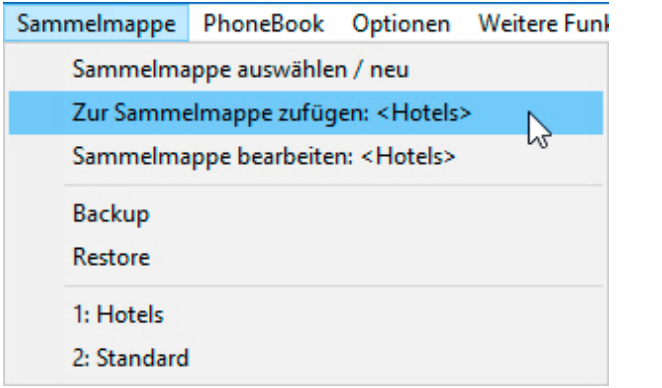

Der Fortschritt des Kopier- und Filterungsprozesses wird eingeblendet. Eine Meldung, die Sie per Click auf  $\boxed{\alpha}$  quittieren, zeigt am Ende des Vorgang an, dass nach Abzug der Dubletten noch 1'029 Adressen in die Sammelmappe exportiert wurden...

Abb.  $15$ 

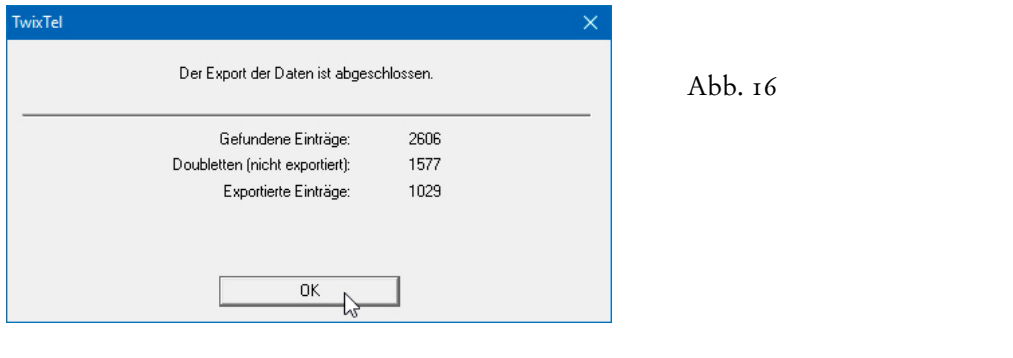

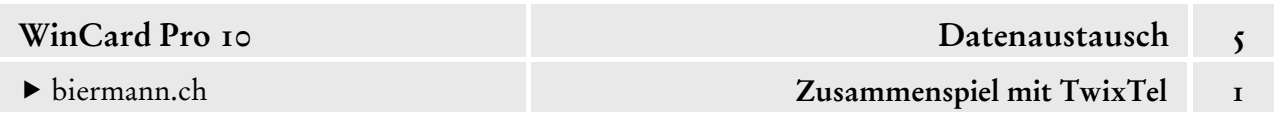

Mit dem **Befehl 'Sammelmappe bearbeiten: <Hotels>'** aus dem **Menü 'Sammelmappe'** kann die Sammelmappe nun jederzeit geöffnet und bearbeitet werden...

17

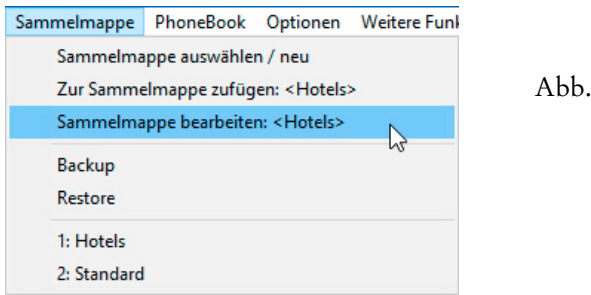

## **Schritt 3**

In der Sammelmappe sollte zunächst die **Sortierung** geändert werden, um eventuell noch vorhandene Dubletten besser erkennen zu können. Dazu clicken Sie auf das Tastenfeld Sortieren unten rechts im Fenster...

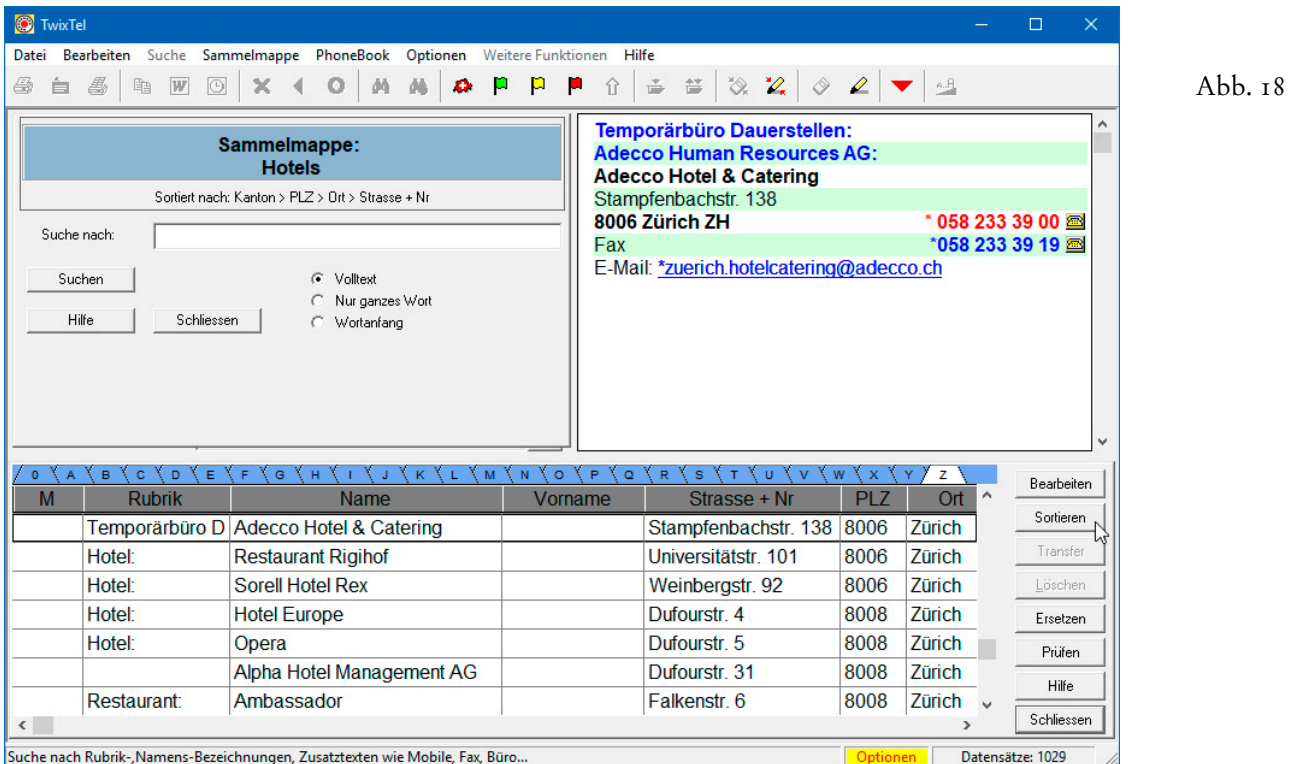

In unserem Fall ist es sinnvoll, die Adressen nach den **Feldern 'Kanton', 'PLZ', 'Ort' und 'Strasse + Nr'** ordnen zu lassen. Dazu ziehen Sie die Felder nacheinander in die rechte Spalte des Dialogfensters 'Sortierung der Sammelmappe' und bestätigen per Click auf ok ...

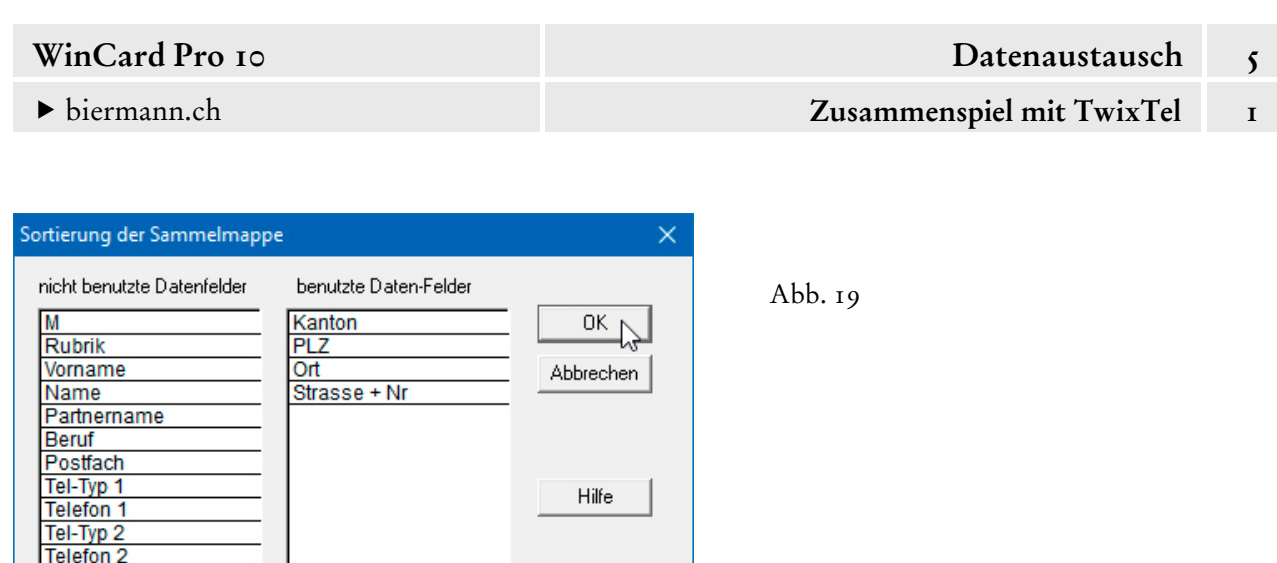

Zusätzlich können die Spaltenbreiten für die Anzeige der Adressdaten optimiert werden. Das Ergebnis kann dann in etwa so aussehen...

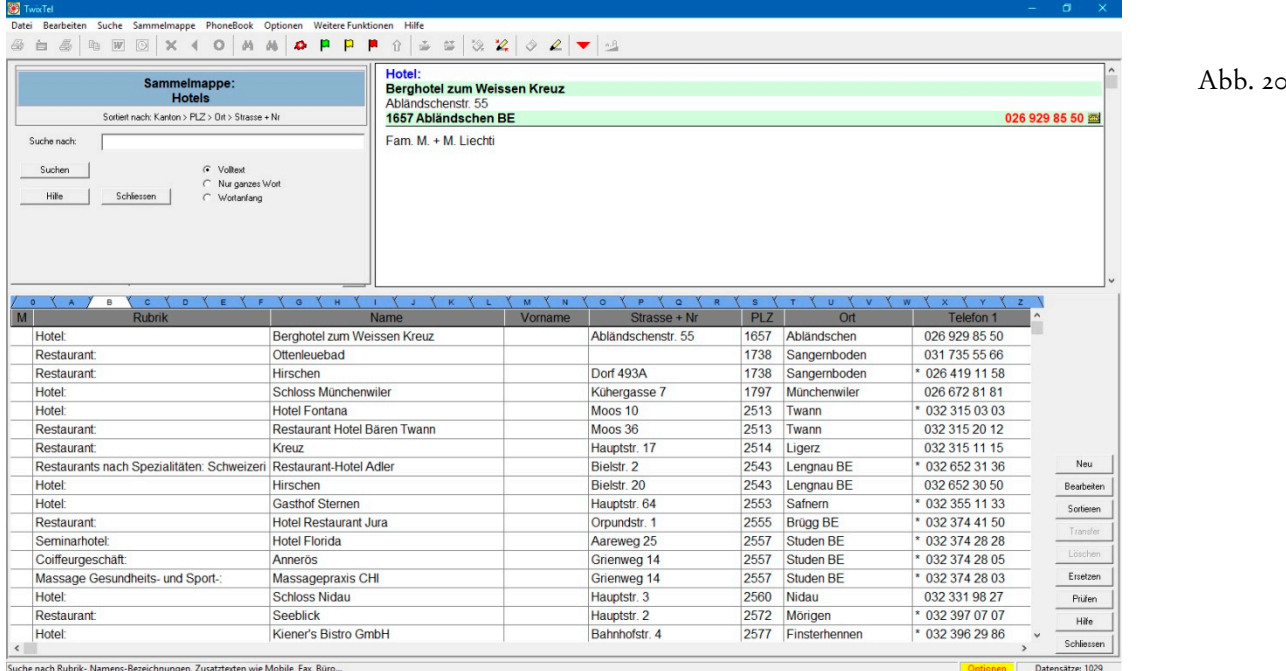

## **Schritt 4**

Tel-Typ 3 Telefon 3 Eintragungsort

Nun kann eine Adresse nach der anderen markiert und per Click auf das Tastenfeld mit dem roten Dreieck an WinCard Pro übergeben werden. Jede übertragene Adresse kann sofort überprüft, bearbeitet und gespeichert werden. Nicht übernommene

Angaben (cf. Abb. 20) müssen manuell erfasst werden. Zusätzliche Merkmale (Herkunft: TwixTel, Branche: +Hotel) lassen sich einzeln oder *en bloc* zuweisen, zumal in diesem Fall sämtliche Adressen aus der Sammelmappe dieselben Stichwörter erhalten werden.

#### biermann.ch **Zusammenspiel mit TwixTel 1**

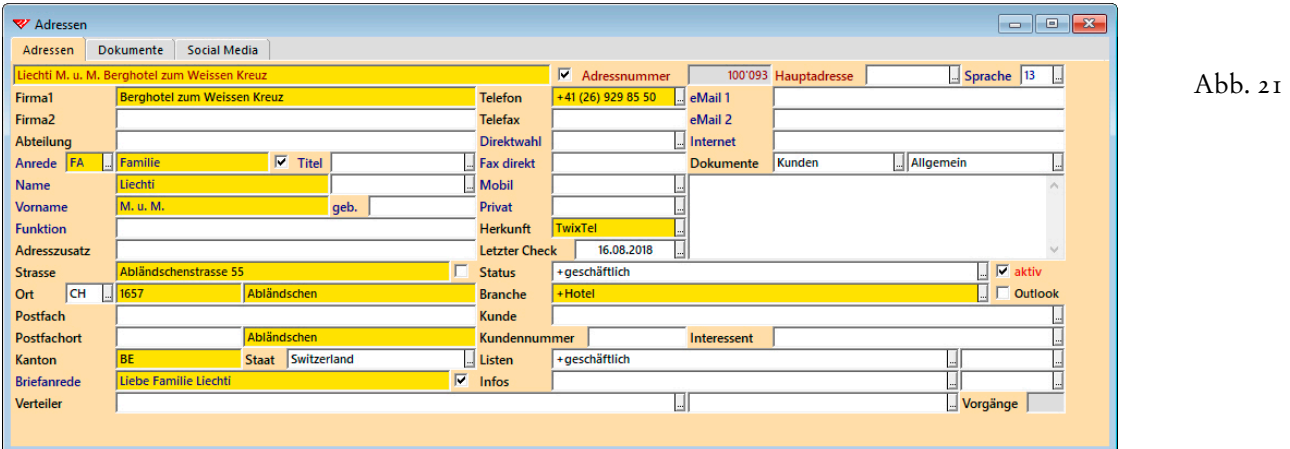

Wenn Sie einer Gruppe von Adressen einen gemeinsamen Eintrag zuweisen möchten, muss zunächst die entsprechende Selektion durchgeführt werden. Falls Sie am jeweiligen Tag keine anderen Adressen erfasst haben, können Sie die neuen Datensätze anhand von Erfasser und Erfassungsdatum herausfiltern. Nach Einschalten der Selektion rufen Sie einmal mehr das bereits bekannte **Dialogfenster 'Aktualisieren nach Angabe'** auf. Dort gibt es bereits ein **Profil für die zentrale Stichwort-Vergabe im Feld 'Herkunft'**...

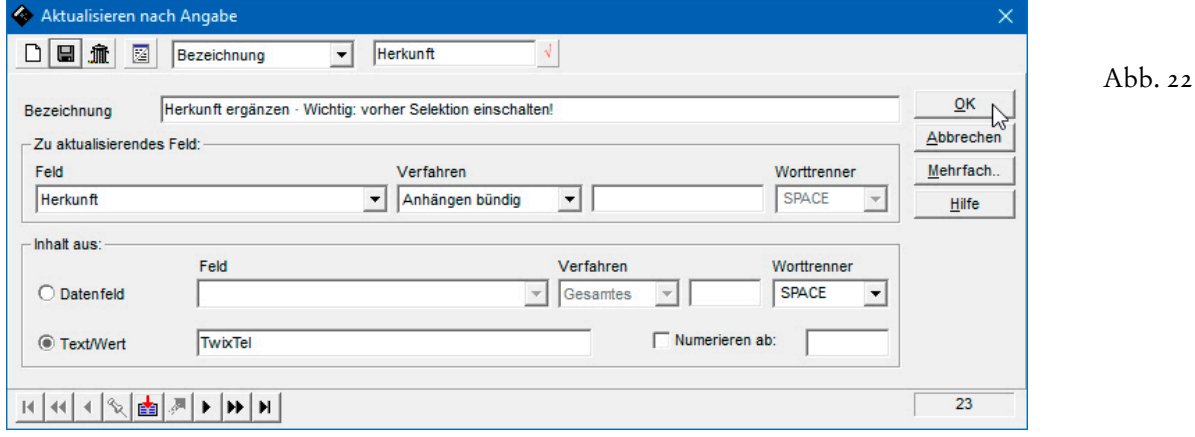

Auch für die zentrale Zuweisung eines **Brancheneintrags** ist ein Profil vorbereitet...

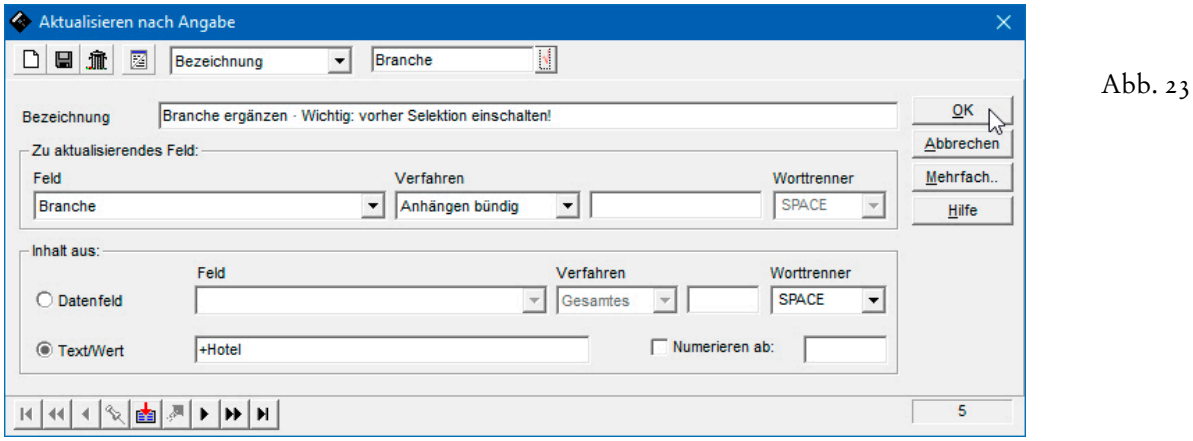

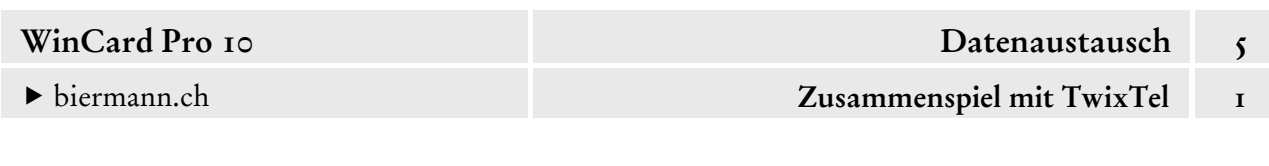

Da diese Profile auch später immer wieder dazu verwendet werden können, Einträge in den **Feldern 'Herkunft' und 'Branche'** vorzunehmen, muss der Inhalt des **Feldes 'Text/Wert'** unbedingt vor jeder Zuweisung überprüft und ggf. geändert werden. Stichwörter, die in ein Multicodefeld wie **'Branche'** eingefügt werden, müssen mit einem **Pluszeichen** beginnen.

Denken Sie bitte daran, von Ihrer Datenbank eine **Sicherheitskopie** anzufertigen, bevor Sie die **'Aktualisierung nach Angabe'** verwenden. Alles Wissenswerte zu dieser mächtigen Funktion erfahren Sie in Kapitel 4.16.

Nachdem eine Adresse an WinCard Pro übergeben wurde, kann sie in der Sammelmappe ebenso gelöscht werden wie alle Adressen, die gar nicht dorthingehören (Restaurants etc.). Beim Click auf das Tastenfeld | Löschen | wird eine Abfrage eingeblendet, die Sie per Click auf Ja passieren. Bei dieser Vorgehensweise enthält die Sammelmappe immer nur die Adressen, die noch nicht an WinCard Pro übergeben wurden. So können Sie problemlos in der nächsten Arbeitssitzung dort fortfahren, wo Sie zuletzt aufgehört hatten. Die Sortierung und die Spaltenanordnung bleiben ebenfalls über das Programmende hinaus erhalten.

Es spricht übrigens nichts dagegen, erst mehrere Adressen nach WinCard Pro zu übertragen, bevor sie dann gemeinsam in der Sammelmappe markiert und gelöscht werden. Dann muss die Sicherheitsabfrage nur einmal beantwortet werden...

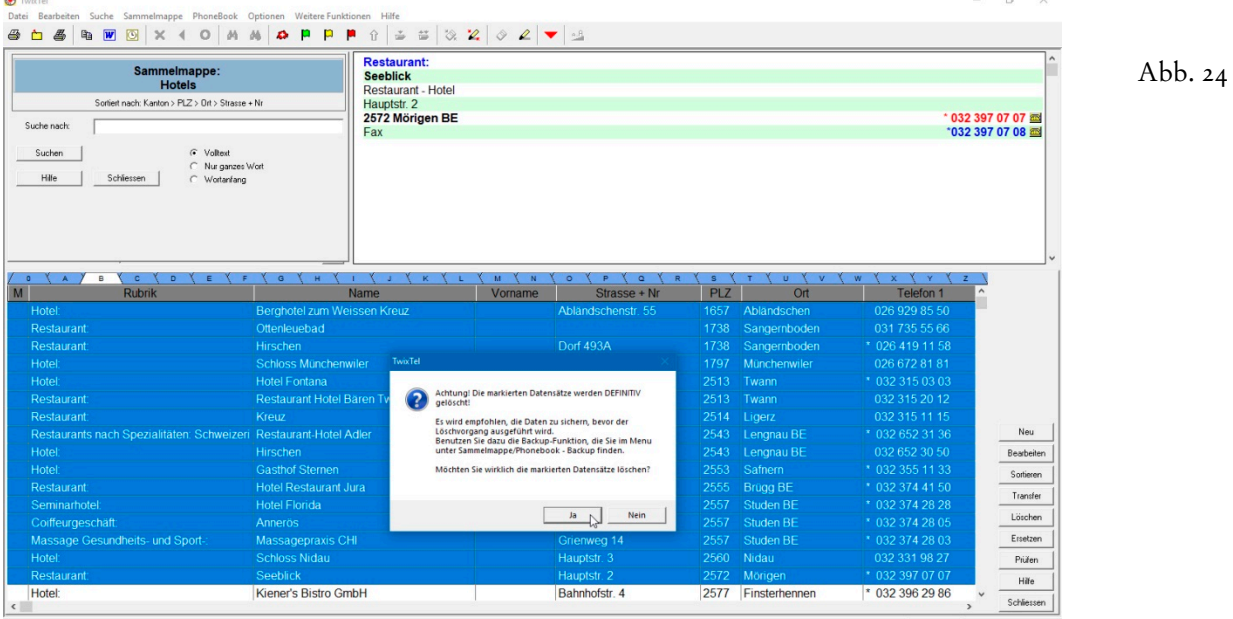

Wenn Sie für Ihre Marktbearbeitung **ganze Rubriken** von TwixTel nach WinCard Pro übernehmen, sollten Sie unbedingt **alle zusammengehörigen Rubriken** in einer Sammelmappe zusammenführen, *bevor* Sie mit dem Transfer der ersten Adressen beginnen. In TwixTel

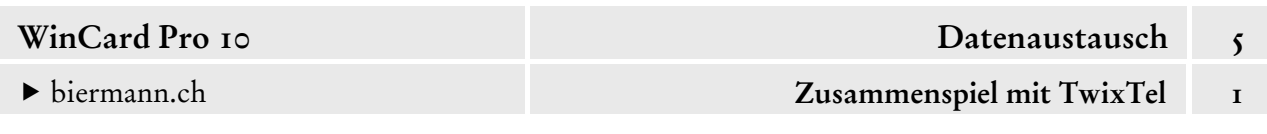

können Sie nacheinander mehrere Selektionen durchführen und immer in dieselbe Sammelmappe exportieren. Firmenadressen, die unter verschiedenen Rubriken (Hotel, Restaurant, Gasthof, Bar, Café etc.) gelistet sind, geraten so zwar mehrfach in die Sammelmappe, weil die **Dublettenkontrolle** nur die Adressen prüft, die in eine Sammelmappe exportiert werden, nicht aber diejenigen, die sich bereits dort befinden. Aber durch eine entsprechende **Sortierung sämtlicher Adressen aller zusammengehörigen Rubriken** stellen Sie sicher, dass die Dubletten in der Sammelmappe unmittelbar aufeinanderfolgen. Nur eine davon übergeben Sie an WinCard Pro, bevor Sie *alle* Exemplare derselben Adresse in der Sammelmappe markieren und löschen...

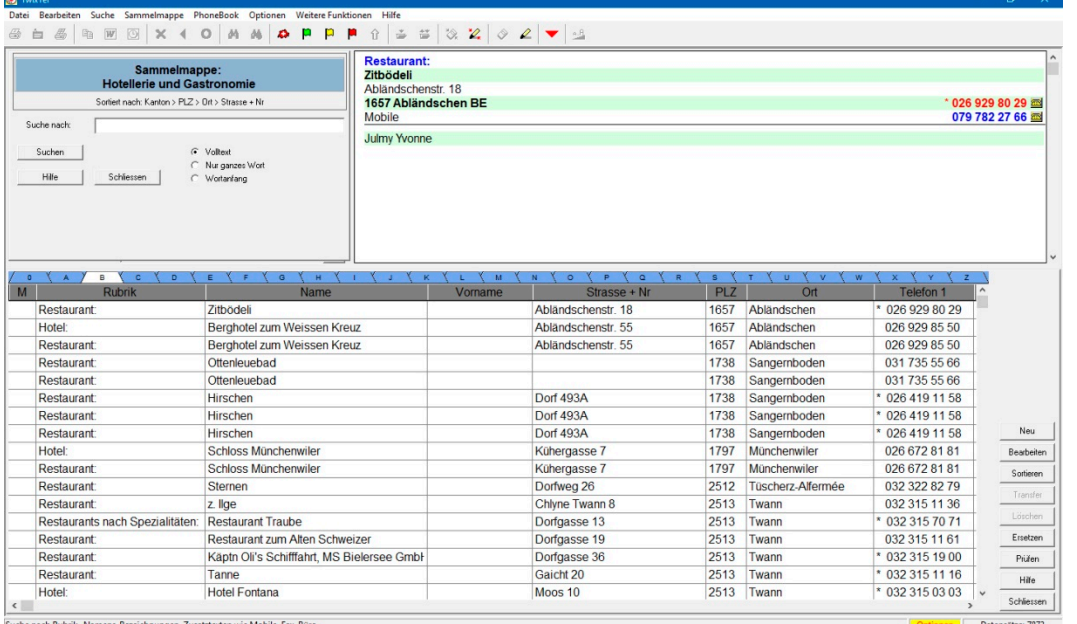

Abb.  $25$ 

Bei mehreren Rubriken eignet sich als Sortierkriterium besonders gut die **Hauptnummer (Telefon 1)**. Sie bildet in unserem Fall nach dem **Feld 'Kanton'** das zweite Sortierkriterium und sorgt dafür, dass auch noch so unterschiedliche Einträge aufgrund identischer Telefonnummern als identische Adressen erkannt werden (cf. Abb. 27, auf der nächsten Seite)...

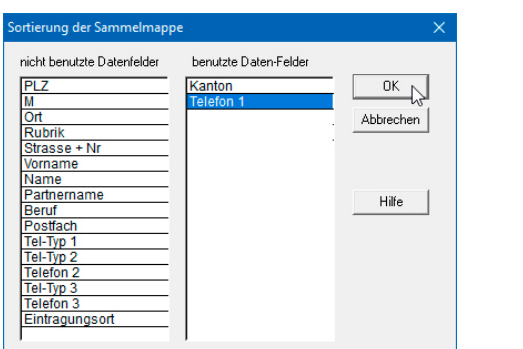

Abb. 26

Das Ergebnis sieht dann bei unserem Beispiel folgendermassen aus...

27

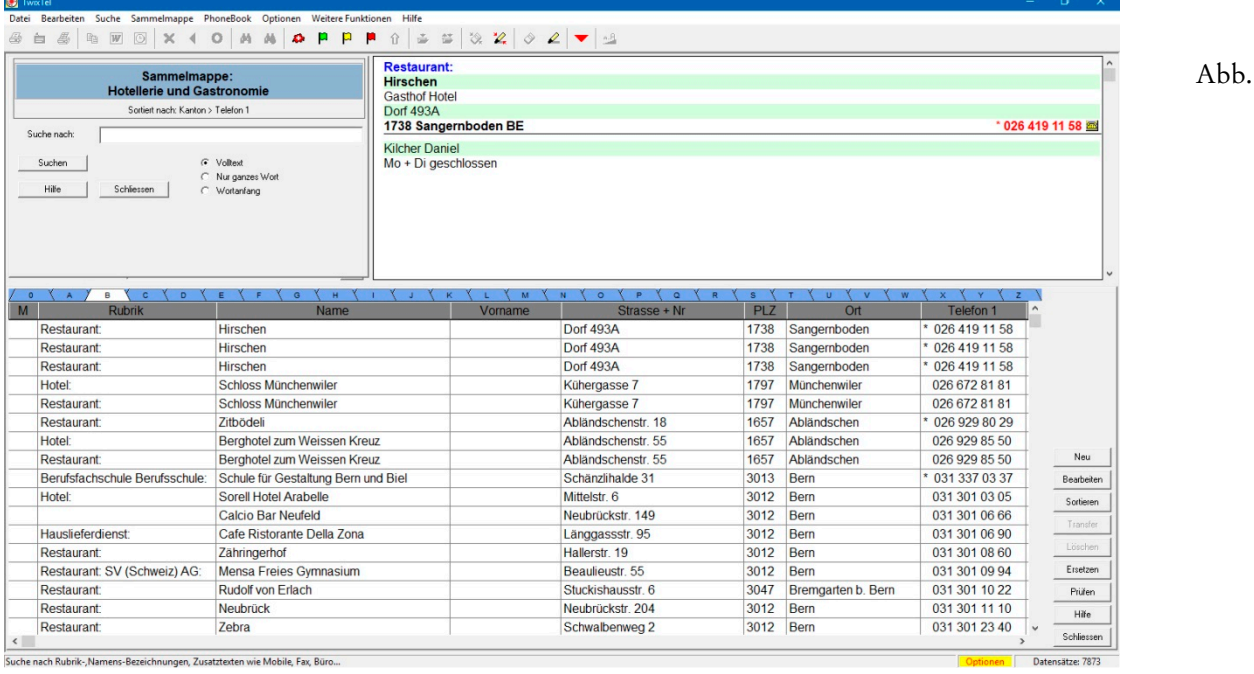

Die Arbeit an einer Sammelmappe kann jederzeit unterbrochen werden. Per Click auf das Tastenfeld Schliessen kehren Sie zu TwixTel zurück. Um die Sammelmappe erneut zu öffnen, verwenden Sie wieder den dritten Befehl aus dem **Menü 'Sammelmappe'**...

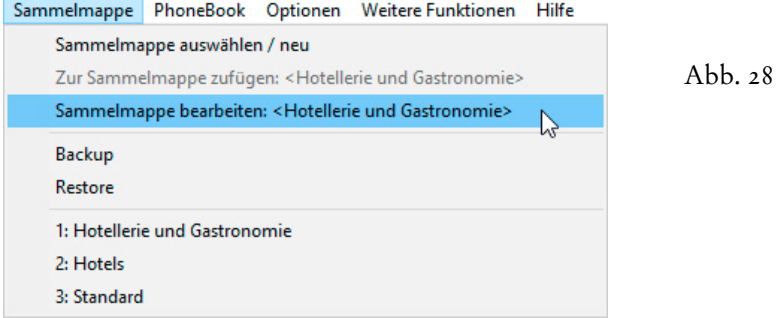

Die **Übernahme 'Adresse für Adresse'** aus Sammelmappen mit u.U. mehreren Tausend Datensätzen erscheint auf den ersten Blick mühsam, ein schnelleres und — vor allem — ein besseres Verfahren gibt es aber derzeit nicht. Ein unschätzbarer Vorteil bei diesem Verfahren besteht in der **Dublettenbereinigung**. Denn wer Ihre Werbung aufgrund von Dubletten mehrfach erhält, sieht vor allem gleich unnötige Kosten. Der Image-Schaden ist enorm, und kaum zu reparieren... Wer schon bei der Werbung Gelder verschleudert, arbeitet nicht professionell und muss zwangsläufig teurer sein als die Mitbewerber. Und selbst wenn Sie sich in Ihren Werbetexten noch so viel Mühe geben, wird Ihre Werbebotschaft beim Empfänger nicht den Eindruck zerstreuen können, nur einer von vielen zu sein, die da gleichzeitig angeschrieben werden... Vor diesem Hintergrund lohnt sich die kontrollierte Übernahme der Adressen aus TwixTel allemal...

# **Export über die Zwischenablage**

Aus WinCard Pro können Sie Adressdaten in die **Windows-Zwischenablage** kopieren, um sie in andere Programme einzufügen, etwa in einen Brief, den Sie in Word für Windows erstellen. Der Befehl 'Bearbeiten - Datensatz kopieren', den wir zum Duplizieren von Adressen verwendet hatten (cf. Kap. 4.13), ist für diese Aufgabe denkbar schlecht geeignet, weil immer die Inhalte aller Felder der betreffenden Adresse kopiert werden, während vielleicht nur die Adresse und die Briefanrede gebraucht werden. Doch auch diese Anforderung deckt das Adressprogramm mit einer speziellen Funktion mühelos ab...

Im **Dialogfenster 'Zwischenablage...'**, das Sie aus dem **Menü 'Extras'**, mit Hilfe der Tastenkombination  $\boxed{\text{ctrl} + \boxed{\text{z}}}$  oder über ein Tastenfeld der oberen **Symbolleiste** aufrufen, haben wir Ihnen vier **Kopierformate** vordefiniert, die wir zunächst einmal ausprobieren, bevor wir Ihnen zeigen, wie Sie solche Formate selbst definieren...

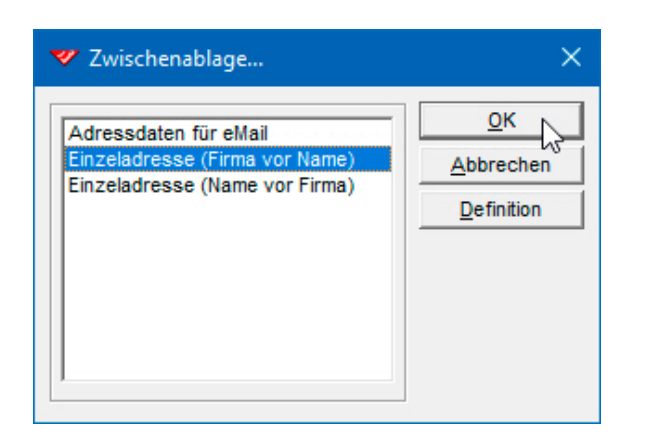

Abb.<sub>I</sub>

 Aktivieren Sie bitte als erstes die **Adresse 'Restaurant Süder'**, und rufen Sie danach das **Dialogfenster 'Zwischenablage...'** auf. Dort markieren Sie bitte das dritte Format und bestätigen die Auswahl per Click auf ok.

Der Kopiervorgang hat zunächst keine sichtbare Auswirkung, doch die Adresse befindet sich nun in der Zwischenablage. Um dies zu überprüfen, wollen wir sie in Word für Windows einfügen.

 Starten Sie bitte Word für Windows und verwenden Sie  $-$ etwa  $-$  die Tastenkombination  $\boxed{\text{ctrl}}$  +  $\boxed{\text{v}}$ , um den Inhalt der Zwischenablage in das Dokument einzufügen. Aktivieren Sie bitte auch die Anzeige aller Sonderzeichen, indem Sie das Tastenfeld mit dem Alineazeichen anclicken.

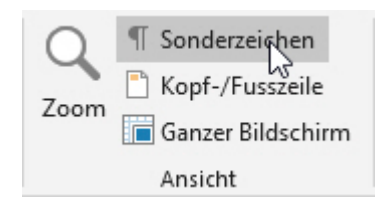

Ï,

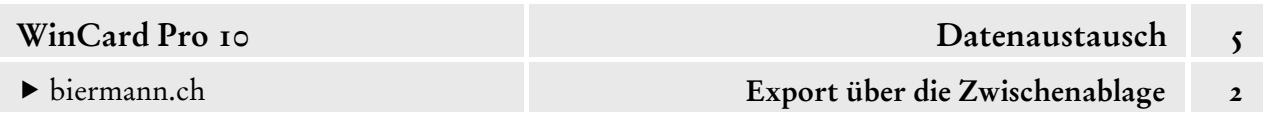

Die Adresse wird so übergeben, dass sich alle Zeilen innerhalb desselben Absatzes befinden. Der Aufbau der Adresse erfolgt nach Massgabe des Weltpostvereins und gilt gleichermassen für die Verwendung im Inland und im Ausland. Das Landeskennzeichen wird übrigens nur noch von sieben Ländern in der Adresse verwendet: Aserbaidschan, Bahrain, Finnland, Kroatien, Litauen, Moldavien und Schweden. Es wird durch die englischen Ländernamen in der letzten Adresszeile überflüssig...

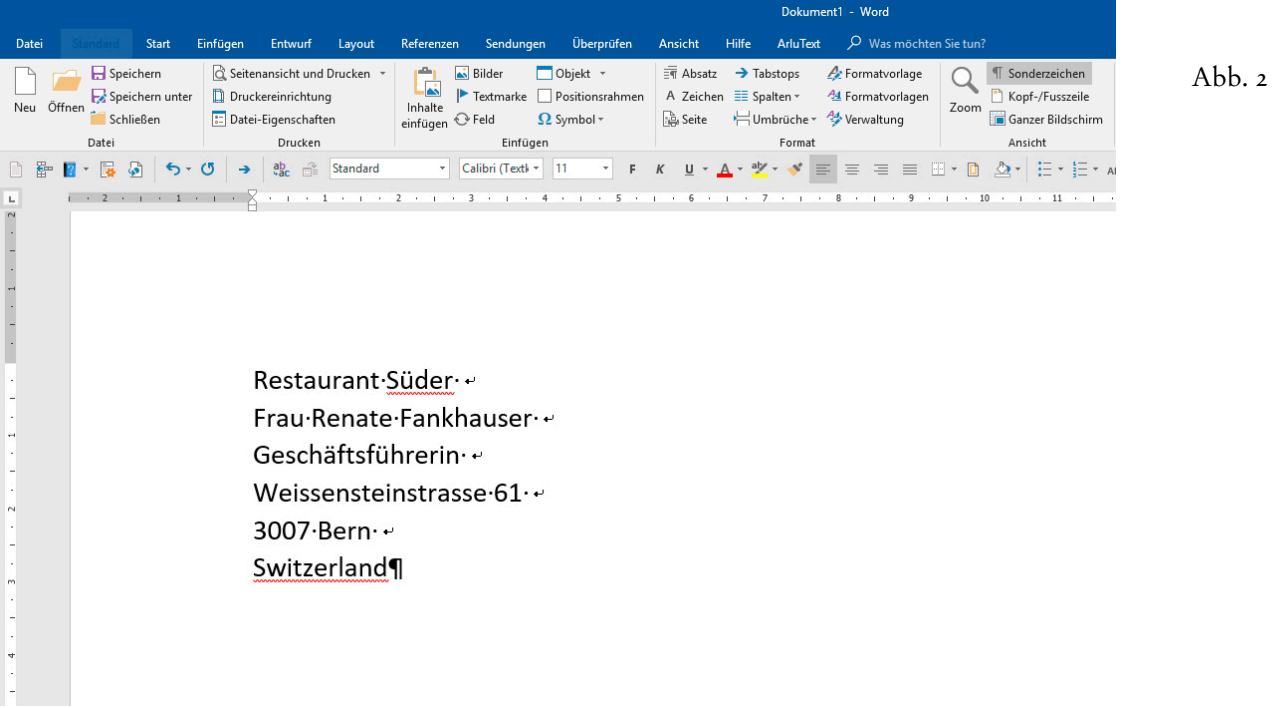

Kopieren Sie die Adresse nun bitte mit Hilfe des vierten Kopierformates (cf. Abb. 1)...

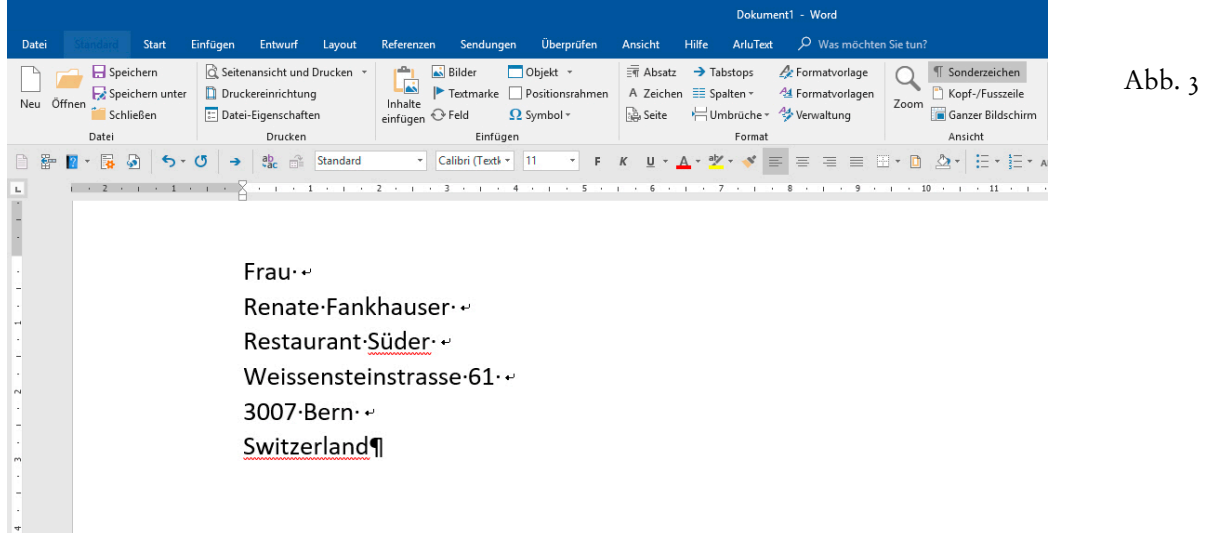

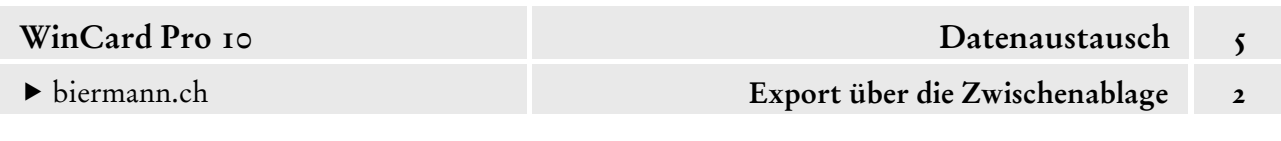

Hierbei handelt es sich um die **'persönliche Adressierung'**, bei der eine Firmenadresse mit Ansprechpartner wie eine Privatadresse aufgebaut wird und der Firmenname als Adresszusatz erscheint. Ein so adressierter Brief darf von niemand anderem in der Firma geöffnet werden, also auch nicht von der Urlaubsvertretung.

In der Regel werden Adressen nicht so in einen Brief kopiert, der mit Word für Windows erstellt wird. Vielmehr wird der ganze Brief von WinCard Pro aus in Word für Windows angelegt, wobei die Adresse und die Briefanrede automatisch an den richtigen Stellen eingefügt werden (cf. Kap. 5.3 & 5.4). Trotzdem kann es in Ausnahmefällen vorkommen, dass dieses Verfahren eingesetzt wird.

Unser **Kopierformat 'Adressdaten für eMail'** ist für die Weitergabe von Adressdaten in einem eMail gedacht. Ausser der Adresse werden die Telefonnummer, die Direktwahl, die eMail-Adresse und die Internet-Adresse übergeben, sofern vorhanden...

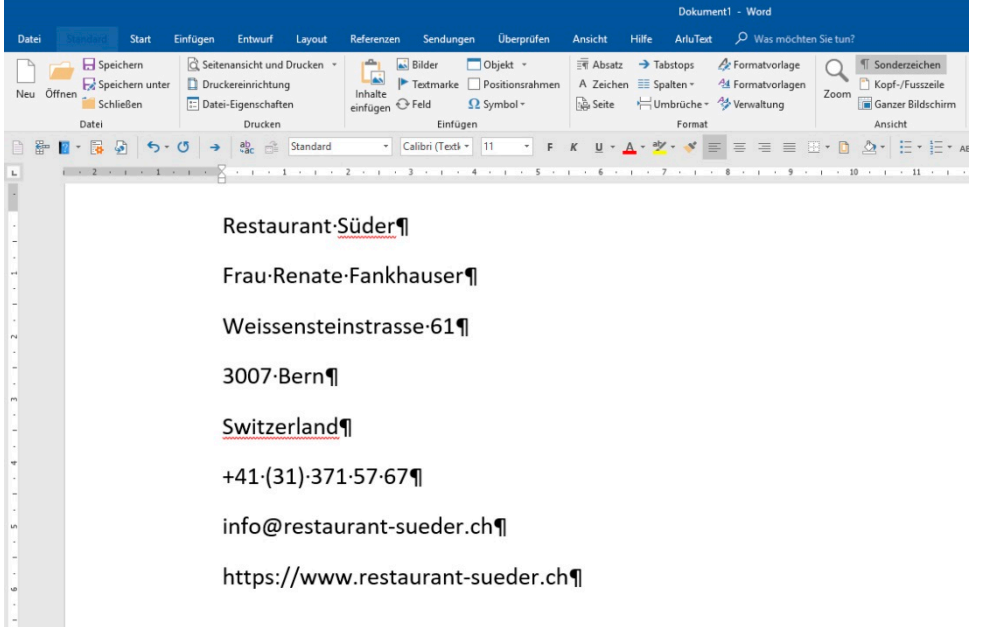

Abb. 4

Formate für das Kopieren in die Zwischenablage können Sie selber erstellen, sofern Sie dazu berechtigt sind, was Sie daran erkennen, dass das Tastenfeld  $\vert$  Definition  $\vert$  aktiv ist...

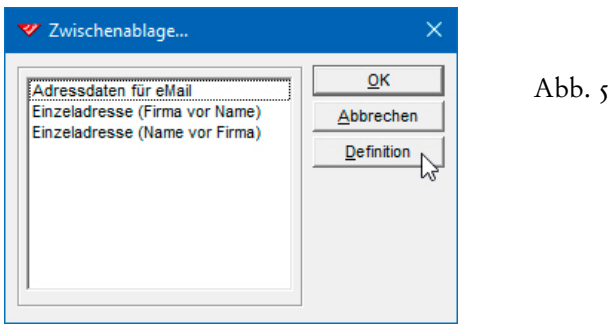

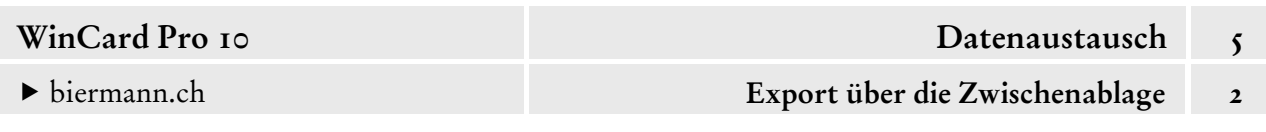

## **Definition von Kopierformaten**

 Kehren Sie bitte zum **Dialogfenster 'Zwischenablage...'** zurück. Dort markieren Sie das **Format 'Einzeladresse (Firma vor Name)'** und wechseln über das gleichnamige Tastenfeld zu dessen Definition...

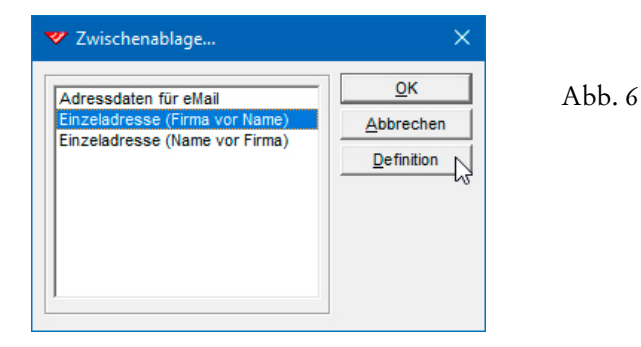

Das **Dialogfenster 'Kopierformate'** ist ohne Erläuterungen nicht zu verstehen...

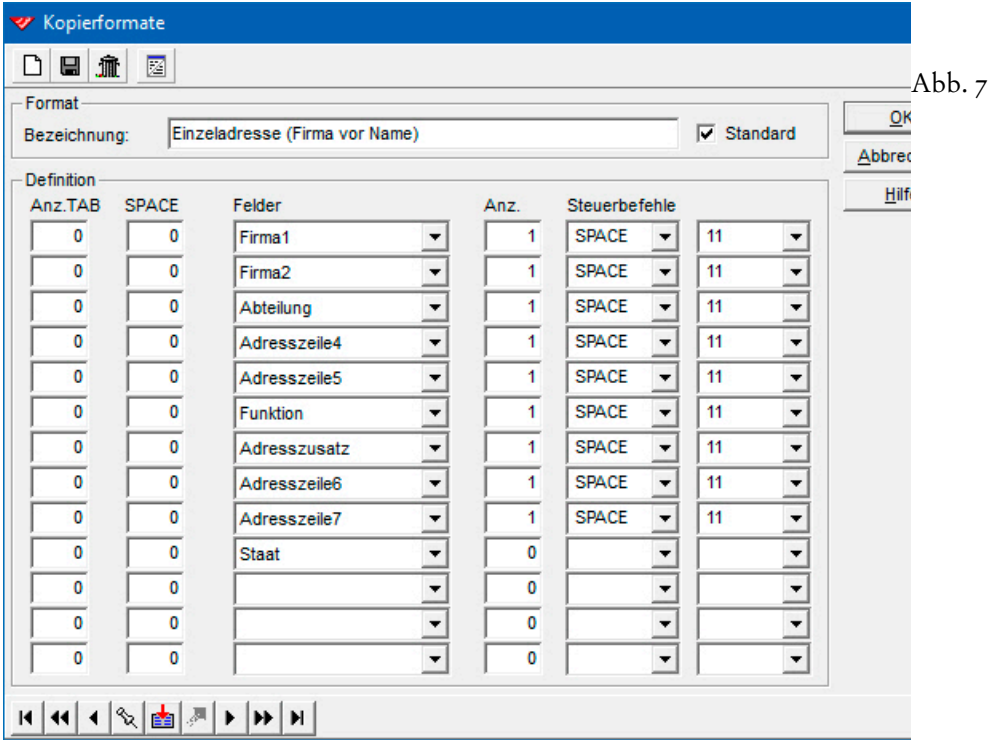

Maximal 13 Felder können in ein Kopierformat integriert werden. Die **Spalten 'Anz. TAB' und 'SPACE'** dienen dazu, Feldinhalte mit Tabulatoren oder Leerzeichen in der jeweiligen Zeile zu positionieren. Wir bevorzugen die Absatzformatierung in Word für Windows zur Positionierung der Adresse, weil der linke Einzug eines Absatzes viel präziser bestimmt werden kann. In den letzten drei Spalten des Kopierformats wird definiert, wie die Feldinhalte beim Kopieren aneinandergehängt werden. In der Regel kommen hier **Zeilenumbrüche**, also neue Zeilen innerhalb eines Absatzes (cf. Abb. 3), und **Absatzwechsel** (cf. Abb. 4) in Frage.

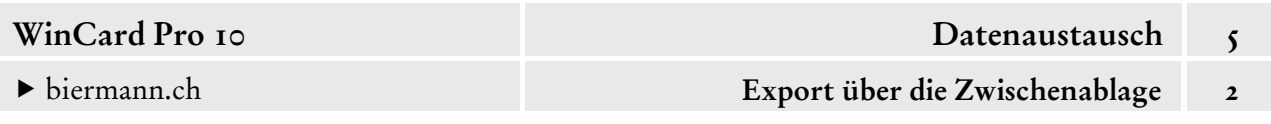

Definiert werden **Zeilenumbrüche** mit den Steuerbefehlen **'SPACE' + '11'** (cf. Abb. 7), neue Absätze werden mit den **Steuerbefehlen 'CR' + 'LF'** eingeleitet...

Abb. 8

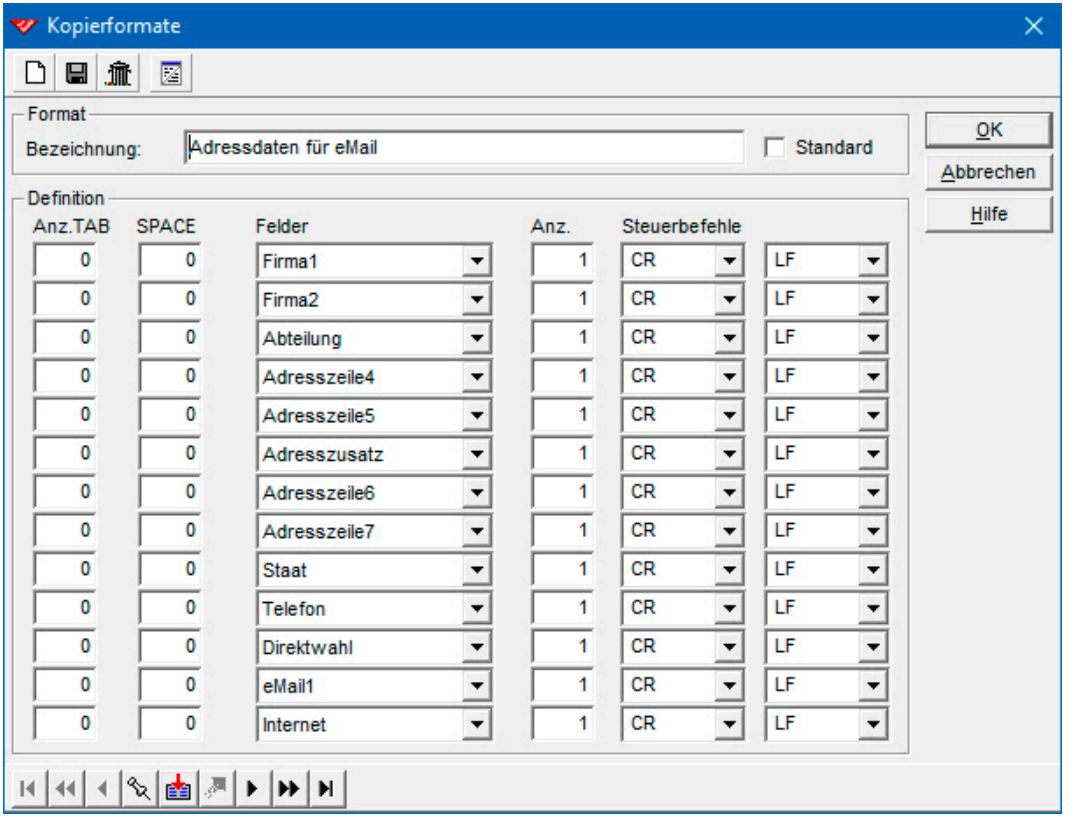

Die Felder **'Adresszeile4', 'Adresszeile5', 'Adresszeile6' und 'Adresszeile7'** sollten in keinem Kopierformat für Adressen fehlen. Die sogenannten **'zusätzlichen Adresszeilen'** sind echte Datenbankfelder, deren Inhalte automatisch generiert werden und die deshalb nicht auf der **Eingabemaske 'Adressen'** erscheinen müssen. Die ersten beiden werden für die **korrekte Aufbereitung des Ansprechpartners** bei Firmenadressen und bei Privatadressen benötigt:

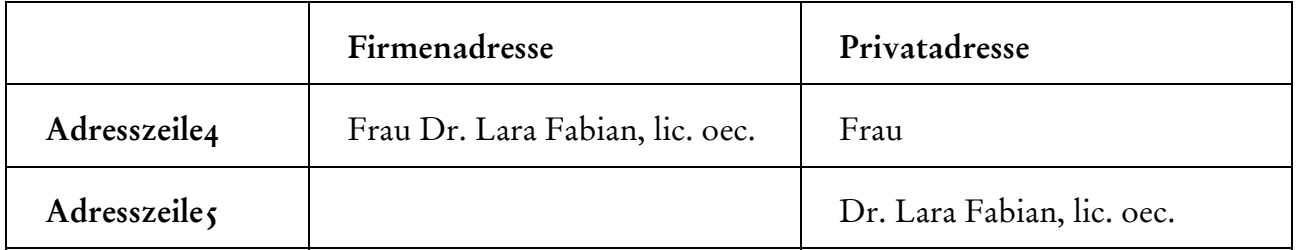

Das **Feld 'Adresszeile5'** bleibt bei Firmenadressen leer und wird — wie alle Zeilen oder Absätze ohne Inhalt — beim Kopieren unterdrückt, d.h. die unteren Felder rücken nach. Das **Feld 'Adresszeile6'** wird je nach Datenlage und Einstellung mit der Postfachangabe oder mit der Strassenangabe gefüllt. Im **Feld 'Adresszeile7'** findet dann die in der Länderdatenbank hinterlegte, landesübliche Aufbereitung der Ortszeile statt.

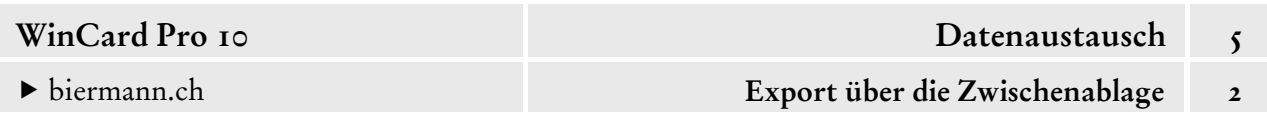

Bei der persönlichen Adressierung kommen die **Felder 'Adresszeile4' und 'Adresszeile5'** nicht in Frage, weil es sich um den Sonderfall einer **Firmenadresse** handelt, **die wie eine Privatadresse aufbereitet wird**. Dabei muss dann auf die einzelnen Felder mit den Angaben zum Ansprechpartner zurückgegriffen werden. Entsprechend fällt die Definition aus...

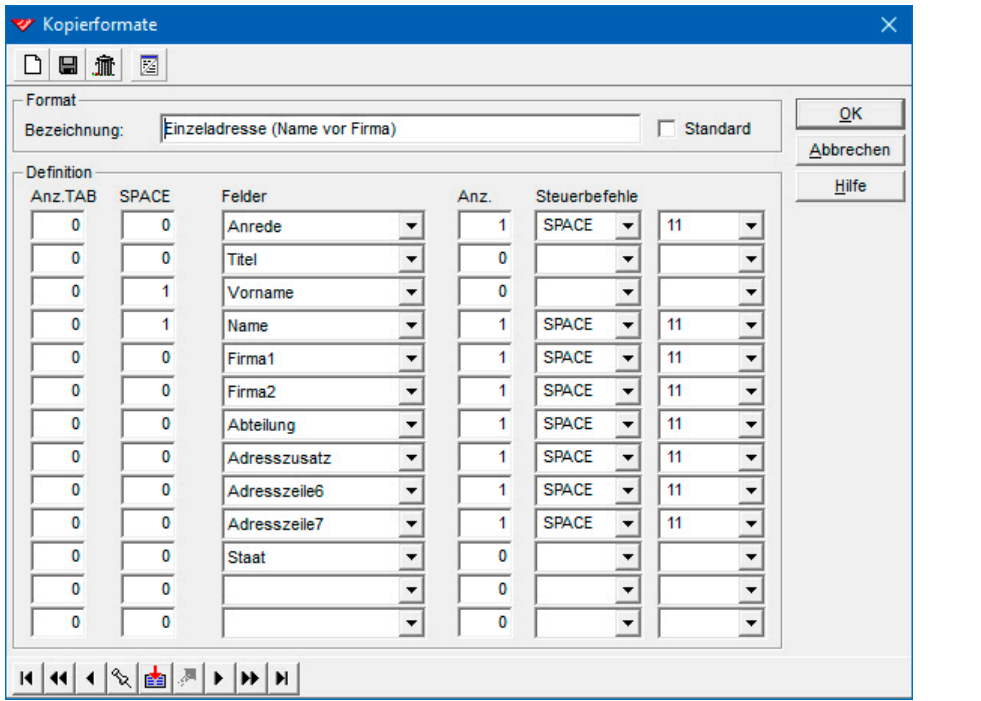

Abb. 9

Ein neues Kopierformat erstellen Sie per Click auf das erste Tastenfeld im **Dialogfenster 'Kopierformate'**. Die Einstellungen des gerade aktiven Formats werden übernommen...

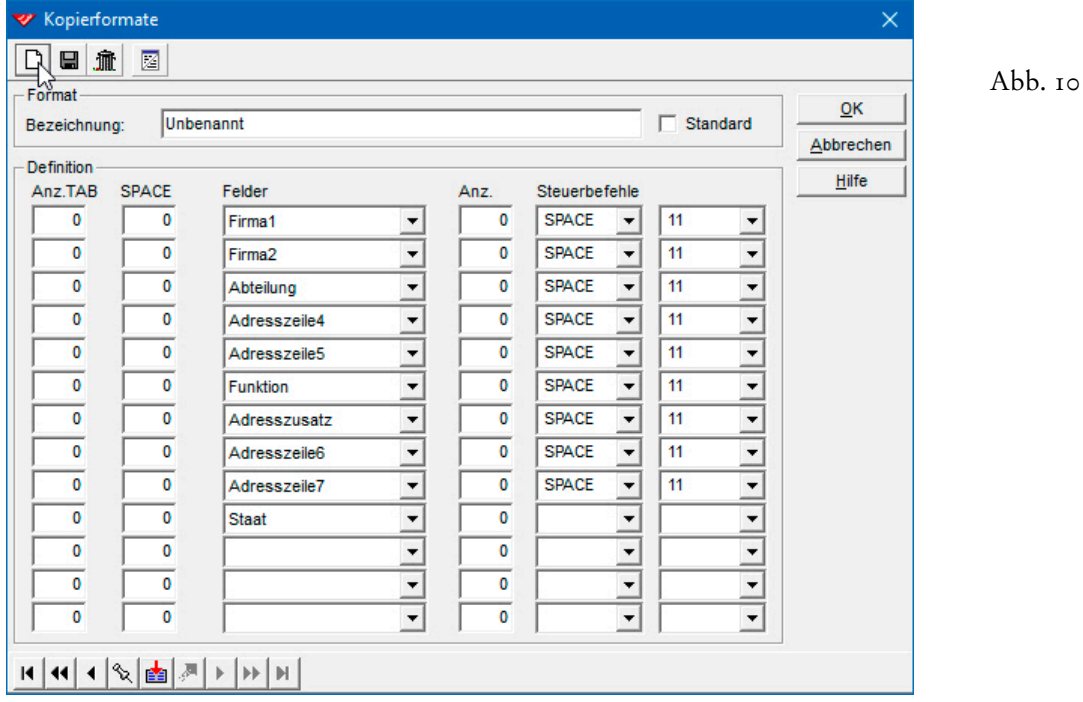

 Erstellen Sie bitte ein neues Kopierformat und übernehmen Sie dazu die Einstellungen der nachfolgenden Abbildung. In diesem Fall sind die Felder durch einen Tabulator voneinander getrennt, wie es für das Kopieren in mehrere nebeneinanderliegende Felder einer Excel-Tabelle erforderlich ist...

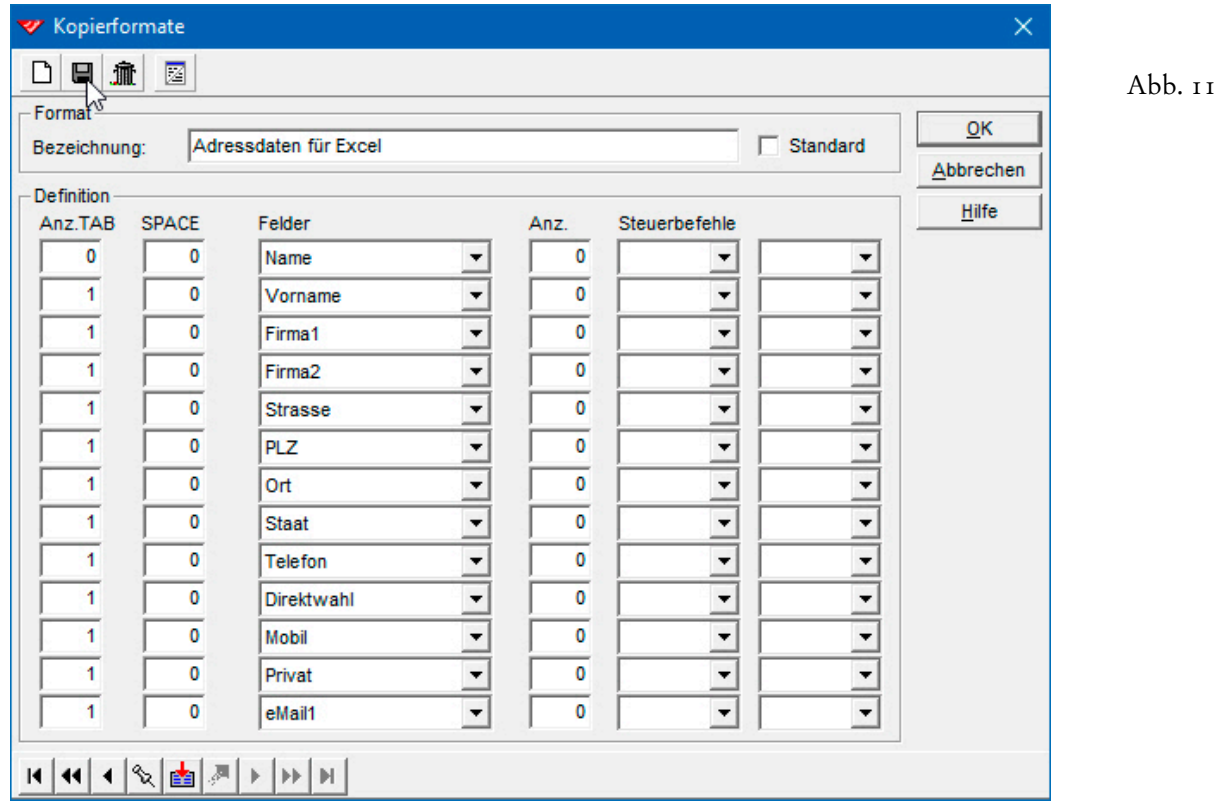

Anschliessend probieren Sie es anhand der **Adresse 'Weltpostverein'** bitte einmal aus, indem Sie es in ein Excel-Arbeitsblatt einfügen, während ein Feld der **Spalte A** aktiv ist.

Nach Entfernung der leeren Spalten sieht das Ergebnis folgendermassen aus...

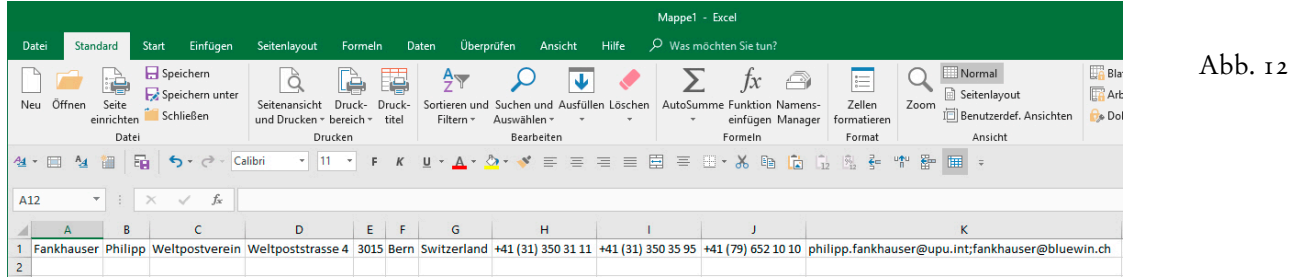

Wie Sie die Daten mehrerer Adressen mit oder ohne Feldnamen an Microsoft Excel übergeben, erfahren Sie in den Kapiteln 3.3 und 5.5.1.

# **Word für Windows-Einzelbriefe**

In WinCard Pro können Sie zur aktiven Adresse Dokumente in Word für Windows anlegen. Das **Modul 'Dokumentenverwaltung'** zu unserem Datenbankprojekt sieht die Erstellung von Briefen und Kurzbriefen vor, die zudem vollautomatisch gespeichert werden. Darüber hinaus wird zu jedem Dokument ein Vorgang erzeugt und an die Adresse gehängt, von dem aus Sie das betreffende Dokument jederzeit wieder öffnen – oder löschen – können.

## **Voraussetzungen**

Damit das Zusammenspiel der beiden Programme funktioniert, müssen einmalig ein paar Einstellungen vorgenommen werden, die wir in den Kap. 2.3, 2.7 & 2.9 im Detail vorstellen. Darüber hinaus müssen Sie immer darauf achten, dass bei der Adresse, zu der Sie gerade ein Dokument erstellen lassen möchten, das **Feld 'Suchname' nicht leer** ist, das sich oben links in der **Maske 'Adressen'** befindet. Wir legen Ihnen nahe, die **Datenbank 'Adressen'** regelmässig reorganisieren zu lassen. Zu diesem Zweck clicken Sie auf **das dritte Tastenfeld der**   $\mathbf{\mathbf{\mathcal{A}}}$ **oberen Symbolleiste**, während keine Selektion aktiv ist. Dann übernehmen Sie im **Dialogfenster 'Aktualisieren nach Regeln'** exakt die nachfolgenden Einstellungen...

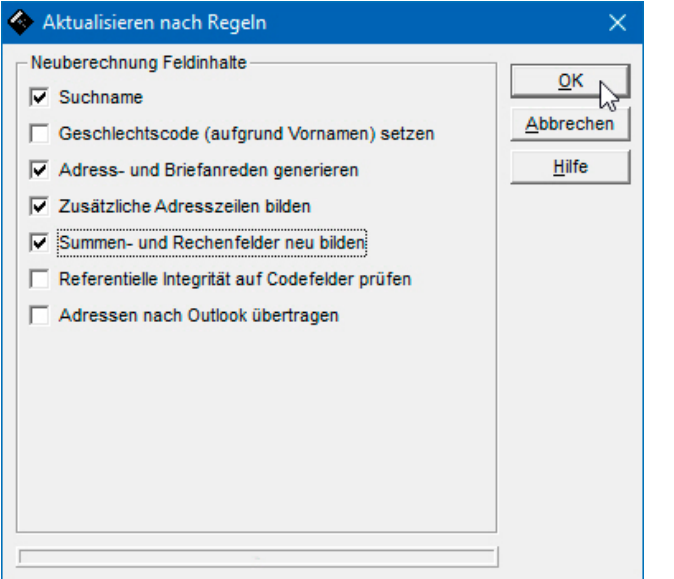

Abb.<sub>I</sub>

Die Reorganisation ist vor allem angebracht, wenn Sie Adressen importiert haben, bei denen der Suchname, die Anrede, die Briefanrede sowie die zusätzlichen Adresszeilen (cf. Kap. 5.2) noch fehlen. Durch die Reorganisation werden die Erfassungsautomatismen in Gang gesetzt, welche sonst nur wirksam sind, wenn Sie in bestimmten Feldern der **Maske 'Adressen'** Daten eingeben und die Felder danach mit Enter oder **5 verlassen**.

## **Erstellen von Brief und Kurzbrief**

Die Adresse, an die Sie ein Dokument verfassen möchten, muss zunächst  $\sqrt{w}$  Dokumente auf den Bildschirm geholt werden. Bevor Sie aber das Tastenfeld auf der oberen **Symbolleiste** anclicken, welches Sie – wie die Tastenkombination Ctrl + D oder das **Menü 'Extras – Dokumente'** – zur Auswahlliste der verfügbaren Dokumenttypen führt, sollten Sie sicherstellen, dass es zu der Adresse einen **Suchnamen** gibt und dass auch in den beiden dafür vorgesehenen Feldern die richtigen **Ordner für die Ablage der Dokumente** an diese Adresse eingestellt sind...

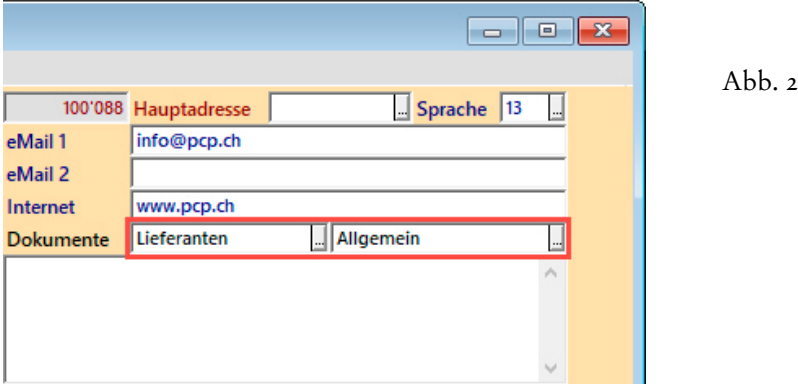

Standardmässig erscheinen vier Optionen für Einzelbriefe in der Auswahlliste.

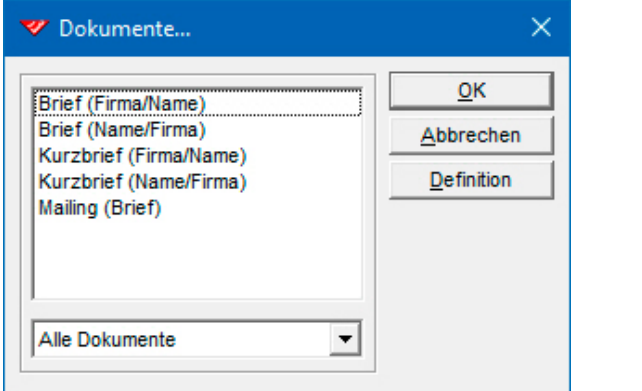

Abb. 3

Pro Dokumenttyp gibt es zwei Varianten, deren zweite nur für Firmenadressen relevant ist. **Bei Privatadressen wird immer die erste Variante verwendet...** 

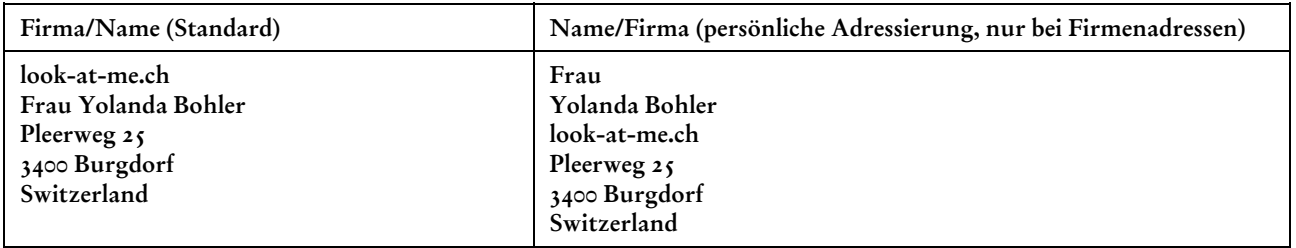

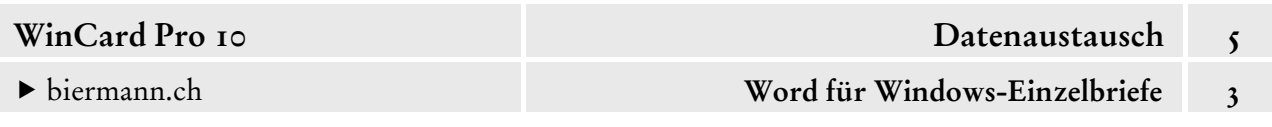

 Aktivieren Sie bitte die Adresse der **Firma 'PCP.ch'** und legen Sie dann einen Brief mit dem **Format 'Brief (Firma/Name)'** (cf. Abb. 3) an.

Bevor der Brief in Word für Windows angelegt wird, werden Sie dazu aufgefordert, für den Vorgang zu diesem Dokument ergänzende Informationen einzugeben...

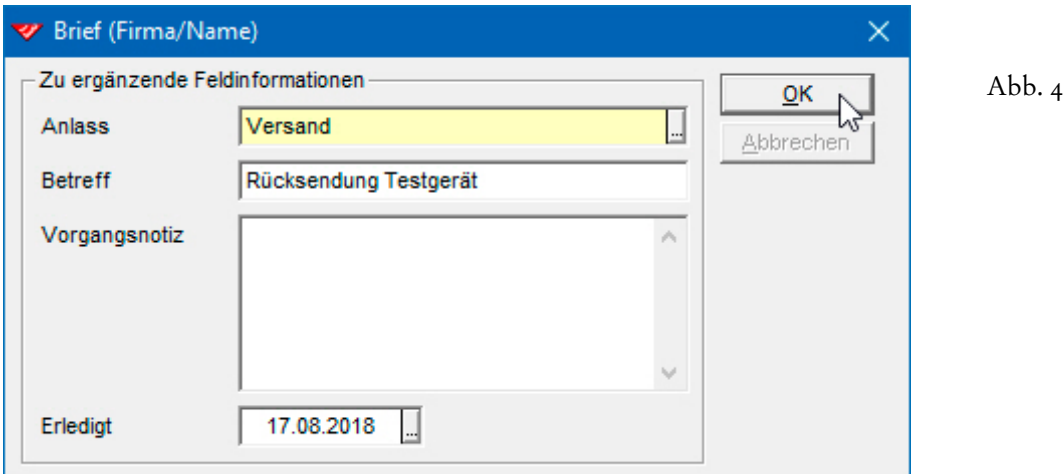

Das **Feld 'Anlass'** auf der **Maske 'Vorgänge'** ist mit einer Auswahldatenbank versehen, worauf der gelbe Hintergrund verweist. Die hinterlegten Einträge lassen Sie sich mit Hilfe der  $\boxed{\mathbf{v}}$ -Taste anzeigen oder indem Sie das Tastenfeld am Ende des gelben Feldes anclicken. Über die Bildlaufleiste oder mit den Pfeiltasten können Sie die

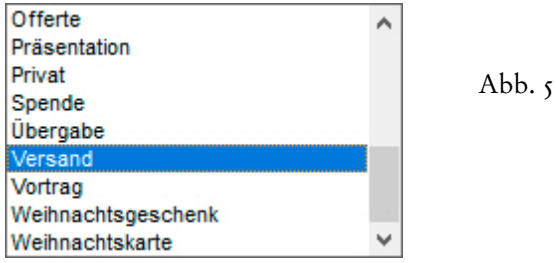

Liste bewegen, um dann per Click den gewünschten Eintrag zu markieren und mit | Enter oder per Mausclick zu übernehmen. Der im **Dialogfenster 'Automatischer Datenbank-Eintrag'** einzugebende Betreff wird nur in den Vorgang, nicht aber in das Word-Dokument übernommen. Man kann ihn aber nach der Eingabe markieren und mit  $|\text{ctr}| + c$  in die Zwischenablage kopieren, um ihn dann in den Betreff-Absatz des Dokuments einzufügen. Falls Sie das **Feld 'Erledigt'** leerlassen, wird der Vorgang zum Dokument in die Pendenzenliste aufgenommen. So verlieren Sie – etwa – die ausstehende Antwort nicht aus den Augen, wenn Sie eine Reaktion auf ein Schreiben erwarten.

Sobald Sie das Dialogfenster per Click auf  $\vert \circ \kappa \vert$  schliessen, wird ein Vorgang zum neuen Dokument angelegt. Dieser Prozess kann nicht abgebrochen werden, so dass es tatsächlich zu jedem Dokument einen Vorgang gibt. Erfolgt der Wechsel zu Word für Windows nicht automatisch, aktivieren Sie das Programmfenster bitte über die **Taskleiste**...

biermann.ch **Word für Windows-Einzelbriefe 3** 

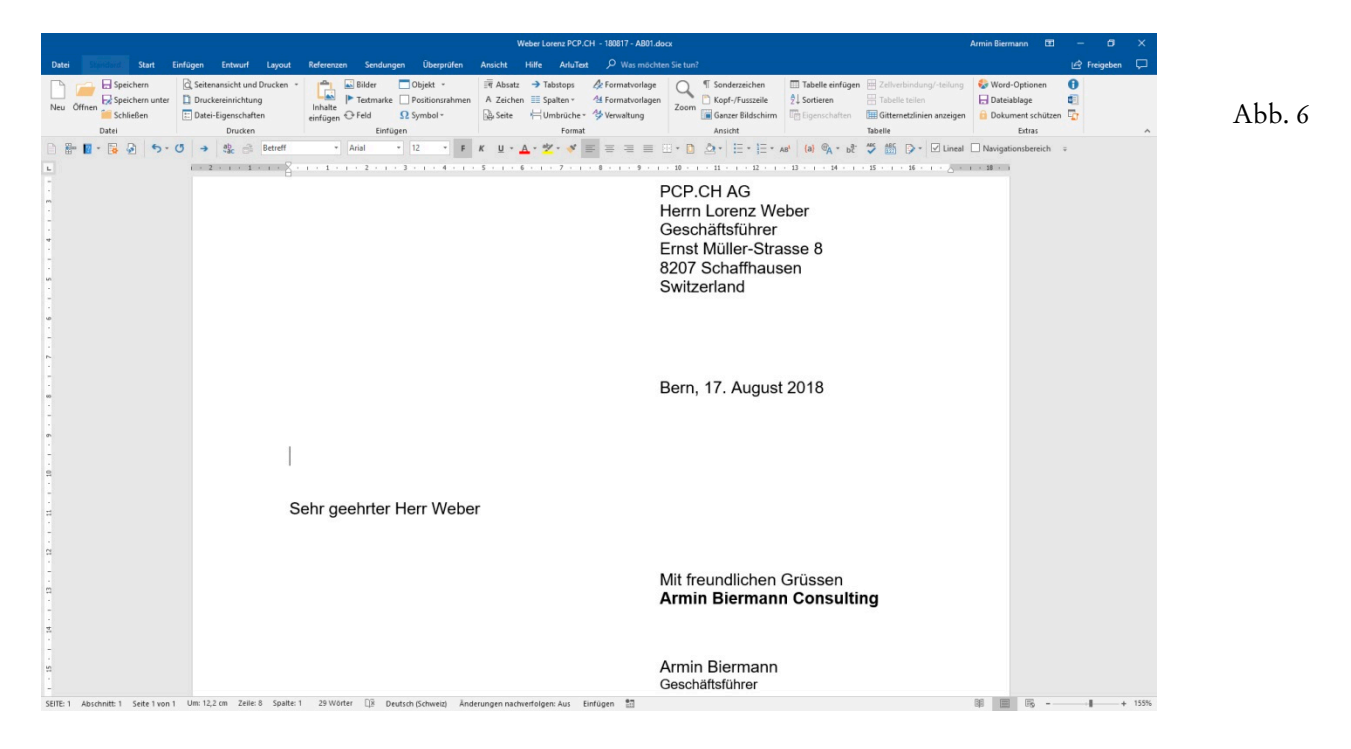

Dort wartet das neue Dokument, das bereits gespeichert ist, wie Sie der Titelleiste entnehmen.

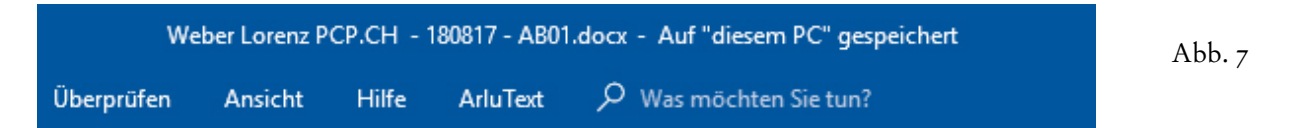

Die **Empfängerdaten** (Adresse & Briefanrede) aus der **Maske 'Adressen'** wurden ebenso an den richtigen Stellen eingesetzt wie die **Absenderangaben** (Ortsname im Datumsabsatz, Firmenname in der Grussformel, Name und Position des Unterzeichners), die für die angemeldete Person in der WinCard Pro-Benutzerverwaltung (cf. Kap. 2.3) hinterlegt sind. Der *Cursor* blinkt bereits im Betreff-Absatz, so dass Sie den Betreff sofort aus der Zwischenablage einfügen können, falls Sie ihn zuvor dorthin kopiert haben. Danach muss nur noch der Brieftext ergänzt werden — und fertig ist das Dokument...

Um dieses Dokument wieder zu öffnen, wechseln Sie in WinCard Pro zunächst wieder zur betreffenden Adresse und aktivieren dann die **Eingabemaske 'Vorgänge'**. Sofern an dieser Adresse bereits mehrere Vorgänge hängen, müssen Sie ggf. blättern, um den Eintrag zu dem Dokument anzeigen zu lassen. Je genauer die Angaben sind, die Sie bei der Erstellung, etwa im **Feld 'Betreff',** gemacht haben (cf. Abb. 4, S. 3), desto leichter fällt Ihnen die Identifizierung. In unserem Fall geht aus dem Vorgang hervor, dass der Anwender AB am 17.08.2018 einen Brief angelegt hat, einen Begleitbrief zur Rücksendung eines Testgerätes. Der Vorgang war mit dem Versand des Briefes abgeschlossen, erkennbar am Datum im **Feld 'erledigt am'**.

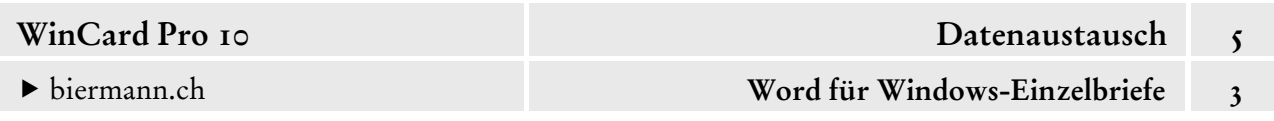

Andernfalls wäre das Feld noch leer und gäbe es ein Datum im **Feld 'pendent ab'** für die Nachverfolgung. Ab diesem Datum würde der Vorgang in der Pendenzenliste erscheinen.

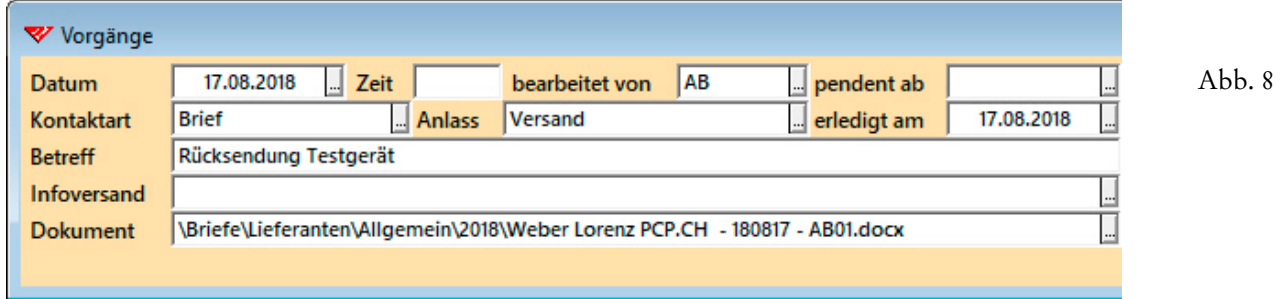

Um das Dokument wieder zu öffnen, clicken Sie mit der rechten Maustaste auf den Eintrag im **Feld 'Dokument'** und wählen aus dem daraufhin eingeblendeten **Kontextmenü** den **Befehl 'Fremdprogramm starten'**...

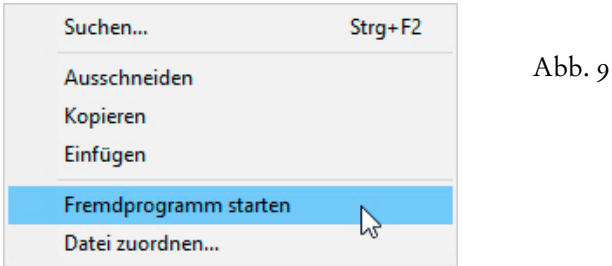

 Stellen Sie den Brief bitte fertig, und orientieren Sie sich dabei an Abb. 4 (S. 3). Danach speichern Sie bitte das Dokument und schliessen Word für Windows, um den Aufruf des Dokuments von WinCard Pro aus einmal auszuprobieren (cf. Abb. 7 & 8).

Ein Kurzbrief wird nach dem gleichen Schema erstellt. Im folgenden Beispiel probieren wir einmal die persönliche Adressierung aus, die nur bei Firmenadressen eingesetzt wird...

 $A<sub>bh. I<sub>0</sub></sub>$ 

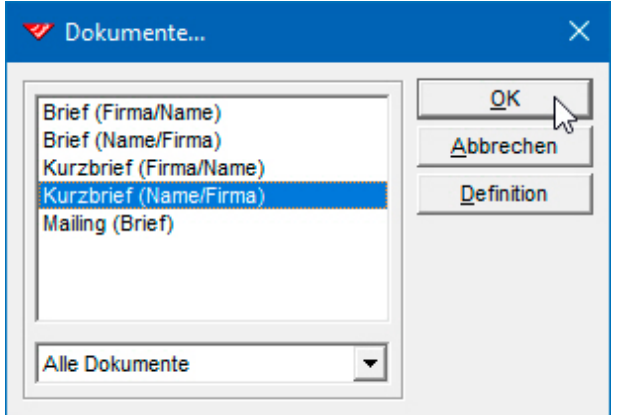

Auch hier wird wieder ein Dialog eingeblendet, um die variablen Daten für den Vorgang zum Dokument abzufragen. Der Betreff kann wieder kopiert werden...

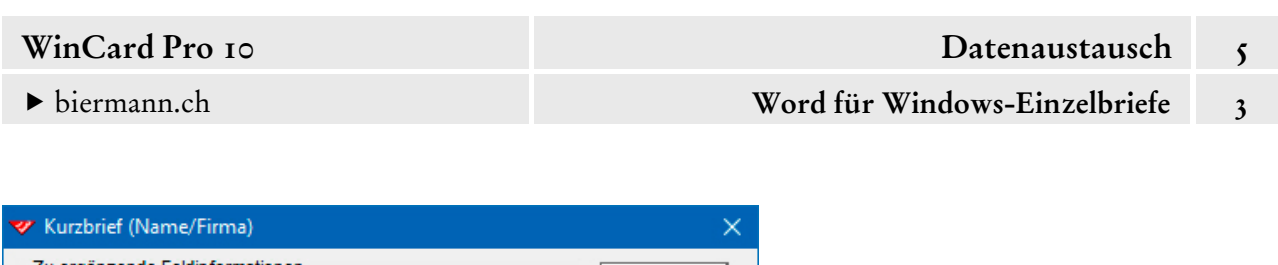

Abb. 11

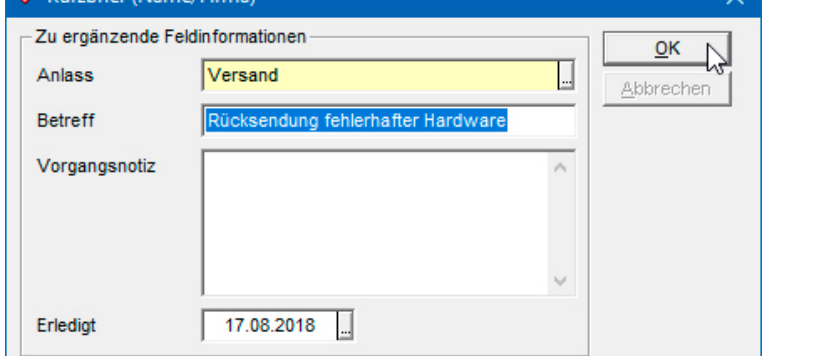

...um ihn anschliessend in das Word-Dokument einzufügen. Der Cursor wartet bereits im Betreff-Absatz...

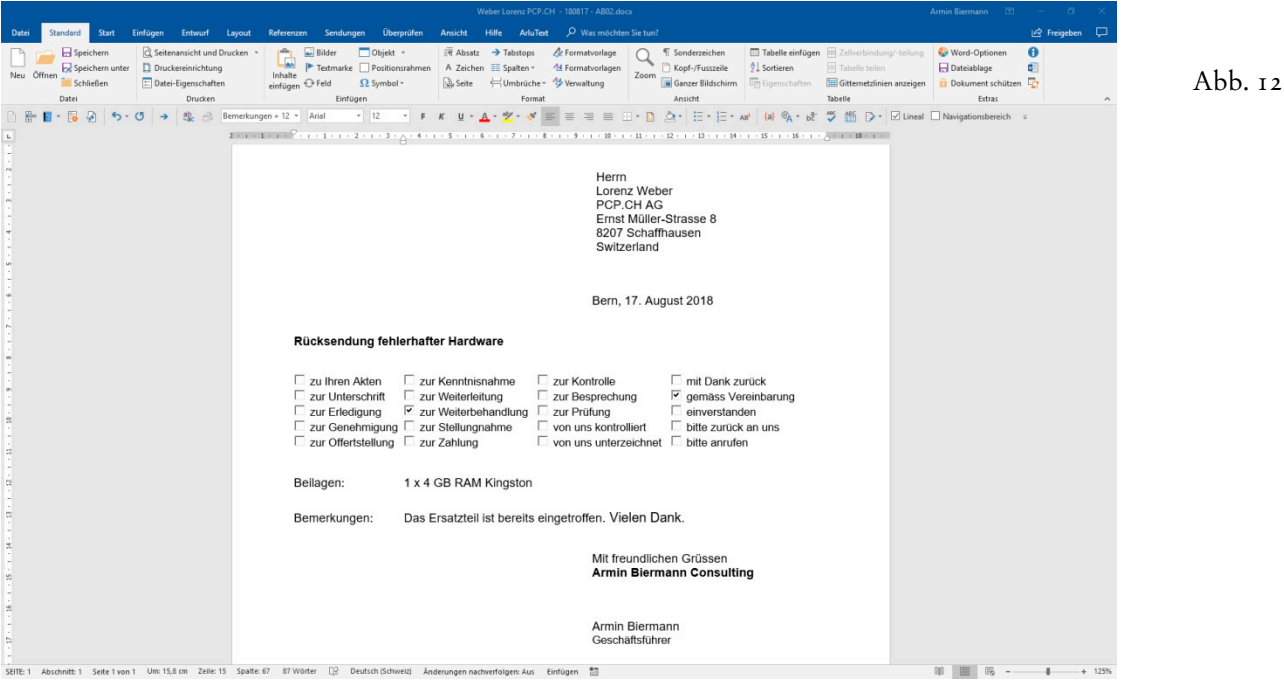

Die ab WinCard Pro 10 im Kurzbrief verwendeten Kästchen können angeclickt werden, ohne dass zuvor der interne Dateischutzes aktiviert werden muss. Damit ist die Verwendung der Kurzbriefe noch komfortabler geworden.

Natürlich ist es jederzeit möglich, zusätzliche Dokumentvorlagen für weitere Standardtexte in die Dokumentenverwaltung von WinCard Pro einzubeziehen, um auch diese Dokumente per Click erstellen, speichern und öffnen zu können, etwa Teilnahmebestätigungen oder Zertifikate. Setzen Sie sich bitte mit uns in Verbindung, wenn Sie die Erstellung weiterer Dokumentarten automatisieren möchten.

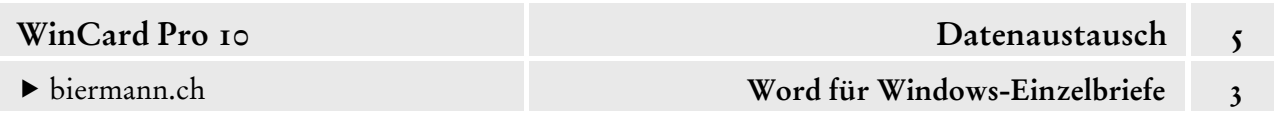

Zum Schluss weisen wir noch darauf hin, dass Sie ein Dokument, das Sie fälschlicherweise aus WinCard Pro erstellt haben, zusammen mit dem Vorgang wieder löschen können...

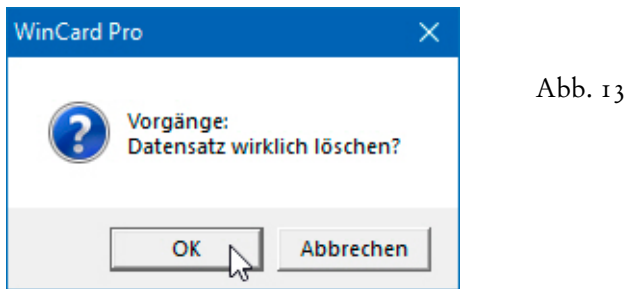

Dazu aktivieren Sie die **Maske 'Vorgänge'** und blättern zum entsprechenden Vorgang. Mit dem Befehl 'Bearbeiten – Datensatz löschen' oder der Tastenkombination  $|$  ctrl  $| + | \iota |$ , welche nur verfügbar sind, wenn Sie die entsprechende Berechtigung besitzen, leiten Sie den Löschvorgang ein. Als erstes beantworten Sie die Sicherheitsabfrage, ob Sie den Vorgang tatsächlich löschen möchten. In einem zweiten Dialogfenster werden Sie gefragt, ob das Dokument des Vorgangs ebenfalls gelöscht werden soll...

14

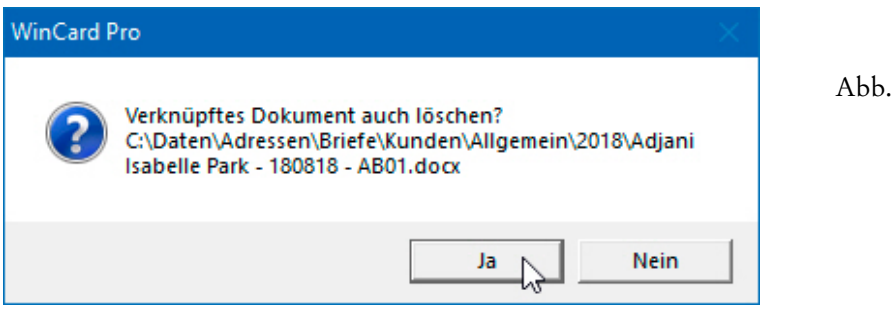

Mit Ihrer Zustimmung wird die Datei gelöscht, sofern sie in Word für Windows nicht noch geöffnet ist, worauf Sie ansonsten eine Fehlermeldung hinweist...

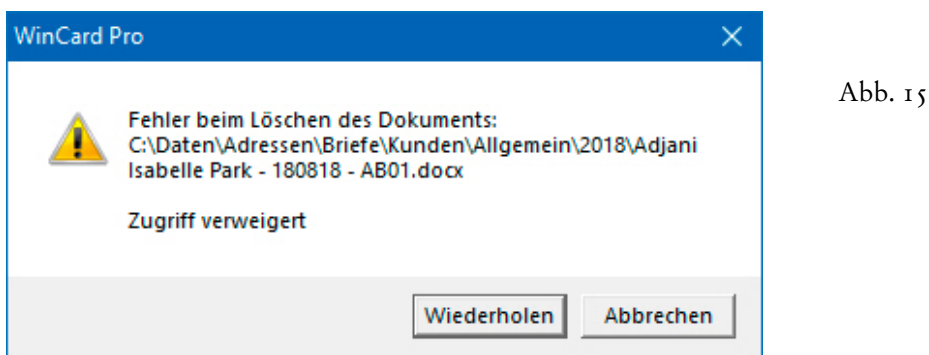

In einem solchen Fall schliessen Sie zunächst das Dokument in Word für Window und clicken dann im Dialogfenster in WinCard Pro auf das Tastenfeld | Wiederholen ...

## **Word für Windows-Serienbriefe**

Bei der Vorbereitung von Mailings arbeiten WinCard Pro und Word für Windows optimal zusammen. In der Adressenverwaltung werden die Adressen zentral auf dem aktuellen Stand gehalten und mit Hilfe von Stichwörtern in Verteiler aufgenommen. Diese bilden die Basis für Adressenselektionen, welche in eine Datei exportiert werden, um als Datenquelle für den nächsten Serienbrief zu dienen. Selektionsprofile können in der Filterverwaltung hinterlegt werden, um sie bei Bedarf wiederzuverwenden. Serienbriefe können von WinCard Pro aus in Word für Windows angelegt und gespeichert werden. Dabei werden die Absenderangaben des angemeldeten Benutzers mitübergeben. In Word für Windows müssen dann nur noch der Betreff und der Text des Mailings ergänzt werden. Für die Anwender ist der Serienbrief vom Einzelbrief kaum zu unterscheiden. Unter diesen Voraussetzungen werden Serienbriefe zum Kinderspiel. Kenntnisse über die Word für Windows-Seriendruckfunktion schaden zwar nach wie vor nicht, es geht aber auch ohne...

## **Adressenexport**

Bevor die Adressen für ein neues Mailing exportiert werden können, muss zunächst die benötigte Selektion eingeschaltet werden, denn sonst würden alle Adressen exportiert.

 Aktivieren Sie bitte per Click auf das vorletzte Tastenfeld der **Symbolleiste 'Selektionsprofile'** den **Filter 'Kunden/Interessenten'**... Um *alle* aktiven Kunden und Interessenten zu selektieren, genügt ein Click auf  $\alpha$  ...

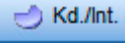

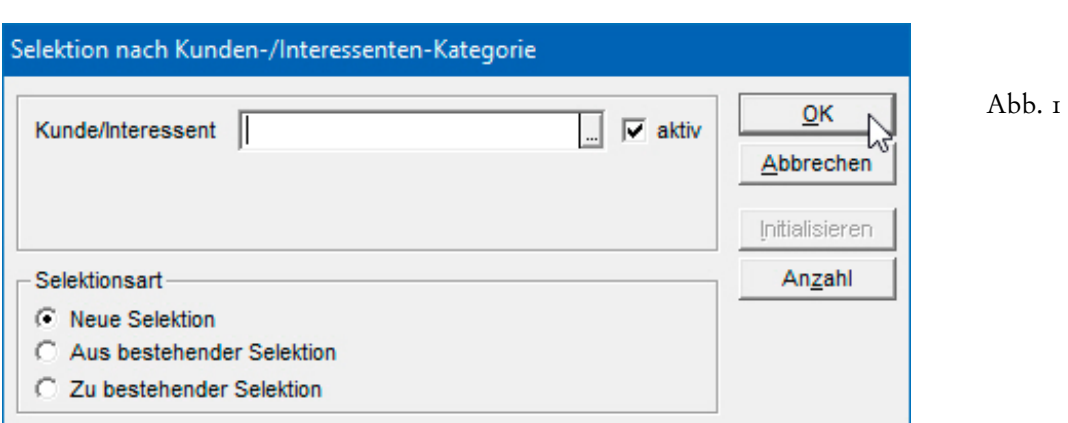

Sobald der Filter eingeschaltet ist, kann der **Export** beginnen. Dazu verwenden Sie entweder den gleichnamigen Befehl aus dem **Menü 'Datei'** oder das nebenstehende Tastenfeld auf der oberen **Symbolleiste**...

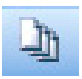

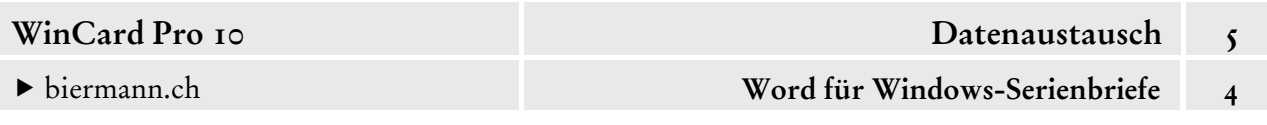

Im **Dialogfenster 'Export'** gibt es bei uns normalerweise nur ein Format mit der Bezeichnung **'Word für Windows-Steuerdatei'**, weshalb die Tastenfelder zum Blättern nicht aktiv sind...

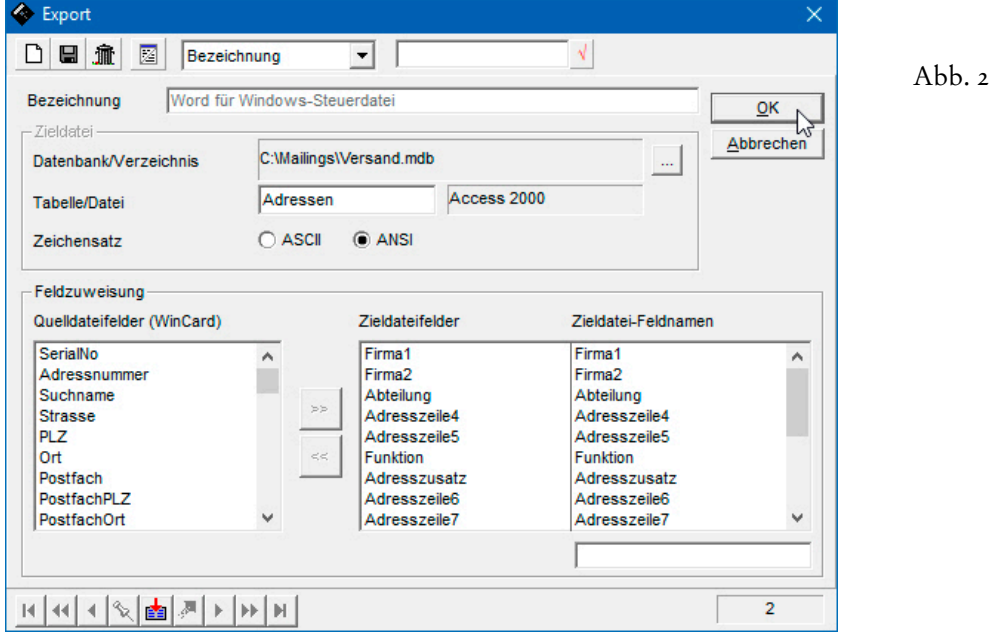

Da es viel einfacher ist, Daten aus der Tabellenansicht oder – seit WinCard Pro 10 – mit Hilfe von Reporten in eine Excel-Tabelle zu exportieren, ist dieses Fenster seit WinCard Pro 9.0 für Veränderungen gesperrt, was schon daran erkennbar ist, dass die Bezeichnung hellgrau dargestellt wird. Nur **Power User** haben die Berechtigung, im Bedarfsfall Exportformate zu erstellen, abzuwandeln oder zu löschen. In diesem Dialogfenster wird also normalerweise nur der Export für den nächsten Serienbrief gestartet. Dabei werden folgende Felder an eine Access 2000-Datei (C:\Mailings\Versand.mdb) übergeben, welche wiederum mit unserer Dokumentvorlage für Serienbriefe – und allen damit erstellten Serienbriefen – verbunden ist...

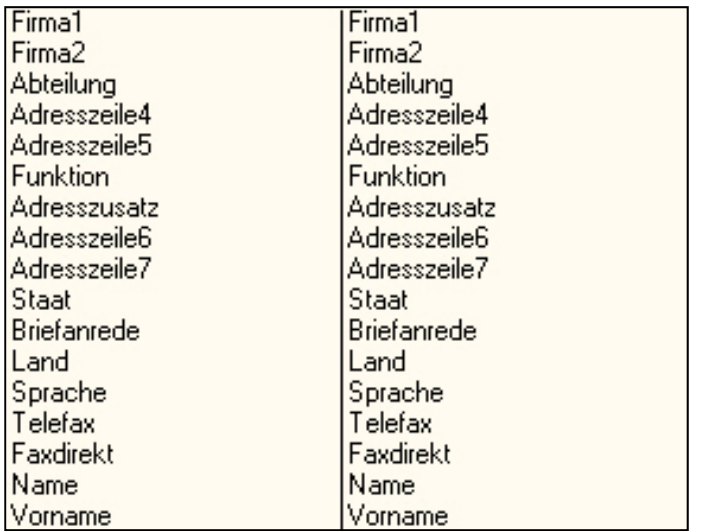

Abb. 3

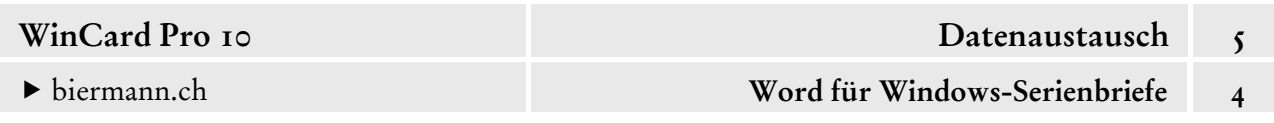

Da die Adressdaten auch Sonderzeichen (ä, ö, ü etc.) enthalten, wird der Zeichensatz **ANSI** (American National Standard Institute) für die exportierten Daten verwendet.

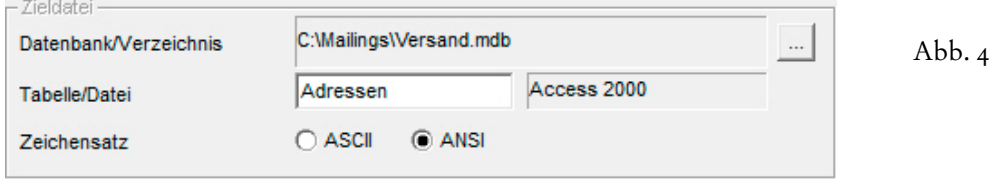

Sobald Sie den Export per Click auf |  $\alpha$  | (cf. Abb. 2) starten, werden die Adressen in die Versand.mdb geschrieben. **Während dieses Vorgangs darf kein Serienbrief geöffnet sein!**  Ab dem zweiten Export erfolgt eine Abfrage, die Sie immer positiv beantworten...

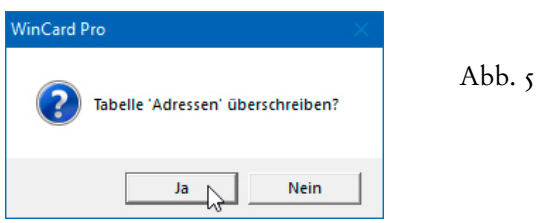

Es gibt also nur diese eine Exportdatei, die von Mailing zu Mailing mit der aktuellen Selektion überschrieben wird und mit allen je erstellten Serienbriefen verbunden bleibt. Wir legen Ihnen nahe, Selektion und Export immer als ersten Schritt der Serienbrieferstellung durchführen.

## **Erstellen eines Serienbriefes**

Um einen Serienbrief anzulegen, clicken Sie auf der oberen **Symbolleiste** auf das rechts abgebildete Tastenfeld, welches die Liste der Dokumente einblendet, die Sie von WinCard Pro aus in Word für Windows erstellen können...

 $\boxed{w}$  Dokumente

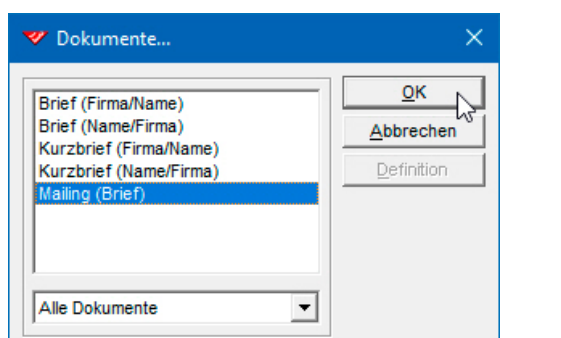

Abb. 6

Sobald Sie die Auswahl der **Option 'Mailing (Brief)'** per Click auf  $\lceil \circ \kappa \rceil$  bestätigen, wird der Serienbrief erstellt. Dann sehen sofort die erste der exportierten Adressen im neuen, bereits gespeicherten Serienbrief...

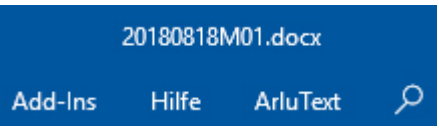

Abb. 7

#### biermann.ch **Word für Windows-Serienbriefe 4**

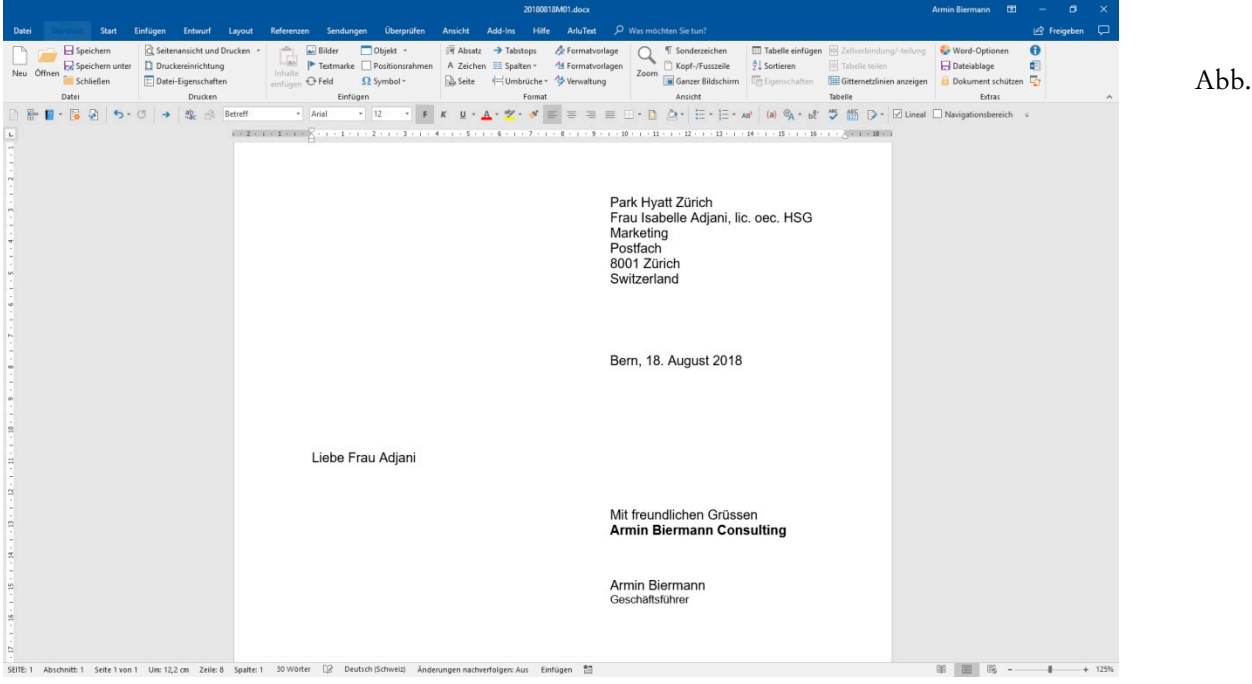

Standardmässig werden alle Serienbriefe, die Sie von WinCard Pro aus erstellen, im **Ordner** Adressen\Mailings gespeichert. Von dort aus können die Dateien jederzeit wieder geöffnet und für neue Mailings weiterverwendet werden. So können Serientexte auch für alle Arten von Standardschreiben genutzt werden. Vor einer späteren Wiederverwendung muss dann jeweils zumindest das Absendedatum im Serienbrief manuell aktualisiert werden.

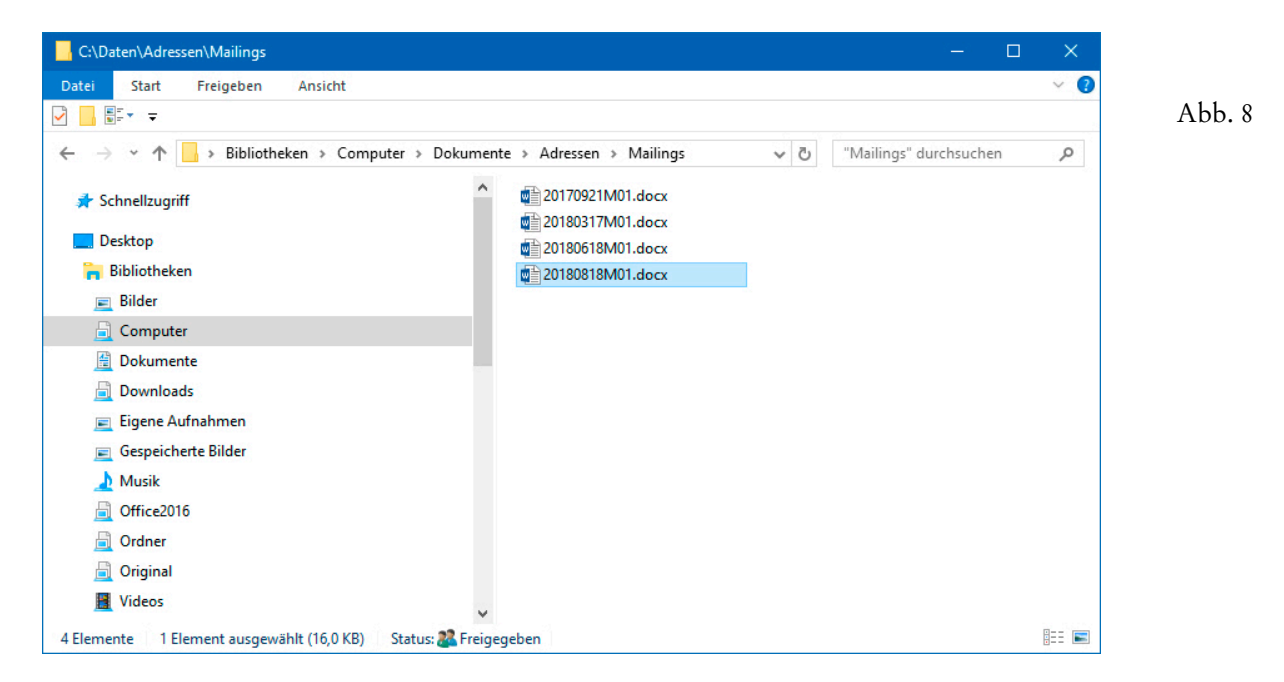

Es steht Ihnen frei, diese Serienbriefe mit sprechenden Namen zu versehen, um die Auswahl bei der Wiederverwendung zu erleichtern (etwa Absage Bewerber.docx).

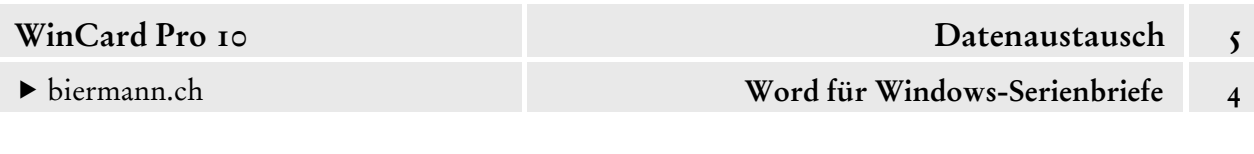

Für die nächsten Schritte verwenden Sie das **Menüband 'Sendungen'**...

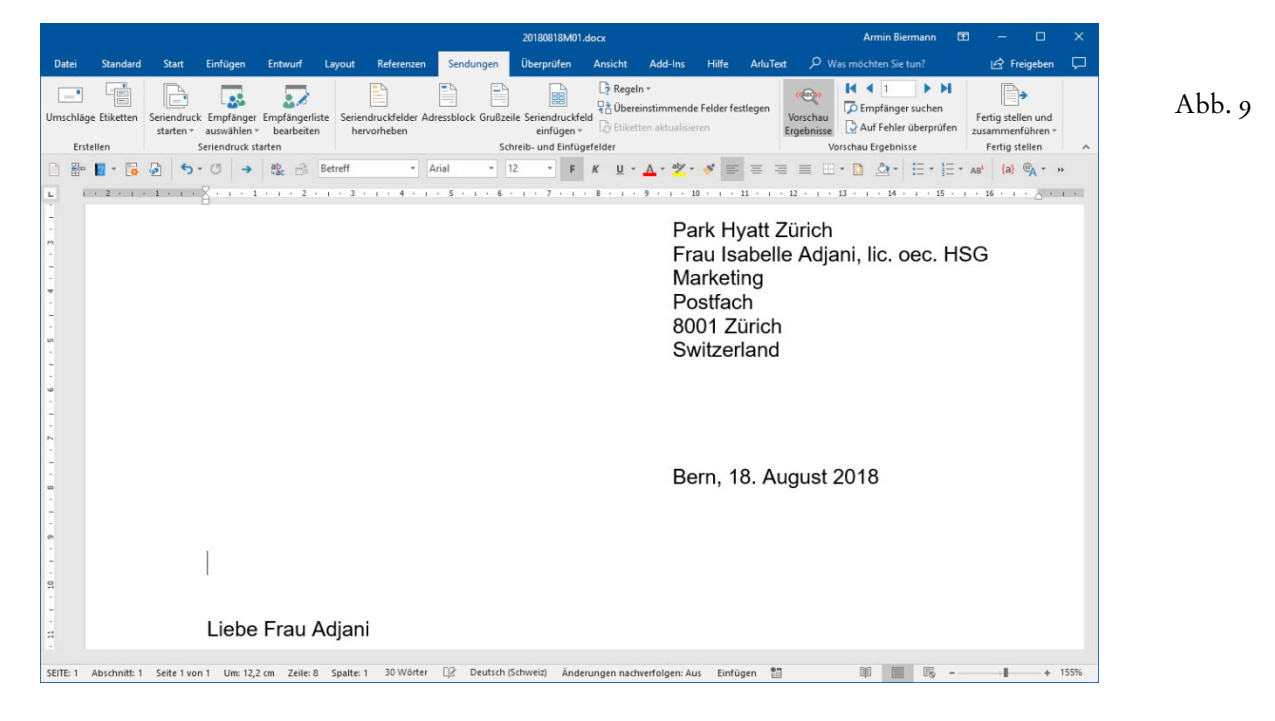

Dort können Sie per Click zum letzten Datensatz springen, um zu überprüfen, ob die Anzahl der verfügbaren Adressen mit der Anzahl der exportierten Adressen übereinstimmt...

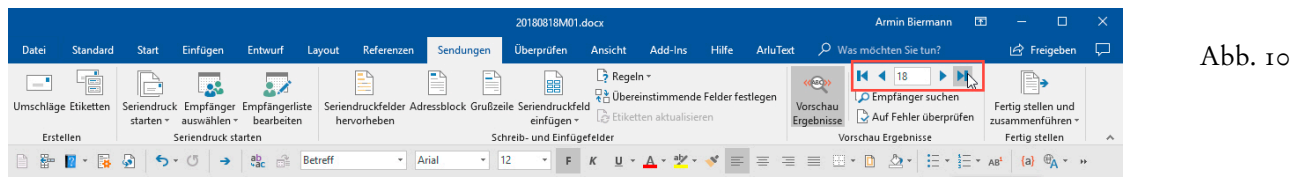

Sollte dies nicht der Fall sein, ist entweder der Export misslungen oder der Serienbrief nicht mit derselben Steuerdatei verbunden, in die Sie exportiert haben. Wie wir gesehen haben, legt WinCard Pro beim ersten Export die **Datei** Versand.mdb im Ordner C:\Mailings an und überschreibt diese bei jedem nachfolgenden Export. Damit die Datei angelegt werden kann, sollte der Ordner C:\Mailings am besten vor dem ersten Export schon existieren. Und damit eine bestehende Datei (C:\Mailings\Versand.mdb) bei einem erneuten Export überschrieben werden kann, darf während des Exports kein Serienbrief geöffnet sein. Am besten schliessen Sie Word für Windows vor einem Export, damit ganz sicher kein Serienbrief auf die Datei Versand.mdb zugreift und den Export blockiert, worauf diese Fehlermeldung hinweist:

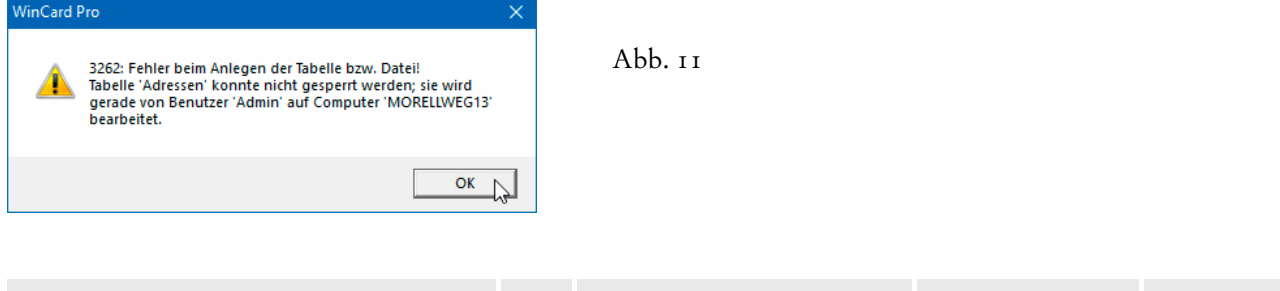

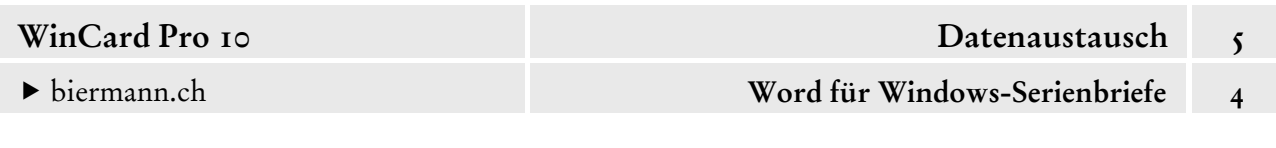

Ein misslungener Export kann ganz einfach wiederholt werden, nachdem Word für Windows geschlossen wurde. Danach sollten im erneut geöffneten Serienbrief die richtigen Adressen anzutreffen sein. Falls ein Serienbrief oder die Dokumentvorlage, auf deren Basis ein Serienbrief erstellt wurde, mit einer anderen Steuerdatei an einem anderen Ort verbunden war, muss die Verbindung zur gültigen Versand.mdb im **Ordner** C:\Mailings hergestellt werden. Seit Word für Windows 2007 müssen Sie das **Menüband 'Sendungen'** aktivieren, um an den **Menüpunkt 'Empfänger auswählen'** heranzukommen. Wenn Sie ihn anclicken, können Sie aus dem aufgeklappten Menü die **Option 'Vorhandene Liste verwenden...'** auswählen:

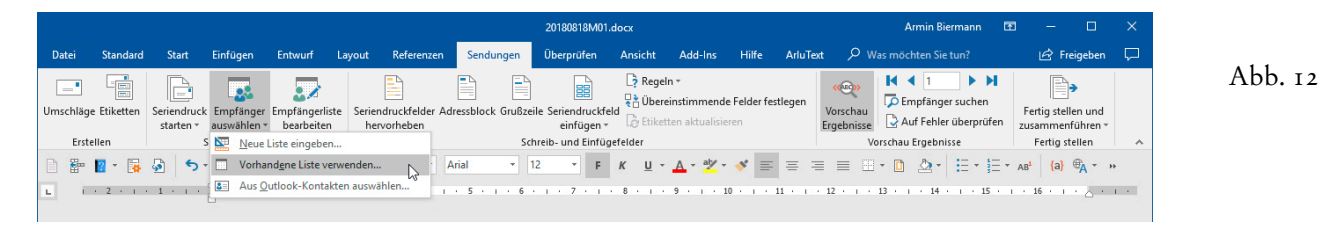

Dadurch gelangen Sie in ein Dialogfenster zur Auswahl der Versand.mdb...

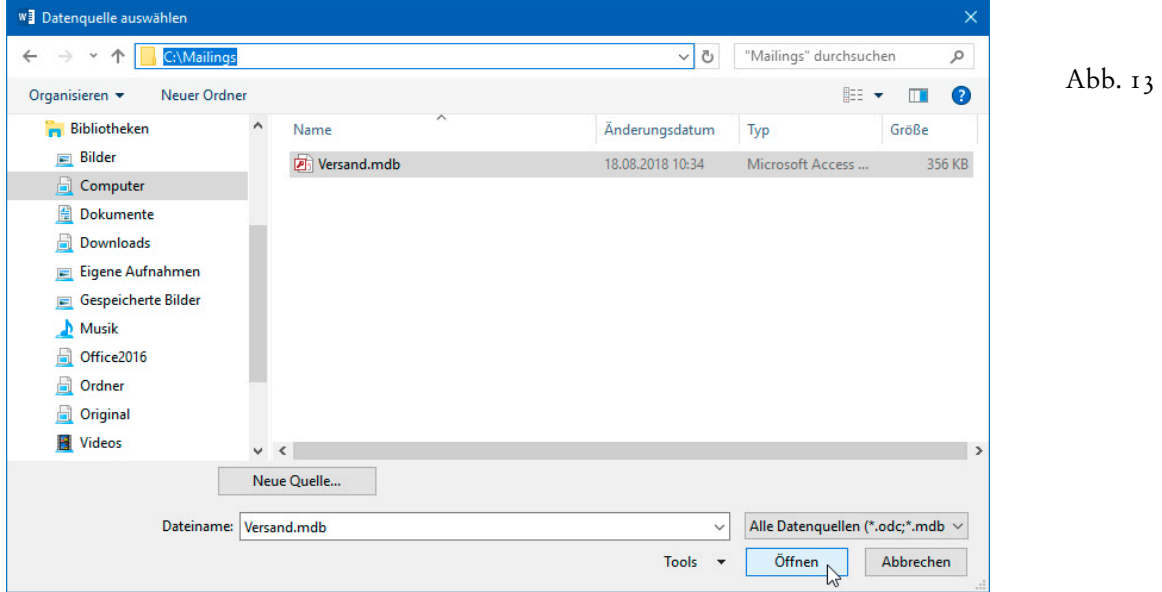

Sie lassen sich den Inhalt des Ordners C:\Mailings anzeigen und markieren dort die Versand.mdb. Danach kehren Sie per Click auf offnen zum Serienbrief zurück. Auch wenn

wir hier auf die manuelle Verknüpfung von Serienbriefen mit der Exportdatei von WinCard Pro eingehen, kommt sie in der Praxis nur selten vor. Achten Sie bitte darauf, dass das Tastenfeld für die **Vorschau der Ergebnisse** immer aktiv ist, damit anstelle der Adressen und Briefanreden nicht die Namen der Seriendruckfelder angezeigt werden...

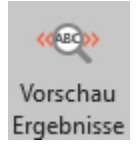

Sobald der Serienbrief fertiggestellt ist, kann der Ausdruck beginnen...

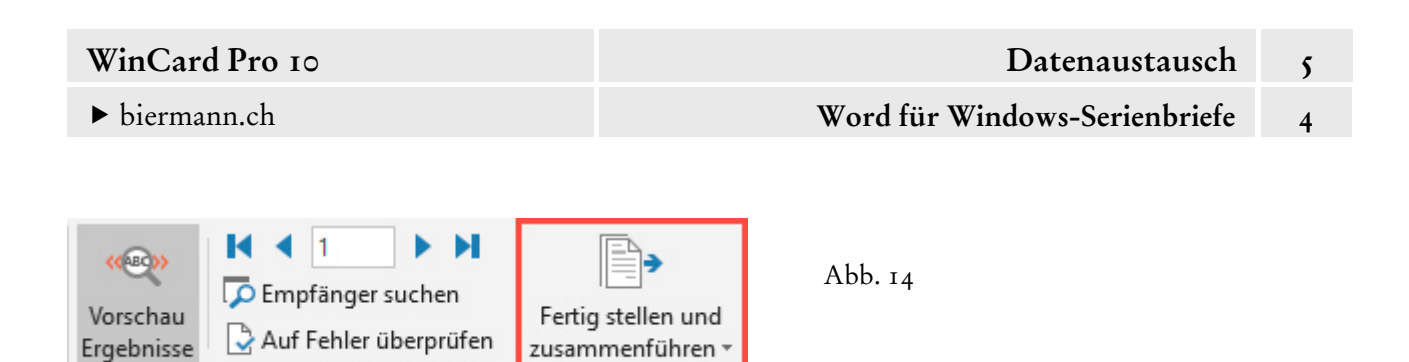

Per Click auf das letzte Tastenfeld auf dem **Menüband 'Sendungen'** öffnen Sie ein Kontextmenü, über das Sie den Ausdruck steuern können...

Fertig stellen

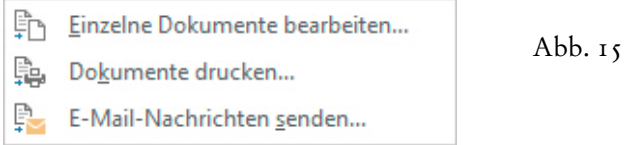

Vorschau Ergebnisse

Wenn Sie den **Befehl 'Dokumente drucken...'** wählen, wird ein Dialogfenster eingeblendet, in dem Sie angeben können, welche Datensätze gedruckt werden sollen. So können Sie zunächst einen Probedruck starten, um zu überprüfen, ob der Serienbrief korrekt erstellt wird.

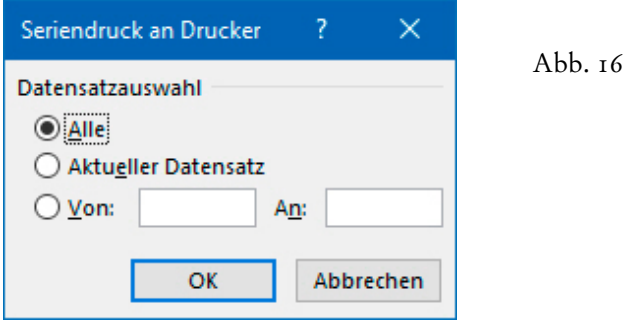

Danach gelangen Sie in das Dialogfenster, aus dem heraus der Druck gestartet wird...

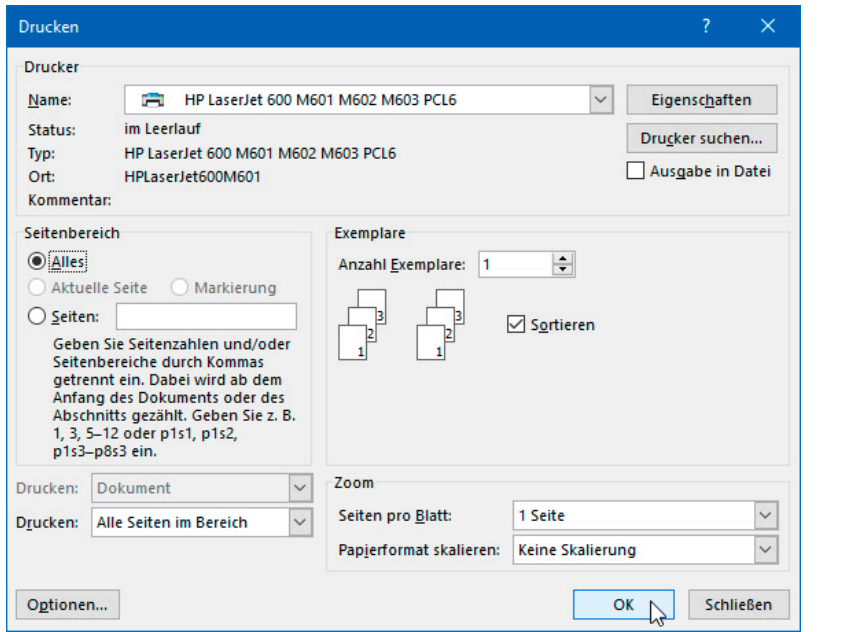

Abb. 17

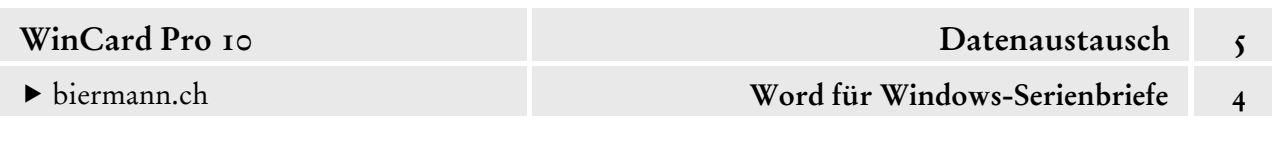

Wahlweise kann der ganze Serienbrief vor dem Druck zunächst in ein Dokument ausgegeben werden, um einzelne Dokumente vor dem Ausdruck noch bearbeiten zu können. Dazu verwenden Sie den ersten Befehl aus dem angesprochenen Kontextmenü (cf. Abb 15, S. 7). Auch in dem Fall wird das Dialogfenster angezeigt (cf. Abb. 16, S. 7), in dem Sie angeben können, welche Datensätze aus der Steuerdatei berücksichtigt werden sollen. Erst danach gelangen Sie in ein neues Fenster von Word für Windows mit dem **Titel 'Serienbriefe1'**. Darin sind in unserem Fall 18 Briefe auf 18 Seiten enthalten, die nun noch bearbeitet werden können, ehe der ganz normale Druck für dieses 18seitige Dokument gestartet wird...

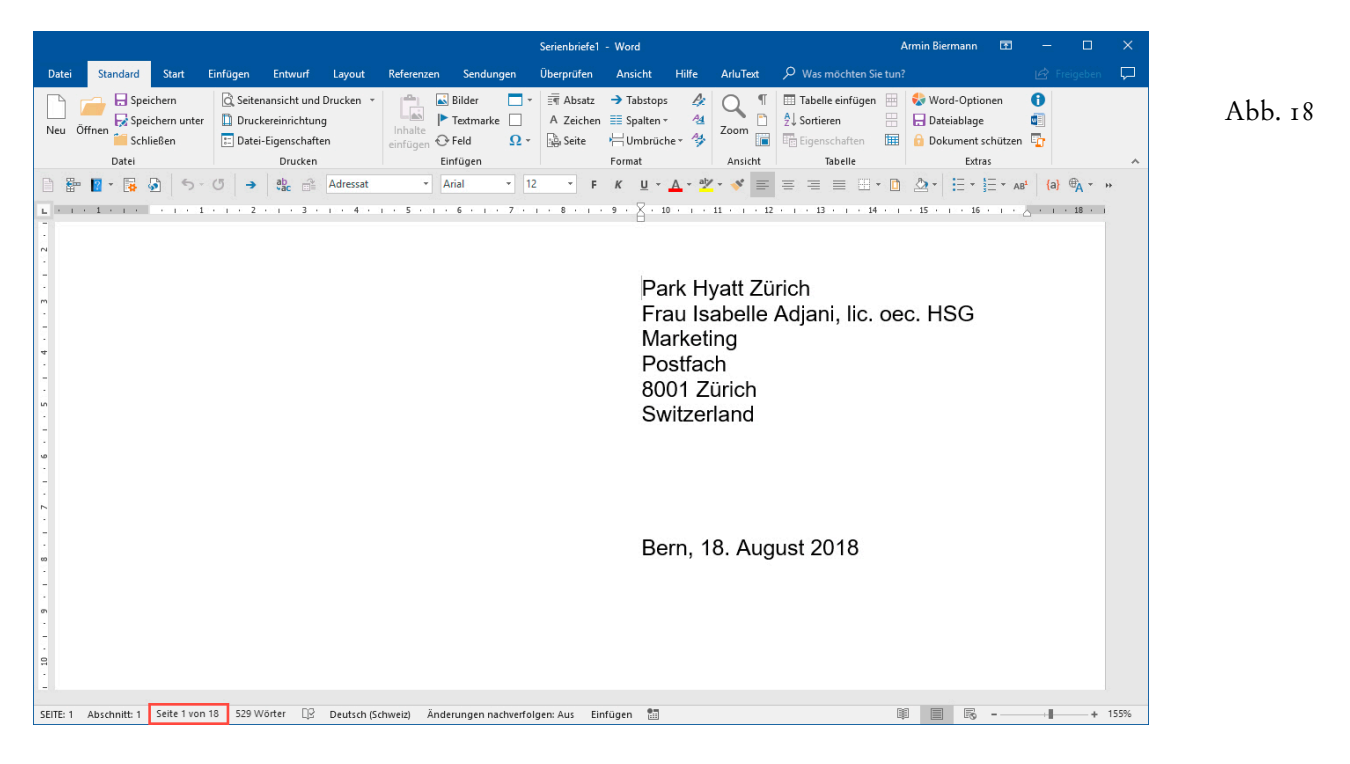

Dieses Verfahren ist zwar gut, um einen Serienbrief komplett zu archivieren, eignet sich aber nur für überschaubare Adressengruppen, da das Dokument sonst sehr schnell sehr gross wird und die Kapazitäten des Rechners sprengen kann. Besser ist es, in WinCard Pro festzuhalten, wer den soeben erstellten Serienbrief erhalten hat. Dann kann die Selektion jederzeit wiederhergestellt werden, um die Adressen erneut zu exportieren und danach den alten Serienbrief wieder zu öffnen. Ein neuer Export ist in der Regel auch deshalb vorteilhaft, weil in der Zwischenzeit möglicherweise einige der Adressen aktualisiert wurden...

 Exportieren Sie bitte die selektierten Adressen und erstellen Sie dann einen Serienbrief. Orientieren Sie sich dabei an den Ausführungen und den Abbildungen dieses Kapitels.

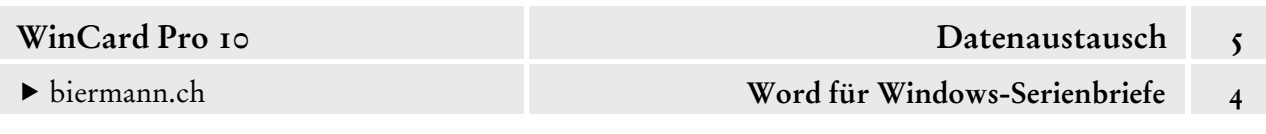

## **Die Nachverfolgung eines Mailings**

Eingangs hatten wir den **Filter 'Kunden/Interessenten'** (cf. Abb. 1,. S. 1) für die Selektion der Exportadressen verwendet. Die Adressen mussten dabei zwei Kriterien erfüllen, nämlich **aktiv** sein und ein **Stichwort** im **Feld 'Kunde'** oder im **Feld 'Interessent'** aufweisen.

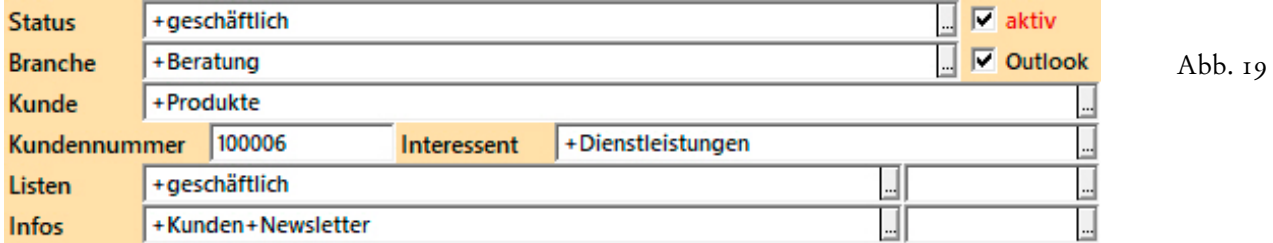

Wenn eine Adresse diese Kriterien erfüllt und damit im Verteiler für Kundeninformationen enthalten ist, sagt dies jedoch nichts darüber aus, ob und welche Kundeninformationen je an diese Adresse versandt wurden. Zwar könnte man sich zu jedem Mailing eine Versandliste ausdrucken lassen, doch ist es einfacher, bei den exportierten Adressen *en bloc* einen Vorgang in der Vorgangsverwaltung anlegen zu lassen. Anhand dieser Vorgänge kann dann zum einen jederzeit noch einmal der Empfängerkreis des Mailings selektiert werden. Zum anderen kann das Mailing anhand dieser Vorgänge nachbearbeitet werden, sofern dies beabsichtigt ist.

Wenn Sie nach dem Adressenexport und nach der Erstellung des Serienbriefes zu WinCard Pro zurückkehren, ist die letzte Selektion für den Export noch aktiv. Die zentrale Zuweisung der Vorgänge kann also sofort beginnen, sofern die **Eingabemaske 'Adressen'** ebenfalls noch aktiv ist. Über den **Befehl 'Autoeinträge...'** aus dem **Menü**  'Extras', die Tastenkombination  $\boxed{\text{ctrl}}$  +  $\boxed{\text{A}}$  oder das abgebildete Tastenfeld der oberen **Symbolleiste**  rufen Sie das **Dialogfenster 'Automatische Datenbank-Einträge'** auf. Dort finden Sie vorbereitete Formate zur Erstellung von Vorgängen für diverse Zwecke...

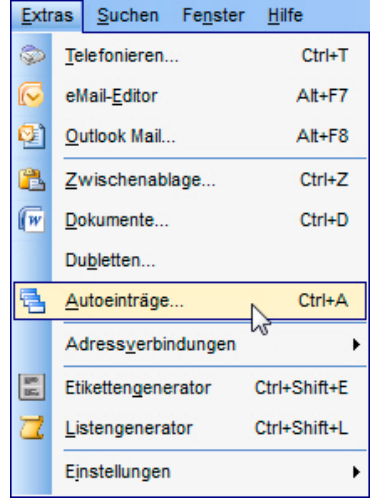

Abb. 20

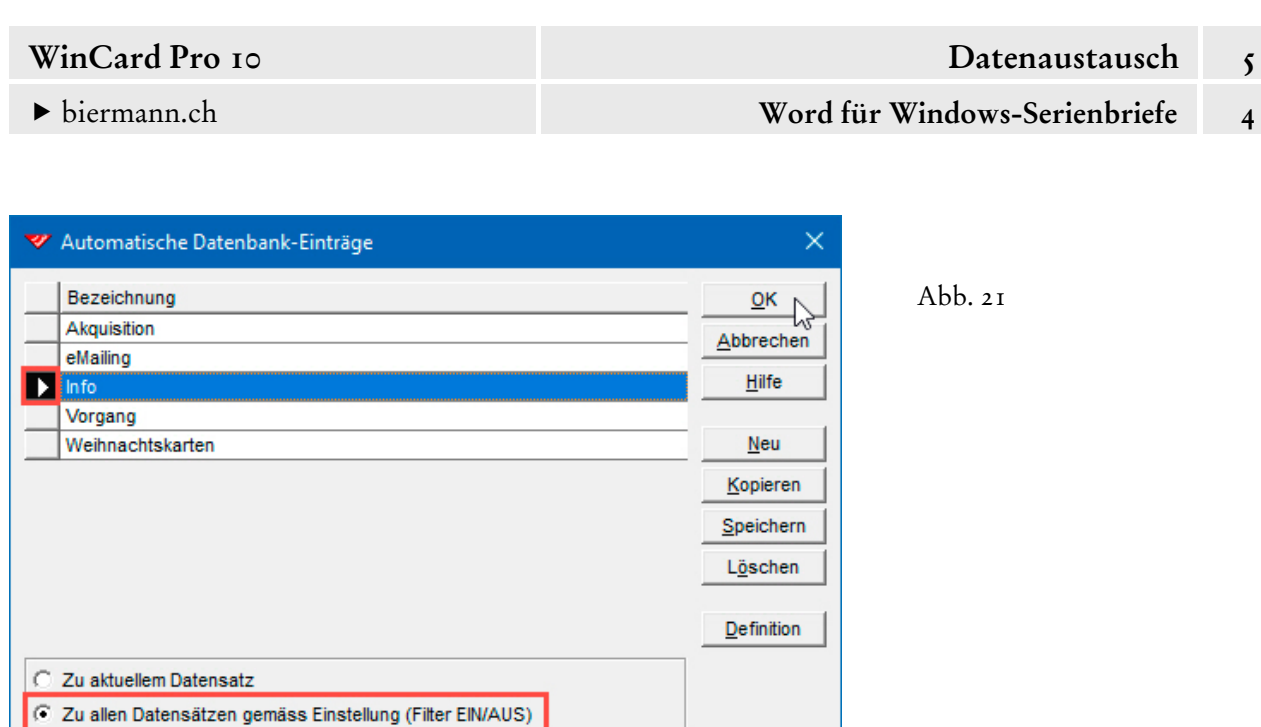

Wenn es bei dem Mailing um eine Kundeninformation geht, markieren Sie die **Option 'Info'**. Darüber hinaus muss unten im Fenster die **Option 'Zu allen Datensätzen'** aktiviert werden. Danach starten Sie die Erstellung der Vorgänge per Click auf ok oder seit WinCard Pro 10 auch per Doppelclick auf das Feld vor der Bezeichnung des gewünschten Autoeintrags. Um den Prozess noch abbrechen zu können, erfolgt zunächst eine Sicherheitsabfrage...

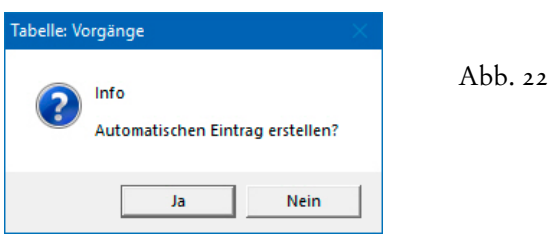

Von dort aus gelangen Sie in das **Dialogfenster 'Info'**, in dem Sie die **'variablen Daten'** für den Vorgang ergänzen müssen, die nicht an anderer Stelle hinterlegt sind und deshalb auch nicht automatisch eingetragen werden können...

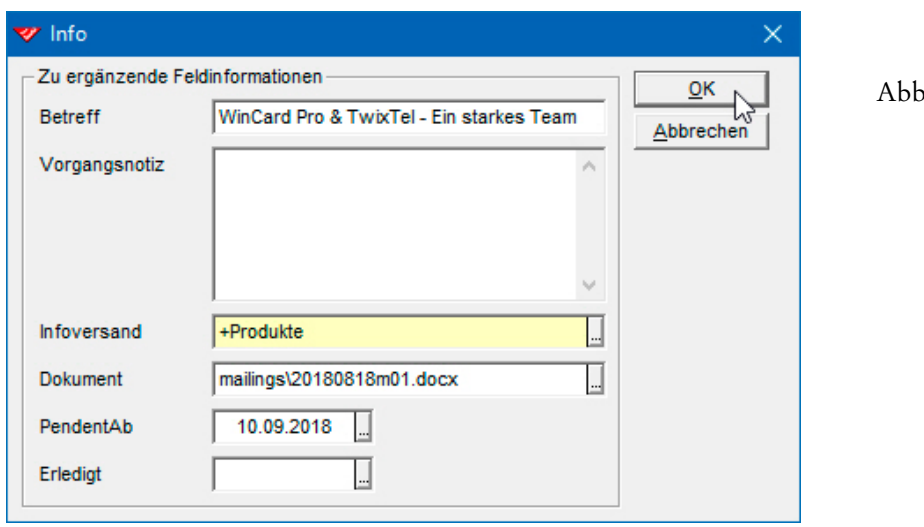

 $, 23$ 

Datum

## biermann.ch **Word für Windows-Serienbriefe 4**

Das voreingestellte Datum im **Feld 'Pendent ab'** des Dialogfensters liegt immer 10 Tage nach dem Tagesdatum, kann aber im Dialogfenster durch eine manuelle Eingabe übersteuert werden. Ab dem eingesetzten Datum, in unserem Beispiel: 10.09.2018, erscheinen die Vorgänge in der Pendenzenliste für die Nachbearbeitung...

Wenn Sie die Felder ausgefüllt und mit |  $\alpha$ | bestätigt haben, anstatt den Vorgang abzubrechen, was hier letztmalig möglich wäre, wird zu jeder Adresse aus der Selektion ein Vorgang angelegt. Falls es zu einer Adresse bereits Vorgänge gibt, kann es sein, dass der neue Vorgang nicht zu sehen ist. Dann clicken Sie am besten auf das abgebildete Tastenfeld der

unteren **Symbolleiste**, um die Vorgänge absteigend nach Datum sortieren zu lassen. Dadurch gelangt der neue Vorgang bei allen selektierten Adressen nach

vorne, wovon Sie sich überzeugen können, wenn Sie in der **Maske 'Adressen'** blättern. Wenn Sie den Serienbrief vom Vorgang aus wieder aufrufen können möchten, wählen Sie das Dokument im gleichnamigen Feld des **Dialogfensters 'Info'** (Abb. 22) aus. WinCard übernimmt vom Pfad des Ablageortes nur soviel, wie für das Finden und Öffnen des Serienbriefes erforderlich ist. Wenn Sie beabsichtigen, das Serienbrief-Dokument anders zu benennen, damit es einen sprechenden Dateinamen besitzt, sollten Sie dies vor der Erstellung der Vorgänge zum Mailing machen, damit der korrekte Dateiname in die Vorgänge aufgenommen wird. Sonst würde der Aufruf des Dokuments vom Vorgang aus später nicht mehr funktionieren. Es steht Ihnen natürlich offen, eine nachträgliche Umbenennung mit der Funktion 'Aktualisieren nach Angabe' in den betreffenden Vorgängen nachzuvollziehen (cf. Kap. 4.16). Wie Sie für die Nachbereitung Vorgänge suchen und selektieren, wird in Kapitel 4.11 (insbes. S. 5-7) behandelt...

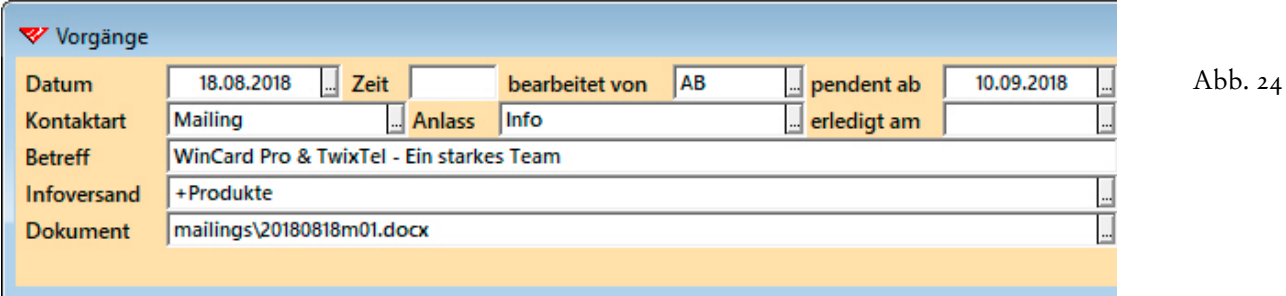

Wie Sie dem Vorgang entnehmen, wurden bestimmte Angaben im Autoeintrag hinterlegt und automatisch eingefügt: Datum, Zeit, Bearbeiter, Kontaktart und Anlass. Mehr dazu erfahren Sie in Kapitel 5.5.2.

Legen Sie bitte in der gezeigten Weise zu den selektierten Adressen einen Vorgang an.

## **Excel & Word für Windows**

In diesem Kapitel vertiefen wir Themen rund um den Datenaustausch mit Word für Windows und Excel. Wir zeigen Ihnen, wie Sie **Exportformate** erstellen und – ab WinCard Pro 10 – Daten in eine Excel-Tabelle bzw. in eine Excel-Datei exportieren. Danach wenden wir uns der **Definition von Autoeinträgen** zu, mit denen einer Selektion von Adressen ein gemeinsamer Vorgang zugewiesen werden kann. Sie lernen die Grundlagen der **Definition von Formaten für den dynamischen Datenaustausch (DDE)** mit Word für Windows und alles Wissenswerte über **Dokumentvorlagen** kennen, die mit WinCard Pro zusammenarbeiten sollen. Voraussetzung für den Zugang zu diesen Funktionen ist die Berechtigungsstufe **Power User**.

## **Definition von Exportformaten**

liche Exportformate erstellt werden.

Nachdem Sie in Kapitel 5.4.1 bereits gesehen haben, wie Adressen exportiert werden, erlernen Sie in diesem Kapitel die Erstellung eigener Exportformate. Dazu wechseln Sie über das abgebildete Tastenfeld auf der oberen **Symbolleiste** oder mit Hilfe des **Befehls 'Export...'** aus dem **Menü 'Datei'** in das gleichnamige Dialogfenster...

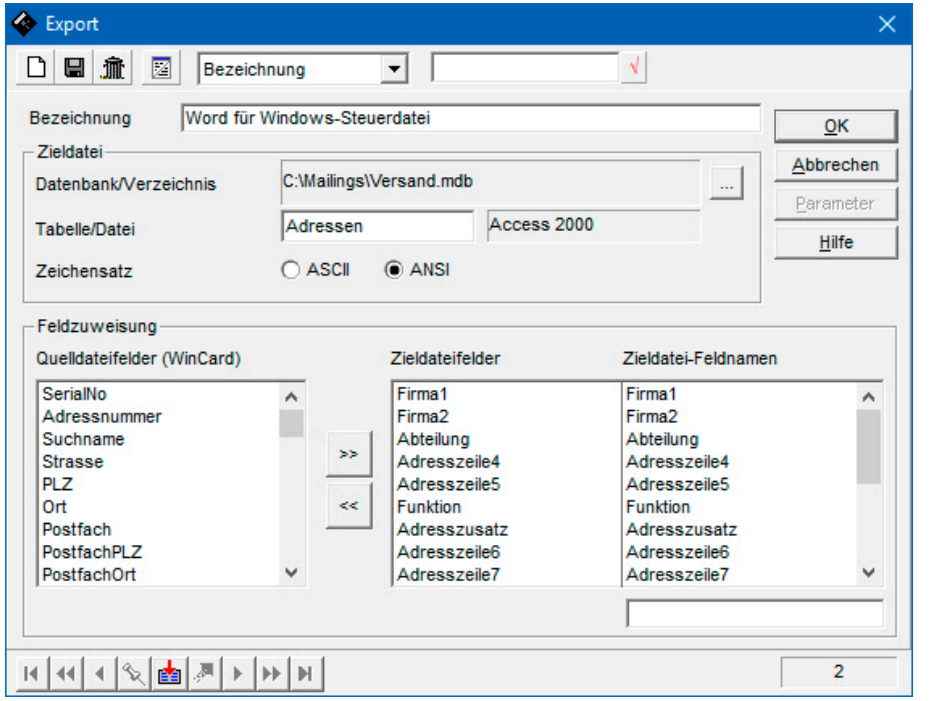

 $A$ <sub>b</sub> $\overline{I}$ 

 $\Box$ 

Derzeit gibt es nur ein Exportformat, denn die Tastenfelder zum Blättern unten links im Dialogfenster sind nicht aktiv. Dieses Format wird für Serienbriefe benötigt und sollte auf keinen Fall verändert werden. Um Daten für andere Zwecke zu exportieren, können zusätz-

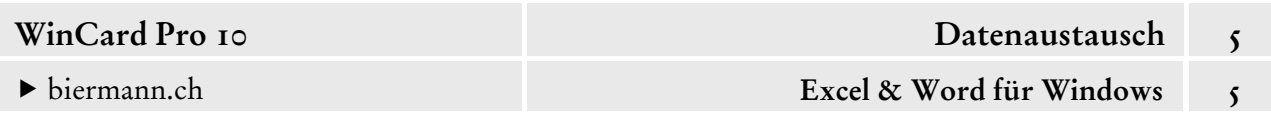

Dazu clicken Sie auf das erste Tastenfeld oben links im Dialogfenster. Dem neuen Datensatz geben Sie zunächst im **Feld 'Bezeichnung'** einen Namen...

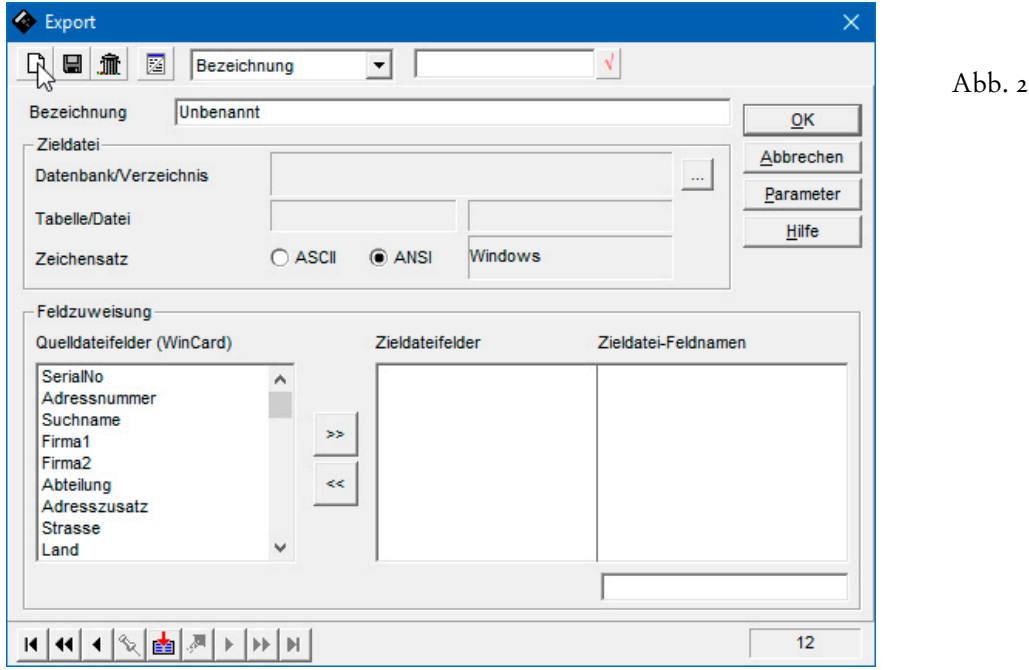

Erstellen Sie bitte ein neues Format mit der **Bezeichnung 'Export im Text-Format'**.

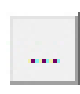

Als nächstes geben Sie an, in welchem Format die Daten exportiert werden sollen. Per Click auf das Tastenfeld mit den drei Punkten blenden Sie die Auswahlliste ein. Das **Format 'Text (ASCII)'** ist verwendbar, solange **keine Memofelder** exportiert werden sollen. Ansonsten kommt das **Format 'Access'** in Frage, genauer gesagt das **Exportformat 'Access 2000'**...

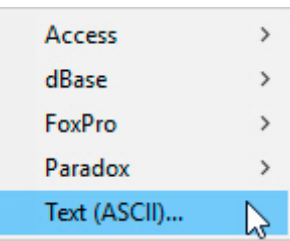

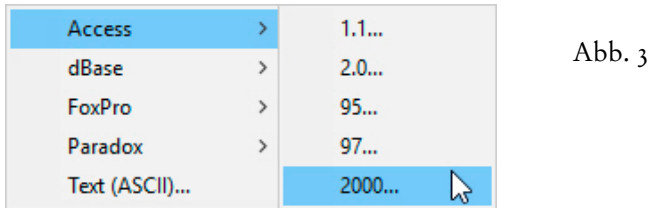

Dateien in diesem Format lassen sich nicht nur in Microsoft Access 2010 oder neuer öffnen, sondern auch in Excel 2010 oder neuer. Dieses Format haben wir auch schon bei der Steuerdatei für Serienbriefe in Word für Windows im Einsatz gesehen (cf. Abb. 1, S. 1). Wir beginnen mit dem weniger stabilen und weniger leistungsfähigen **'Textformat'**, welches primär ausserhalb von Microsoft Office Verwendung findet...

Wählen Sie bitte das **Format 'Text (ASCII)'** aus.
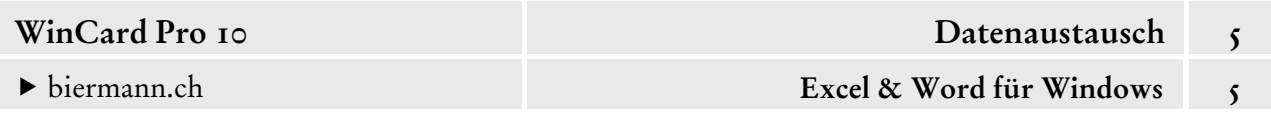

Durch die Wahl des Exportformats werden Sie in das **Dialogfenster 'Datenbank auswählen'**  geführt, in dem Sie den Ordner für die Exportdatei einstellen oder erstellen, bevor Sie den Dateinamen mit der Endung eingeben und die Einstellung speichern...

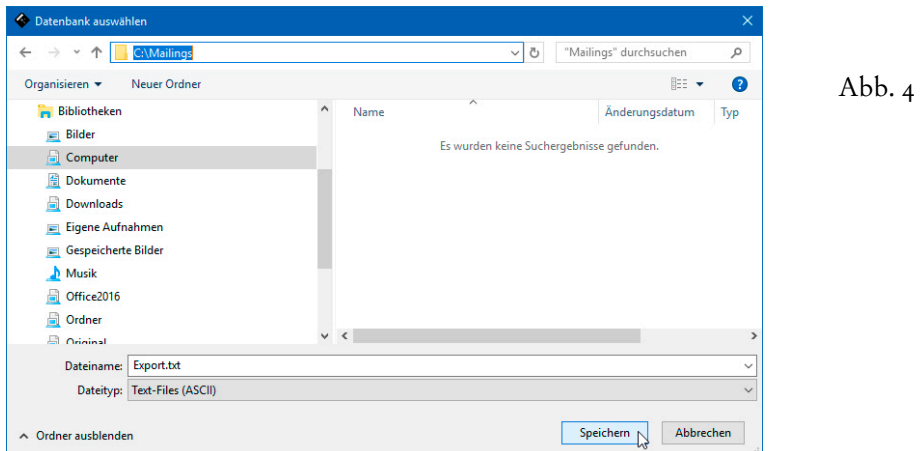

 Öffnen oder erstellen Sie bitte den **Ordner** C:\Mailings und geben Sie den vollständigen Dateinamen Export.txt ein. Per Click auf das Tastenfeld Speichern verlassen Sie wieder das Dialogfenster. Das Ergebnis sieht anschliessend folgendermassen aus...

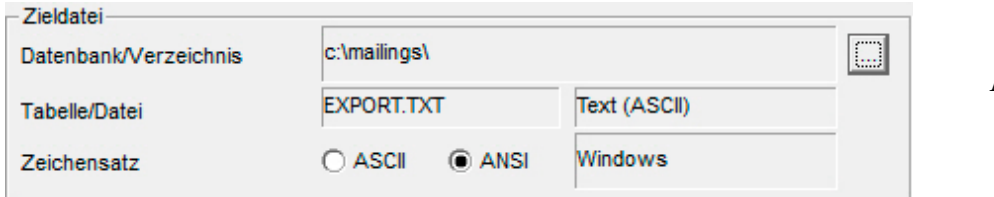

Abb. 5

Damit die Sonderzeichen (ä, ö, ü etc.) korrekt exportiert werden, muss der **Zeichensatz ANSI** verwendet werden. Die **Parameter-Definition** mit dem Namen **'Windows'** wird zwar bereits angezeigt, weil sie bei unserem Datenbankprojekt die einzige ist. Trotzdem muss sie erst noch zugewiesen werden, indem Sie per Click auf das **Tastenfeld 'Parameter'** das gleichnamige Dialogfenster öffnen und per Click auf das dortige Tastenfeld  $\lceil \nabla \times \nabla \cdot \nabla \cdot$ 

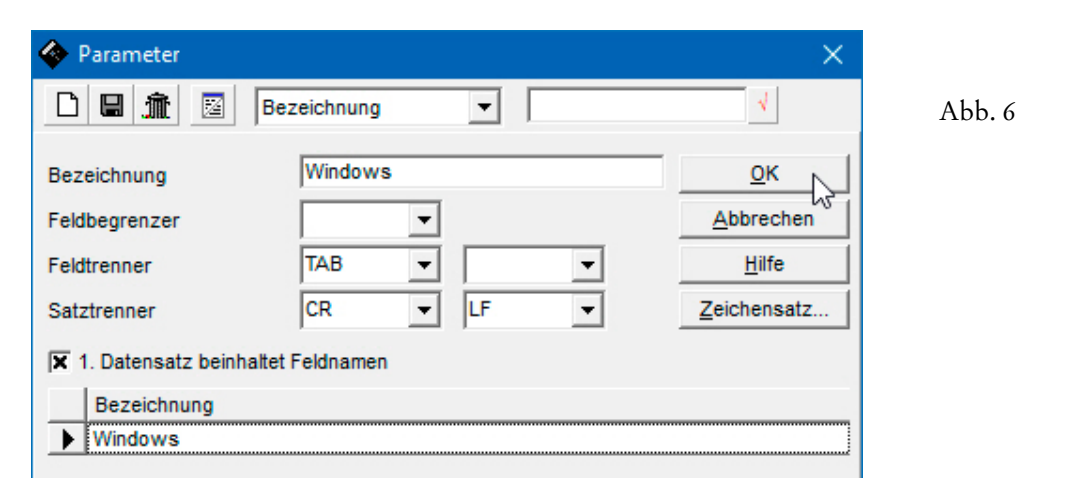

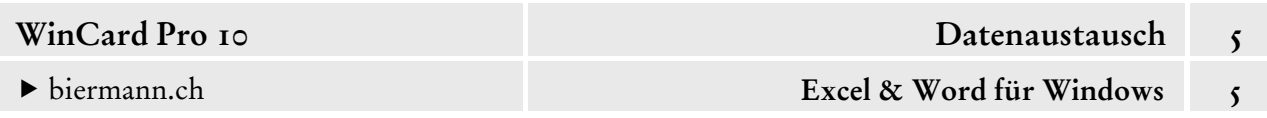

Die Parameter für den Export der Datensätze nach dem **Format 'Windows'** sollten nicht verändert werden: die Inhalte der einzelnen Felder werden durch keinerlei Zeichen begrenzt, sondern nur durch Tabulatoren voneinander getrennt. Pro Datensatz wird in der Exportdatei ein separater Absatz erstellt, deren erster die Feldnamen enthält. Nach der Zuweisung der Parameter müssen nun nur noch die Felder angegeben werden, die exportiert werden sollen...

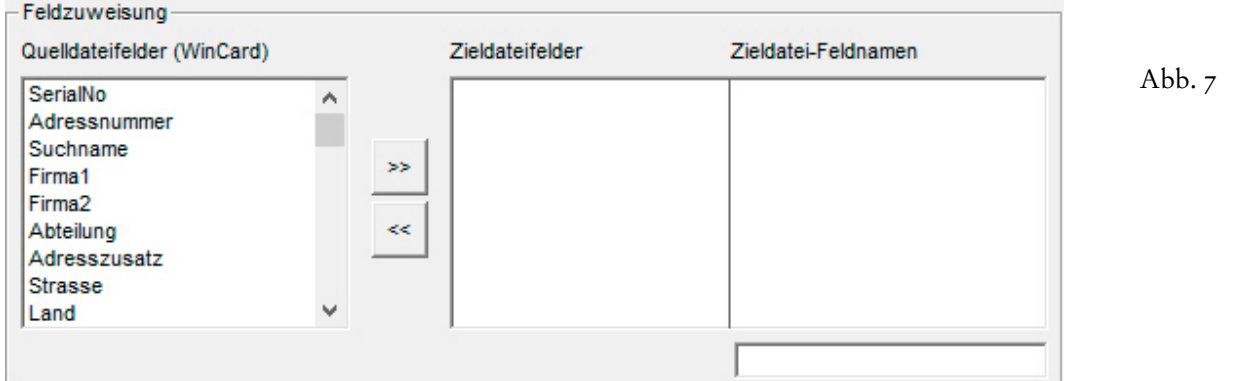

Die betreffenden **Quelldateifelder** müssen aus der Gesamtliste in die Liste der **Zieldateifelder** übertragen werden, entweder per Doppelclick oder durch Markieren und Click auf das obere der beiden Tastenfelder zwischen den Listen...

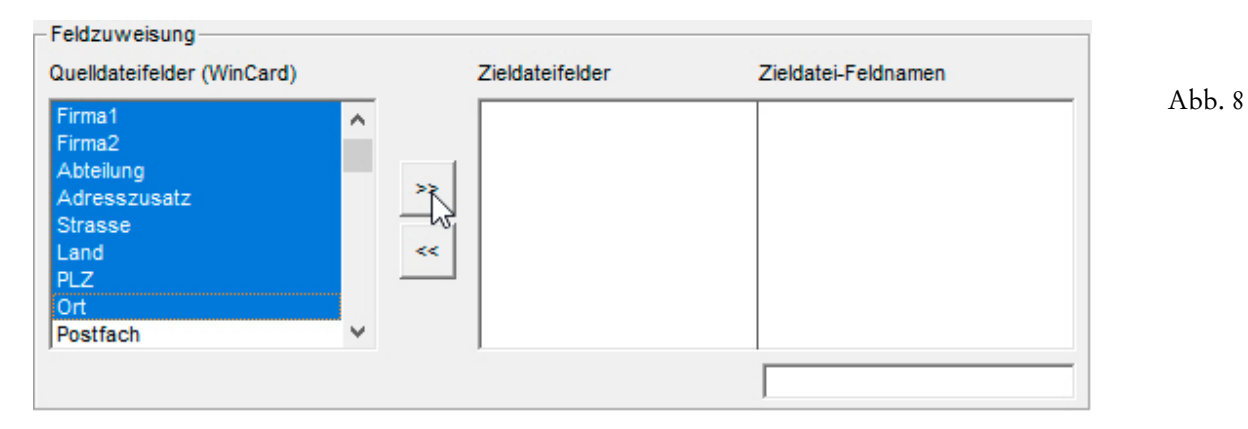

Die Reihenfolge der Zieldateifelder entspricht der Reihenfolge der Felder in der Exportdatei:

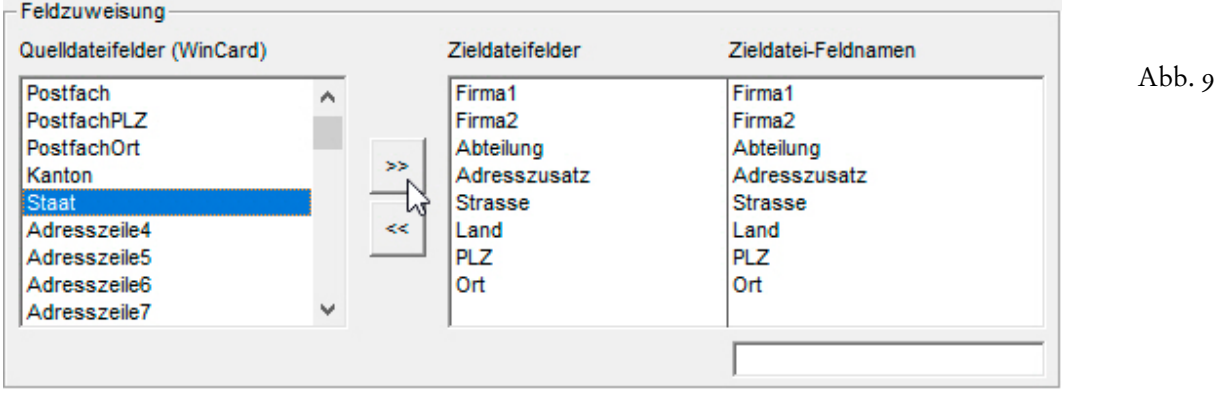

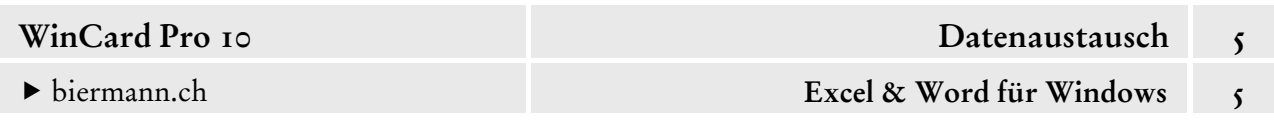

Im Bedarfsfall kann ein Feldname für den Export geändert werden. Dies geschieht nach der Markierung des Feldes im Eingabefeld am Ende der Liste der Zieldatei-Feldnamen...

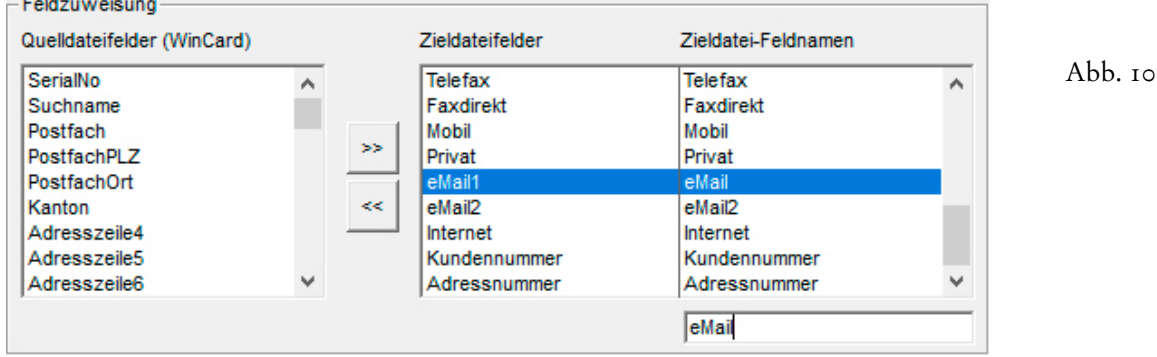

 Orientieren Sie sich bei Auswahl und Anordnung der Felder bitte an Abb. 11. Das Ergebnis speichern Sie bitte ab, bevor Sie das **Dialogfenster 'Export'** per Click auf Abbrechen verlassen. Anschliessend selektieren Sie **'alle aktiven Adressen'** – etwa über den Multifilter – und kehren in das Dialogfenster für den Export zurück.

Abb. 11

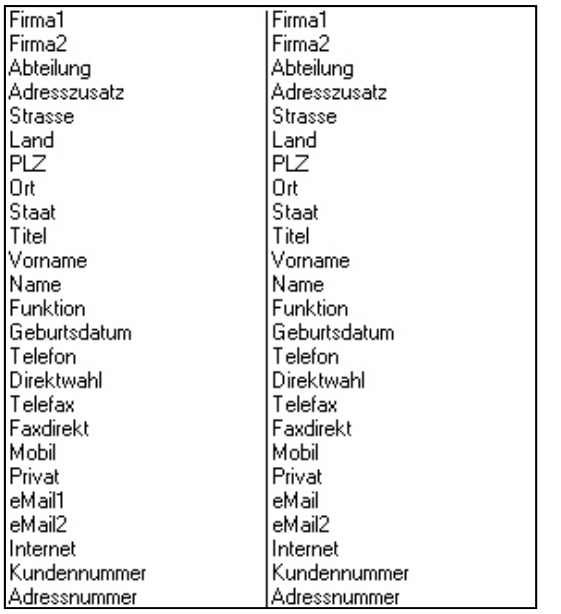

Die **Exportformate** werden alphabetisch nach ihrer Bezeichnung sortiert. Deshalb wird das **Format 'Export in Text-Datei'** beim Öffnen des **Dialogfensters** angezeigt. Nun sind auch

einige der **Bewegungs-Tastenfelder** unten links im Dialogfenster aktiv. Mit ihrer Hilfe können Sie zwischen den

।संसान ⊗ | ≩ i in i Ы

verschiedenen Exportformaten blättern. Das am häufigsten verwendete Exportformat sollte als erstes angezeigt werden. Geschieht dies nicht automatisch, lassen Sie dessen Bezeichnung einfach mit einem Leerzeichen beginnen, um die Sortierung entsprechend zu beeinflussen.

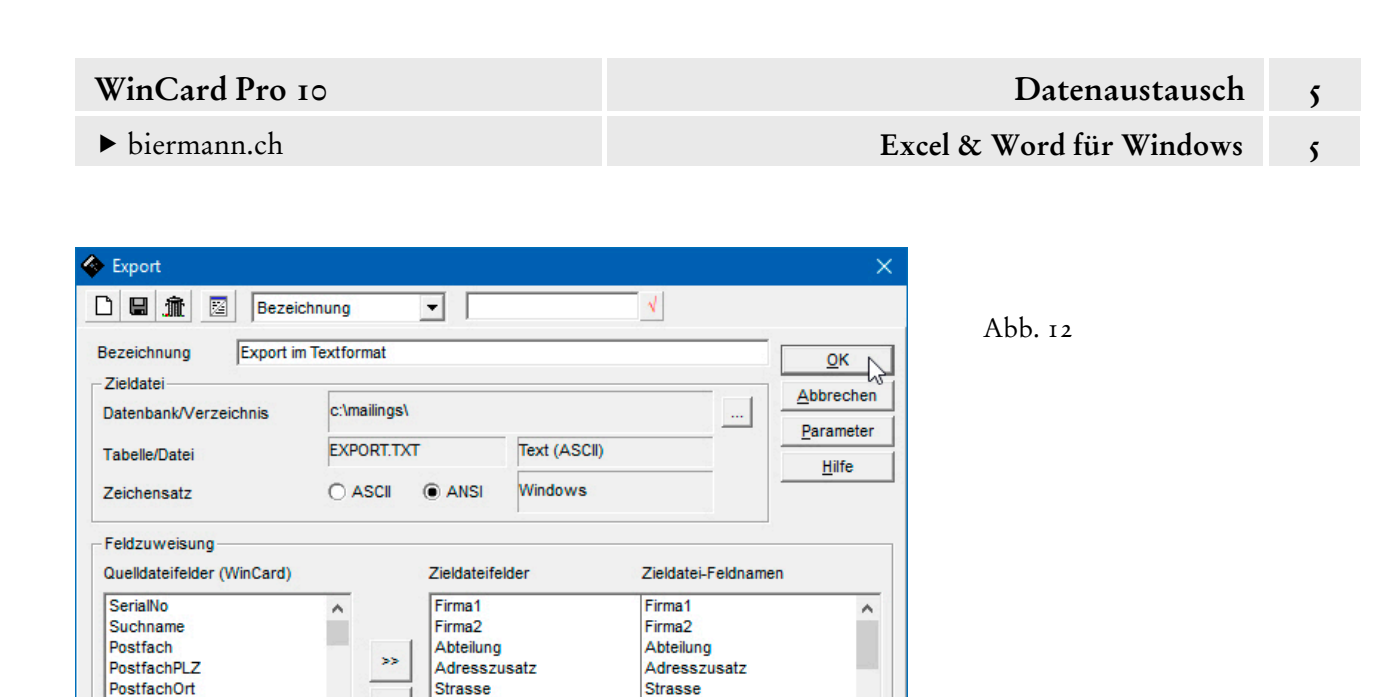

Strasse

Land

PLZ

**Ort** 

**Staat** 

PostfachOrt

Adresszeile4

Adresszeile5

Adresszeile6

 $\mathbb{E}\left[\mathbb{E}\left[\mathbb$ 

 $\prec$ 

Land

PLZ

Staat

**Ort** 

Kanton

 Exportieren Sie nun bitte die aktiven Adressen mit dem selbsterstellten Exportformat. Dann öffnen Sie bitte Microsoft Excel, aktivieren das **Menüband 'Daten'** und clicken dort auf den **Befehl 'Aus Text/CSV'** im **Block 'Daten abrufen und transformieren'**...

 $\ddot{\phantom{0}}$ 

 $12$ 

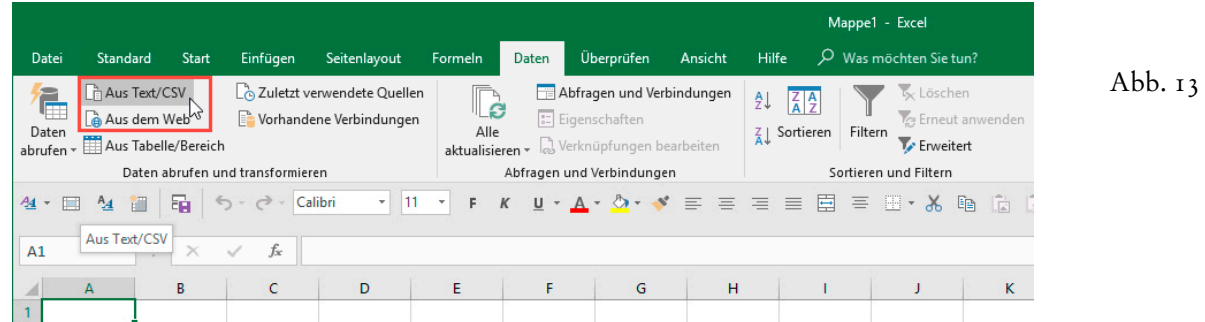

 Im **Dialogfenster 'Textdatei importieren'** öffnen Sie den richtigen Ordner, markieren und importieren dann die dort befindliche Datei EXPORT.TXT...

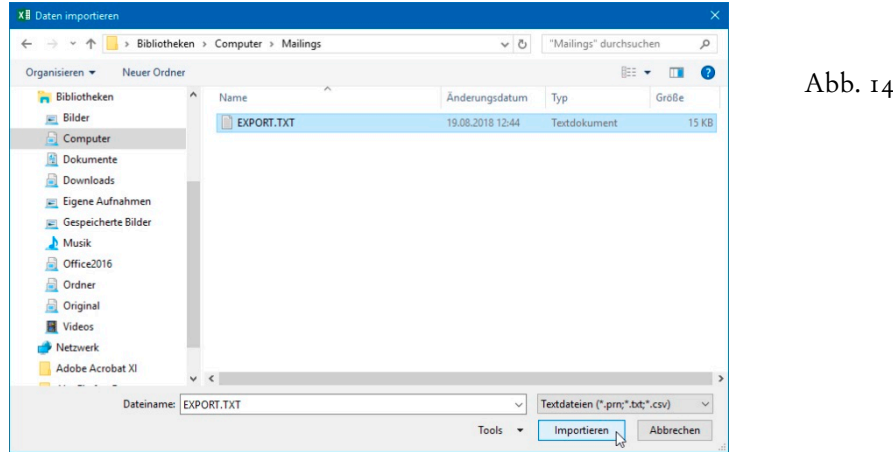

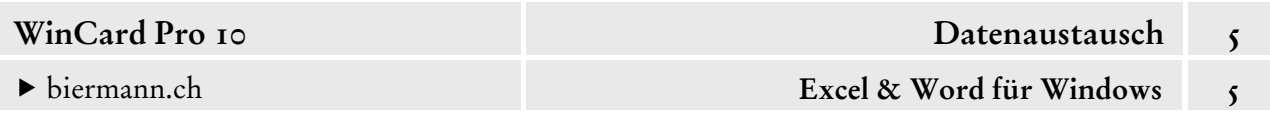

Da es sich nicht um eine Excel-Datei handelt, wird ein Konvertierungsassistent eingeblendet, den Sie aber per Click auf das Tastenfeld Laden einfach überspringen können...

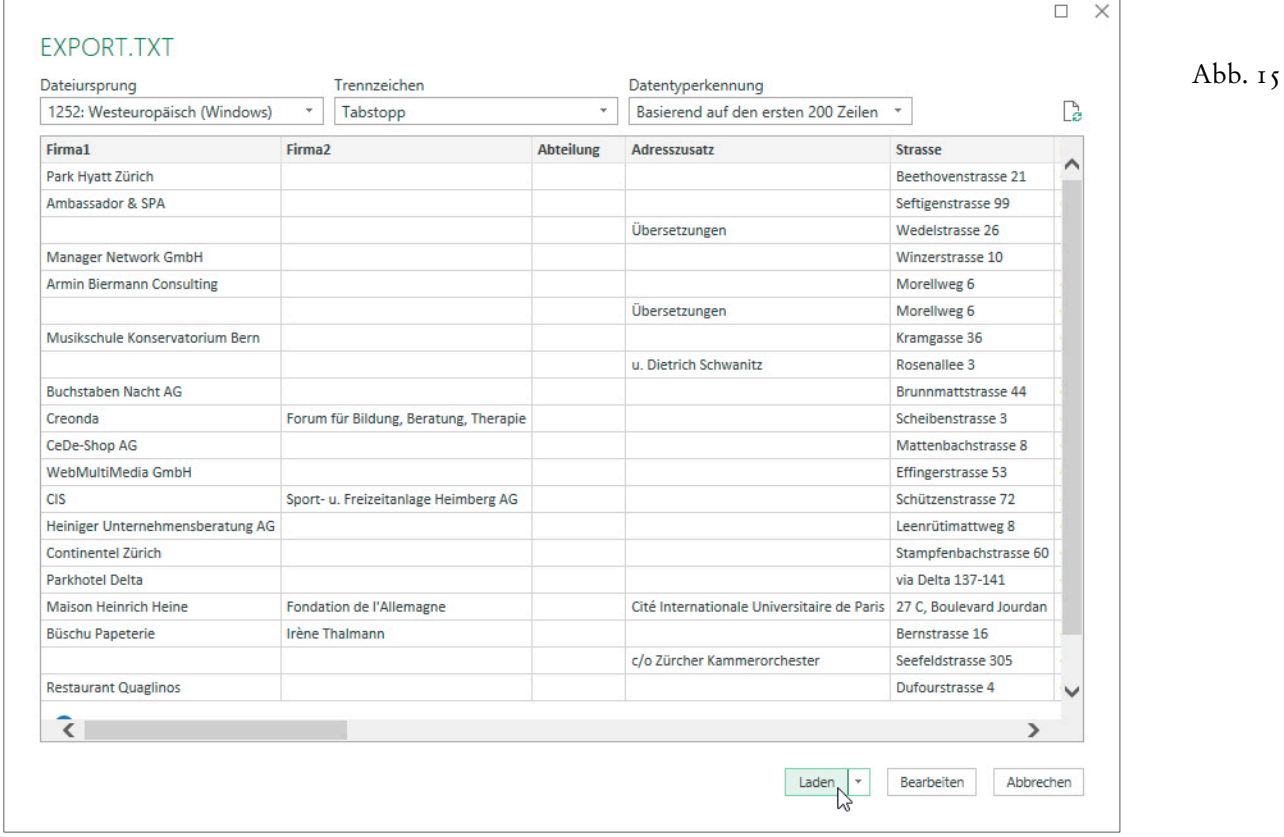

Anschliessend werden die Daten in ein neues Arbeitsblatt eingefügt und formatiert...

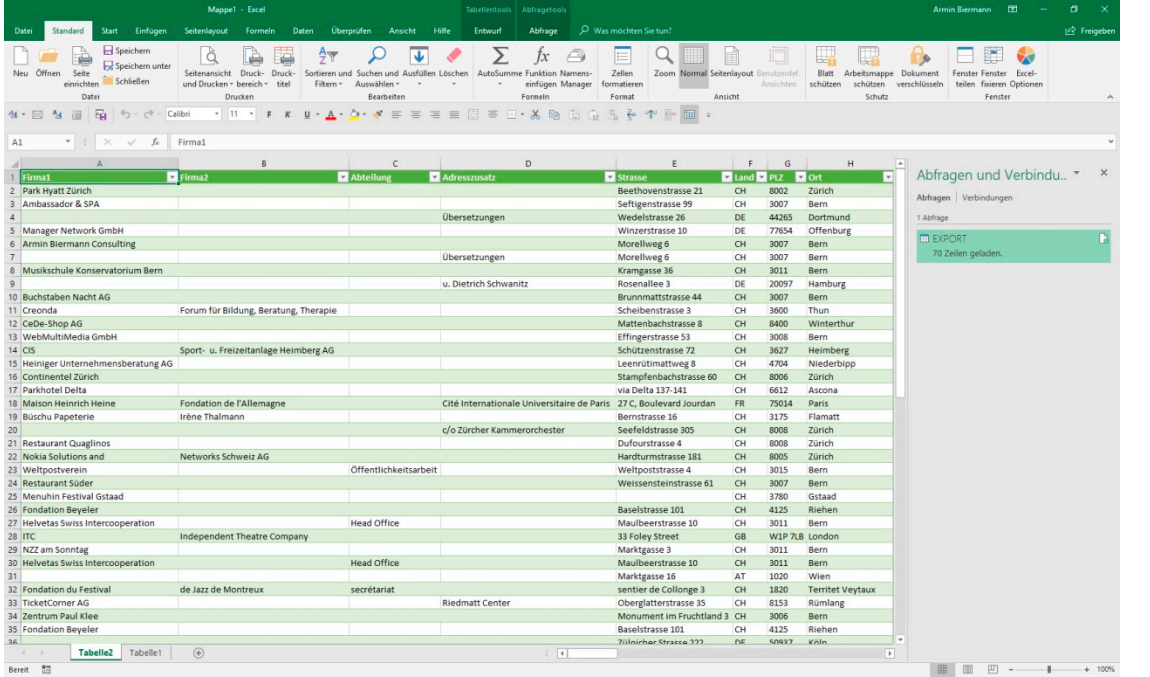

Abb. 16

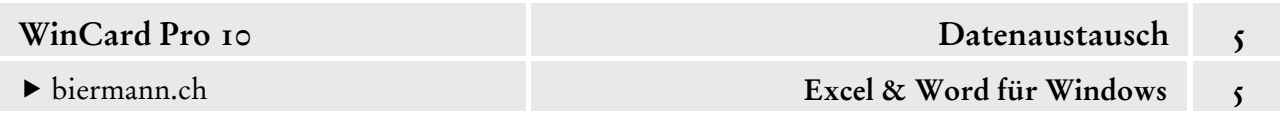

 Importieren Sie nun bitte die EXPORT.TXT in ein neues Excel-Arbeitsblatt und betrachten Sie dann das Ergebnis in den einzelnen Spalten, die automatisch auf die optimale Breite eingestellt und weitgehend mit dem richtigen Zahlenformat versehen sind. Lediglich die Spalten mit den Telefon- und Faxnummern sollten nachträglich mit dem **Zahlenformat 'Text'** versehen werden, ganz besonders bei der Verwendung des **kanonischen Formats**: +41 (31) 371 22 00...

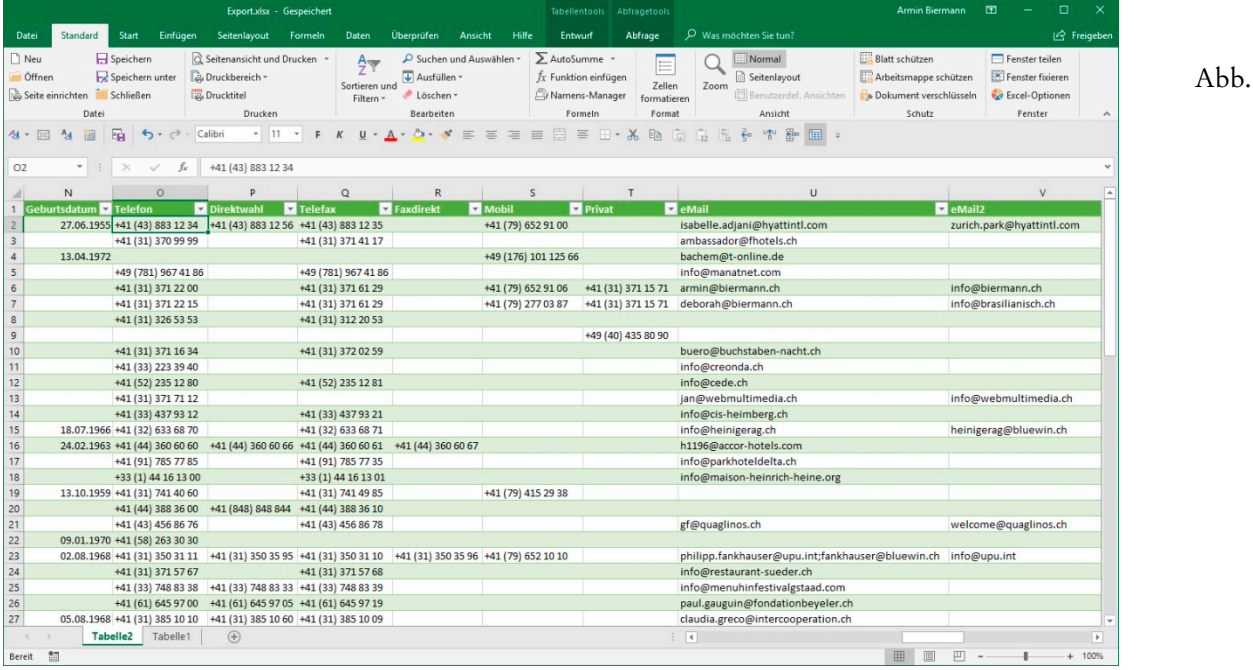

Wenn die Formatierung abgeschlossen ist, rufen Sie mit F12 das **Dialogfenster 'Speichern unter'** auf und speichern die Arbeitsmappe in denselben Ordner wie Ausgangsdatei...

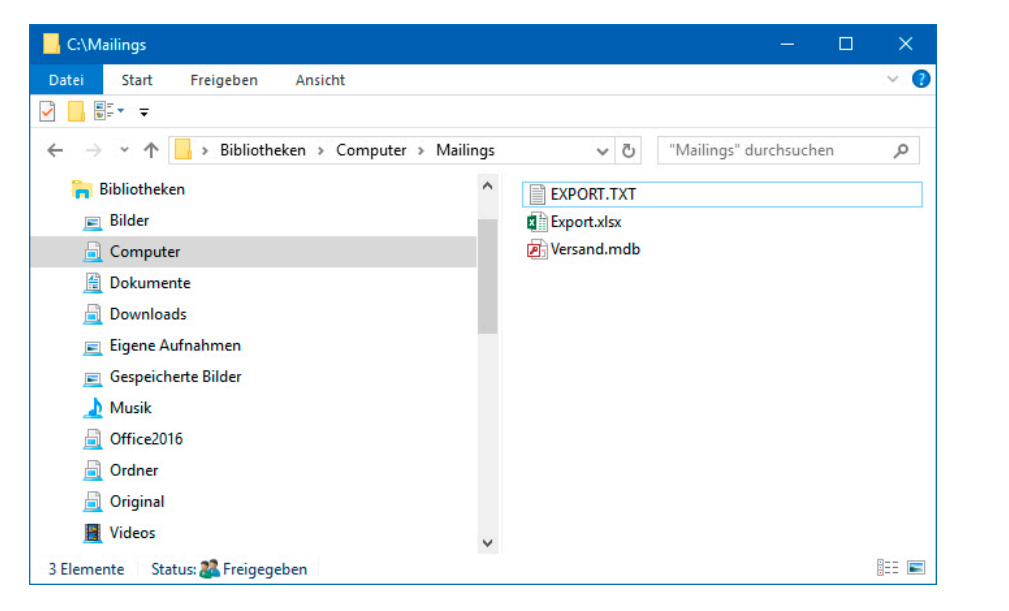

Abb. 18

17

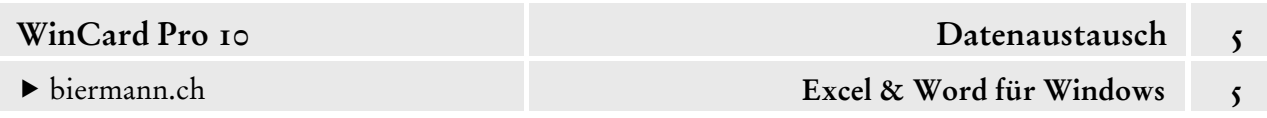

Beim Export im Textformat sind verschiedene Varianten möglich, einerseits bei den Dateiendungen, und andererseits bei den Parametern. So werden etwa aus unseren Mitgliederverwaltungen für Reformierte Kirchgemeinden monatlich die Adressen für den Versand der Kirchenzeitung in eine Text-Datei mit der Endung \*.csv exportiert. Für die Parameter haben wir ein separates **Format 'CSV'** erstellt, das sich nur dadurch vom **Format 'Windows'** unterscheidet, dass als **Feldtrenner** kein **Tabulator**, sondern ein **Semikolon (';')** verwendet wird...

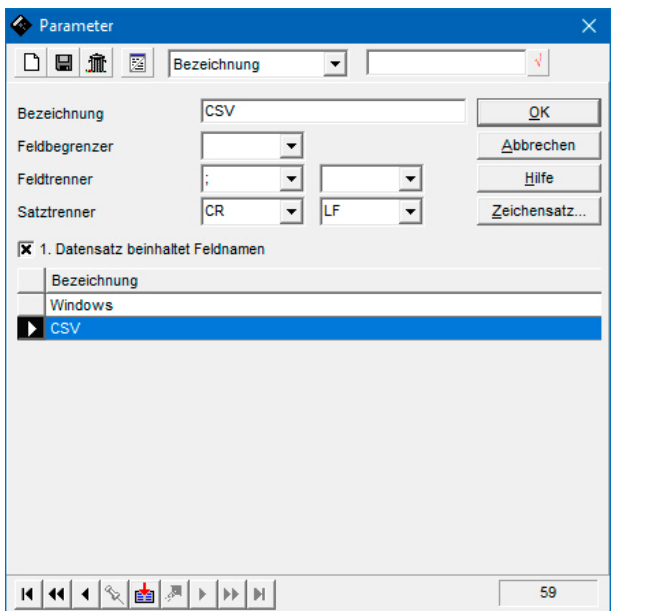

Abb. 19

Das Exportformat sieht dann etwa folgendermassen aus...

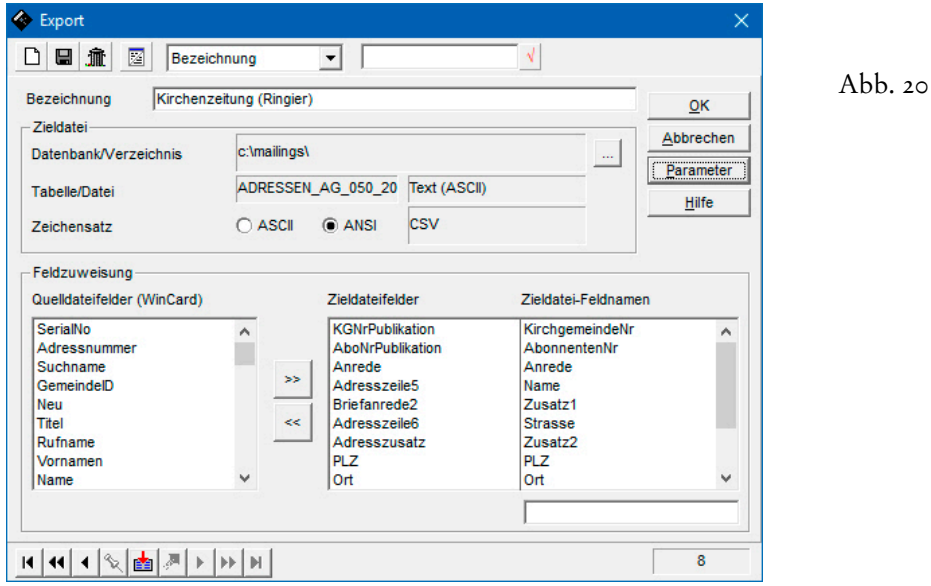

Wie zu erkennen ist, mussten im Beispielfall die meisten Feldnamen umbenannt werden, um den Anforderungen des Verlages zu entsprechen. Diese Anpassungsfähigkeit im Detail zeichnet WinCard Pro im Gegensatz zu den meisten anderen Adressprogrammen aus.

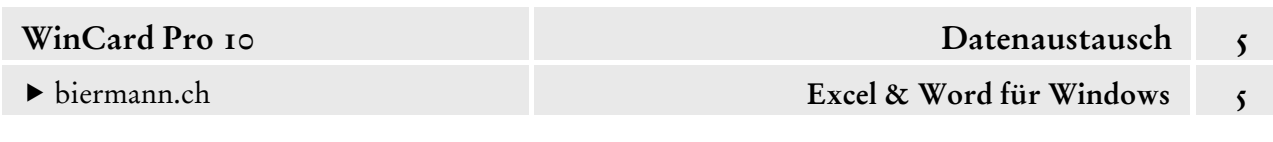

Die Daten können von WinCard Pro auch in eine Datei im Access 2000-Format exportiert werden, wie wir es schon bei der Steuerdatei für Serienbriefe gesehen haben (cf. Abb. 1, S. 1). Dieses Exportformat ist eindeutig robuster als das Textformat, und auch diese Daten können in Excel geöffnet werden, obwohl WinCard Pro längst zwei bessere Exportmöglichkeiten nach Excel besitzt, von denen wir den Direktexport aus der Tabellenansicht bereits vorgestellt haben (cf. Kap. 3.3.1). Die besten Exportformate nach Excel lassen sich ab **WinCard Pro 10** mit der **Report-Funktion** erstellen, der wir uns am Ende dieses Kapitels erneut zuwenden. Doch zunächst legen wir noch ein Format für den Export in eine Access-Datei an...

 Erstellen Sie bitte ein **Exportformat 'Export im Access-Format'** und orientieren Sie sich dabei an den nachfolgenden Ausführungen...

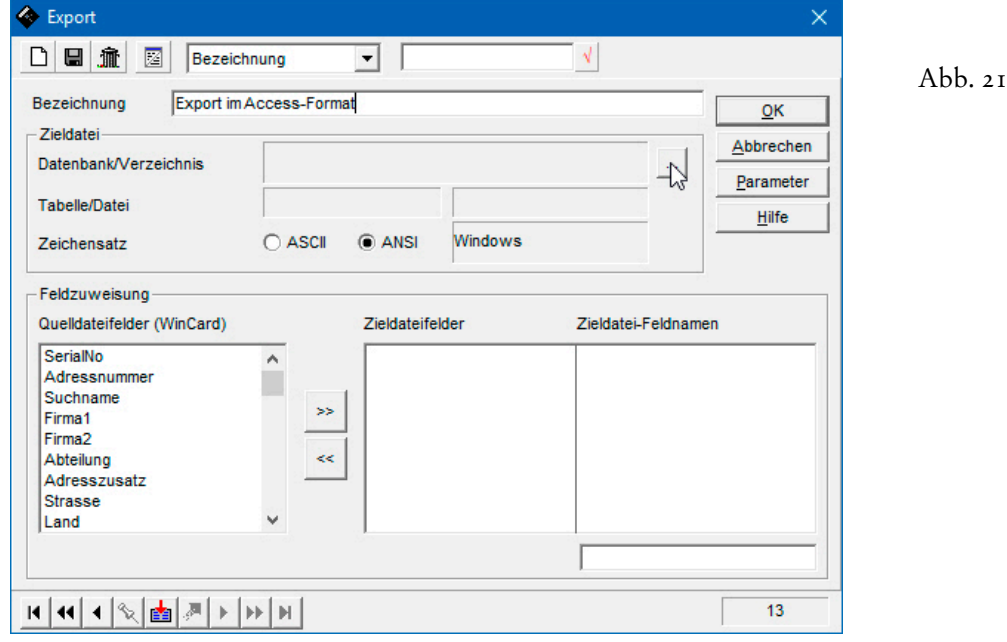

Zunächst wird das Format angelegt und benannt...

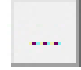

Als nächstes geht es zur Definition der Zieldatei, die mit der Wahl des Dateiformates beginnt und mit der Auswahl des Zielordners sowie der Eingabe des Dateinamens endet. Dazu clicken Sie wieder auf das Tastenfeld mit den drei Punkten. In unserem

Fall nehmen wir wieder den Ordner C:\Mailings und nennen die Datei Export.mdb...

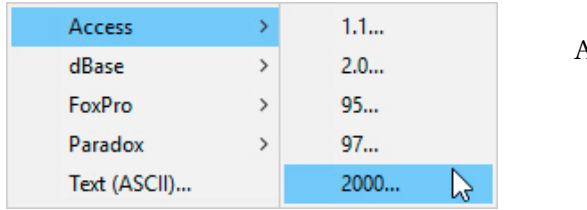

 $1$ bh  $22$ 

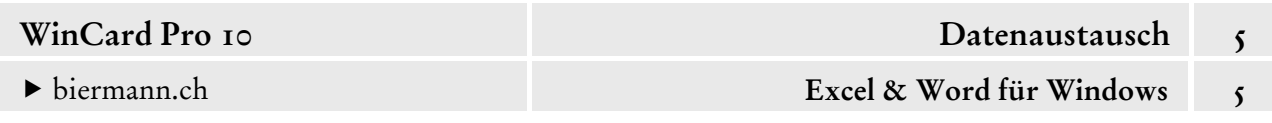

Im letzten Schritt weisen wir dieselben Felder zu, die wir beim Text-Format verwendet hatten (cf. Abb. 11, S. 5). Die Suche bzw. die Markierung der einzelnen Quellfelder können Sie übrigens dadurch beschleunigen, dass Sie in die Liste clicken und dann so oft den Anfangsbuchstaben eingeben, bis das gesuchte Feld markiert ist. Das Ergebnis entspricht dann – nach dem Speichern – der nachfolgenden Abbildung. Der **Vorgabewert 'TABELLE'** spielt in Excel keine Rolle, wenn die Daten in der gezeigten Weise importiert und konvertiert werden. Er erscheint nur dann als Registername, wenn die Exportdatei nicht importiert, sondern in Excel geöffnet wird, was ebenfalls möglich ist, hier aber als das deutlich umständlichere Verfahren vernachlässigt werden kann.

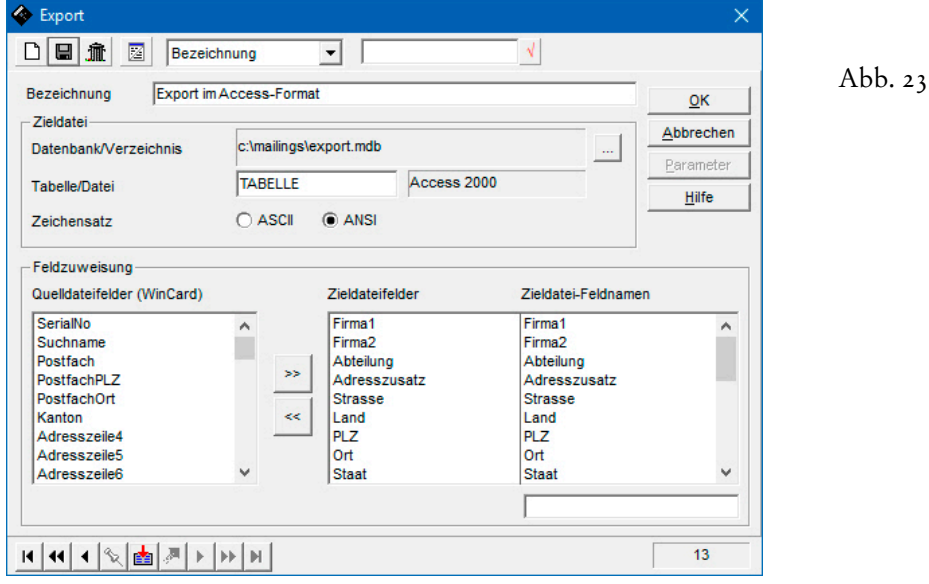

In Excel wechseln Sie nach dem Export aus WinCard Pro wieder in das **Menüband 'Daten'** und clicken dort auf das **Tastenfeld 'Daten abrufen'**. Aus dem eingeblendeten **Untermenü** wählen Sie **'Aus Datenbank'**, um dann in dessen Untermenü den **Befehl 'Aus Microsoft Access-Datenbank**' anzuclicken...

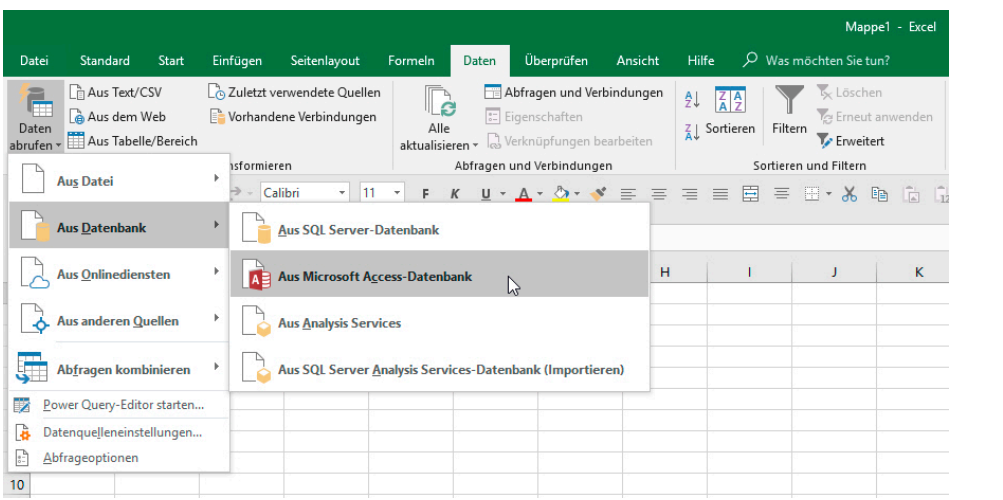

Abb. 24

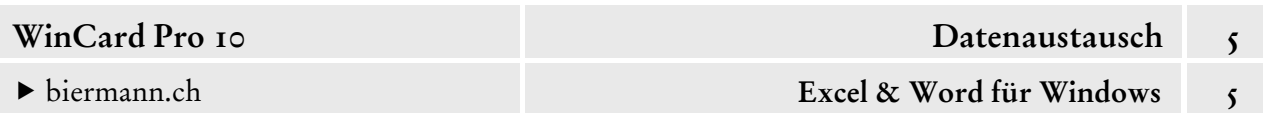

Im **Dialogfenster 'Daten importieren'** öffnen Sie die **Datei** export.mdb...

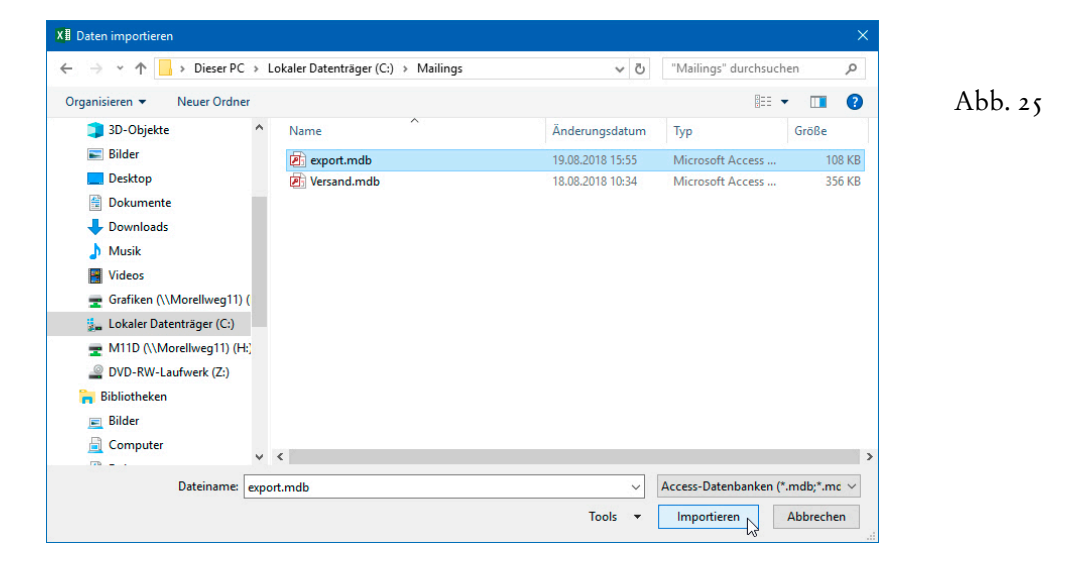

Auch hier erscheint vor dem Einfügen noch ein Dialogfenster, in dem Sie im Navigationsbereich die **Datenbank 'TABELLE'** und anschliessend unten im Fenster den **Befehl 'Laden'** anclicken...

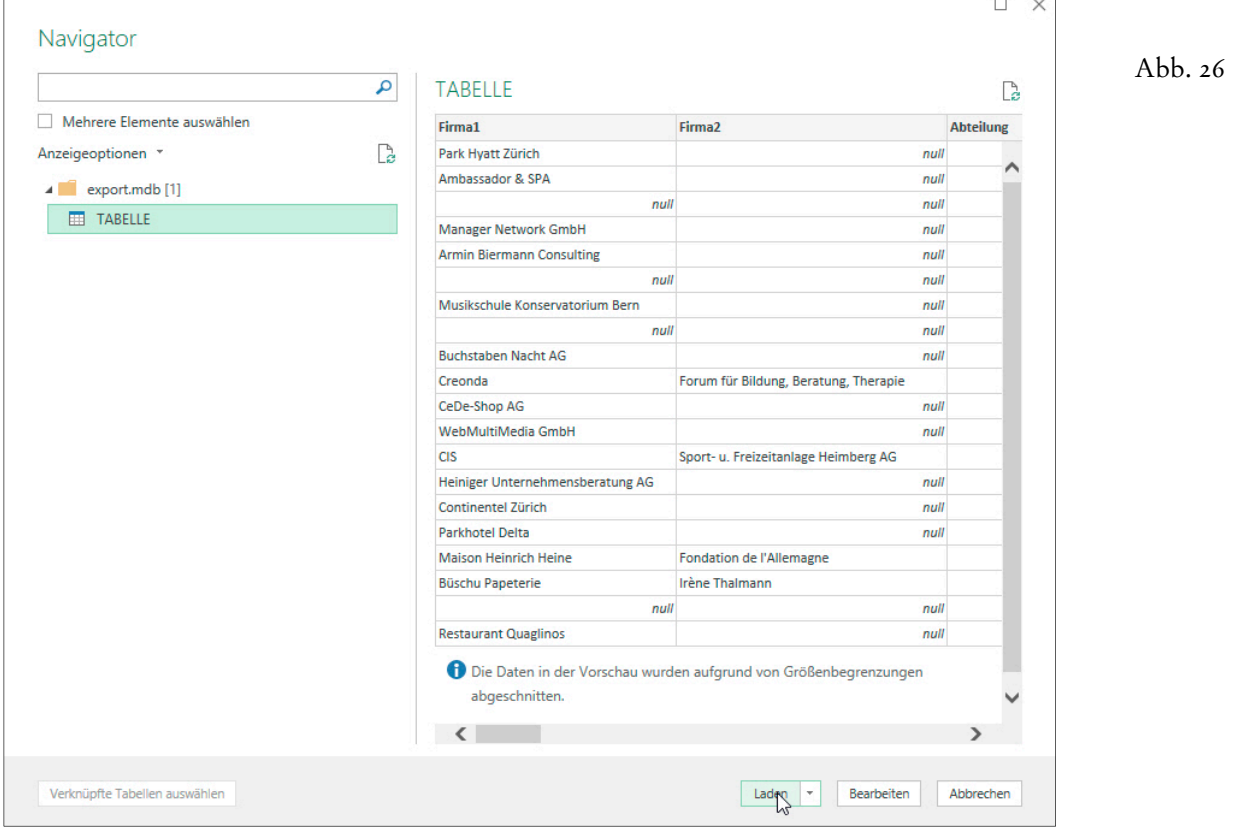

Die Daten sind in der Tabelle wieder optimal angeordnet und formatiert, um die Lesbarkeit zu verbessern. Ausserdem ist der Autofilter eingeschaltet...

**Excel & Word für Windows** 

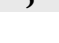

Abb. 27

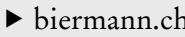

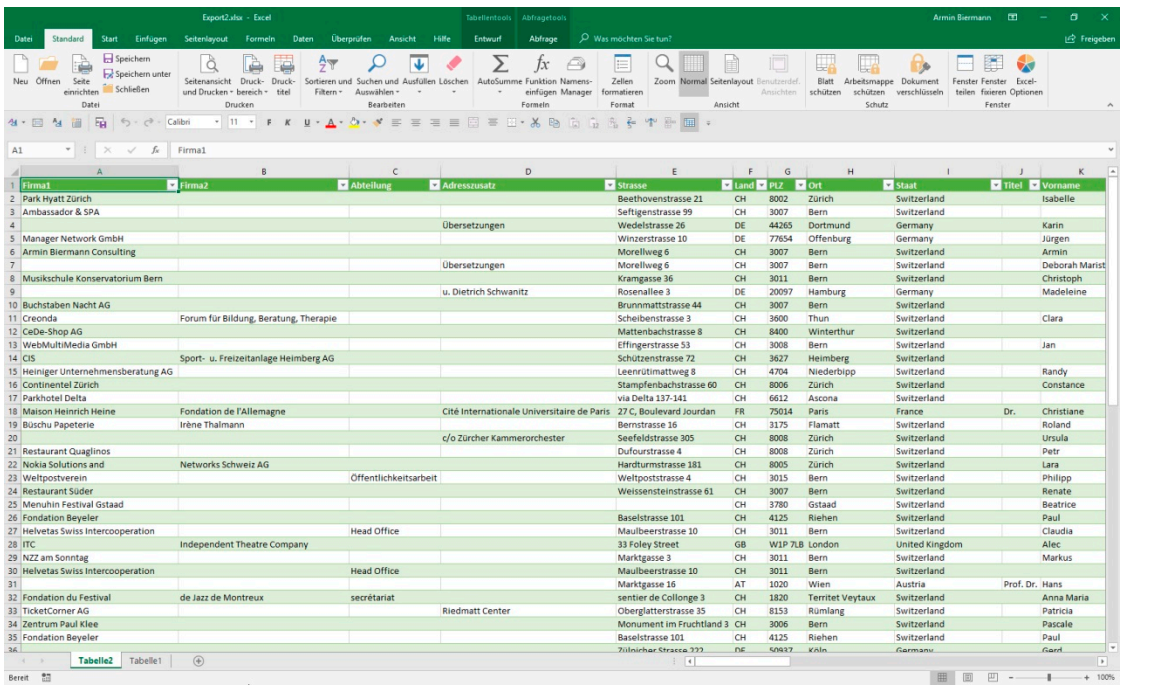

Die Datei kann nun wieder abgespeichert werden. Der **Export** in eine **Textdatei** (\*.txt, \*.csv) oder eine **Microsoft Access-Datei** (\*.mdb) ist eigentlich nicht für die Datenübertragung nach **Excel** gedacht, worauf wir bereits hingewiesen hatten. Dafür ist das Verfahren auch viel zu umständlich. Genau aus diesem Grunde wurde der direkte Export aus der Tabellenansicht in eine neue Excel-Tabelle mit **WinCard Pro 7** eingeführt und mit **WinCard Pro 9** noch einmal verbessert (cf. Kap. 3.3). Trotz der Einführung der Spaltenschemata (cf. Kap. 3.3.2) blieb der Datenaustausch unbefriedigend. Doch mit WinCard Pro 10 wurde nun eine Lösung gefunden, die endlich restlos zu überzeugen vermag... mit einer Erweiterung der **Report-Funktion**.

Wurde die **Report-Funktion** bisher 'nur' dazu genutzt, wiederbenötigte Listen per Click auf den Bildschirm, auf einen Drucker oder in eine PDF-Datei auszugeben, weil in **Reporten** Konstellationen aus einem **Listenformat** ('Kunden.lis'), einem **Filter** ('Alle aktiven Kunden') und einer **Mehrfachsortierung** ('Land aufsteigend, Suchname aufsteigend') abgespeichert werden können, so stellt die Funktion nun auch eine Verbindung zu Microsoft Excel her und erfüllt dabei alle möglichen Anforderungen...

Wir unterscheiden dabei zwei Varianten der Datenübergabe an Microsoft Excel: den **Export in eine neue Arbeitsmappe** und den **Export in eine neue Excel-Datei**, die automatisch von WinCard Pro erstellt und gespeichert wird, wie Sie es bereits von den Word für Windows-Dokumenten kennen. Entsprechend bezeichnen wir die Reporte für den Export nach Excel **inkl. Speicherung mit dem Zusatz** (xlsx), die Reporte für den Export nach Excel **ohne Speicherung mit dem Zusatz** (Excel)...

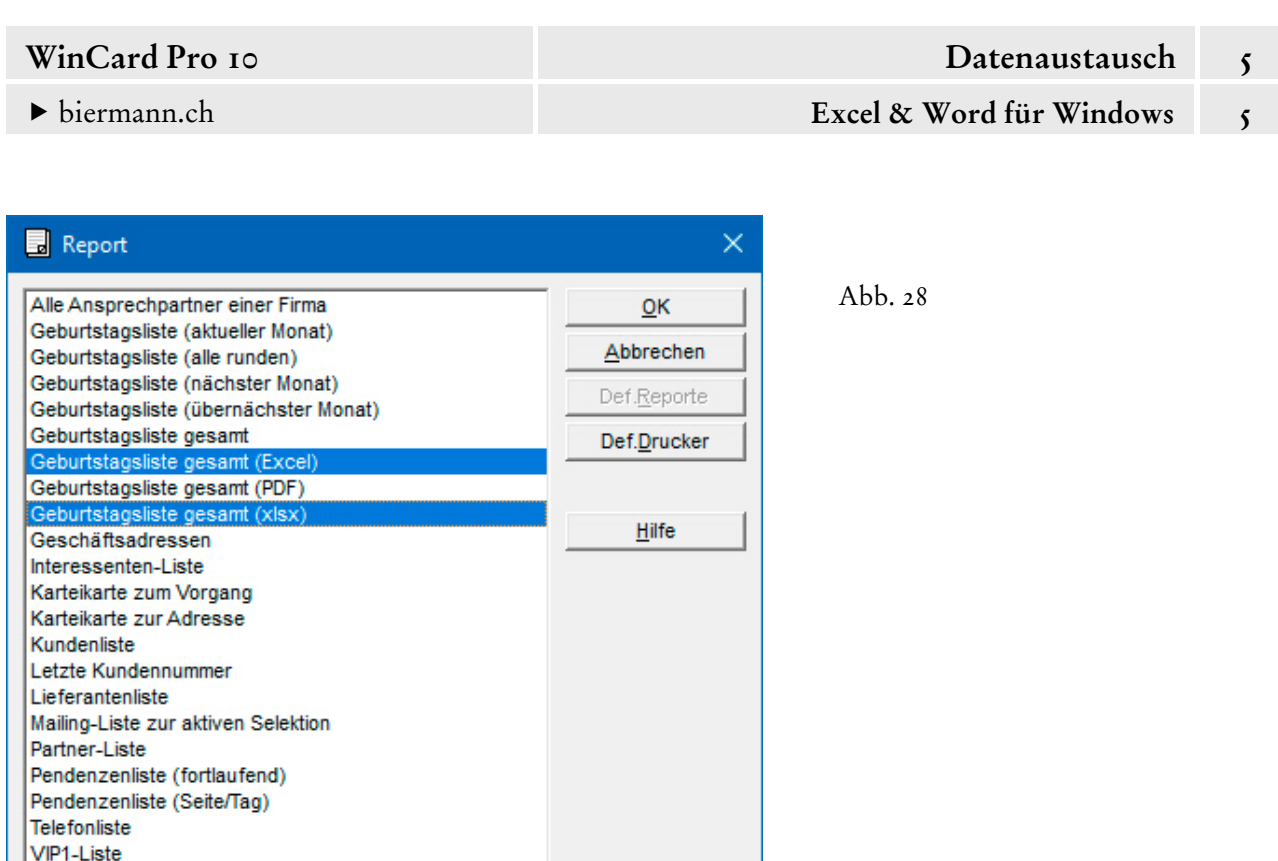

Bevor wir uns der Definition zuwenden, probieren wir die beiden vorhandenen Reporte erst einmal aus. Nicht nur die **Excel-Reporte** selbst gibt es erst seit **WinCard Pro 10**, sondern auch die Möglichkeit, **Reporte per Doppelclick** auf deren Namen in der Liste zu **starten**...

VIP2-Liste

 Starten Sie bitte einmal den **Report 'Geburtstagsliste gesamt (Excel)'** per Doppelclick. Je nach Excel-Version (und Anzahl Adressen) kann es etwas länger dauern, bis die neue, ungespeicherte Excel-Tabelle am Bildschirm erscheint...

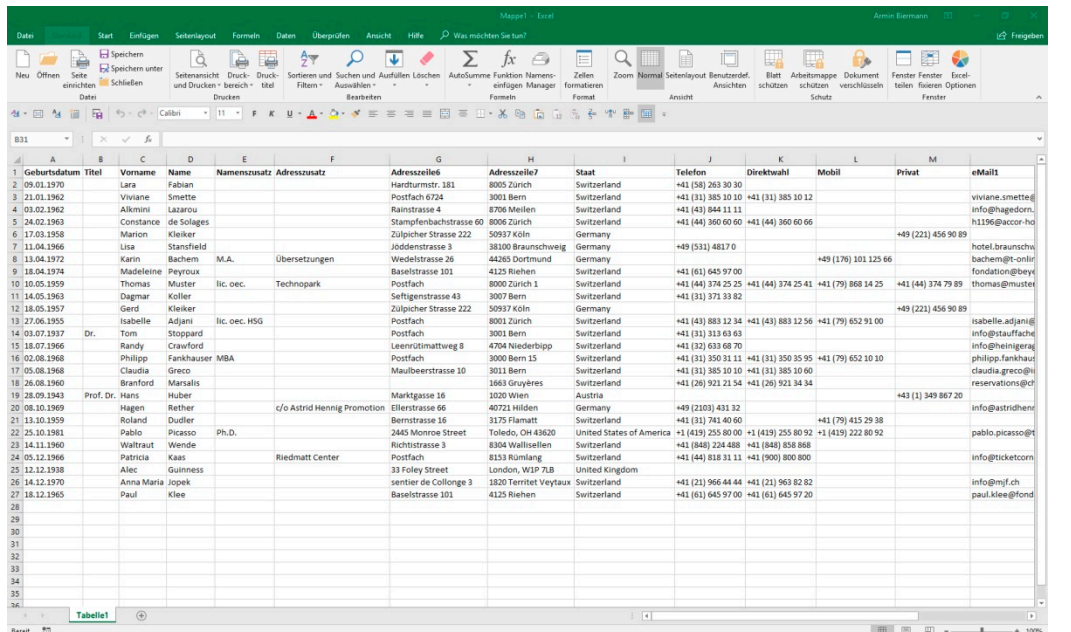

Abb. 29

- 
- Starten Sie nun bitte per Doppelclick den **Report 'Geburtstagsliste gesamt (xlsx)'**, nachdem Sie die Arbeitsmappe ohne zu speichern wieder geschlossen haben...

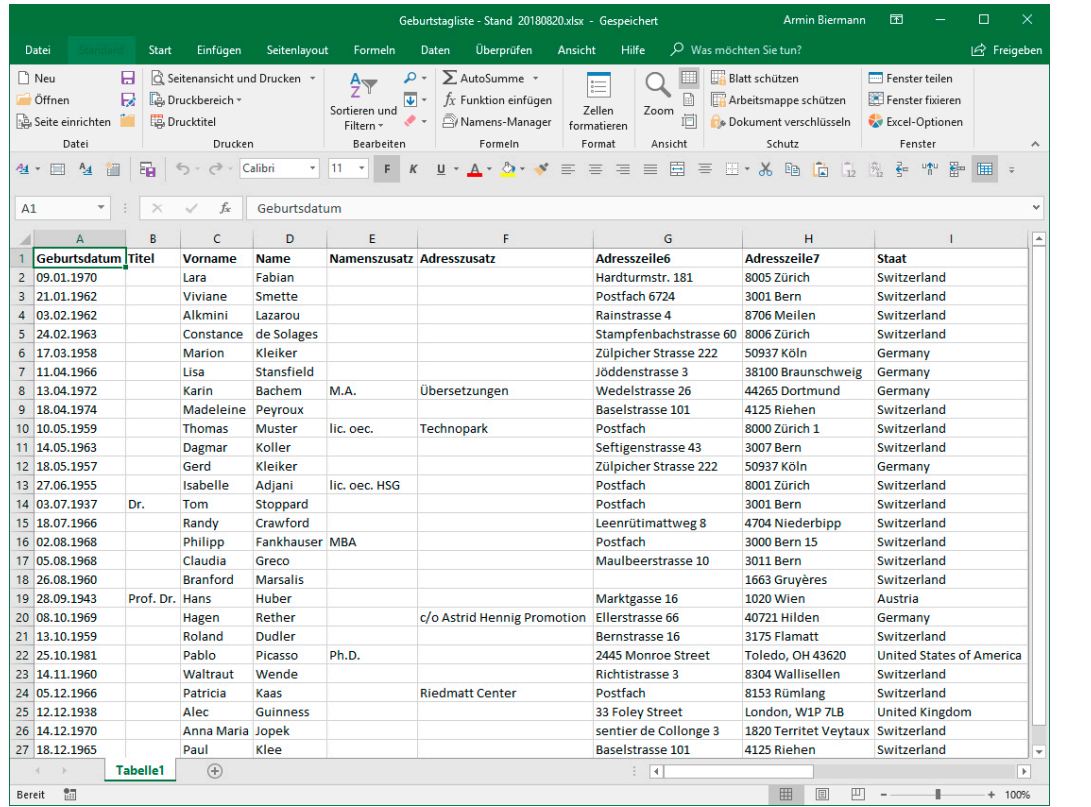

Wie Sie erkennen, ist die Excel-Datei unter einem sprechenden Namen gespeichert worden...

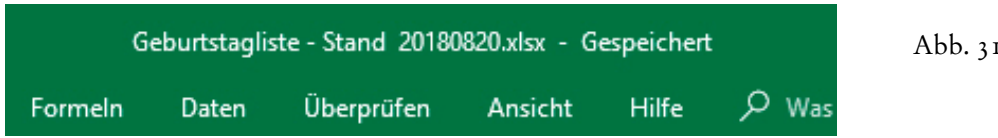

 $\mathbf I$ 

Abb. 30

Mit F12 können Sie auch überprüfen, *wo* die Datei gespeichert wurde...

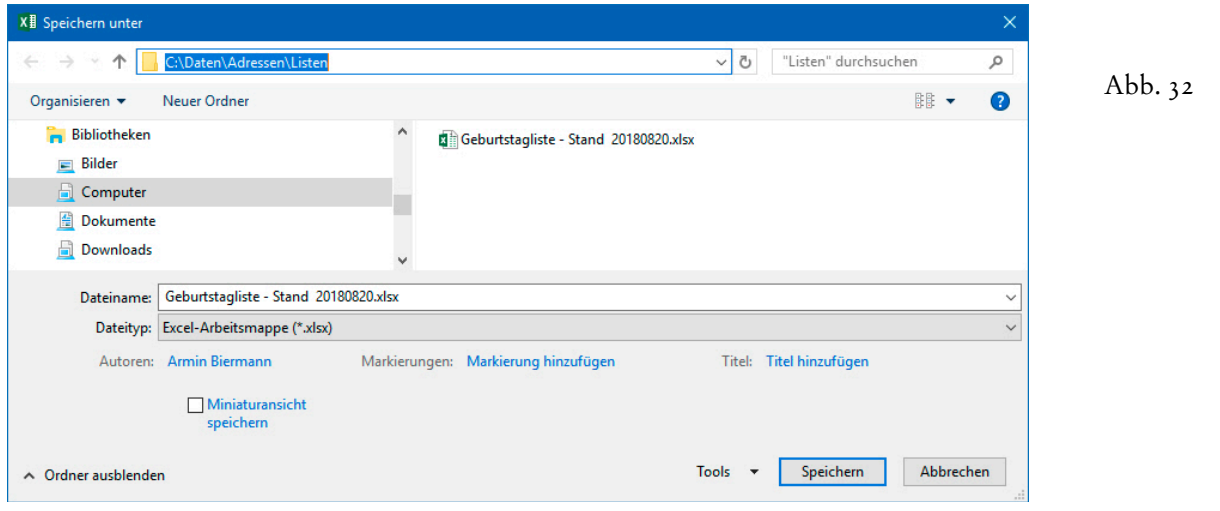

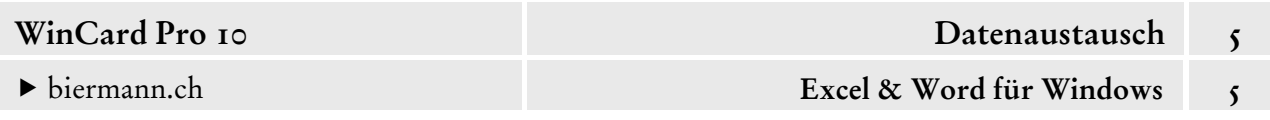

Die **Definition** von **Reports für Listen** haben wir in Kapitel 4.15 (S. 14-27) vorgestellt, so dass Sie mit dem Aufruf der Funktion und dem Definitionsfenster bereits vertraut sind. Damit der Zugang zu den Definitionen – anders als in Abb. 28 (S. 14) – freigegeben ist, müssen Sie in der Benutzerverwaltung über die **Berechtigungsstufe 'Power User'** verfügen. Schauen wir uns nun die bestehenden Formate einmal aus der Nähe an...

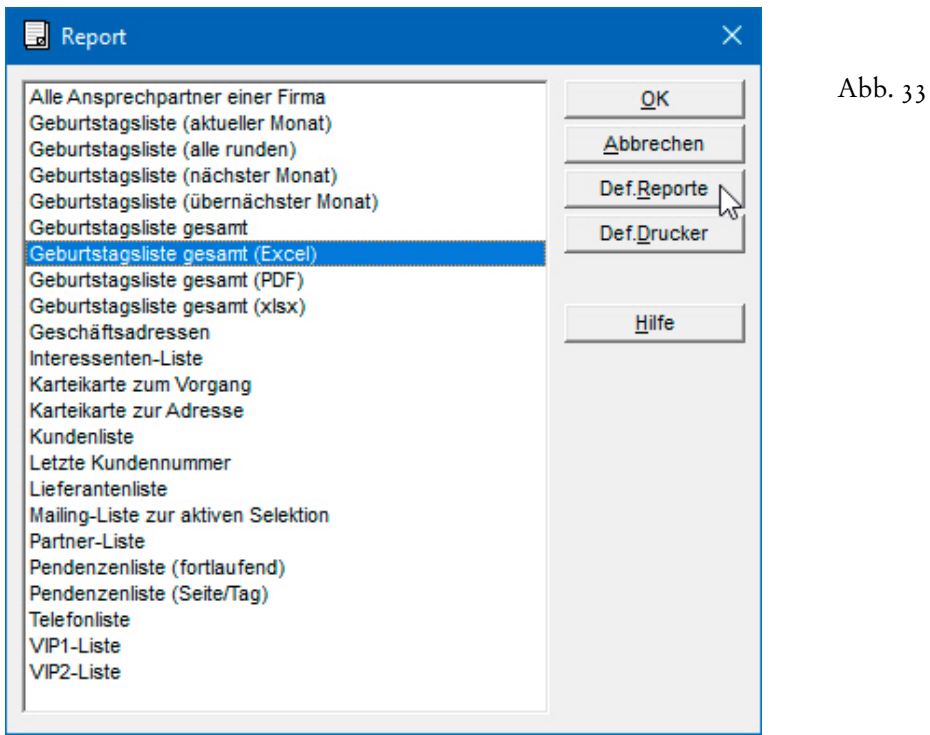

Die Definition des **Reports 'Geburtstagsliste gesamt (Excel)'** erscheint auf den ersten Blick vertraut (cf. Abb. 35, auf der nächsten Seite)...

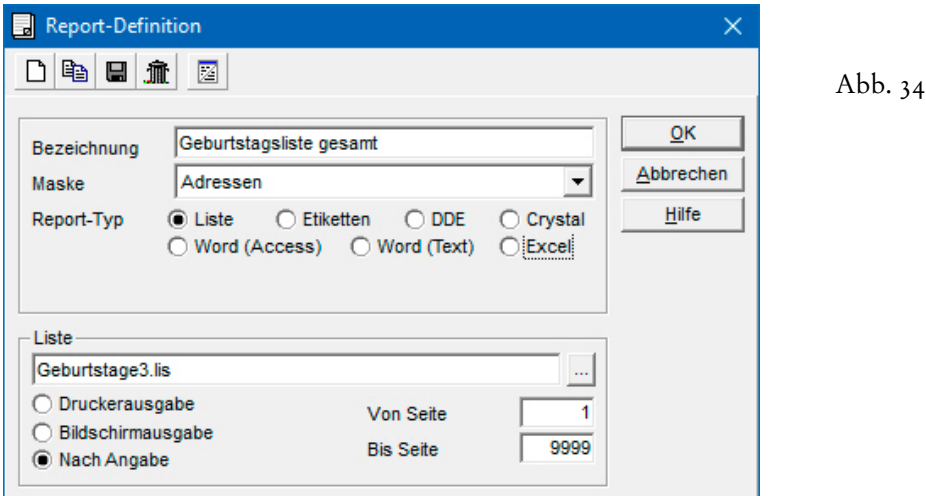

...nur dass statt des **Report-Typs 'Liste'** der **Typ 'Excel'** aktiv ist und – dadurch – anstelle des **Blocks 'Liste'** ein **Block 'Datensatz'** mit den zu exportierenden Feldern zu sehen ist...

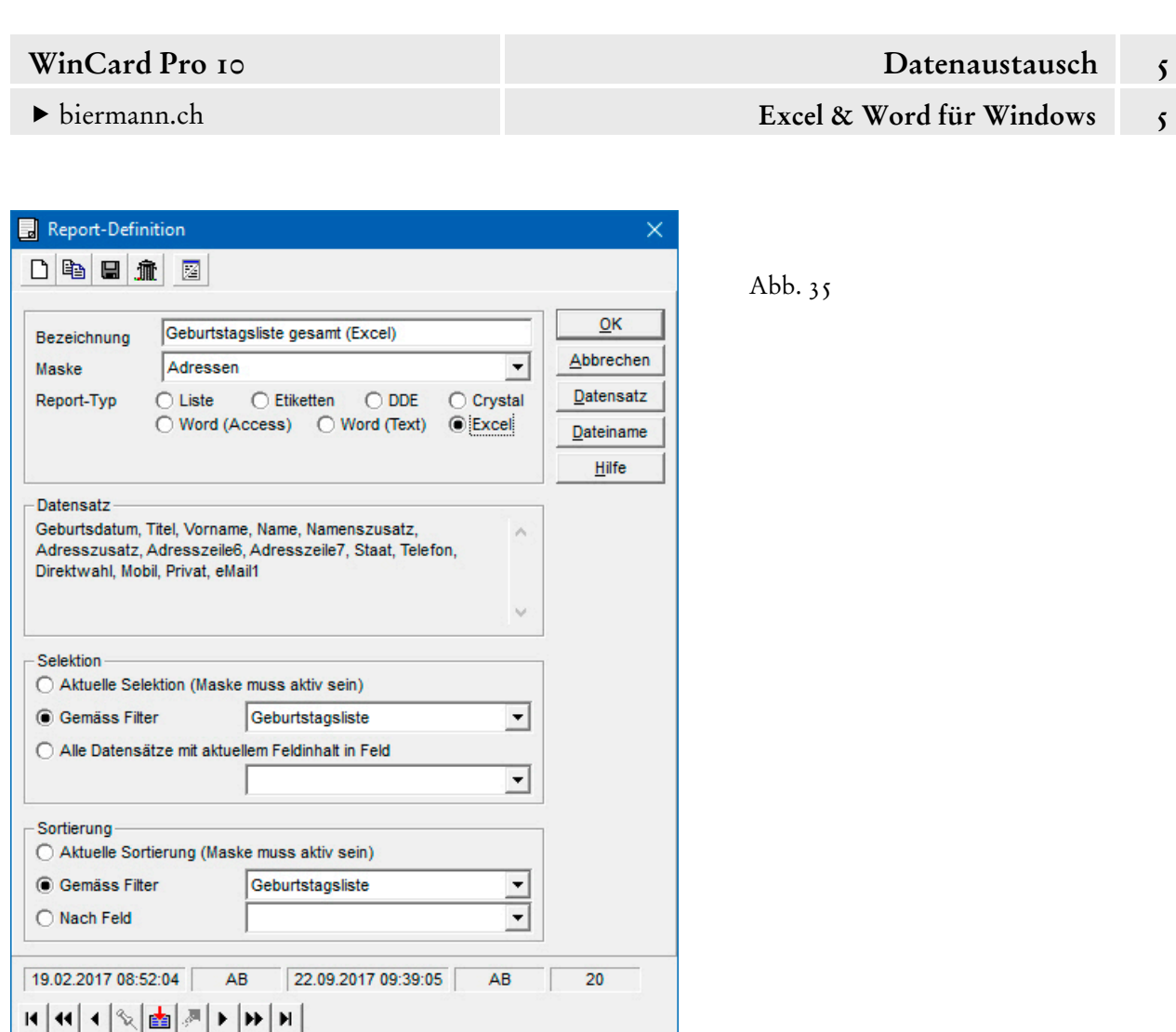

Ansonsten ist derselbe Filter für die Selektion und für die Sortierung zugewiesen wie bei den anderen 'Geburtstagslisten gesamt'... und gerade **die feste Zuweisung eines Filters und einer Sortierreihenfolge** unterscheidet die **Excel-Reporte** von allen anderen Exportformaten...

Der Rest ist schnell erklärt... Über das Tastenfeld Datensatz gelangen Sie zur Auswahl der Felder, die durch den Report exportiert werden... Einziger Nachteil des erneuten Aufrufs, der durch das nächste WinCard Pro-Update behoben wird: die Datenbankfelder erscheinen in der Reihenfolge, in der sie in der Datenbank stehen, was sich aber leicht wieder ändern lässt...

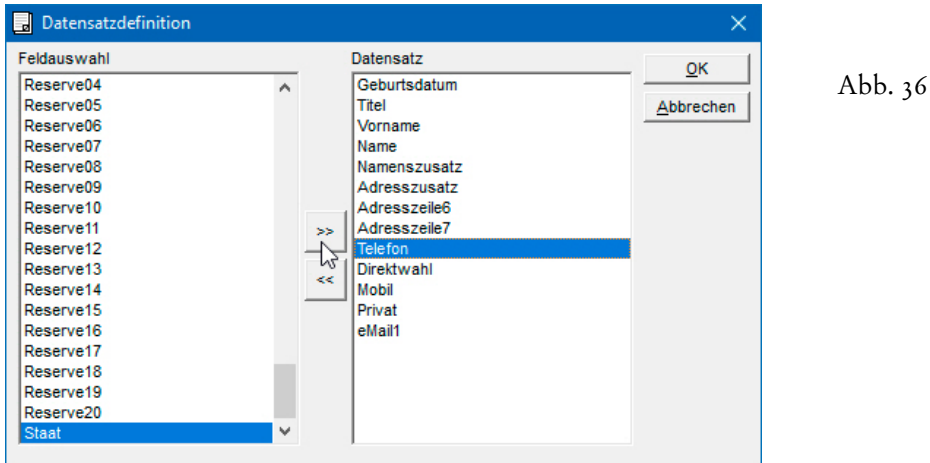

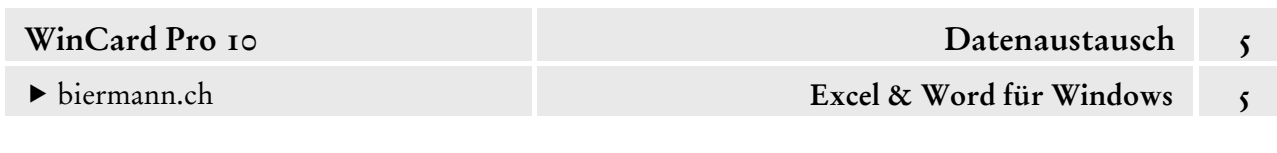

Jedes Feld lässt sich zunächst wieder in die **Gesamtliste** nach links verschieben, entweder per Doppelclick auf den Feldnamen oder per Click auf den Feldnamen und einen weiteren Click auf das untere der beiden Tastenfelder zwischen den Listen. Es ist dasselbe Verfahren, das wir schon in Kap. 3.3 bei der **Definition der Tabellenansicht** (S. 3sqq.) **und der Spaltenschemata** (S. 9sqq.) kennengelernt hatten. Um ein Feld aus der Gesamtliste in die **Auswahlliste** zu verschieben, genügt ein Doppelclick, damit das Feld am Ende der Auswahl erscheint. Soll ein Feld ('Staat') vor einem bestimmten Feld ('Telefon') eingefügt werden, müssen beide Felder markiert werden, bevor die Verschiebung per Click auf das obere der beiden Tastenfelder zwischen den Listen durchgeführt wird (cf. Abb. 36, auf der vorherigen Seite). Per Click auf OK wird die Definition übernommen. Damit ist die **Definition eines Excel-Reports ohne automatische Speicherung** bereits abgeschlossen, sobald auch der Filter und die Sortierung ausgewählt wurden und der Report über das mittlere Tastenfeld der fenstereigenen Symbolleiste gespeichert wurde. Über die **Recorderleiste** unten im Dialogfenster können Sie dann zur übernächsten Report-Definition blättern...

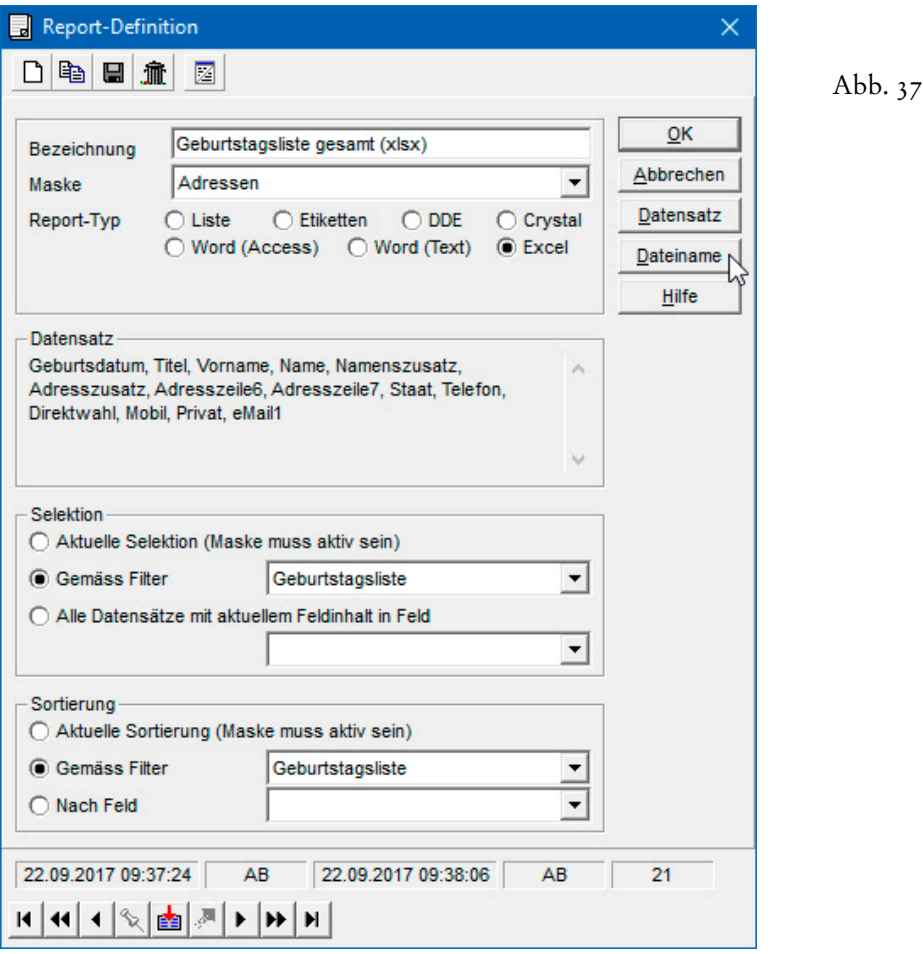

Dieser Report unterscheidet sich vom vorherigen nur durch die Speicherung, welche in einem separaten Dialogfenster definiert wird, das Sie über das Tastenfeld | Dateiname erreichen...

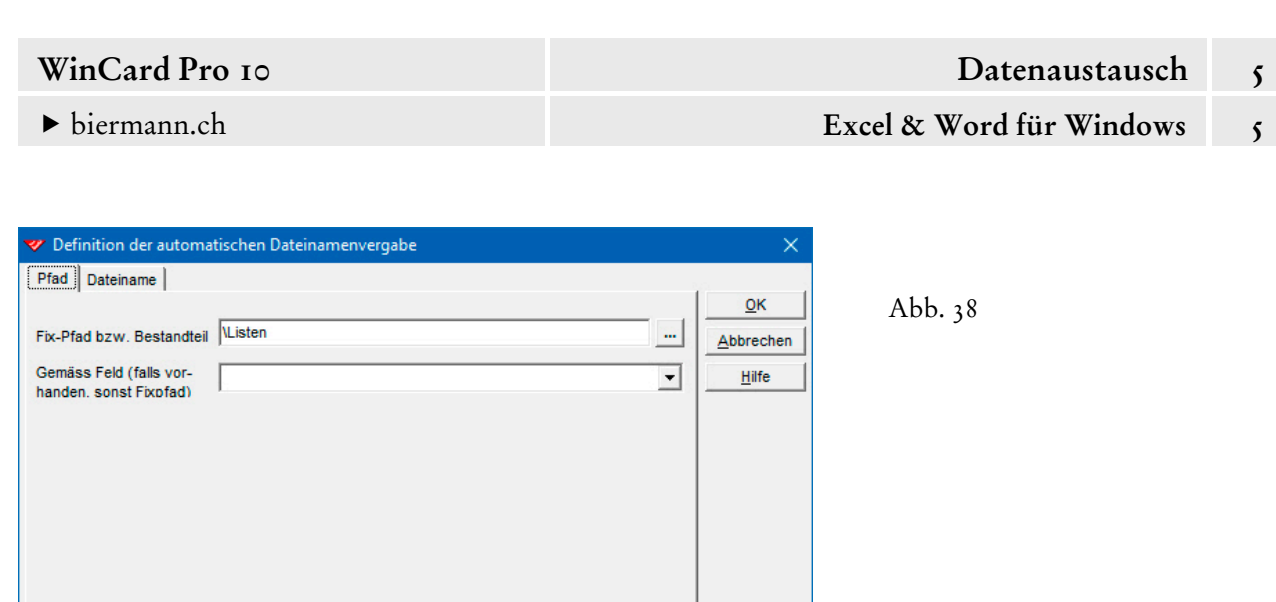

Im **Register 'Pfad'** wird der Ablageort eingestellt, im **Register 'Dateiname'** festgelegt, wie der Name für die **Excel-Datei** zusammengesetzt werden soll. Wenn keines der Kontrollkästchen zu Beginn der einzelnen Komponenten aktiviert wird, ist die Speicherung nicht eingeschaltet. Die Optionen für die automatische Speicherung werden in Kapitel 5.5.3 vorgestellt, wo es um die Erstellung und Speicherung von Word für Windows-Dokumenten geht, was schon länger möglich ist. So begnügen wird uns an dieser Stelle mit dem Hinweis, dass in beiden Registern eine Vorschau das Ergebnis der Einstellungen anzeigt...

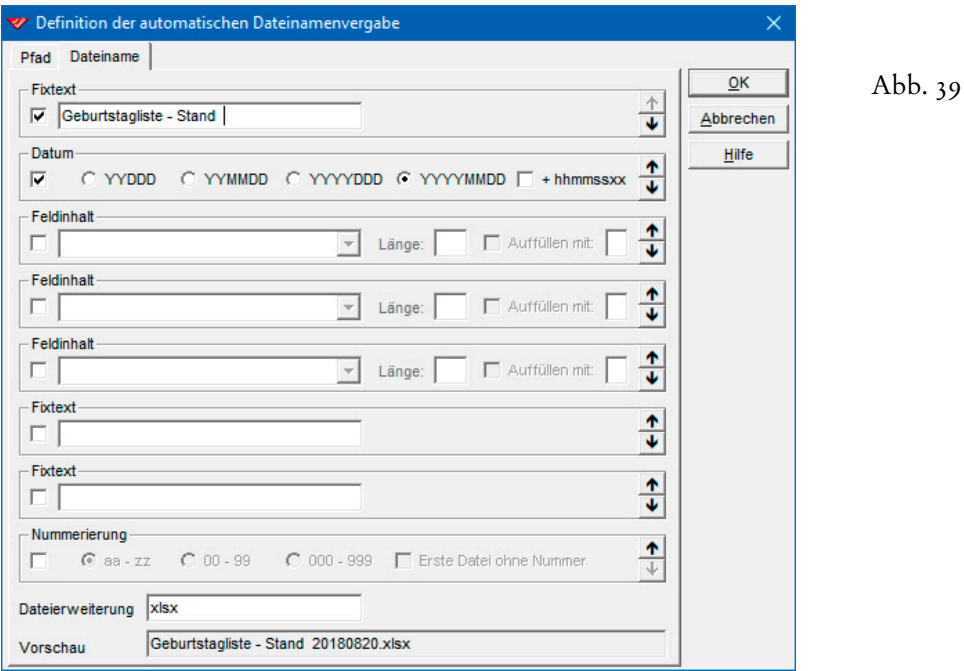

C:\Daten\Adressen\Listen

Vorschau

## **Definition von Autoeinträgen**

Aufgrund von Stichwörtern, die ihnen zugewiesen wurden, gelangen Adressen in Selektionen, etwa für den **Versand von Weihnachtskarten oder Neujahrsgrüssen** (Status: +VIP1). Ein Stichwort sagt indessen nichts darüber aus, wann es zugewiesen wurde und ob die Adresse wegen dieses Stichworts schon einmal selektiert und angeschrieben wurde. Bei einer Adresse mit einem solchen Stichwort steht lediglich fest, dass sie für den nächsten Versand vorgesehen ist... sofern ihr das Stichwort nicht vorher wieder entzogen wird...

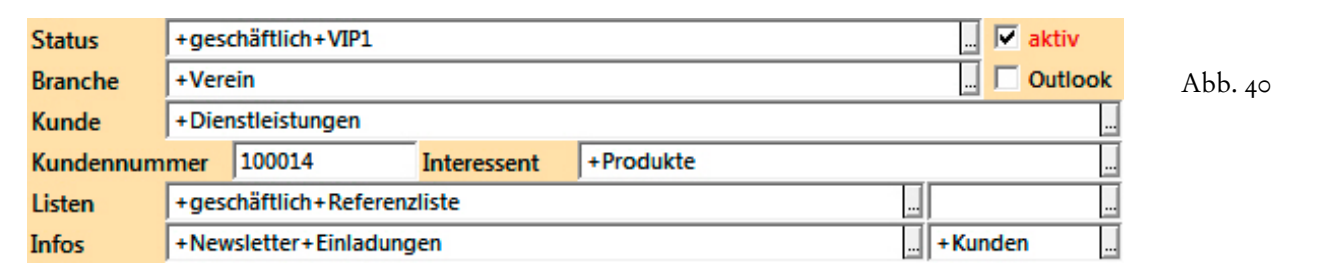

In dieser Logik werden dauerhaft – und nicht bloss temporär – zugewiesenene **Stichwörter** immer nur für die Herstellung von wiederkehrenden Selektionen vergeben, **nie für konkrete Anlässe**, etwa für den Versand der Weihnachtskarten 2018. Dies wäre theoretisch zwar machbar, in der Praxis aber wenig sinnvoll, weil die Stichwortsysteme dadurch schnell überfrachtet würden. Um festzuhalten, **wem** Sie **was** geschickt haben, verwenden Sie am besten Einträge in der **Nebendatenbank 'Vorgänge'**, in der Sie beliebig viele Vorgänge an eine Adresse anhängen können. Ein solcher Vorgang mit Inhalten in mehreren Feldern (Datum, Bearbeiter, Kontaktart, Anlass, Betreff etc.) ist einerseits viel aussagekräftiger als ein blosses Stichwort, eignet sich andererseits aber genauso gut für Selektionen und kann darüber hinaus für die Nachverfolgung einer Aktion genutzt werden, wo immer dies gewünscht wird.

Wie ein Vorgang angelegt und wie nach Vorgängen gesucht oder selektiert wird, haben wir in Kapitel 4.11 vorgestellt. Beim **Thema 'Nachverfolgung eines Mailings'** haben Sie auch schon gesehen, wie Adressenselektionen durch **'Autoeinträge'** zentral ein gemeinsamer Vorgang zugewiesen wird (cf. Kap. 5.4, S. 9sqq.). Daran anknüpfend zeigen wir Ihnen in diesem Kapitel, wie **Autoeinträge** definiert werden und welche Optionen Ihnen dabei zur Verfügung stehen.

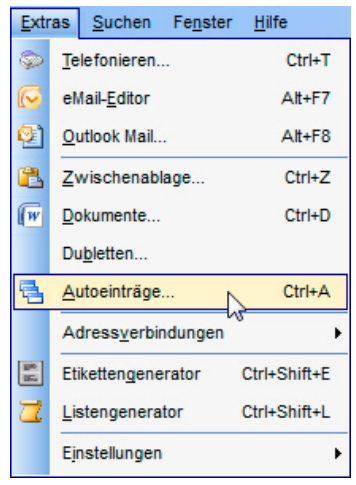

Dazu rufen wir nun das **Dialogfenster 'Automatische Datenbank-Einträge'** aus dem **Menü 'Extras'** auf...

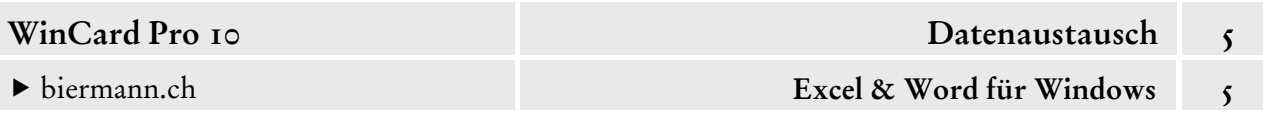

 Öffnen Sie bitte das seit WinCard Pro 9.0 in Höhe und Breite verstellbare **Dialogfenster 'Automatische Datenbank-Einträge'**. Markieren Sie dort bitte das bereits vorhandene **Format 'Info'** und wechseln Sie dann per Click auf das gleichnamige Tastenfeld zu dessen Definition...

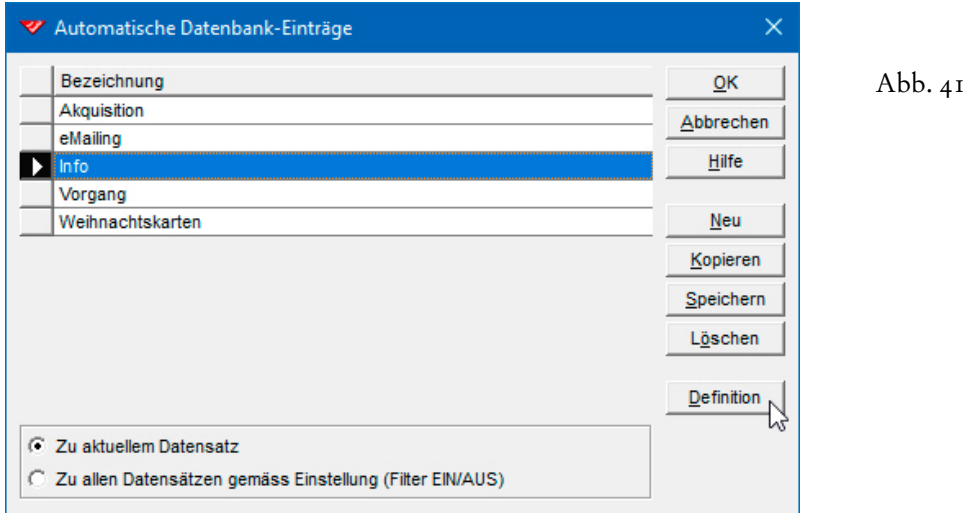

Im Kopf des Definitionsfensters ist das Format benannt und die **Datenbank 'Vorgaenge'** als Zieltabelle eingestellt. Die Verbindungsfelder im **Block 'Referenz'** erscheinen automatisch. Auf Wunsch kann dem Erstellen eines Autoeintrags eine Rückfrage vorgeschaltet werden. Die **Option 'Autoeintrag darf nicht abgebrochen werden'** spielt nur im Rahmen der Erstellung von Einzeldokumenten in Word für Windows eine Rolle (cf. Kap. 5.3).

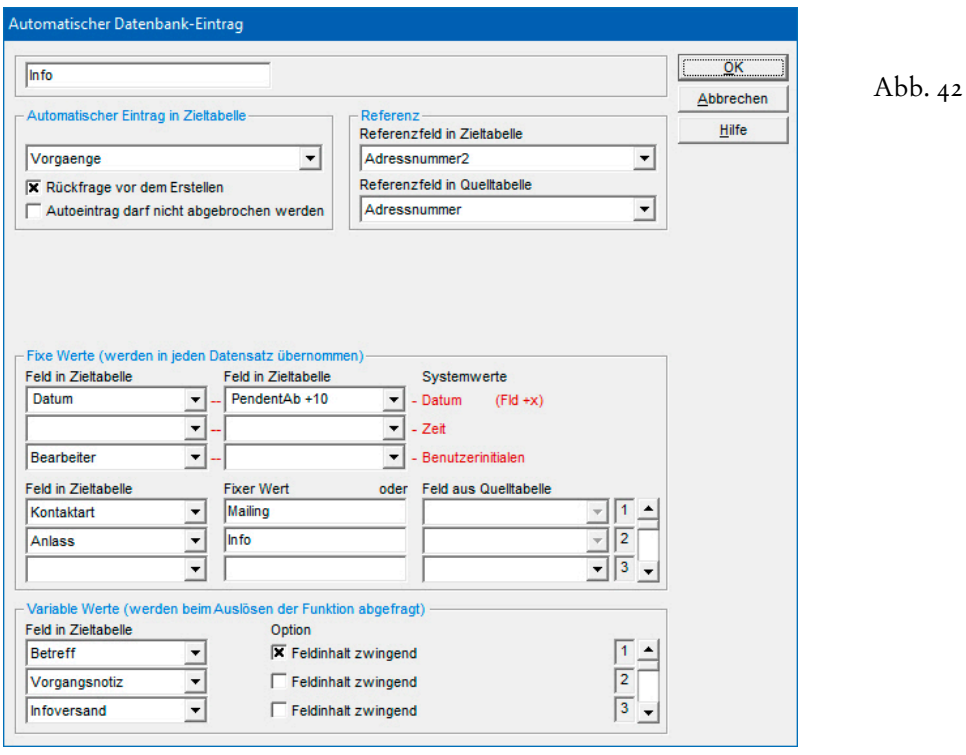

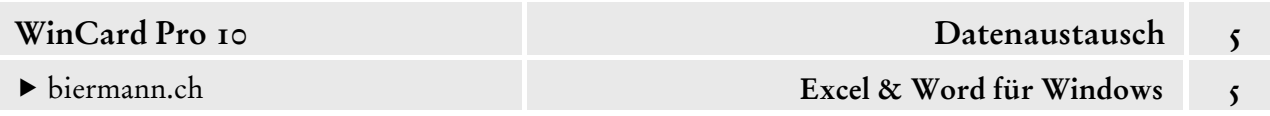

Im **Block 'Fixe Werte'** können Sie jeweils bis zu zwei Felder angeben, in denen **das aktuelle Datum**, **die aktuelle Zeit** (gemäss den Systemeinstellungen des Computers) bzw. das **Kürzel des angemeldeten Benutzers** eingesetzt werden soll...

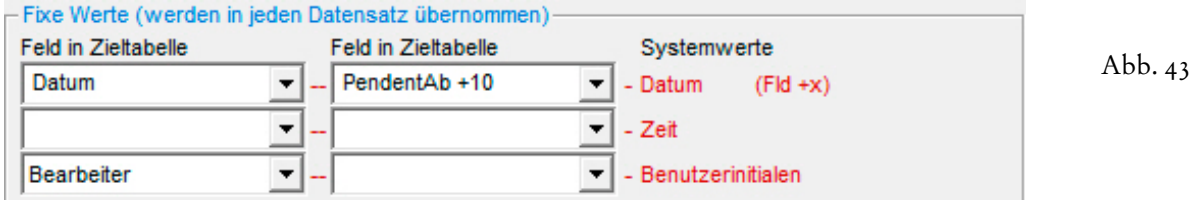

Die Felder werden aus einer Liste ausgewählt. Bei den Datumsfeldern besteht die Besonderheit, dass hinter dem Feldnamen ein Pluszeichen und eine Zahl ergänzt werden können, um das aktuelle Datum um eine Anzahl von Tagen hochzusetzen...

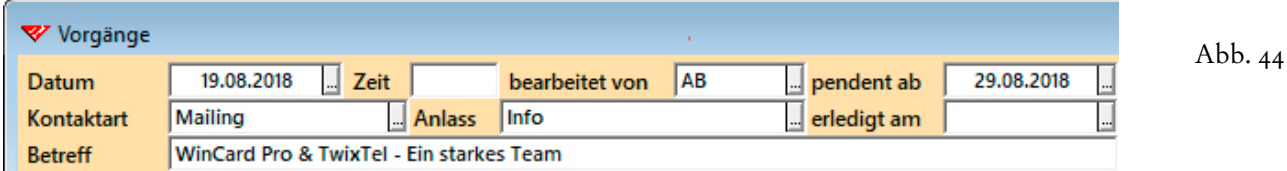

Dies ist sinnvoll, wenn eine Aktion erst Tage nach dem Versand nachbearbeitet werden soll. Im Beispiel erscheinen die Vorgänge zum Mailing vom 19.08.2018 erst 10 Tage später in der Pendenzenliste, weil das Datum im **Feld 'PendentAb'** um den **Wert '+10'** erhöht wurde.

Im **Block 'Fixe Werte'** können bis zu 20 Felder eingestellt werden, um ihnen einen fixen Wert zuzuweisen. In unserem Fall wird dem **Feld 'Kontaktart'** der **Eintrag 'Mailing'** zugeordnet, und dem **Feld 'Anlass'** der **Eintrag 'Info'**. Sollen für mehr als drei Felder Fixwerte hinterlegt werden, müssen Sie die Bildlaufleiste am rechten Rand des Blocks zu Hilfe nehmen, um weitere Zuordnungen einstellen zu können...

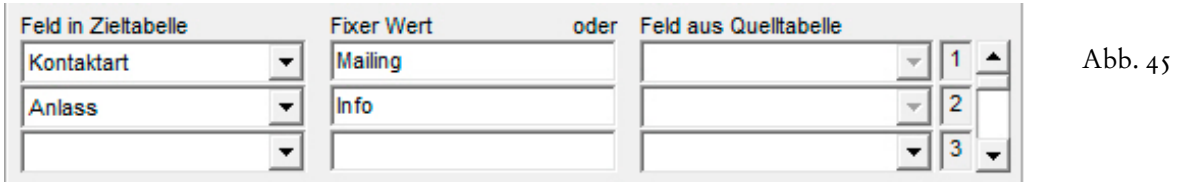

Dasselbe gilt für die Auswahl der 20 Felder im **Block 'Variable Werte'**...

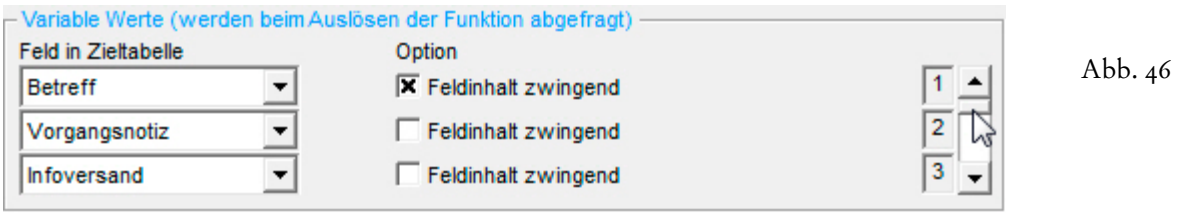

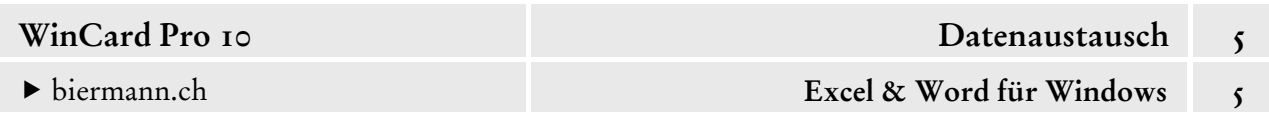

Pro **variables Feld** kann bestimmt werden, ob das Feld **eingabepflichtig** ist...

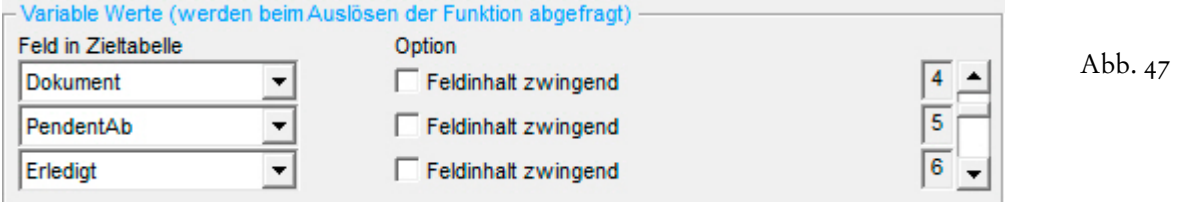

Sind im **Block 'Variable Werte'** Felder eingestellt, erscheint jedes Mal vor der Erstellung der Vorgänge ein Dialogfenster, in dem die variablen Werte eingegeben werden müssen:

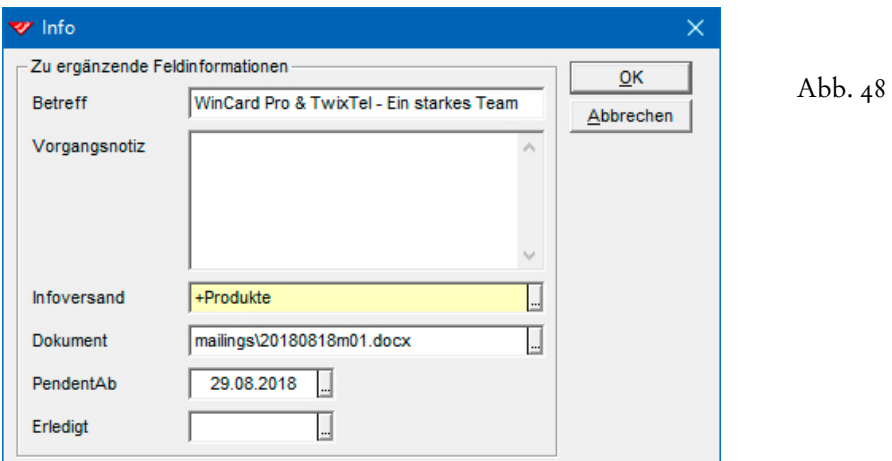

In unserem Beispiel ist das **Feld 'PendentAb' als fixes Feld und als variables Feld** definiert. Durch die Eingabe eines variablen Wertes kann im Bedarfsfall der voreingestellte Fixwert (aktuelles Datum +10) übersteuert werden.

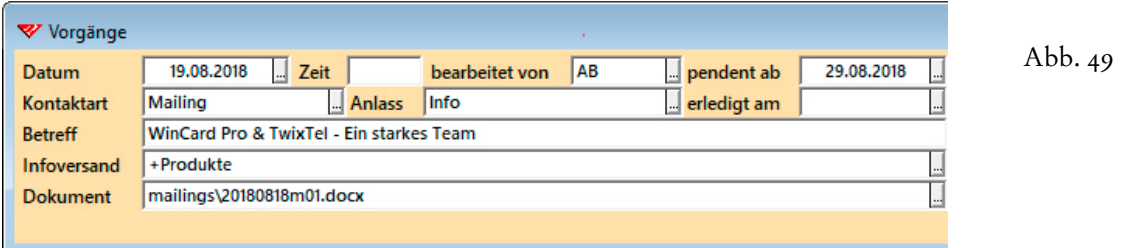

Sie werden bei der **Definition von Formaten für Autoeinträge (Automatische Datenbank-Einträge)** einen Mittelweg finden müssen. In dem Masse, wie Sie für die verschiedenen Zwecke separate Formate anlegen, wird sich bei jedem einzelnen Format die Anzahl der variablen Werte reduzieren. Der Erstellungsaufwand wird sich jedoch nur dann lohnen, wenn die Autoeinträge auch regelmässig zum Einsatz kommen. Die Formate aus unserer Lösung decken die wichtigsten Fälle ab und können selbstverständlich für die eigenen Zwecke angepasst werden.

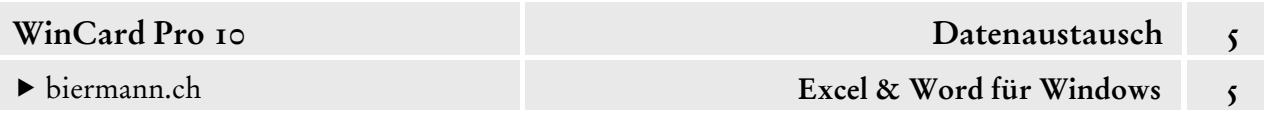

Seit WinCard Pro 8.5 können Sie bestehende Formate kopieren und abwandeln...

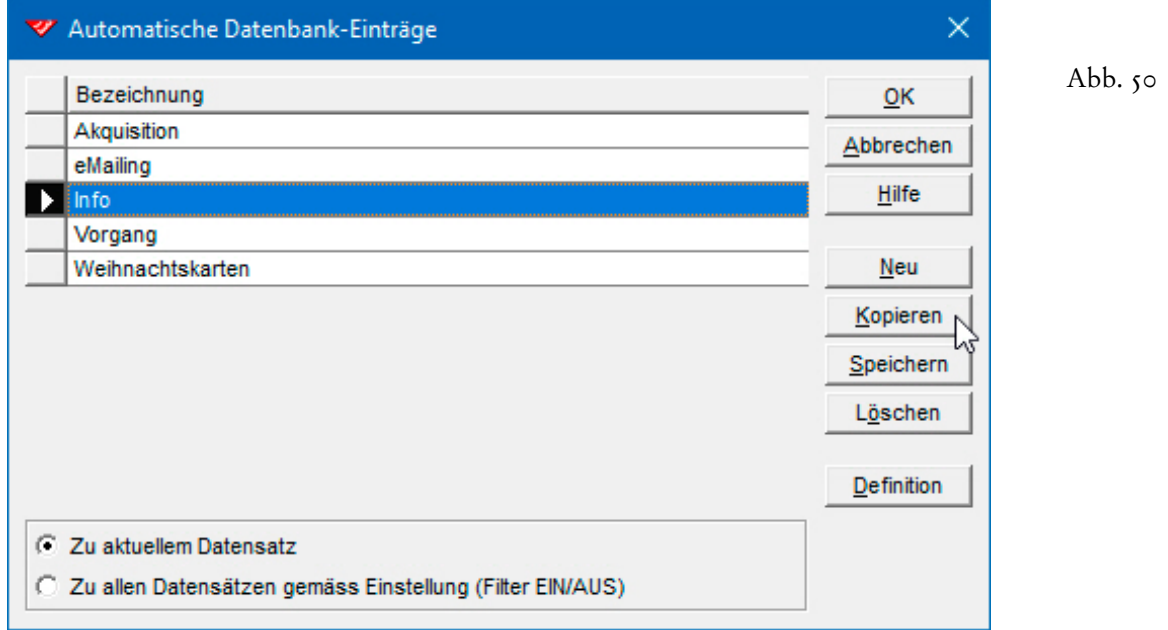

So können Sie etwa parallel mehrere Autoeintragsformate einsetzen, z.B. für die Einladungen zu verschiedenen Events, die Sie parallel organisieren...

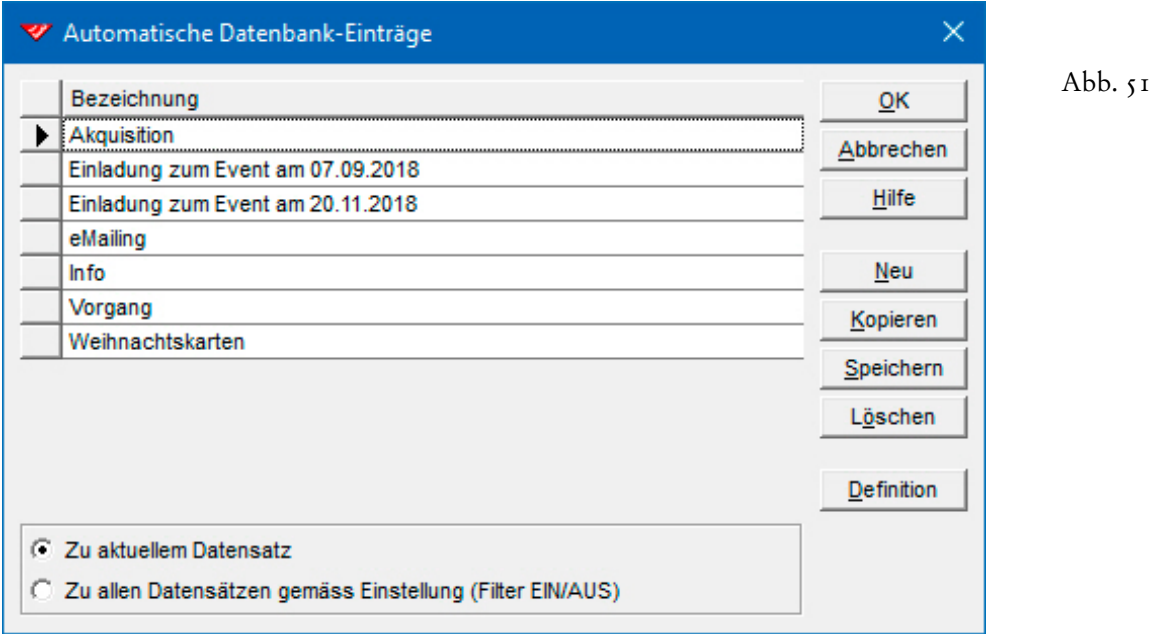

In solchen Fällen würde das Datumsfeld für das Eventdatum verwendet und als Fixwert hinterlegt...

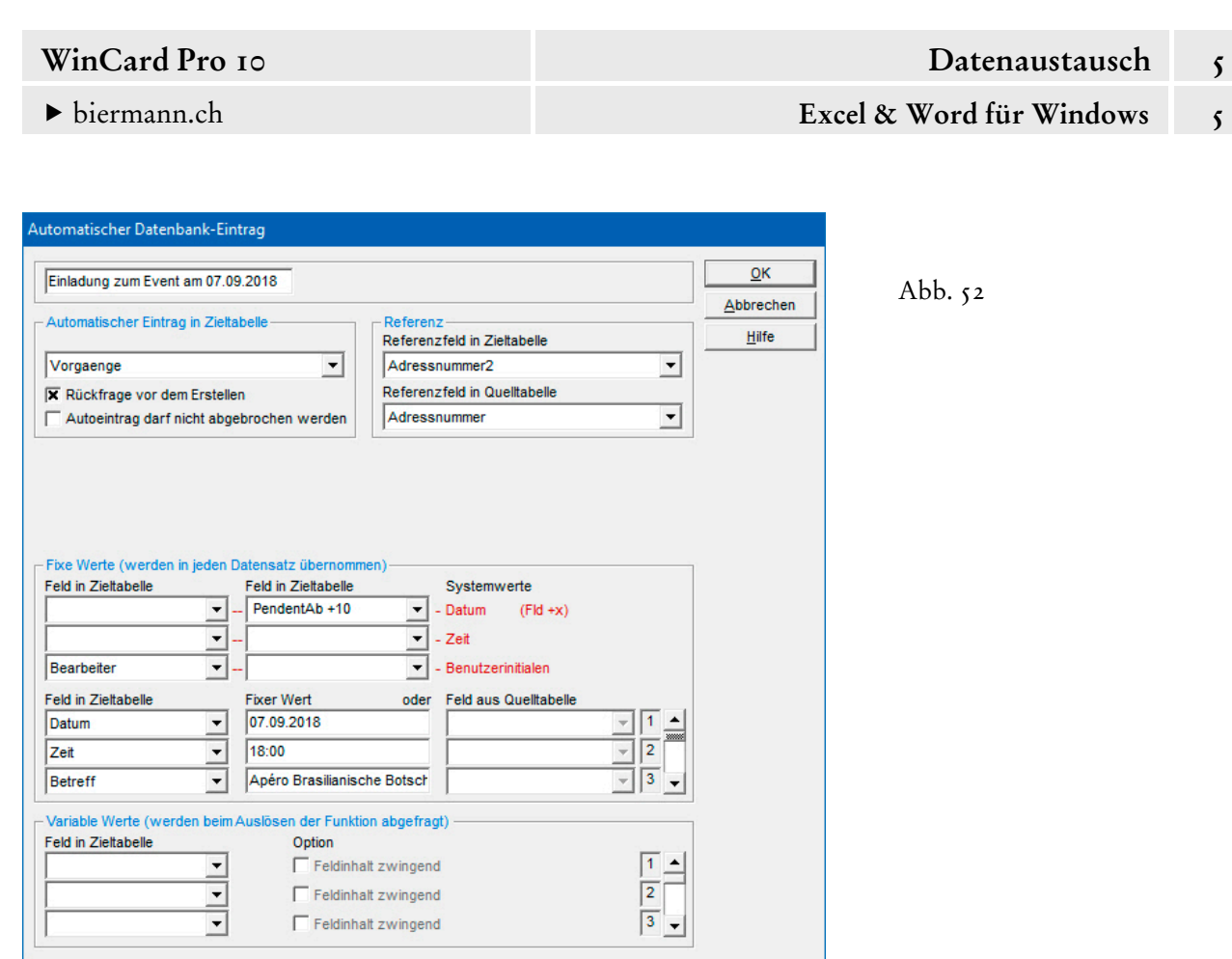

Auf variable Werte kann komplett verzichtet werden. Alle Feldinhalte werden als Fixwerte erfasst... Alle Eingeladenen erhalten somit einen identischen Vorgang, auch die Nachzügler...

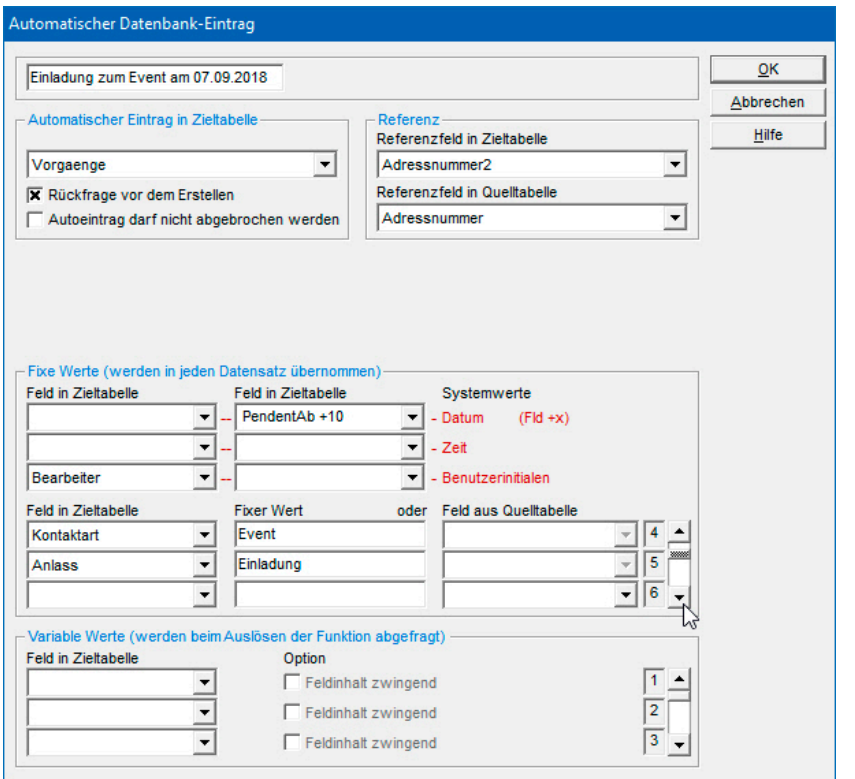

Abb. 53

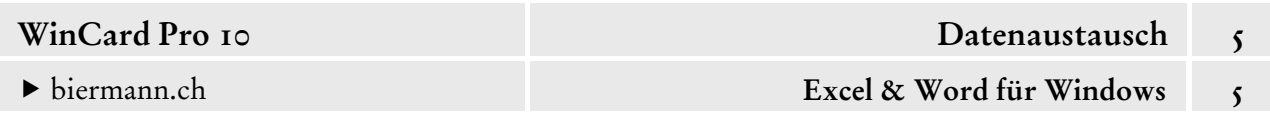

Damit Sie die Definition von Autoeinträgen für wiederkehrende Events möglichst einfach vor der Wiederverwendung für die nächste Einladung aktualisieren können, erfassen Sie die veränderlichen Fixwerte am besten in den Zeilen 1-3, damit diese immer sofort sichtbar sind (cf. Abb. 52). Die unveränderlichen Fixwerte wie Kontaktart und Anlass geben Sie dann ab Zeile 4 ein (cf. Abb. 53). Im Zweifelsfall müssen Sie natürlich trotzdem alle Fixwerte überprüfen. Wichtig ist auch, dass der Event eindeutig aus der Bezeichnung hervorgeht...

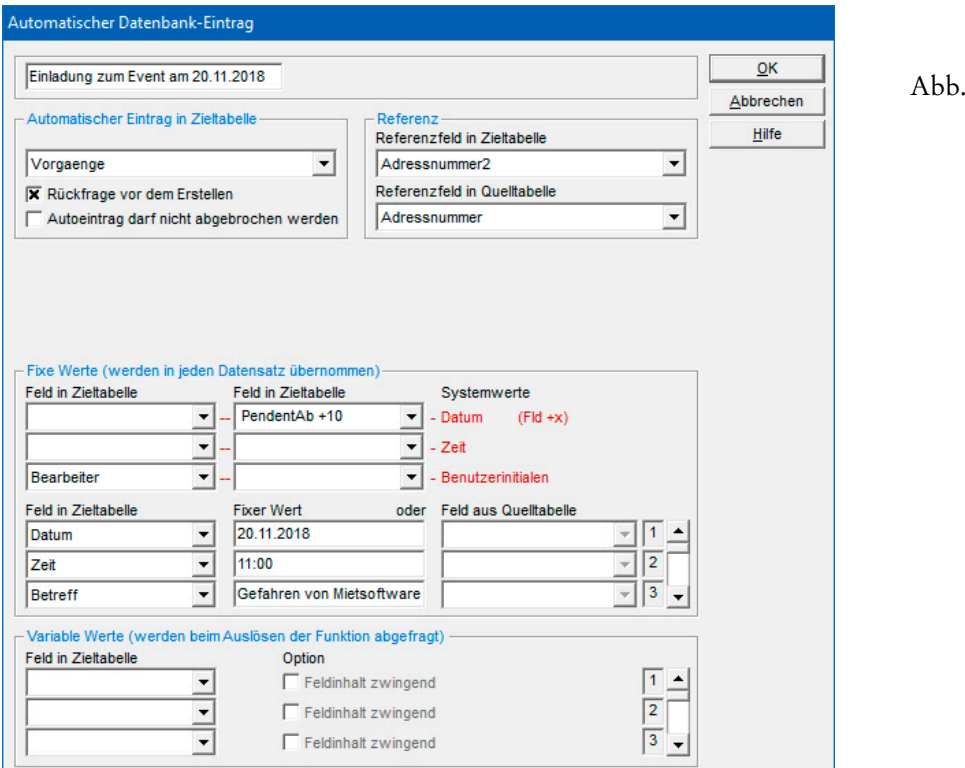

Ausserdem sollten Sie sicherstellen, dass die Fixwerte, die Sie in Codefelder einfügen lassen, auch in den Auswahldatenbanken dieser Felder hinterlegt sind bzw. werden...

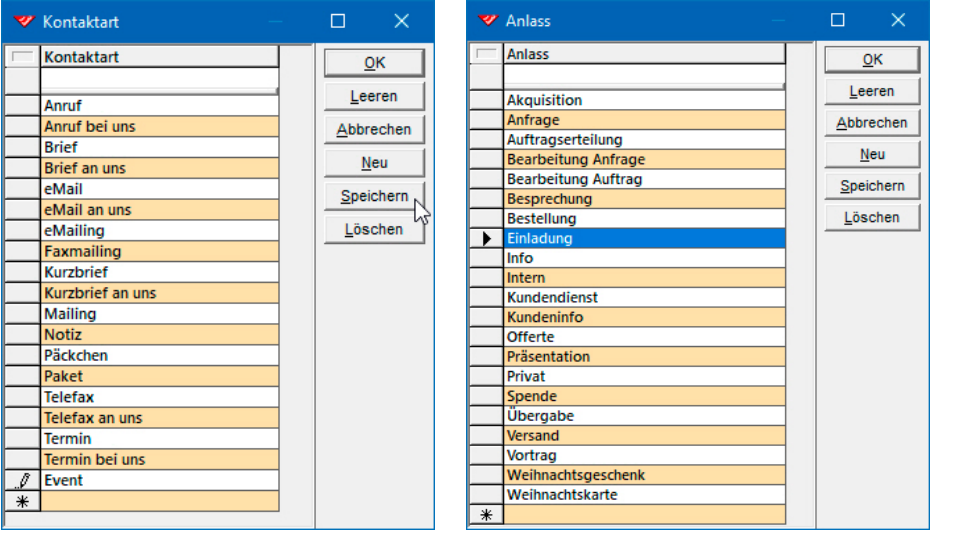

Abb. 55

54

## **Import von Adressdaten**

WinCard Pro unterstützt verschiedene Formate beim Import von Adressen, einschliesslich Microsoft Excel. Am besten gelingt jedoch der **Import einer Textdatei**. Viele Programme können Daten im Textformat (ASCII) exportieren. Entscheidend dabei ist, dass die Daten in einer Form vorliegen, die WinCard Pro übernehmen kann. In der Regel müssen die Adressen vor dem Import

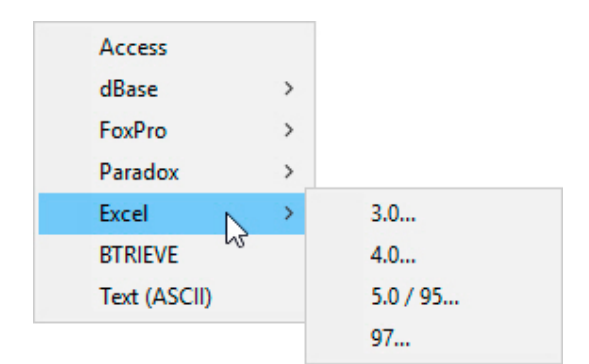

aufbereitet werden. Ohne vorherige Überarbeitung sollten Adressen nicht importiert werden, wenn z.B. Titel, Vorname und Name oder Land, Postleitzahl und Ort in einem Feld stehen; wenn für die Namen von Personen und Firmen oder für Strasse und Postfach dasselbe Feld verwendet wird; wenn kein Feld für die zweistelligen Landeskennzeichen vorgesehen ist, das bei jeder Adresse gefüllt ist; wenn für die Sprache nicht die Zahlencodes von WinCard Pro verwendet werden; wenn anstelle der in WinCard Pro verwendeten Geschlechtscodes, aus denen im Zusammenspiel mit dem Sprachcode die Anrede und die Briefanrede generiert werden, Anrede und Briefanrede selbst vorliegen. Darüber hinaus muss der erste Datensatz der zu importierenden Datei die **Feldnamen** enthalten, welche nach Möglichkeit bereits mit denjenigen aus Ihrem Datenbankprojekt übereinstimmen: Firma1, Firma2, Abteilung, Titel, Vorname, Name, Namenszusatz, Funktion, Adresszusatz, Strasse, Land, PLZ, Ort, Postfach, PostfachPLZ, PostfachOrt, Staat, Geschlecht, Sprache, Telefon, Direktwahl, Telefax, Faxdirekt, Mobil, Privat, eMail1, eMail2, Internet, Geburtsdatum (in der Form TT.MM.JJJJ) etc.

Wir empfehlen, die **Aufbereitung der Adressen in einer Excel-Tabelle** vorzunehmen, nicht nur bei grossen Datenmengen. So können etwa die Adressen aus einem Word für Windows-Dokument, das bei Ihren Serienbriefen als Datenquelle gedient hat, nach Excel kopiert und dort komfortabler für den Import aufbereitet werden als in Word für Windows selbst.

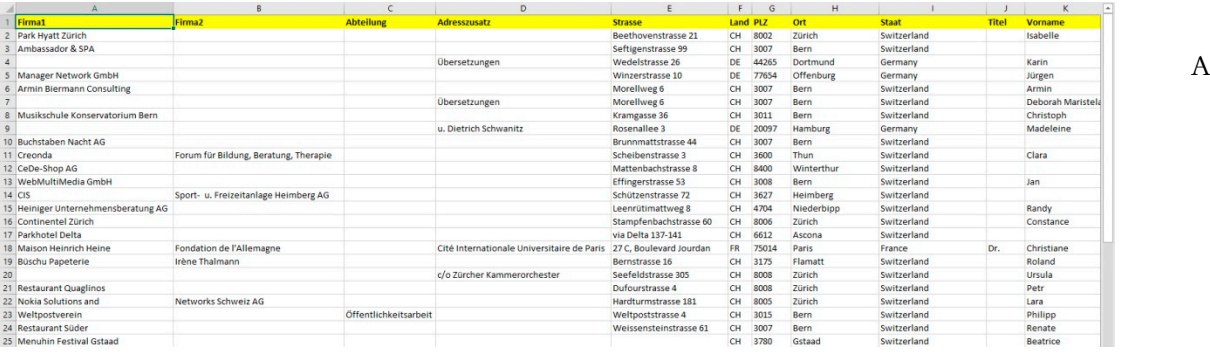

 $bb.1$ 

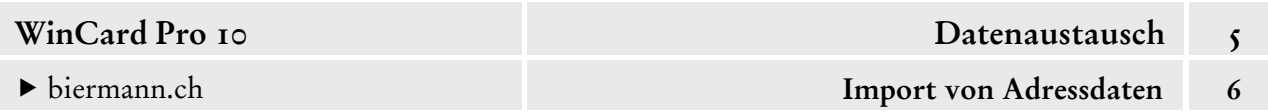

Die gesamte Tabelle sollte bis auf die Datumsfelder mit dem **Zahlenformat 'Text'** formatiert werden. Nachdem Sie die Änderungen gesichert haben, speichern Sie die Excel-Tabelle zusätzlich als Textdatei ab. Zu diesem Zweck verwenden Sie das **Dialogfenster 'Speichern unter'** und stellen als **Dateityp 'Text (Tabstopp-getrennt) (\*.txt)'** ein...

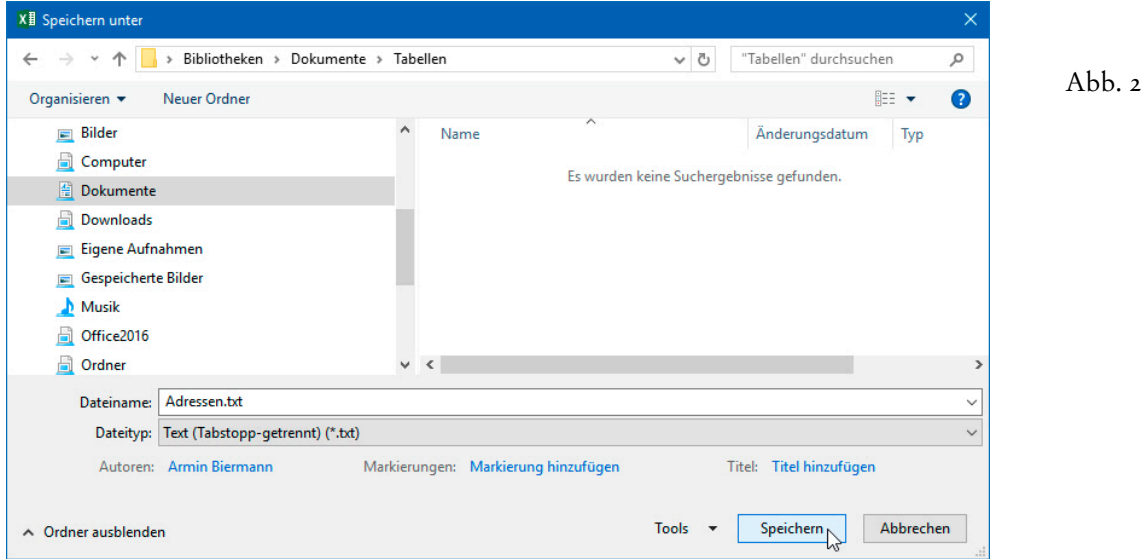

Die Endung des Dateinamens wird automatisch geändert. Zu der Datei Adressen.txt können Sie nun in WinCard Pro ein Importformat definieren, sofern Sie über die Berechtigungsstufe **Power User** verfügen. Nur dann können Sie das Dialogfenster für den Import aus dem **Menü 'Datei'** aufrufen, normalerweise wird der **Befehl 'Import...'** dort gar nicht angezeigt. Die **Maske 'Adressen'** muss aktiv sein...

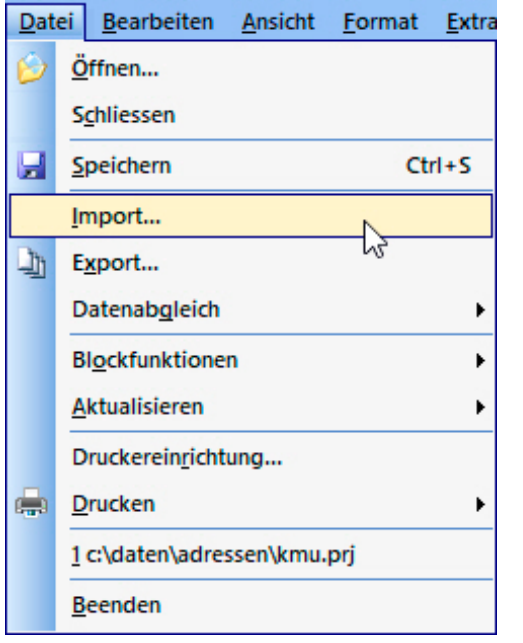

Abb. 3

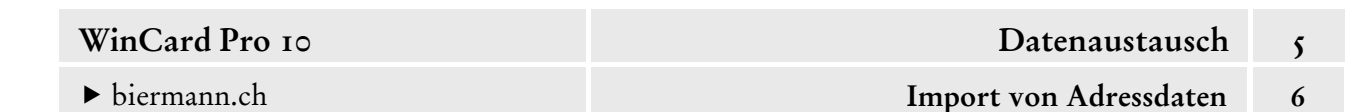

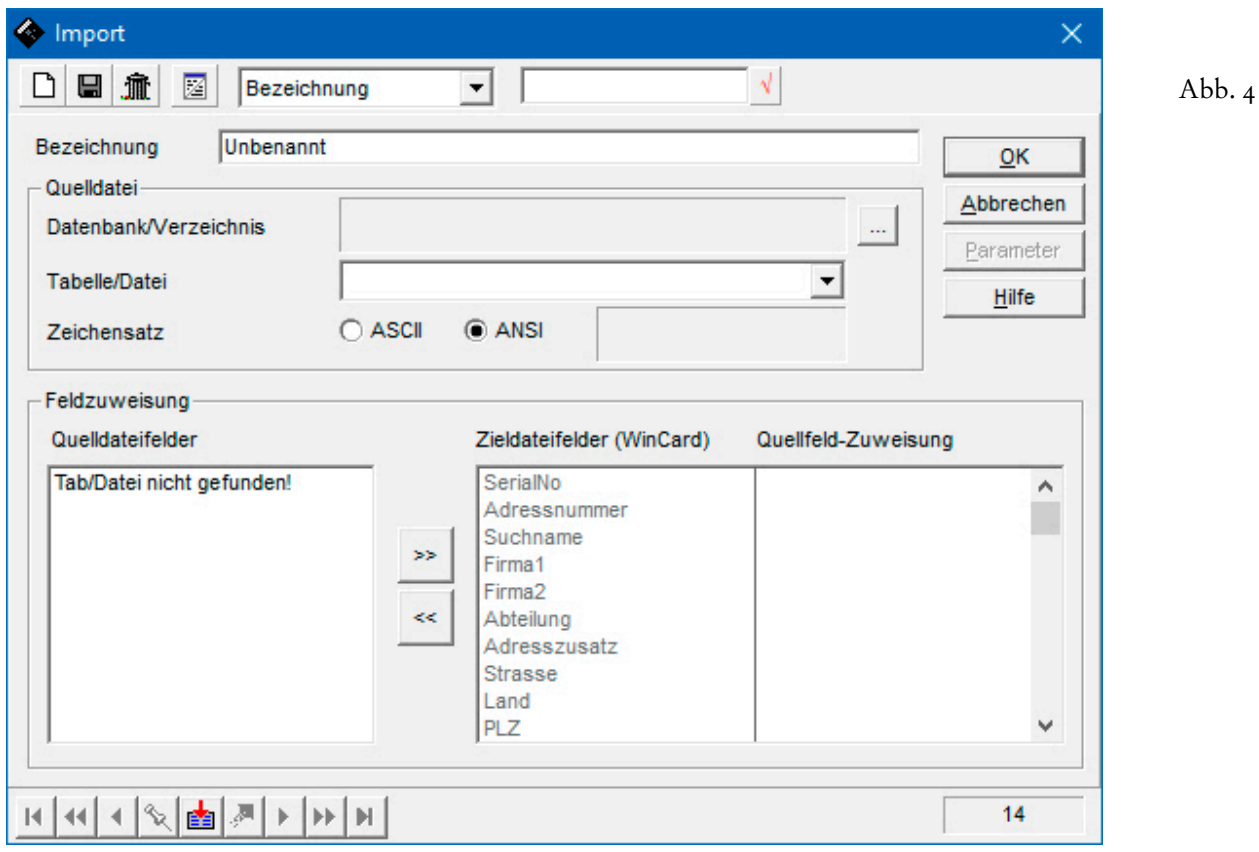

Per Click auf das erste Tastenfeld im Dialogfenster legen Sie einen neuen Datensatz für das Format an und geben ihm im **Feld 'Bezeichnung'** einen Namen. Danach clicken Sie auf das Tastenfeld mit den drei Punkten, um die Datenbank auszuwählen. Zunächst müssen Sie angeben, dass die Daten im **Format 'Text (ASCII)'** vorliegen. Danach stellen Sie den richtigen Ablageort ein und öffnen die betreffende Datei...

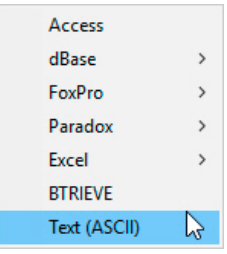

Abb.  $5$ 

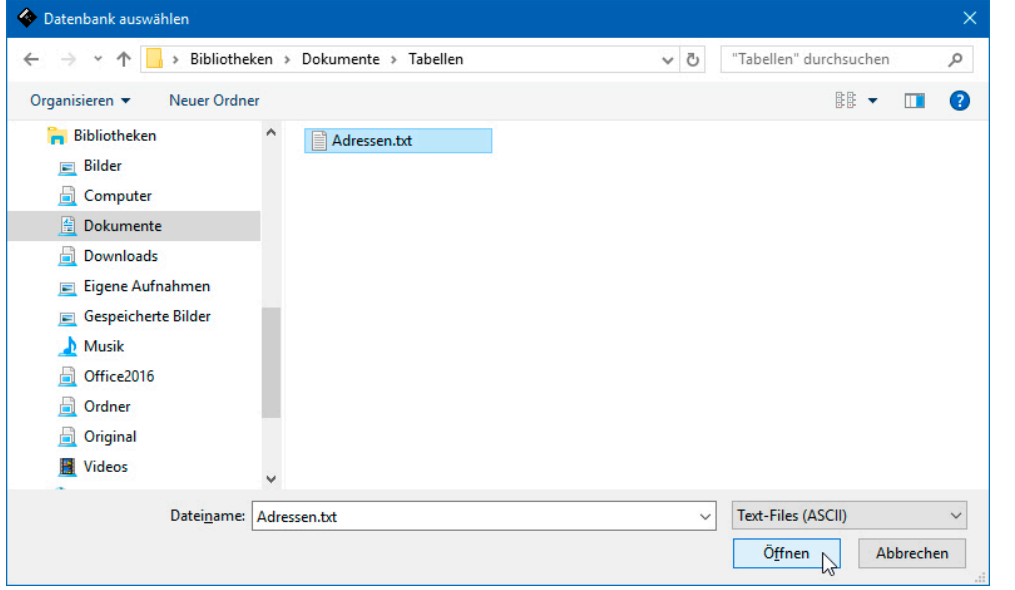

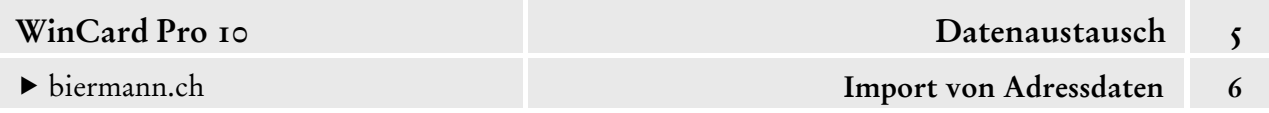

Dabei erfolgt eine Abfrage, die Sie positiv beantworten können, um bereits zu sehen, ob alle Felder der Importdatei automatisch ihr Pendant im Datenbankprojekt finden.

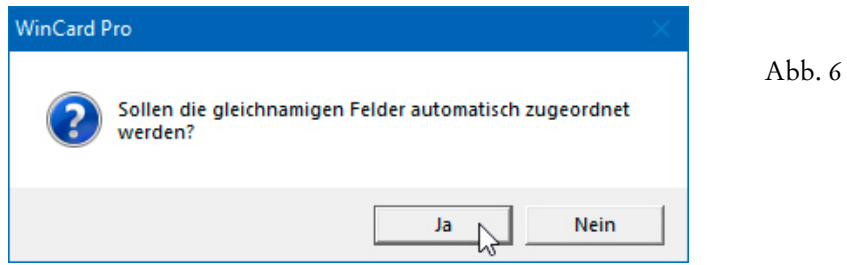

In unserem Fall hat die Zuordnung restlos geklappt: die Liste der Quelldateifelder ist leer...

Abb. 7

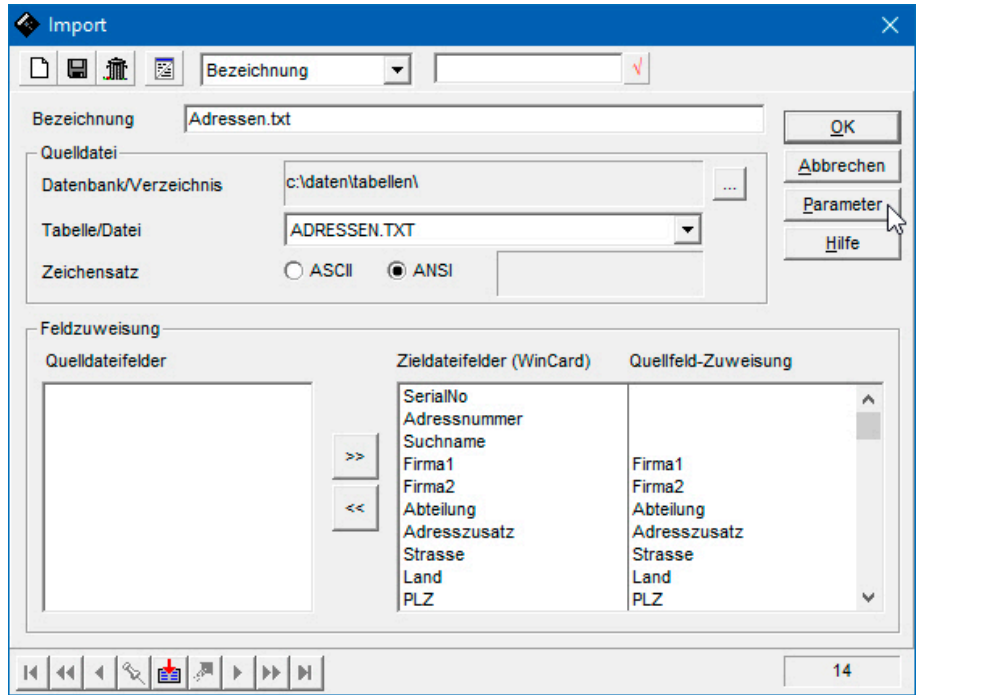

Als nächstes müssen die **Parameter für den Import** angegeben werden. Per Click auf das gleichnamige Tastenfeld gelangen Sie in das **Dialogfenster 'Parameter'**, welches Sie sofort per Click auf |  $\alpha$  | wieder verlassen, um das einzige vorhandene Format zuzuweisen...

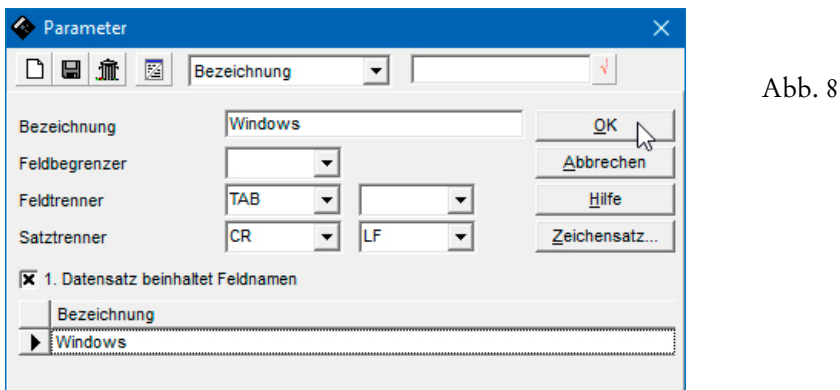

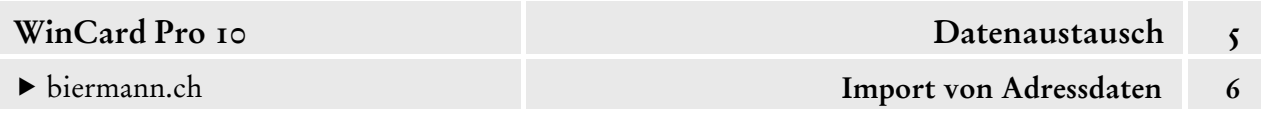

Abb. 9

Die erneut eingeblendete Abfrage hinsichtlich der automatischen Zuordnung der Felder beantworten Sie wieder positiv (cf. Abb. 6). Danach ergibt sich folgendes Bild:

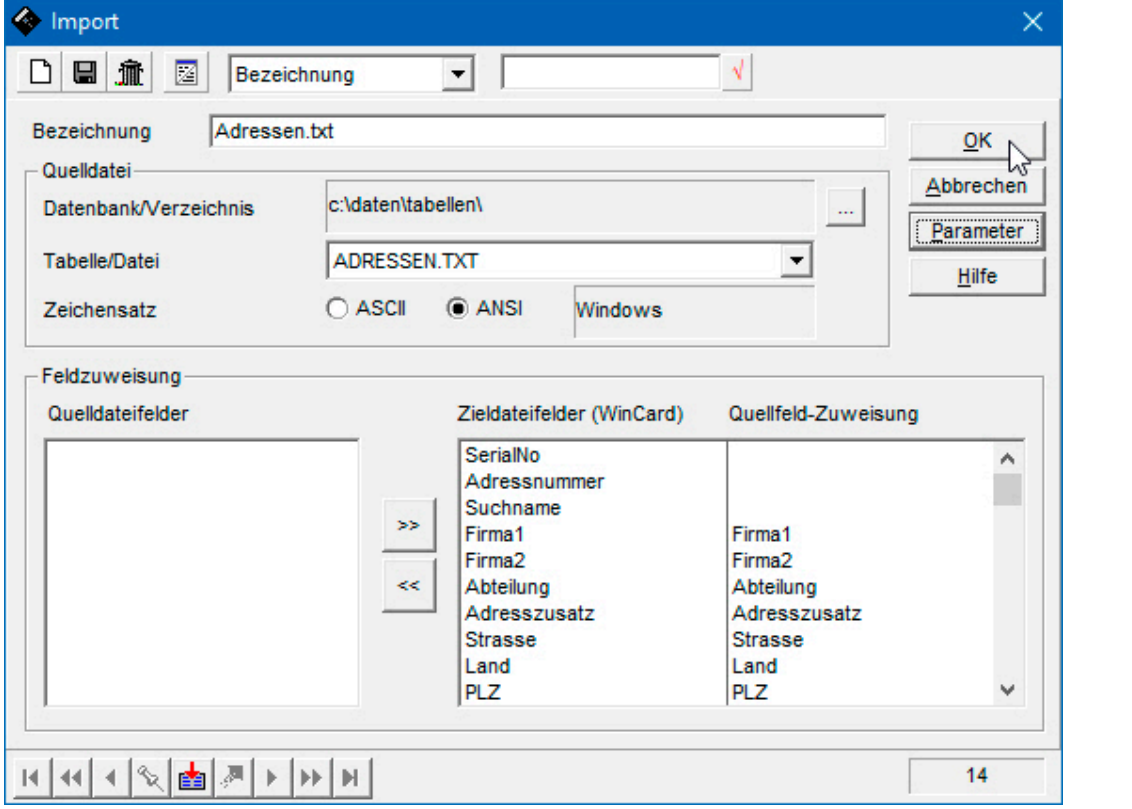

Importiert wird die Datei ADRESSEN.TXT aus dem Ordner c:\daten\tabellen. Beim Import wird zum einen der **ANSI-Zeichensatz** verwendet, damit alle Sonderzeichen (ä, ö, ü etc.) korrekt übernommen werden. Zum anderen werden die Parameter herangezogen, die unter der Bezeichnung **'Windows'** zusammengefasst und gespeichert sind (cf. Abb. 8).

Die **Quelldateifelder** (aus der Datei ADRESSEN.TXT) konnten den **Zieldateifeldern** (aus der **Hauptdatenbank 'Adressen'**) automatisch zugeordnet werden, weil identische Feldnamen verwendet wurden.

Die **Felder** '**SerialNo'** und '**Adressnummern'** werden nie importiert. Da die Inhalte dieser beiden Zahlenfelder eindeutig sein müssen, werden die fortlaufenden Nummern während des Imports automatisch vergeben.

Damit steht einem Import nichts mehr im Wege. Per Click auf | ok | wird der Vorgang gestartet. Bei einer Sortierung nach Adressnummern befinden sich die importierten Adressen am Ende der Datenbank...

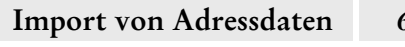

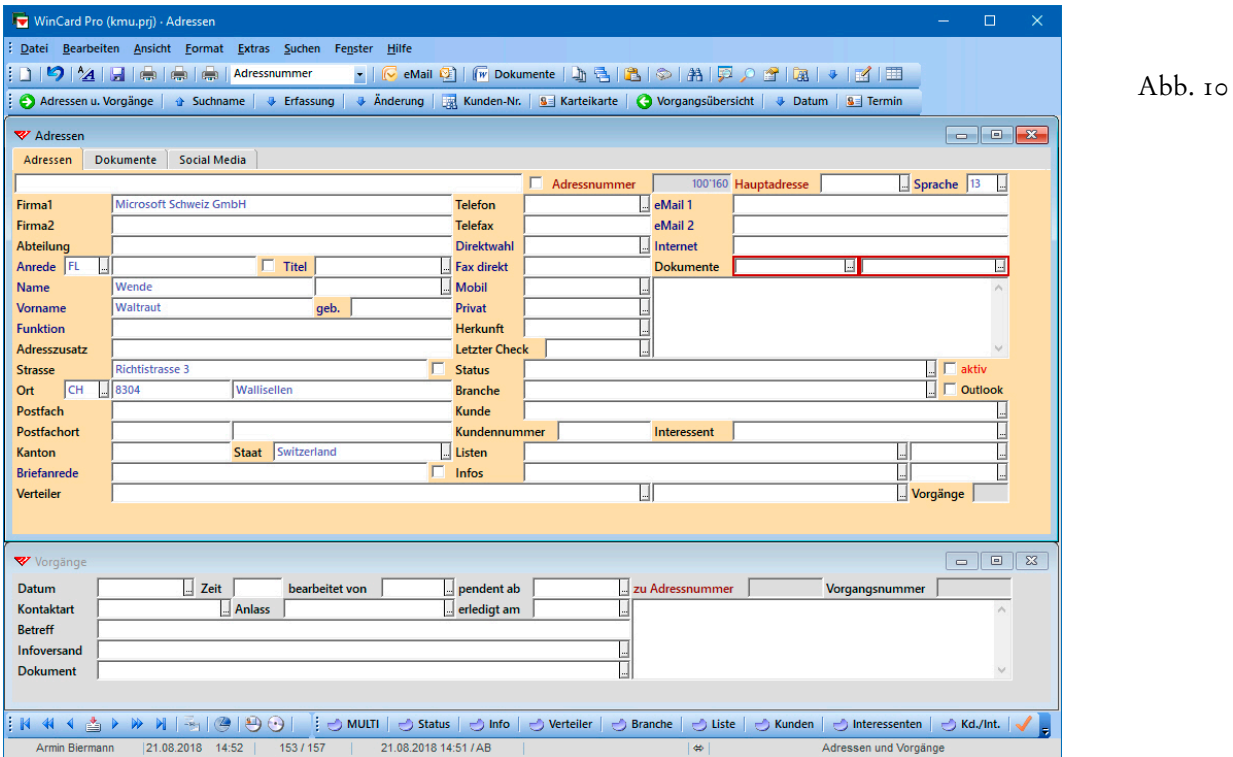

Wie unschwer zu erkennen ist, müssen die Adressen nach dem Import selektiert und zentral überarbeitet werden (cf. Kap. 4.16). Es müssen nicht nur diverse Kontrollkästchen aktiviert, sondern in den meisten Fällen auch Stichwörter (Status, Infos, etc.) und andere Feldinhalte (Herkunft, Letzter Check, DokVerwaltung1, DokVerwaltung2 etc.) zugewiesen werden. Am Ende sollte die Datenbank reorganisiert werden, um die **Suchnamen**, die **Anreden** und die **Briefanreden** für die importierten Adressen automatisch zu generieren (cf. Kap. 3.6).

Wenn es sich *nicht* um eine Erstübernahme der Daten in eine leere WinCard Pro-Datenbank handelt, sondern um einen Import in eine bestehende Datenbank, die bereits Adressen enthält, muss zuvor für jede zu importierende Adresse einzeln geprüft werden, dass sie sich noch nicht in der Datenbank befindet. Dubletten sollten immer *vor* dem Import aus der Excel-Tabelle entfernt werden. Wenn den Adressen eines Imports ein gemeinsames Stichwort zugewiesen werden soll, um die Zusammengehörigkeit zu kennzeichnen, so kann auch den Adressen, die bei der genannten Überprüfung in der WinCard Pro-Datenbank gefunden werden, dieses Stichwort manuell hinzugefügt werden, bevor sie aus der Excel-Tabelle entfernt werden. Bei den verbleibenden Importadressen wird das Stichwort am besten gleich mitimportiert.

Insgesamt stellen die Aufbereitung und der Import von Adressen einen komplexen Prozess dar. Für den Fall, dass dabei einmal etwas schiefläuft, sollten Sie vorher eine Sicherheitskopie Ihrer Datenbank anfertigen. Unser Partner **Thomas Gyger (info@serwisshuettli.ch)** bietet eine Excel-basierte Lösung für den Import grösserer Adressbestände an, die wir empfehlen.

## **Adressenübergabe an die Outlook-Kontakte**

**Microsoft Outlook** ist nicht nur ein eMail-Programm, sondern oft regelrecht eine Zentrale, über welche Daten (Adressen, Telefonnummern, Termine) mit anderen Programmen und an den Computer angeschlossenen Geräten ausgetauscht werden können. So lassen sich etwa ausgewählte Adressen von WinCard Pro an Microsoft Outlook übergeben, um sie von dort auf ein Mobiltelefon oder auf eine elektronische Agenda zu überspielen. Änderungen und Ergänzungen müssen immer in WinCard Pro vorgenommen werden und stehen danach sofort in Microsoft Outlook zur Verfügung. Anders formuliert: die von WinCard Pro gelieferten Adressdaten sollten in Microsoft Outlook und auf den Geräten, auf die sie überspielt werden, nur passiv genutzt werden, da Änderungen nicht wieder nach WinCard Pro zurückübertragen werden können. In der Praxis kann man sich meistens problemlos darauf einstellen.

Unser Datenbankprojekt ist bereits optimal für die Adressenübergabe an die Kontakte von Microsoft Outlook vorbereitet. Wenn Sie bei einer Adresse das **Optionsfeld 'Outlook'** auf der **Maske 'Adressen'** aktivieren und die Adresse

speichern, erscheint diese sofort mit allen relevanten Angaben in den Outlook-Kontakten. Der **Suchname** wird dabei als Titel verwendet...

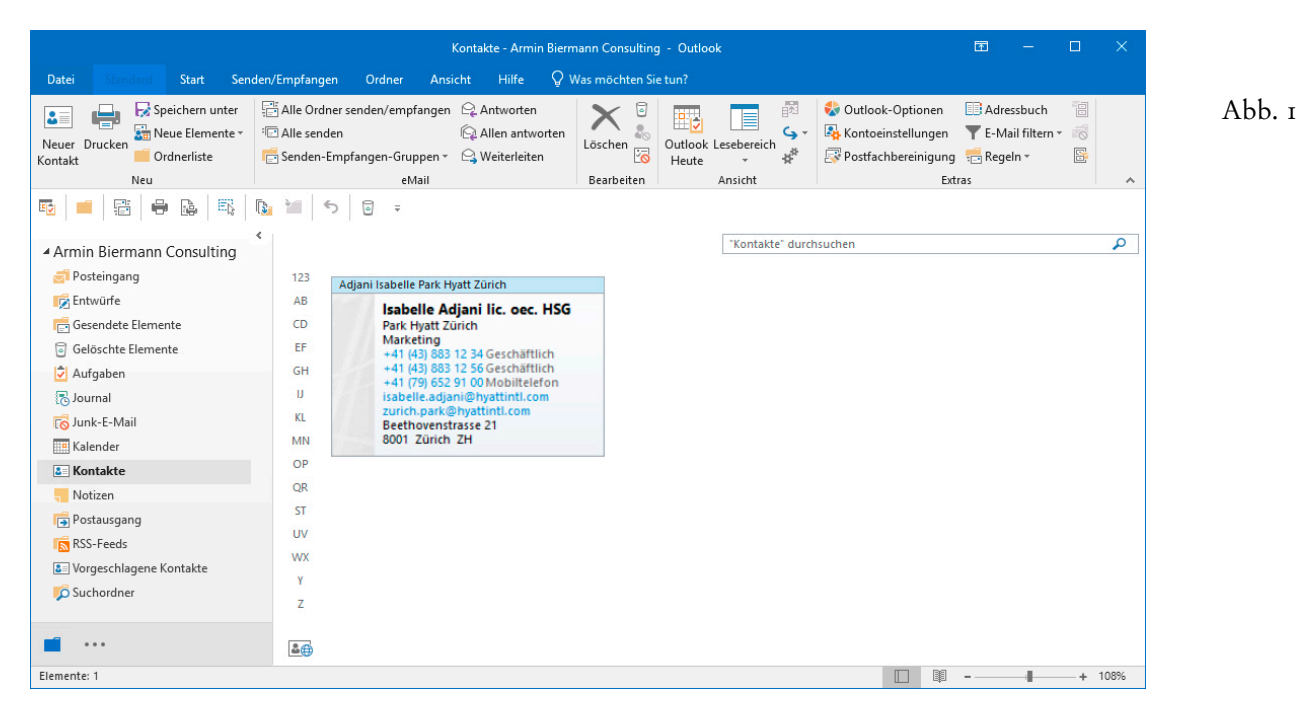

Die eMail-Adressen und die Faxnummer dieser Adresse erscheinen automatisch auch im Adressbuch des eMail-Programms...

 $\nabla$  aktiv  $\nabla$  Outlook

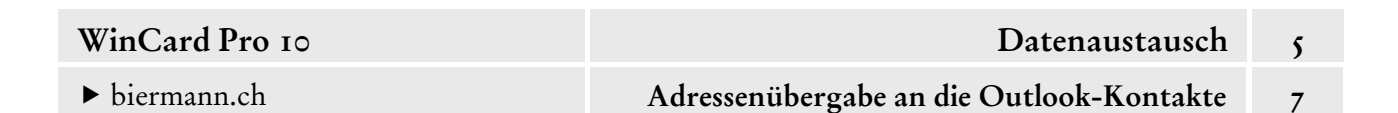

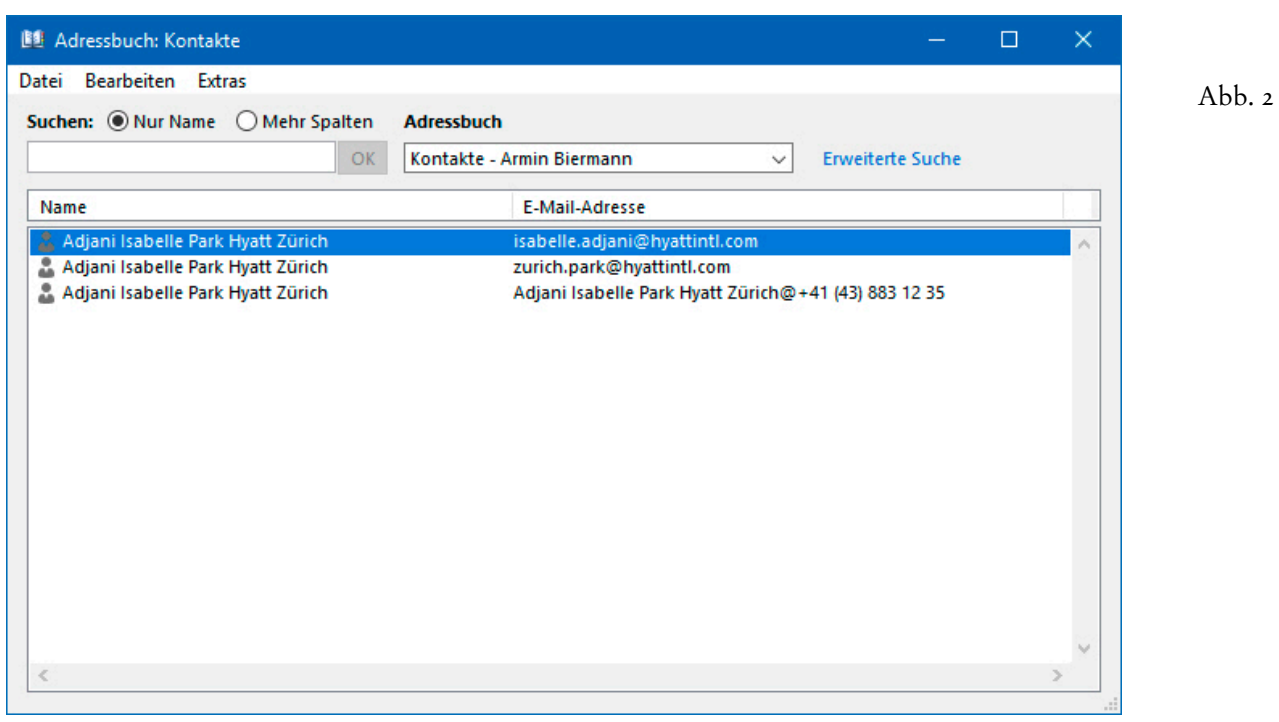

Und wenn bei der Adresse in WinCard Pro ein Geburtsdatum hinterlegt ist, wird im Kalender von Microsoft Outlook auch ein **Jährliches Ereignis** dazu angelegt...

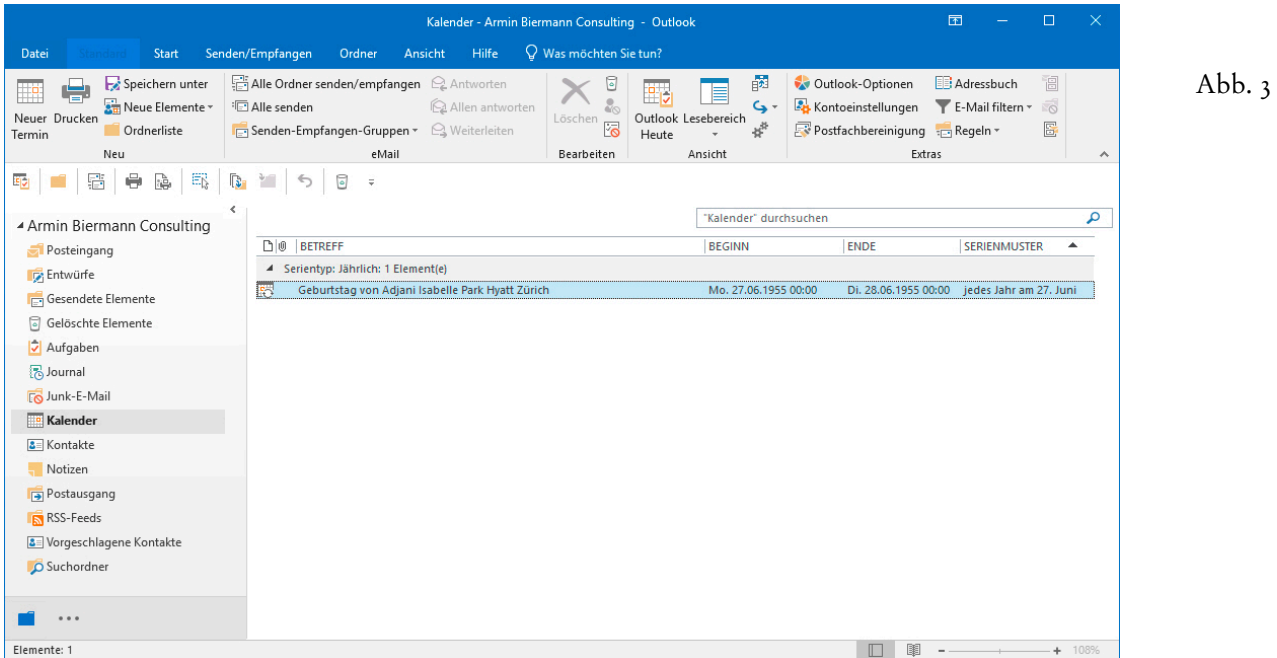

Umgekehrt wird die Adresse aus den Kontakten und aus dem Adressbuch von Microsoft Outlook wieder entfernt, wenn Sie das Optionsfeld in WinCard Pro wieder deaktivieren und die Änderung speichern. Auch die **Jährlichen Ereignisse** werden ab Microsoft Outlook 2007 wieder entfernt. Trotzdem empfehlen wir, von Zeit zu Zeit eine Reorganisation durchzufüh-

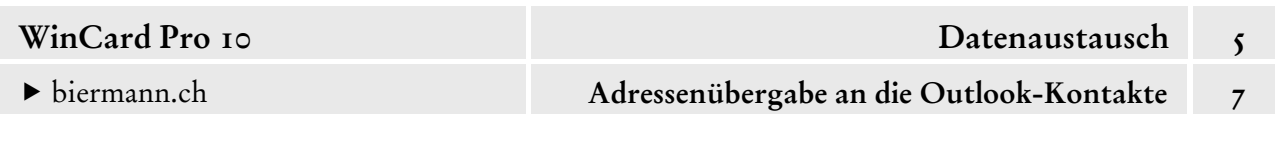

ren, wie wir sie in Kapitel 3.6 (S. 6-8) in aller Ausführlichkeit beschrieben haben. Es ist in jedem Fall sinnvoll, periodisch alle Kontakte und alle Jährlichen Ereignisse aus Outlook zu entfernen und *en bloc* von WinCard Pro neu zu überspielen, vorausgesetzt freilich, dass sich in Microsoft Outlook nur Einträge befinden, die aus WinCard Pro stammen. Ansonsten müssten die Adressen, welche zwar in den Outlook-Kontakten, nicht aber in WinCard Pro vorhanden sind, zuerst in der Adressenverwaltung erfasst werden.

Um sämtliche Kontakte zu löschen, müssen Sie diese zunächst markieren, indem Sie eine Adresse anclicken und dann mit  $|\cot| + |\mathbf{A}|$  die Markierung auf alle Adressen ausweiten...

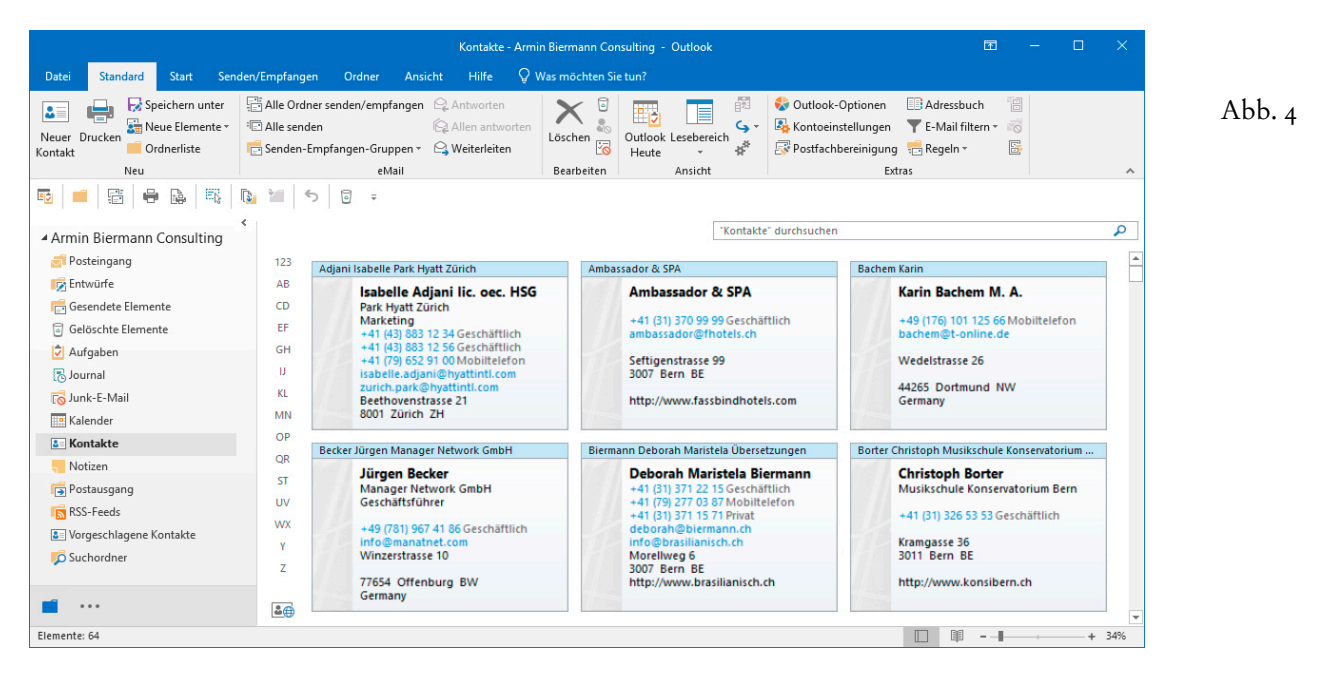

Mit Delete löschen Sie *en bloc* alle markierten Kontakte. Auf dieselbe Weise markieren und löschen Sie auch die **Jährlichen Ereignisse**, die Sie dazu im Kalender anzeigen lassen...

biermann.ch **Adressenübergabe an die Outlook-Kontakte 7** 

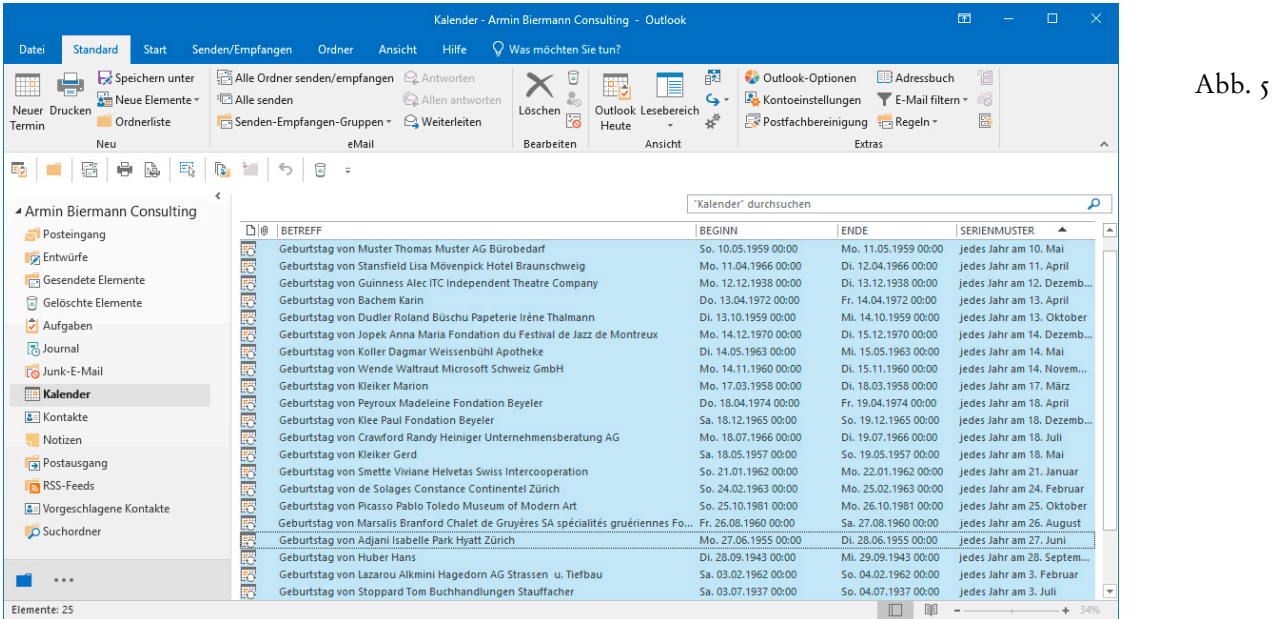

Sobald alle **Kontakte** und alle **Jährlichen Ereignisse** entfernt sind, kann die Neuübertragung aus WinCard Pro beginnen. Es ist nicht zwingend erforderlich, vor der Neuübertragung nach Microsoft Outlook alle Adressen zu selektieren, bei denen das **Optionsfeld 'Outlook'** aktiv ist. Eine solche Selektion kann aber sinnvoll sein, um die Übertragung zu beschleunigen, etwa wenn nur einige Hundert von mehreren Zehntausend Adressen bei der Übertragung -66 betroffen sind. Für solche Fälle existiert in der Filterverwaltung ein Selektionsprofil...

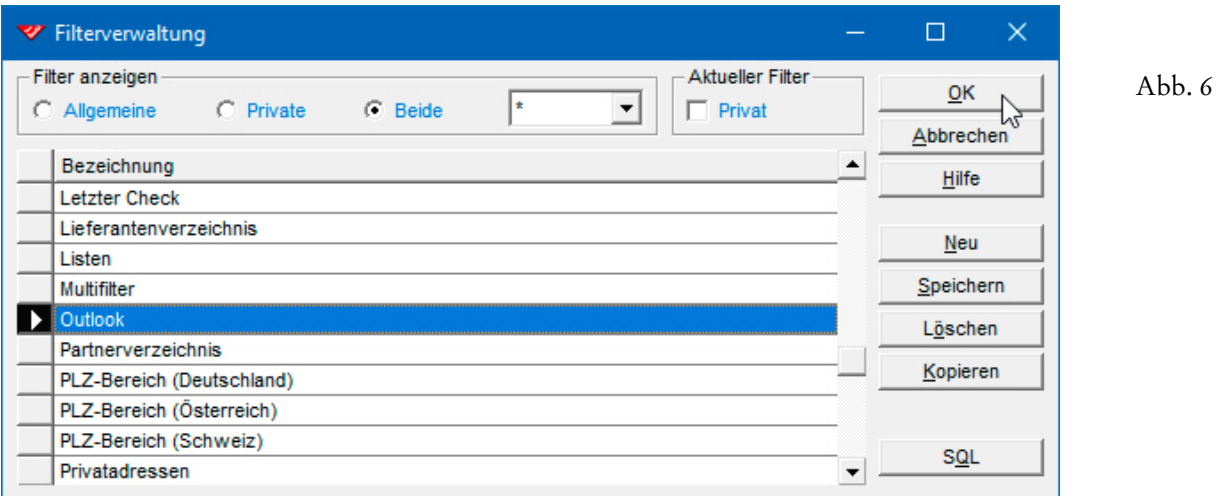

In unserem Fall werden 64 Adressen selektiert. Um die Übertragung in Gang zu Æ setzen, clicken Sie auf das dritte Tastenfeld der oberen **Symbolleiste**, welches das **Dialogfenster 'Aktualisieren nach Regeln'** öffnet. Dort müsste zwar eigentlich nur die letzte Option aktiviert werden, doch empfehlen wir Ihnen, sich an Abbildung 7 zu orientieren und auch die Optionen auszuwählen, mit denen die Adressen vor der Übertragung noch einmal reorganisiert werden...

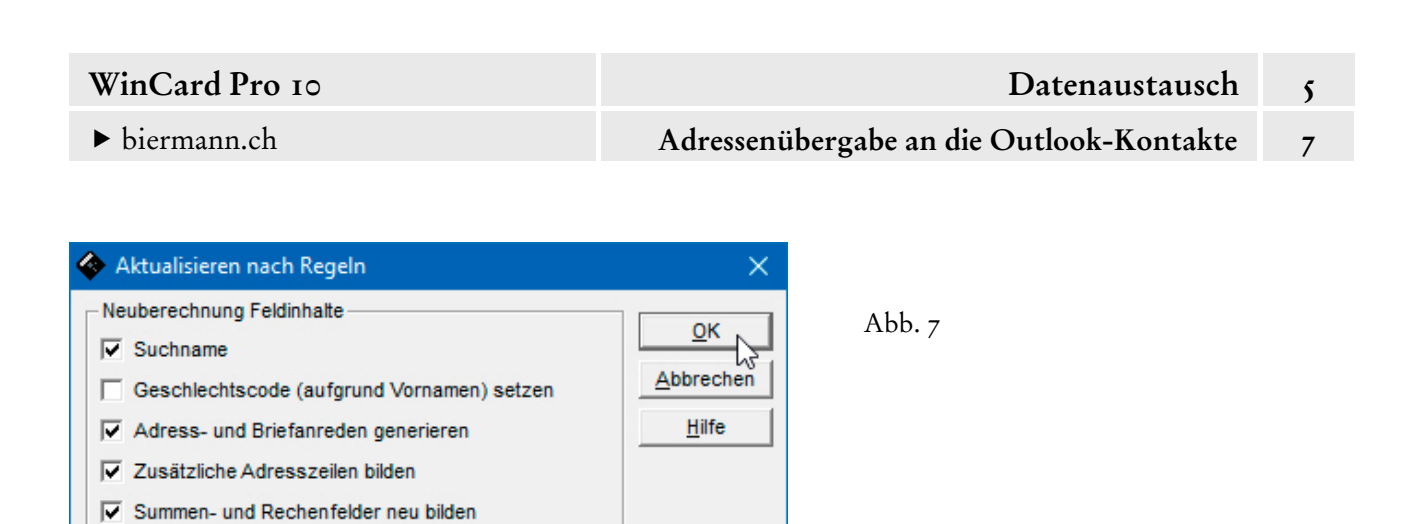

Referentielle Integrität auf Codefelder prüfen

Adressen nach Outlook übertragen

Danach werden die Adressen wieder in den Kontakten von Microsoft Outlook angezeigt, und pro übergebenes Geburtsdatum gibt es wieder nur noch ein Jährliches Ereignis...

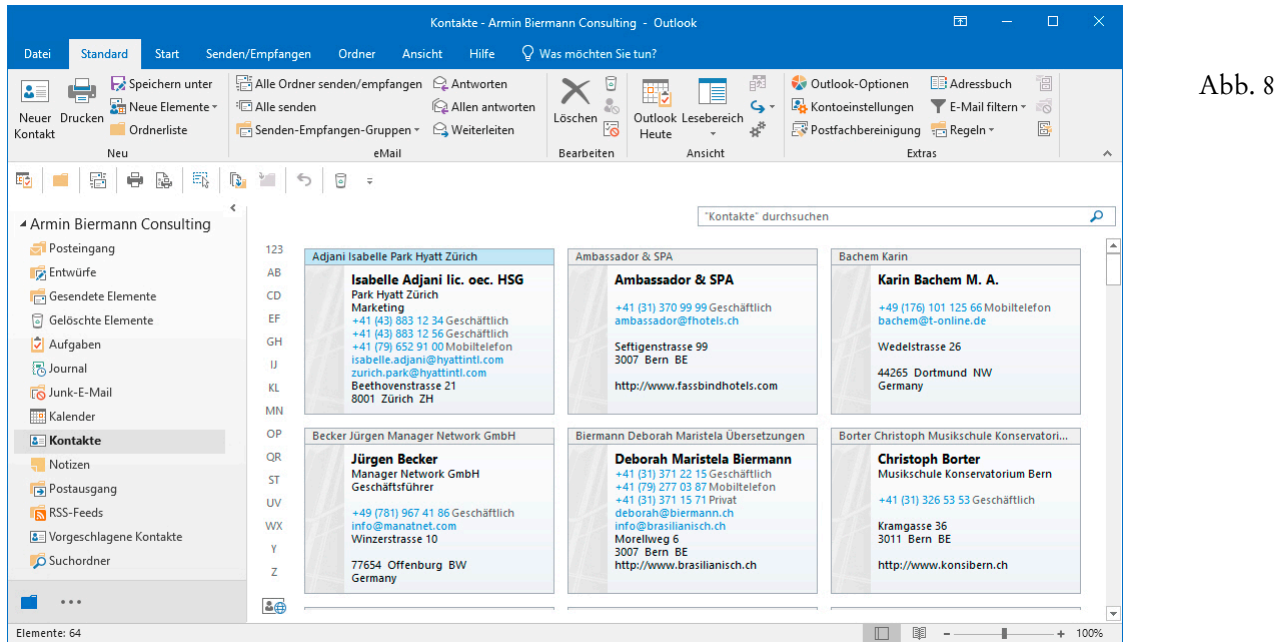

Diese Reorganisation verdeutlicht noch einmal, dass es wenig Sinn macht, Änderungen und Ergänzungen direkt in den Kontakten von Microsoft Outlook vorzunehmen, weil sie wieder verlorengehen. Die Adressenerfassung und die Pflege der Adressdaten sollten ausschliesslich in WinCard Pro stattfinden.

 $\nabla$  aktiv  $\nabla$  Outlook

Abschliessend weisen wir darauf hin, dass die Verbindung zwischen WinCard Pro und Microsoft Outlook nicht sonderlich robust ist. Eine Störung in Microsoft Outlook, etwa bei der Verbindungsherstellung mit dem eMail-Server, kann dazu führen, dass anschliessend auch WinCard Pro 'hängt'. Zwischen beiden Programmen besteht eine permanente Verbindung, damit Änderungen in WinCard Pro beim Speichern direkt an die Outlook-Kontakte weitergegeben werden können. In solchen Fällen reicht es oft aus, den Computer neu zu starten und dafür zu sorgen, dass die Störung im eMail-Programm behoben wird, bevor WinCard Pro erneut aufgerufen wird. Sie tragen massgeblich zu einem stabilen Zusammenspiel bei, wenn Sie WinCard Pro immer *erst dann* starten, wenn Microsoft Outlook bereits läuft und wenn die *automatische* Verbindung mit dem eMail-Server problemlos funktioniert oder deaktiviert wurde. Umgekehrt sollte Microsoft Outlook immer erst *nach* WinCard Pro beendet werden.

Wenn Sie bei einer Adresse das **Kontrollkästchen 'Outlook'** aktivieren, sendet Microsoft Outlook an WinCard Pro eine **eindeutige** Identifikationsnummer, welche im **Feld 'OutlookID'** abgespeichert wird, das sich nicht auf der **Maske 'Adressen'** befindet, in der Tabellenansicht aber eingeblendet werden kann...

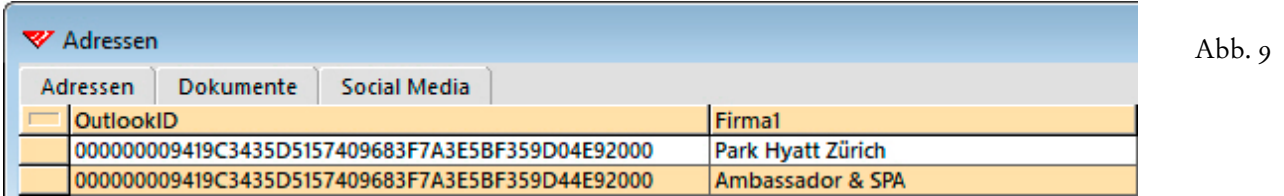

Da diese Nummern eindeutig sein müssen und daher nur einmal vorkommen dürfen, kam es beim Duplizieren solcher Adressen mit aktivem **Kontrollkästchen 'Outlook'** zu Problemen, die seit WinCard Pro 9.0 behoben sind (cf. Kap. 4.13). Wenn Sie das **Kontrollkästchen 'Outlook'** bei einer Adresse wieder deaktivieren, wird seit WinCard Pro 8.2 der Eintrag im **Feld 'OutlookID'** wieder entfernt.

Wenn Sie im Unternehmens-Netzwerk zu mehreren Personen mit WinCard Pro arbeiten und auch die Gruppenfunktionen von Microsoft Outlook nutzen, also Exchange Server einsetzen, kann WinCard so konfiguriert werden, dass die Adressen mit einem öffentlichen Kontakte-Ordner synchronisiert werden, auf den alle Mitarbeiter zugreifen können (cf. Kap. 2.8, S.7sq.). Dann besteht die Möglichkeit, diesen Ordner – gemeinsam mit dem persönlichen Kontakte-Ordner – in die Synchronisierung der Kontakte mit dem Smartphone einzubeziehen. Die Inhalte beider Ordner sollten in dem Fall keine Überschneidungen aufweisen, d.h. alle Adressen, die aus WinCard Pro kommen, sollten in dem Fall aus dem persönlichen Kontakte-Ordner entfernt werden.
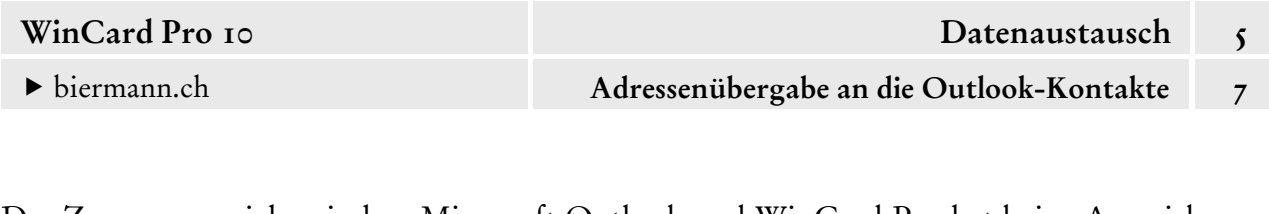

Das Zusammenspiel zwischen Microsoft Outlook und WinCard Pro hat keine Auswirkungen auf *die* Termine, die Sie im Kalender von Microsoft Outlook bzw. im Kalender Ihres Telefons oder Ihrer elektronischen Agenda selbst erfassen. Diese Termine können auch zwischen den Geräten synchronisiert werden. Nur wenn Sie auch wiederkehrende Termine in Microsoft Outlook selbst erfassen, müssen Sie beim Löschen der Jährlichen Ereignisse für eine Neuübertragung der Daten aus WinCard Pro darauf achten, dass Sie nur die Geburtstage markieren und löschen, die ursprünglich mit den Kontakten aus WinCard Pro gekommen sind.

Abschliessend empfehlen wir Ihnen, alle Telefonnummern in WinCard nach demselben Schema zu erfassen: +41 (31) 371 22 00. Nur in diesem sogenannten **kanonischen Format** können Sie die Rufnummern sowohl von Ihrem Mobilgerät (nach vorheriger Synchronisierung mit Microsoft Outlook) als auch aus WinCard Pro direkt (wenn Ihr PC mit einem Telefon oder einer Telefonanlage verbunden ist) wählen lassen, unabhängig davon, in welchem Land Sie sich gerade befinden. Dasselbe gilt für die Anruferkennung.

# **eMails und eMailings aus WinCard Pro**

Mit WinCard Pro können Sie **personalisierte eMails** erstellen und via **Microsoft Outlook** an die am Bildschirm angezeigte Adresse oder an eine aktive Selektion senden, sofern bei allen auch eine formal korrekte eMail-Adresse hinterlegt ist...

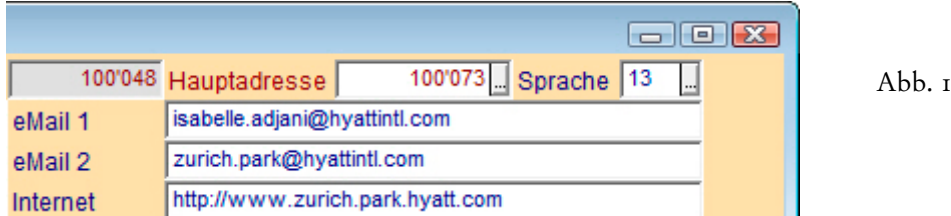

**Einzel-eMails** werden am besten von WinCard Pro aus direkt in **Microsoft Outlook** angelegt. Die **Empfängerdaten** (eMail-Adresse, Briefanrede) werden aus der **Datenbank 'Adressen'**, die **Absenderangaben** (die komplette Signatur) aus der **Benutzerverwaltung** übergeben. Nur die Grussformel stammt bei uns aus der Outlook-Vorlage. Insofern müssen hier auch nur noch Betreff und Text ergänzt werden, wie Sie es bereits von den Briefen und Serienbriefen kennen, die mit unserer Lösung von WinCard Pro aus in Word für Windows erstellt werden...

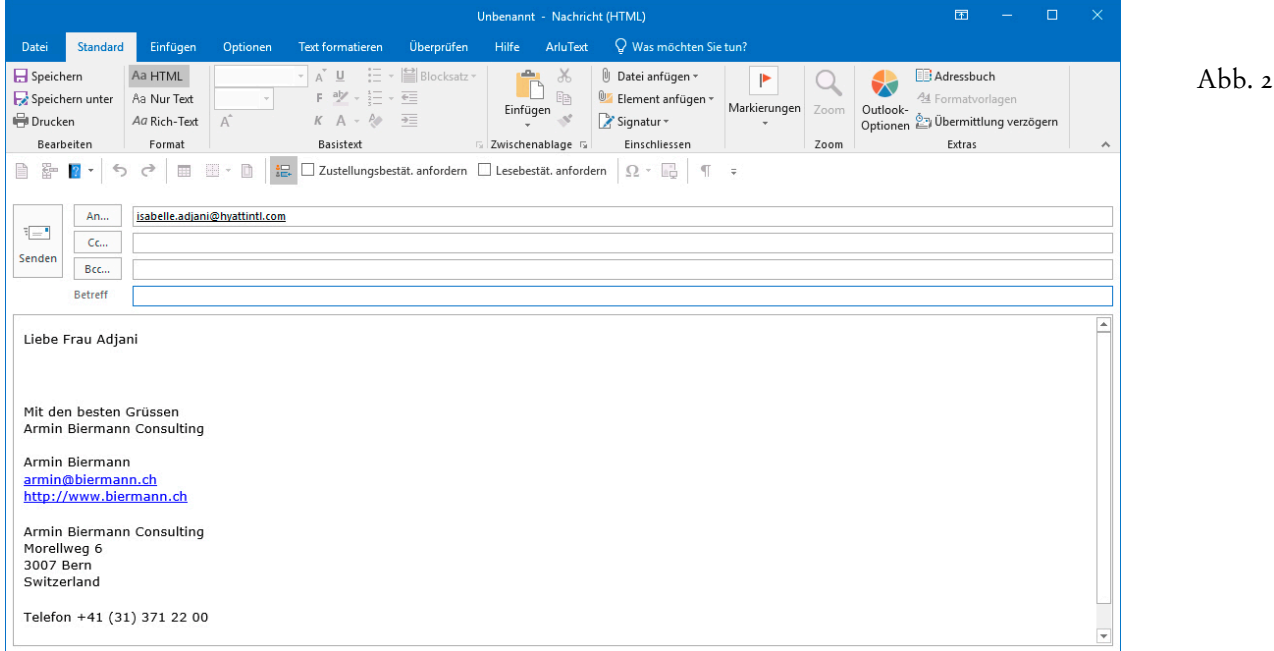

Bei diesem Verfahren muss die eMail-Adresse nicht im **Outlook-Adressbuch** hinterlegt sein. Der Erstellungsaufwand ist geringer, da die Briefanrede aus WinCard Pro übernommen wird. Ausserdem wird nach dem Versand des eMails in der **Datenbank 'Vorgänge'** ein Datensatz mit dem Inhalt des eMails angelegt. Doch der Reihe nach...

## **Erstellung und Versand von eMails an einzelne Empfänger**

Sie beginnen mit der Aktivierung der Adresse, welcher Sie ein eMail senden möchten. Œ Anschliessend clicken Sie auf das **Tastenfeld 'Outlook Mail'** auf der oberen **Symbolleiste**. Alternativ stehen Ihnen der gleichnamige Befehl im **Menü 'Extras'** und die Tastenkombination Alt + F8 zur Verfügung. So gelangen Sie in das **Dialogfenster 'Outlook E-Mail'**, in dem es standardmässig nur eine Vorlage gibt, die deshalb automatisch markiert ist. Somit kann per Click auf das Tastenfeld | E-Mail | sofort ein neues eMail erstellt werden...

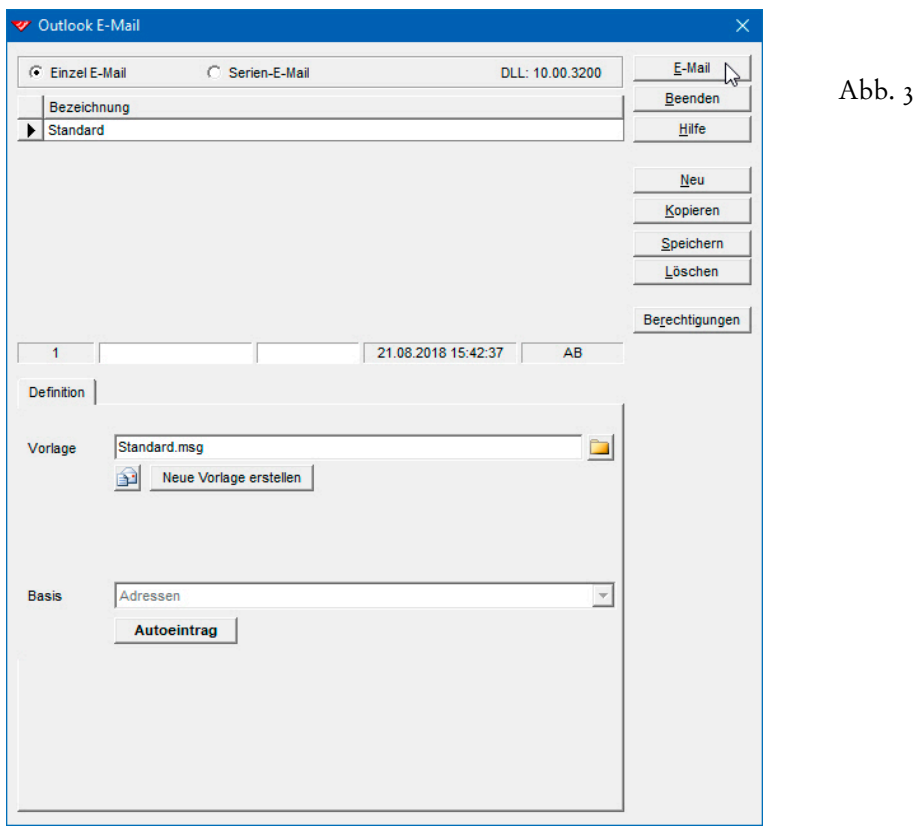

Für die Zwecke aus der eigenen Praxis können aber beliebig viele Outlook-Vorlagen definiert und hinterlegt werden, welche auch schon den Betreff und den vollständigen Text enthalten können, so dass sie ganz ohne Anpassungen und Ergänzungen sofort versandt werden können. Sobald das eMail in Microsoft Outlook erscheint, schreiben Sie den Betreff und den Text. Dann wählen Sie eventuell noch ein anderes eMail-Konto, über welches der Versand erfolgen soll und fügen ggf. noch Anhänge hinzu. Nur wenn eine Kopie

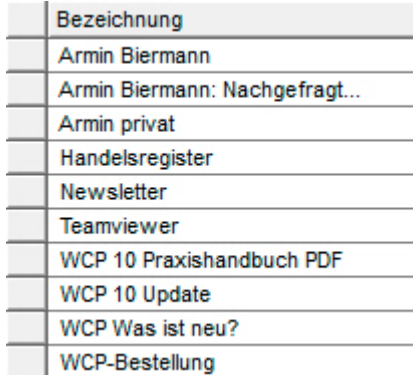

dieses eMails noch an eine andere Person gehen soll, kehren Sie vor dem Versand noch einmal zu WinCard Pro zurück...

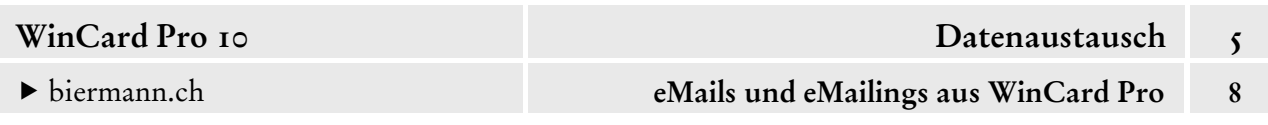

Solange das von WinCard Pro aus in Microsoft Outlook angelegte eMail den Postausgang noch nicht verlassen hat, können Sie in WinCard Pro zu einer anderen Adresse wechseln und deren eMail-Adresse dem eMail als zusätzlichen Empfänger (TO) oder als Empfänger einer Kopie (CC) bzw. einer Blindkopie (BCC) zuweisen...

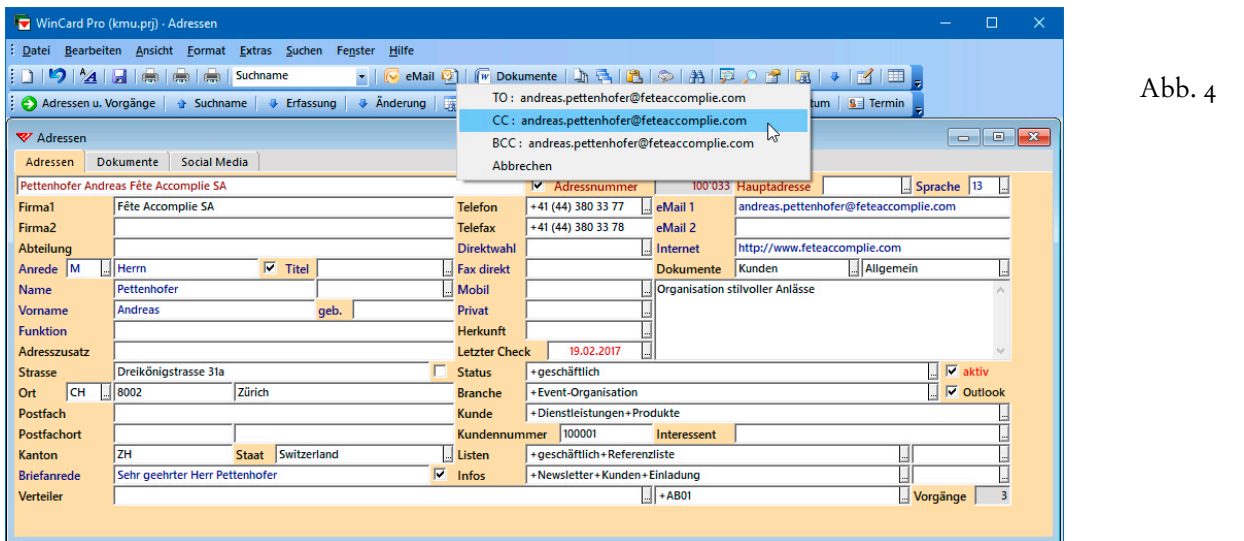

Sie clicken erneut auf das **Tastenfeld 'Outlook Mail'** und gelangen nicht in das **Dialogfenster 'Outlook E-Mail'**, sondern in ein Kontextmenü, aus dem Sie das Zielfeld im bereits angelegten eMail auswählen

TO: andreas.pettenhofer@feteaccomplie.com CC: andreas.pettenhofer@feteaccomplie.com BCC: andreas.pettenhofer@feteaccomplie.com Abbrechen

oder den Vorgang der Erstellung des eMails abbrechen können. Damit ist zugleich klar, dass die Funktion für neue eMails solange blockiert ist, bis das zuletzt erstellte versandt wurde.

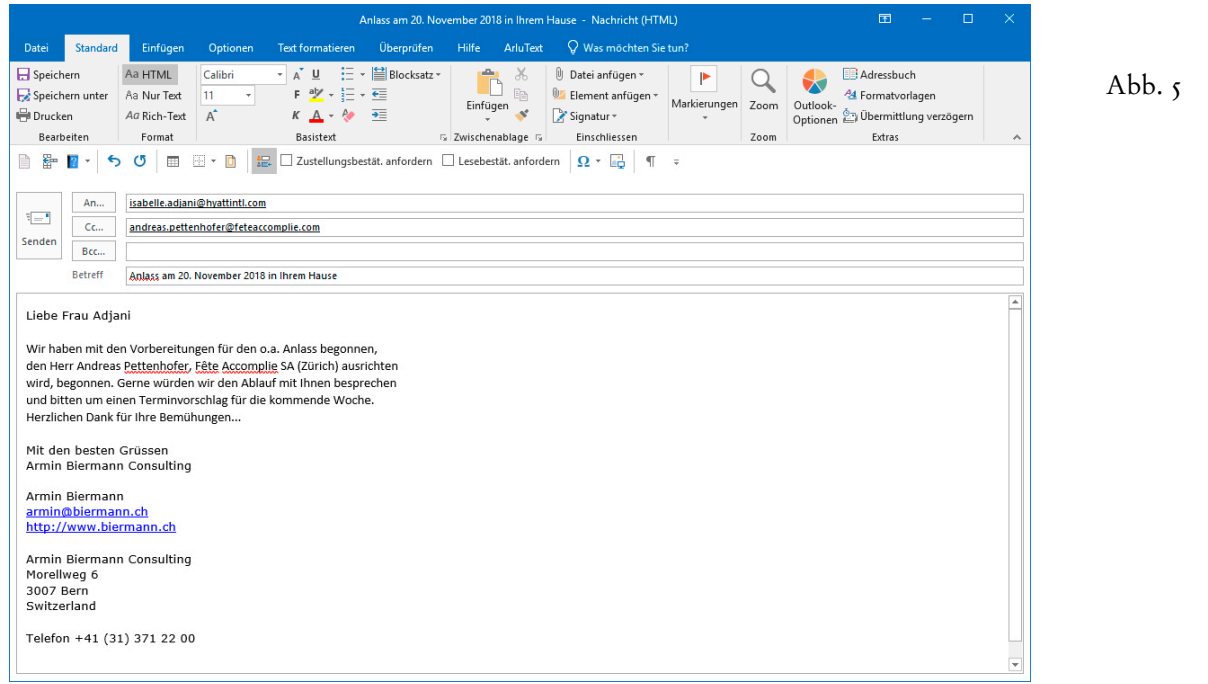

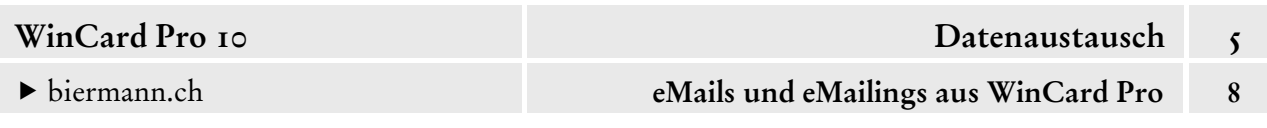

Nach dem Versand eines Standard-eMails werden in WinCard Pro noch die Informationen abgefragt, die für den Vorgang benötigt werden, der bei der Adresse des Hauptempfängers zu diesem eMail angelegt wird. Bei Vorlagen für konkrete Zwecke, etwa die Anmeldebestätigung für einen Kurs, kann auf solche Abfragen komplett verzichtet werden.

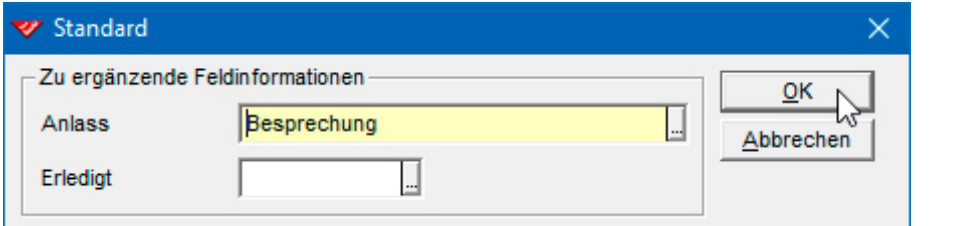

Da es sich um ein Standard-eMail handelt, muss noch angegeben werden, was der Anlass des eMails und ob der Vorgang mit dem Versand des eMails abgeschlossen ist. In unserem Fall geht es um eine Besprechung. Die Einträge aus der Auswahldatenbank für die Anlässe werden eingeblendet, sobald Sie auf das Tastenfeld am Ende des gelben Feldes clicken oder die Taste  $\boxed{\blacklozenge}$  betätigen.

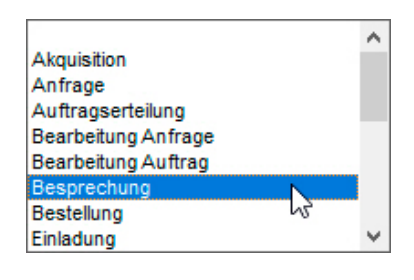

Abb. 6

Der farbige Hintergrund weist darauf hin, dass das Feld mit einer Auswahldatenbank verbunden ist. Nach dem Click auf |  $\alpha$  | wird der Vorgang zum eMail angelegt und kann von der Adresse des Hauptempfängers aus eingesehen werden...

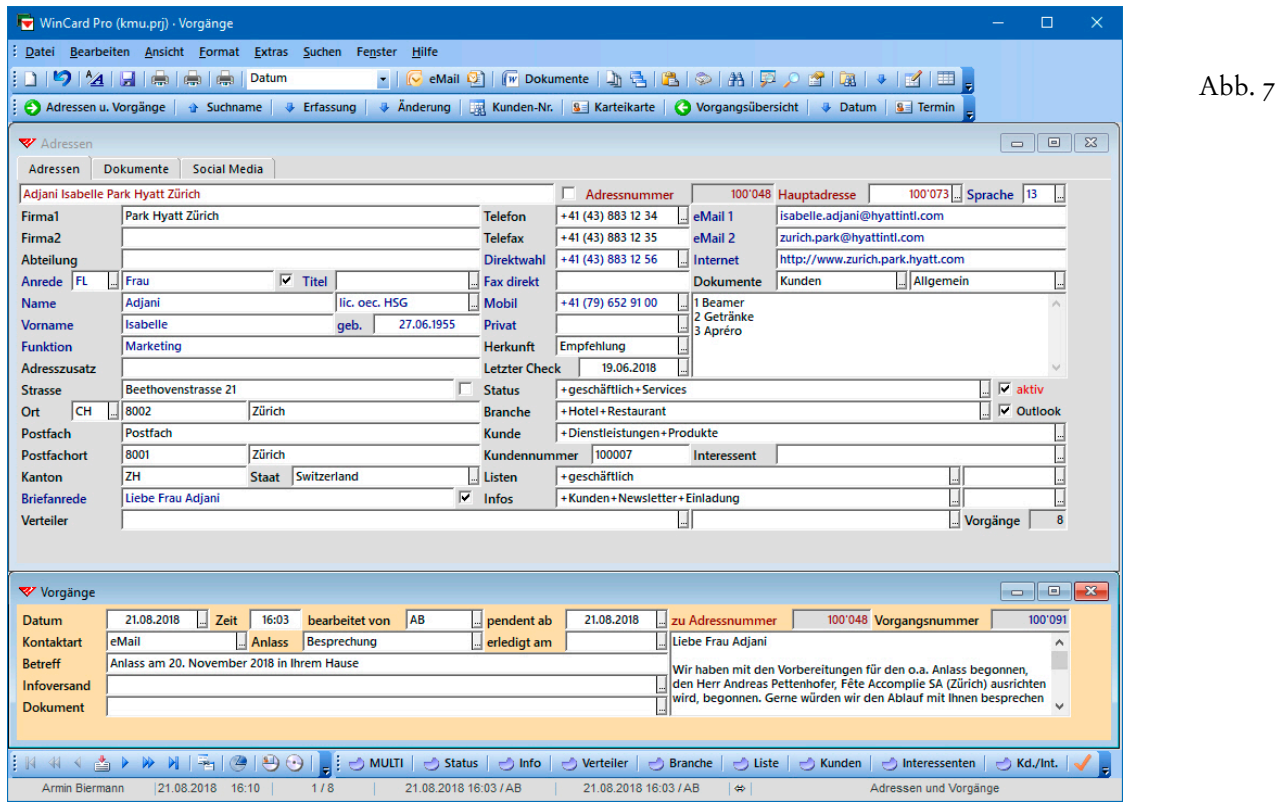

Der eMail-Text befindet sich im **Feld 'Vorgangsnotizen'**, Versanddatum und -zeit, Betreff, Bearbeiter und Kontaktart wurden automatisch übernommen. Der Vorgang ist nicht erledigt und erscheint ab sofort in der Pendenzenliste, sofern das Datum im betreffenden Feld nicht manuell hochgesetzt wird. Nicht übernommen werden die zusätzlichen Empfänger, denen selbst auch kein Vorgang zugewiesen wird. Und auch eventuelle Anhänge des eMails werden im Vorgang nicht festgehalten. Sofern dies wichtig ist, müssten die Kopie-Empfänger und die Anhänge im eMail-Text selbst erwähnt werden. Darüber hinaus gibt es ja noch das Original im **Ordner 'Gesendete Objekte'** von Microsoft Outlook, das anhand der Daten im Vorgang leicht zu finden sein dürfte. Sie werden diese eMail-Funktion schon nach kurzer Zeit nicht mehr missen wollen. Ihr volles Potential entwickelt sie freilich erst dann, wenn Sie zusätzliche Outlook-Vorlagen mit standardisierten Inhalten (Betreff, Text, Anhängen) definieren, die Sie immer wieder an einzelne Empfänger senden, etwa die Anmeldebestätigung für eine von Ihnen organisierte Veranstaltung. Gerne unterstützen wir Sie beim Aufbau solcher Vorlagen. Wir kommen auf die **Funktion 'Outlook Mail'** bei der Erstellung von eMailings zurück.

Probieren Sie die **Funktion 'Outlook Mail'** bitte einmal aus (cf. Abb. 1-7).

## **Der integrierte eMail-Editor von WinCard Pro**

WinCard Pro besitzt auch einen **integrierten eMail-Editor**, der vor allem dann interessant ist, wenn die vorgestellte **Funktion 'Outlook Mail'** nicht zum Einsatz kommt: bei umfangreichen eMailings und bei der Verwendung anderer eMail-Programme. Auch der eMail-Editor von WinCard Pro arbeitet am besten mit **Microsoft Outlook** zusammen. Nur dann stehen **Versandoptionen** zur Auswahl, nur dann kann das **HTML-Format** verwendet werden, bei dem ein eMail wie eine Seite aus dem Internet aussehen kann und wesentlich mehr Beachtung findet als im schlichten Text-Format. Beim Einsatz anderer eMail-Programme, auf die wir hier nicht eingehen, wird der eMail-Editor auch für den Versand von Einzel-eMails genutzt. Obwohl WinCard Pro bei den nachfolgenden Ausführungen bereits so konfiguriert ist, dass der eMail-Editor ebenfalls Microsoft Outlook ansteuert (cf. Kap. 2.8), möchten wir Ihnen nicht vorenthalten, wie mit dieser Funktion eMails an Einzelpersonen erstellt werden und welche Optionen dabei zur Verfügung stehen.

Das zuvor Gesagte gilt auch hier: wenn Sie den **eMail-Editor** über das Tastenfeld auf der oberen **Symbolleiste** bzw. das **Menü 'Extras'** oder mit | AIt | + | F7 | auf-

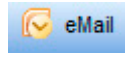

rufen, muss der Empfänger des eMails bereits am Bildschirm angezeigt werden. Das **Feld 'eMail1'** sollte eine formal korrekte eMail-Adresse enthalten, die dann automatisch in den Editor übernommen wird. Sollte sich das Dialogfenster des eMail-Editors wider Erwarten nicht öffnen, muss eine Windows-Komponente nachinstalliert werden (cf. Kap. 2.8).

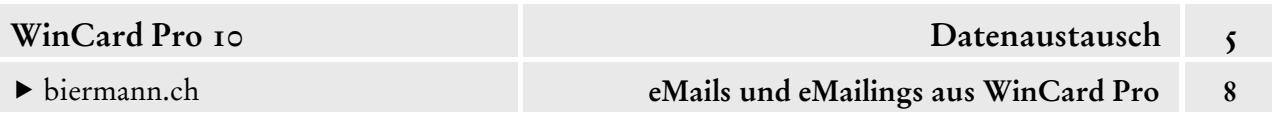

 Aktivieren Sie bitte die Adresse **'Nacht Mario Buchstaben Nacht AG'** (Suchname) und rufen Sie dann bitte den eMail-Editor von WinCard Pro auf.

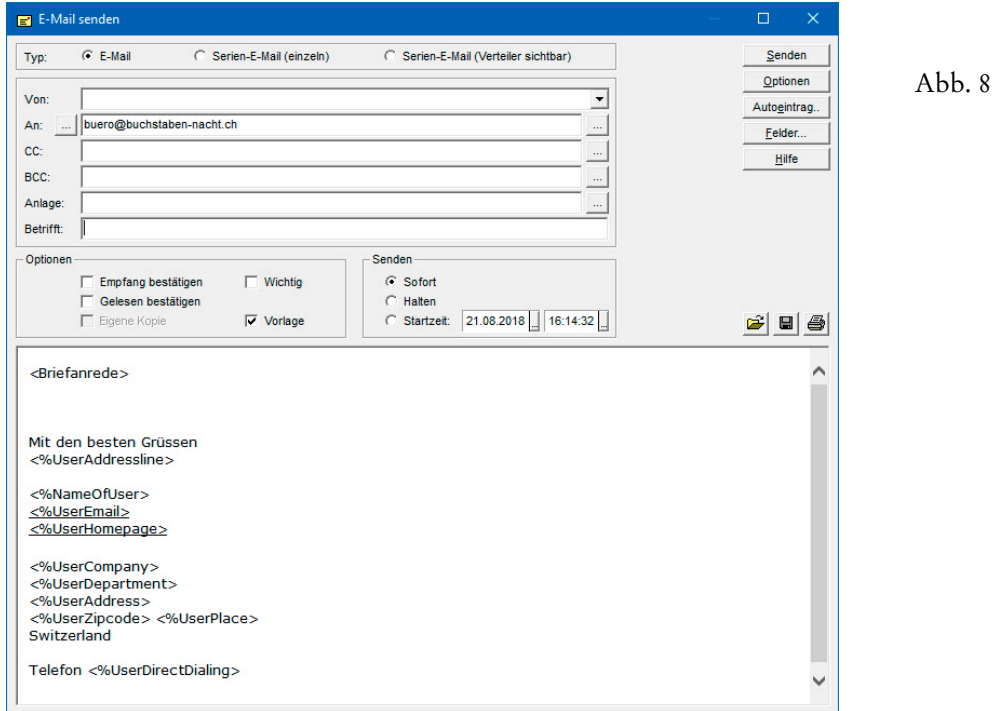

Der Editor kann, muss aber nicht auf Vollbild vergrössert werden. Die primäre eMail-Adresse der aktiven Adresse wurde automatisch im **Feld 'An:'** eingefügt. Eine eMail-Adresse aus dem **Feld 'eMail 2'** kann fallweise als alternative Empfänger-Adresse ausgewählt werden...

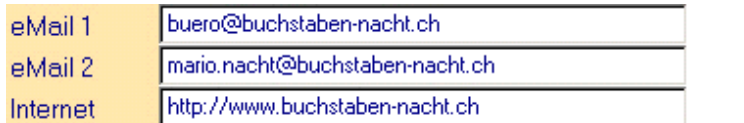

Abb. 9

Dazu clicken Sie auf das Tastenfeld mit den drei Punkten *vor* dem **Eingabefeld 'An:'**. Es öffnet sich eine Liste, die alle eMail-Adressen des aktiven Empfängers präsentiert. In unserem Datenbankprojekt sind zwei Felder für eMail-Adressen vorgesehen, WinCard Pro unterstützt deren maximal drei.

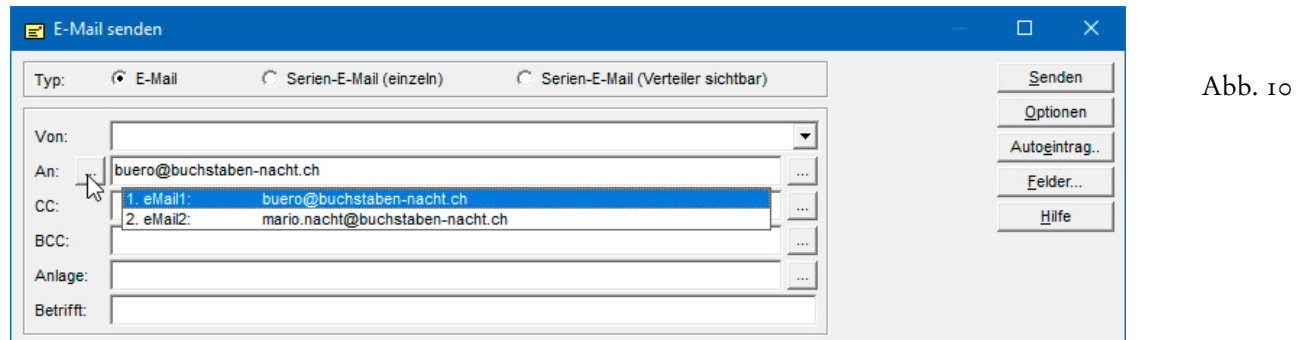

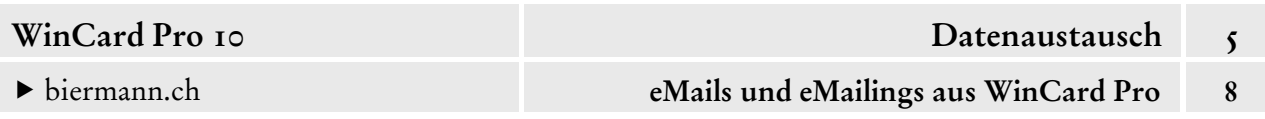

Soll die Nachricht an einen weiteren Empfänger oder an eine weitere Adresse desselben Empfängers gesandt werden, kann die betreffende eMail-Adresse per Click auf das Tastenfeld mit den drei Punkten *hinter* dem **Eingabefeld 'An:'** ergänzt werden. Sie werden aufgefordert, mindestens die beiden Anfangsbuchstaben des Empfänger-Namens einzugeben...

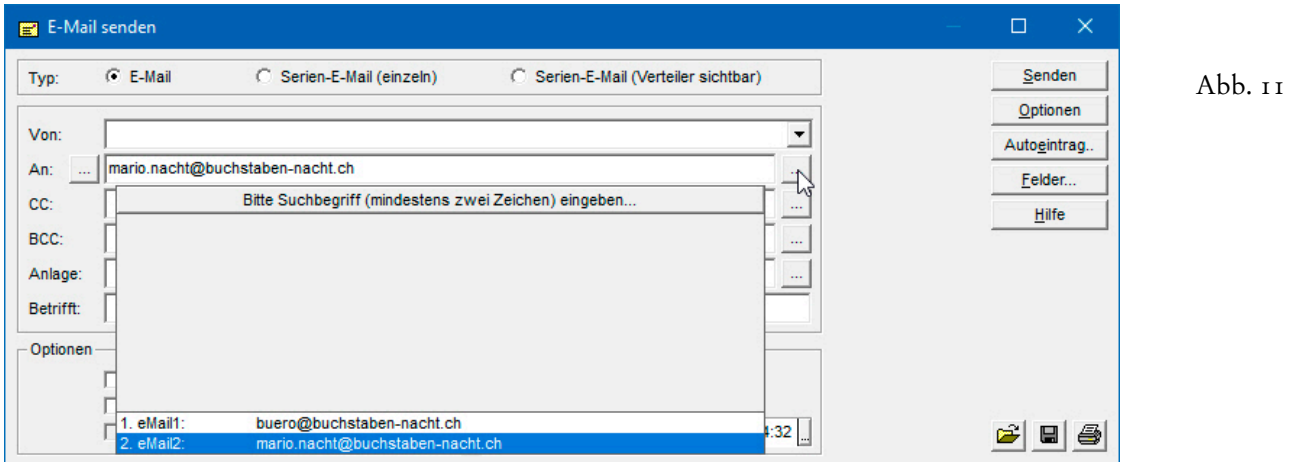

Von den dadurch aufgelisteten Adressen kann die gewünschte markiert werden, um die zugehörigen eMail-Adressen anzeigen zu lassen und auswählen zu können...

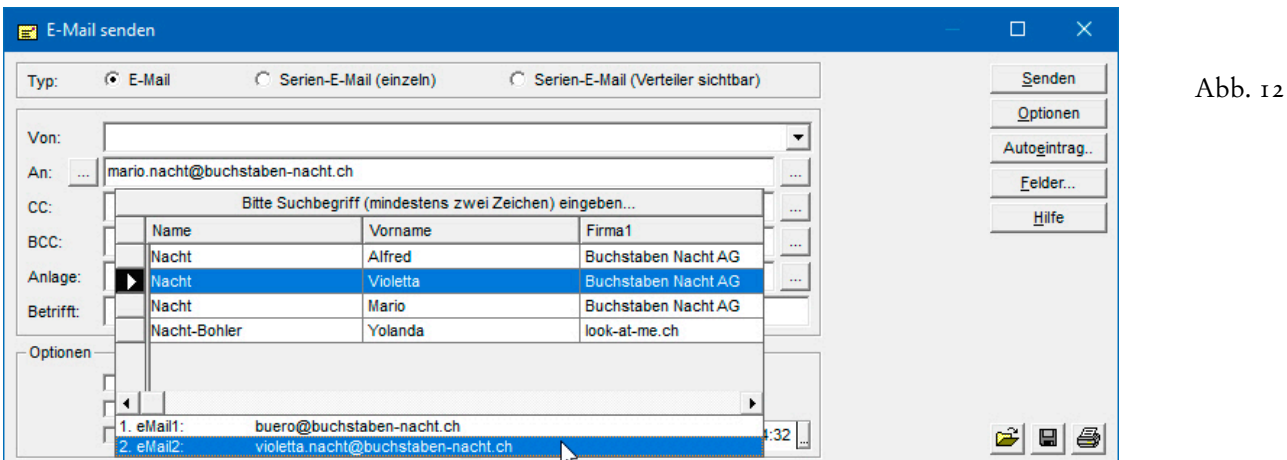

Das Ergebnis sieht dann folgendermassen aus:

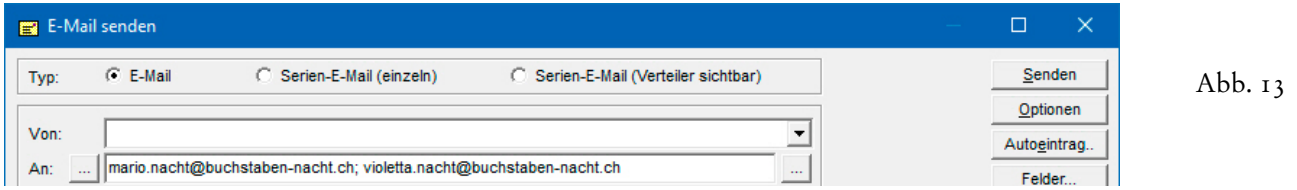

Sollen die eMails bei einem Empfänger **immer** an mehrere eMail-Adressen gleichzeitig geschickt werden, hinterlegen Sie diese – durch Semikola (;) getrennt — am besten gleich gemeinsam im **Feld 'eMail 1'**...

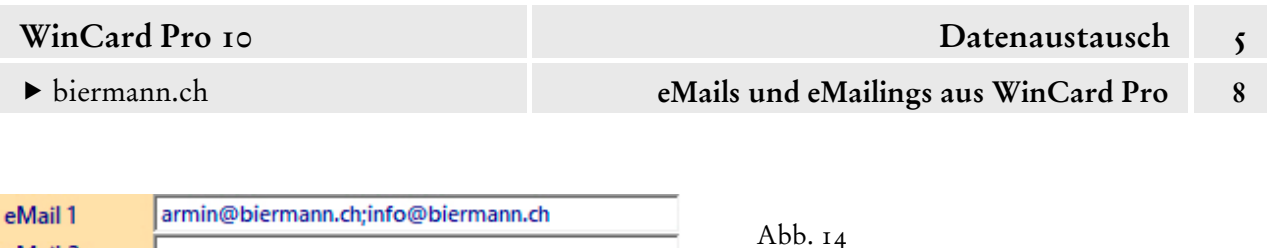

Für zusätzliche Empfänger stehen – wie in Microsoft Outlook selbst – auch die **Felder 'CC'**  (Kopie) und **'BCC'** (Blindkopie, die Empfänger werden nicht angezeigt) zur Verfügung. Die Auswahl der eMail-Adressen erfolgt auch in diesen Feldern nach dem gezeigten Schema. Im **Feld 'Von'** kann eine Absenderadresse eingegeben werden, falls nicht das eMail-Konto verwendet werden soll, das in **Microsoft Outlook** als **'Standard'** definiert ist.

Schliesslich sind im Kopfbereich des Editors auch Felder für den **Betreff** und für **Anhänge**  vorgesehen (cf. Abb. 16, auf der nächsten Seite). Dokumente, die als Anhang gesendet werden sollen, können über ein Tastenfeld mit drei Punkten einzeln zugewiesen werden...

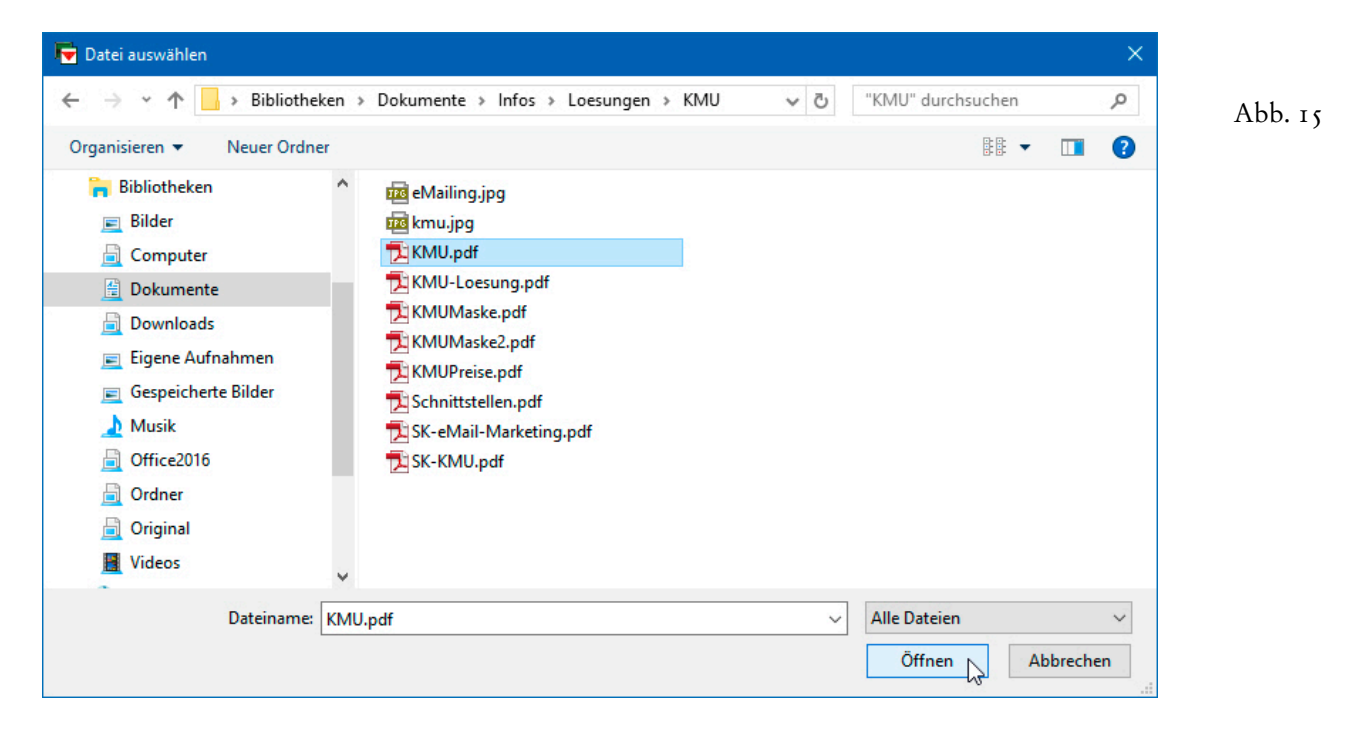

Dabei wird der komplette Pfad in das Feld übernommen...

eMail 2

Internet

https://biermann.ch

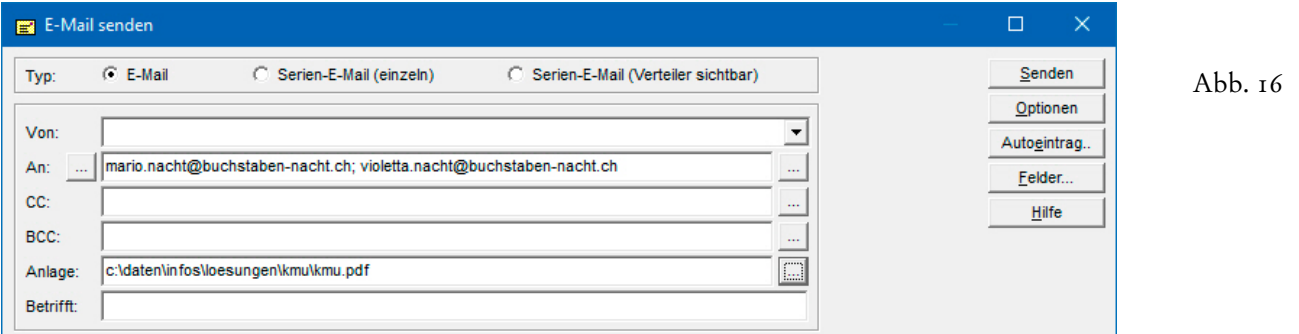

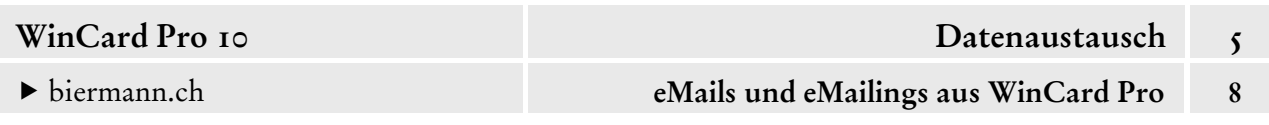

Bei mehreren Anhängen muss nacheinander jedes Dokument einzeln ausgewählt werden. Alle Pfadangaben der Anhänge zusammengenommen können maximal 255 Zeichen lang sein.

Per Click auf das **Tastenfeld 'Optionen'** wird der gleichnamige Block in der Mitte des Dialogfensters des eMail-Editors eingeblendet, sofern dies nicht schon der Fall ist. Das funktioniert allerdings nur, wie bereits erwähnt, wenn Microsoft Outlook in WinCard Pro als das zu verwendende eMail-Programm eingestellt ist (cf. Kap. 2.8)...

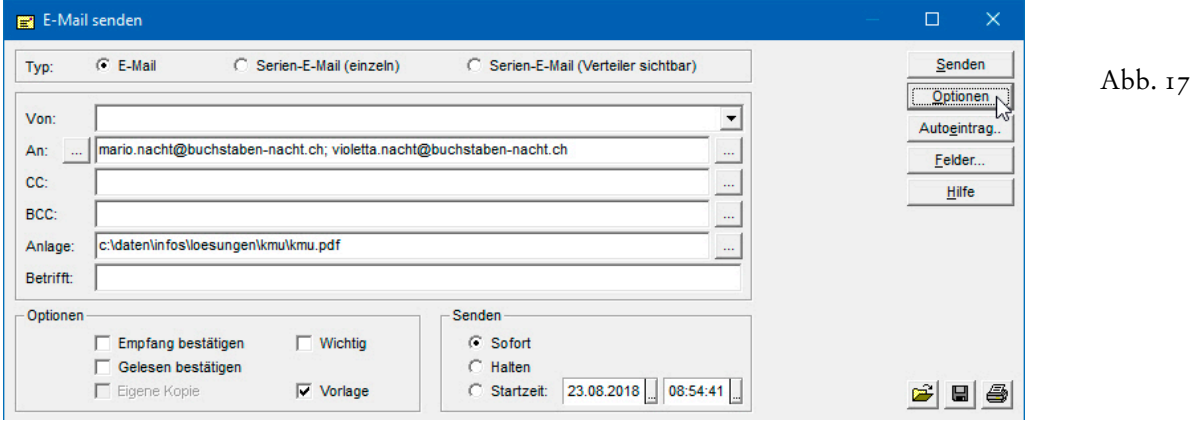

Die Optionen sollten immer eingeblendet sein, da das Zusammenspiel mit **Microsoft Outlook** so programmiert wurde, dass die eMails direkt an den **Ordner 'Postausgang'** übergeben werden. Wenn Sie ein eMail vor dem Versand noch kontrollieren möchten, empfehlen wir Ihnen, die **Option 'Halten'** zu aktivieren. Bei dieser Option wird das eMail im Postausgang nicht *kursiv*, sondern recto aufgelistet. Dies bedeutet, dass Sie es in jedem Fall öffnen müssen, um es nach entsprechender Kontrolle per Click auf | senden | abzuschicken. Alternativ kann im Editor auch eine **Startzeit** (inkl. Datum) angegeben werden, was unsere Empfehlung für den Versand von eMailings sein wird, auf die wir später zu sprechen kommen. Zur Orientierung sind seit WinCard Pro 9.0 das aktuelle Datum und die Uhrzeit zum Zeitpunkt des Öffnens des Dialogfensters voreingestellt. Im Postausgang werden eMails, die mit einer Startzeit versehen sind, immer *kursiv* dargestellt.

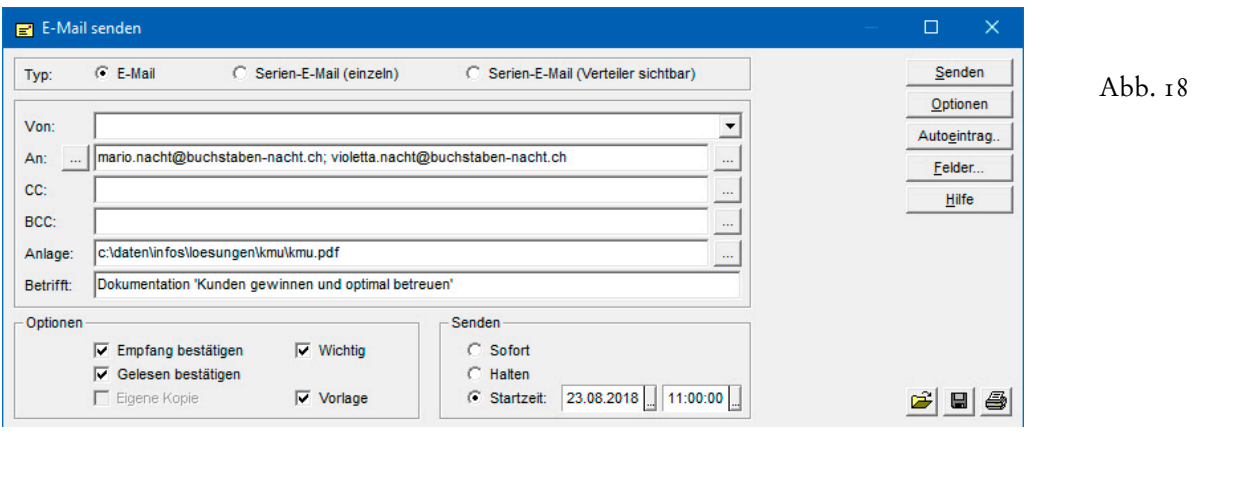

© Armin Biermann (Bern) 1991-2018 CH Stand: August 2018 Kapitel 5.8 Seite 9

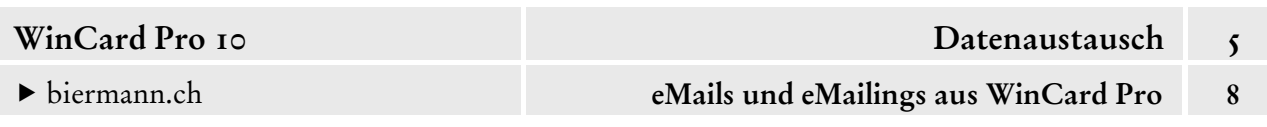

Zusätzlich können Sie eine **Empfangsbestätigung** bzw. eine **Lesebestätigung** anfordern und die Nachricht mit der **Wichtigkeit 'Hoch'** senden lassen. Die Optionen werden nach der Übernahme in **Microsoft Outlook 2010** folgendermassen angezeigt. Bei früheren Outlook-Versionen hiess dieses Dialogfenster noch **'Nachrichtenoptionen'**...

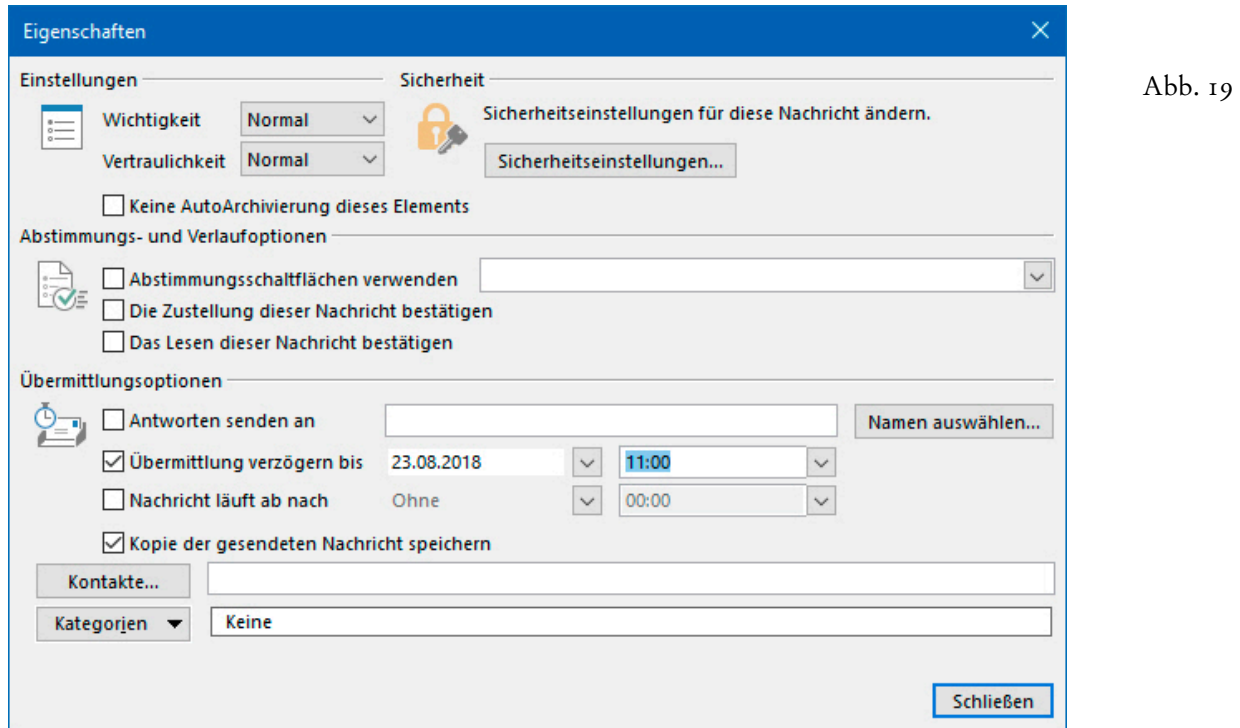

Interessant ist das **Optionsfeld 'Vorlage'** (cf. Abb. 18), welches Ihnen erlaubt, eine Datei als Vorlage anzugeben, die beim Öffnen des eMail-Editors automatisch in den Nachrichtenbereich geladen wird. Und eine solche Vorlage können Sie mit dem Editor selbst erstellen...

#### Die **Felder der Hauptdatenbank 'Adressen' und der Benutzerverwaltung**

können **als Variablen** verwendet werden, wie in einem Serienbrief. Um ein

Felder...

Feld auszuwählen, clicken Sie auf das gleichnamige Tastenfeld rechts oben im eMail-Editor, während der *Cursor* im Nachrichtenfeld steht. Für personalisierte eMails eignet sich vor allem die Verwendung der **Variablen <Briefanrede>**...

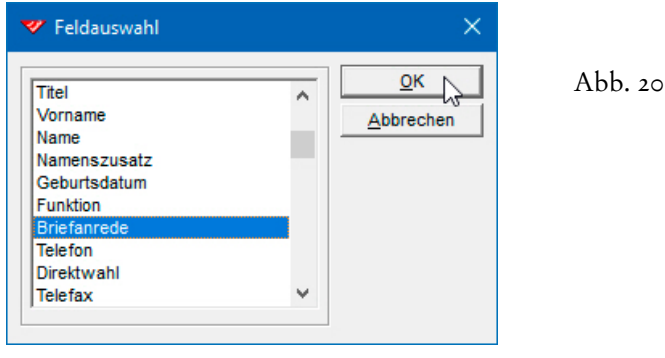

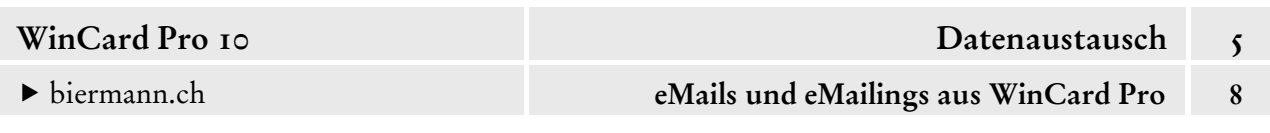

Wenn Sie wissen, wie der einzufügende Feldname heisst, können Sie ihn auch manuell erfassen, indem Sie ihn zwischen **Rasurzeichen** setzen: **<Feldname>**. Nach der Briefanrede geben Sie die eigentliche Standardsignatur ein...

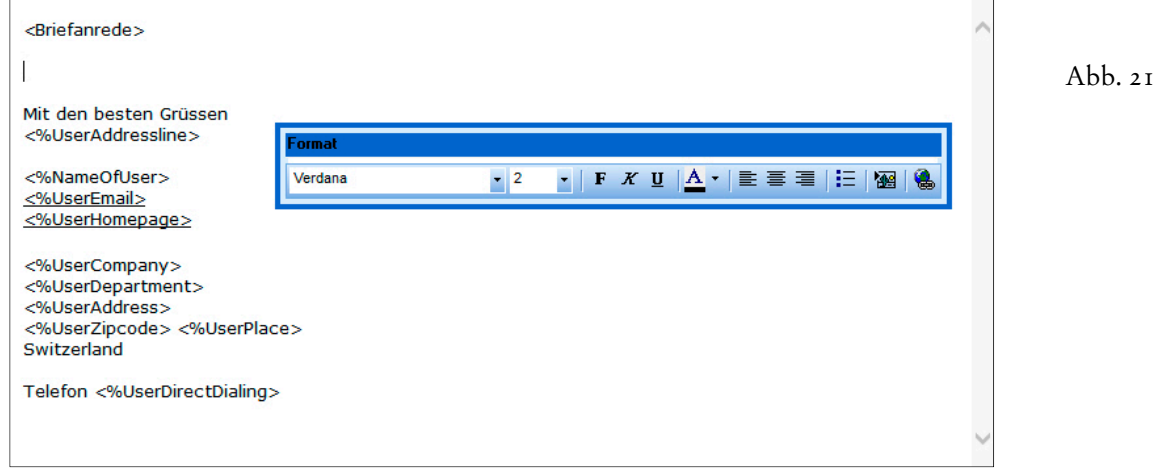

Zur Gestaltung verwenden Sie die frei bewegliche**Format-Symbolleiste**, welche eingeblendet wird, sobald der *Cursor* im Nachrichtenfeld steht. Neben **Schriftart**, **Schriftfarbe** und **Schriftgrösse** stehen Ihnen auch noch die Auszeichnungen **Fett**, *Kursiv* und Unterstreichung zur Verfügung. Sie können Absätze ausrichten (linksbündig, zentriert oder rechtsbündig) und als Aufzählung definieren. Selbst **Grafiken** und **Hyperlinks** können integriert werden.

Wenn die Vorlage fertiggestellt ist, muss sie abgespeichert werden. Dazu clicken Sie auf das mittlere Tastenfeld unten rechts im Kopfbereich des eMail-Editors. Bei unseren Lösungen gibt es im **Ordner 'Adressen'** bereits einen

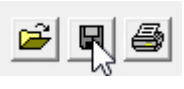

**Ordner 'Outlook',** in dem auch schon eine Vorlage namens **Standard.htm** hinterlegt ist. Sofern nur eine Standardvorlage benötigt wird, kann diese Datei angeclickt und per Click auf Speichern überschrieben werden...

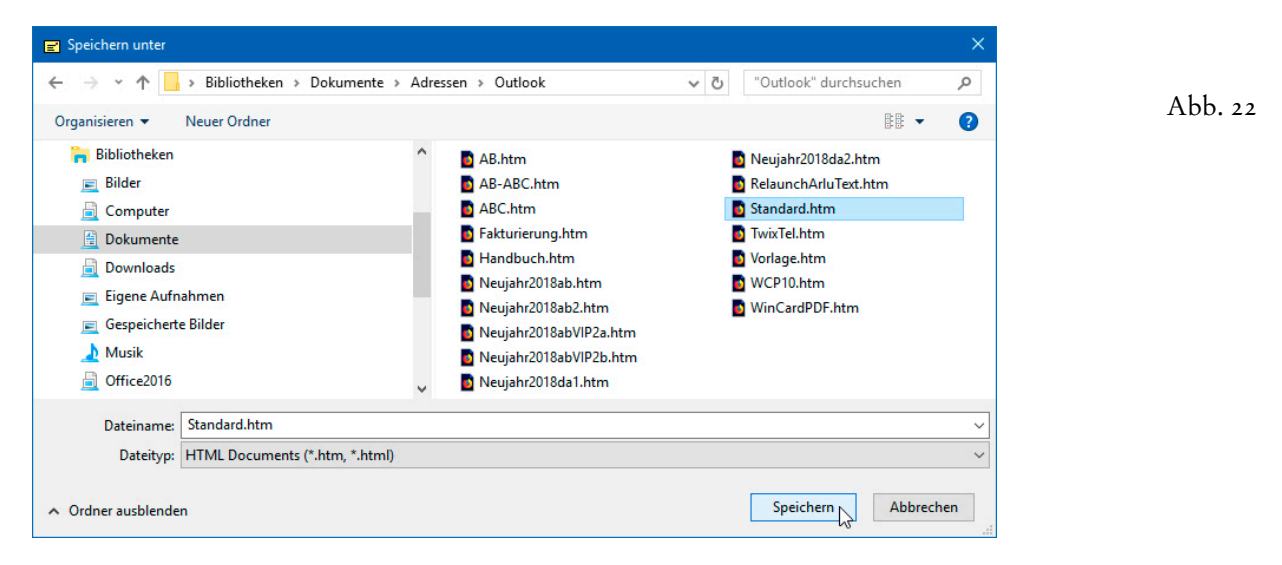

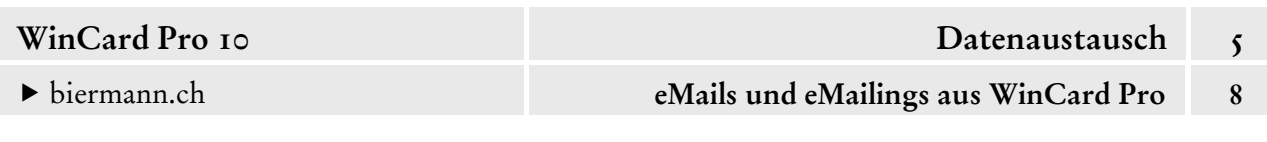

Vorher erfolgt noch eine Sicherheitsabfrage...

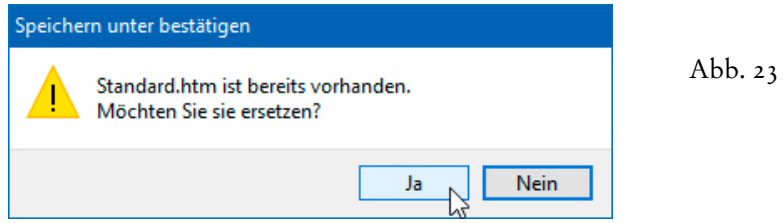

Diese Vorlage können alle Personen nutzen, die in der Benutzerverwaltung von WinCard Pro registriert sind. Wie bei der **Funktion 'Outlook Mail'** können über Variablen Daten aus der Benutzerverwaltung in ein konkretes eMail übernommen werden.

Um die Standard.htm im eMail-Editor als Vorlage zu verwenden, clicken Sie auf das **Optionsfeld 'Vorlage'** und wählen sie dann im **Dialogfenster 'Öffnen'** aus. Sie

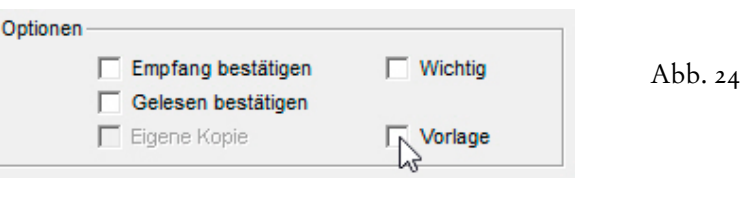

befindet sich im **Ordner 'Adressen\Outlook'**, der ggf. zuvor geöffnet werden muss...

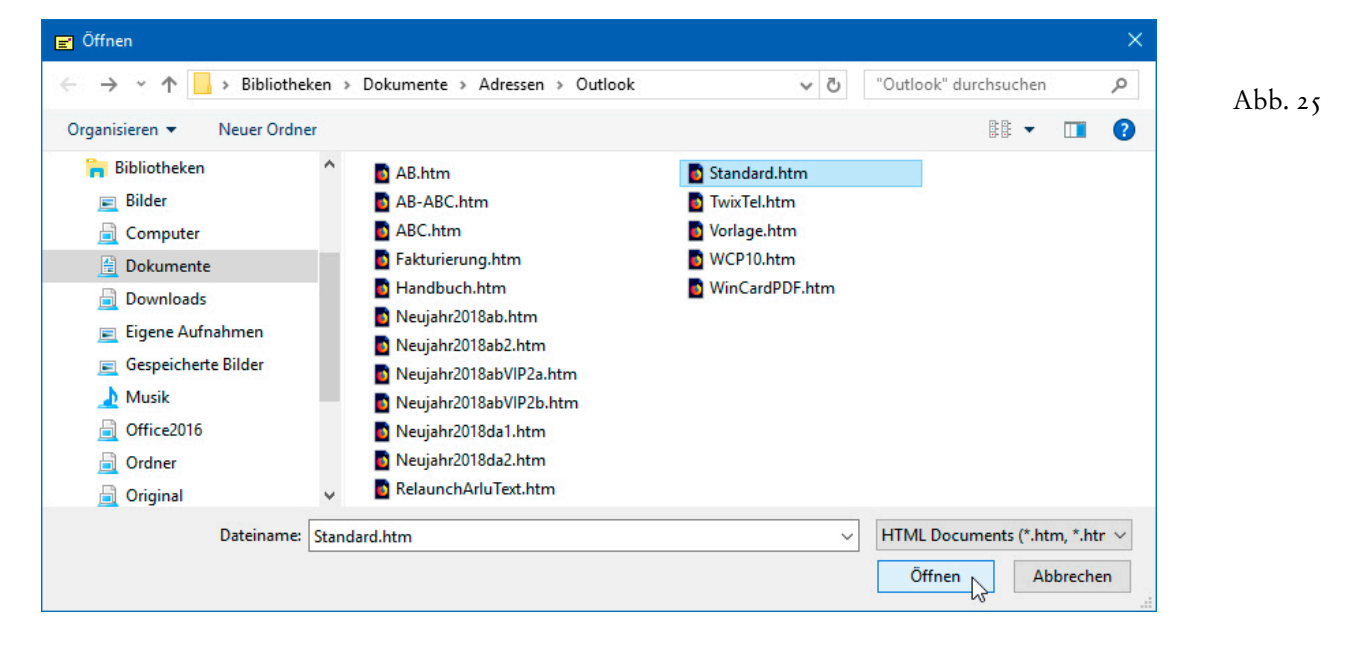

Danach weist das **Optionsfeld 'Vorlage'** einen Haken auf: die Vorlage ist nun aktiv.

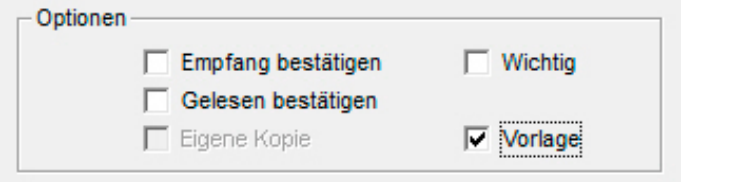

Abb. 26

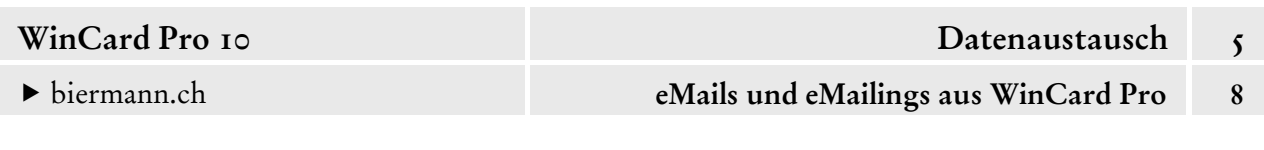

Um die Vorlage zu testen, müssen wir den eMail-Editor schliessen, indem wir auf das Tastenfeld oben rechts im Dialogfenster clicken. WinCard Pro fragt Sie, ob Sie den aktuellen Inhalt des eMail-Editors zwischenspeichern möchten. Diese Option ist praktisch, wenn der eMail-Editor verlassen werden muss, um vor dem Versand noch eine andere Aktivität in WinCard Pro auszuführen. In diesem Fall kann die Frage per Click auf das Tastenfeld **Nein** beantwortet werden...

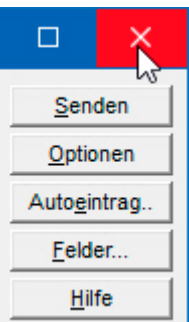

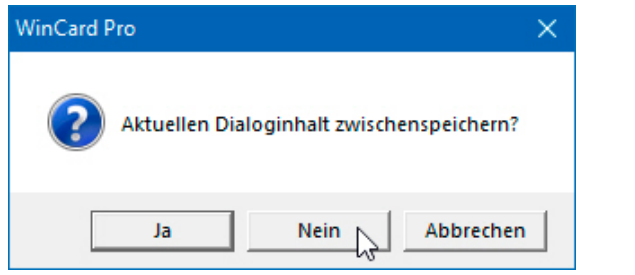

Abb. 27

 Probieren Sie die gezeigten Möglichkeiten bitte einmal aus und erstellen Sie dann eine Standardvorlage für eMails mit Ihren eigenen Angaben.

Ist eine Vorlage zugewiesen, erscheint deren Inhalt beim Öffnen des eMail-Editors...

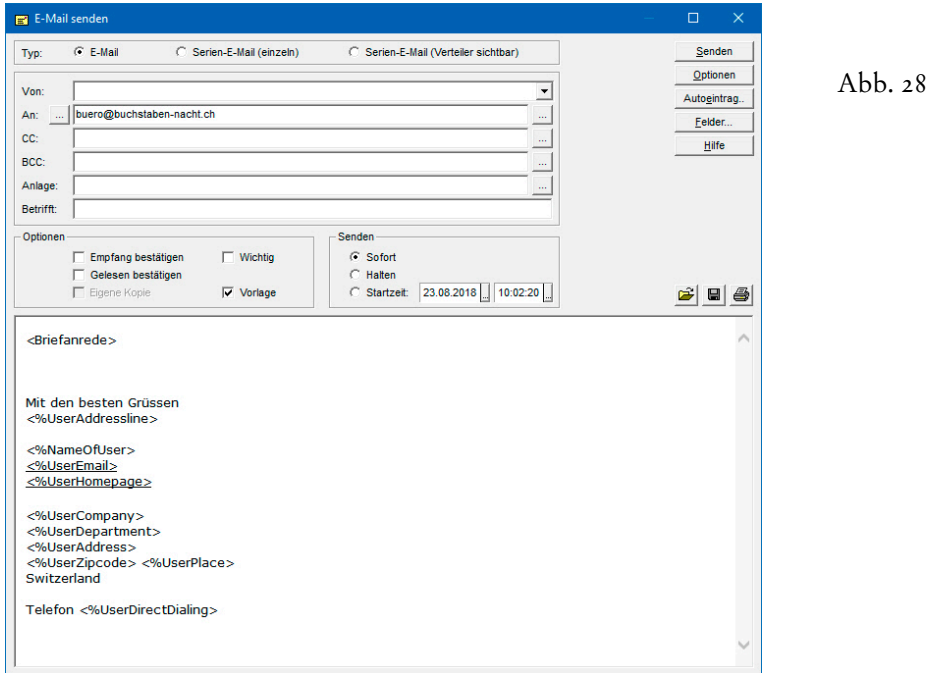

Leider ist es nicht möglich, in einer solchen Vorlage auch einen Betreff bzw. einen Anhang zu hinterlegen, es sei denn im Textbereich (etwa oberhalb der Briefanrede), um sie bei jedem neuen eMail als erstes von dort in die betreffenden Felder zu verschieben.

Neben der Standardvorlage können auch hier für alle möglichen Zwecke weitere Vorlagen erstellt und – am besten – im selben Ordner abgelegt werden. Bei Bedarf kann die betreffende Vorlage über das vordere Tastenfeld

unten rechts im Kopfbereich des Dialogfensters des eMail-Editors von WinCard Pro geladen werden (cf. Abb. 25, S. 12). Insbesondere bei eMailings empfiehlt es sich, Änderungen am eMail-Text vor dem Versand immer erst zu speichern. Um eine andere Standard-Vorlage einzustellen, muss das **Kontrollkästchen 'Vorlage'** im **Block 'Optionen'** wieder deaktiviert werden, um durch eine erneute Aktivierung zum Auswahldialog zurückzukehren...

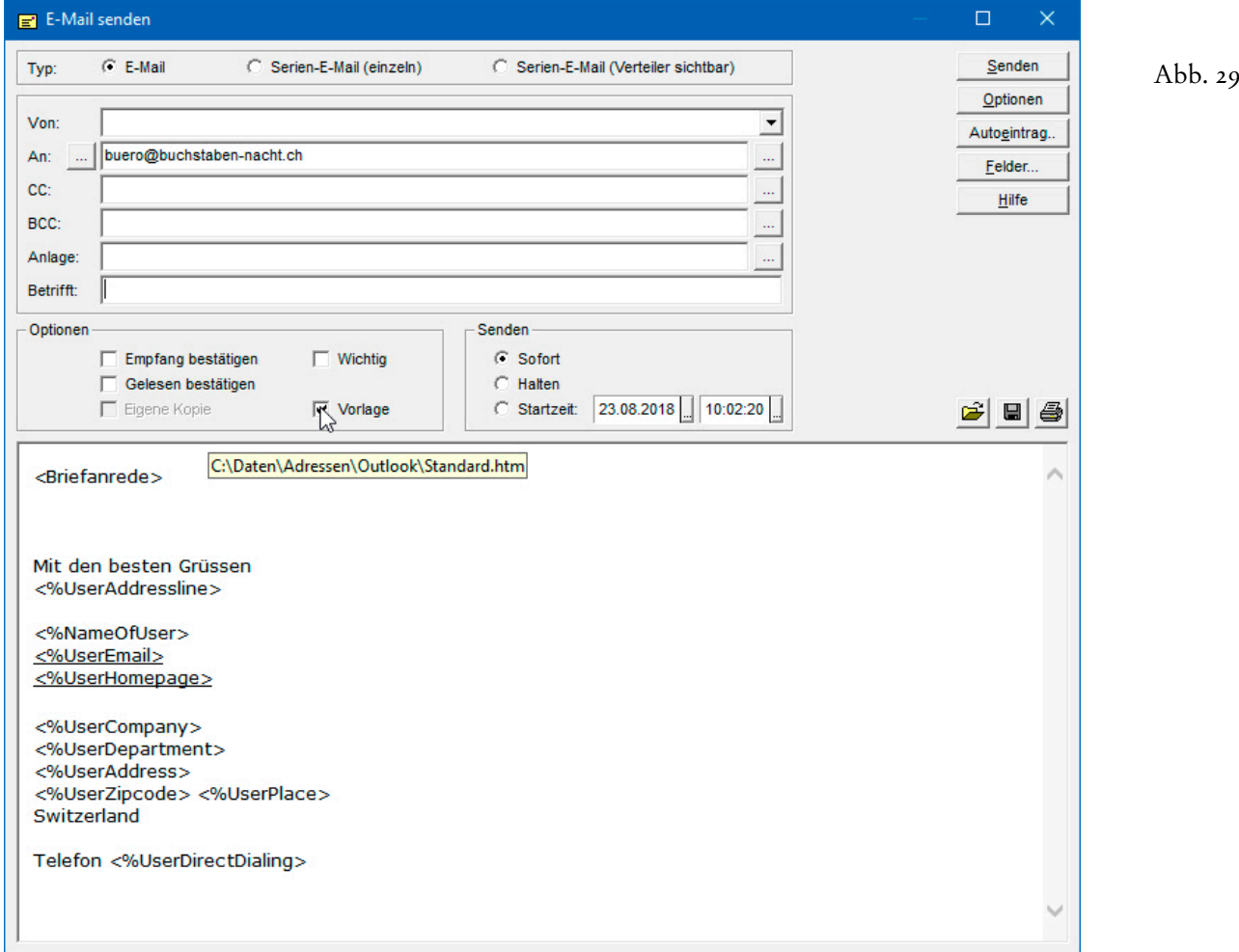

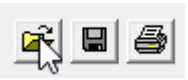

## **Erstellung und Versand von eMailings**

Die Vorlagen können selbstverständlich auch mit professionellen Programmen zur Gestaltung von Websites hergestellt werden, die bessere und einfachere Gestaltungsmöglichkeiten bieten als der eMail-Editor von WinCard Pro. Mit **Word für Windows** sollten Sie Ihre Vorlagen aber auf keinen Fall erstellen, obwohl das Programm die Möglichkeit bietet, Dokumente im HTML-Format abzuspeichern. Bei Word für Windows enthalten die HTML-Dokumente **mehr unsichtbaren Quelltext als sichtbaren Text**, wodurch die Dateien nicht nur unnötig aufgebläht werden, sondern beim Einsatz in WinCard Pro auch Fehlfunktionen zur Folge haben, etwa übergrosse Abstände zwischen den Absätzen.

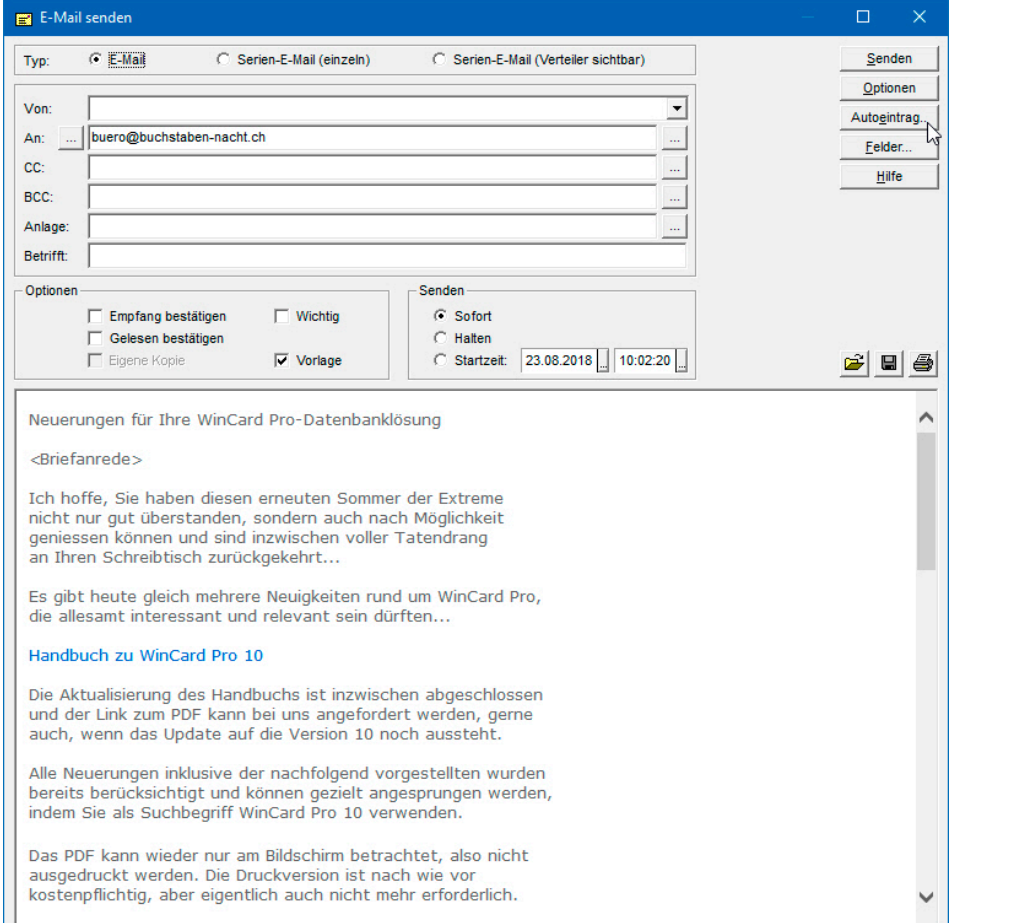

Abb. 30

Der Newsletter in der Abbildung 30 wurde mit dem eMail-Editor von WinCard Pro erstellt und formatiert. Bei der Erstellung wird der **Betreff** am Anfang des Nachrichtenfeldes erfasst, um ihn mit abspeichern zu können. Vor dem Versand wird er dann in das **Feld 'Betrifft:'** verschoben. Auch in diesem Newsletter wird die Variable für die **'Briefanrede'** verwendet, die bei der Übergabe an Microsoft Outlook durch den Eintrag bei der jeweiligen Adresse ersetzt wird...

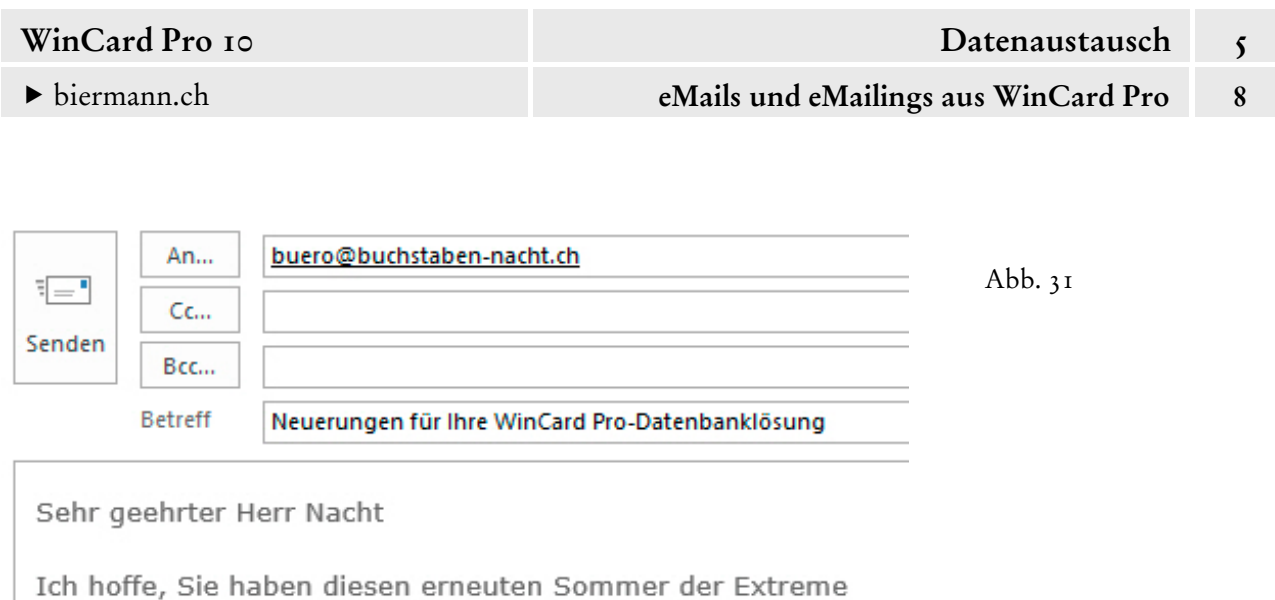

Der **Newsletter** führt uns zum **Thema 'eMailings'**. WinCard Pro macht es Ihnen besonders

leicht, Verteiler für den Versand von Informationen via eMail aufzubauen.

nicht nur gut überstanden, sondern auch nach Möglichkeit geniessen können und sind inzwischen voller Tatendrang

an Ihren Schreibtisch zurückgekehrt...

+geschäftlich+Services

+Dienstleistungen+Produkte

+Hotel+Restaurant

**Status** 

**Branche** 

Kunde

100007  $\Box$ Kundennummer Interessent  $\Box$ Listen + geschäftlich ⊔ Infos +Kunden+Newsletter+Einladung  $\blacksquare$ In unserem Datenbankprojekt gibt es ein **Multicodefeld 'Infos'**, in dem Sie Adressen durch die Zuweisung von Stichwörtern in Verteiler für den Versand von Informationen aufnehmen. Die Erstellung eines eMailings beginnt folglich mit der Selektion der Empfänger. Dazu steht Ihnen ein **Selektionsprofil in der Filterverwaltung** zur Verfügung...

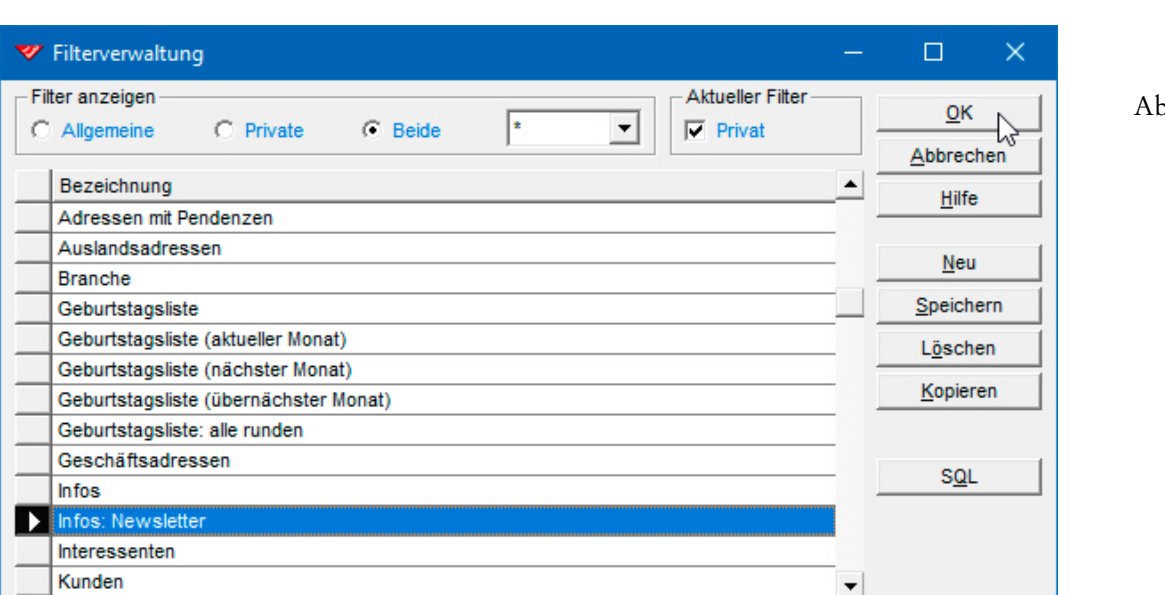

pb. 33

Abb. 32

 $\Box \Box$  aktiv

 $\overline{\mathsf{v}}$  Outlook

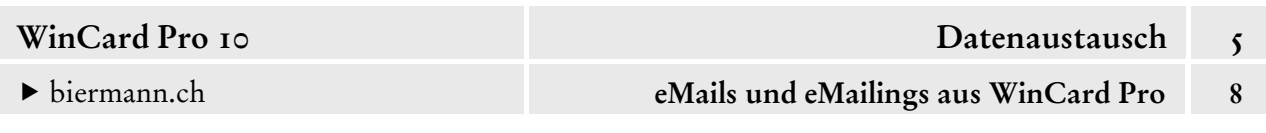

Die **Selektionsprofile für eMailings** sollten unbedingt sicherstellen, dass bei den Adressen das **Feld 'eMail1' nicht leer** ist. Die eMail-Felder dürfen nichts ausser eMail-Adressen enthalten, und diese müssen **formal korrekt** (etwa: armin**@**biermann**.ch**) **erfasst** sein, sonst wird das betreffende eMail gar nicht erst an Microsoft Outlook übergeben. Das Programm bricht sogar die Übertragung eines eMailings sofort ab, wenn es auf einen solchen Fehler stösst, denn das eMail könnte spätestens von Microsoft Outlook nicht versandt werden...

**Besondere Vorsicht ist geboten, wenn Sie eMail-Adressen direkt aus dem Internet oder aus einem eMail im HTML-Format kopieren**. Dann müssen Sie unbedingt prüfen, dass keine Sonderzeichen vor oder nach der eMail-Adresse mitkopiert wurden, und diese ggf. löschen. Sobald die Selektion eingeschaltet ist, öffnen Sie das Dialogfensters des eMail-Editors. Dort stellen Sie – anders als bei Einzel-eMails – zunächst den Typ um...

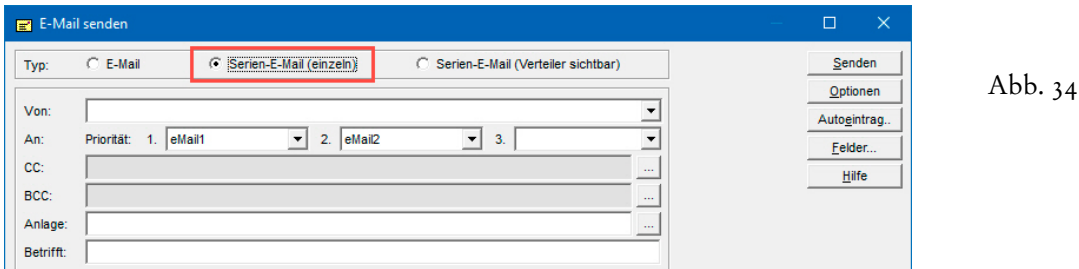

Individualisierte eMailings lassen sich nur bei der **Option 'Serien-E-Mail (einzeln)'** erstellen. In dem Fall übergibt WinCard Pro *ein eMail pro Empfänger* an Microsoft Outlook, und die verwendeten Variablen werden durch die Feldinhalte der betreffenden Adresse ersetzt. Bei der **Option 'Serien-E-Mail (Verteiler sichtbar)'** wird *insgesamt nur ein eMail* an Microsoft Outlook übergeben und erscheinen sämtliche eMail-Adressen im **Feld 'An:'**, wo sie dann für alle Empfänger sichtbar sind. Das mag bei internen Verteilern okay sein, ist aber etwa für Kundeninformationen – allein schon aus datenschutzrechtlichen Gründen – unbrauchbar. Ausserdem kommen Infos ohne persönliche Adressierung, etwa durch Verwendung der Briefanrede, auch in jeder Hinsicht viel schlechter an.

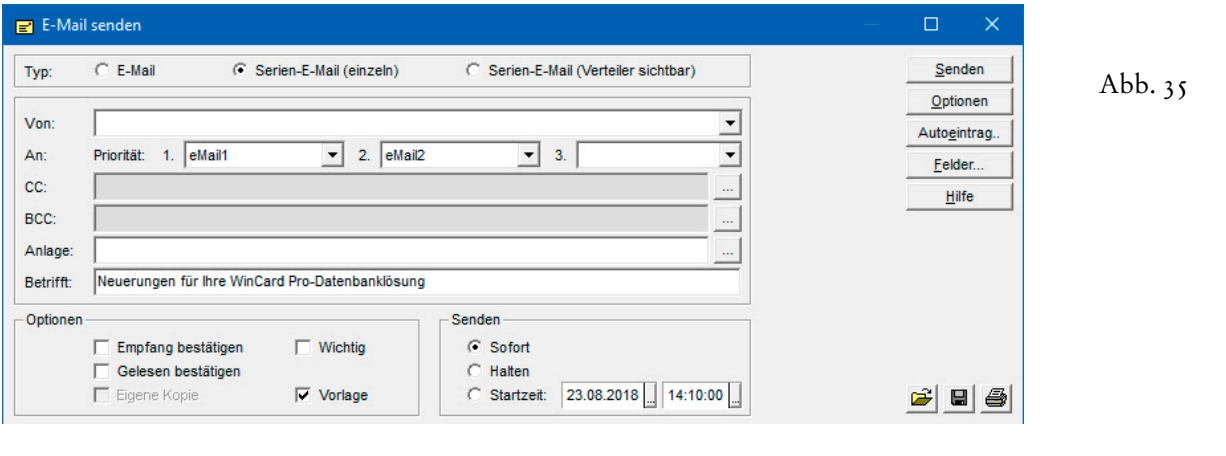

Für die eMail-Felder könnte noch die Priorität geändert werden, falls dies sinnvoll ist. Sonst gilt – wie bei Einzel-eMails – die Regel, dass WinCard Pro automatisch im nächsten eMail-Feld nach einer Adresse sucht, sollte das erste angegebene Feld leer sein. Soll generell nur ein eMail-Feld berücksichtigt werden, wird das andere gar nicht angegeben.

Wenn Sie ein neues eMailing im eMail-Editor von WinCard Pro entworfen haben, sollten Sie es abspeichern, bevor Sie es zum ersten Mal versenden. Dabei können Sie den Betreff nur mitabspeichern, wenn Sie ihn am Anfang des Textbereichs miteingeben und vor einem Versand von dort aus in das **Feld 'Betrifft:'** verschieben. Die **Optionen** sollten permanent eingeschaltet sein, damit Sie eine Startzeit festlegen können, die Ihnen genügend Zeit lässt, zwischen der vollständigen Übergabe aller eMails an Microsoft Outlook und dem tatsächlichen Versand des ersten eMails noch eingreifen zu können, etwa wenn die Übertragung abgebrochen wird, weil eine eMail-Adresse die formalen Anforderungen nicht erfüllt. Dann können sie die eMails, die sich bereits im Postausgang befinden, löschen, den Fehler korrigieren und die Erstellung des eMailings anhand der gespeicherten Version aus dem eMail-Editor ein zweites Mal starten. Bevor Sie über eigene Erfahrungswerte verfügen, wählen Sie am besten eine **Startzeit**, die mindestens eine Stunde nach dem Beginn der Übertragung der eMails aus WinCard Pro liegt. Auf Anhänge sollten Sie nach Möglichkeit bei eMailings verzichten, um keine Empfänger zu verärgern, deren Posteingang Sie verstopfen. Statt dessen arbeiten Sie mit Links, stellen die Dokumente also zum Download bereit. Über die Webstatistiken können Sie so – und nur so – auswerten, wie oft das Dokument tatsächlich heruntergeladen (und vielleicht gelesen) wurde.

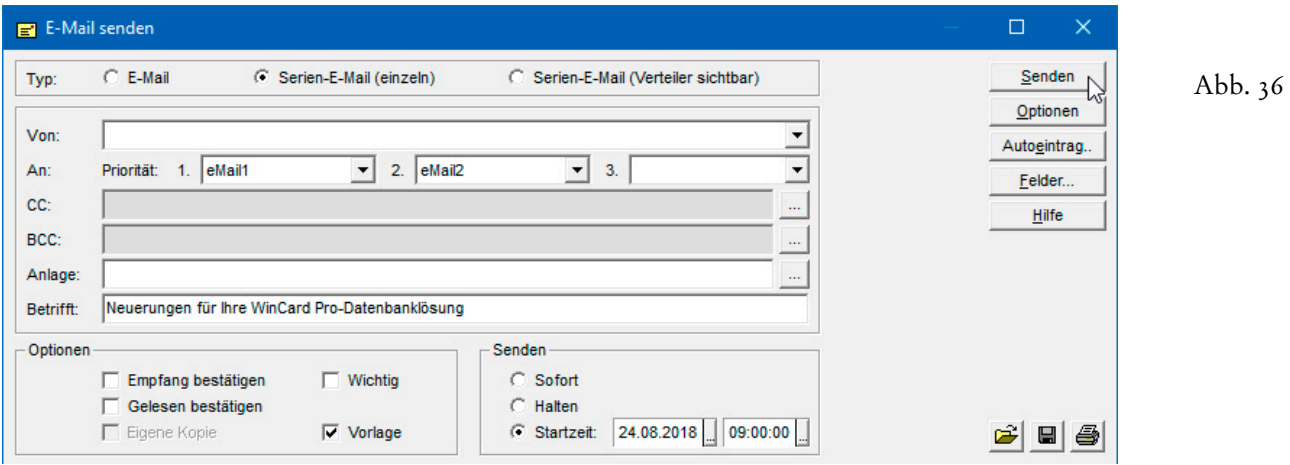

Per Click auf das Tastenfeld | senden | wird die Übergabe an Microsoft Outlook gestartet. Zuvor erhalten Sie noch eine Gelegenheit, den Vorgang abzubrechen. Ansonsten sehen Sie den Fortschritt des Übertragungsprozesses im eMail-Editor.

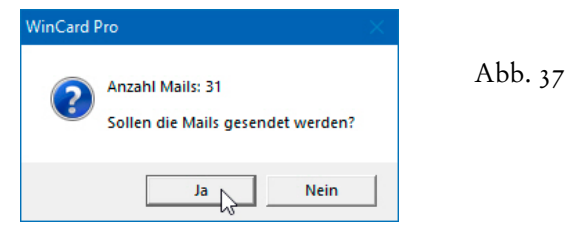

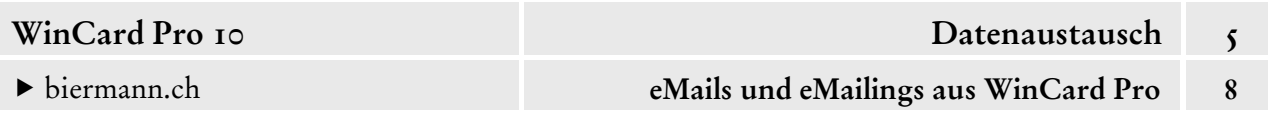

Die eMails gelangen so in den **Postausgang** von Microsoft Outlook... von wo aus sie zum vorgesehenen Zeitpunkt automatisch versandt werden, wenn das Programm nicht geschlossen wird bzw. wenn die Automatik für das Senden/Empfangen von eMails nicht deaktiviert ist...

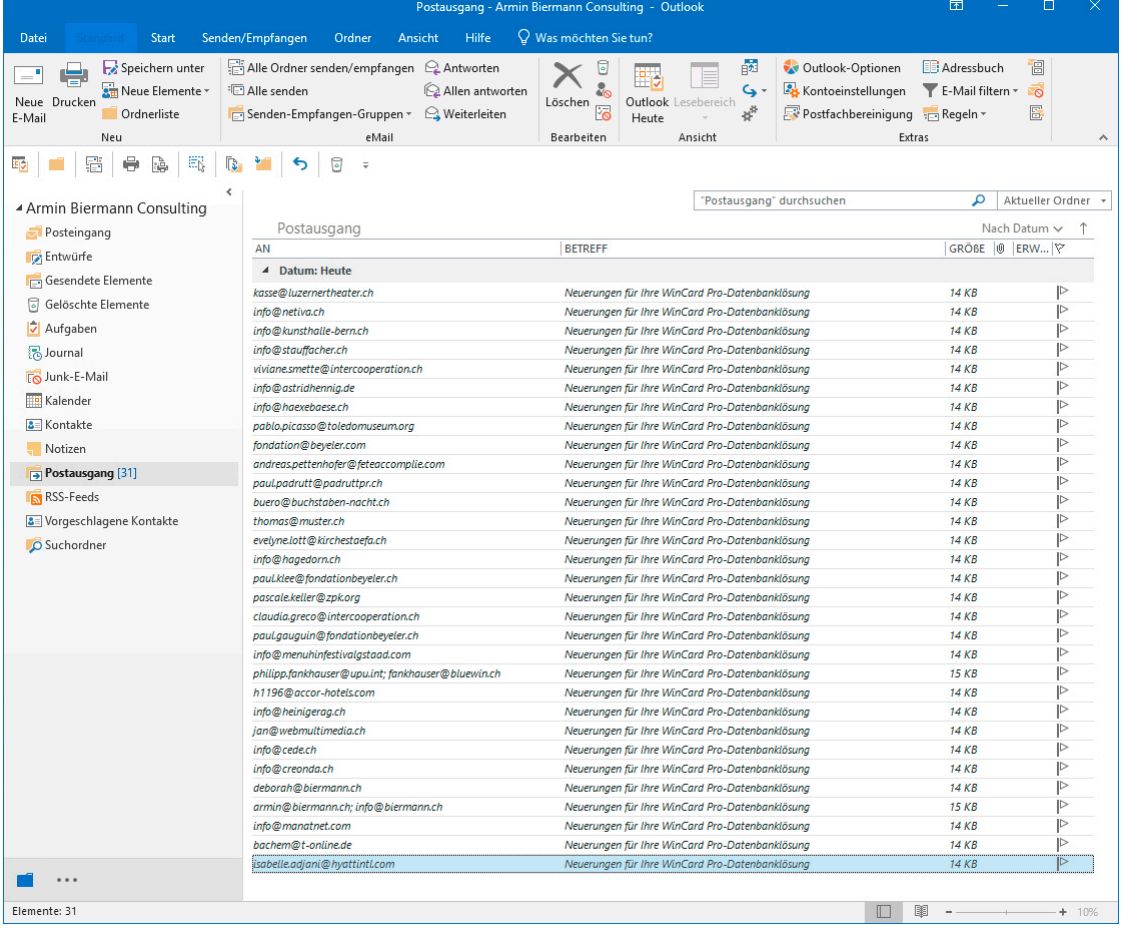

WinCard Pro bietet Ihnen die Gelegenheit, jedem Empfänger des eMailings einen Vorgang zuzuweisen. Dazu geben Sie im eingeblendeten **Dialogfenster 'eMailings eMail-Editor'** das Versanddatum sowie die Versandzeit ein und wählen aus der Auswahldatenbank einen **Anlass** aus. Ausserdem setzen Sie das Versanddatum zusätzlich im **Feld 'Erledigt'** ein, wenn keine Nachbearbeitung des eMailings geplant, der Vorgang folglich mit dem Versand erledigt ist.

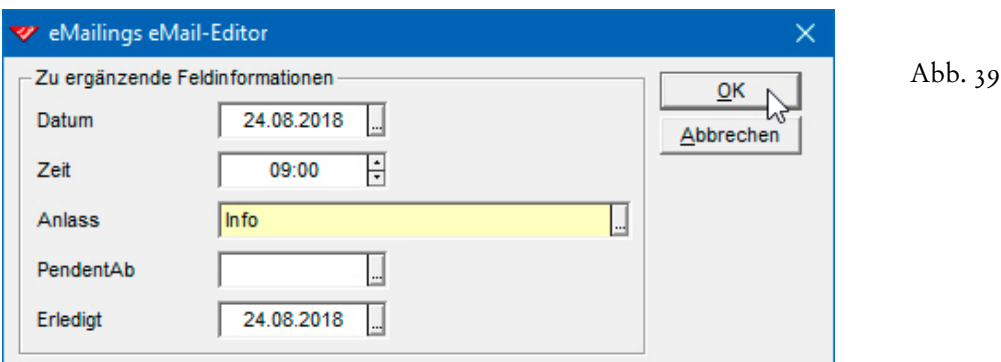

Abb. 38

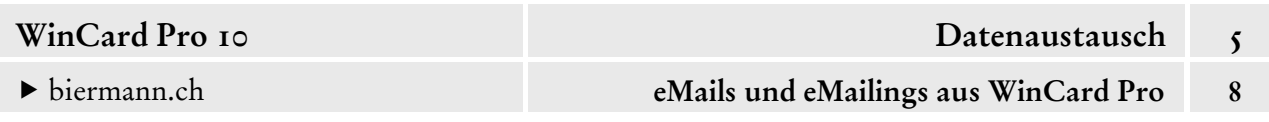

Da das Stichwort im **Feld 'Infos'** nur besagt, dass eine Adresse sich im Verteiler für den Newsletter befindet, nicht aber, ob die betreffende Person je einen Newsletter erhalten hat, geben diese Vorgänge einen Überblick über die Versandgeschichte. Auch bei eMailings wird der eMail-Text in das Bemerkungsfeld des Vorgangs übernommen...

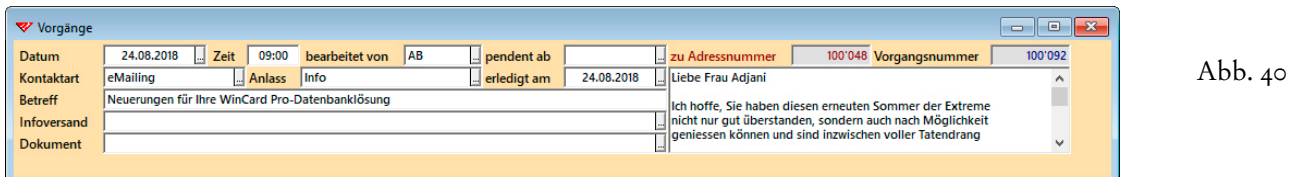

Q) Seit WinCard Pro 8.2 können eMailings auch mit der **Funktion 'Outlook Mail'** erstellt werden. Sie besitzt Vor- und Nachteile gegenüber dem eMail-Editor, ist z.B. weniger robust und daher für eMailings mit über 100 Empfängern eher nicht zu empfehlen.

Die Handhabung ist ebenfalls nicht so komfortabel. Wir stellen Ihnen dieses Verfahren aber vor. Im **Dialogfenster 'Outlook E-Mail'** clicken Sie auf die **Option 'Serien-E-Mail'**...

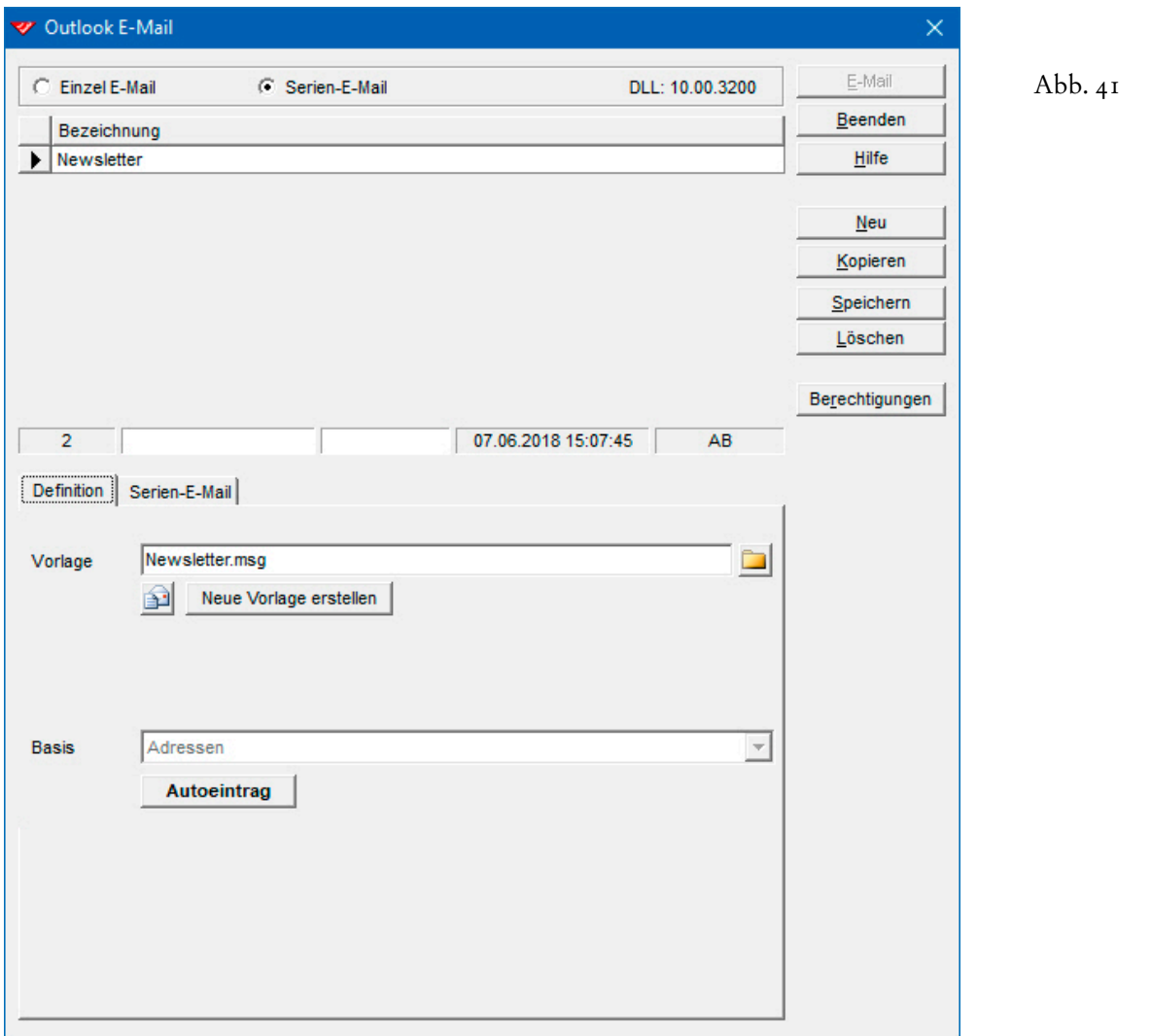

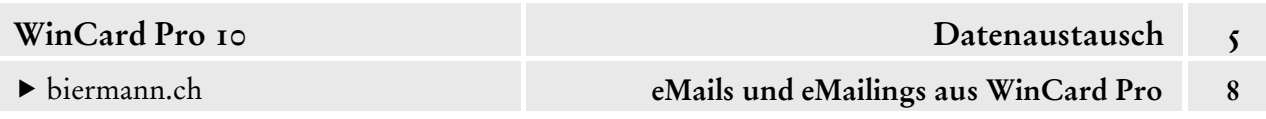

Auch für eMailings können hier Vorlagen für verschiedene Zwecke hinterlegt (cf. Kap. 5.8.5) und – wie in unserem Beispiel für einen Newsletter – sogar fest mit einem Filter verbunden werden, worin ein erster Vorteil besteht: eine vorgängige Selektion kann wegfallen. Per Click auf das gleichnamige Tastenfeld kann die Anzahl der eMail-Empfänger berechnet werden.

Vor dem nächsten Versand kann die bestehende Vorlage geöffnet und aktualisiert werden...

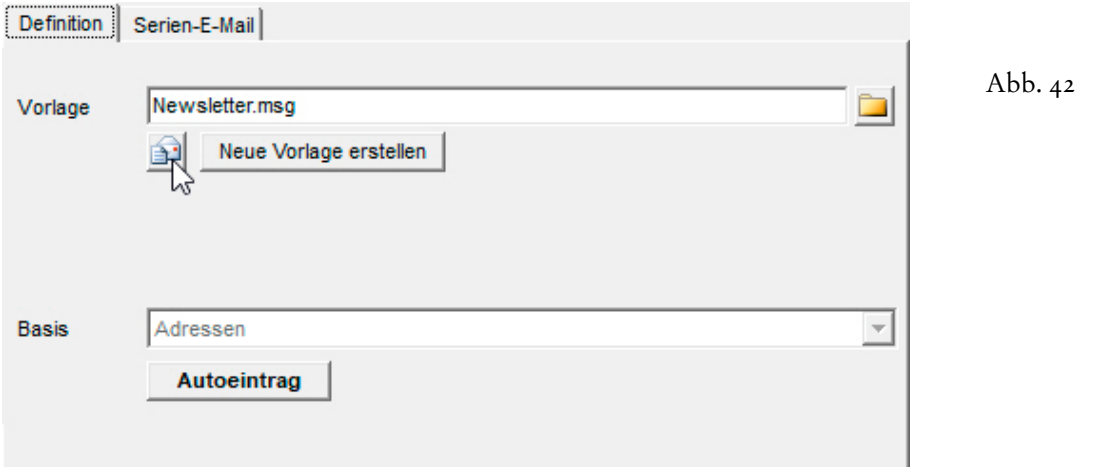

Dabei stehen Ihnen wieder dieselben Möglichkeiten zur Verfügung, die wir in Kapitel 5.8.5 näher vorstellen. Die Aktualisierung betrifft in der Regel nur den Betreff und den Text, nicht die Signatur und die sonstigen Variablen, die zum Einsatz kommen und nicht mit denen identisch sind, die wir im eMail-Editor gesehen haben...

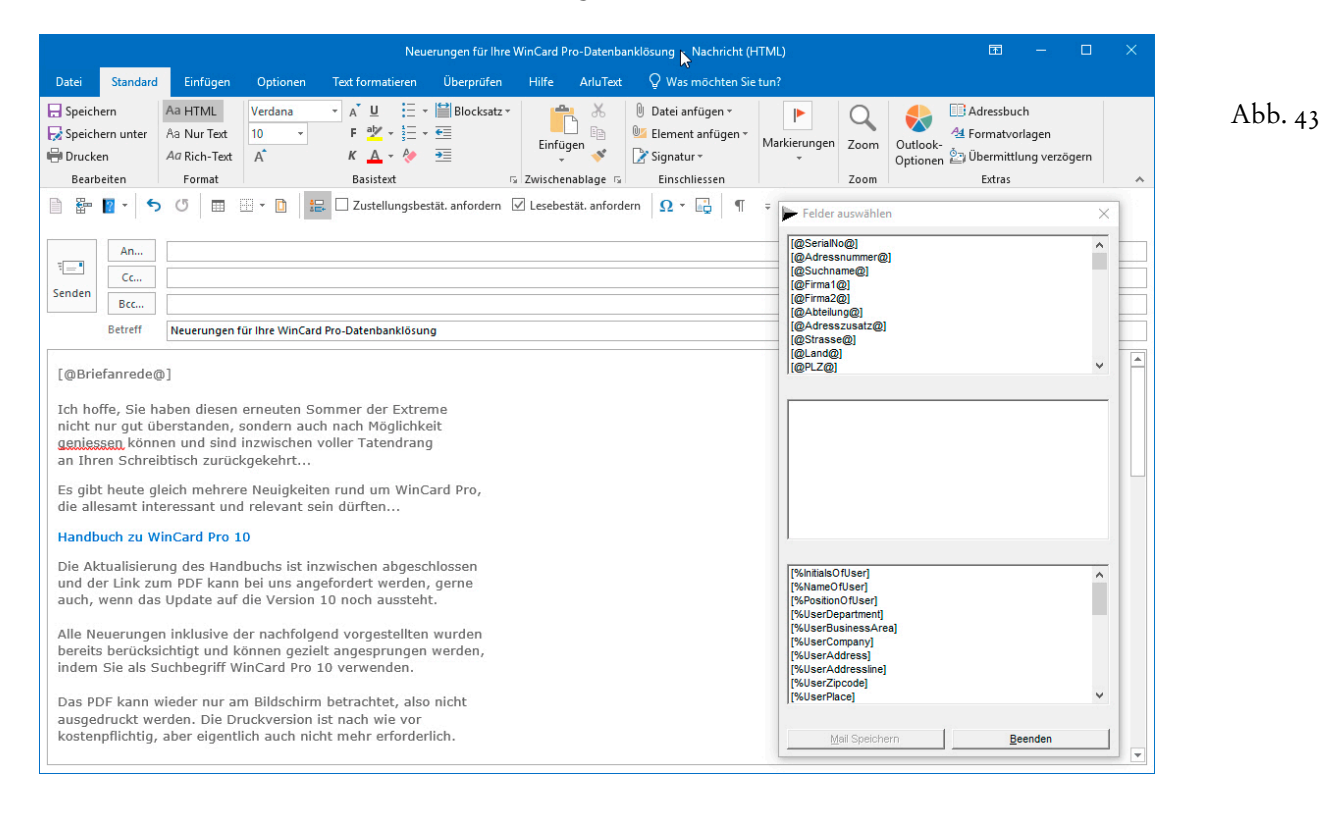

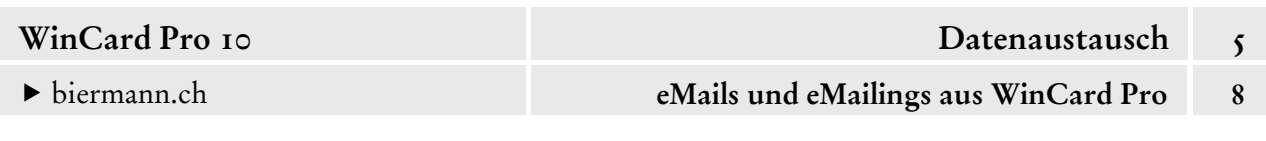

Die Änderungen werden gespeichert, danach wird zunächst die Vorlage in Microsoft Outlook wieder geschlossen, bevor auch der **Dialog 'Felder auswählen'** per Click auf das gleichnamige Tastenfeld wieder beendet wird. Dadurch kehren Sie zum Dialogfenster von **Oulook Mail** zurück, und der Versand kann gestartet werden. Ein weiterer Vorteil gegenüber den Vorlagen des **eMail-Editors** besteht darin, dass der Betreff bereits an der richtigen Stelle steht und trotzdem in der Vorlage gespeichert wird. Vom Versand von Dateien als Anhang – anstelle von Download-Links – raten wir aus den bereits genannten Gründen auch bei **Outlook Mail** ab.

Falls kein Filter fest zugeordnet ist, muss die Selektion mit den Empfängeradressen aktiv sein. Auch deren Anzahl können Sie im **Register 'Serien-E-Mail'** berechnen lassen...

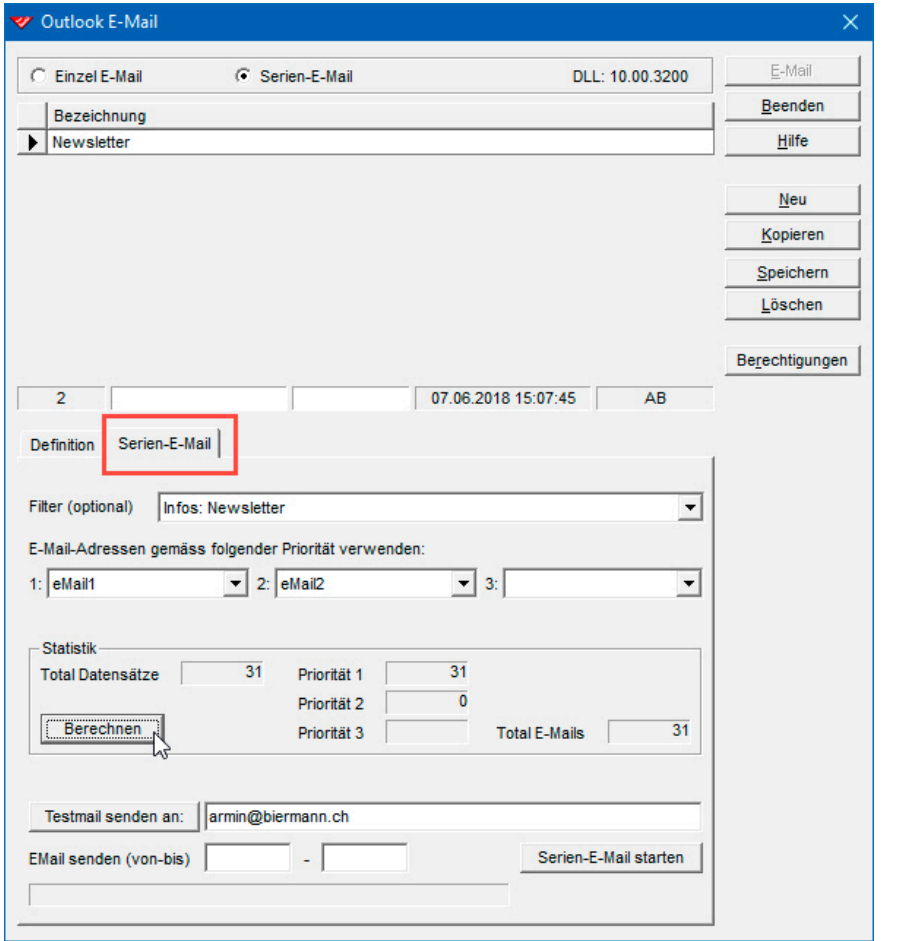

Abb. 44

Sofern in der Benutzerverwaltung die eMail-Adresse des angemeldeten Benutzers hinterlegt ist, wird diese unten im Dialogfenster eingeblendet und steht für den Versand eines Testmails zur Verfügung. Wenn das Resultat okay ist, kann der Versand des eMailings per Click auf das

Tastenfeld unten rechts im Dialogfenster gestartet werden. Bei mehr als 100 Empfängern empfiehlt es sich, das eMailing aufzuteilen.

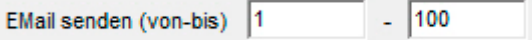

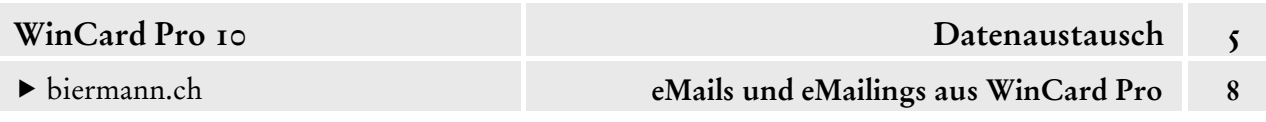

Die eMails gelangen in den Postausgang und werden gemäss den Outlook-Einstellungen versandt. Eine Übermittlungverzögerung könnte man zwar auch in der Vorlage definieren, doch Sie am einfachsten schalten Sie die Versand-Automatik in den Outlook-Optionen ab...

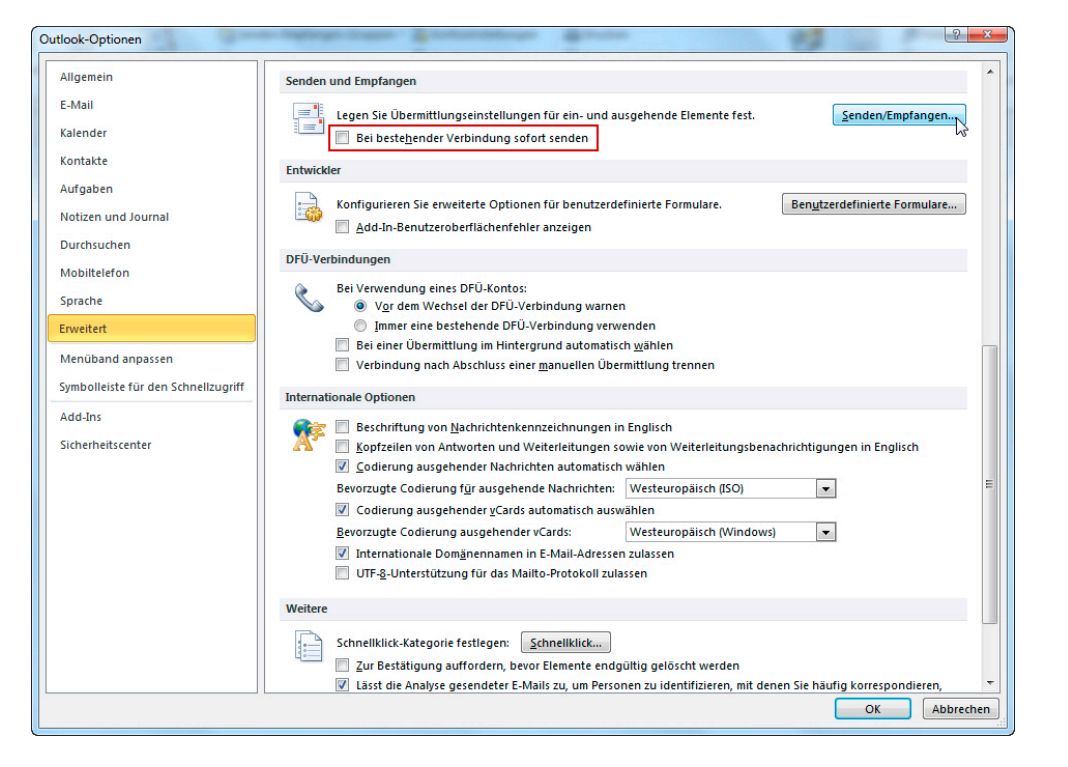

Abb. 45

Per Click auf das Tastenfeld **Senden/Empfangen...** (ib.) öffnen Sie das Dialogfenster 'Senden-**Empfangen-Gruppen'** und deaktivieren auch dort die automatische Übermittlung...

Abb. 46

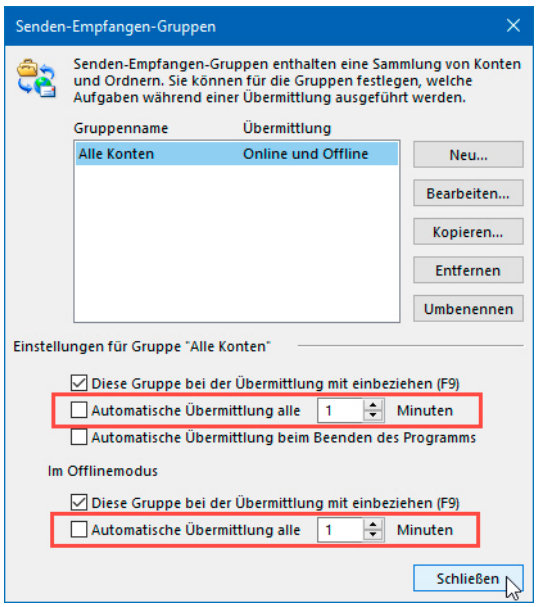

Sobald sich alle eMails im Postausgang befinden, kann in diesem Fall der Sendevorgang per Click bzw. mit F9 eingeleitet oder die Versand-Automatik wieder eingeschaltet werden.

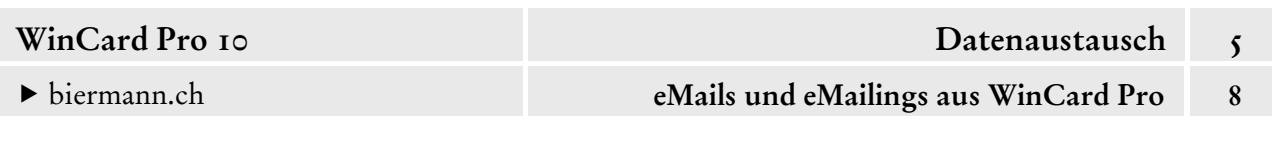

### **Tips rund um das Thema 'eMailings'**

Abschliessend geben wir Ihnen noch ein paar Tips, damit die Erstellung und der Versand von eMailings in den aufgezeigten Weisen reibungslos funktionieren:

1 Am besten überprüfen Sie Ihre eMail-Adressen regelmässig auf eventuelle Fehler. Die wichtigsten lassen sich in einer einzigen **Verknüpften Selektion** herausfiltern:

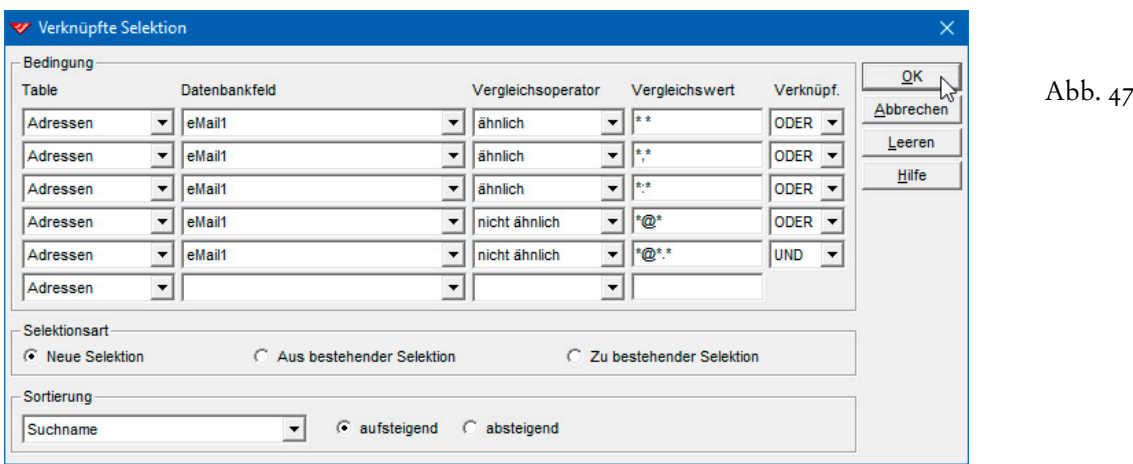

- 2 Vor einem umfangreichen eMailing starten Sie am besten Ihren Computer neu und öffnen nur Microsoft Outlook und WinCard Pro, und zwar in dieser Reihenfolge.
- 3 Vor der Übertragung speichern Sie am besten immer den Text des eMailings für den Fall, dass Sie den Vorgang aus irgendeinem Grunde wiederholen müssen. Das betrifft natürlich nur den eMail-Editor von WinCard Pro.
- 4 Bei eMailings aus dem eMail-Editor von WinCard Pro arbeiten Sie am besten mit der **Option 'Startzeit'** (cf. Abb. 36, S. 18) und wählen einen Zeitpunkt, der weit genug in der Zukunft liegt, dass Sie zwischen der vollständigen Übertragung der eMails aus WinCard Pro und dem Beginn der Versandes aus Microsoft Outlook genügend Zeit für einen Abbruch haben, falls der Transfer der eMails von einem Programm zum anderen nicht störungsfrei verläuft.
- 5 Wenn die Übertragung des eMailings von WinCard Pro abgebrochen wird, weil eine eMail-Adresse nicht korrekt hinterlegt ist, löschen Sie die bereits übertragenen eMails aus dem **Postausgang** von Microsoft Outlook und lassen *keinen* Vorgang anlegen, indem Sie das **Dialogfenster 'eMail'** (cf. Abb. 39, S. 19) per Click auf Abbrechen schliessen. Überprüfen und korrigieren Sie spätestens dann Ihre eMail-Adressen, bevor Sie den Übermittlungsvorgang noch einmal wiederholen.

6 Wenn WinCard Pro keine Verbindung zu Microsoft Outlook herstellen kann, liegt das in der Regel daran, dass das eMail-Programm seinerseits aufgrund eines Problems blockiert ist, etwa weil es keine Verbindung zum eMail-Server aufbauen kann. Falls dies bei Ihrem Provider häufiger vorkommen sollte, deaktivieren Sie am besten – zumindest vorübergehend – die automatische Übermittlung in den **Outlook-Optionen** (cf. Abb. 45 & 46, S. 23). Allerdings werden dann überhaupt keine eMails mehr gesendet oder empfangen, ohne dass Sie Microsoft Outlook mit F9 dazu auffordern.

Wenn Sie diese Tips beachten, werden Sie diese leistungsmächtige Funktion von WinCard Pro ohne Probleme nutzen können. Und wenn Sie darauf verzichten, unaufgeforderte eMails zu versenden, können Sie zufriedene Kunden und Interessenten bzw. Mitglieder einfach, schnell und kostengünstig mit den neuesten Informationen versorgen.

Mit einem differenzierten Stichwortsystem können Sie nicht nur allen Interessierten einen Newsletter zukommen lassen, sondern ganz gezielt Untergruppen über neue Produkte und Dienstleistungen informieren, die auch wirklich für die Empfänger relevant sind. Das erhöht nicht nur die Akzeptanz Ihrer eMails, sondern wirkt sich auch positiv auf die Geschäfte aus.

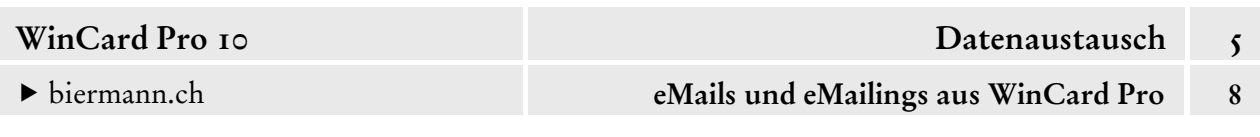

### **Definition von Outlook-Vorlagen**

Unsere Lösungen werden mit zwei Outlook-Vorlagen ausgeliefert, die sich im **Unterordner 'Outlook'** des **Ordners 'Adressen'** befinden und an der Endung \*.msg erkennbar sind...

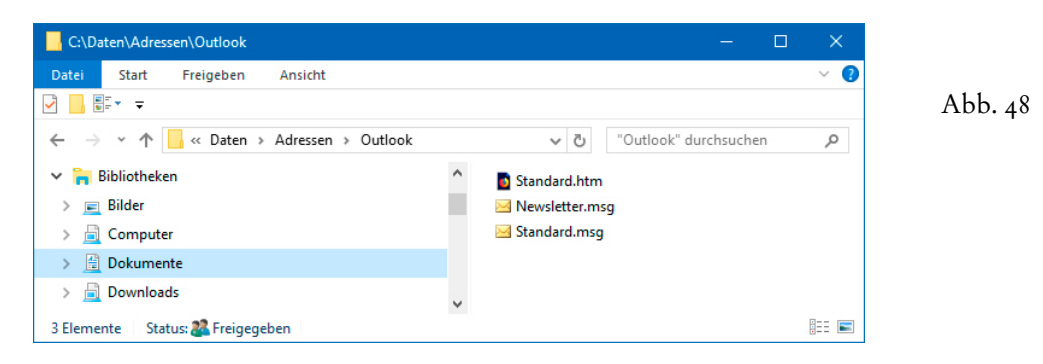

Wie mit diesen Vorlagen aus WinCard Pro heraus in Microsoft Outlook eMails an die aktive Adresse bzw. eMailings an eine Adressengruppe erstellt werden, haben wir bereits gesehen (cf. Kap. 5.8.1, S. 2sqq. & Kap. 5.8.3, S. 20sqq.). Nachfolgend vertiefen wir, wie diese Vorlagen nachträglich angepasst werden können und wie es möglich ist, auf der Basis dieser Vorlagen neue Vorlagen für spezifische Zwecke zu erstellen, etwa eine Anmeldebestätigung.

唨

Um eine bestehende Outlook-Vorlage anzupassen, die in WinCard Pro bereits eingebunden ist, rufen Sie wieder das **Dialogfenster 'Outlook E-Mail'** auf, indem Sie das **Tastenfeld 'Outlook Mail'** auf der oberen **Symbolleiste** anclicken.

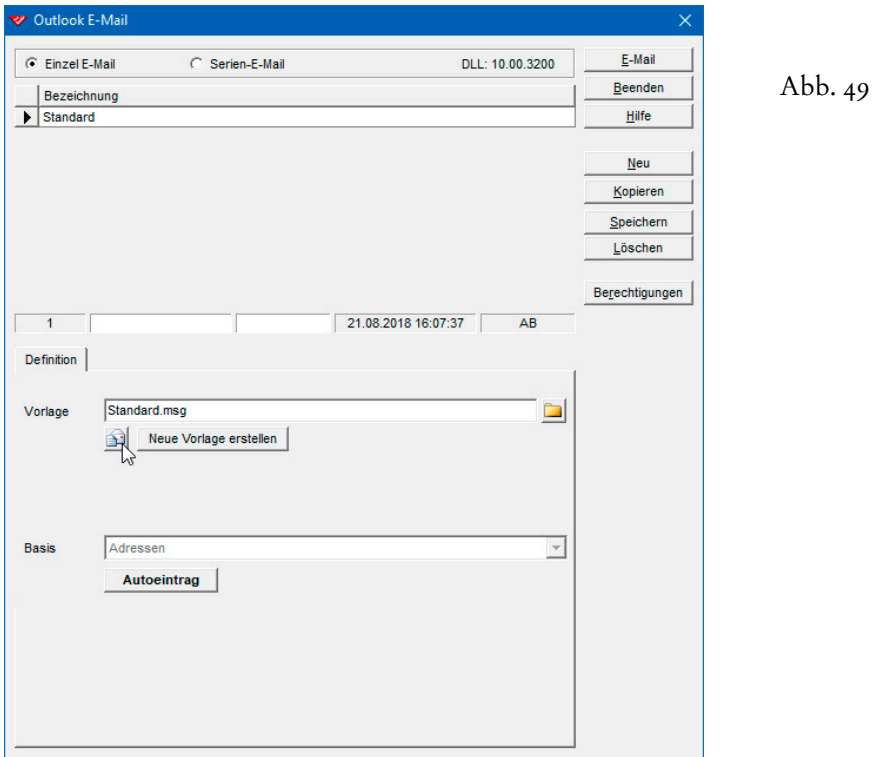

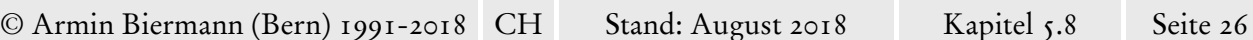

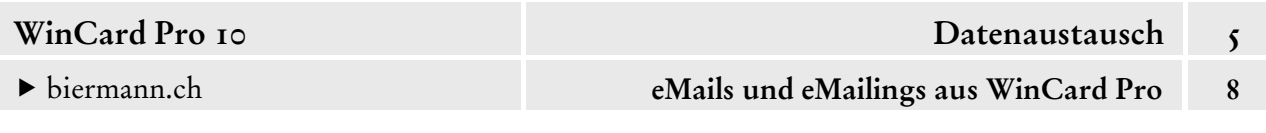

Dort aktivieren Sie ggf. das gewünschte Register (Einzel-eMail oder Serien-E-Mail), markieren die zu bearbeitende Vorlage in der Liste und clicken dann auf das erste Tastenfeld unter dem angezeigten Dateinamen. Anschliessend wird die Vorlage in Microsoft Outlook geöffnet...

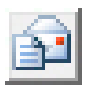

Abb.  $50$ 

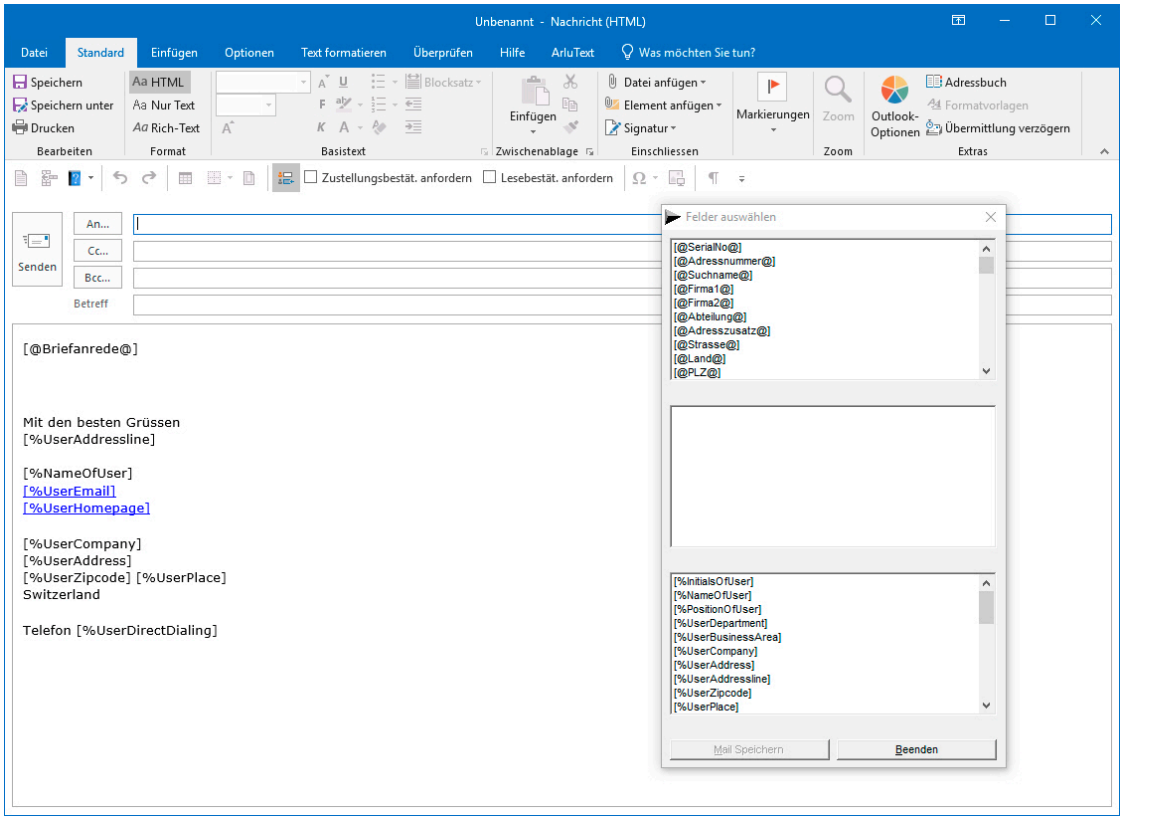

Über das Programmfenster legt sich das **Dialogfenster 'Felder auswählen'** von WinCard Pro, in dem sich zwei Listen mit **Variablen** befinden, welche markiert und bei gedrückter linker Maustaste in den Textbereich des eMails gezogen werden können. In der oberen Liste finden Sie die **Variablen** für die Felder der **Datenbank 'Adressen'** und in der unteren die **Variablen** für die Felder aus der **Benutzerverwaltung**...

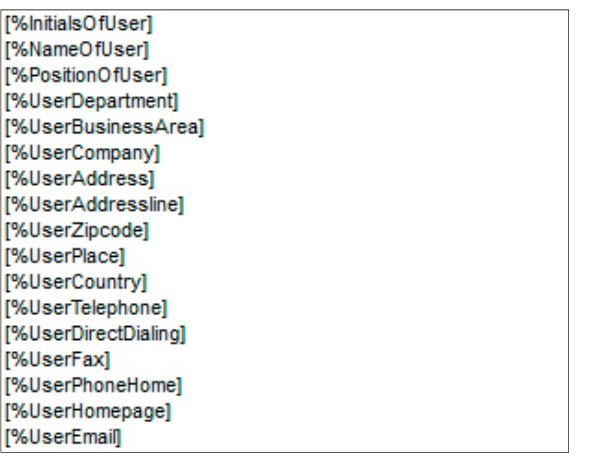

Abb.  $51$ 

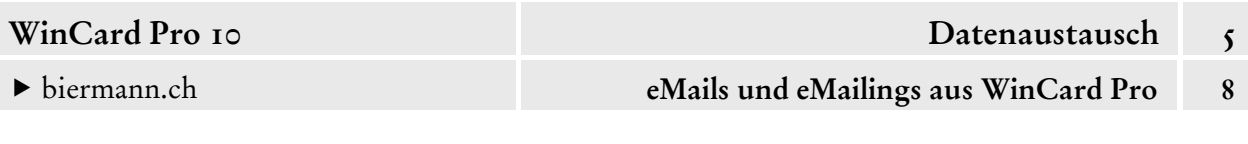

Um besser erkennen zu können, wie unsere Standard-Vorlage aufgebaut ist, lassen Sie am besten die Sonderzeichen anzeigen, indem Sie das **Tastenfeld mit dem Alinea-Zeichen** bei uns auf der Symbolleiste für den Schnellzugriff anclicken...

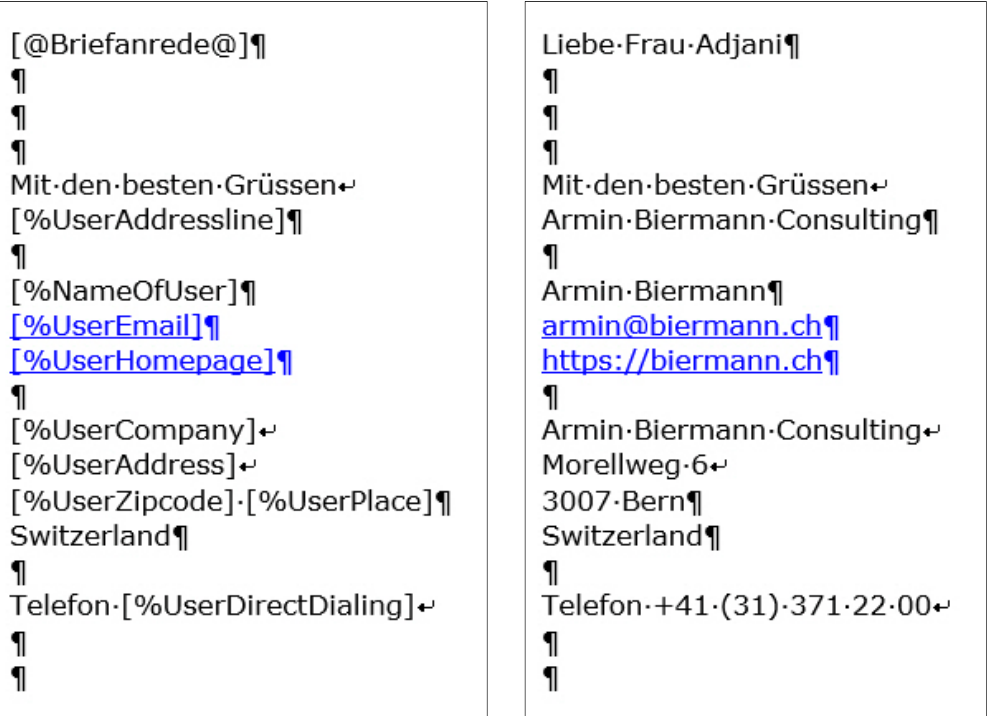

Abb.  $52$ 

T

Fast der gesamte Text besteht aus Variablen, die erst bei der Übertragung des eMails von WinCard Pro nach Microsoft Outlook durch die konkreten Daten aus der Hauptdatenbank und der Benutzerverwaltung ersetzt werden. Massgeblich sind die Adressen im Programmfenster von WinCard Pro und der angemeldete Benutzer, der unten links im Programmfenster der Adressenverwaltung ausgewiesen wird. Die Variablen sind zu mehrzeiligen Absätzen zusammengefasst. Innerhalb der Absätze (¶), die mit | Enter erzeugt werden, wurden die Zeilenwechsel (↵) mit der Tastenkombination  $|\hat{v}| + |\hat{v}|$  Enter eingefügt. So verhindern Sie, dass die Zeilen eines Absatzes auseinandergezogen werden können.

Layout (Schriften, Absätze) und Inhalt (Text, Variablen) dieser Vorlage können Sie mit den Mitteln von Microsoft Outlook an das bisherige Erscheinungsbild Ihrer eMails anpassen. Wenn die Anpassungen abgeschlossen sind, speichern Sie die Änderungen zunächst in Microsoft Outlook ab und schliessen das eMail-Fenster, ehe Sie per Click auf das Tastenfeld Beenden auch das **Dialogfenster 'Felder auswählen'** wieder schliessen. Im letzten Schritt überprüfen Sie ob das Ergebnis Ihrer Änderungen anhand eines Test-eMails. Doch zuvor sollten Sie sowohl WinCard Pro als auch Microsoft Outlook neu starten.

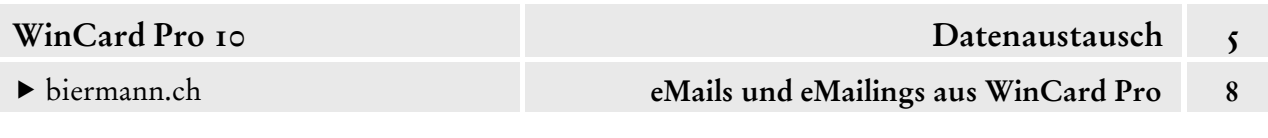

Um eine **neue Outlook-Vorlage** zu erstellen, kopieren Sie am besten im Windows Explorer die Datei Standard.msg und benennen die Kopie um...

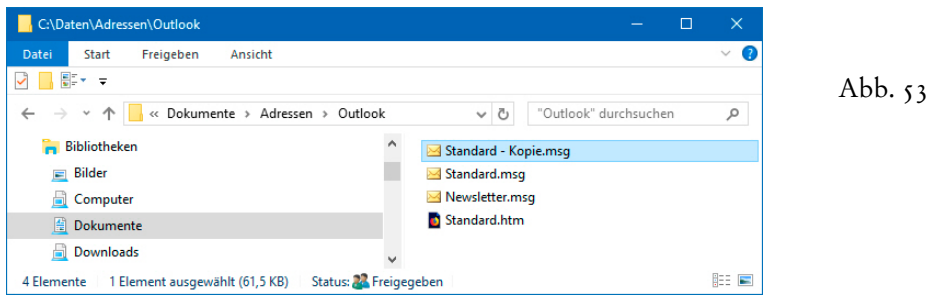

Sobald die Datei erstellt ist, können Sie zu WinCard Pro zurückwechseln...

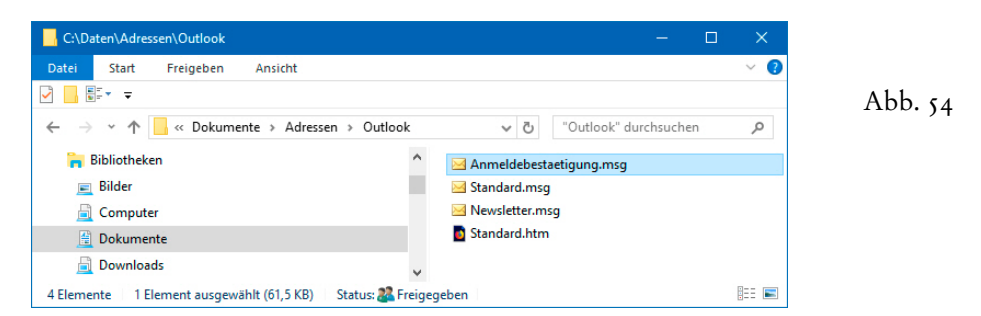

Dort rufen Sie das **Dialogfenster 'Outlook E-Mail'** wieder auf. Per Click auf das Tastenfeld Kopieren legen Sie im richtigen Register ein neues Format an, geben ihm einen Namen und speichern das Ergebnis ab...

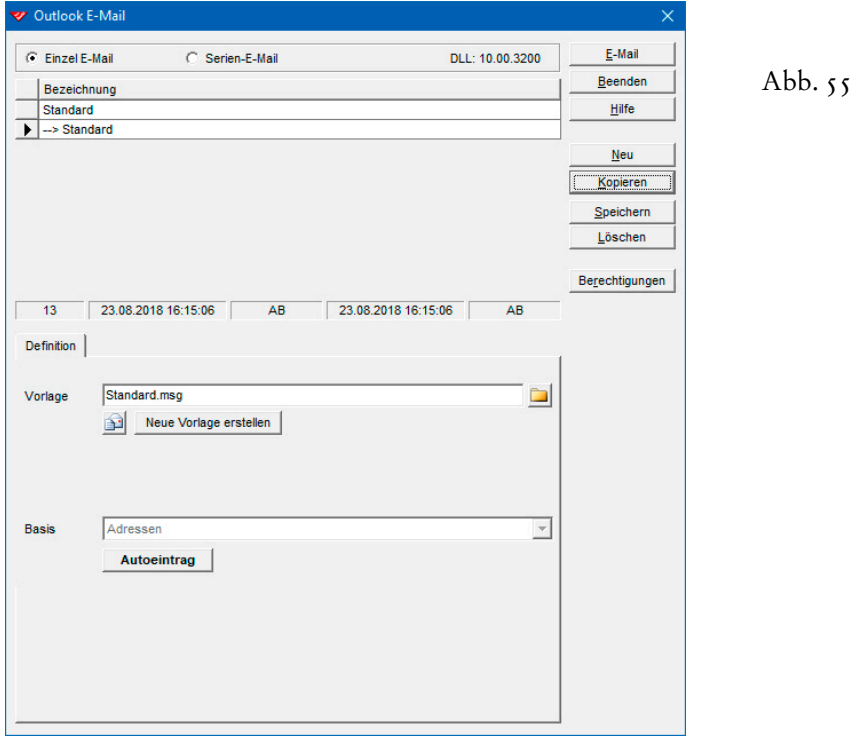

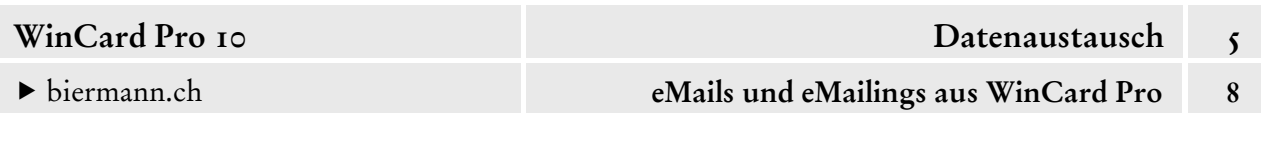

Als nächstes muss die Datei Anmeldebestaetigung.msg diesem Format zugeordnet werden, wozu Sie auf das **Tastenfeld 'Öffnen'** hinter dem **Feld 'Vorlage'** clicken, in dem vom Kopieren noch die Vorlage Standard.msg eingestellt ist. Im eingeblendeten Dialogfenster wählen Sie die neue Vorlage aus...

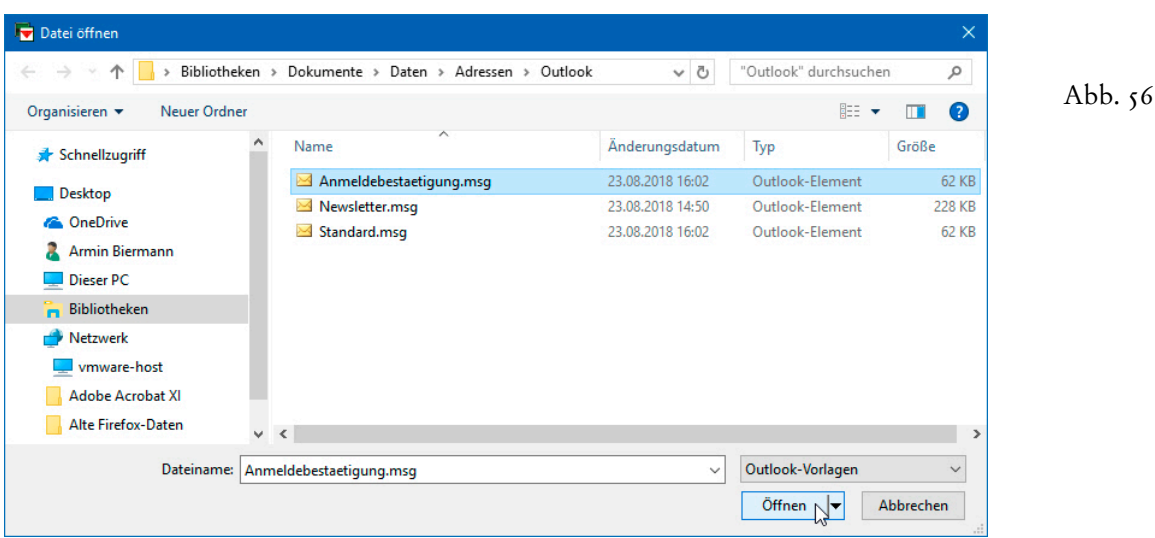

Das Ergebnis speichern Sie ab. Danach kann die Vorlage geöffnet und bearbeitet werden, wie wir es zuvor gesehen haben...

57

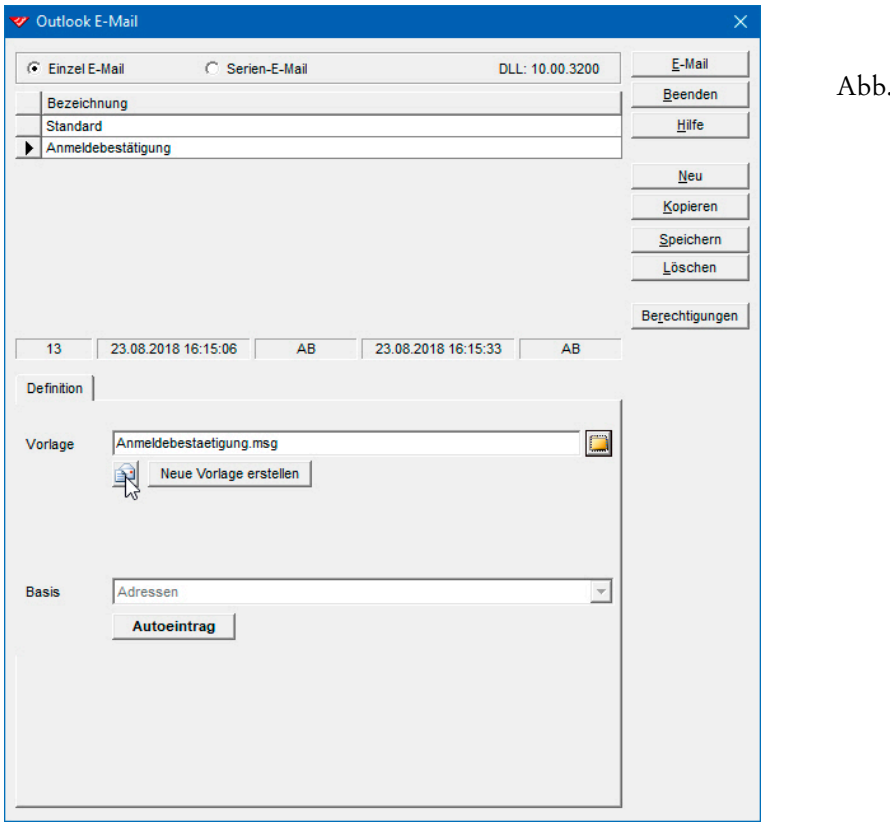

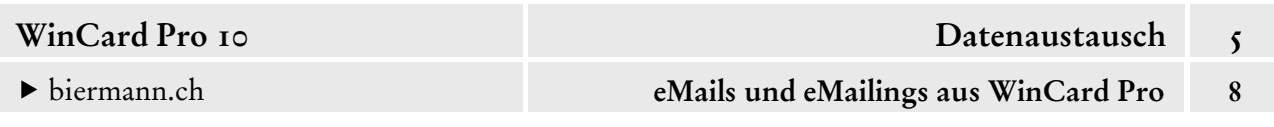

Das Ergebnis für eine Anmeldebestätigung, welche Sie ohne Änderungen und Zusätze an die einzelnen Teilnehmer senden können, mag etwa folgendermassen aussehen...

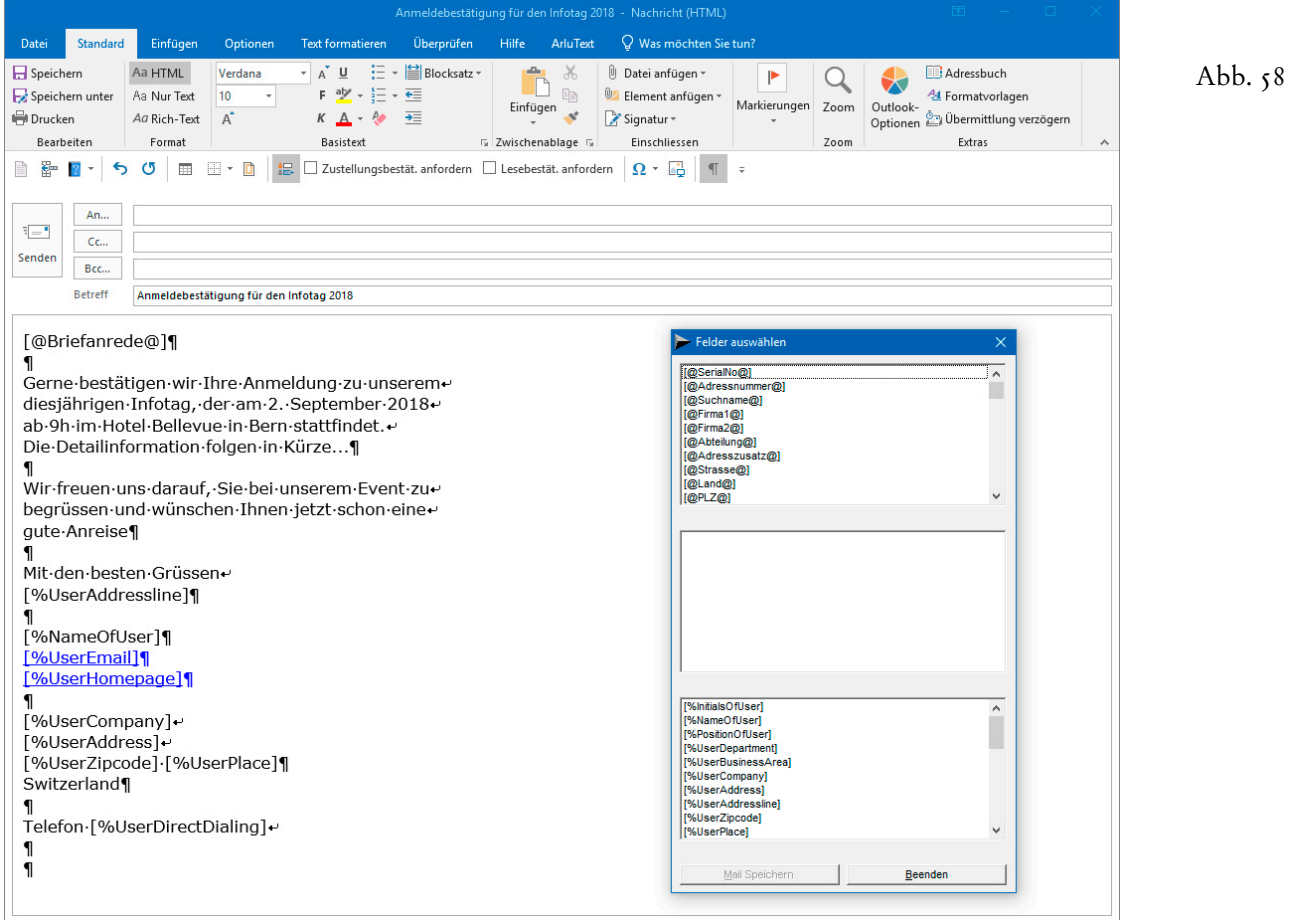

Bevor Sie die Vorlage in Microsoft Outlook speichern und das eMail-Fenster schliessen, müssen Sie unbedingt mit F7 die **Rechtschreibeprüfung** starten und für den gesamten eMail-Text durchführen. Alle angezeigten Variablen nehmen Sie in Ihr Wörterbuch auf (cf. S. 35). Danach schliessen Sie auch das **Dialogfenster 'Felder auswählen'** wieder **–** per Click auf das Tastenfeld Beenden

Abschliessend muss in WinCard Pro für das neue **Outlook-Format** noch der **Autoeintrag** angepasst werden, der bei der Erstellung des Formats mitkopiert wurde. Er sorgt dafür, dass nach jedem Versand bei der aktiven Adresse ein Vorgang mit dem Inhalt des eMails hinzugefügt wird, so dass diese Information auch von der Adresse aus zugänglich ist.

Wenn Sie in das **Dialogfenster 'Outlook E-Mail'** zurückgekehrt sind, Autoeintrag clicken Sie als nächstes auf das **Tastenfeld 'Autoeintrag'**, während das **Format 'Anmeldebestätigung'** noch markiert ist. Dass bereits ein Autoeintrag vorhanden ist, erkennen Sie daran, dass die Beschriftung des Tastenfeldes fett dargestellt wird...

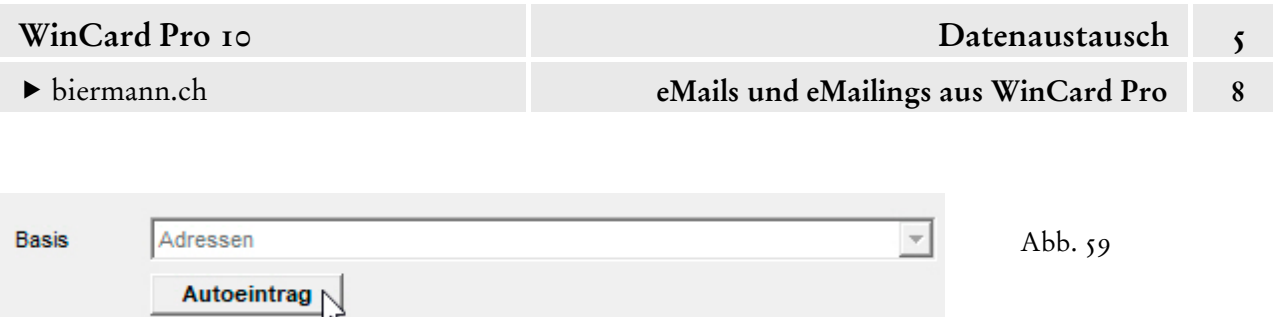

Wie **Autoeinträge** definiert werden, behandeln wir ausführlich in Kap. 5.5.2, so dass wir an dieser Stelle nur das fertige Ergebnis vorstellen...

Abb. 60

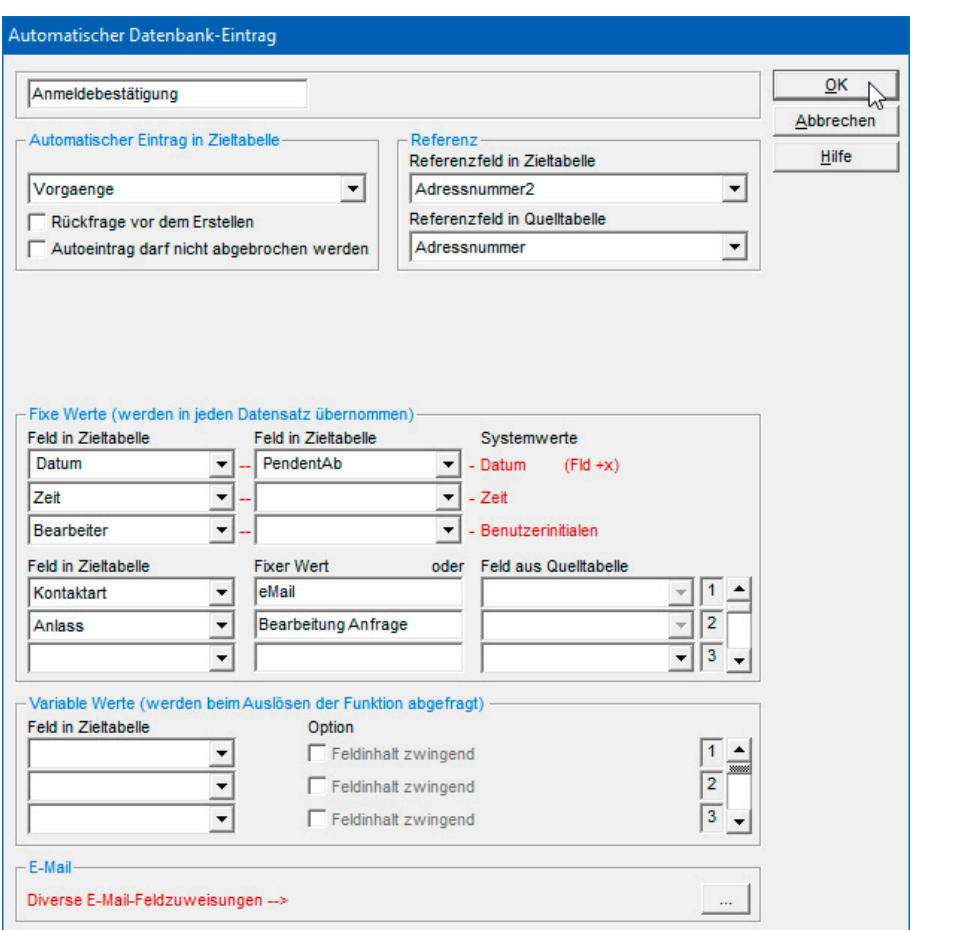

Die **Bezeichnung** wurde geändert, die **Zieldatenbank 'Vorgaenge'** mit den Verbindungsfeldern für Haupt- und Nebendatenbank (Adressnummer / Adressnummer2) übernommen.

Auf **'Variable Werte'**, die nach jedem Versand individuell abgefragt werden müssen, können wir in diesem Fall verzichten. Folgende **'Fixe Werte'** werden in den Vorgang übernommen: das Systemdatum des Computers in die **Felder 'Datum'** und **'Pendent ab'**; die Systemzeit aus dem Computer in das **Feld 'Zeit'**; das Kürzel des in WinCard Pro angemeldeten Benutzers in das **Feld 'Bearbeiter'**. Im **Codefeld 'Kontaktart'** wird der **Eintrag 'eMail'** eingefügt, im **Codefeld 'Anlass'** der **Eintrag 'Bearbeitung Anfrage'**. Vorher wurde überprüft, dass die Einträge in den **Auswahldatenbanken 'Kontaktarten' und 'Anlaesse'** auch hinterlegt sind.

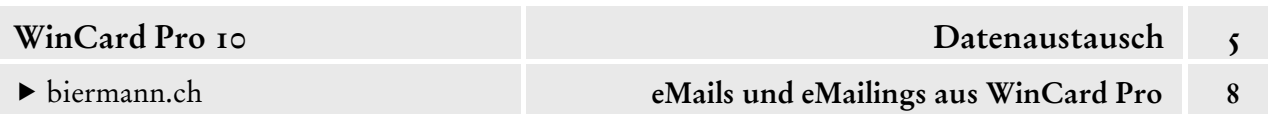

Per Click auf das Tastenfeld im **Block 'E-Mail'** gelangen Sie in ein Dialogfenster, in dem Sie noch angeben können, in welche Felder der **Betreff** und der **Text** des eMails einzufügen sind...

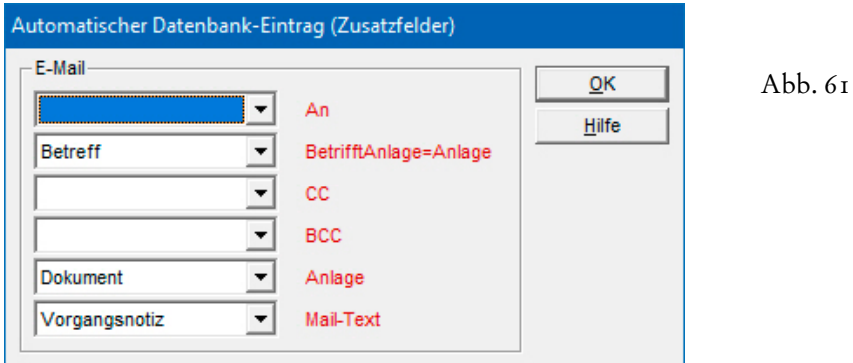

 Übernehmen Sie bitte die Einstellungen der Abbildungen 60 & 61. Danach starten Sie WinCard Pro und Microsoft Outlook neu. Ob Sie alles richtig gemacht haben, können Sie anhand eines Test-eMails an Ihre eigene Adresse überprüfen. Falls Ihre Adresse nicht in Ihrer Datenbank hinterlegt ist, können Sie ein eMail an eine beliebige Person erstellen lassen und in Microsoft Outlook dann die eMail-Adresse durch Ihre eigene ersetzen...

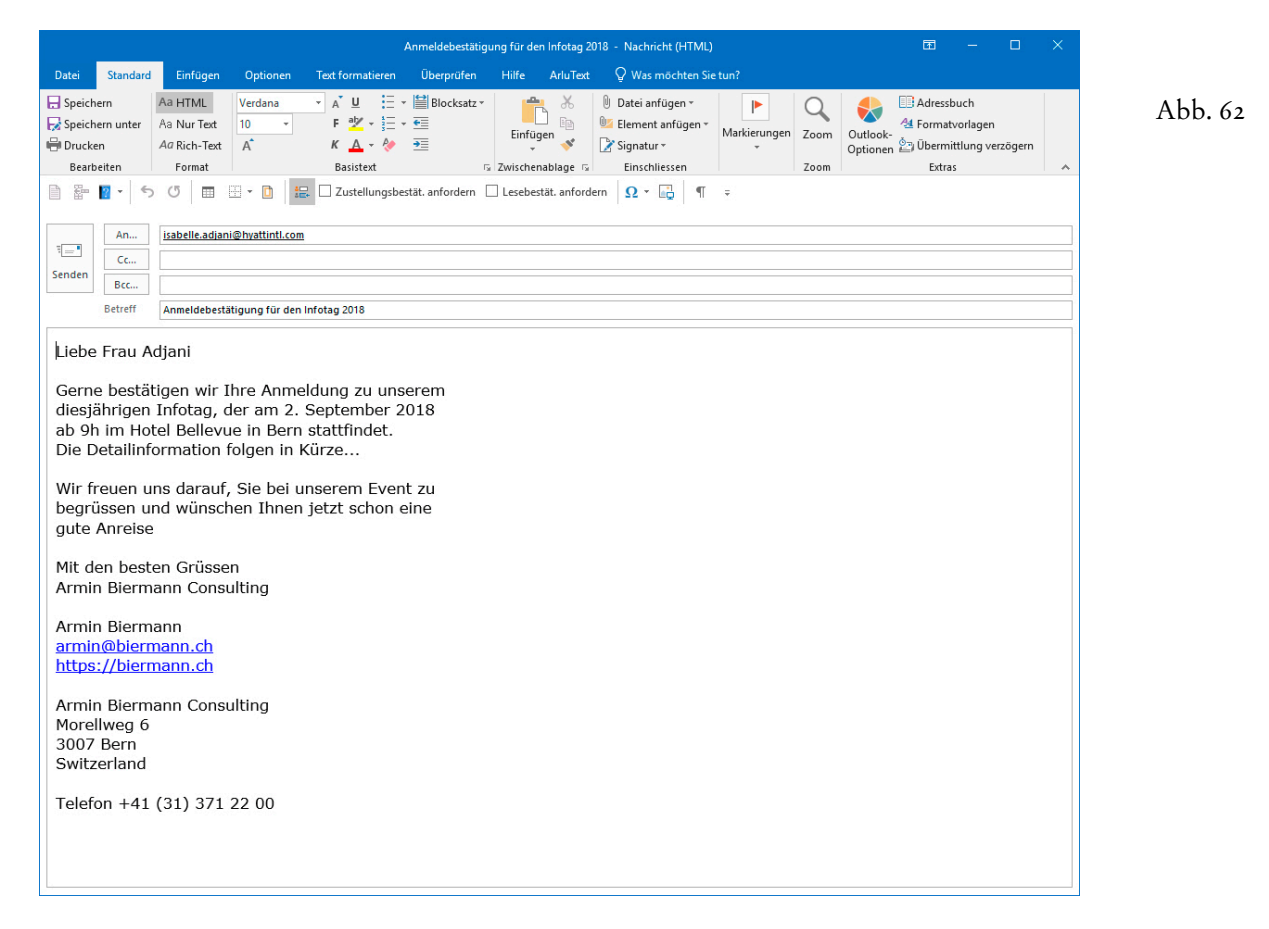

Das Ergebnis in der Vorgangsdatenbank von WinCard Pro sieht dann folgendermassen aus:

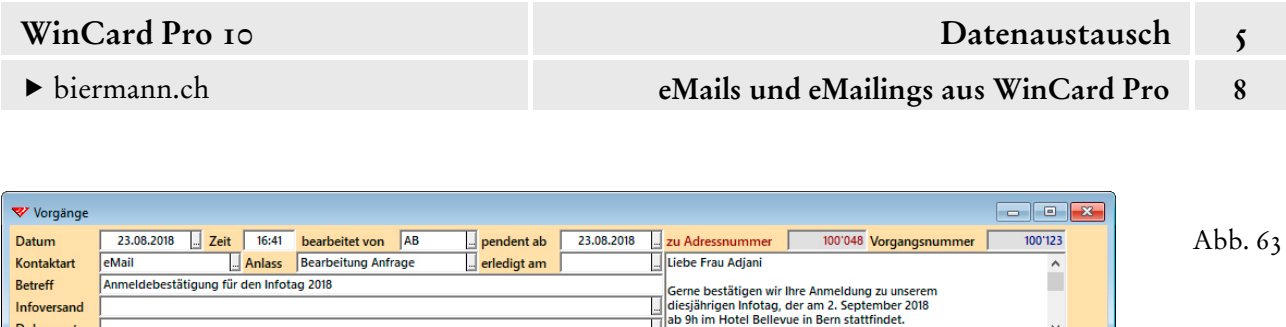

Den Inhalt des eMails können Sie sich auch im Notizfenster anzeigen lassen, das Sie über das vorletzte Tastenfeld der oberen **Symbolleiste** aufrufen, nachdem Sie die **Maske 'Vorgaenge'**  aktiviert haben...

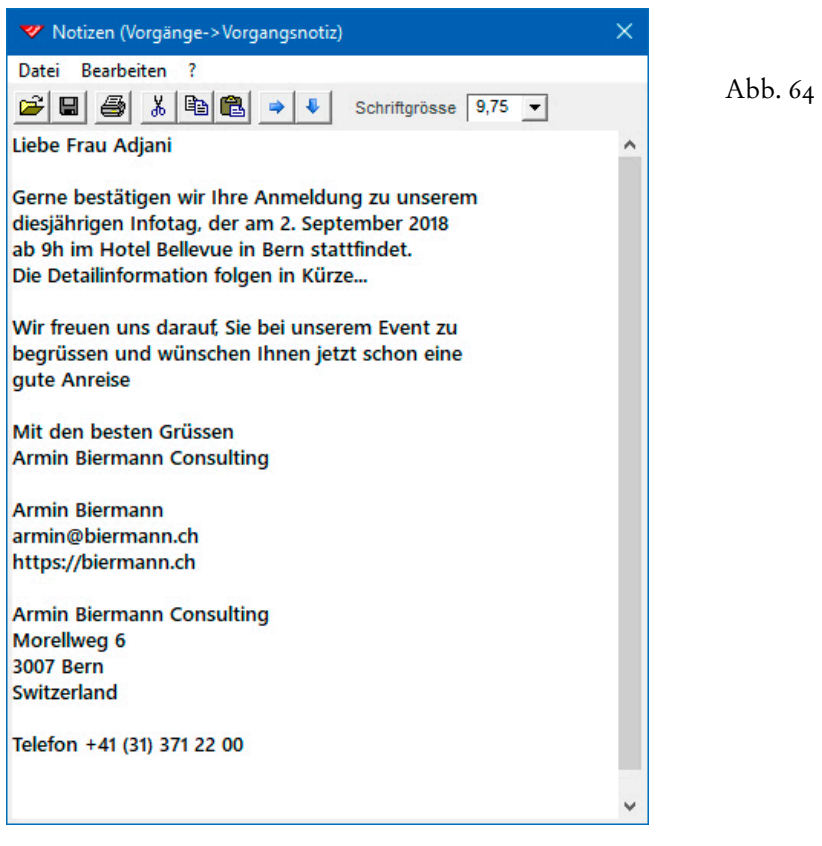

Dokument

Wenn Sie eine neue **Outlook-Vorlage** nicht nach dem vorgestellten Schema (durch Kopieren und Abwandeln einer bestehenden Vorlage), sondern komplett neu erstellen möchten, gibt es vom Ablauf her nur wenige Änderungen. **Nachdem Sie im Dialogfenster 'Outlook E-Mail' ein neues Format angelegt, die Datenbank 'Adressen' als Basis ausgewählt und das**  Zwischenergebnis gespeichert haben, clicken Sie auf das Tastenfeld | Neue Vorlage erstellen ...

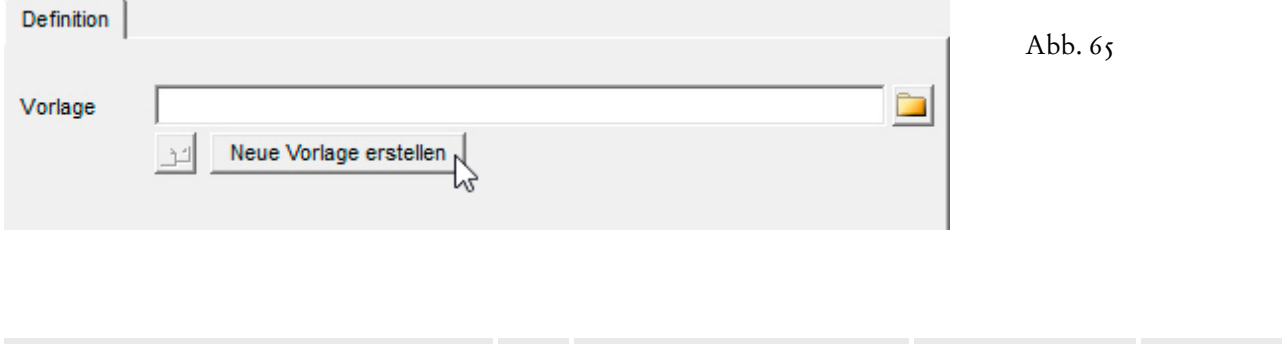

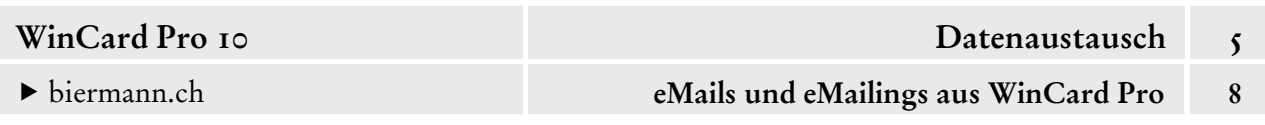

Dadurch landen Sie wieder im Outlook-eMail-Fenster. Im darüberliegenden **Dialogfenster 'Felder auswählen'** stehen wieder die Felder der **Datenbank 'Adressen'** und der **Benutzerverwaltung** zur Verfügung, mit denen Sie die neue Vorlage aufbauen können. Abschliessend clicken Sie im selben Dialogfenster auf das Tastenfeld | Mail Speichern |, das nur bei neuen Vorlagen aktiv ist...

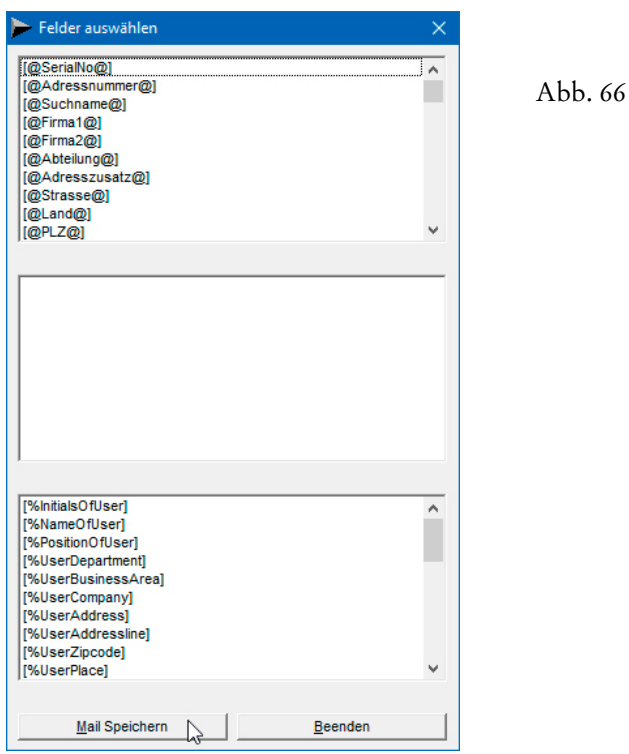

Sie werden in ein **Dialogfenster 'Datei öffnen'** geführt, in dem Sie der neuen Vorlage einen Namen geben und diese dann abspeichern...

67

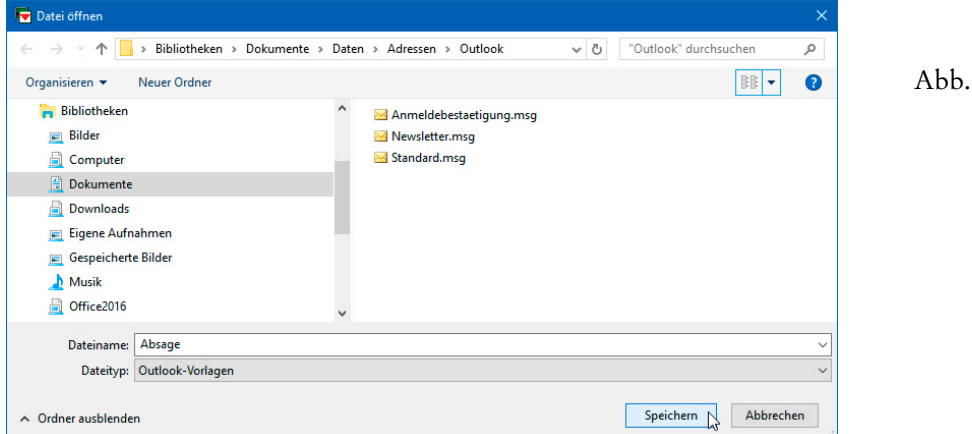

Danach fehlt dem neuen Format nur noch die Definition des Autoeintrags, weshalb die Beschriftung des Tastenfeldes noch nicht **fett** dargestellt wird (cf. Abb. 68, auf der nächsten Seite)...
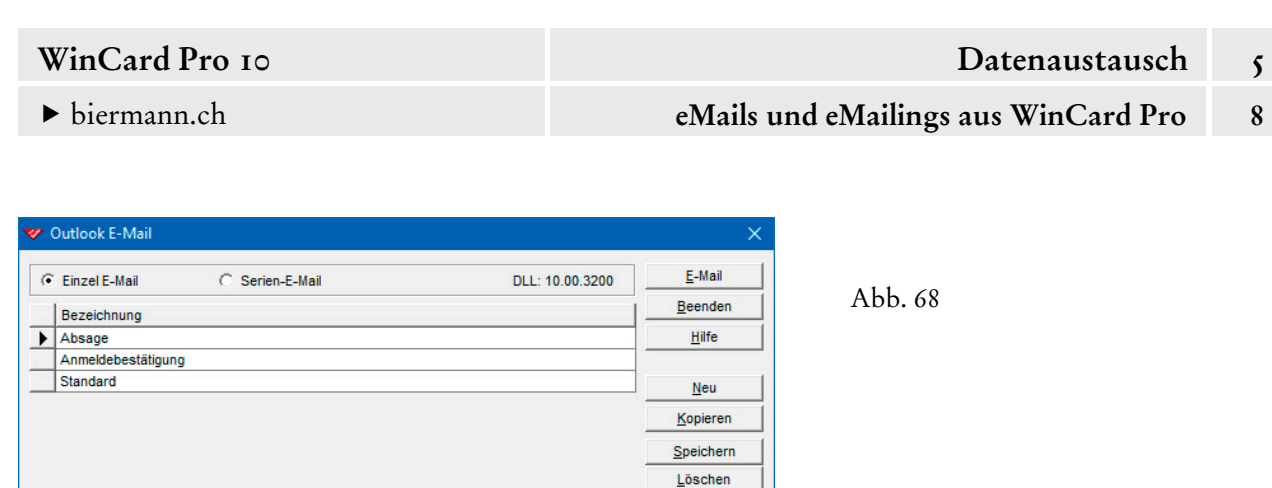

**AR** 

 $\overline{\phantom{a}}$ 

 $\overline{\phantom{a}}$ 

Berechtigungen

 Ganz wichtig bei der Erstellung und bei der Verwendung von Outlook-Vorlagen ist es, dass Sie mit F7 die Rechtschreibeprüfung von **Microsoft Outlook** starten und dafür sorgen, dass alle Variablen in Ihr Wörterbuch aufgenommen werden. Das Wörterbuch sollte zentral im Netzwerk hinterlegt werden, damit alle Anwender in der Firma darauf gemeinsam

23.08.2018 16:53:26

23.08.2018 16:43:57

Absage.mso

Adressen

Autoeintrag

Neue Vorlage erstellen

AR

 $\overline{14}$ 

Definition

Vorlage

Basis

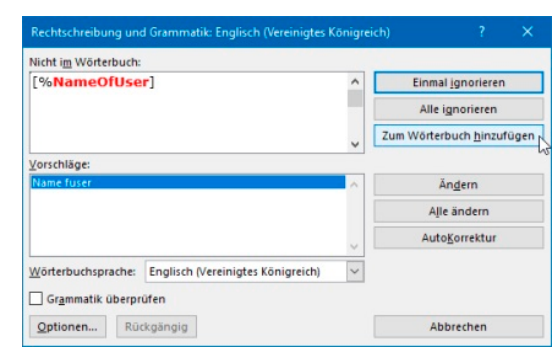

zugreifen. Es darf in der Vorlage also keine roten Linien unter den Variablen geben, sonst werden sie bei der Erstellung eines eMails nicht ersetzt. Ausserdem kann es sein, dass die Hyperlinks einer Vorlage, die mit Microsoft Outlook erstellt wurde, nicht aktiv sind, wenn ein damit erstelltes eMail in einer älteren Outlook-Version empfangen wird...

 Probieren Sie das Erstellen einer neuen Vorlage ohne Rückgriff auf eine bestehende Vorlage bitte einmal aus.

Falls Sie dies wünschen, unterstützen wir Sie gerne bei der Erstellung Ihrer Outlook-Vorlagen oder nehmen wir Ihnen diese Arbeit ab...

# **Zusammenspiel mit Adobe Acrobat**

WinCard Pro kann Karteikarten, Listen und Etiketten auf den **Bildschirm** oder auf den **Drucker** ausgeben (cf. Kap. 4.15). Möchten Sie eine Liste elektronisch weitergeben oder im Internet zum Download bereitstellen, benötigen Sie aber eine Datei - und genau hier kommt **Adobe Acrobat** ins Spiel. Das Programm kann von Ihren Listen **Dateien** im *Portable Document Format* (**PDF)** erzeugen, welche sich auch mit **Adobe Reader** betrachten und ausdrucken lassen, einer kostenlosen Software, die heute auf den meisten Computern vorhanden und ansonsten im Internet herunterzuladen ist. Wenn **Adobe Acrobat** installiert ist, erscheint in der Drucker-Liste **'Adobe PDF'**. Das Programm zur Herstellung von **PDFs** wird also wie ein Drucker angesteuert...

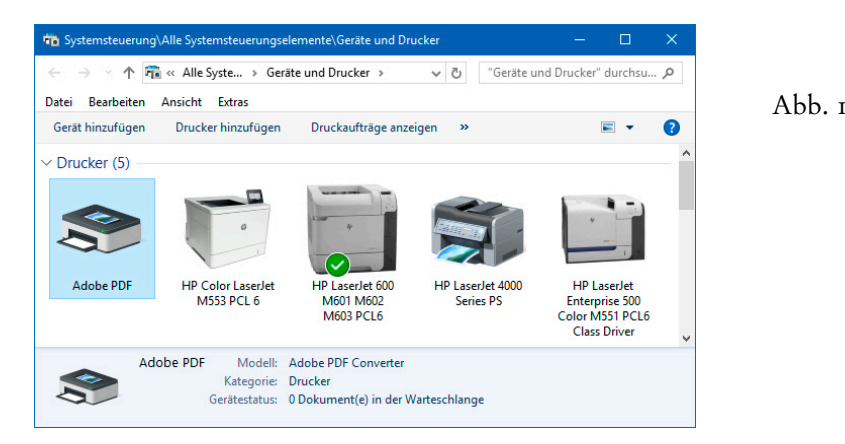

# **Listen und Karteikarten als PDF-Dateien erstellen**

In den **Druckmenüs für Etiketten, Listen und Reports** können Sie bei WinCard Pro den zu verwendenden Drucker auswählen, indem Sie das Tastenfeld | Def. Drucker | anclicken...

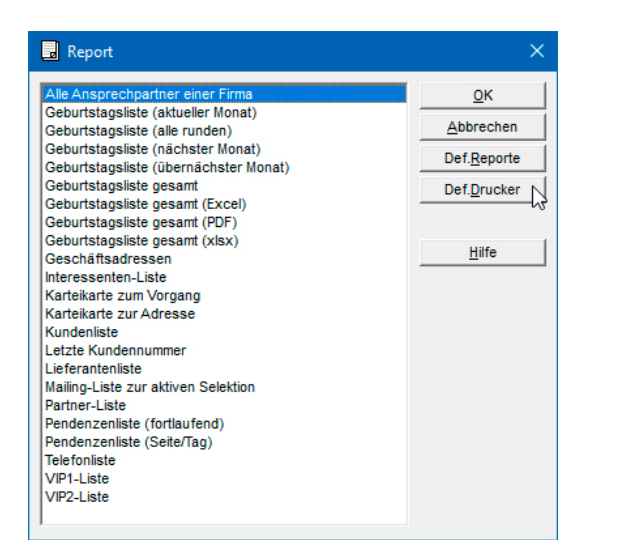

 $A$ b<sub>b. 2</sub>

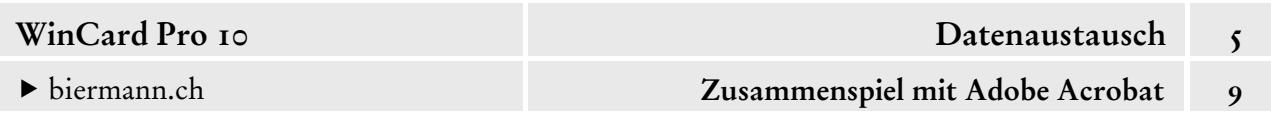

Im **Dialogfenster 'Druckeinrichtung'** wählen Sie den **Drucker 'Adobe PDF'** aus, der – wie jeder Drucker – richtig konfiguriert sein sollte, wobei wir Ihnen gerne behilflich sind...

Abb. 3

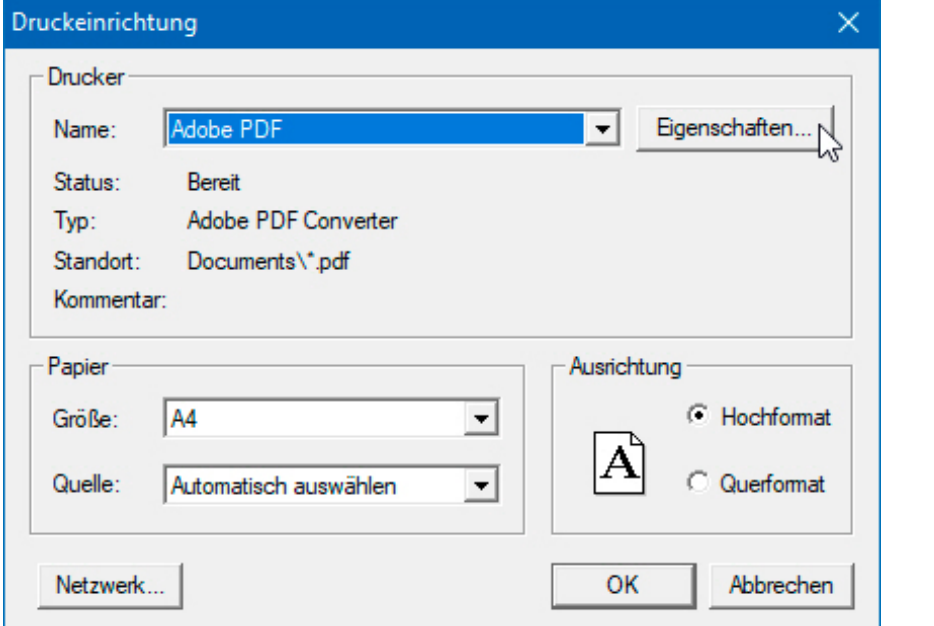

Sie können die Eigenschaften von **'Adobe PDF'** aufrufen und ggf. ändern...

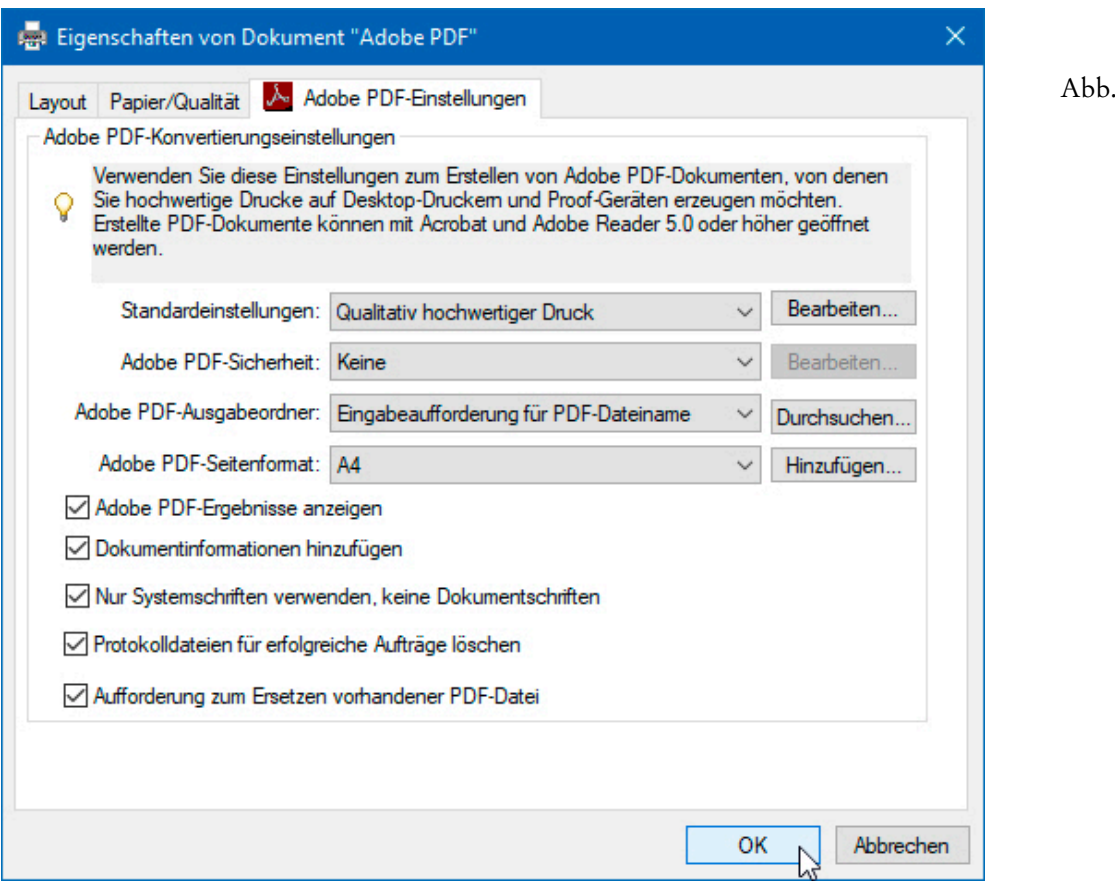

 $\overline{4}$ 

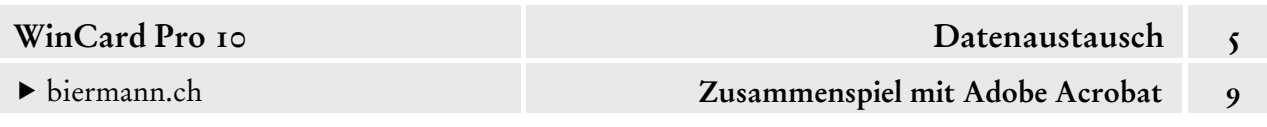

Im **Block 'Ausrichtung'** stellen Sie noch die richtige Formatlage der zu druckendem Liste ein, dann übernehmen Sie die Einstellungsänderung per Click auf ok . Sie bleibt für den Rest der Arbeitssitzung oder bis zu einer neuen Druckerauswahl gültig...

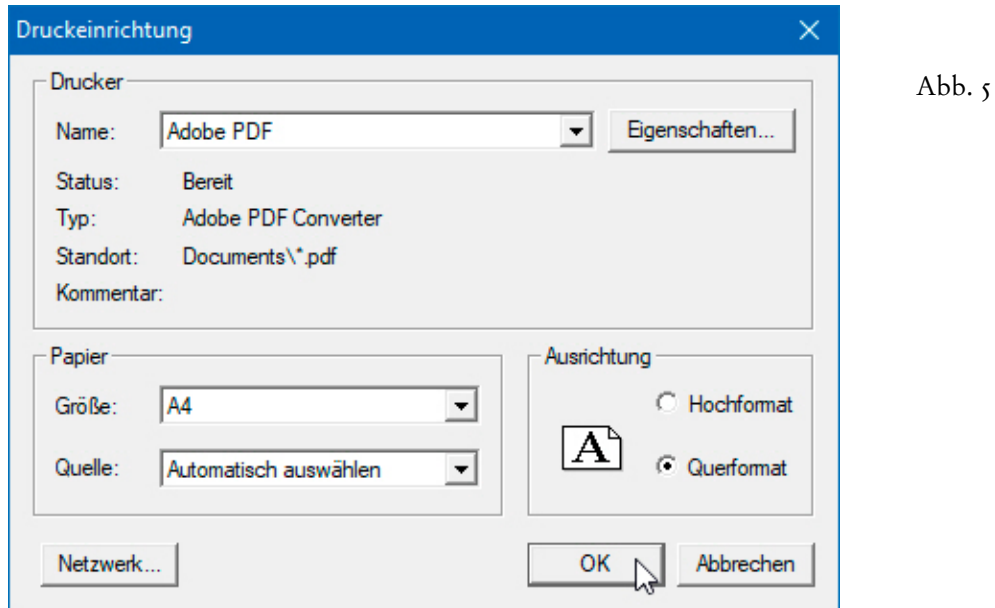

Um die Erzeugung der PDF-Datei in Gang zu setzen, starten Sie die Ausgabe der Liste bzw. des Reports auf den Drucker, wodurch ein Dialogfenster eingeblendet wird, in dem Sie aufgefordert sind, einen Ablageort und einen Namen für die neue PDF-Datei anzugeben...

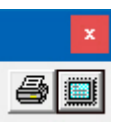

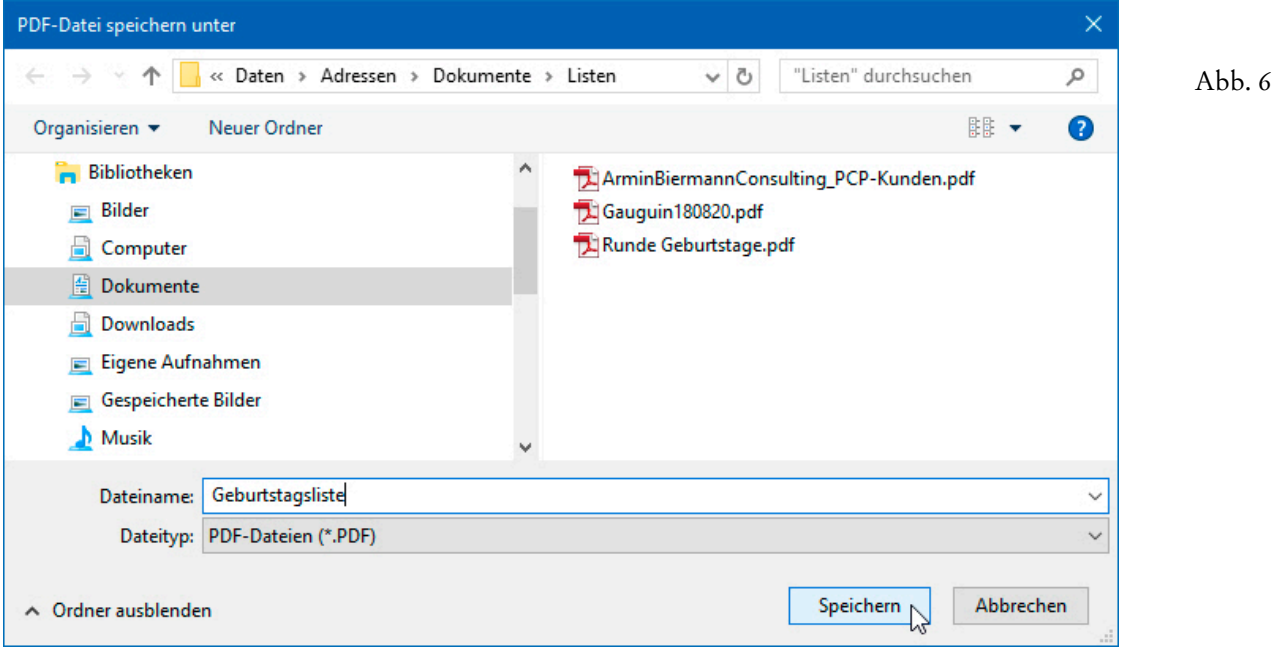

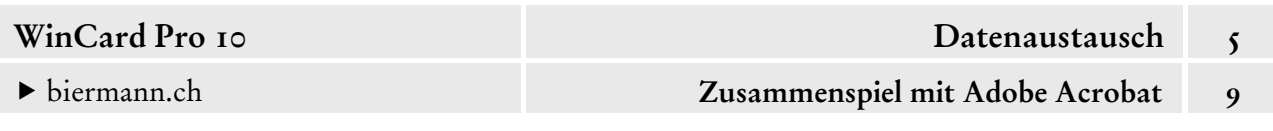

Die fertige PDF-Datei wird in **Adobe Acrobat** angezeigt, sofern dort in den Voreinstellungen nicht festgelegt wurde, dass PDF-Dateien immer in **Adobe Reader** geöffnet werden sollen...

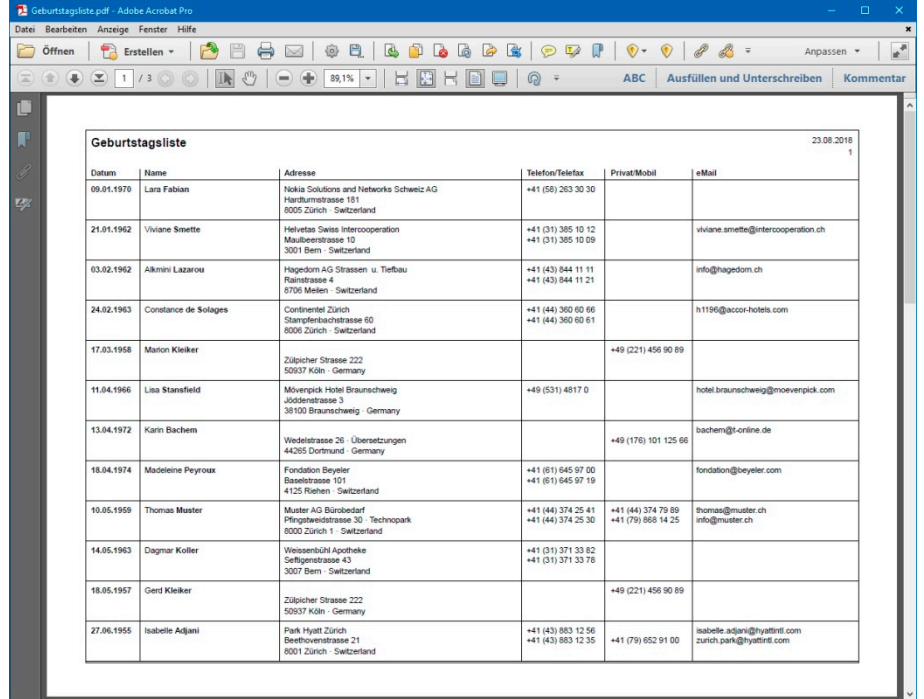

Abb. 7

Von dort aus kann sie nun sofort per eMail verschickt werden. Alternativ zu Adobe Acrobat gibt es auch kostenlose Programme, die – wie **PDFCreator** – PDF-Dateien erzeugen können, doch bieten solche Programme aus lizenzrechtlichen Gründen nur einen Bruchteil der Funktionen des Originals an. Für die Anforderungen in WinCard Pro reichen diese aber aus. Leider gibt es **Adobe Acrobat** nur noch als Mietsoftware, die wir für uns grundsätzlich ablehnen. Deshalb werden wir Adobe Acrobat XI Professional, die letzte Version, die man kaufen konnte, so lange

wie möglich weiterverwenden. Software, die kein Produkt mehr ist, sondern nur noch eine Dienstleistung, hat vor allem einen Vorteil: die Lizenzen können besser kontrolliert werden. Ansonsten ist sie schon mittelfristig viel teurer und sofort viel weniger anwenderfreundlich. So werden Sie gezwungen, mit der jeweils neuesten Version zu arbeiten, auch wenn diese viel schlechter sein sollte. Nur mit einer Kaufversion können Sie diese Entwicklung in den nächsten Jahren boykottieren – und vielleicht abwenden...

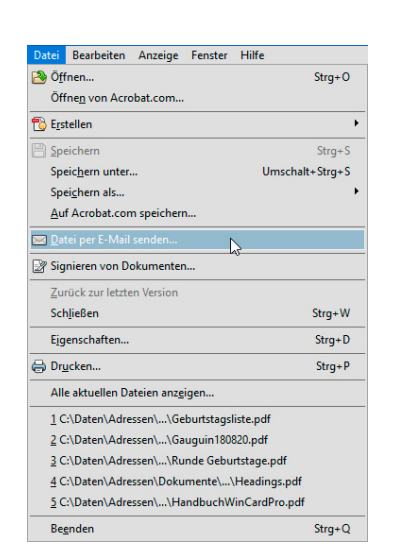

Abb. 8

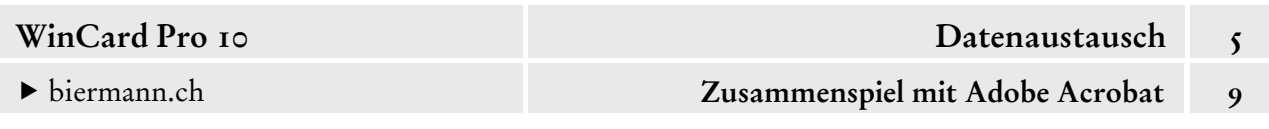

Zum Schluss weisen wir auch hier noch einmal darauf hin, dass es ab WinCard Pro 10 möglich ist, einem Report, der immer in eine PDF-Datei ausgegeben werden soll, fest den **Drucker 'Adobe PDF'** zuzuweisen, so dass die manuelle Umstellung vom Standard-Drucker wegfällt. Wie die Zuweisung pro WinCard Pro 10-Installation vorgenommen wird, zeigen wir in aller Ausführlichkeit im neuen **Kapitel 4.15.1 'Druckeinrichtung und Druckereinrichtung'**...

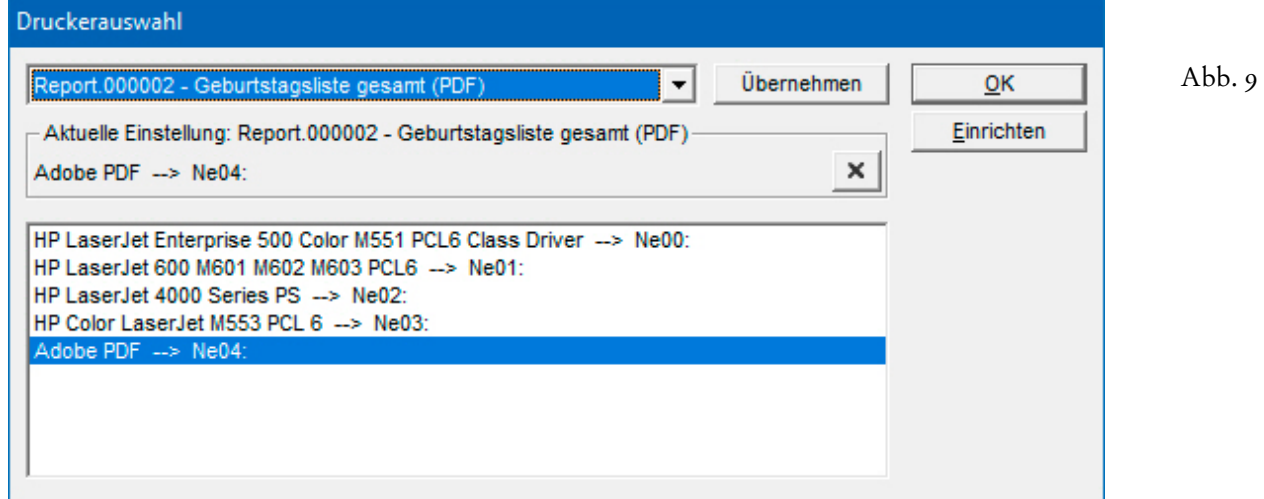

Wir empfehlen, solche Reporte mit dem **Zusatz (PDF)** zu bezeichnen, damit erkennbar wird, dass die betreffende Liste automatisch in ein PDF ausgegeben wird...

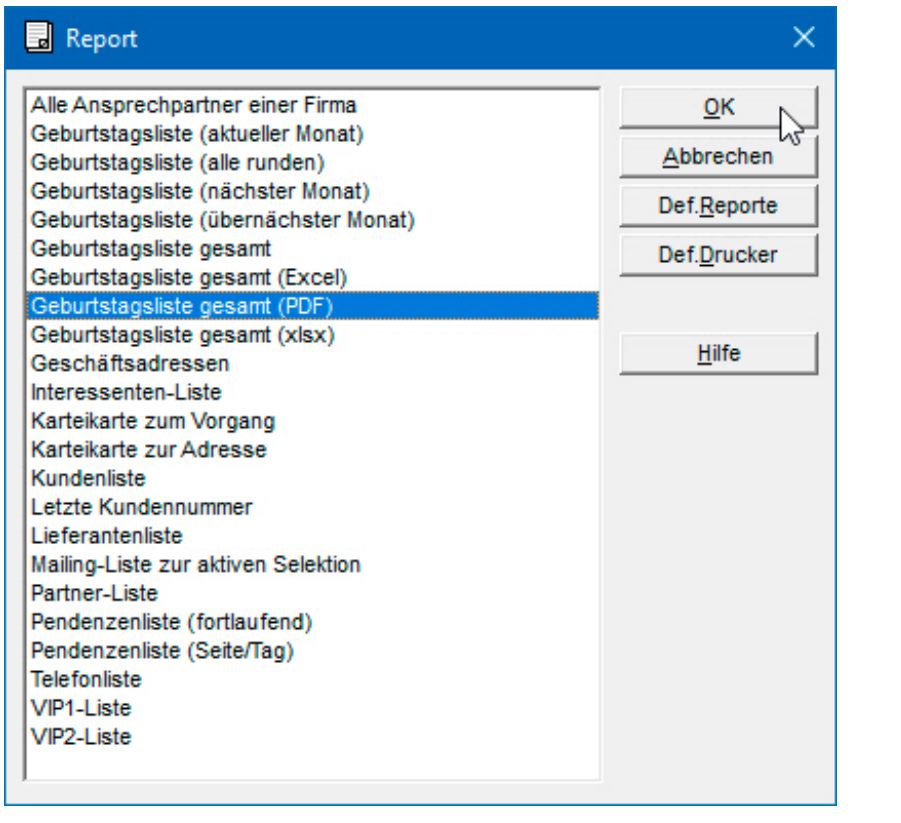

Abb. 10

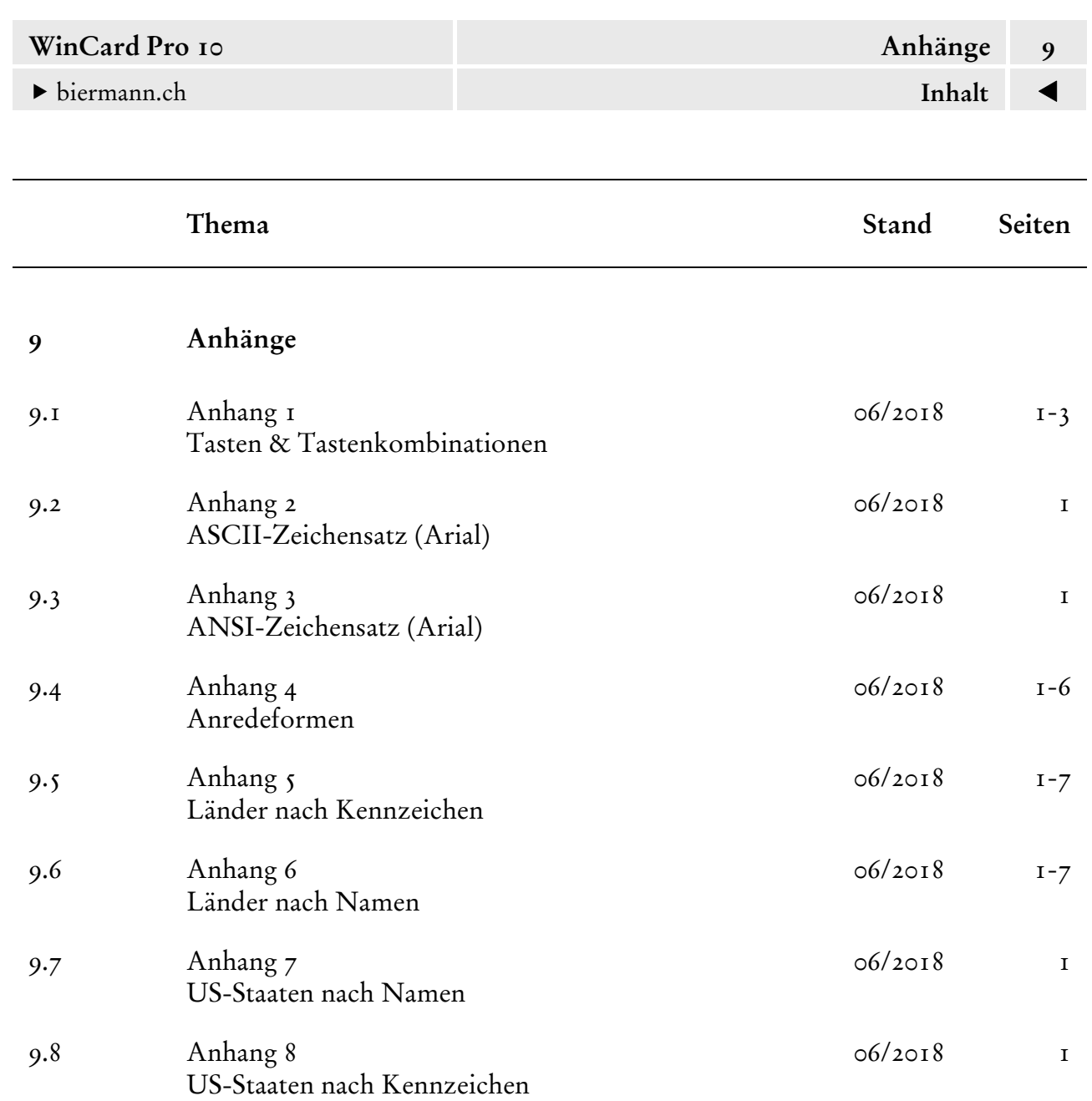

06/2018 1

9.9 Anhang 9

[Kennzeichen der Staaten Kanadas](#page-357-0) 

<span id="page-331-0"></span>biermann.ch **Tasten & Tastenkombinationen 1** 

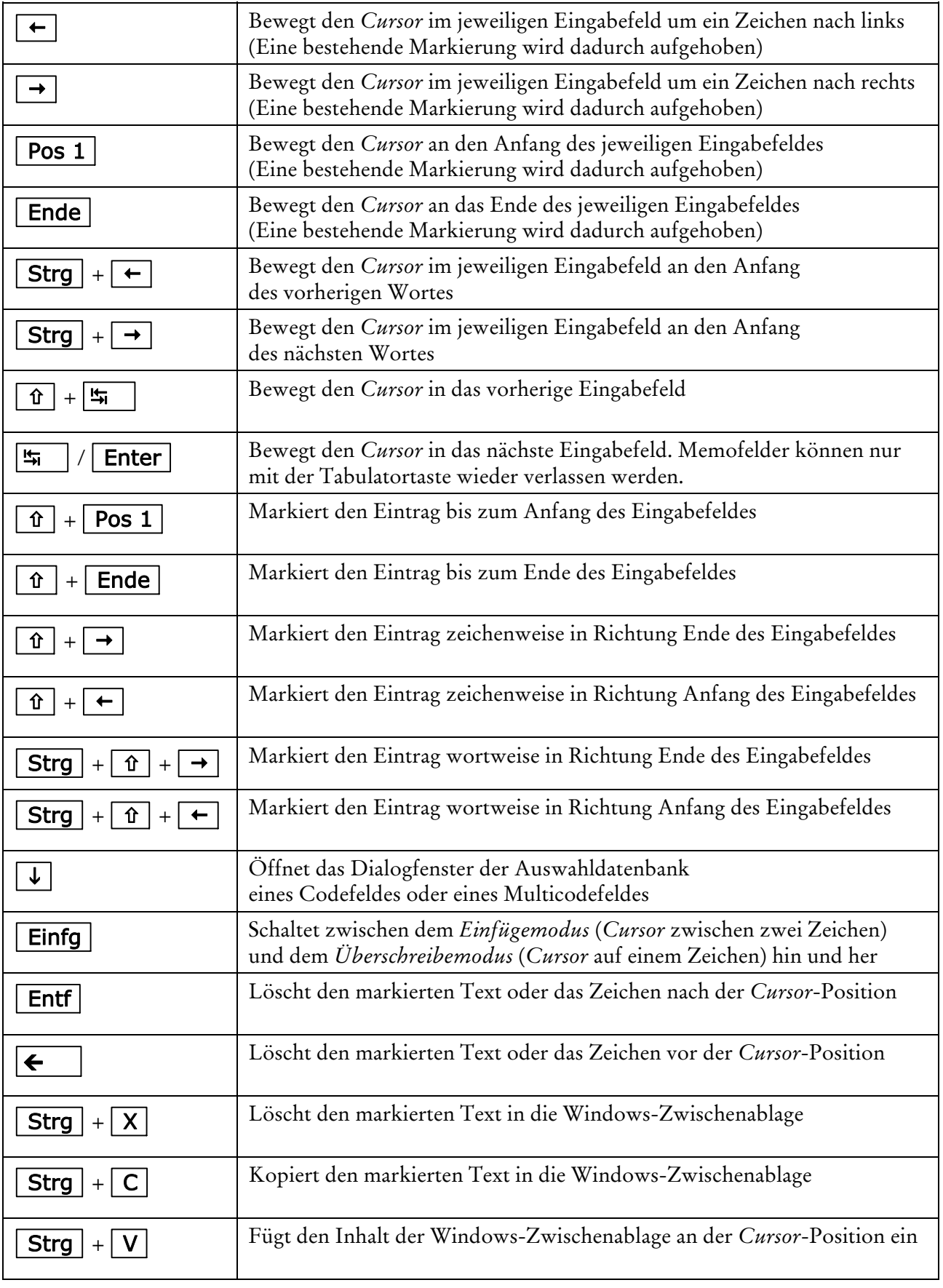

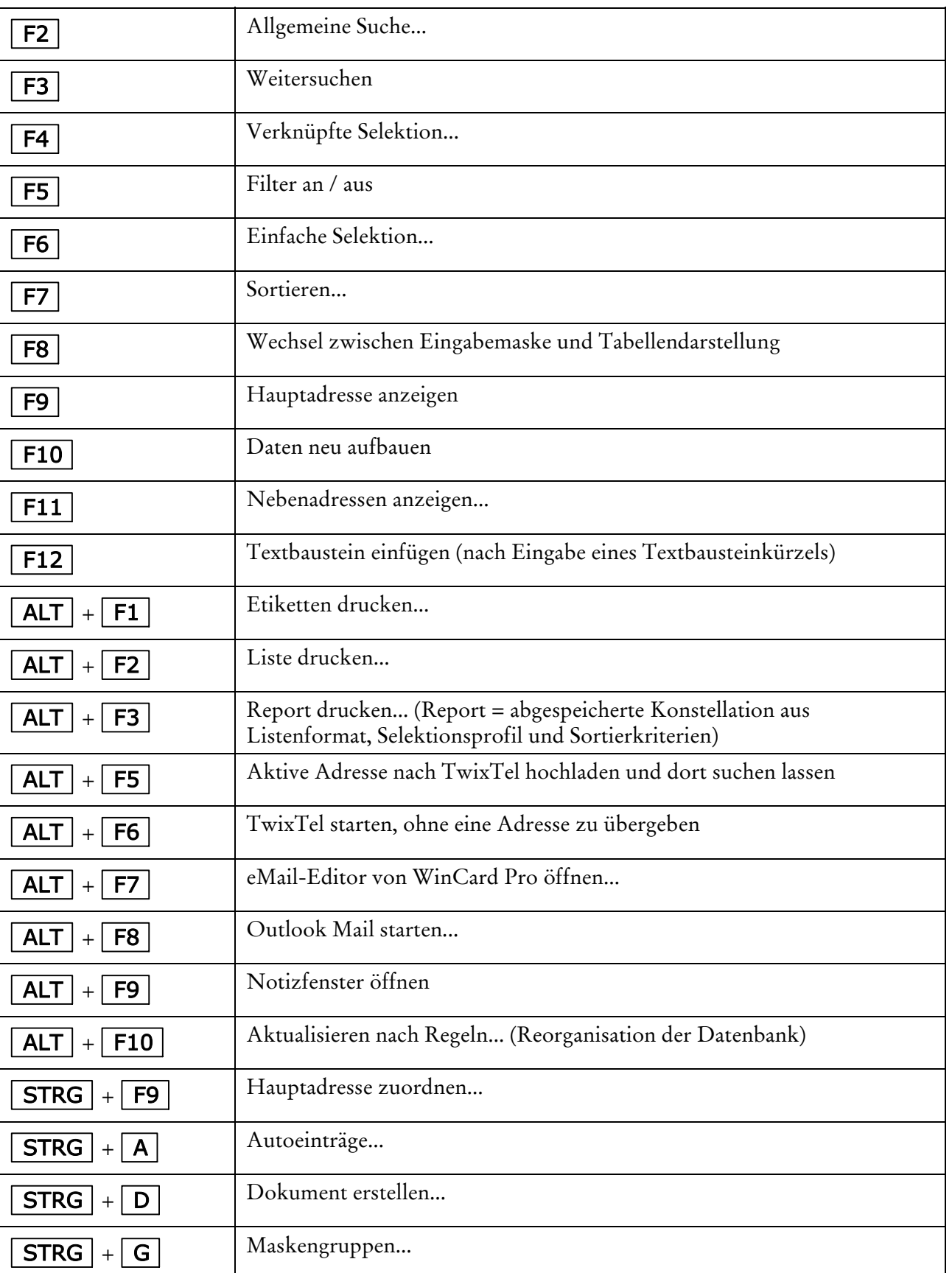

biermann.ch **Tasten & Tastenkombinationen 1** 

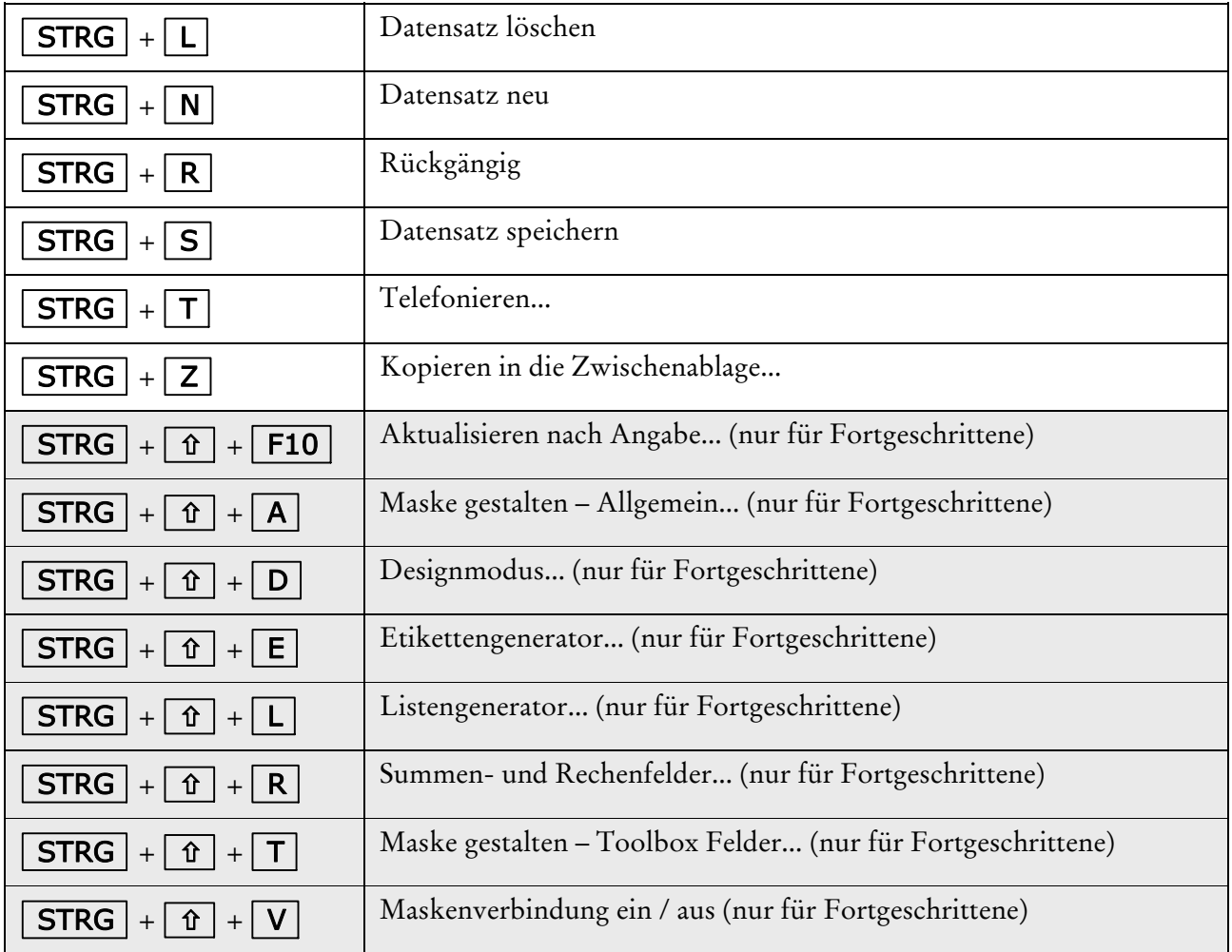

<span id="page-334-0"></span>biermann.ch **ASCII-Zeichensatz (Arial) 2** 

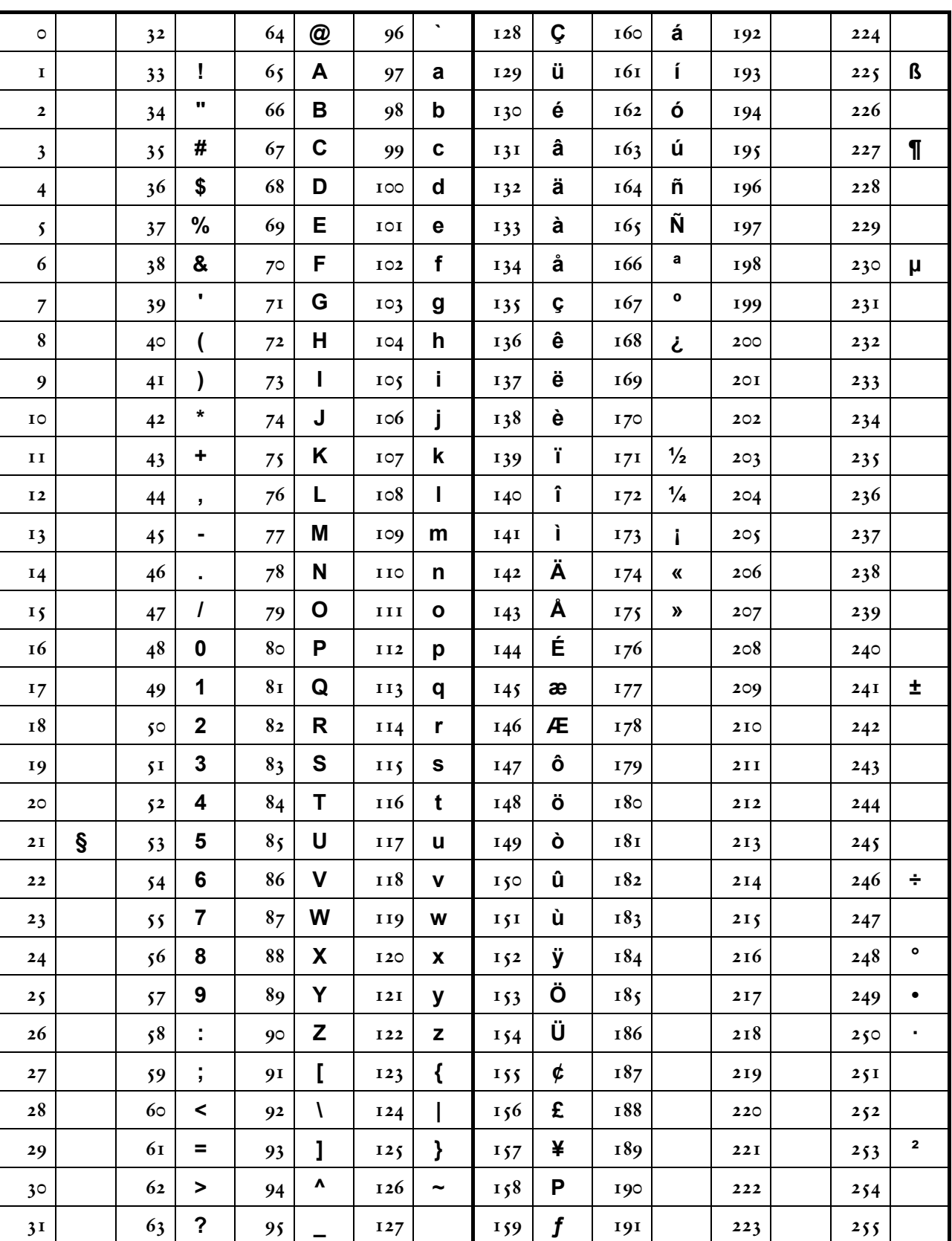

<span id="page-335-0"></span>biermann.ch **ANSI-Zeichensatz (Arial) 3** 

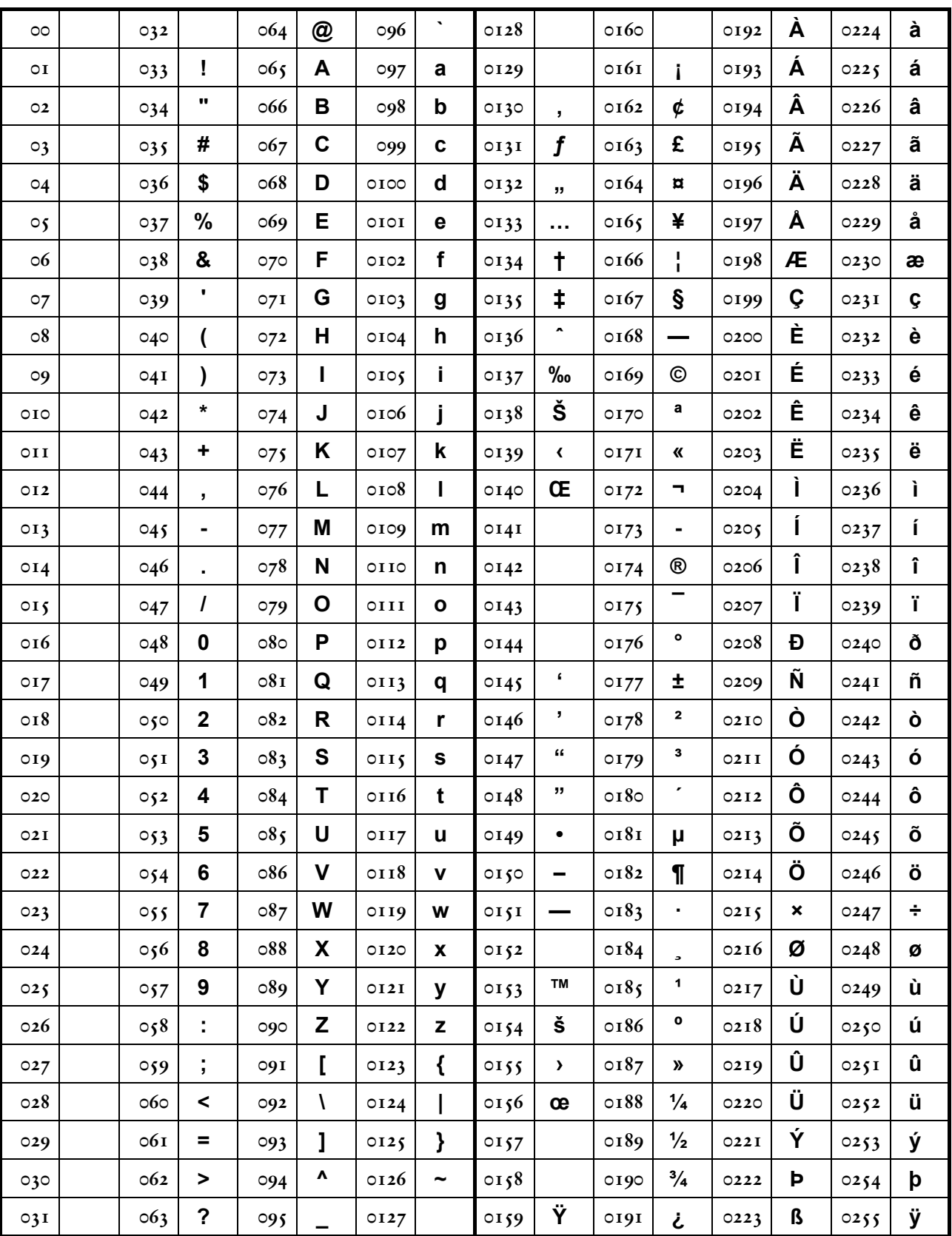

<span id="page-336-0"></span>biermann.ch **Anredeformen 4** 

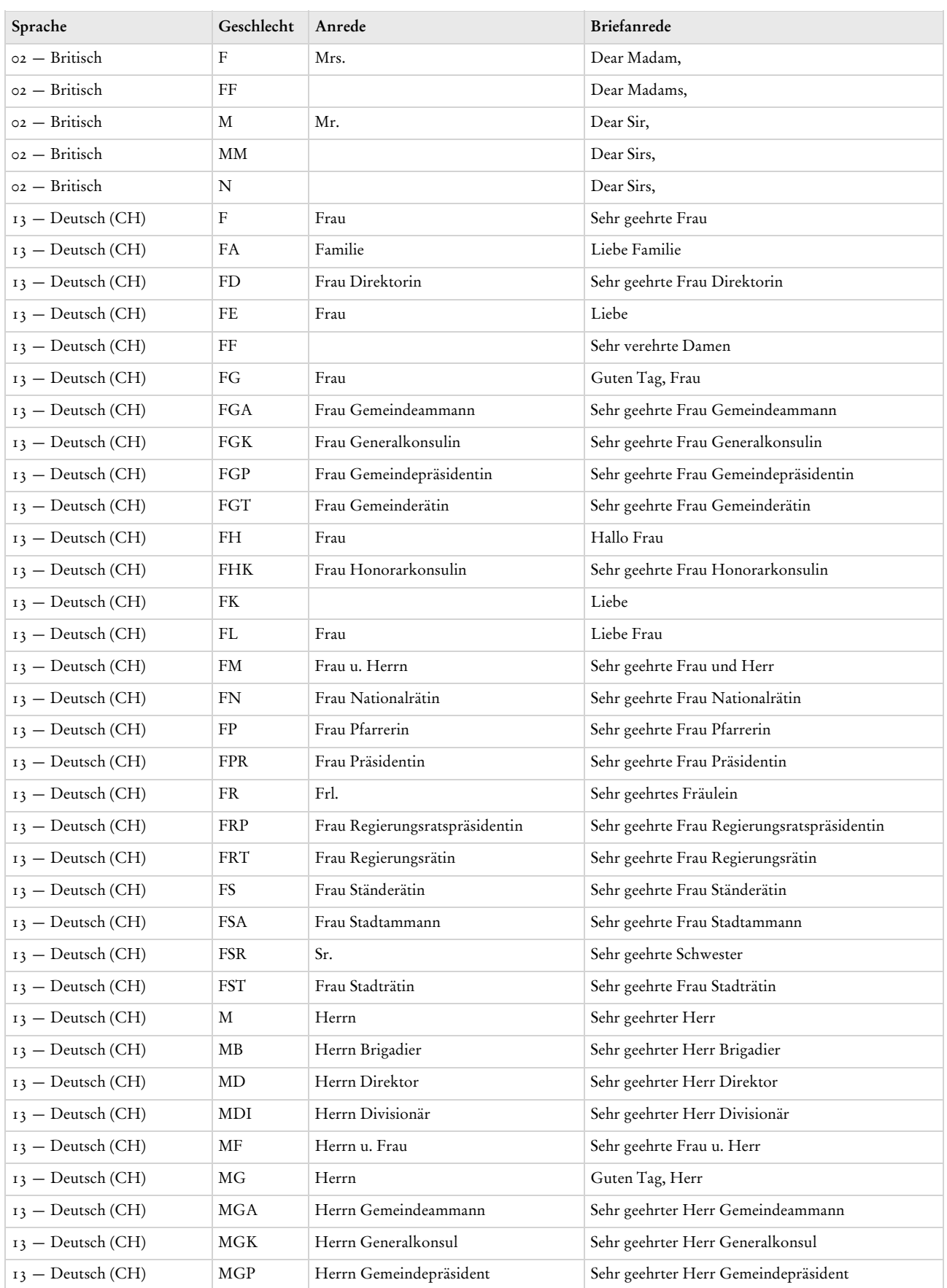

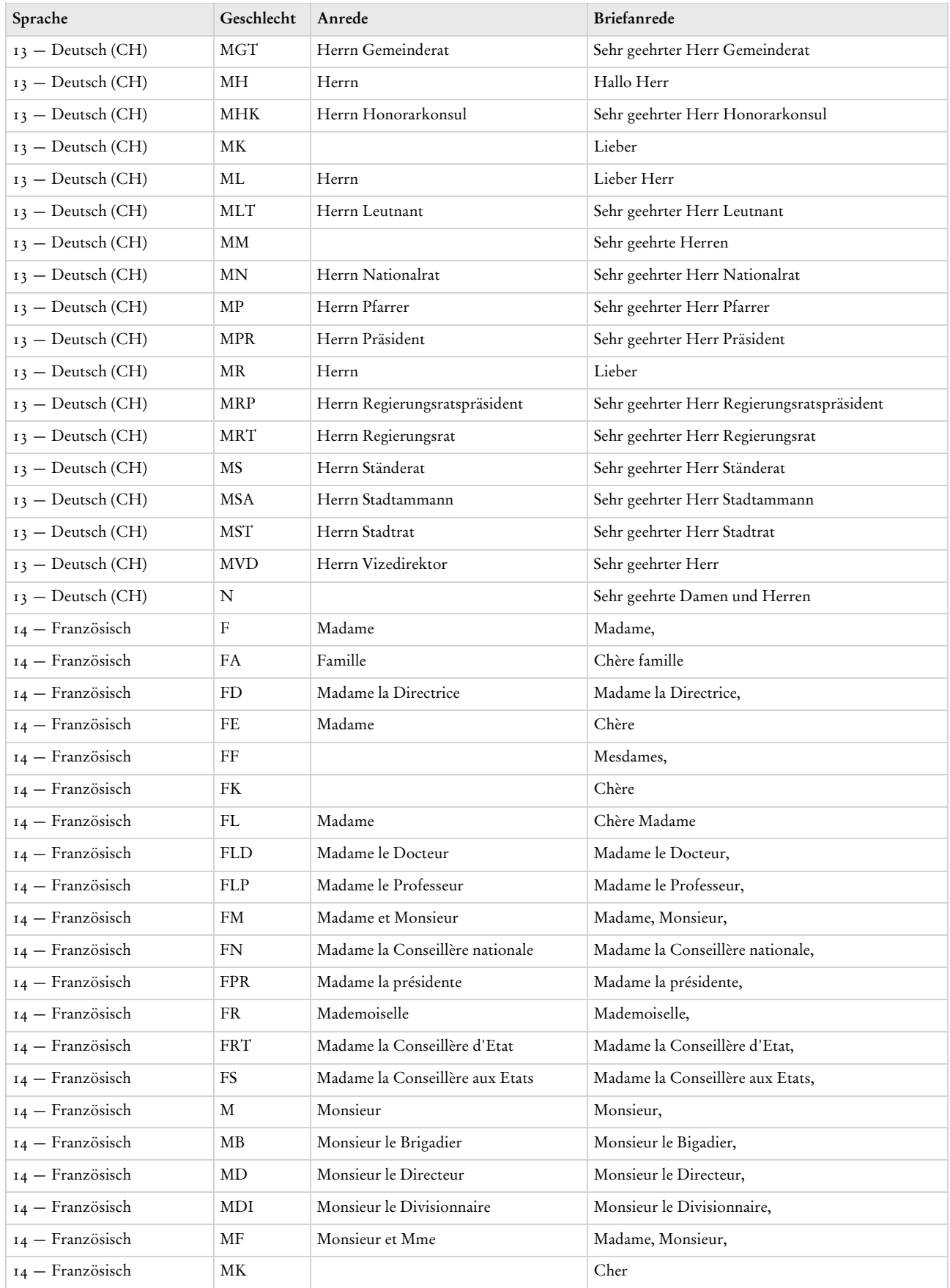

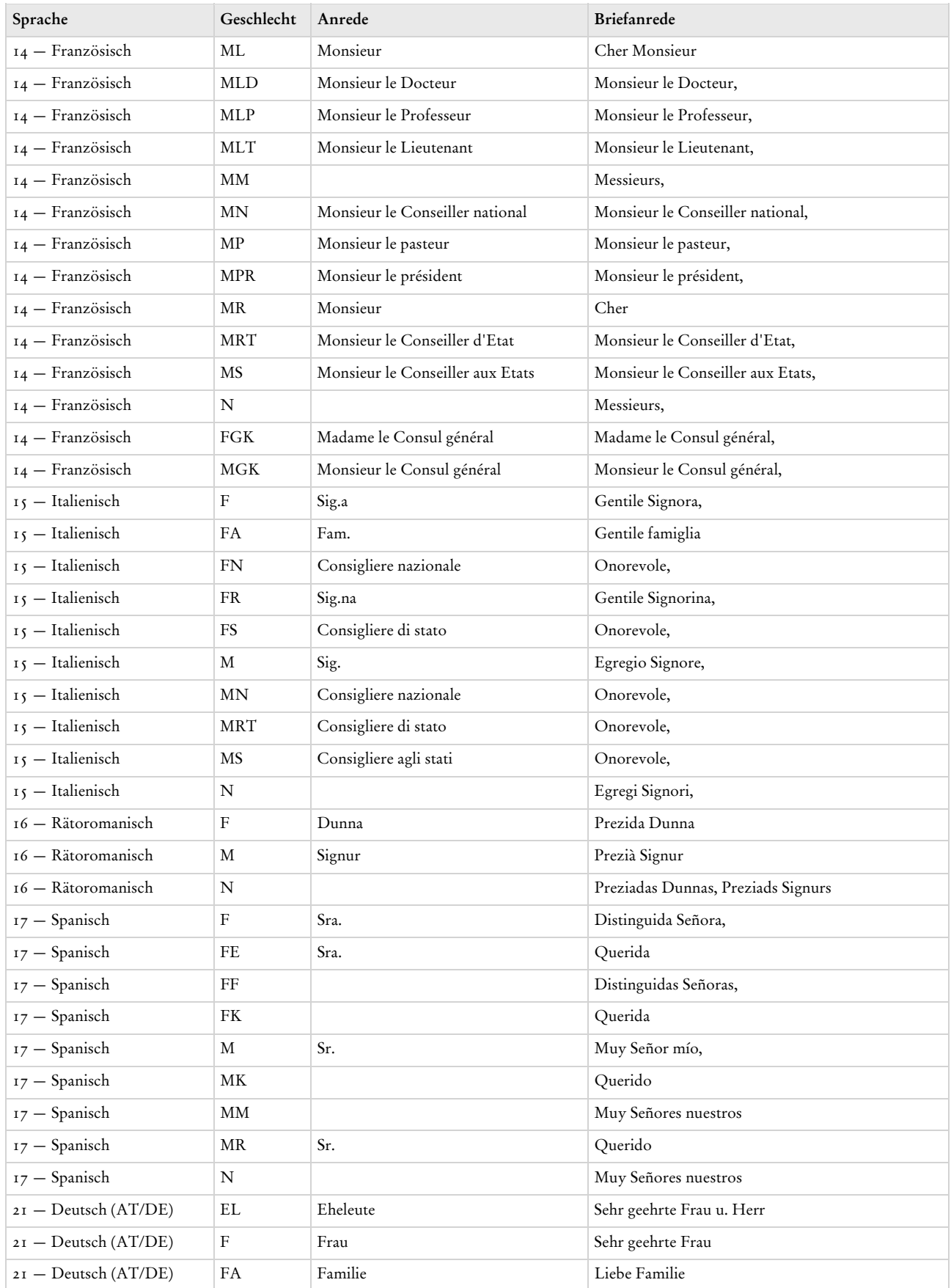

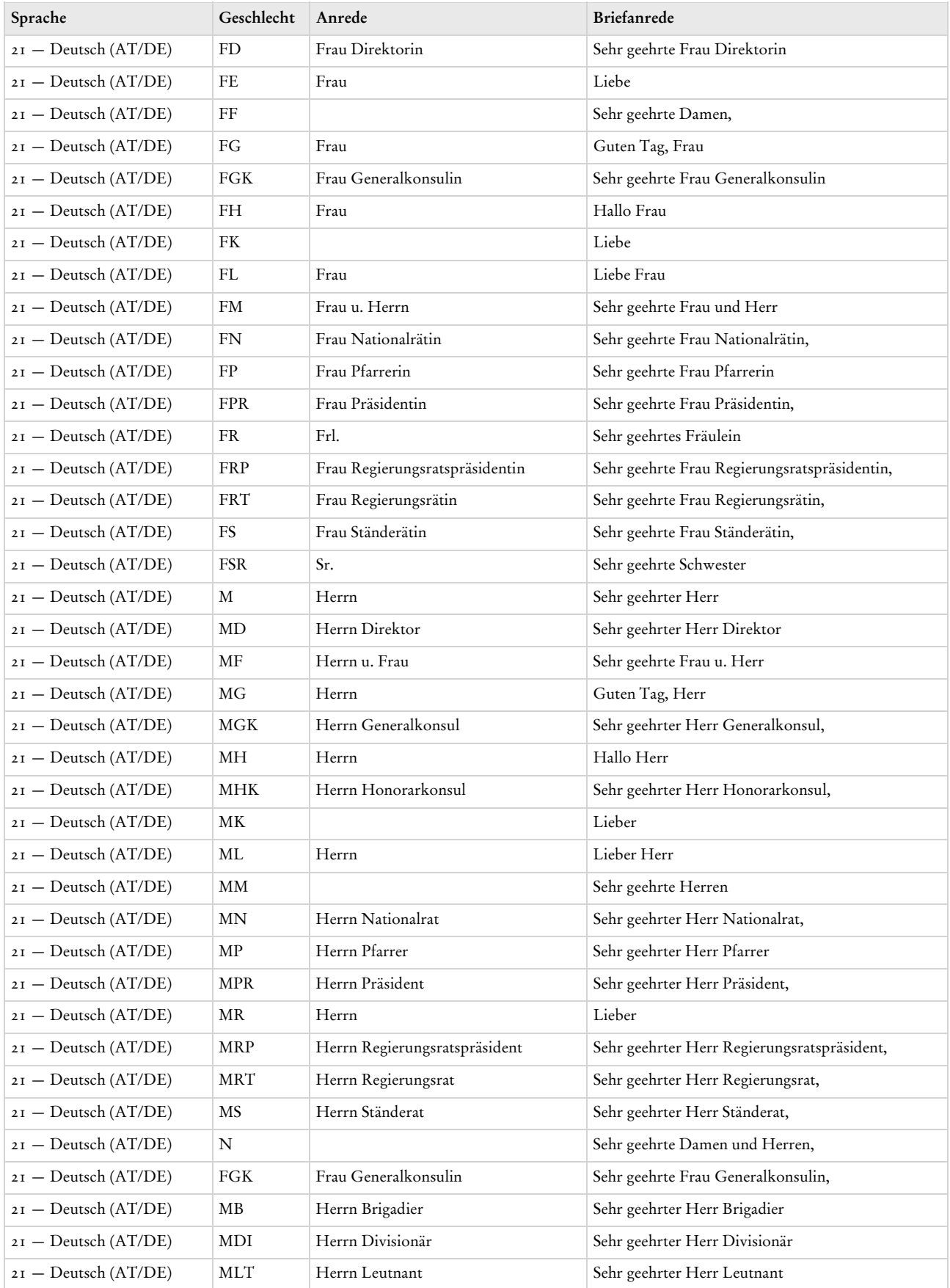

biermann.ch **Anredeformen 4** 

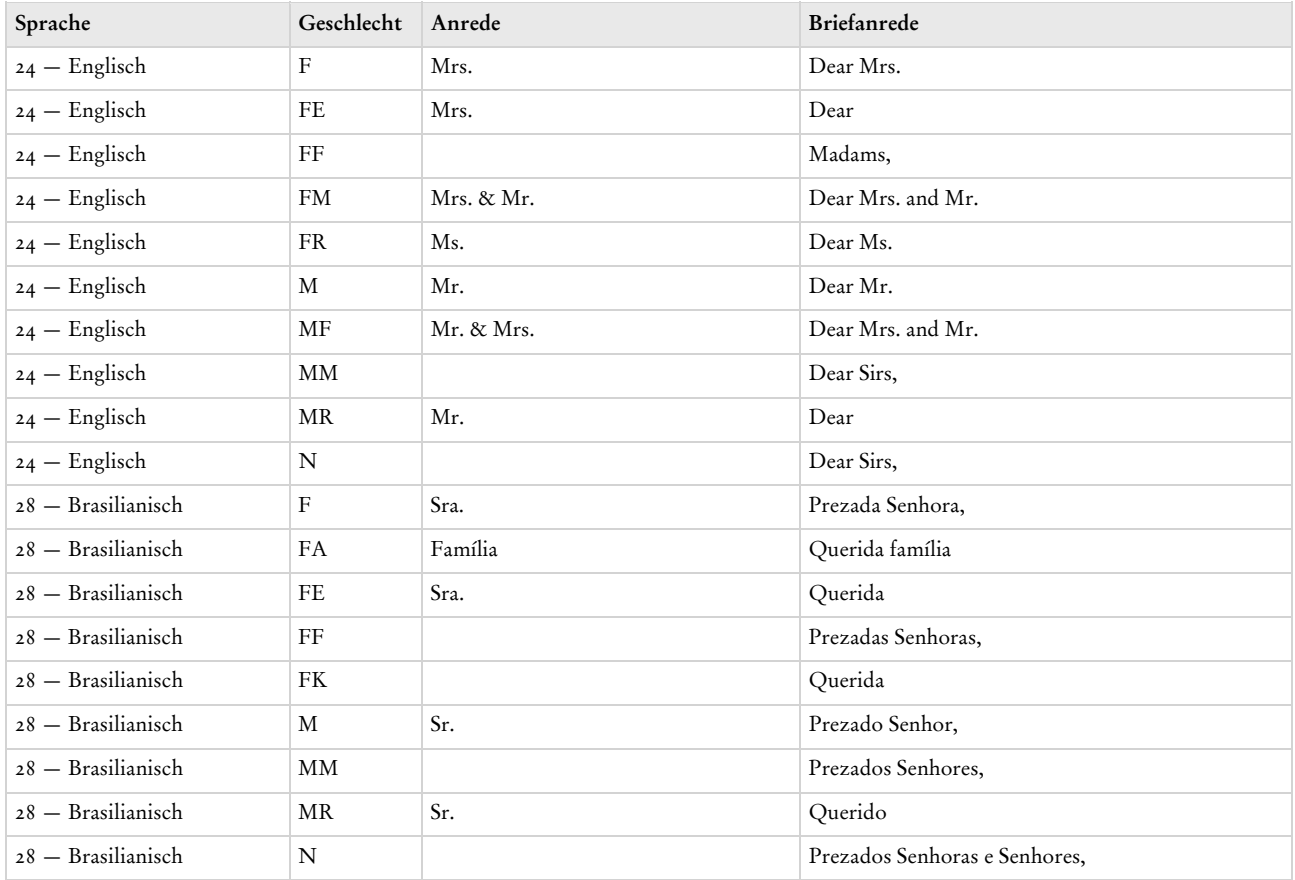

- 
- <span id="page-341-0"></span>biermann.ch **Länder nach Kennzeichen 5**

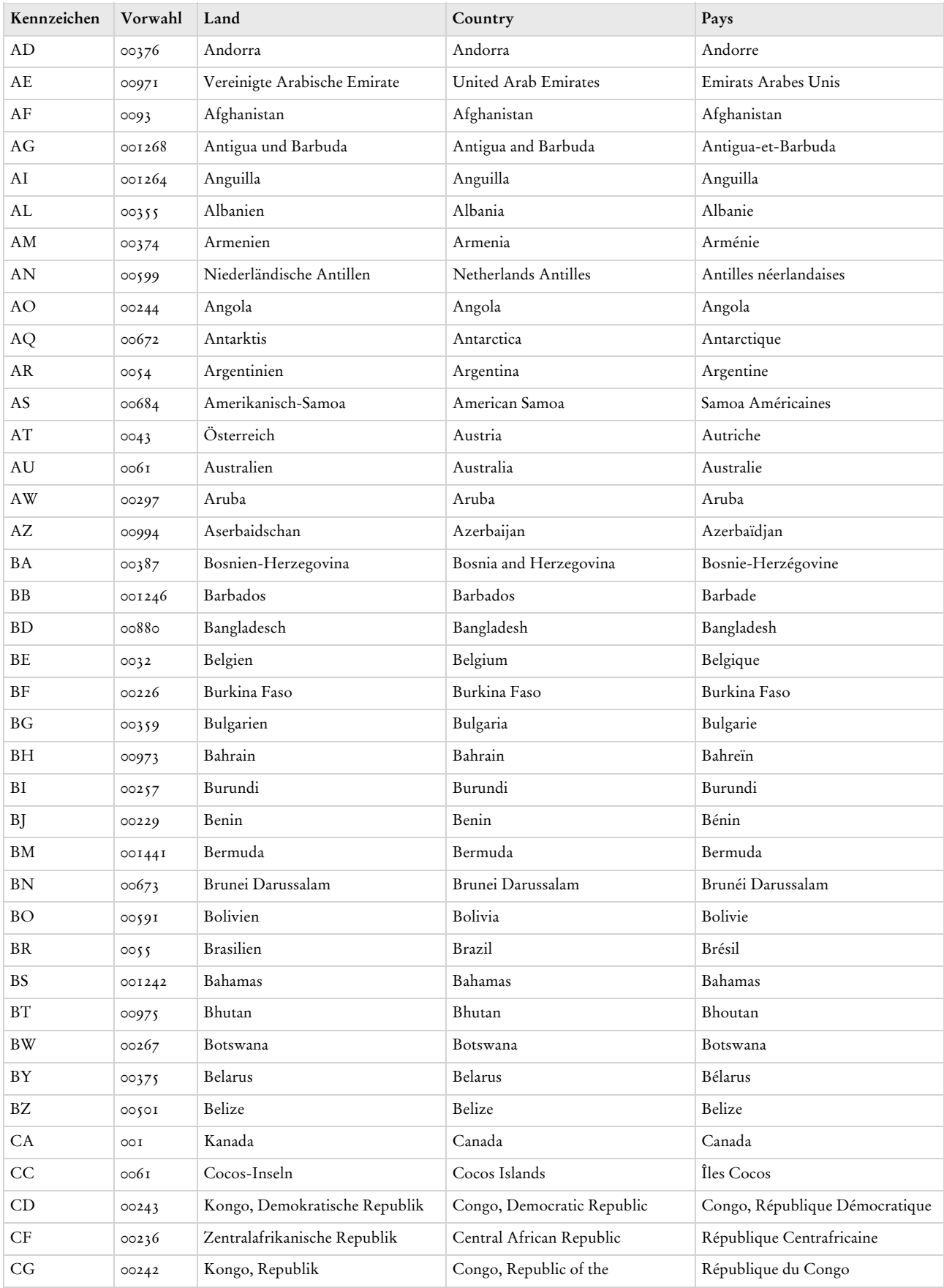

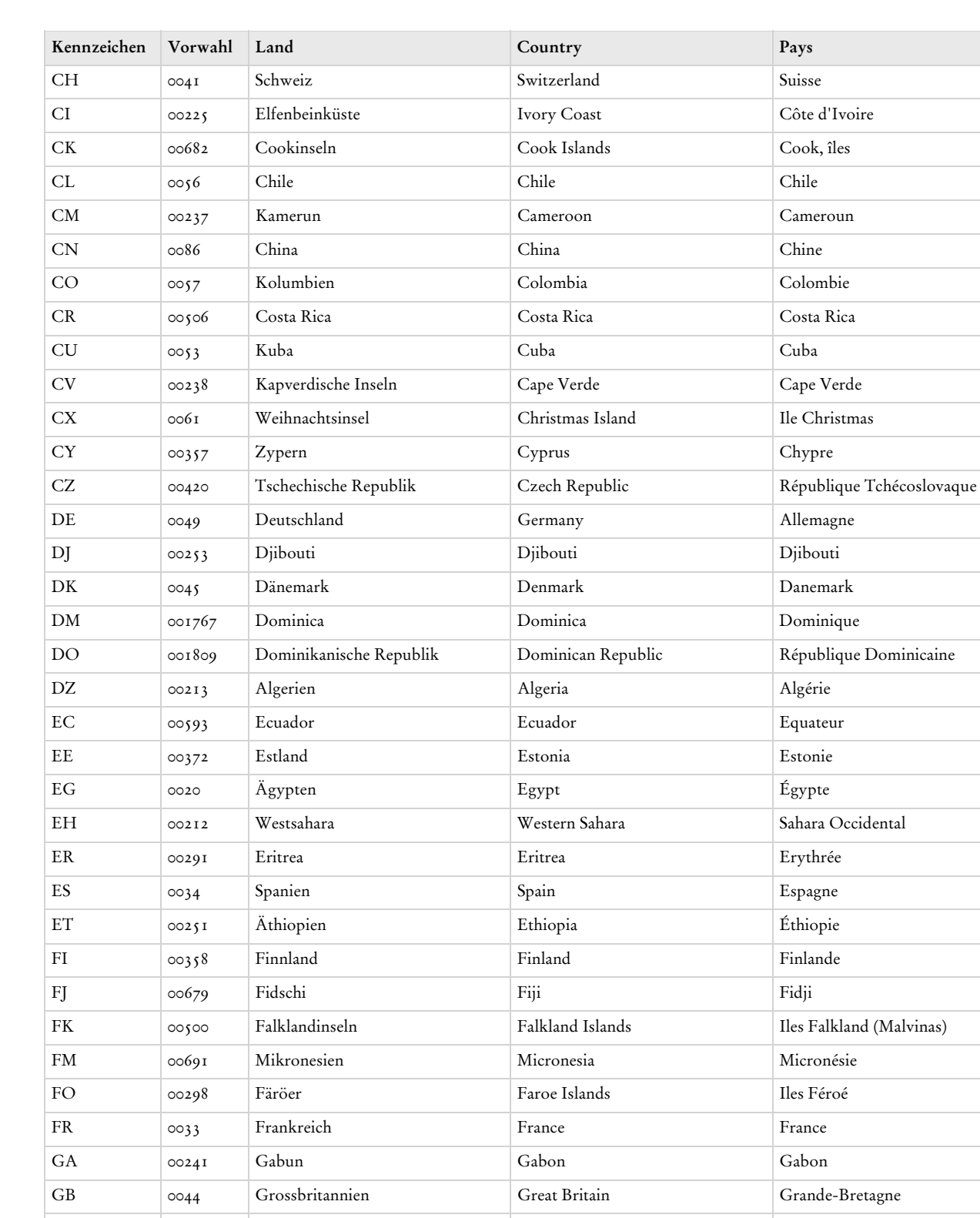

GD 001473 Grenada Grenada Grenada GE 00995 Georgien Georgia Géorgie

GH 00233 Ghana Ghana Ghana GI 00350 Gibraltar Gibraltar Gibraltar

GF 00594 Französisch-Guayana French Guiana Guyane française

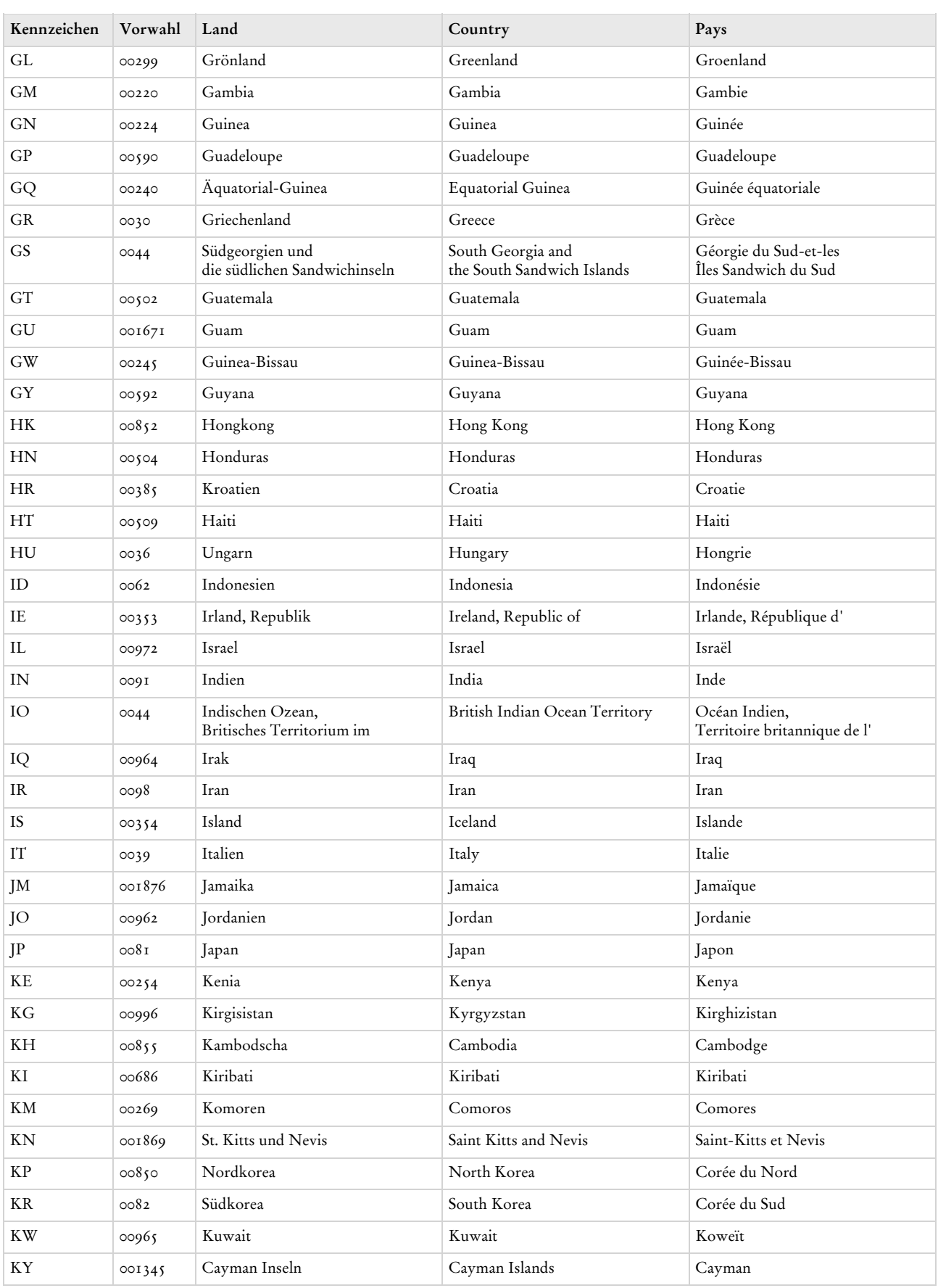

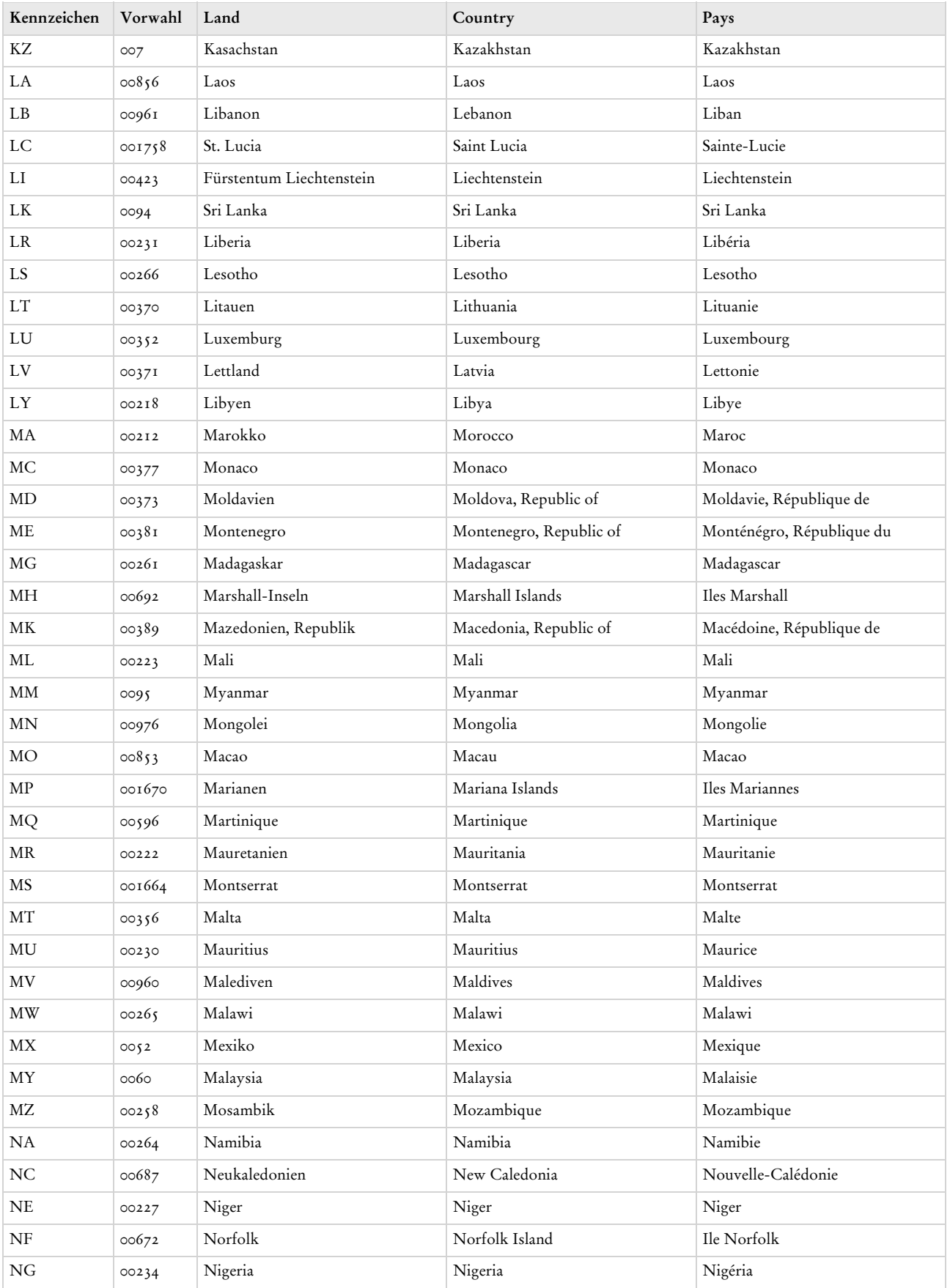

# **WinCard Pro 10 Anhänge 9 and 2018 19:00 Anhänge 9 and 2018 19:00 Anhänge 9 and 2019**

biermann.ch **Länder nach Kennzeichen 5** 

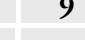

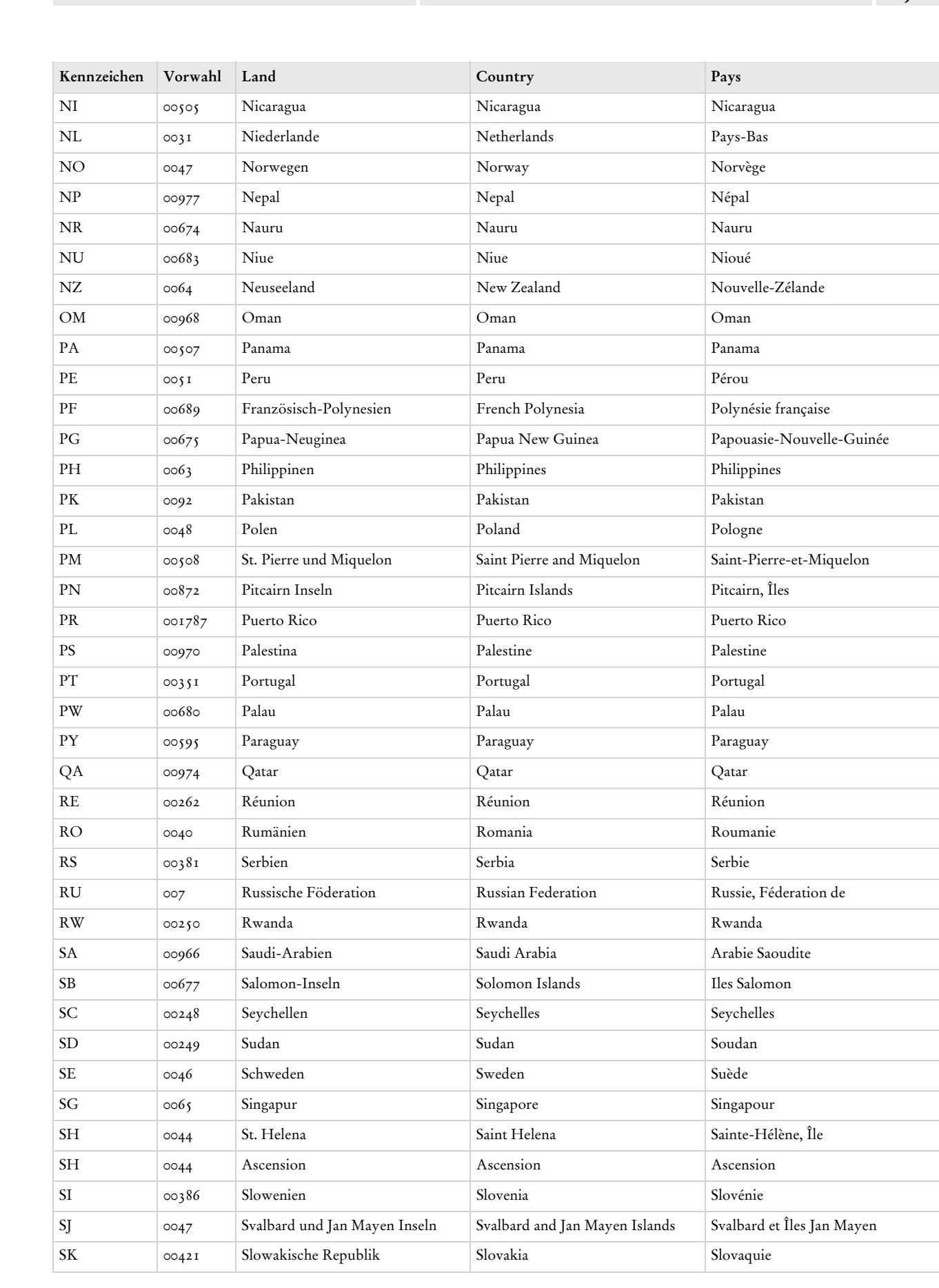

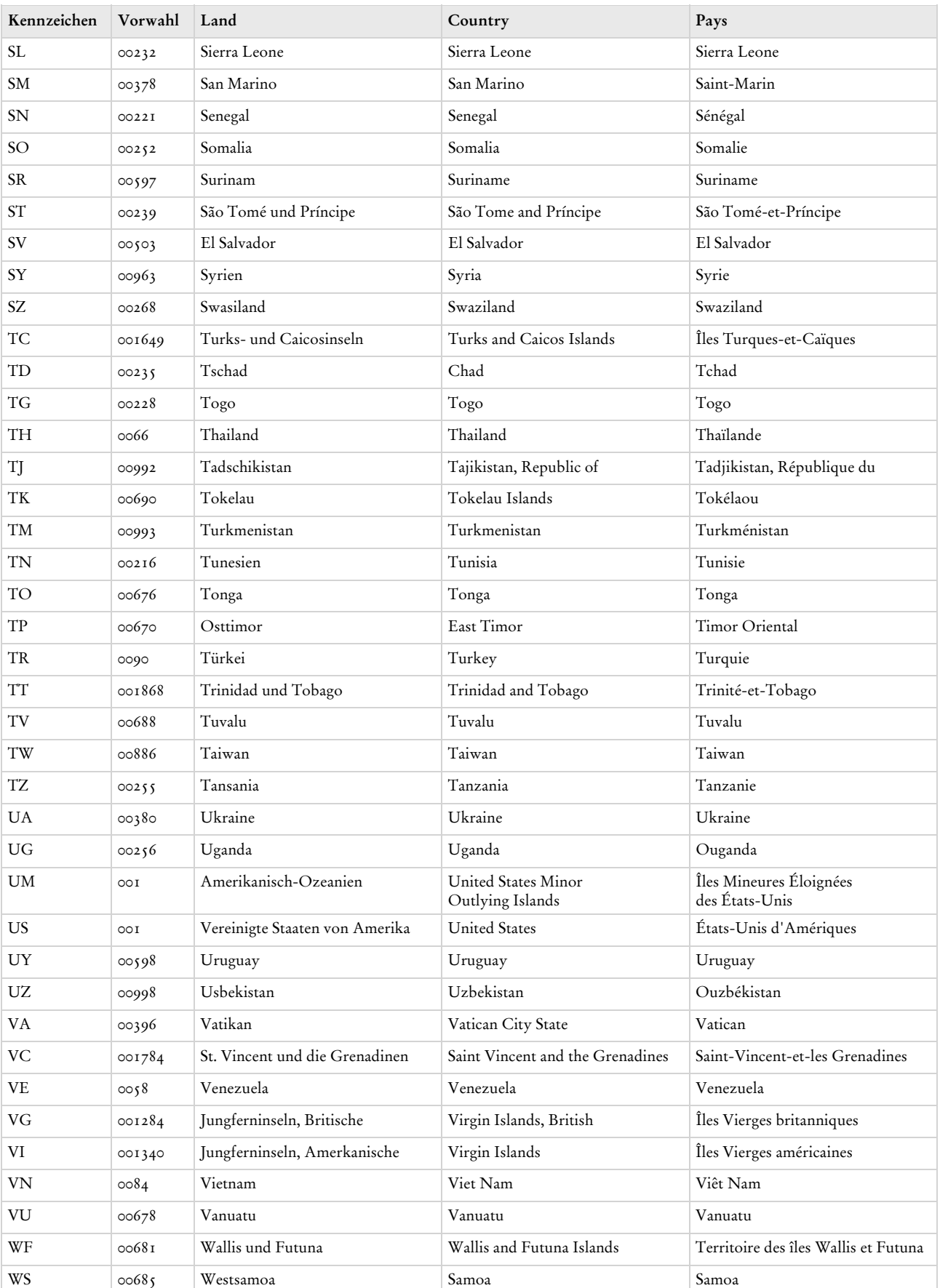

### $\blacktriangleright$  biermann.ch

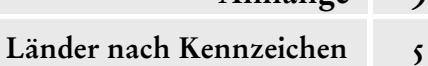

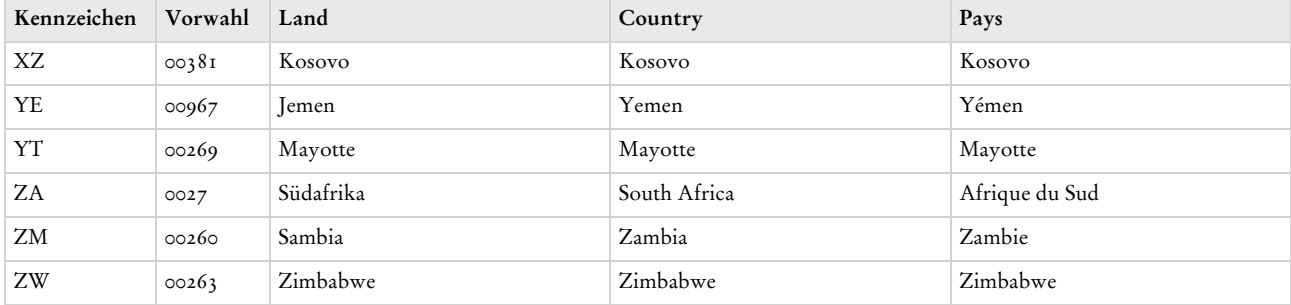

© Armin Biermann (Bern) 1991-2018 CH Stand: Juni 2018 Anhang 5 Seite 7

<span id="page-348-0"></span>biermann.ch **Länder nach Namen 6** 

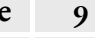

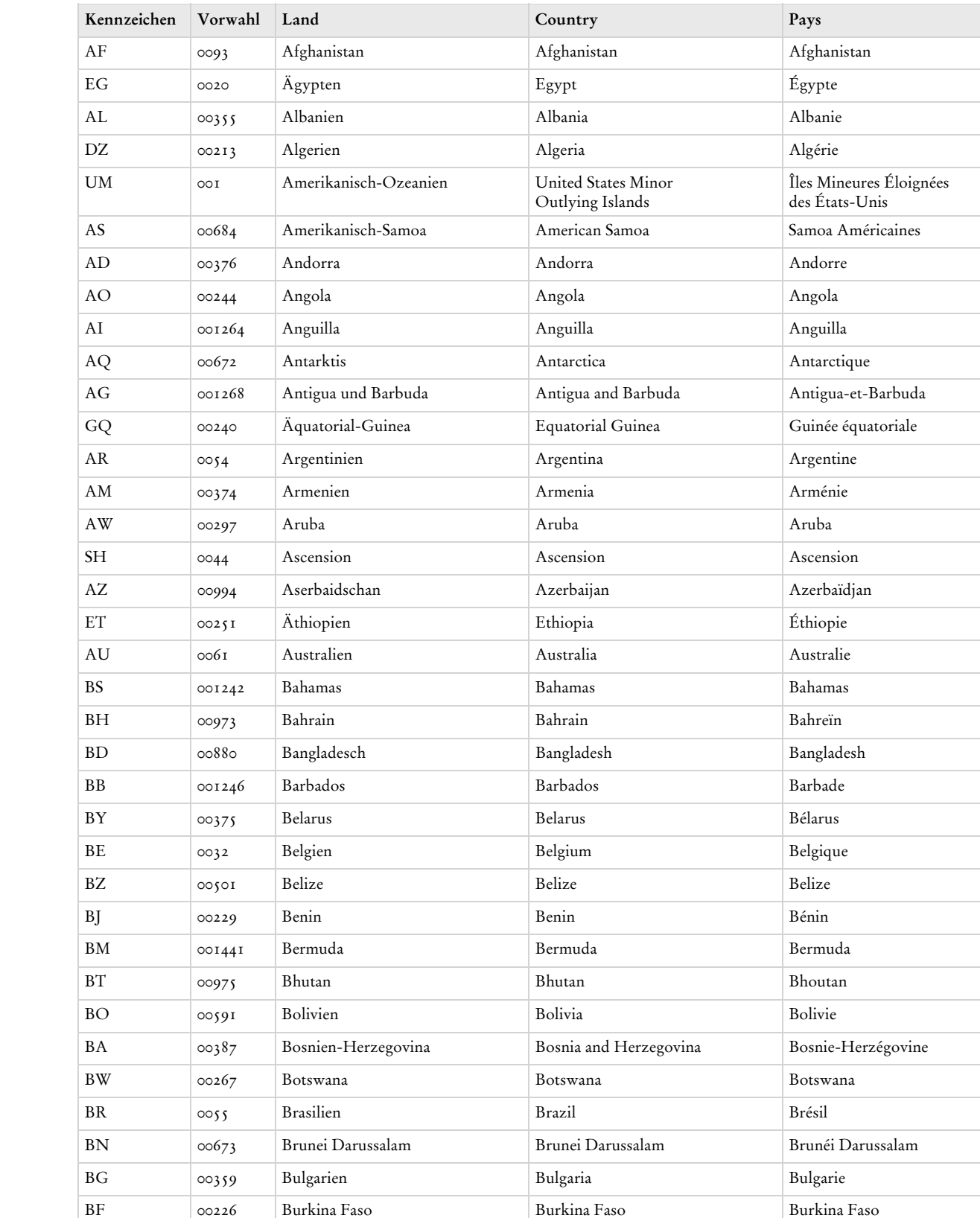

BI 00257 Burundi Burundi Burundi Burundi Burundi KY 001345 Cayman Inseln Cayman Islands Cayman Islands Cayman CL  $\circ \circ \circ$  Chile Chile Chile Chile Chile

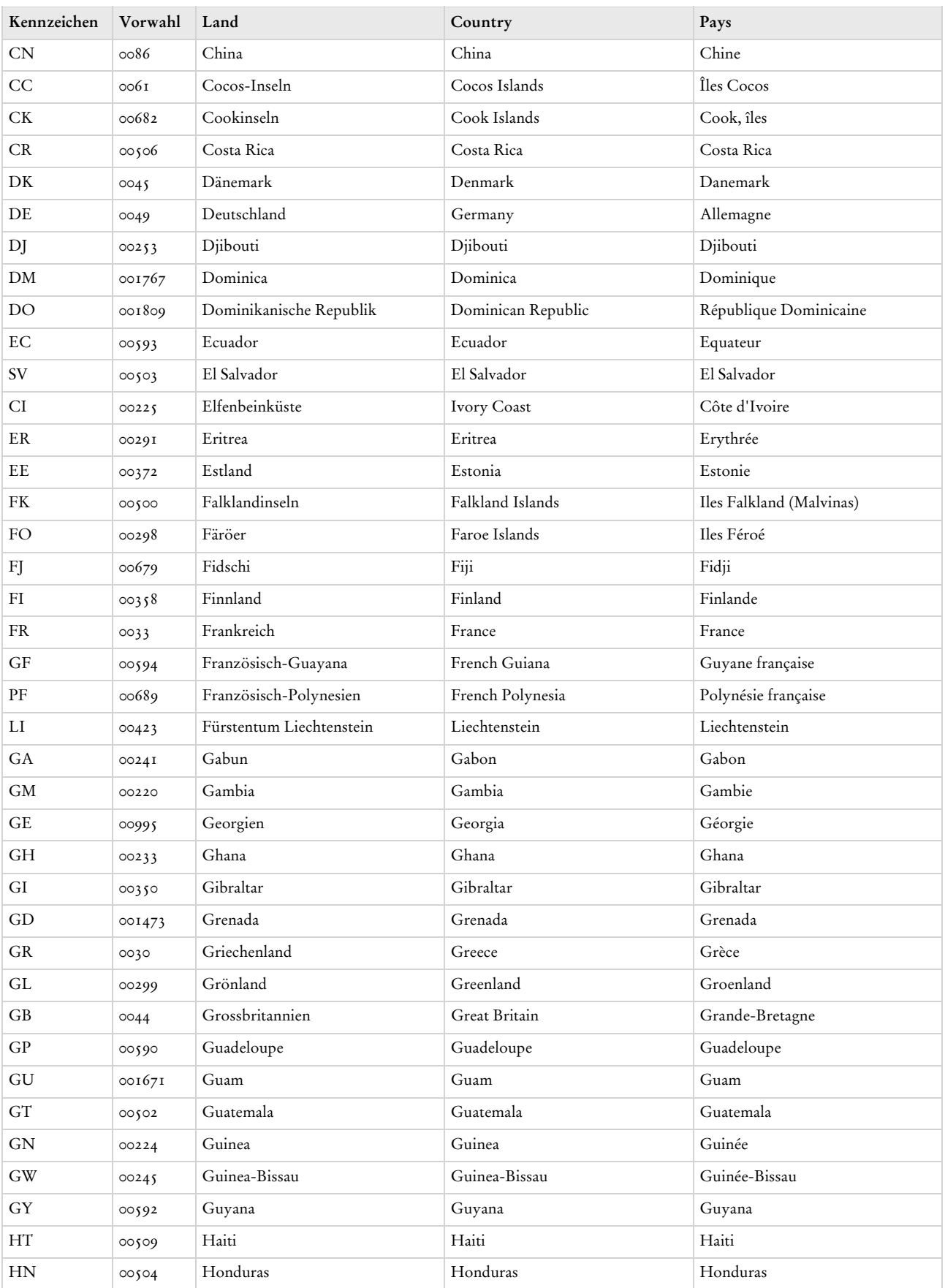

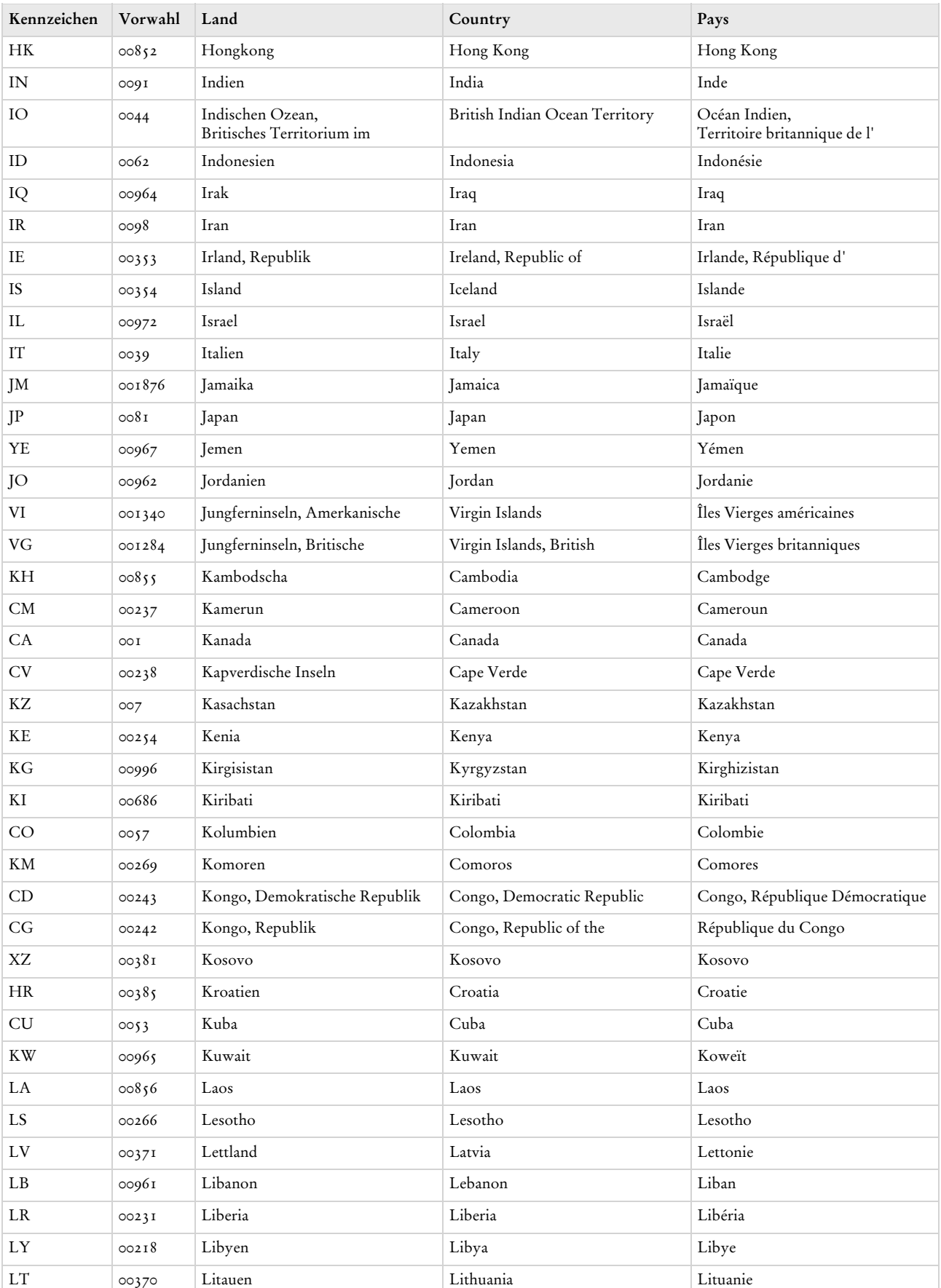

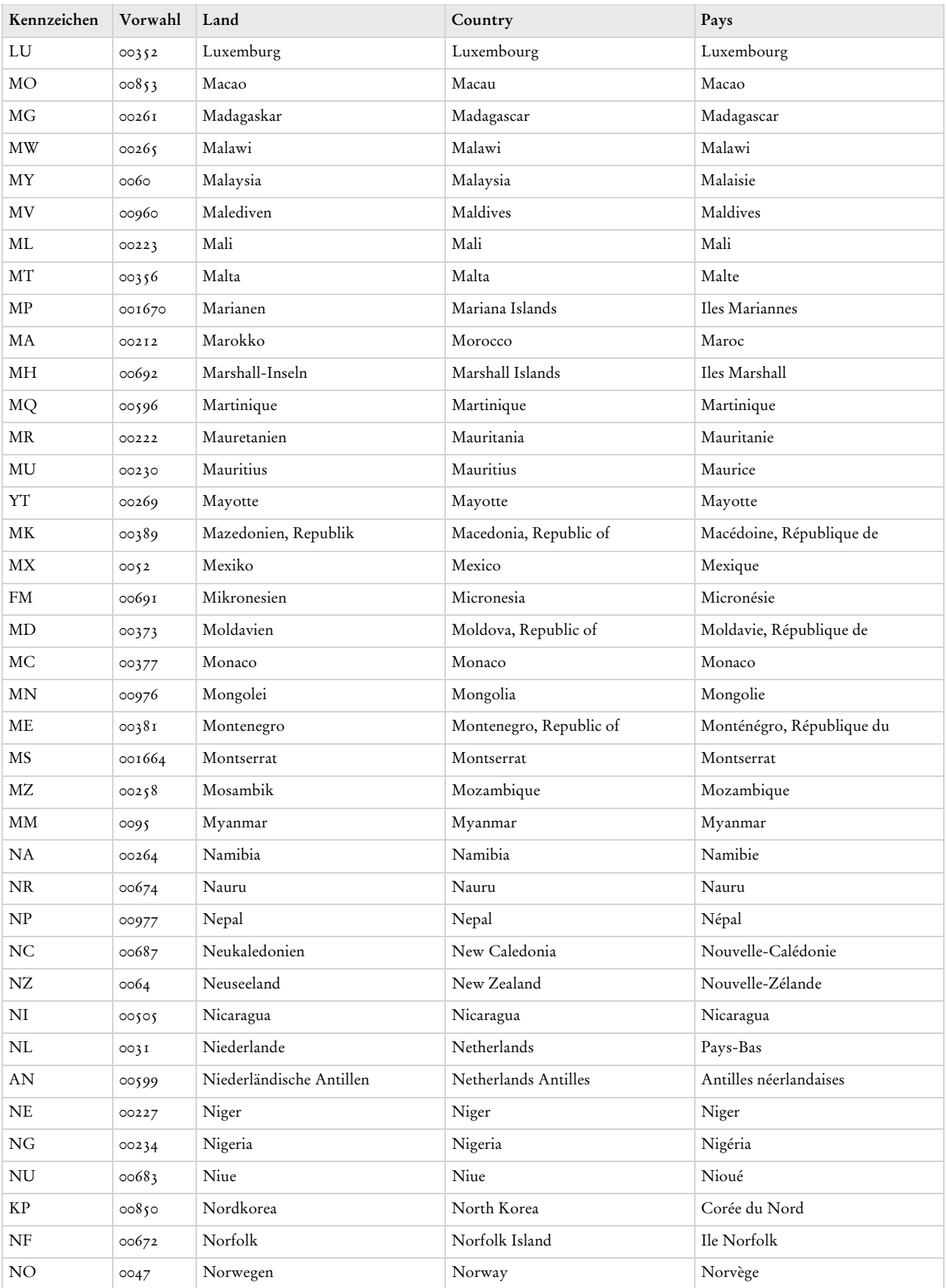

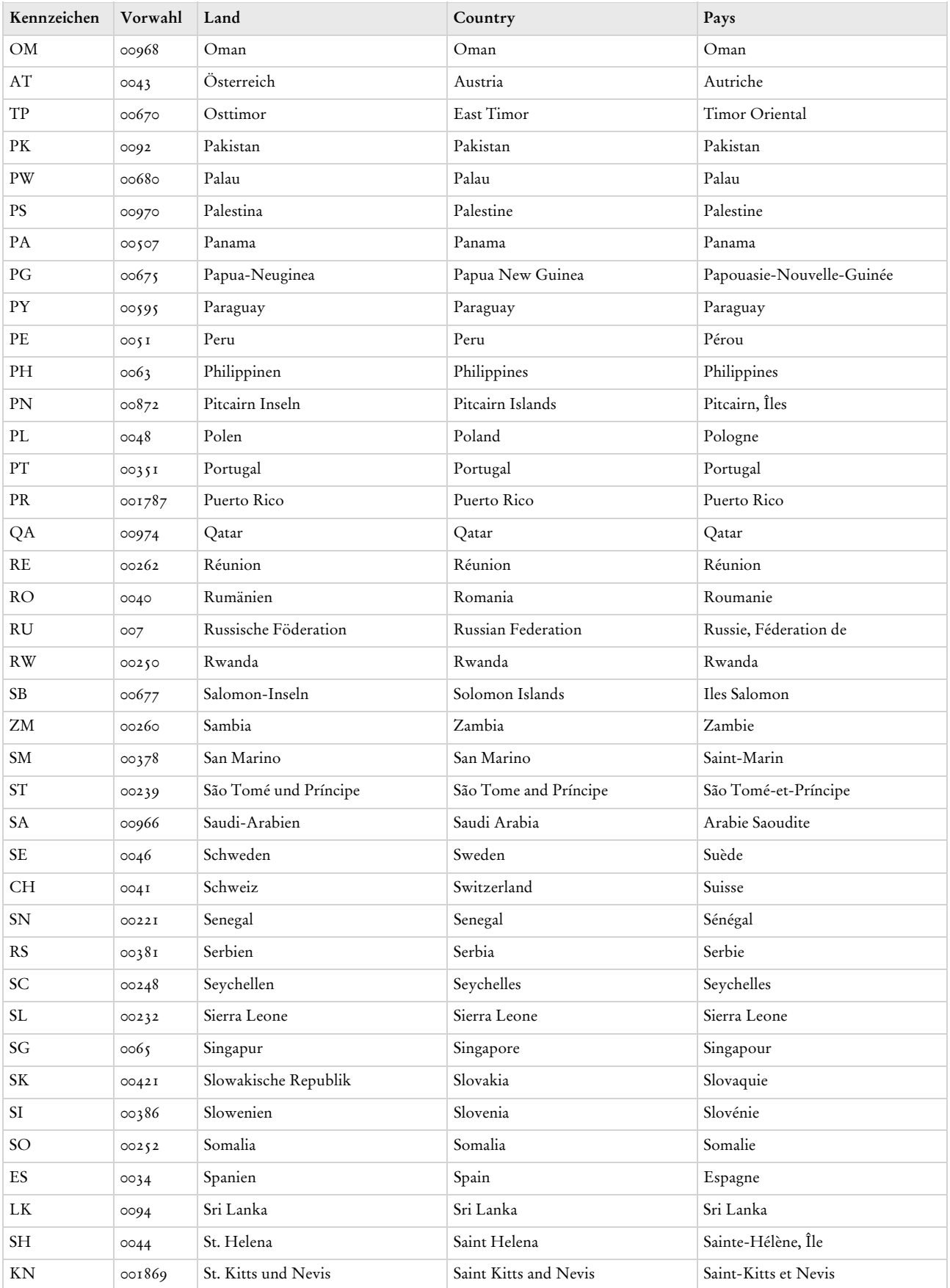

biermann.ch **Länder nach Namen 6** 

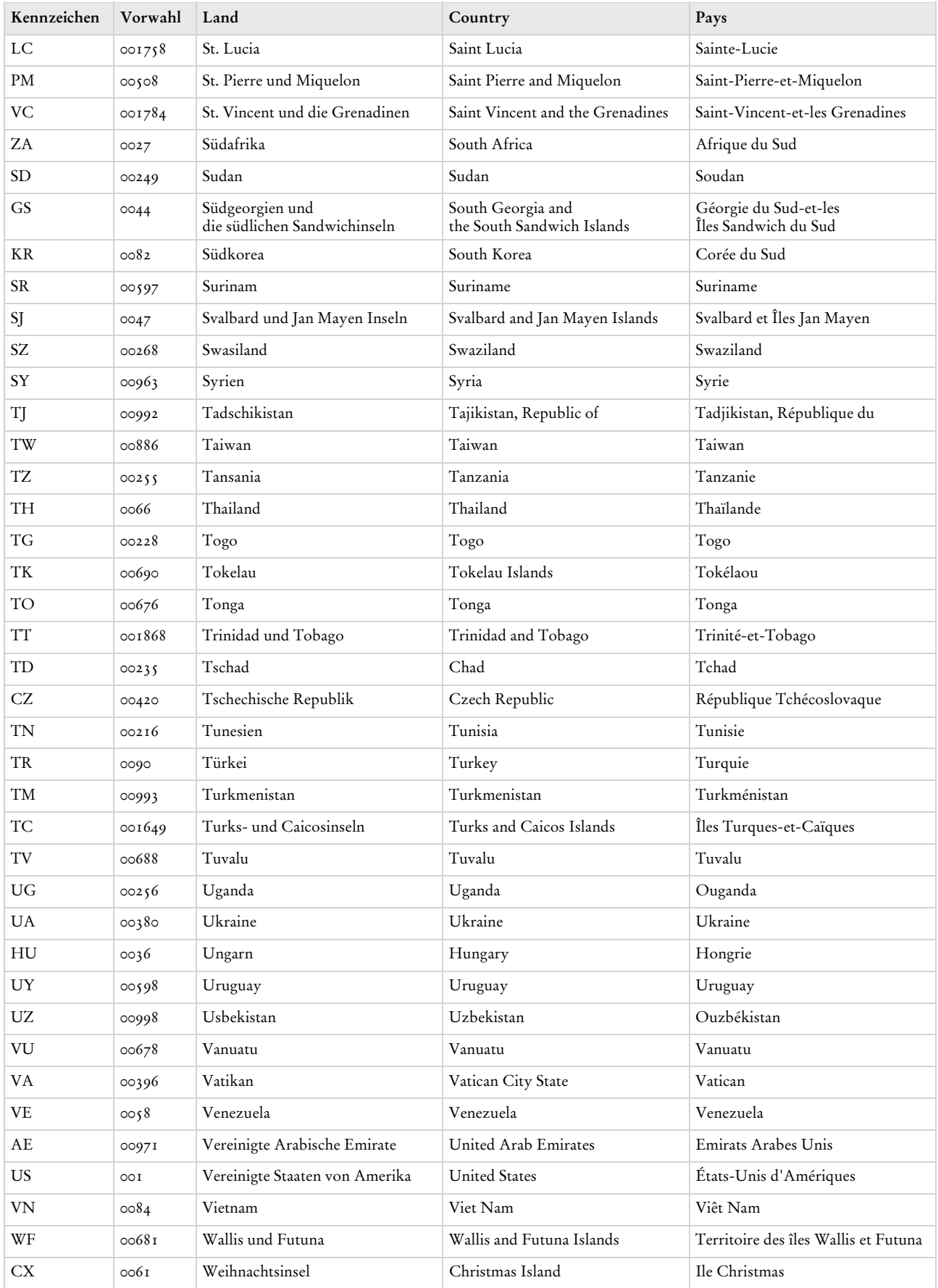

### biermann.ch **Länder nach Namen 6**

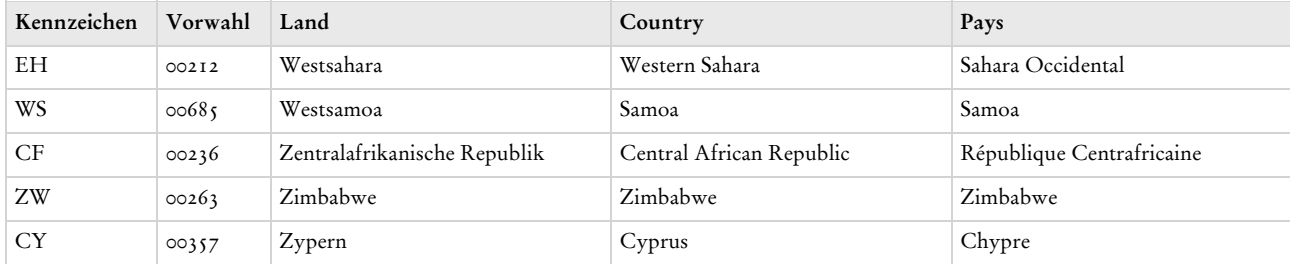

<span id="page-355-0"></span>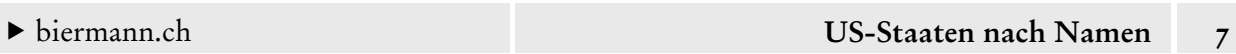

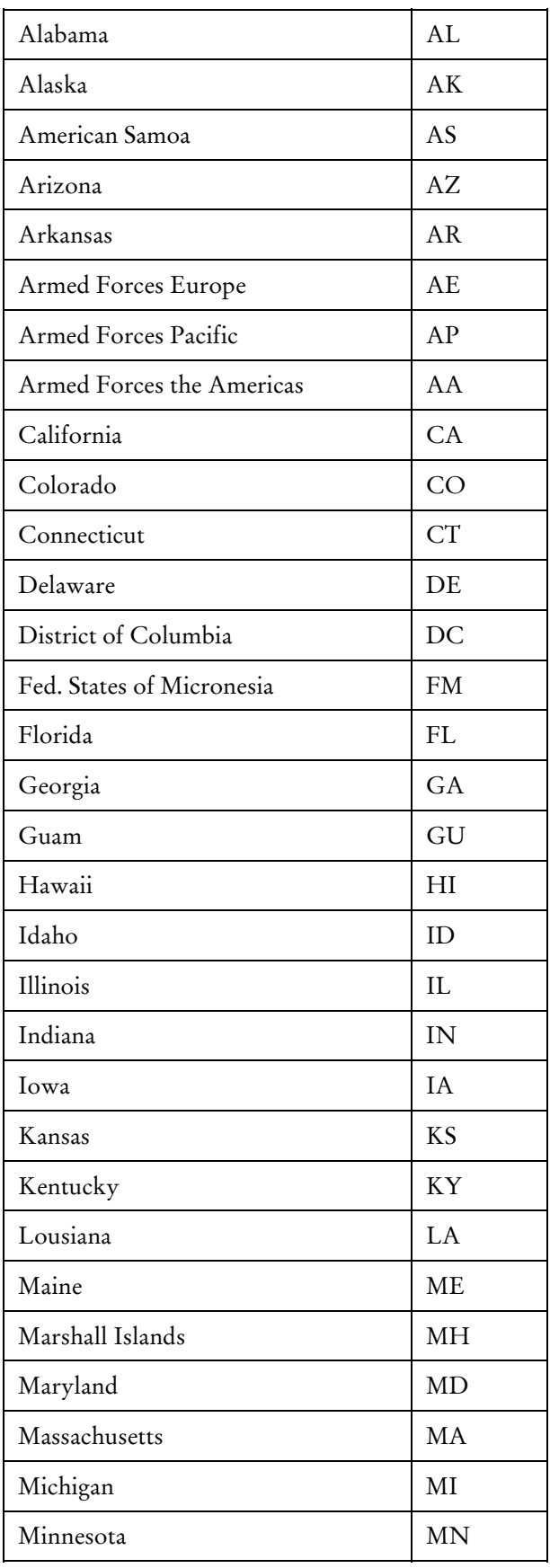

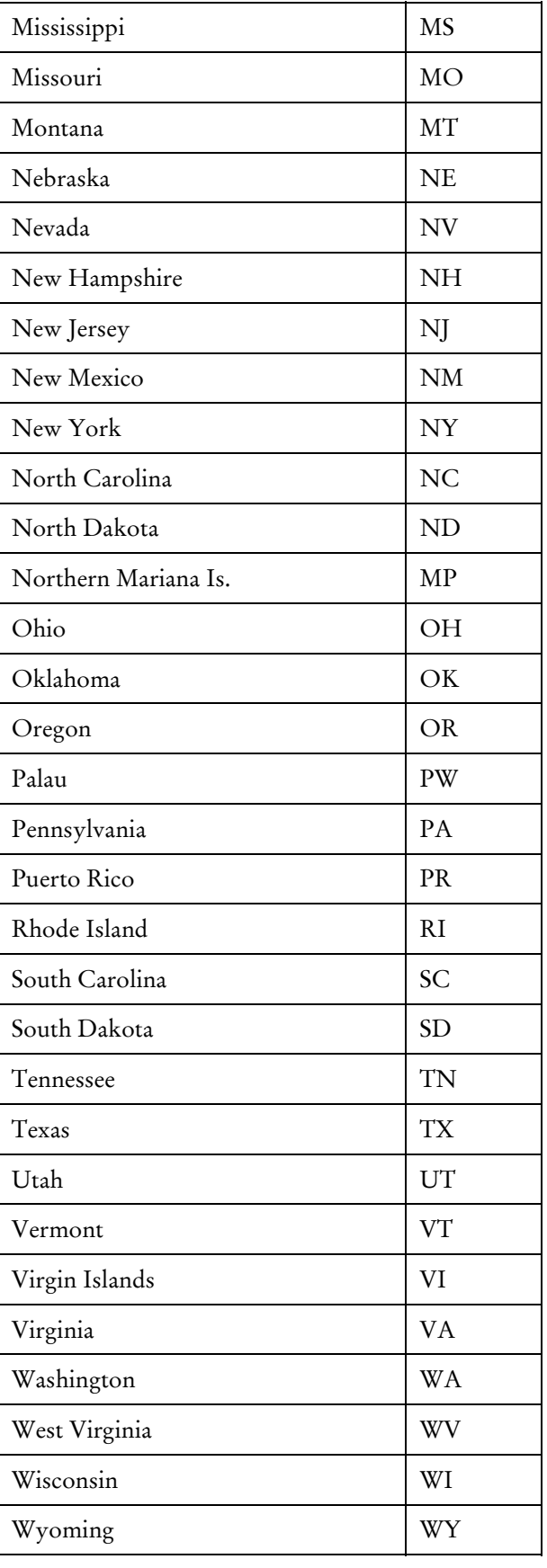

### <span id="page-356-0"></span>biermann.ch **US-Staaten nach Kennzeichen 8**

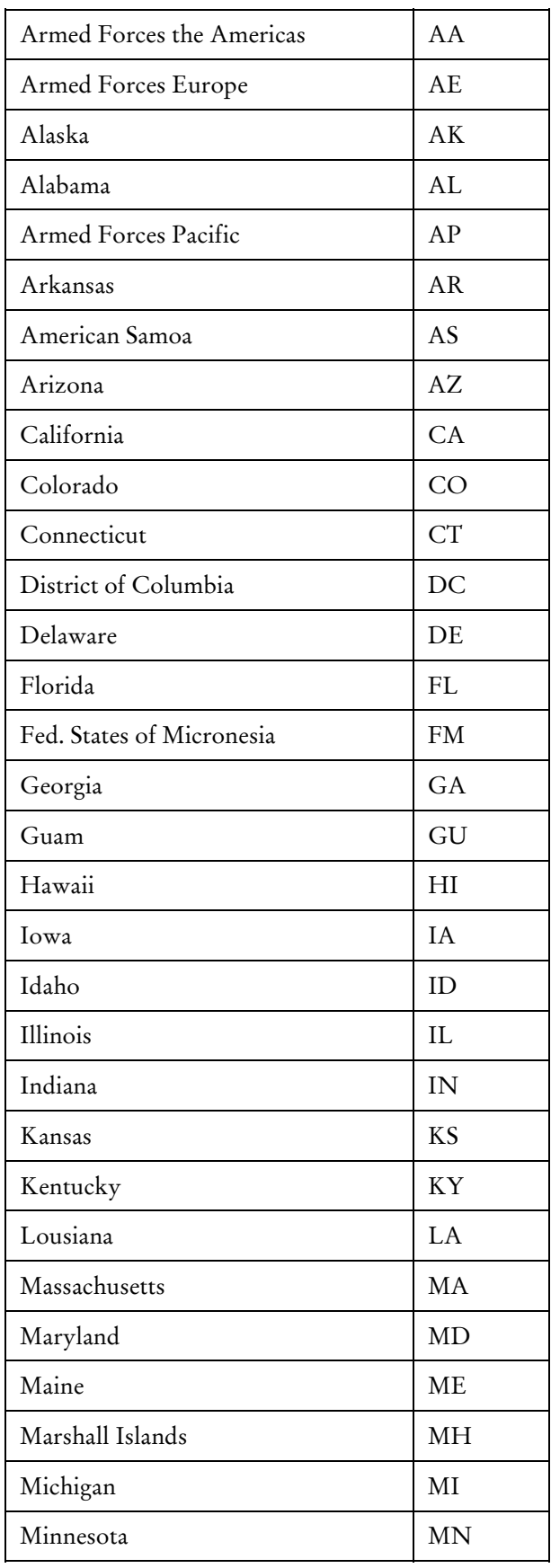

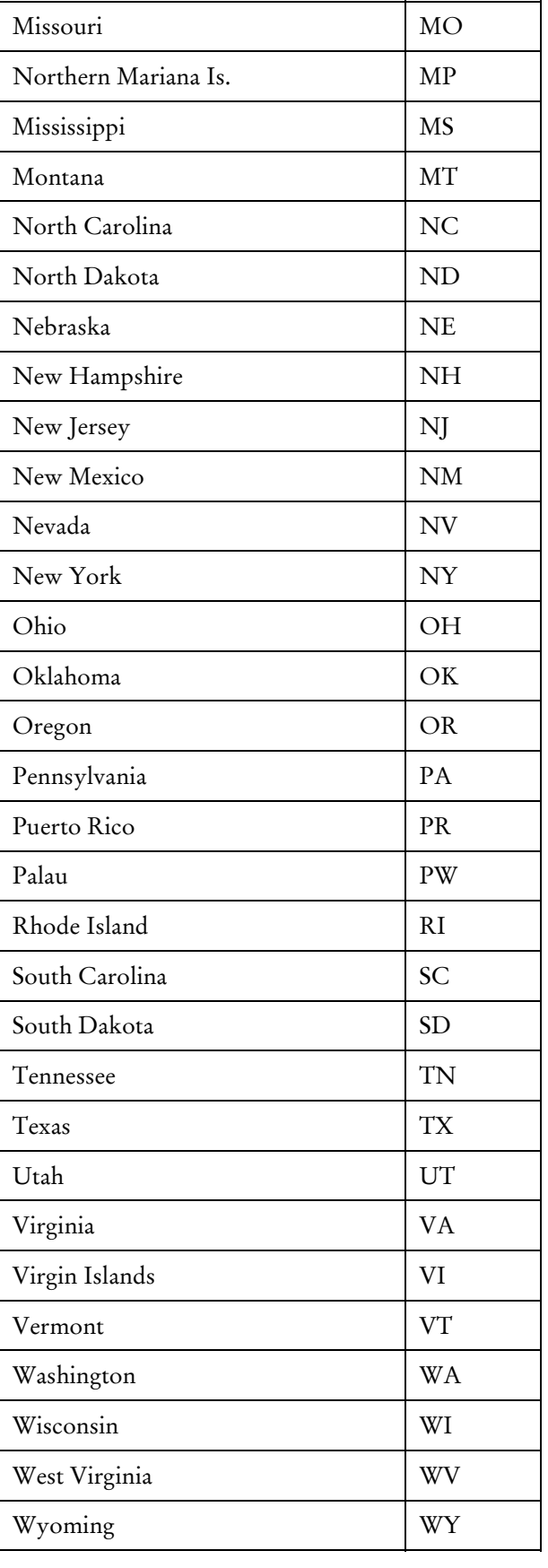

<span id="page-357-0"></span>biermann.ch **Kennzeichen der Staaten Kanadas 9** 

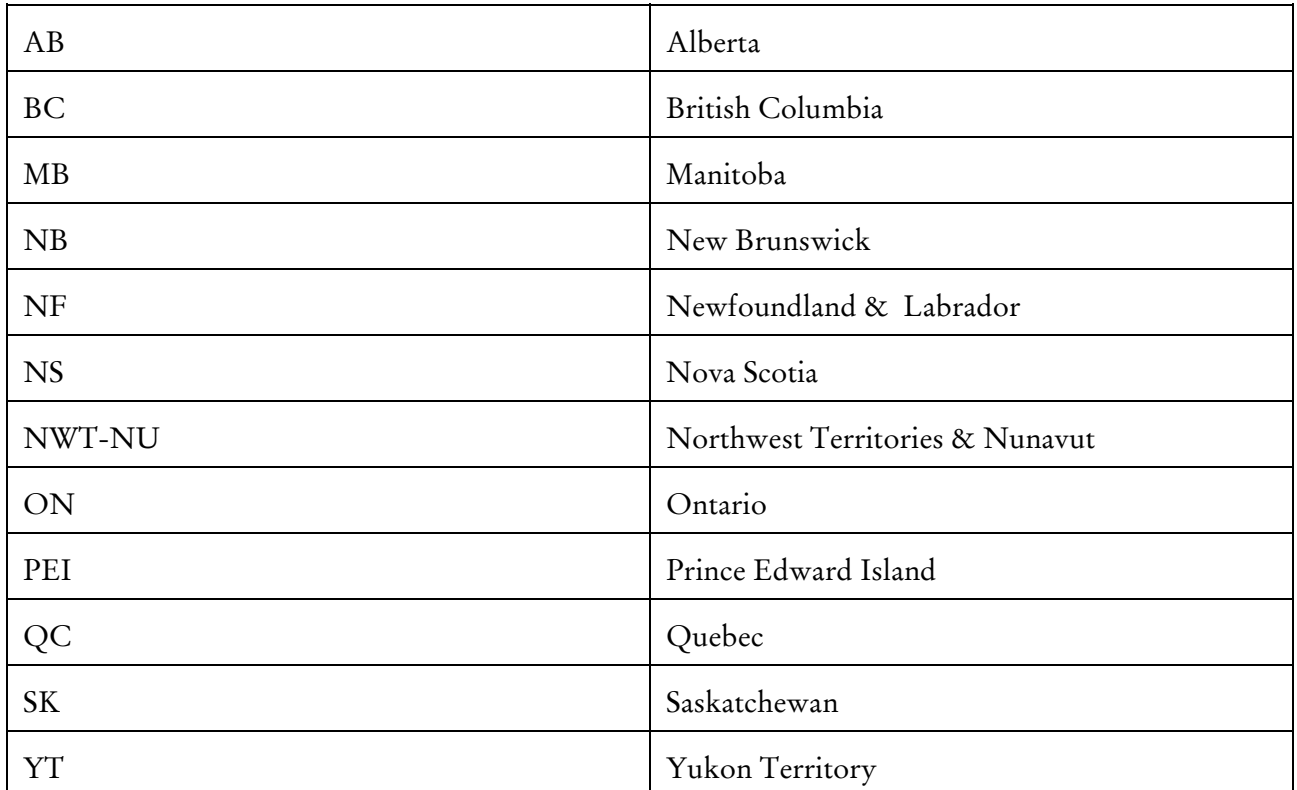

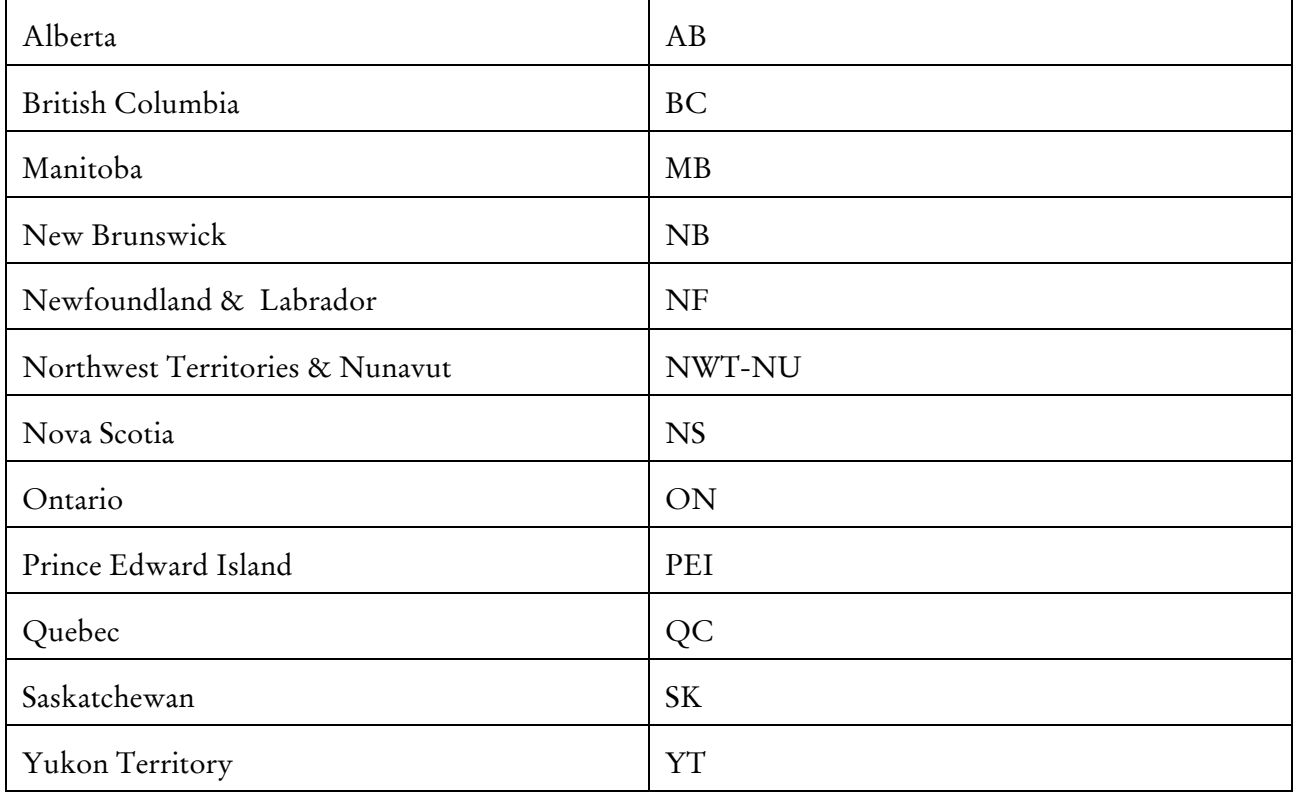

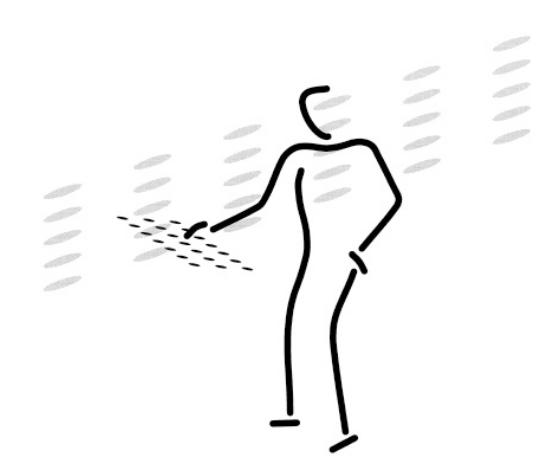

[Armin Biermann](https://biermann.ch)  Consulting Morellweg 6 3007 Bern **Switzerland** 

Telefon  $+41(31)3712200$ 

Mobil +41 (79) 652 91 06

eMail info@biermann.ch

Internet www.biermann.ch